# Benutzerhandbuch **MOBOTIX HUB Desk Client 2022 R2**

**© 2022 MOBOTIX AG**

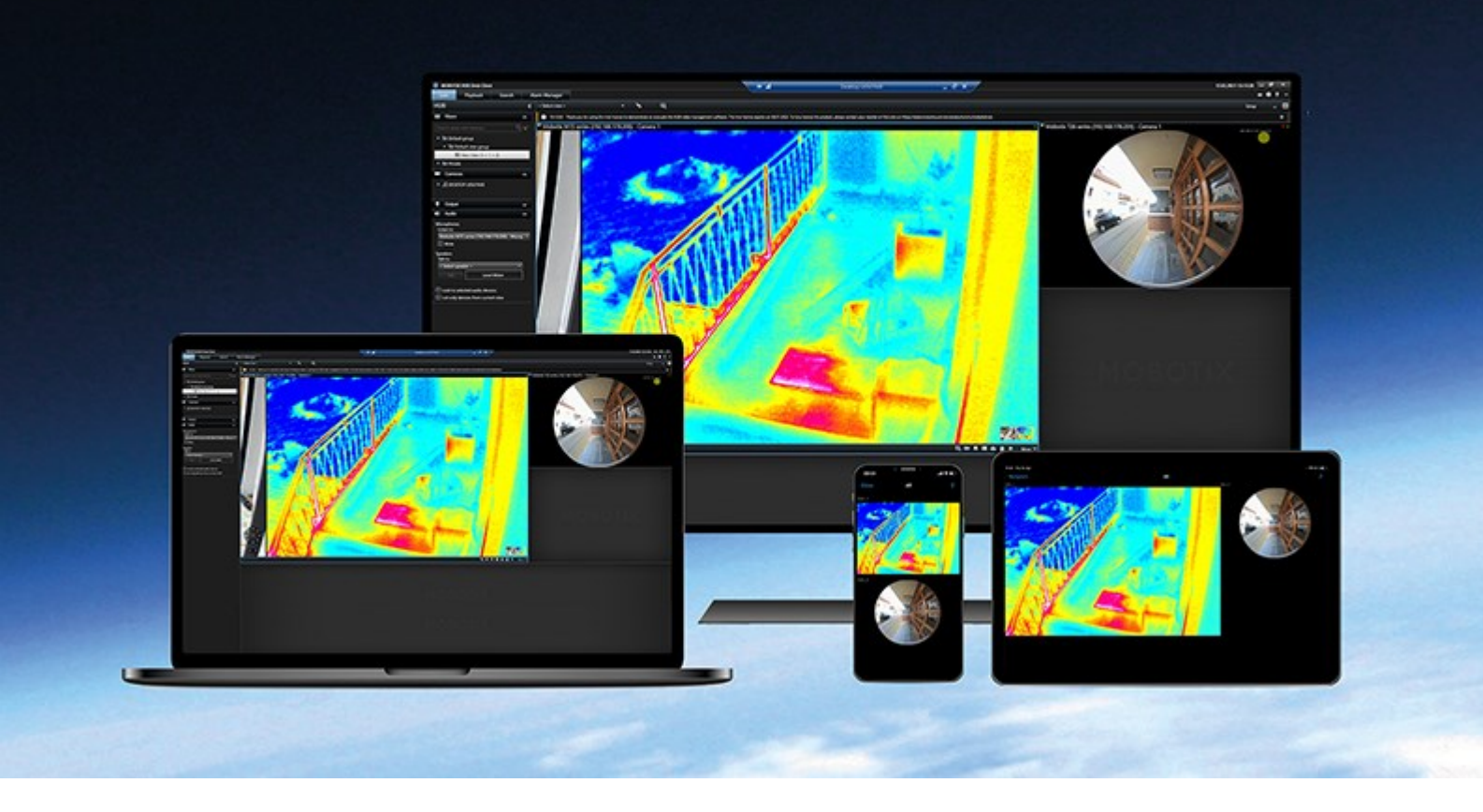

# **MOBOTIX**

**BeyondHumanVision** 

## **Inhalt**

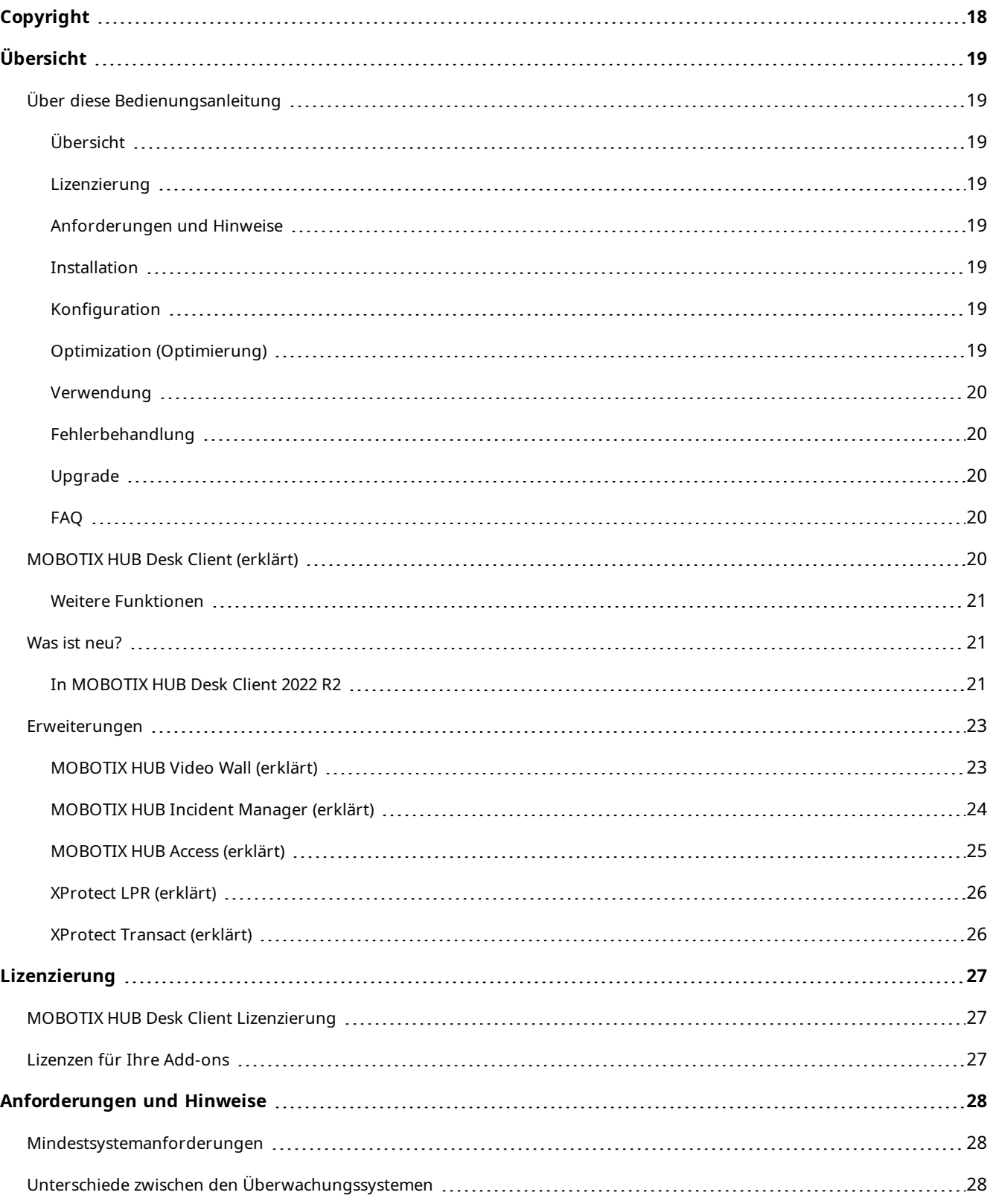

#### **Inhalt**

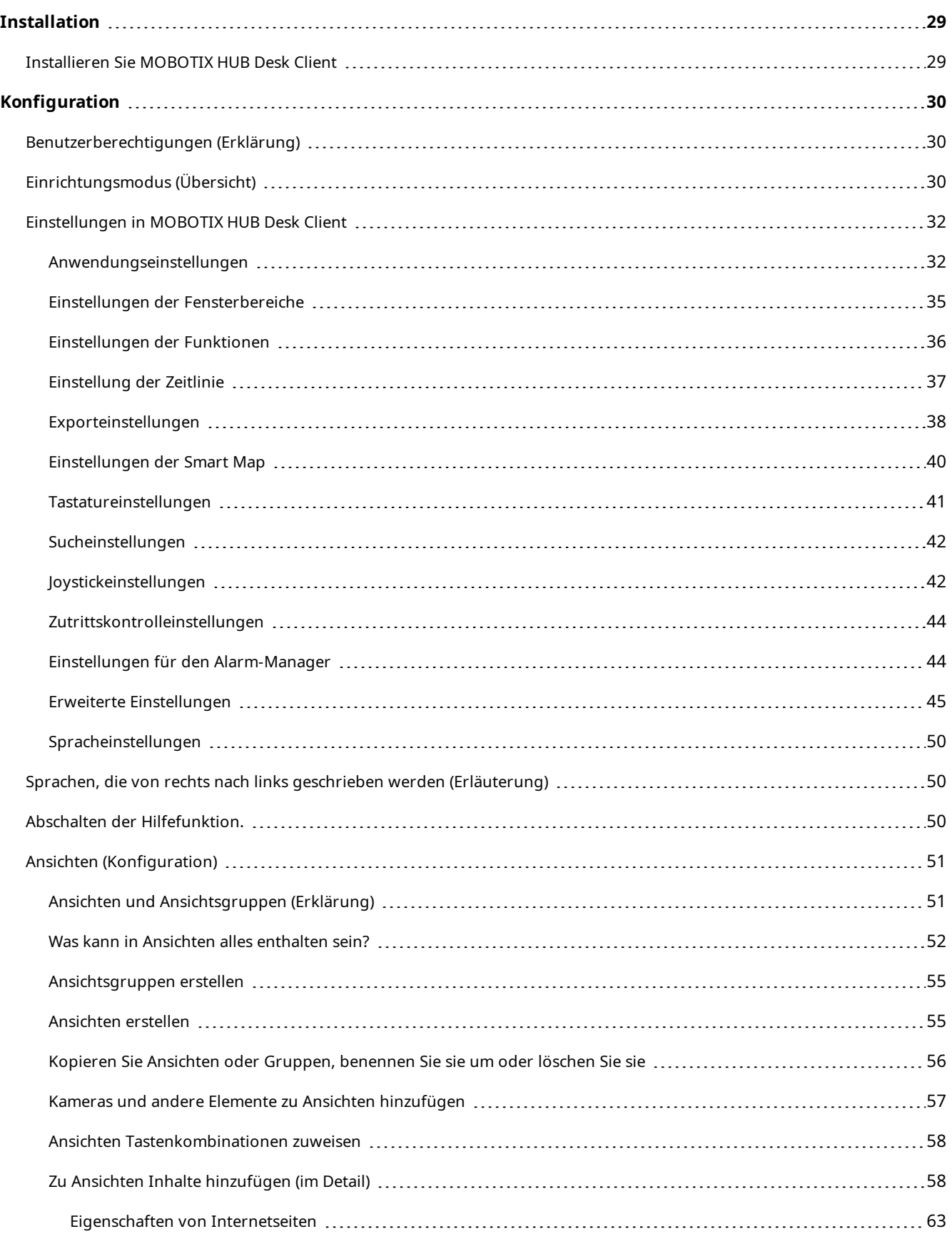

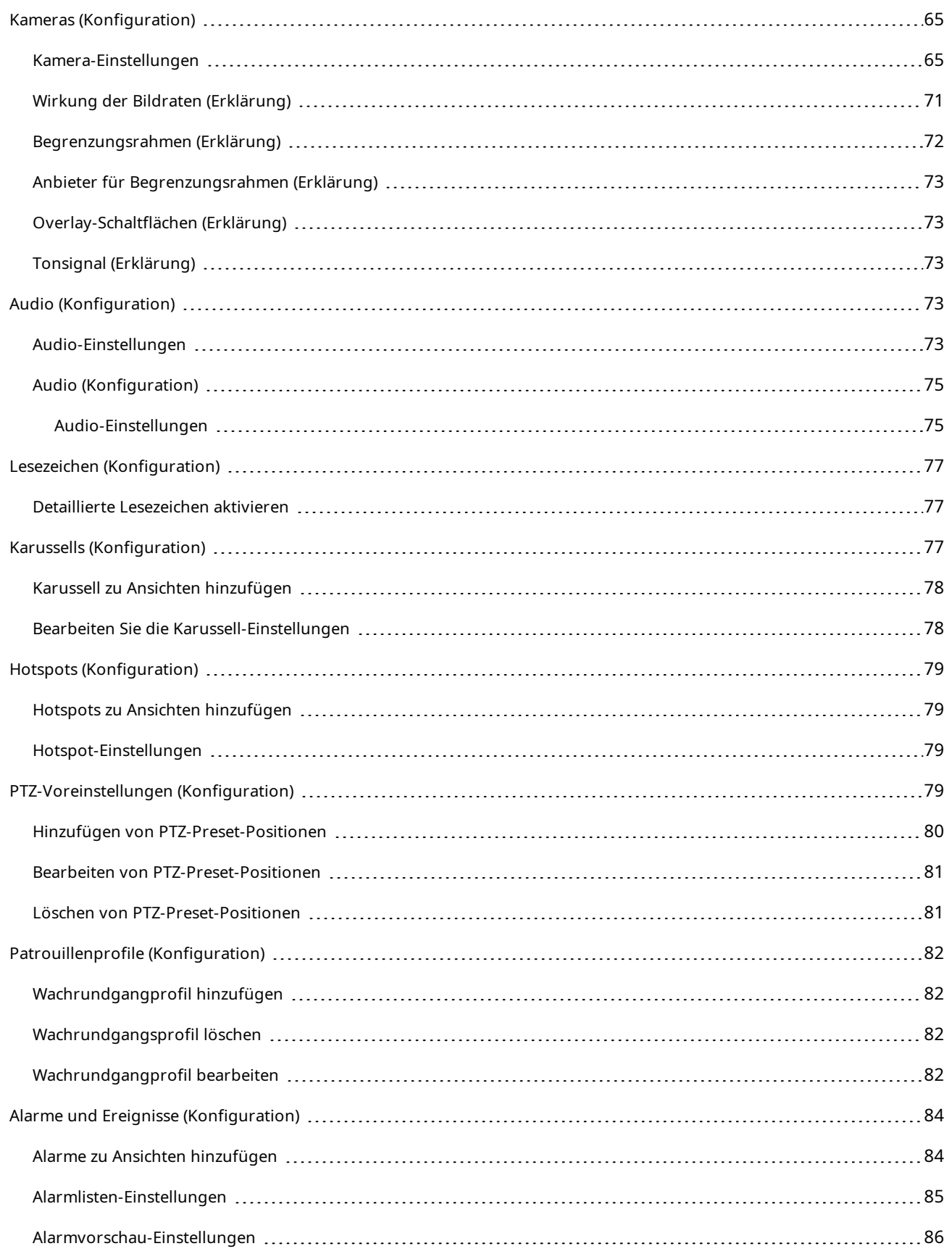

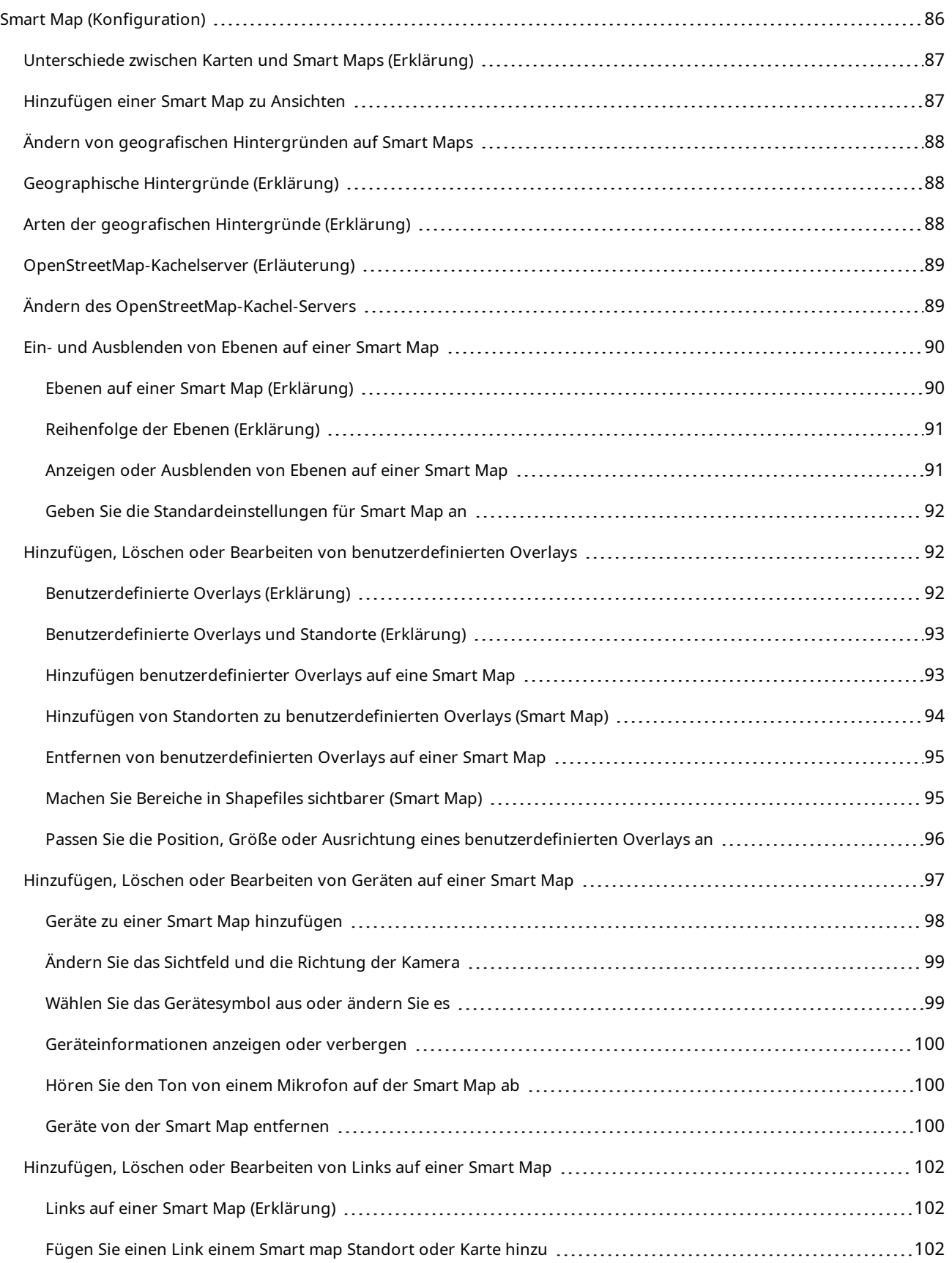

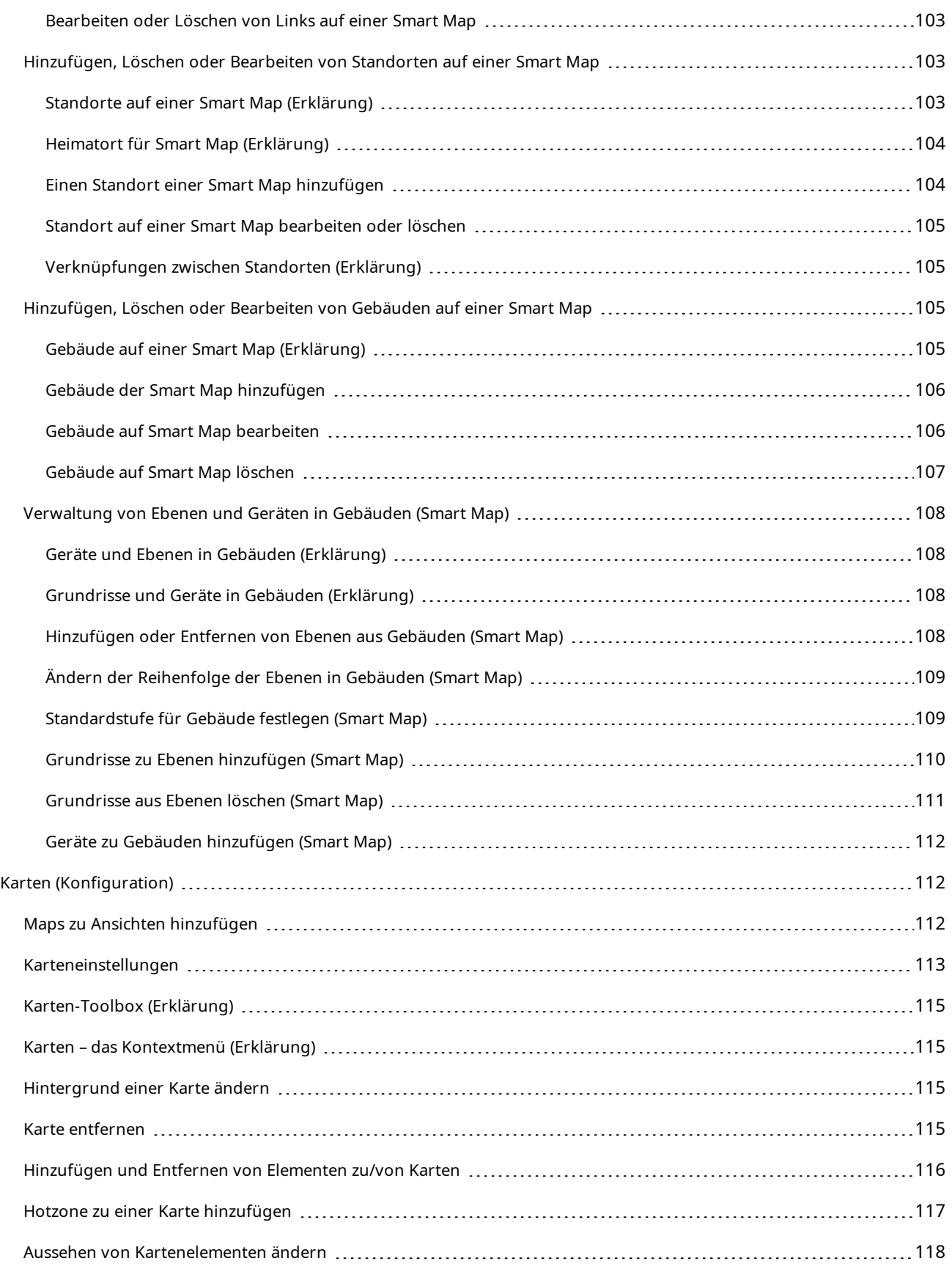

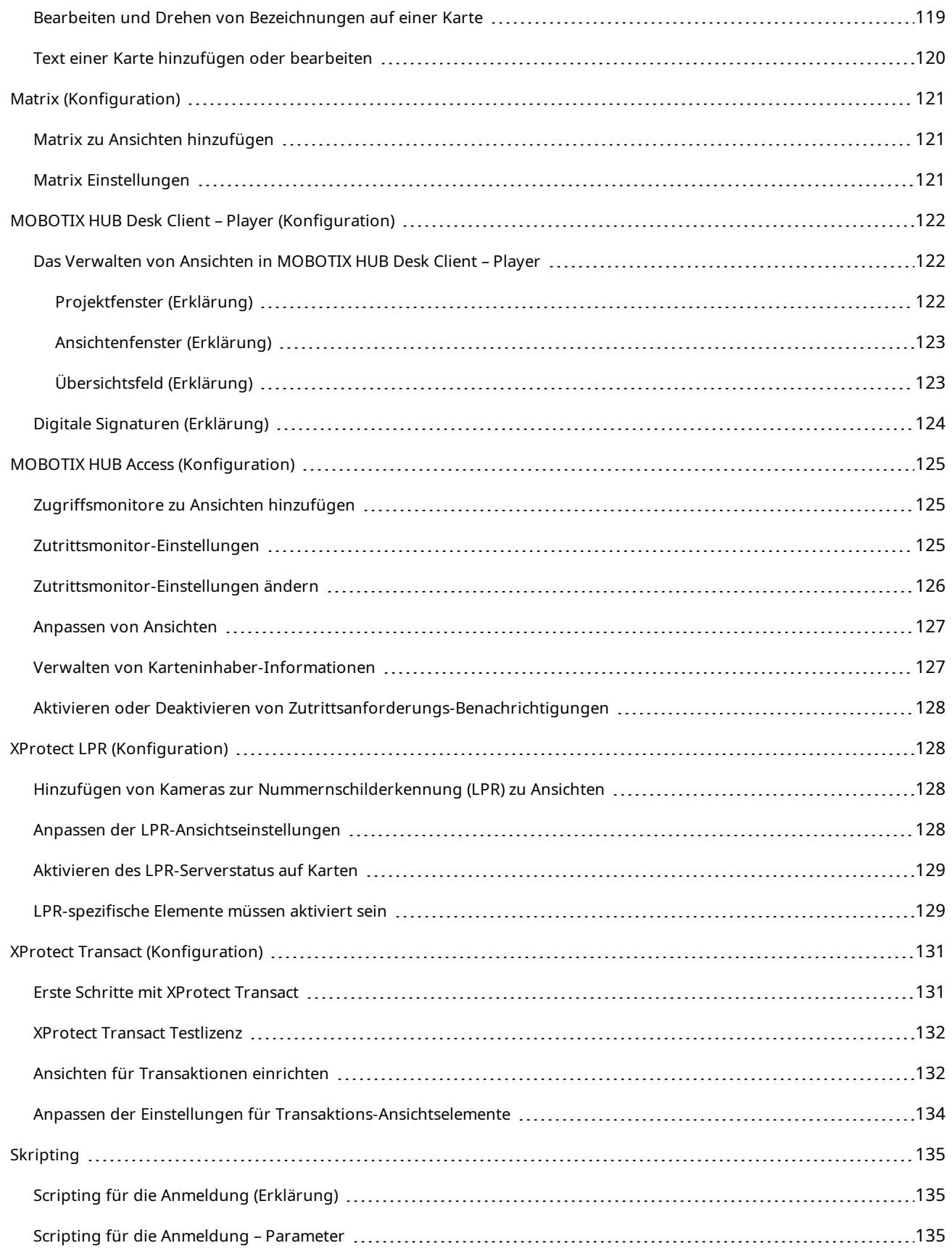

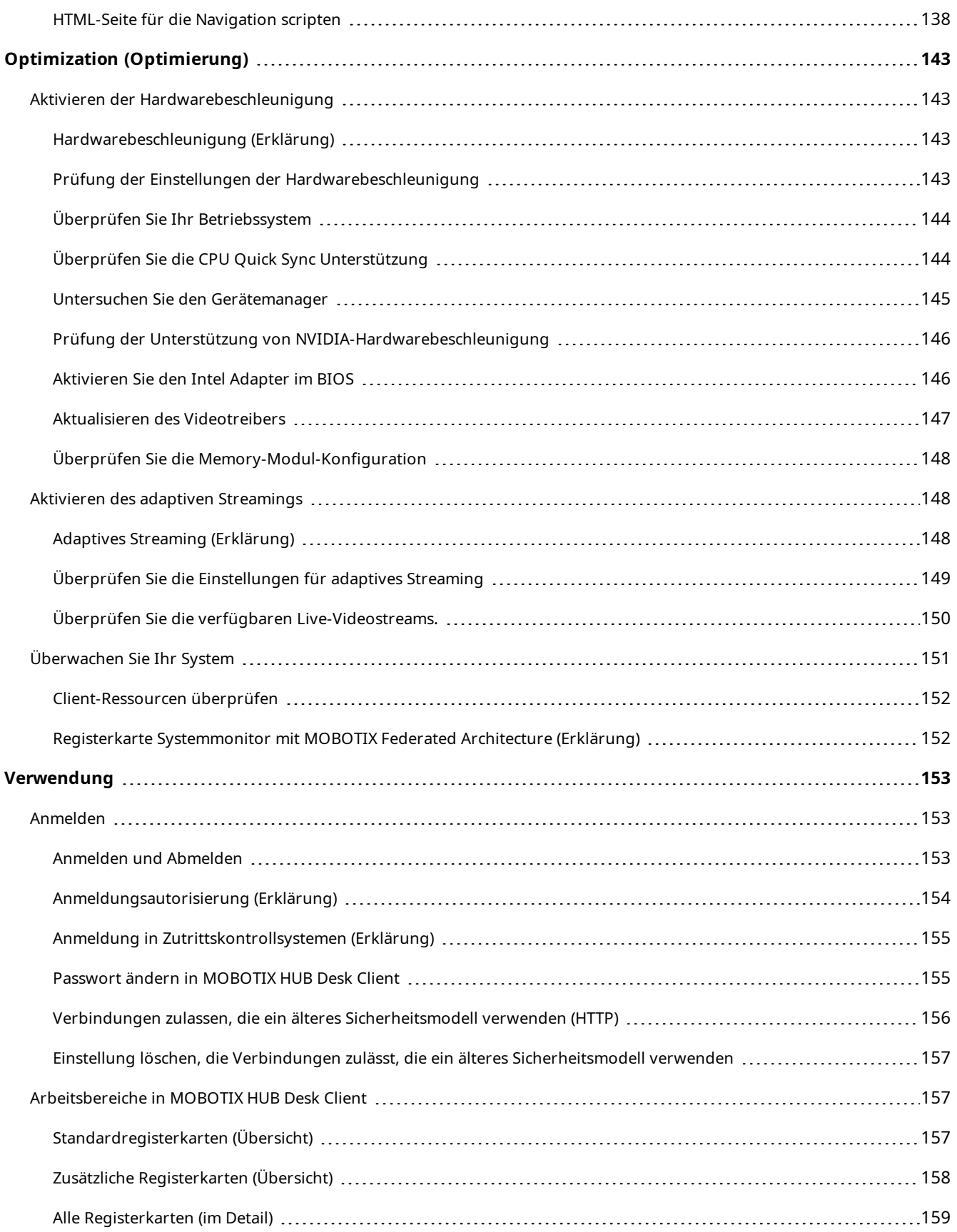

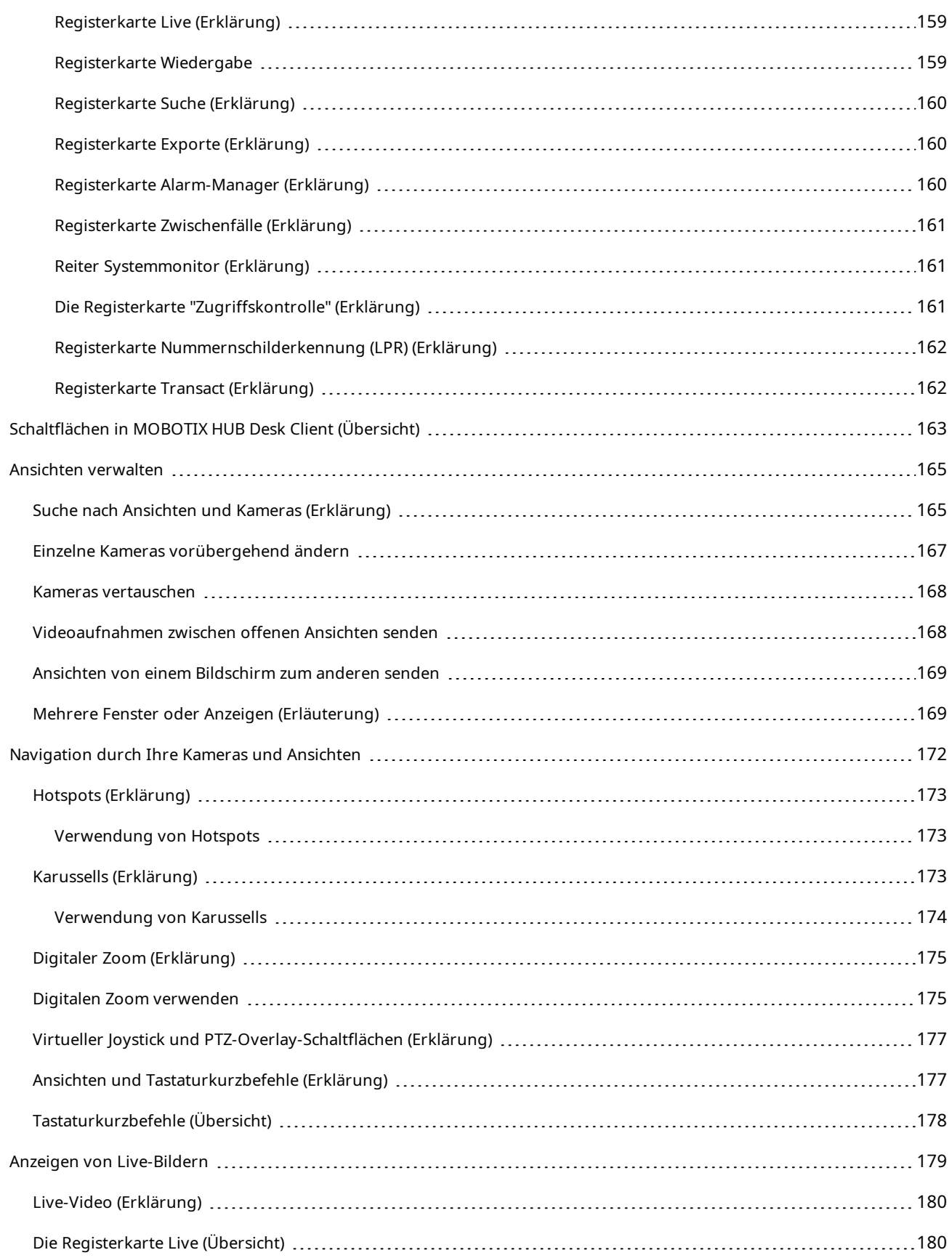

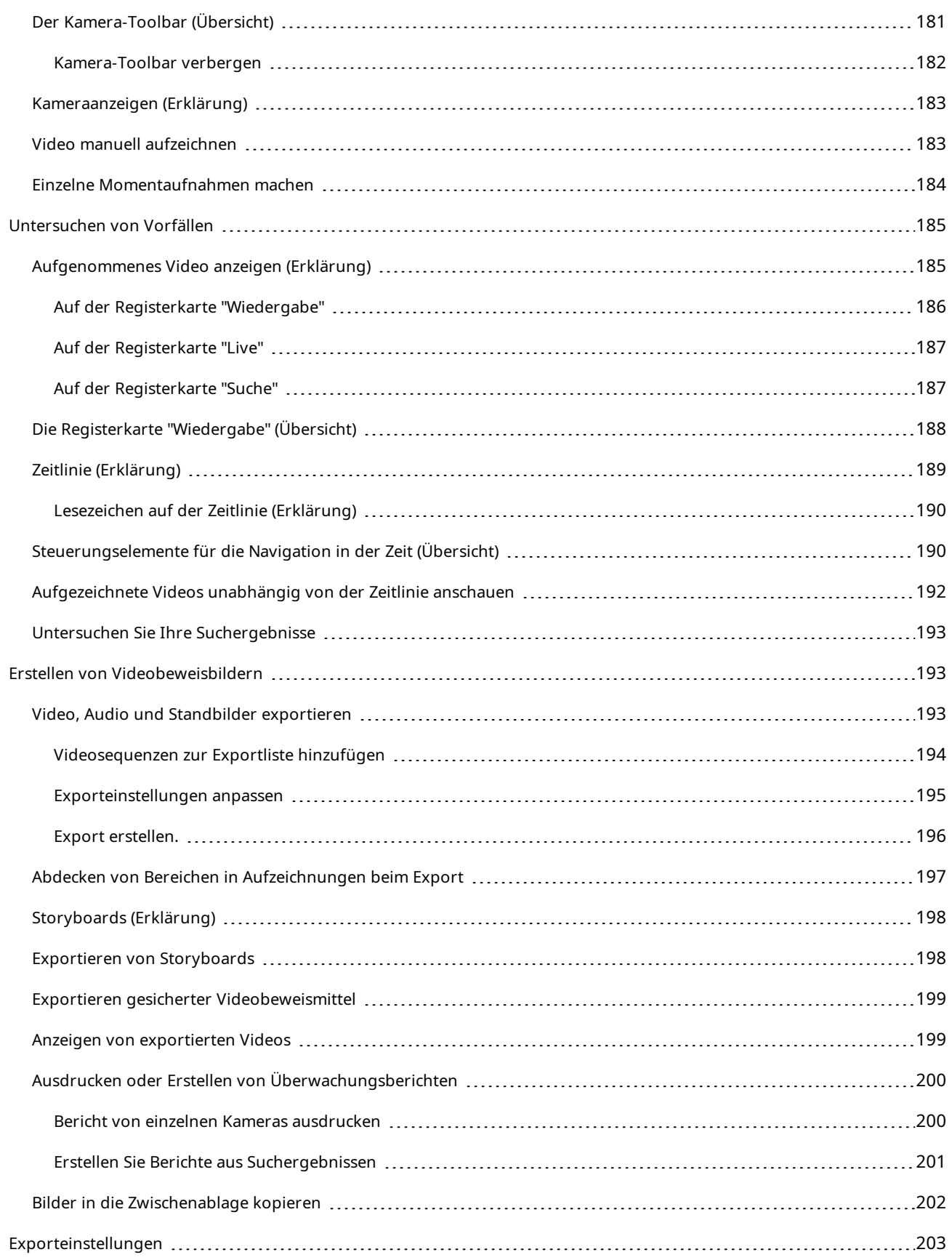

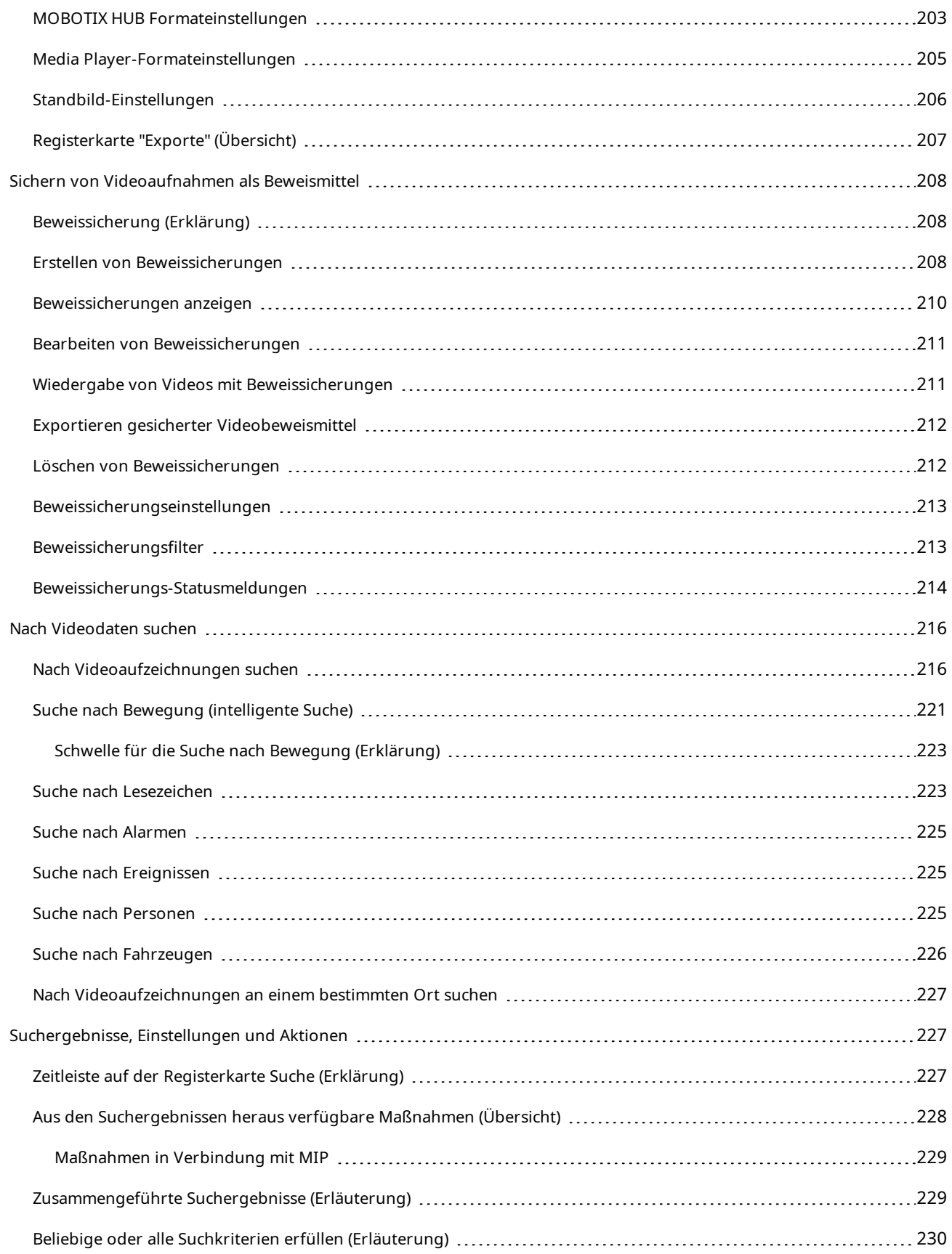

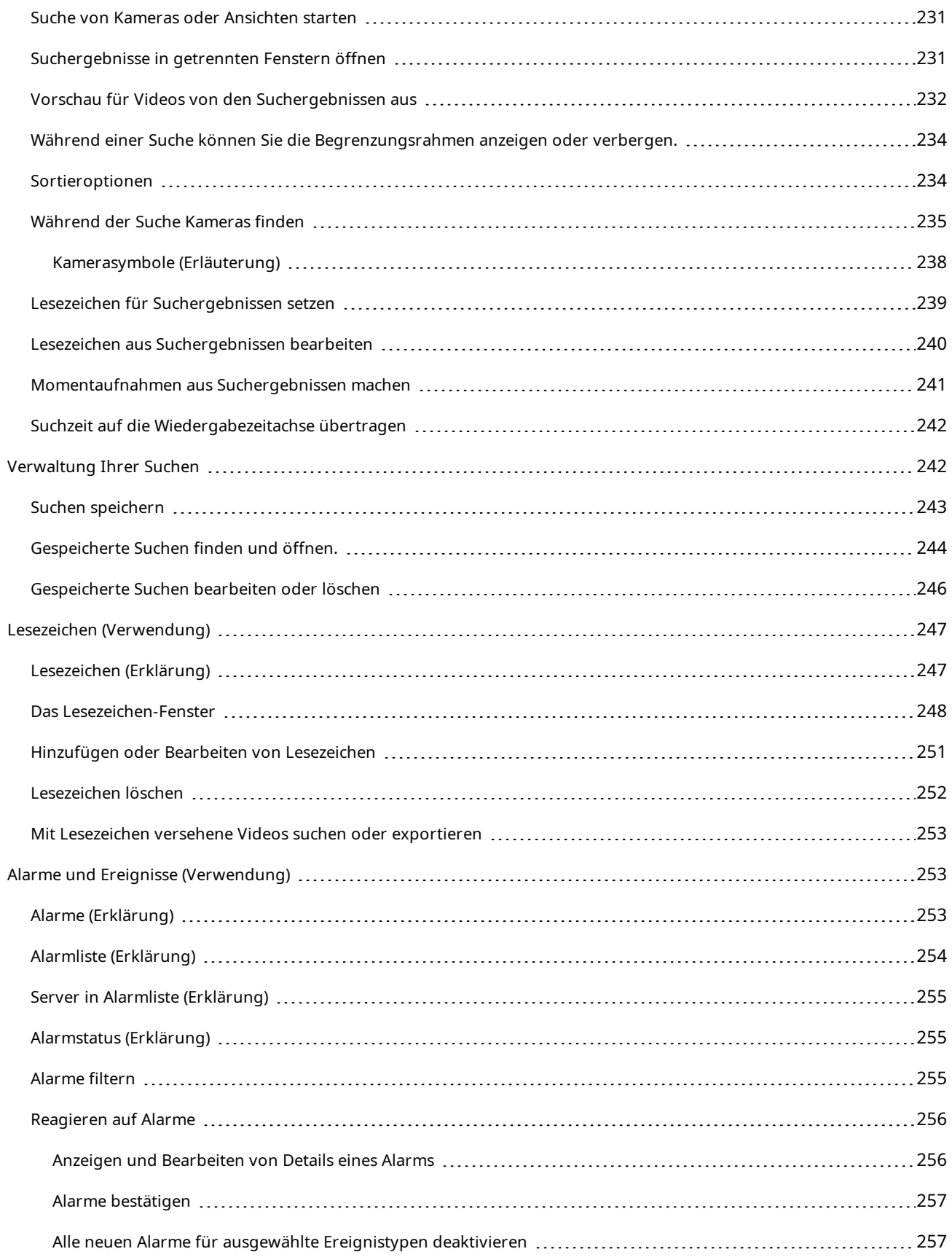

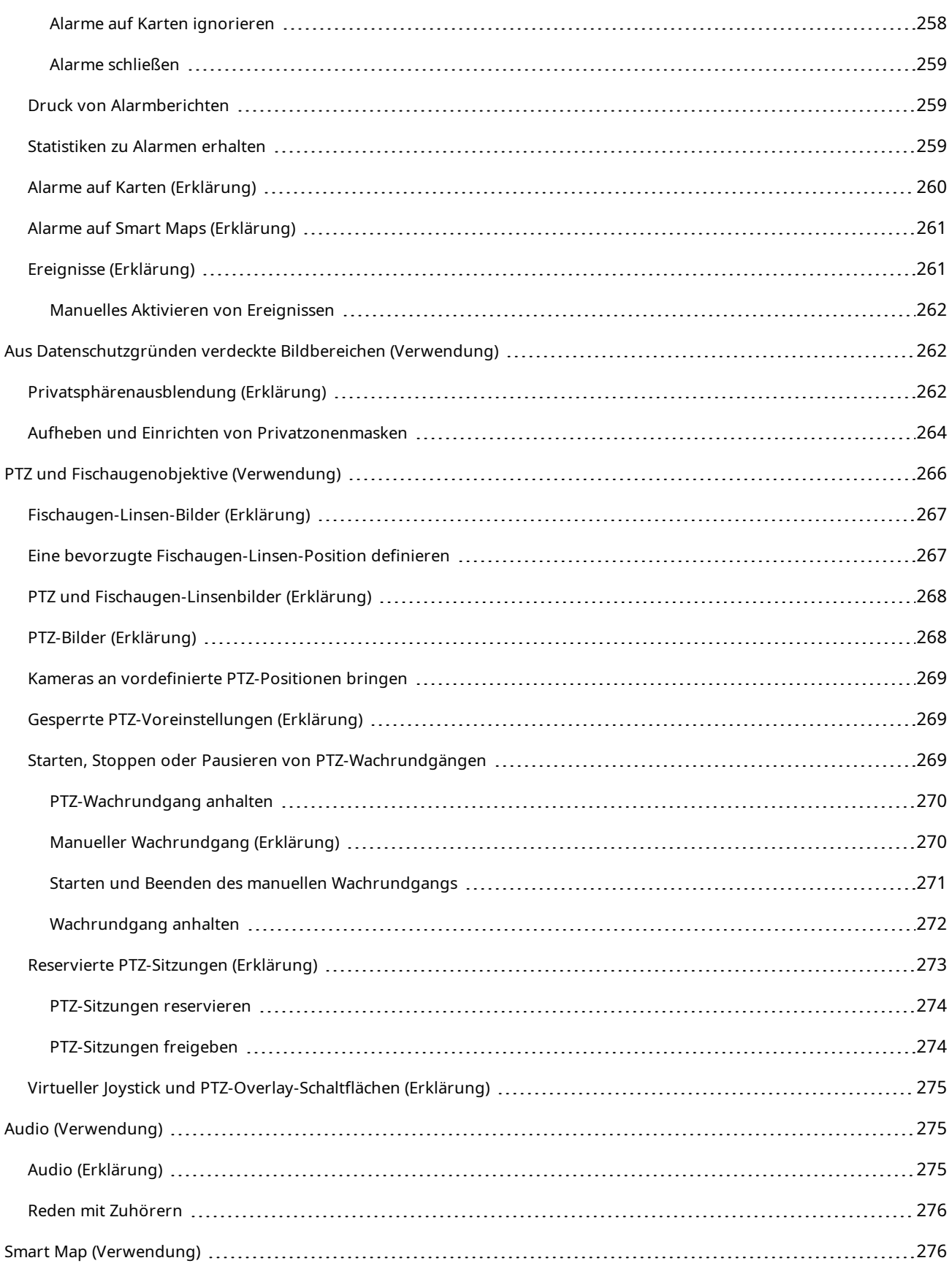

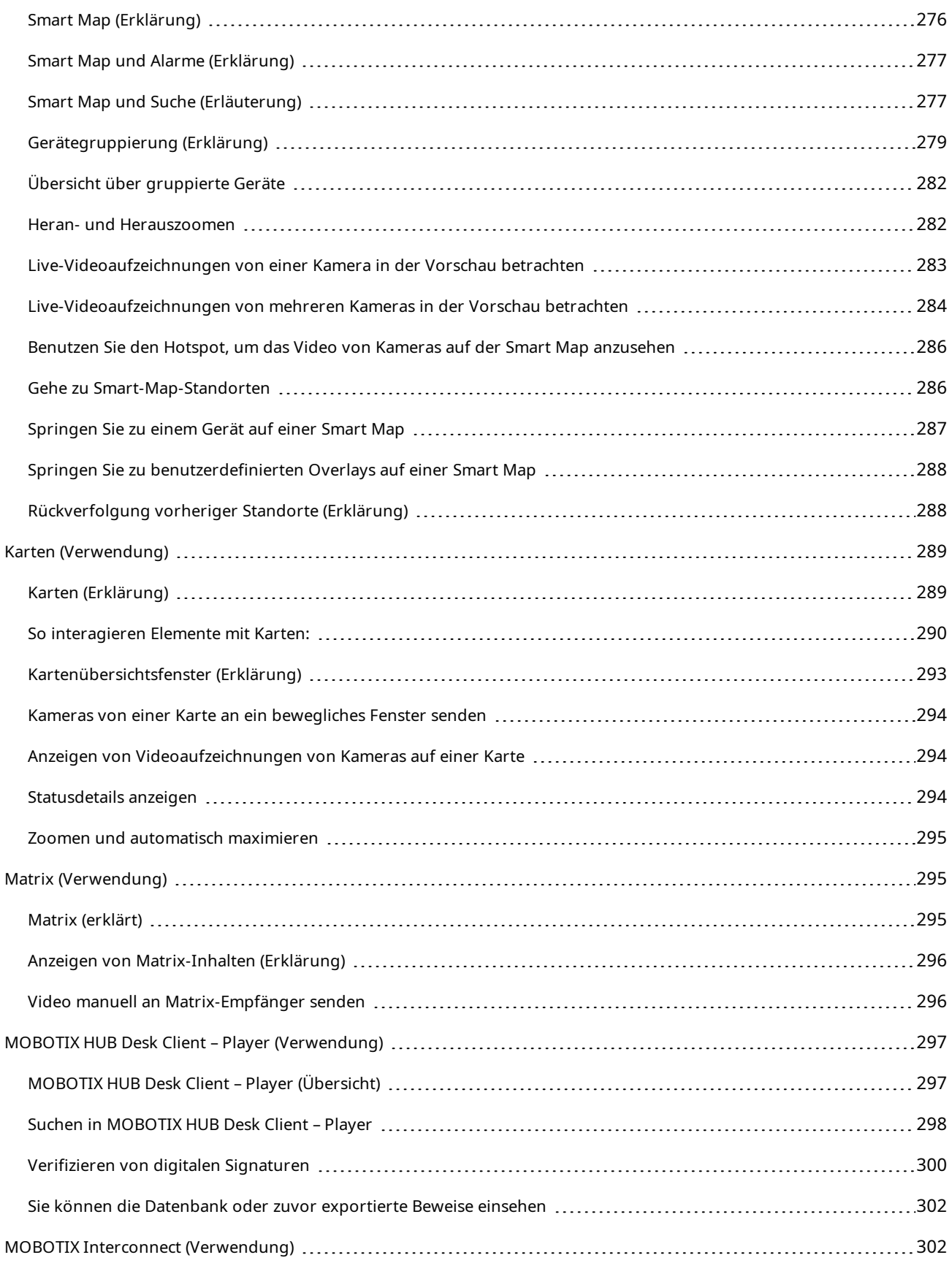

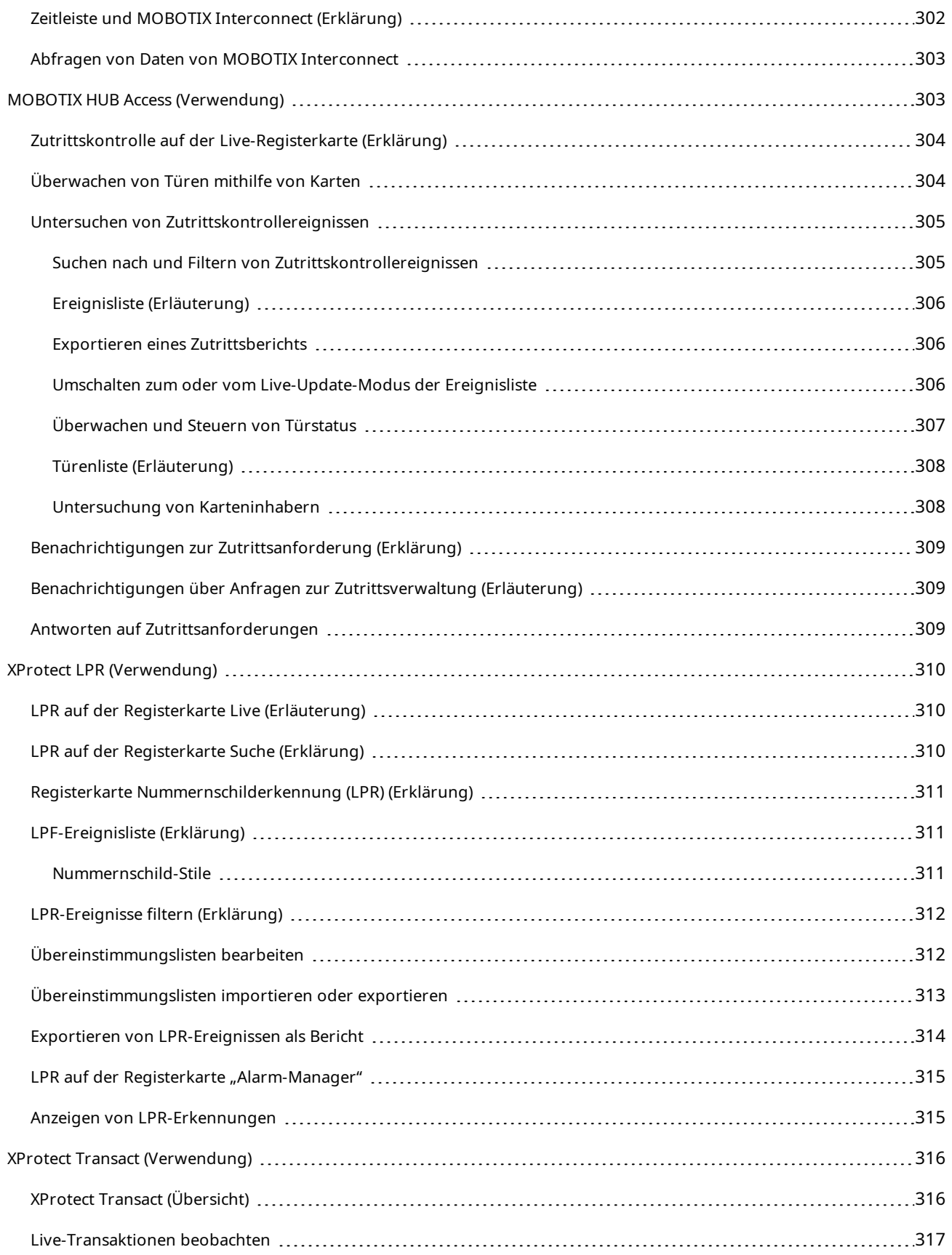

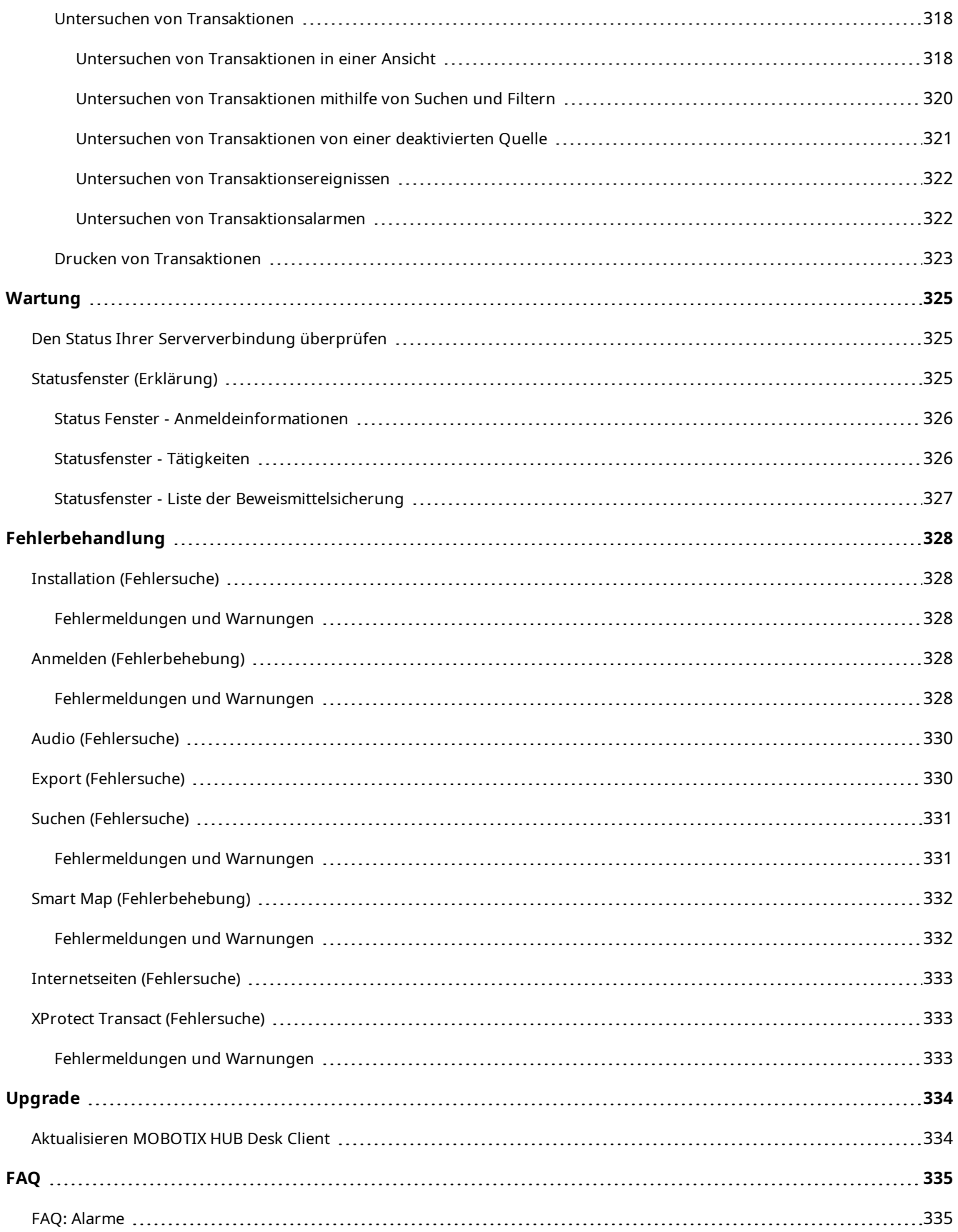

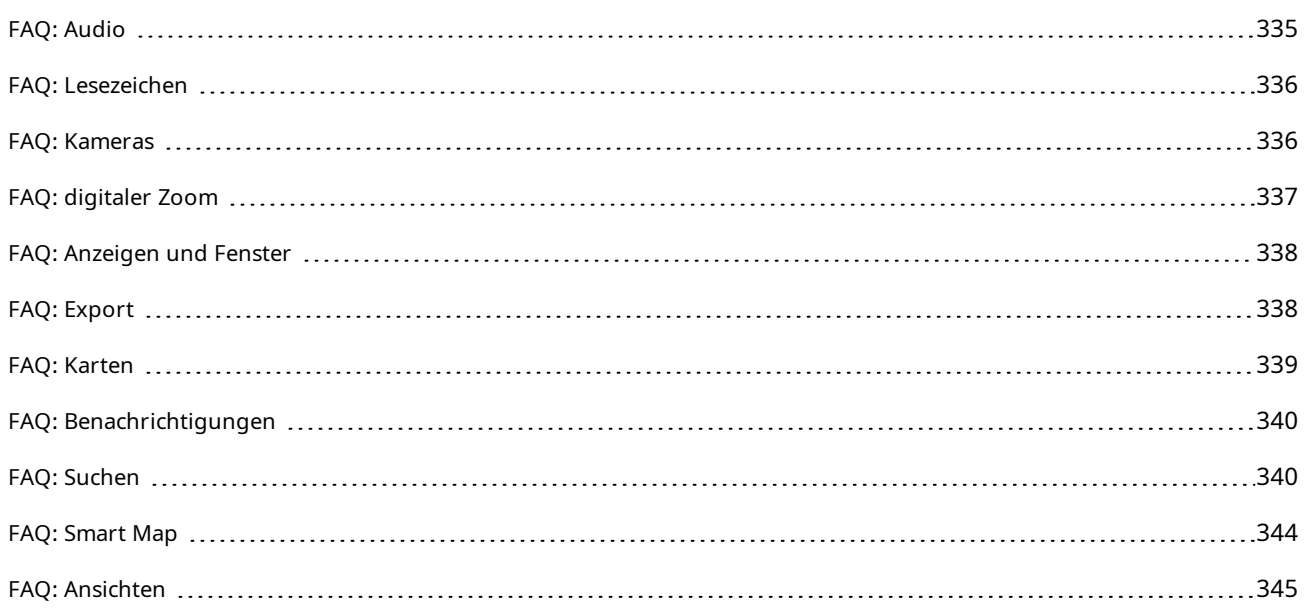

## <span id="page-17-0"></span>**Copyright**

MOBOTIX AG • Kaiserstrasse • D-67722 Langmeil • Tel.: +49 6302 9816 0 • sales@mobotix.com • www.mobotix.com

MOBOTIX ist eingetragene Handelsmarke von MOBOTIX AG und ist in der Europäischen Union, in den USA und in weiteren Ländern registriert. Diese Angaben können ohne vorherige Ankündigung geändert werden. MOBOTIX übernimmt keine Haftung für technische oder redaktionelle Fehler oder Auslassungen in diesem Text. Alle Rechte vorbehalten. © MOBOTIX AG 2022

## <span id="page-18-1"></span><span id="page-18-0"></span>**Übersicht**

## **Über diese Bedienungsanleitung**

Dieses Benutzerhandbuch ist hauptsächlich für die Betreiber von MOBOTIX HUB Desk Client gedacht, aber auch für Systemadministratoren und Integratoren, die für die Konfiguration, Wartung und Fehlerbehebung von MOBOTIX HUB Desk Client verantwortlich sind. Der Großteil der Konfiguration erfolgt jedoch in MOBOTIX HUB Management Client. Weitere Informationen finden Sie im [Administratorhandbuch für MOBOTIX HUB VMS.](https://www.mobotix.com/en/manuals)

Wo in diesem Handbuch Angaben zur Position von Elementen der Benutzeroberfläche gemacht werden, wird vorausgesetzt, dass Sie eine visuelle Benutzeroberfläche in der Orientierung von links nach rechts verwenden. Siehe auch [Sprachen, die von rechts nach links geschrieben werden \(Erläuterung\) auf Seite 50.](#page-49-1)

#### <span id="page-18-2"></span>**Was finden Sie in den verschiedenen Abschnitten des Handbuchs?**

#### **Übersicht**

Übersichtsinformationen zu MOBOTIX HUB Desk Client und dessen Funktionen, darunter auch was es in der aktuellen Ausgabe Neues gibt, sowie Zusatzprodukte.

#### <span id="page-18-3"></span>**Lizenzierung**

<span id="page-18-4"></span>Alles Wissenswerte über die Lizenzierung in MOBOTIX HUB Desk Client.

#### **Anforderungen und Hinweise**

<span id="page-18-5"></span>Dinge, die Sie vor der Installation von MOBOTIX HUB Desk Client wissen sollten, zum Beispiel Systemanforderungen.

#### **Installation**

<span id="page-18-6"></span>Informationen dazu, wie man MOBOTIX HUB Desk Client installiert.

#### **Konfiguration**

Der größte Teil der Konfiguration erfolgt serverseitig durch Ihren Systemadministrator in MOBOTIX HUB Management Client, es gibt jedoch einige Bereiche, die Sie in MOBOTIX HUB Desk Client selbst konfigurieren können, z.B. Ansichten und Anwendungseinstellungen.

#### <span id="page-18-7"></span>**Optimization (Optimierung)**

Dinge, die Sie zur Optimierung der Benutzererfahrung tun können, wie zum Beispiel die Hardwarebeschleunigung aktivieren.

#### <span id="page-19-0"></span>**Verwendung**

In diesem Abschnitt geht es darum, wie die einzelnen Funktionen in MOBOTIX HUB Desk Client verwendet werden, z.B. wie Videoaufzeichnungen abgespielt, eine erweiterte Suche durchgeführt sowie Videoaufzeichnungen und Standbilder exportiert werden.

#### <span id="page-19-1"></span>**Fehlerbehandlung**

Manchmal begegnen Ihnen Probleme, z.B. erhalten Sie evtl. Fehlermeldungen. Schauen Sie sich den Abschnitt **Fehlerbehebung** an, wenn etwas nicht richtig funktioniert, bevor Sie sich an den Support wenden.

#### <span id="page-19-2"></span>**Upgrade**

<span id="page-19-3"></span>Informationen darüber, wann eine Aktualisierung erforderlich ist.

#### **FAQ**

 $\overrightarrow{y}$ 

Hier finden Sie Antworten auf die am häufigsten beantworteten Fragen.

Wenn Sie in diesem Handbuch nicht die benötigten Informationen finden, wenden Sie sich bitte an den MOBOTIX Technischen Support.

## <span id="page-19-4"></span>**MOBOTIX HUB Desk Client (erklärt)**

MOBOTIX HUB Desk Client ist eine Desktop-Anwendung, die Ihnen dabei hilft, Videoaufzeichnungen von den an Ihr MOBOTIX HUB VMS-System angeschlossenen Kameras zu verwalten und zu betrachten. Sie gibt Ihnen den Zugriff auf Live-Video und Videoaufzeichnungen, die sofortige Kontrolle über Kameras und angeschlossene Sicherheitsgeräte, und Sie können damit ggf. erweiterte Suchen nach Aufzeichnungen und Metadaten durchführen, die auf dem Server gespeichert sind.

Der in verschiedenen Sprachen verfügbare MOBOTIX HUB Desk Client bietet eine anpassbare Benutzeroberfläche, die sich für die Aufgaben einzelner Benutzer optimieren und an besondere Fähigkeiten und Berechtigungsstufen anpassen lässt.

#### **Übersicht**

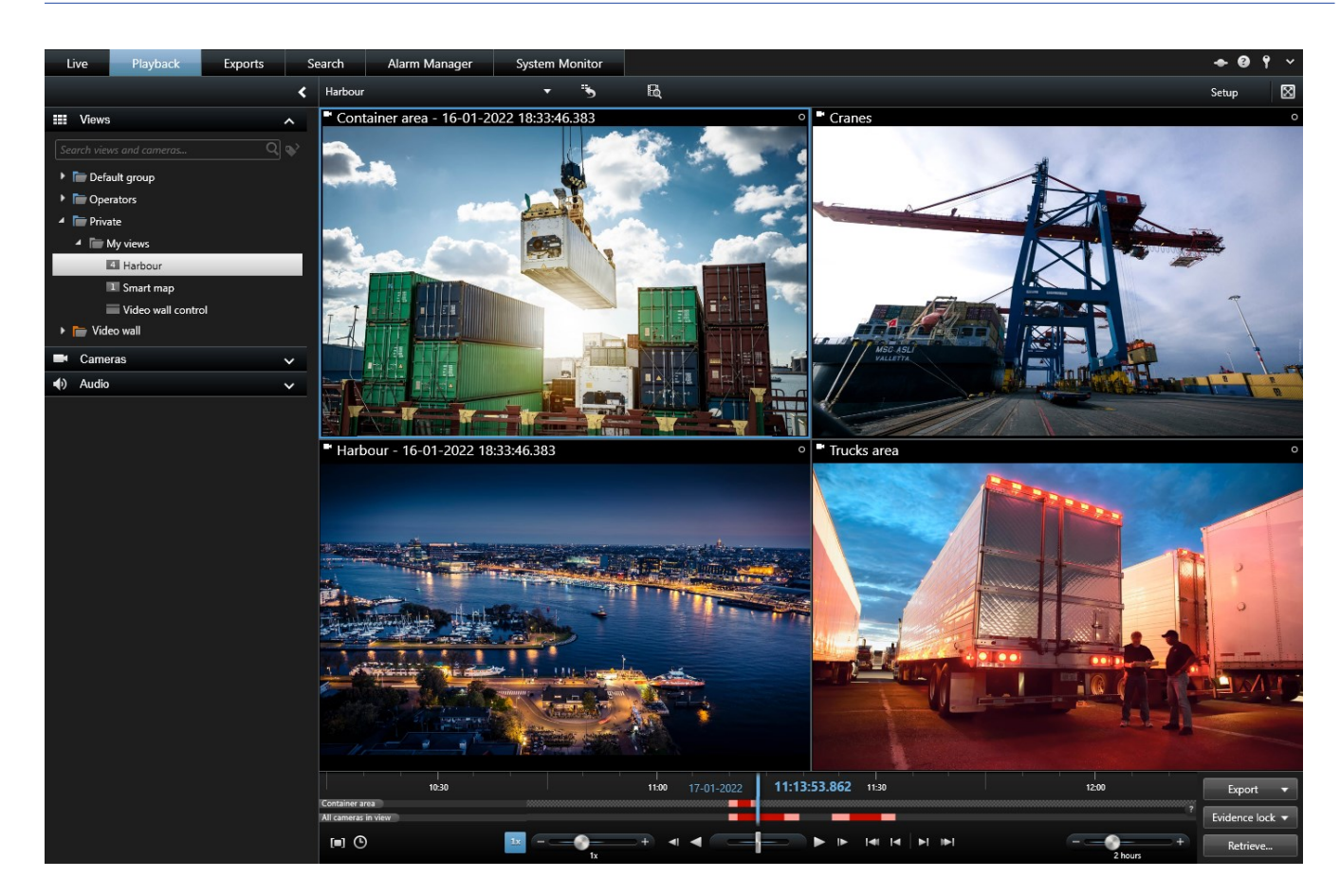

#### <span id="page-20-0"></span>**Weitere Funktionen**

Je nachdem, welche MOBOTIX HUB Erweiterungen auf Ihrem MOBOTIX HUB VMS-System installiert sind, können Sie:

- Videoaufzeichnungen mit integrierten Zugangskontrollsystemen kombinieren, einschließlich der Beschränkung oder Zulassung des Zugangs zu Gebäuden
- Nummernschilder von Fahrzeugen lesen und Live-Videos oder Videoaufzeichnungen betrachten, auf denen die Fahrzeuge erscheinen
- Transaktionsdaten von PoS<sup>1</sup>-Systemen in Verbindung mit Videoaufzeichnungen von Kameras anzeigen lassen und untersuchen, die die PoS-Systeme überwachen

<span id="page-20-1"></span>Mithilfe des SDK kann der Benutzer verschiedene Arten von Sicherheits- und Geschäftssystemen sowie Videoanalytikanwendungen integrieren, die Sie über MOBOTIX HUB Desk Client verwalten können.

### <span id="page-20-2"></span>**Was ist neu?**

#### **In MOBOTIX HUB Desk Client 2022 R2**

MOBOTIX HUB Incident Manager:

<sup>1</sup>Diese Abkürzung für "Point of Sale" bezieht sich typischerweise auf eine Registrierkasse oder auf die Kasse in einem Einzelhandelsgeschäft oder Kaufhaus.

- <sup>l</sup> Die erste Version dieses Add-ons
- Das MOBOTIX HUB Incident Manager Add-on ist mit der MOBOTIX HUB L5 Version 2022 R2 und neueren Versionen sowie mit MOBOTIX HUB Desk Client Version 2022 R2 und neueren Versionen kompatibel.

XProtect LPR:

<sup>l</sup> Auf der Registerkarte **LPR** können Sie jetzt den Nummernschild-Stil sehen, der mit einem **LPR-Vorfall** verbunden ist. Siehe [Nummernschild-Stile auf Seite 311](#page-310-2)

Lesezeichen:

• Wenn Sie ein Schlagwort eingeben, um Ihre Suchergebnisse nach Lesezeichen zu filtern, können Sie jetzt entscheiden, wo das System nach dem Schlagwort suchen soll: in allen Lesezeichenfeldern, nur in der **Überschrift** oder nur in der **Beschreibung**. Siehe [Suche nach Lesezeichen auf Seite 223](#page-222-1)

#### **In MOBOTIX HUB Desk Client 2022 R1**

Export:

• Alles, was mit dem Export von Videodaten zu tun hat, befindet sich jetzt auf einer eigenen Registerkarte namens **Exporte**. Siehe auch [Registerkarte Exporte \(Erklärung\) auf Seite 160](#page-159-1)

#### **In MOBOTIX HUB Desk Client 2021 R2**

Export:

• Zur Erhöhung der Sicherheit ist das Format MOBOTIX HUB das Standard-Exportformat. Um andere Exportformate zuzulassen, wenden Sie sich bitte an Ihren Systemadministrator.

Neue Kamerasymbole:

<sup>l</sup> Anhand der neuen Kamerasymbole können Sie zwischen festen Kameras und PTZ-Kameras unterscheiden

Vertikales Scrollen in Ansichten und Kameras:

<sup>l</sup> Verwenden Sie die **Umschalttaste** in Kombination mit dem Scroll-Rad, um den Navigationsbereich nach links oder rechts zu verschieben

Entfernte Funktionen:

- Kamera-Navigator
- <sup>l</sup> Vereinfachte Betriebsart. Diese Funktion, mit der Videoexporte angezeigt werden können, wurde in MOBOTIX HUB Desk Client – Player ebenfalls entfernt

#### **In MOBOTIX HUB Desk Client 2021 R1**

Suche:

- <sup>l</sup> Sortieren Sie Ihre Suchergebnisse nach **Relevanz**. Siehe auch [Sortieroptionen auf Seite 234](#page-233-1)
- Administratoren können die Anzahl Kameras steuern, die in einer Suche zulässig sind

Smart Map:

- Erhalten Sie eine Übersicht über gruppierte Geräte. Wenn Sie herausgezoomt haben, klicken Sie auf einen Cluster<sup>1</sup>, um die Art und Anzahl von Geräten in einem bestimmten Gebiet zu sehen. Siehe auch [Übersicht über](#page-281-0) [gruppierte Geräte auf Seite 282](#page-281-0)
- <sup>l</sup> Fügen Sie Geräte verschiedener Typen zu Ihrer Smart Map hinzu. Abgesehen von Kameras können Sie auch Eingabegeräte, Mikrofone und Elemente verwenden, die durch den SDK hinzugefügt wurden. Siehe auch [Hinzufügen, Löschen oder Bearbeiten von Geräten auf einer Smart Map auf Seite 97](#page-96-0)
- Verbesserte Zoomfunktion. Klicken Sie doppelt auf einen Cluster, um gruppierte Geräte heranzuzoomen. Siehe auch [Heran- und Herauszoomen auf Seite 282](#page-281-1)

Sicherheit:

**P** 

• Basisnutzer können ihre Passwörter entweder auf eigene Initiative ändern oder wenn ein Administrator die Änderung veranlasst. Siehe auch [Passwort ändern in MOBOTIX HUB Desk Client auf Seite 155](#page-154-1)

### <span id="page-22-0"></span>**Erweiterungen**

MOBOTIX hat Zusatzprodukte entwickelt, die sich vollständig in MOBOTIX HUB integrieren, um Ihnen zusätzliche Funktionen zur Verfügung zu stellen. Der Zugriff auf Zusatzprodukte wird durch Ihren Softwarelizenzcode (SLC) bestimmt.

#### <span id="page-22-1"></span>**MOBOTIX HUB Video Wall (erklärt)**

Siehe auch das Video Wall Handbuch([https://www.mobotix.com/en/manuals\)](https://www.mobotix.com/en/manuals).

MOBOTIX HUB Video Wall ist ein zusätzliches, erweitertes Hilfsmittel, mit dem Organisationen Videowände erstellen können, die auf ihre speziellen Sicherheitsanforderungen zugeschnitten sind. MOBOTIX HUB Video Wall gibt einen Überblick über alle Videodaten im MOBOTIX HUB VMS<sup>2</sup>-System und unterstützt eine beliebige Anzahl oder Kombination von Monitoren.

<sup>1</sup>Eine Gruppe von Geräten oder Plug-in-Elementen - oder eine Kombination davon - die auf der Smart Map visuell als kreisförmiges Symbol mit einer Zahl darin dargestellt wird. Cluster erscheinen bei bestimmten Zoomstufen und zeigen die Nummer von Geräten oder Plug-in-Elementen in einem bestimmten geographischen Bereich an. <sup>2</sup>Abkürzung für "Video Management Software".

#### **Übersicht**

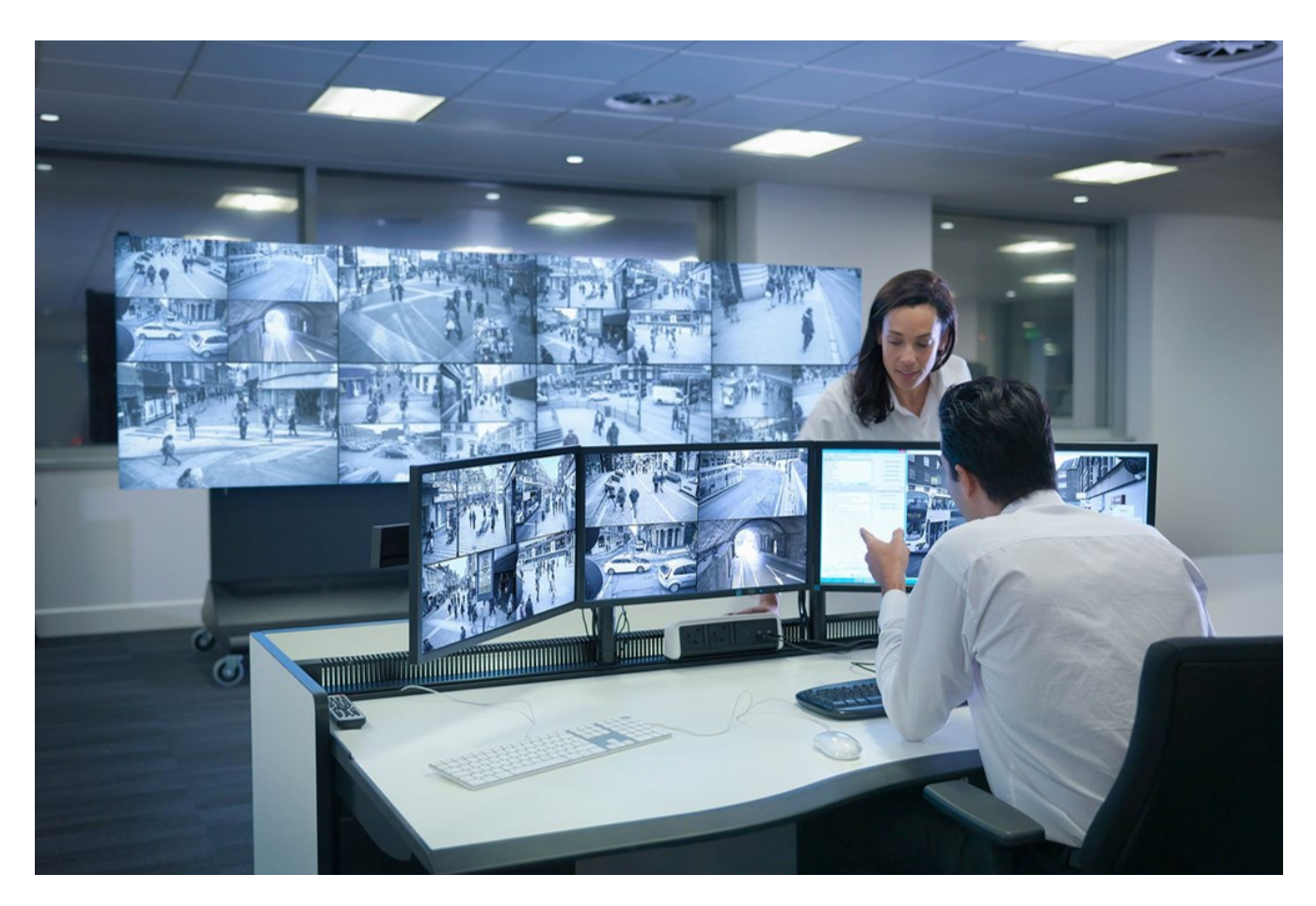

MOBOTIX HUB Video Wall gestattet es Anwendern, statiche Videowände anzuzeigen, die von ihrem Systemadministrator mit einem festgelegten Satz Kameras und Bildschirmlayout definiert wurde. In dem Sinne, dass Anwender kontrollieren können, was angezeigt wird, ist die Videowand ist allerdings auch anwenderbetrieben. Hierzu gehören:

- <sup>l</sup> SchiebenvonKamerasundanderenInhaltenaufdieVideowand,beispielsweiseBilder,Text,AlarmeundSmartMaps
- Ganze Ansichten an die Bildschirme sendet
- Anwendung alternativer Voreinstellung<sup>1</sup> im Rahmen bestimmter Ereignisse

Zu guter Letzt können Änderungen an der Anzeige durch Regeln gesteuert werden, die Voreinstellungen automatisch aufgrund von spezifischen Ereignissen oder Zeitplänen ändern.

#### <span id="page-23-0"></span>**MOBOTIX HUB Incident Manager (erklärt)**

MOBOTIX HUB Incident Manager ist ein MOBOTIX Add-on, mit dem Organisationen Vorfälle dokumentieren und sie mit Sequenzbeweisen (Video und ggf. Audio) aus ihrem MOBOTIX HUB VMS kombinieren können.

<sup>1</sup>Ein vorgegebenes Layout für einen oder mehrere Video Wall-Monitore in MOBOTIX HUB Desk Client. Voreinstellungen legen fest, welche Kameras angezeigt werden und wie der Inhalt auf jedem Bildschirm auf der Videowand angeordnet ist.

Die Benutzer von MOBOTIX HUB Incident Manager können alle Informationen zu einem Vorfall in Vorfallprojekten speichern. In den Vorfallprojekten können sie den Status und die Aktivitäten zu jedem Vorfall verfolgen. Auf diese Weise können die Benutzer Vorfälle effektiv verwalten und aussagekräftige Beweise zu Vorfällen sowohl intern mit Kollegen als auch extern mit Behörden austauschen.

MOBOTIX HUB Incident Manager hilft Organisationen dabei, eine Übersicht über die Vorfälle in den überwachten Bereichen zu erhalten und diese zu verstehen. Mit dieser Kenntnis können Organisationen Maßnahmen ergreifen, um ähnliche Vorfälle in der Zukunft möglichst auszuschließen.

In MOBOTIX HUB Management Client können die MOBOTIX HUB VMS-Administratoren einer Organisation die in MOBOTIX HUB Incident Manager verfügbaren Vorfalleigenschaften den Bedürfnissen der Organisation entsprechend festlegen. Die Anwender von MOBOTIX HUB Desk Client starten, speichern und verwalten Vorfallprojekte und fügen verschiedene Informationen zu den Vorfallprojekten hin. Dies sind u.a. Freitext, von den Administratoren definierte Vorfalleigenschaften und Sequenzen aus dem MOBOTIX HUBVMS. Um eine vollständige Rückverfolgbarkeit zu gewährleisten, protokolliert das MOBOTIX HUBVMS, wenn Administratoren Vorfalleigenschaften definieren und bearbeiten und wenn Anwender die Vorfallprojekte erstellen und aktualisieren.

Das MOBOTIX HUB Incident Manager Add-on ist mit der MOBOTIX HUB L5 Version 2022 R2 und neueren Versionen sowie mit MOBOTIX HUB Desk Client Version 2022 R2 und neueren Versionen kompatibel.

<span id="page-24-0"></span>Siehe auch das Handbuch für MOBOTIX HUB Incident Manager.

#### **MOBOTIX HUB Access (erklärt)**

◢

Sie können MOBOTIX HUB Access zusammen mit Zutrittskontrollsystemen anderer Anbieter verwenden, sofern diese über ein anbieterspezifisches Plug-in für MOBOTIX HUB Access verfügen.

MOBOTIX HUB Access integriert Ereignisse von einem oder mehreren Zutrittskontrollsystemen in die Funktionen der MOBOTIX HUB-Videomanagementsoftware. Die vom Zutrittskontrollsystem stammenden Vorfälle erzeugen Ereignisse im MOBOTIX HUB-System.

- <sup>l</sup> Auf der Registerkarte **Live** können Sie die Zutrittskontrollereignisse von jeder mit einer Tür verknüpften Kamera in Echtzeit überwachen. Im Einrichtungsmodus können Sie die Ansichtselemente der **Zugriffsüberwachung** anpassen, indem Sie Overlay-Schaltflächen hinzufügen. In einem Karten-Ansichtselement können Sie Zutrittskontrolleinheiten auf die Karte ziehen.
- <sup>l</sup> Auf der Registerkarte **Zugriffskontrolle** können Sie Ereignisse, Türzustände oder Karteninhaber einsehen und untersuchen. Sie können problemlos nach Ereignissen suchen und filtern sowie etwaiges zugehöriges Bildmaterial durchsuchen. Sie können einen Bericht der Ereignisse zum Exportieren erstellen
- Wenn eine Person Zutritt erhalten will und Ihr System entsprechend konfiguriert ist, wird eine separate Benachrichtigung mit einer Liste zugehöriger Informationen neben dem Kamera-Feed eingeblendet. Sie können dann Zutrittskontrollbefehle auslösen, wie z. B. das Sperren und Entsperren von Türen. Welche Befehle verfügbar sind, hängt jedoch von Ihrer Systemkonfiguration ab

#### <span id="page-25-0"></span>**XProtect LPR (erklärt)**

Auf der Registerkarte **Nummernschilderkennung (LPR)** können Sie LPR<sup>1</sup>-Vorfälle von allen Ihren LPR Kameras untersuchen und die verknüpften Videoaufzeichnungen und Nummernschilderkennungsdaten einsehen. Halten Sie Übereinstimmungslisten auf dem neuesten Stand und fertigen Sie Berichte an.

Die Registerkarte enthält auch eine LPR-Vorfallliste und eine LPR Kameravorschau. In der Vorschau können Sie das mit den LPR-Vorfalldetails verbundene Video anzeigen. Unterhalb der Vorschau werden Informationen zum Nummernschild und die Details von der Übereinstimmungsliste sowie der Nummernschild-Stil angezeigt, mit dem es verknüpft ist.

Sie können die Vorfallliste nach Zeitraum, Ländermodul, LPR Kamera, Übereinstimmungsliste oder Nummernschild-Stil filtern. Suchen Sie mithilfe des Feldes **Kennzeichen suchen** nach einem bestimmten Kennzeichen. Standardmäßig zeigt diese Liste die LPR-Ergebnisse aus der letzten Stunde an. Siehe auch [LPF-Ereignisliste \(Erklärung\) auf Seite 311](#page-310-1).

Sie können einen Bericht festlegen und mit den relevanten Ereignissen im PDF-Format exportieren.

<span id="page-25-1"></span>Sie können vorhandene Übereinstimmungslisten über die Funktion **Übereinstimmungsliste** aktualisieren.

#### **XProtect Transact (erklärt)**

XProtect Transact ist ein Zusatzmodul für die IP-Videoüberwachungslösungen von MOBOTIX, mit dem Sie laufende Transaktionen beobachten und Transaktionen aus der Vergangenheit untersuchen können. Die Transaktionen sind zur Überwachung der Transaktionen mit dem digitalen Überwachungsvideo verknüpft, um beispielsweise Beweismittel gegen einen Straftäter bereitzustellen oder einen Betrugsfall nachzuweisen. Dabei besteht zwischen den Transaktionsleitungen und den Videobildern eine 1-zu-1-Beziehung.

Die Transaktionsdaten stammen möglicherweise von verschiedenen Transaktionsquellen, in der Regel Point-of-Sale-Systeme (PoS) oder Geldautomaten. Wenn Sie eine Transaktionsleitung auswählen, wird von jeder der damit verbundenen Kameras ein Video-Standbild in einem Vorschaubereich angezeigt, in dem Sie die Aufzeichnungen anschauen können. Unter dem Vorschaubereich wird die mit der ausgewählten Leitung verknüpfte Transaktion als Quittung angezeigt.

1Kurzform für "Nummernschilderkennung".

## <span id="page-26-1"></span><span id="page-26-0"></span>**Lizenzierung**

## **MOBOTIX HUB Desk Client Lizenzierung**

<span id="page-26-2"></span>Für die Installation und Verwendung von MOBOTIX HUB Desk Client ist keine Lizenz erforderlich. Die Aktivierung von Lizenzen erfolgt durch Ihren Systemadministrator während der Installation des MOBOTIX HUB VMS-Systems.

### **Lizenzen für Ihre Add-ons**

Für die MOBOTIX HUB-Add-ons sind zusätzliche Lizenzen erforderlich, die in MOBOTIX HUB Management Client aktiviert werden müssen. Dies erfolgt meist durch Ihren Systemadministrator.

## <span id="page-27-1"></span><span id="page-27-0"></span>**Anforderungen und Hinweise**

### **Mindestsystemanforderungen**

Informationen zu den Systemanforderungen der verschiedenen Komponenten und Anwendungen Ihres Systems finden Sie auf der MOBOTIX Website([https://www.mobotix.com/en/media/4821\)](https://www.mobotix.com/en/media/4821).

#### **Informationen über Ihr System anschauen**

Um Informationen zu Ihrem System anzuzeigen, wie zum Beispiel das Betriebssystem und die Version von DirectX und die installierten Geräte und Treiber:

- 1. Öffnen Sie das **Startmenü** und geben Sie ein **dxdiag**.
- 2. Klicken Sie auf den Text **dxdiag** um das Fenster **DirectX-Diagnosetool** zu öffnen.

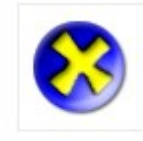

dxdiag Run command

<span id="page-27-2"></span>3. Sehen Sie auf der Registerkarte **System** die Systeminformationen.

## **Unterschiede zwischen den Überwachungssystemen**

Die meisten Funktionen stehen in allen Versionen des MOBOTIX HUB VMS-Produktes zur Verfügung. Es gibt jedoch Ausnahmen je nachdem, welches Produkt Sie verwenden. Für weitere Informationen, siehe:

• Übersicht über die wichtigsten Funktionen: <https://www.mobotix.com/en/products/vms/mobotixhub>

 $\mathscr{L}$ 

## <span id="page-28-1"></span><span id="page-28-0"></span>**Installation**

### **Installieren Sie MOBOTIX HUB Desk Client**

Sie müssen MOBOTIX HUB Desk Client auf Ihrem Computer installieren, bevor Sie es benutzen können. Sie laden einfach MOBOTIX HUB Desk Client vom Server des Überwachungssystems installieren es auf Ihrem Computer.

MOBOTIX empfiehlt, dass Sie stets die neueste Version von MOBOTIX HUB Desk Client verwenden, um sicherzustellen, dass Sie Zugriff auf alle neuen Funktionen Ihres MOBOTIX HUB-Überwachungssystems haben.

- 1. Öffnen Sie den Browser und stellen Sie eine Verbindung mit dem Management-Server her. Verwenden Sie dazu die URL oder die IP-Adresse dieses Servers.
- 2. Geben Sie eine der folgenden Optionen an:
	- <sup>l</sup> Lokaler Server (*http://localhost/installation*)
	- <sup>l</sup> IP-Adresse des Remote-Servers (*http://[IP\_address]/installation*)
- 3. Klicken Sie auf der **Begrüßungsseite** auf **Sprache** und wählen Sie die Sprache aus, die Sie verwenden wollen. Der Assistent der **MOBOTIX HUB Desk Client Einrichtung** wird gestartet.
- 4. Folgen Sie den Installationsanweisungen im Assistenten. Der Assistent gibt einen Installationspfad vor. In der Regel können Sie den vorgegebenen Installationspfad übernehmen. Wenn Sie zuvor jedoch Erweiterungen verwendet haben, ist dieser Pfad möglicherweise nicht mehr gültig.

## <span id="page-29-1"></span><span id="page-29-0"></span>**Benutzerberechtigungen (Erklärung)**

Ihre Benutzerberechtigungen werden zentral von Ihrem Systemadministrator festgelegt, und von ihnen hängt es ab, welche MOBOTIX HUB Desk Client Funktionen Sie nutzen zu können.

Im Wesentlichen kann Ihr Systemadministrator Ihre Berechtigungen für Folgendes beschränken:

- Zugriff auf MOBOTIX HUB Desk Client
- <sup>l</sup> Zugriff auf jede der Registerkarten: **Live**, **Wiedergabe**, **Alarm-Manager** und **Suche**
- Einrichtungsmodus
- Verwendung spezieller Funktionen
- Erstellen Sie Ansichten, die typischerweise Videoaufzeichnungen von einer oder mehreren Kameras enthalten
- Anzeigen von Video von bestimmten Kameras

Welche Funktionen von MOBOTIX HUB Desk Client verwendet werden können, kann sich von einem Benutzer zum anderen erheblich unterscheiden.

Die Benutzerberechtigungen können sogar je nach Tageszeit, Wochentag usw. variieren. Zum Beispiel können Sie evtl. Videoaufzeichnungen von einer bestimmten Kamera zu bestimmten Zeiten von Montags bis Freitags sehen, jedoch nicht außerhalb dieser Zeiten.

## <span id="page-29-2"></span>**Einrichtungsmodus (Übersicht)**

Im Einrichtungsmodus können Sie Ansichten für Ihre Geräte und sonstige Arten von Inhalten erstellen, Overlay-Schaltflächen hinzufügen und die Eigenschaften für die Kameras und sonstigen Gerätetypen einstellen.

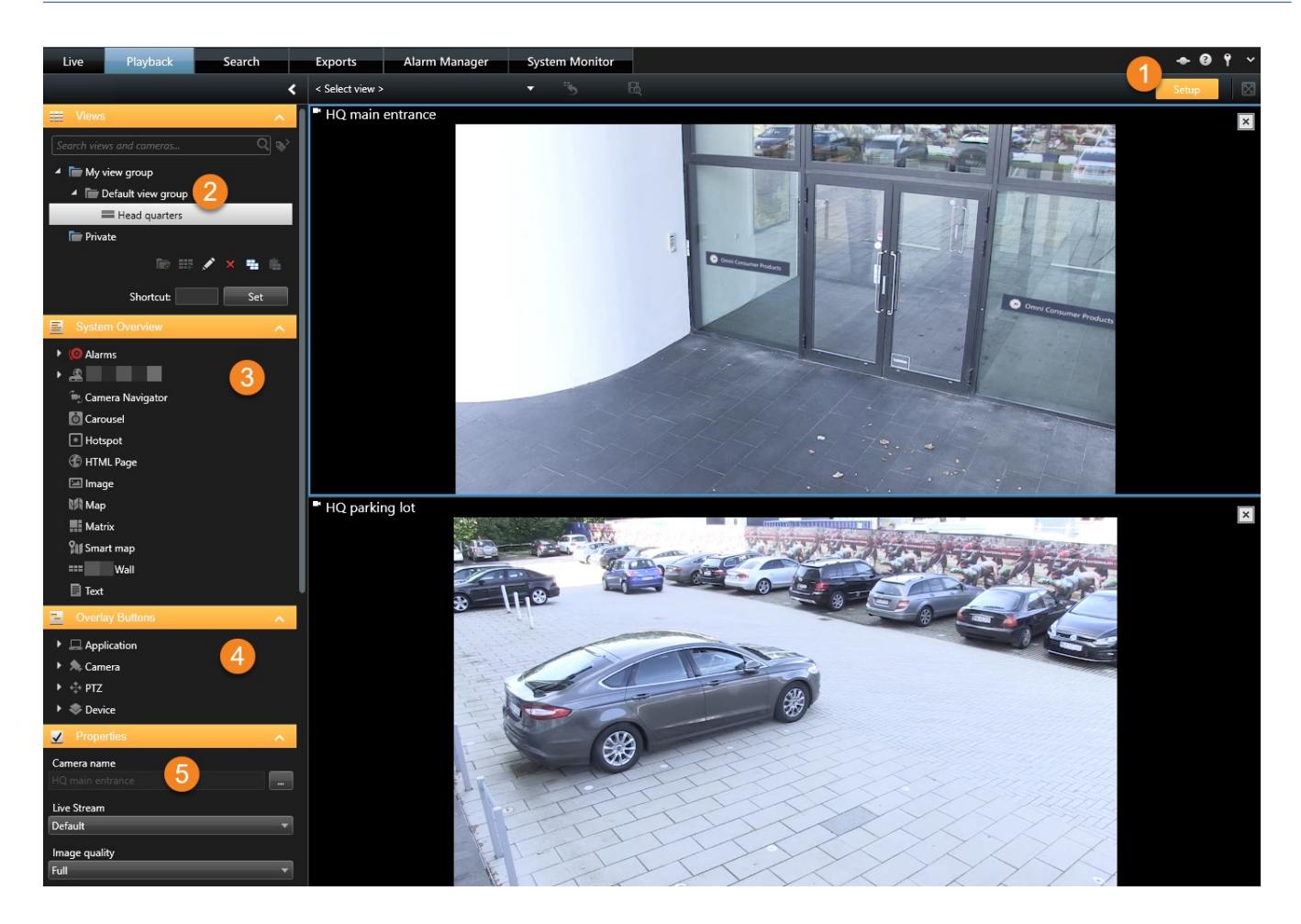

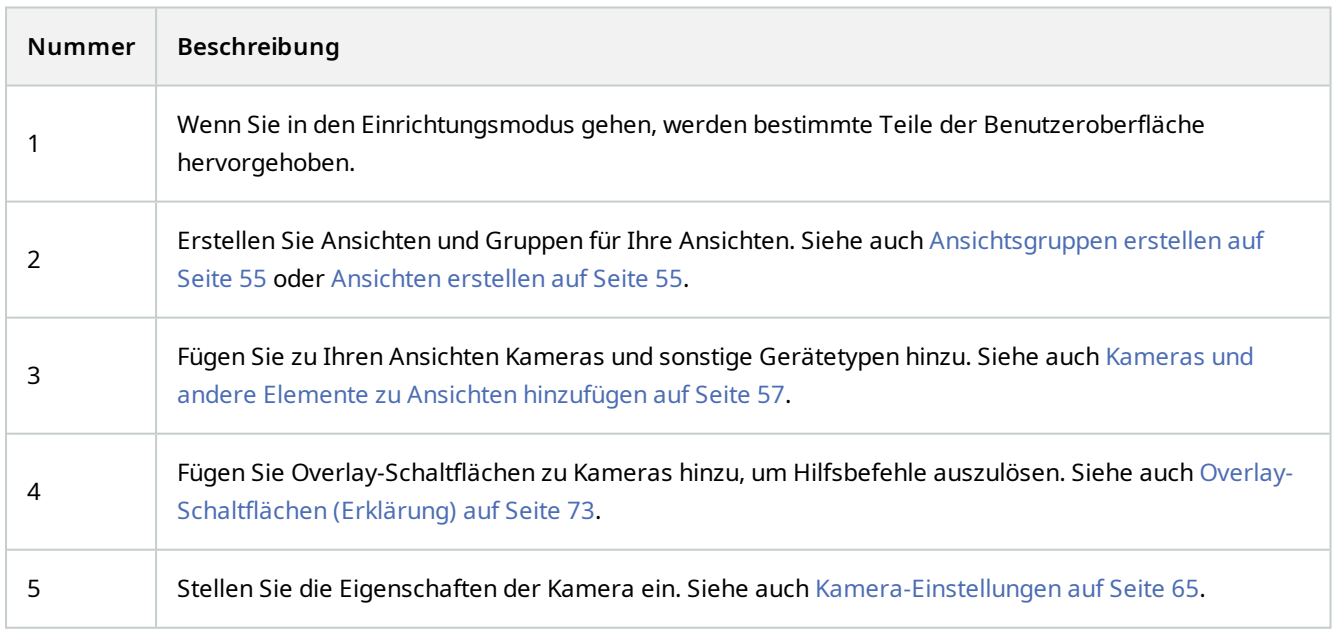

## <span id="page-31-0"></span>**Einstellungen in MOBOTIX HUB Desk Client**

Im Fenster **Einstellungen** können Sie steuern, welche Funktionen und Elemente – beispielsweise die Sprachauswahl, die Joystick-Konfiguration und die Einrichtung von Tastenkombinationen – Sie auf den jeweiligen Registerkarten zu nutzen wünschen.

Öffnen Sie das Fenster **Einstellungen** aus der Anwendungssymbolleiste:

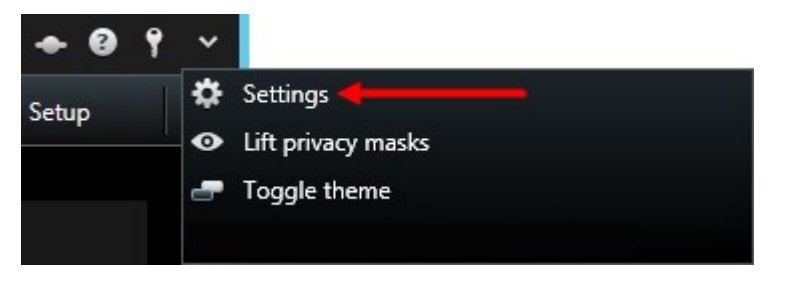

#### <span id="page-31-1"></span>**Anwendungseinstellungen**

Mit den Anwendungseinstellungen können Sie das allgemeinen Verhalten und das Aussehen von MOBOTIX HUB Desk Client anpassen.

In der Spalte **Server folgen** können Sie angeben, dass Ihr MOBOTIX HUB Desk Client die empfohlenen Einstellungen des Servers übernehmen soll. Bestimmte Einstellungen werden bereits vom Server gesteuert. In diesem Fall entscheidet die Konfiguration auf dem Server darüber, ob Sie diese Einstellungen überschreiben können.

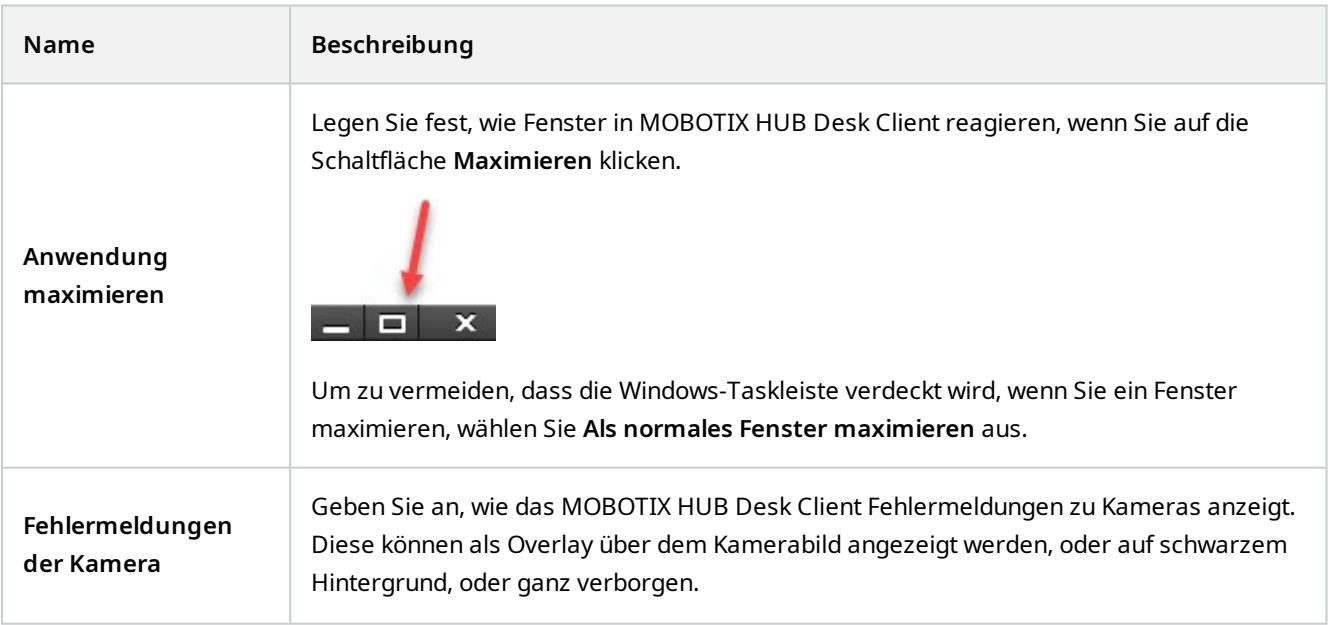

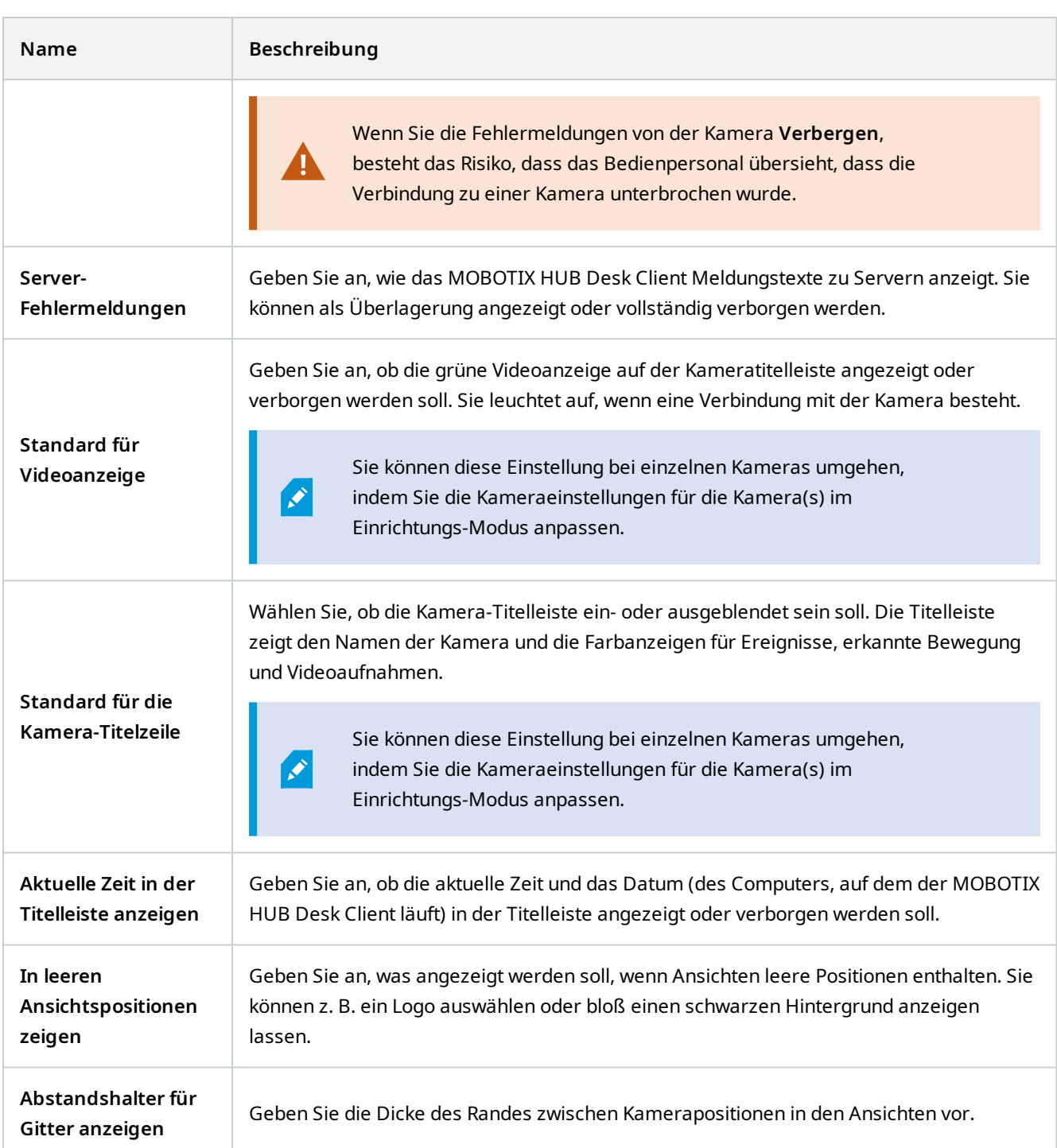

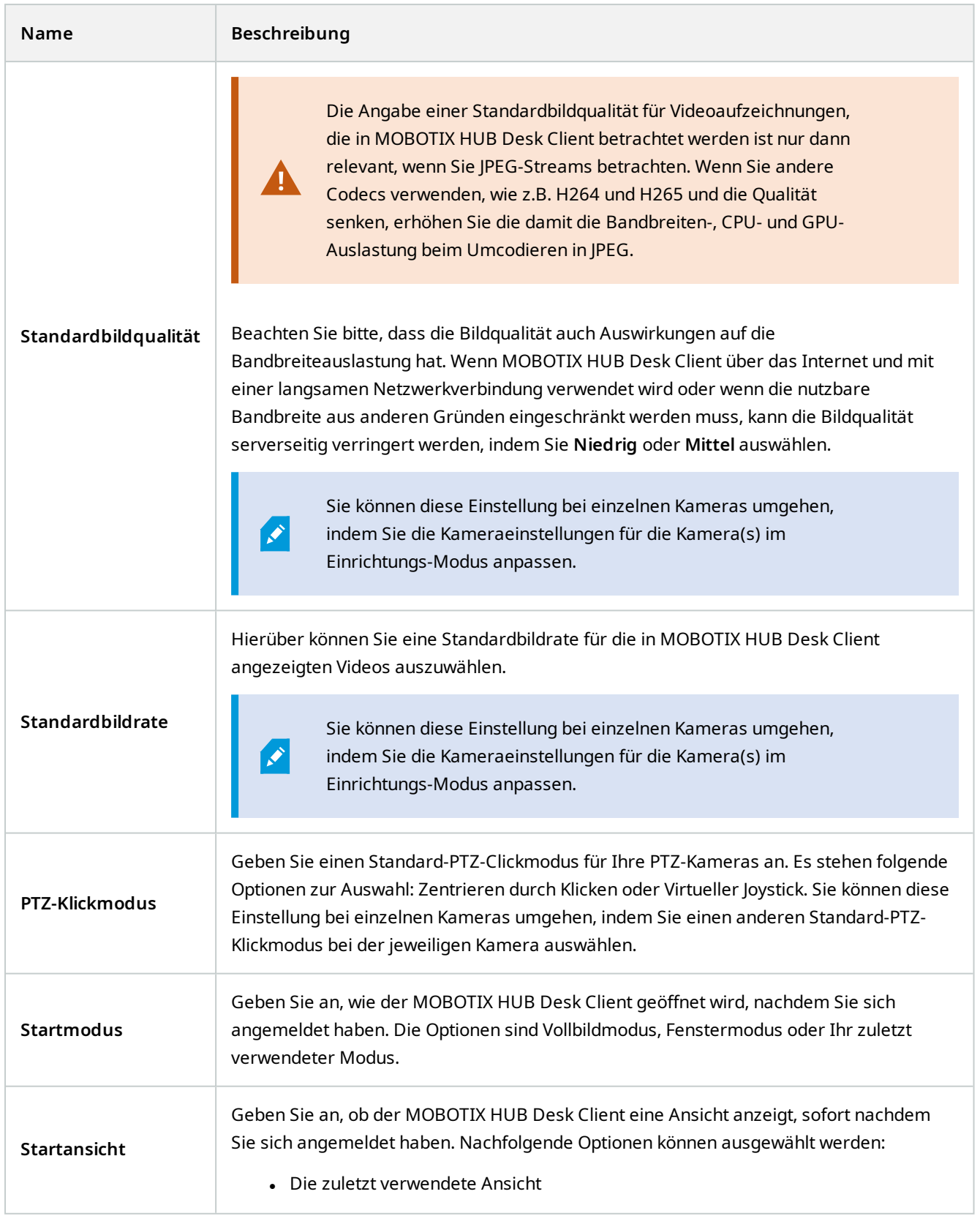

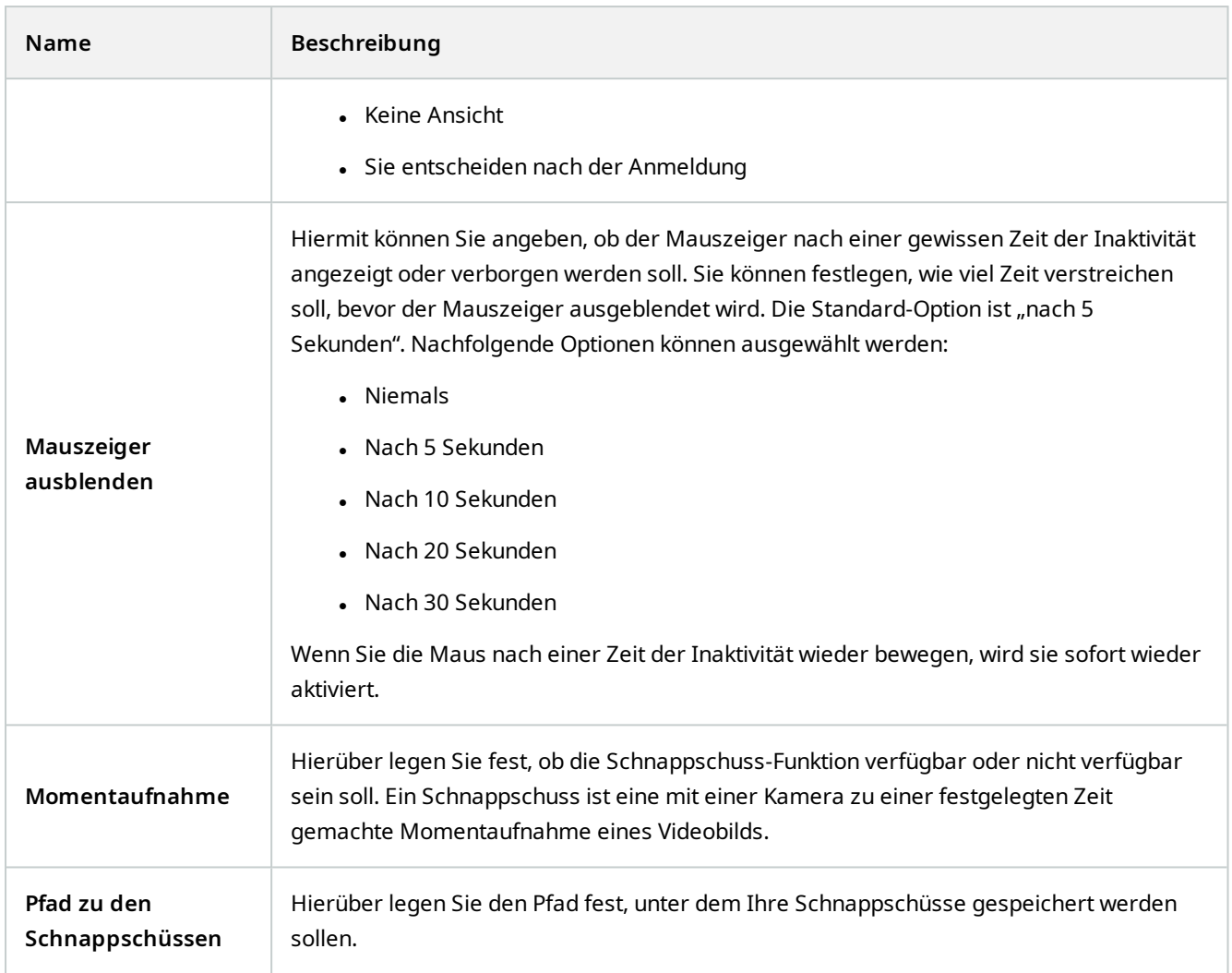

#### <span id="page-34-0"></span>**Einstellungen der Fensterbereiche**

In den **Fensterbereichseinstellungen** können Sie festlegen, ob ein Fensterbereich auf einer bestimmten Registerkarte angezeigt werden soll.

Manche Bereiche enthalten Funktionen, die Ihnen ggf. nicht zur Verfügung stehen, entweder wegen Ihren Benutzerberechtigungen oder wegen des Überwachungssystems (siehe [Unterschiede zwischen den Überwachungssystemen auf Seite 28](#page-27-2)), mit dem Sie verbunden sind.

Die Spalte **Modus** zeigt an, wo der Fensterbereich verfügbar ist, die Spalte **Funktion** zeigt den Namen des Fensterbereiches an und in der Spalte **Einstellung** können Sie festlegen, ob der Fensterbereich verfügbar bzw. nicht verfügbar sein soll.

 $\mathcal{S}$ 

In der Spalte **Server folgen** können Sie angeben, dass Ihr MOBOTIX HUB Desk Client die empfohlenen Einstellungen des Servers übernehmen soll. Möglicherweise werden bestimmte Einstellungen bereits vom Server gesteuert. In diesem Fall entscheidet die Konfiguration auf dem Server darüber, ob Sie diese Einstellungen überschreiben können.

#### <span id="page-35-0"></span>**Einstellungen der Funktionen**

Mit den **Funktionen**-Einstellungen können Sie die Funktionen festlegen (beispielsweise Wiedergabe auf der Registerkarte **Live**), die auf einer bestimmten MOBOTIX HUB Desk Client-Registerkarte angezeigt werden sollen.

Die Spalte **Modus** zeigt an, wo der Fensterbereich verfügbar ist, die Spalte **Funktion** zeigt den Namen der Funktion an und in der Spalte **Einstellung** können Sie festlegen, ob der Fensterbereich verfügbar bzw. nicht verfügbar sein soll.

In der Spalte **Server folgen** können Sie angeben, dass Ihr MOBOTIX HUB Desk Client die empfohlenen Einstellungen des Servers übernehmen soll. Bestimmte Einstellungen werden bereits vom Server gesteuert. In diesem Fall entscheidet die Konfiguration auf dem Server darüber, ob Sie diese Einstellungen überschreiben können.

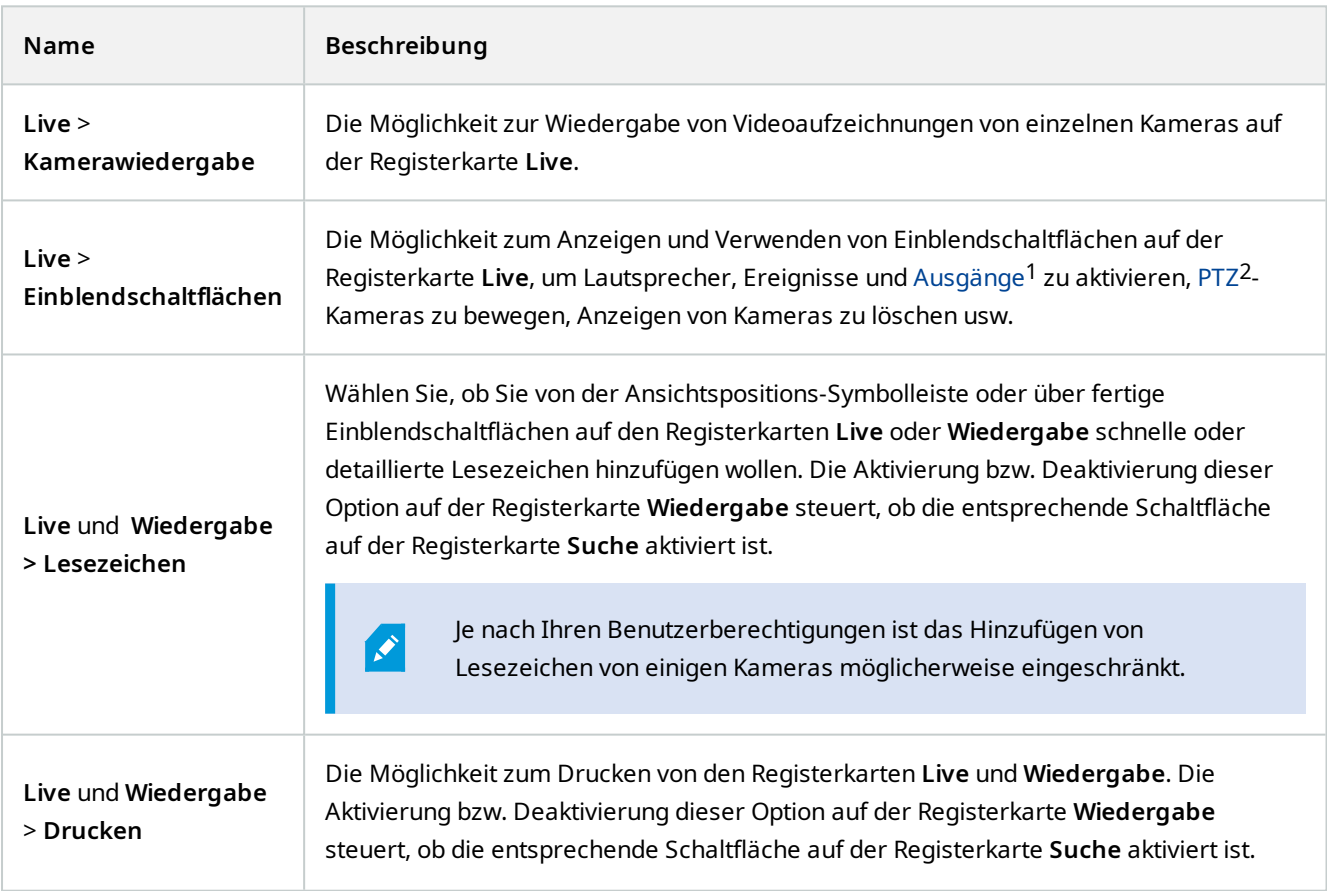

<sup>2</sup>Pan/Tilt/Zoom (Schwenken/Neigen/Zoomen). Ein sehr flexibler Typ von Kamera mit umfassenden Bewegungsoptionen.

<sup>1</sup>Die von einem Computer gesendeten Daten. In IP-Überwachungssystemen wird der Ausgang häufig zum Aktivieren von Geräten wie Toren, Sirenen, Stroboskopleuchten usw. verwendet.
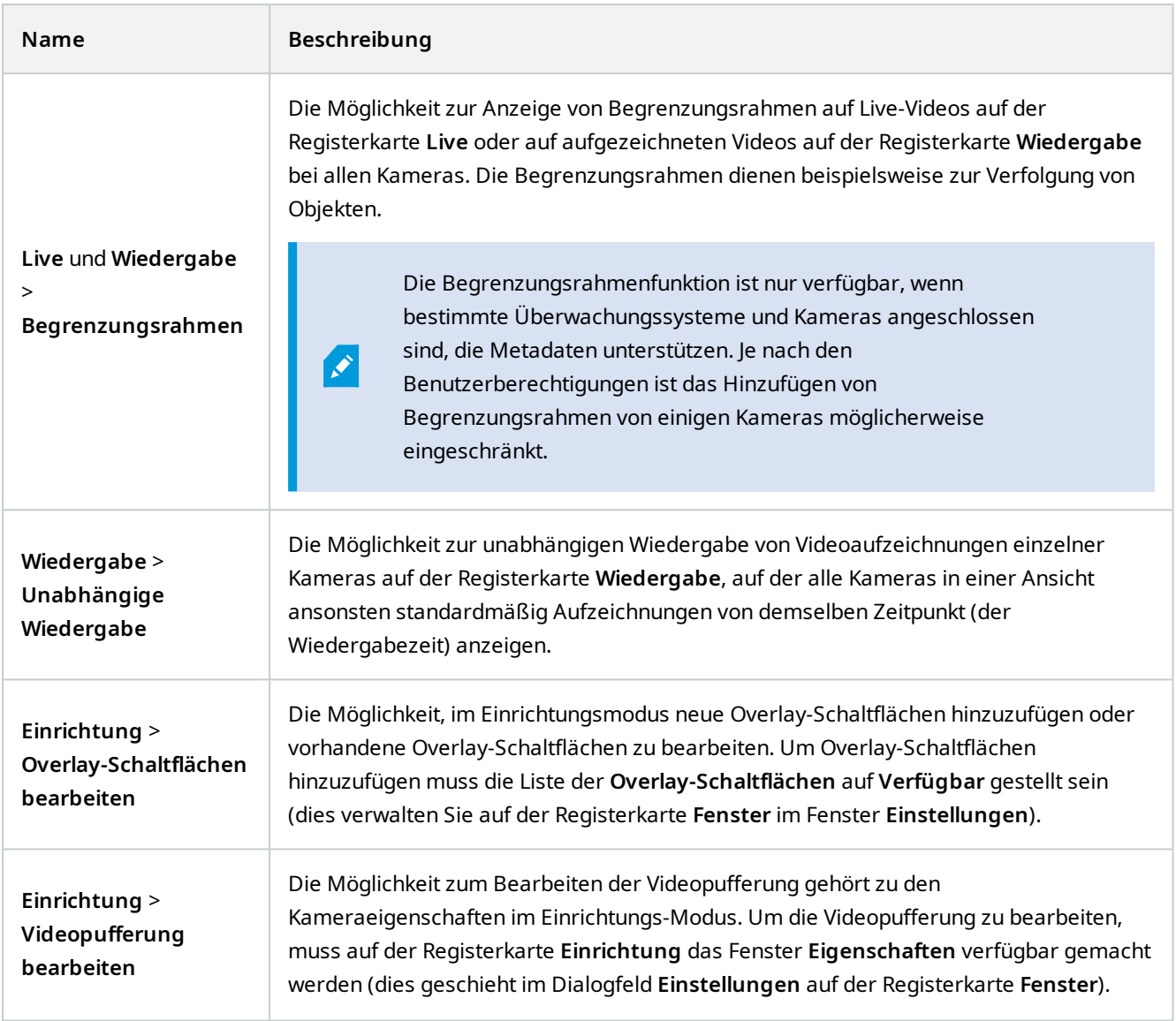

## **Einstellung der Zeitlinie**

Mit den **Zeitlinieneinstellungen** können Sie Ihre allgemeinen Einstellungen für die Zeitlinie festlegen.

In der Spalte **Server folgen** können Sie angeben, dass Ihr MOBOTIX HUB Desk Client die empfohlenen Einstellungen des Servers übernehmen soll. Bestimmte Einstellungen werden bereits vom Server gesteuert. In diesem Fall entscheidet die Konfiguration auf dem Server darüber, ob Sie diese Einstellungen überschreiben können.

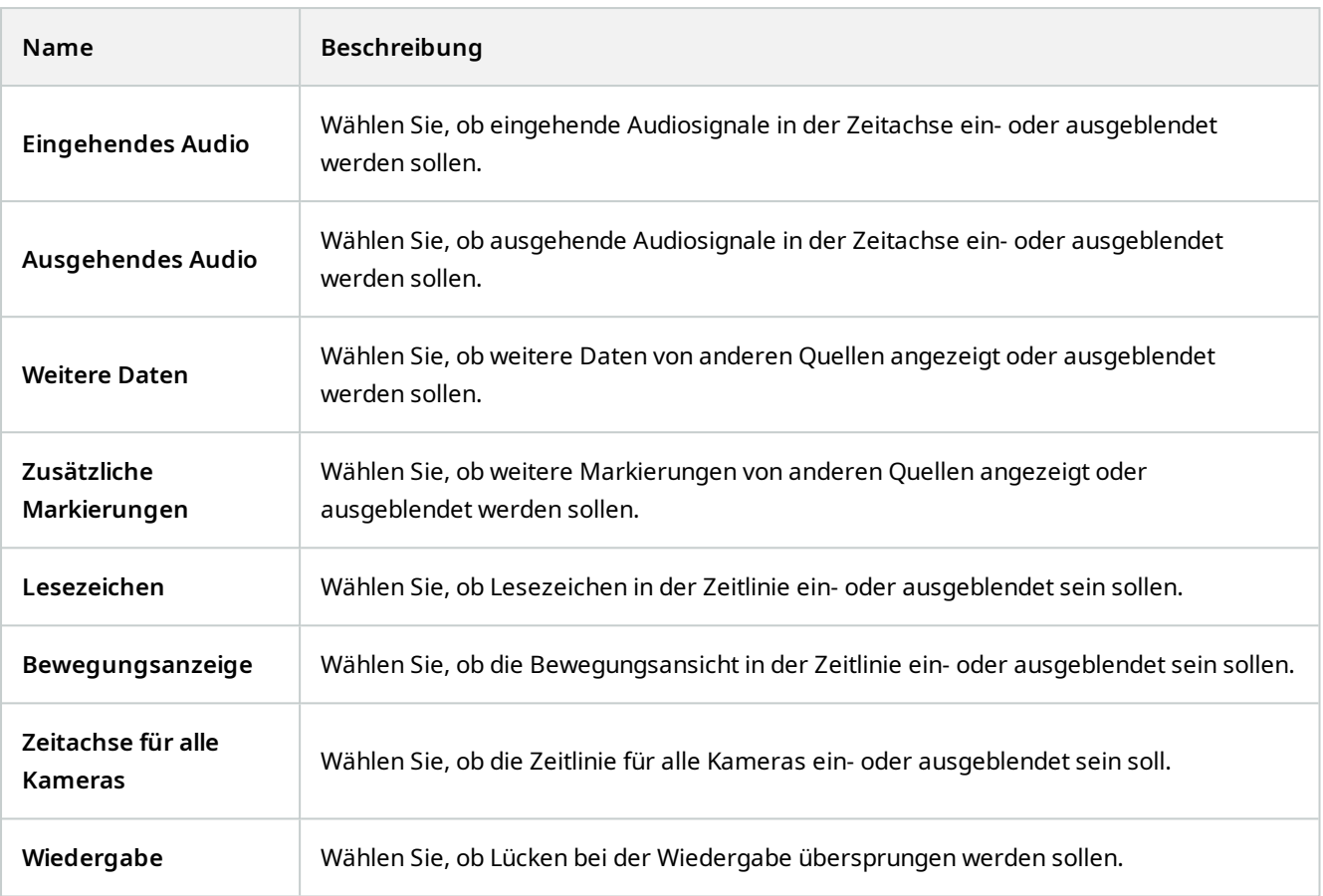

## **Exporteinstellungen**

**Exporteinstellungen** ermöglicht Ihnen die Angabe der allgemeinen Exporteinstellungen.

In der Spalte **Server folgen** können Sie ggf. angeben, dass Ihr MOBOTIX HUB Desk Client die empfohlenen Einstellungen des Servers übernehmen soll. Möglicherweise werden bestimmte Einstellungen bereits vom Server gesteuert. In diesem Fall entscheidet die Konfiguration auf dem Server darüber, ob Sie diese Einstellungen überschreiben können.

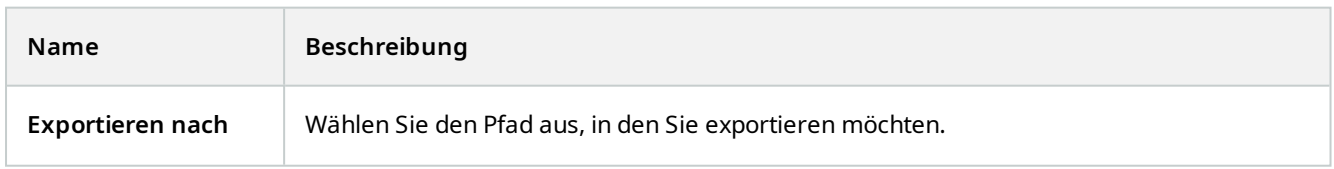

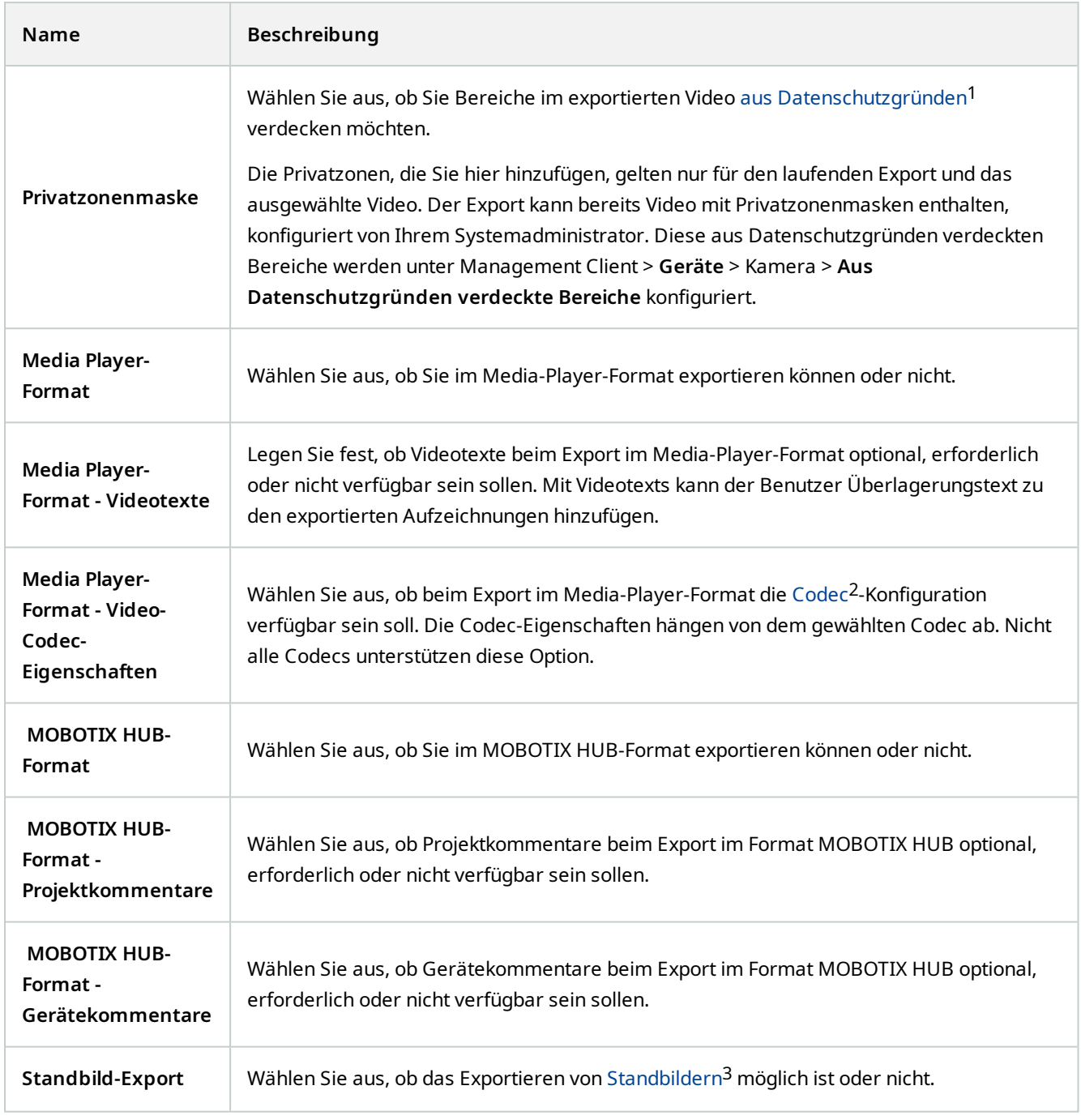

<sup>3</sup>Ein einzelnes statisches Bild.

<sup>1</sup>Ein Bereich in der Kameraansicht des Videos wurde unscharf gemacht oder durch ein farbiges Feld verdeckt. Die festgelegten Bereiche sind im Live-, Wiedergabe-, Hotspot-, Karussell-, Smart-Map-, Smart-Search- und Export-Modus in den Clients verschwommen oder verdeckt dargerstellt.

<sup>2</sup>Eine Technologie zum Komprimieren und Dekomprimieren von Audio- und Videodaten, z. B. in einer exportierten AVI-Datei.

## **Einstellungen der Smart Map**

Geben Sie den Schlüssel für Bing Maps oder die Client-ID für Google Maps ein, beziehungsweise den Schlüssel für die Bing Maps API oder Google Maps API, den/die Sie verwenden.

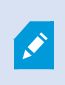

Sie können diese Einstellungen nur bearbeiten, wenn Ihr Systemadministrator Ihnen das in MOBOTIX HUB Management Client gestattet hat.

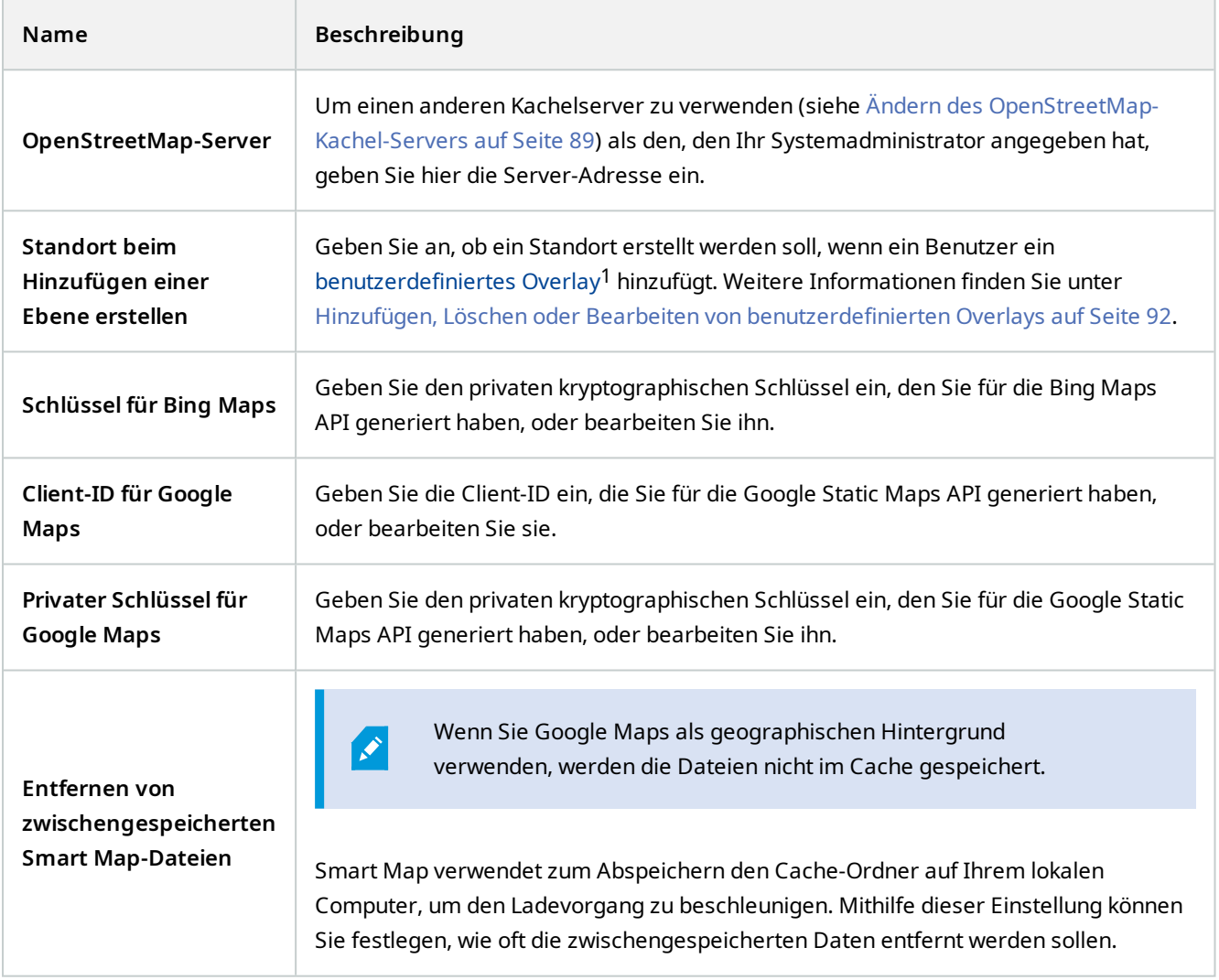

<sup>1</sup>Ein benutzerdefiniertes grafisches Element, das der Benutzer zu einer Smart Map hinzufügen kann, z.B. um einen Grundriss in einem Gebäude zu illustrieren oder Grenzen zwischen Regionen einzuzeichnen. Ein benutzerdefiniertes Overlay kann ein Bild, eine CAD-Zeichnung oder eine Shape-Datei sein.

## **Tastatureinstellungen**

Mit den Tastatureisntellungen können Sie bestimmte Aktionen in MOBOTIX HUB Desk Client Ihre eigenen Tastenkombinationen zuweisen. Der MOBOTIX HUB Desk Client verfügt außerdem über einige, wenige Standardkurztastenbefehle (siehe [Tastaturkurzbefehle \(Übersicht\) auf Seite 178](#page-177-0)), die sofort einsatzbereit sind.

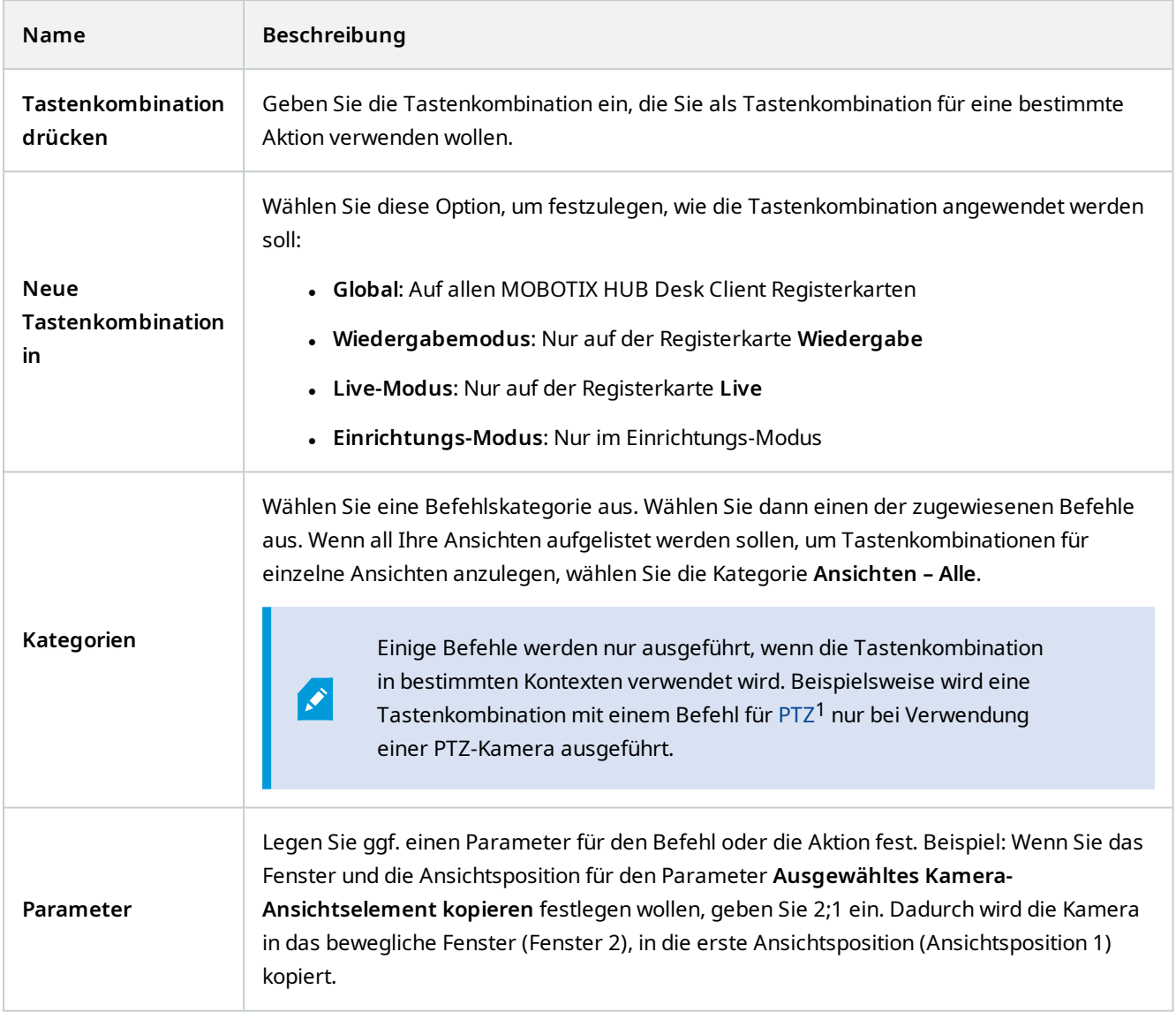

<sup>1</sup>Pan/Tilt/Zoom (Schwenken/Neigen/Zoomen). Ein sehr flexibler Typ von Kamera mit umfassenden Bewegungsoptionen.

### **Sucheinstellungen**

Mithilfe der Sucheinstellungen können Sie das Verhalten von Teilen der Suchfunktion an Ihre Bedürfnisse anpassen, vor allem auf der Registerkarte **Suche**.

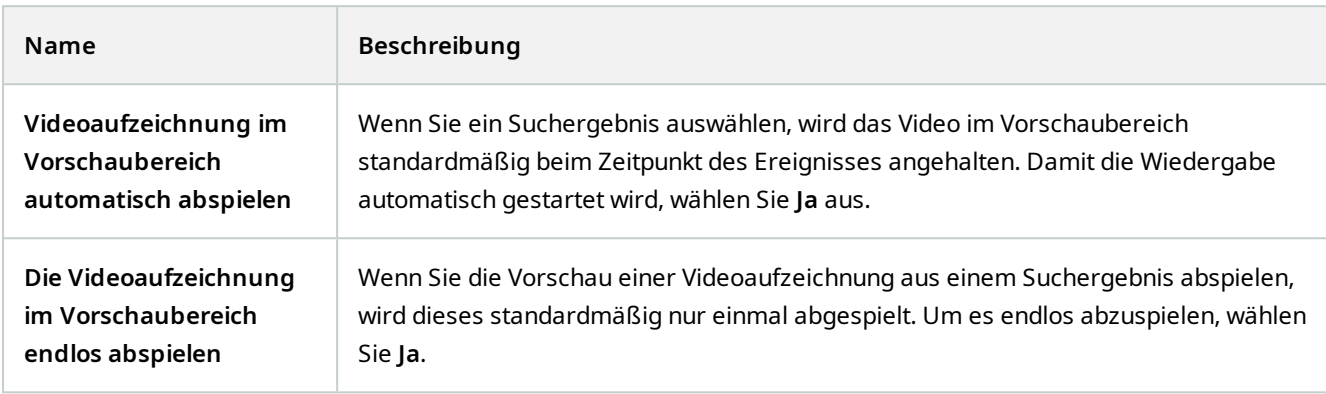

### **Joystickeinstellungen**

 $\mathcal{S}$ 

Auch wenn die Steuerung über den Joystick für eine große Anzahl von PTZ<sup>1</sup>-Kameras unterstützt wird, können nicht alle PTZ-Kameras mit einem Joystick gesteuert werden.

Wenn MOBOTIX HUB Desk Client einen neuen Joystick erkennt, wird automatisch eine PTZ (Pan/Tilt/Zoom)- Standardkonfiguration für den Joystick hinzugefügt. Mit den Joystickeinstellungen können Sie jedoch die Konfiguration für all Ihre MOBOTIX HUB Desk Client-Joysticks anpassen.

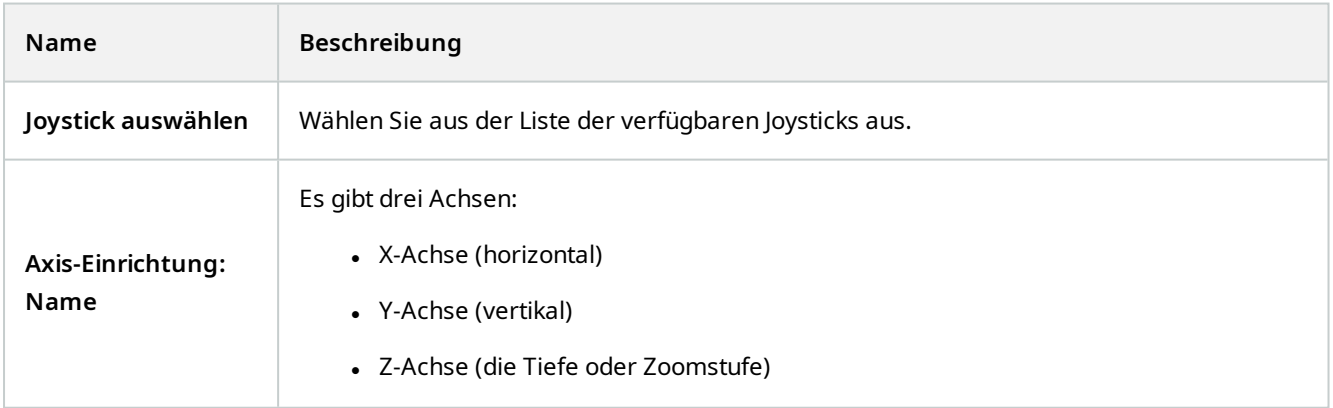

<sup>1</sup>Pan/Tilt/Zoom (Schwenken/Neigen/Zoomen). Ein sehr flexibler Typ von Kamera mit umfassenden Bewegungsoptionen.

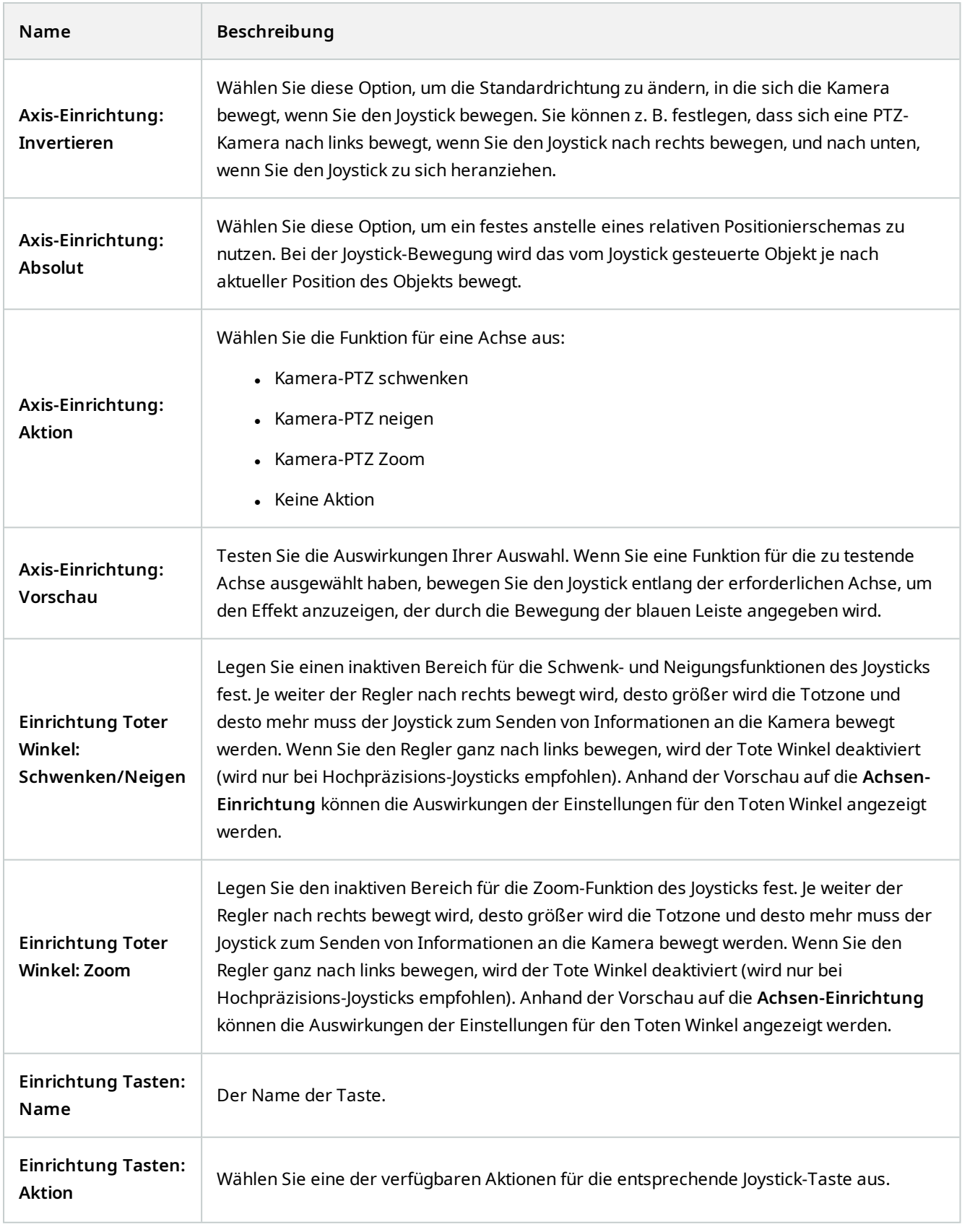

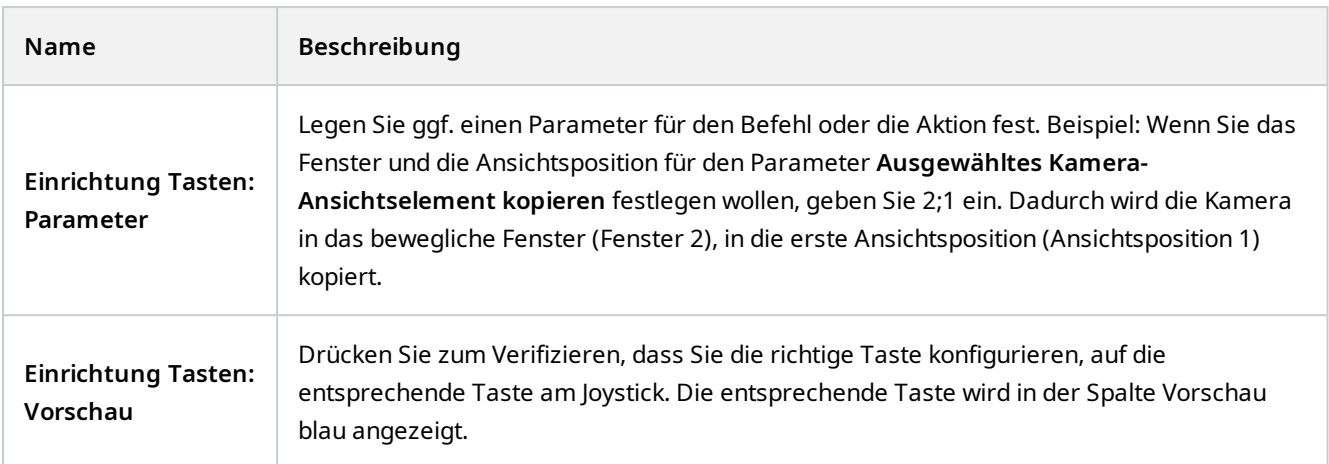

# **Zutrittskontrolleinstellungen**

**AND** 

Wählen Sie aus, ob Zutrittsanforderungs-Benachrichtigungen in MOBOTIX HUB Desk Client eingeblendet werden sollen oder nicht.

Wenn das Feld **Von Server übernehmen** ausgewählt wird, steuert Ihr Systemadministrator die Einstellung der Option **Benachrichtigungen zur Zugriffskontroll anzeigen**.

# **Einstellungen für den Alarm-Manager**

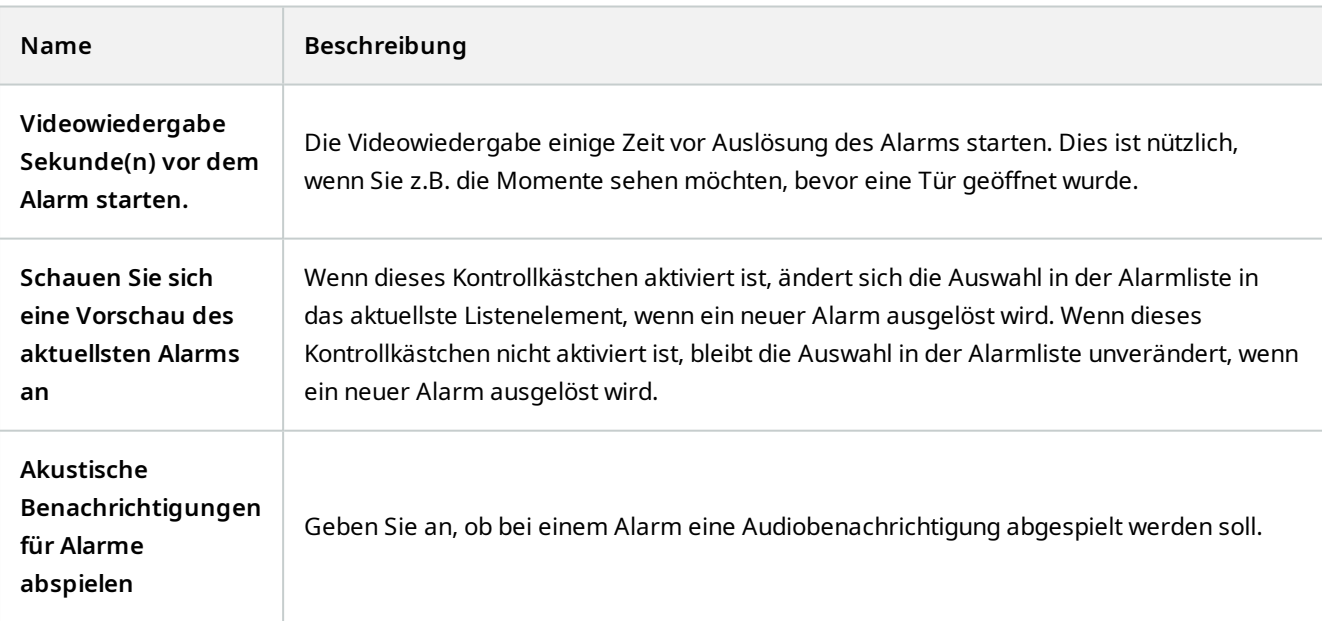

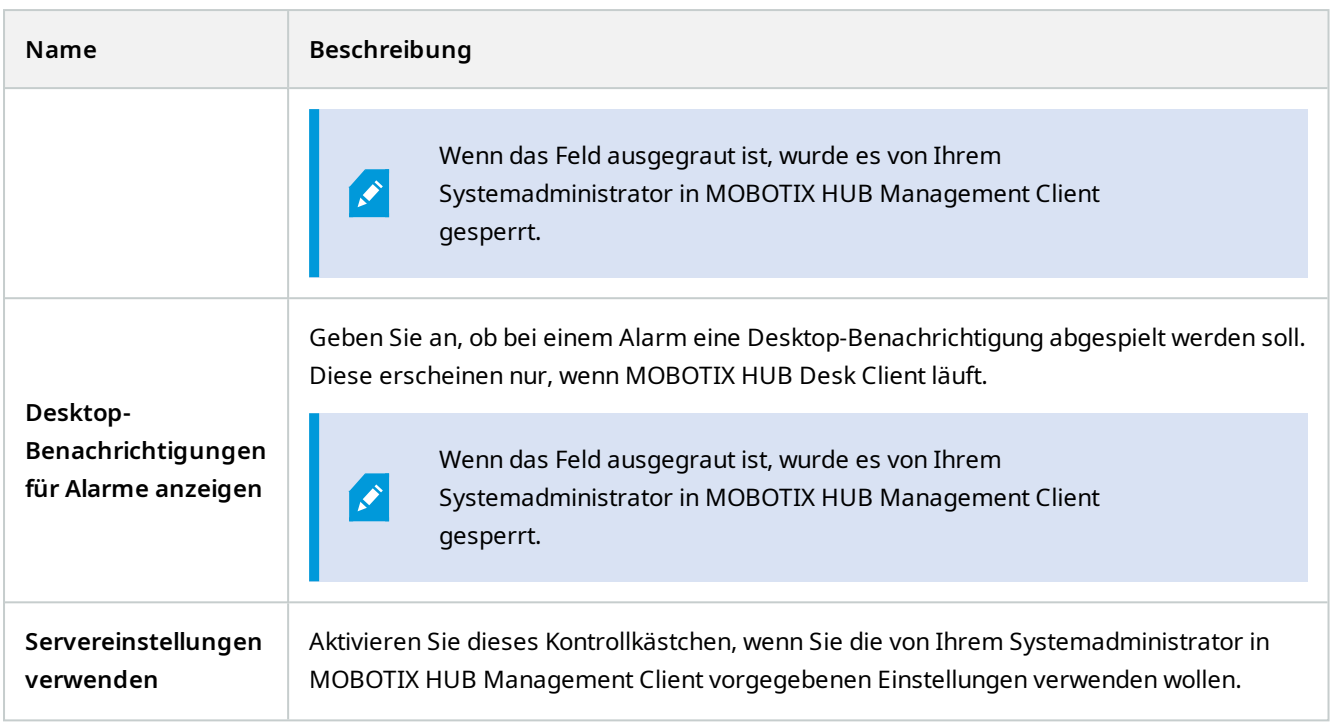

## **Erweiterte Einstellungen**

Mit Hilfe der **Erweiterten** Einstellungen können Sie Ihre erweiterten MOBOTIX HUB Desk Client Einstellungen individuell anpassen. Wenn Sie mit den erweiterten Optionen und ihrer Funktionsweise nicht vertraut sind, behalten Sie einfach die Standardeinstellungen bei. Wenn Sie eine Verbindung zu bestimmten Überwachungssystemen herstellen (siehe [Unterschiede zwischen den Überwachungssystemen auf Seite 28\)](#page-27-0), sehen Sie ggf. die Spalte **Server folgen**. Diese Spalte können Sie dafür verwenden, dass MOBOTIX HUB Desk Client die empfohlenen Einstellungen des Servers zu übernehmen, wie sie in den Desk Client-Profilen eingestellt sind. Möglicherweise werden bestimmte Einstellungen bereits vom Server gesteuert. In diesem Fall entscheidet die Konfiguration auf dem Server darüber, ob Sie diese Einstellungen ändern können oder nicht.

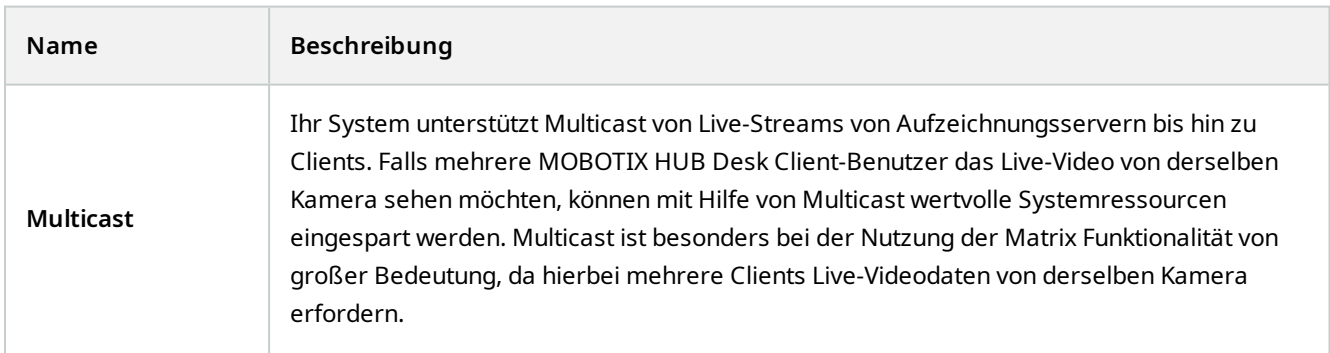

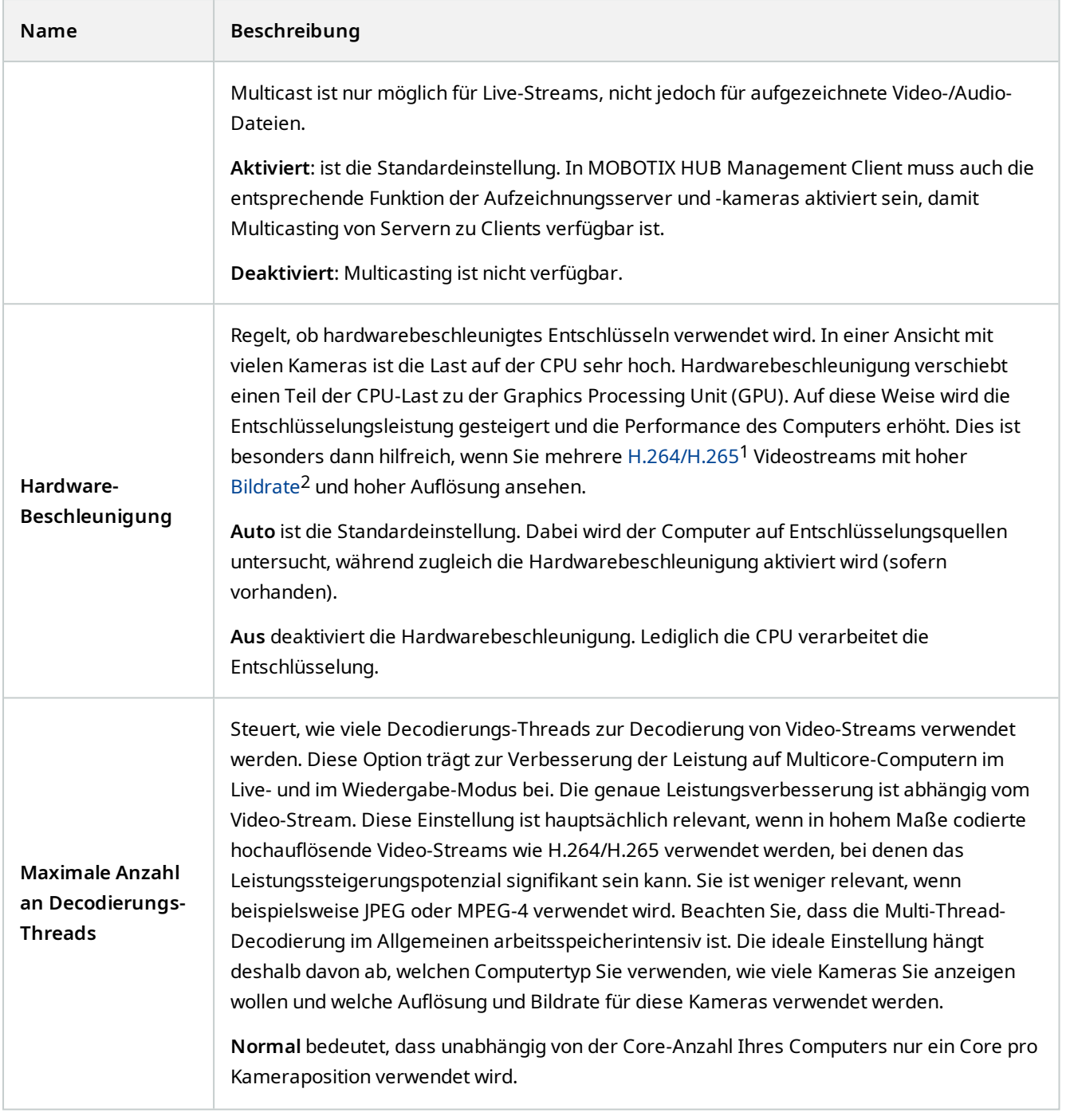

<sup>1</sup>Ein Kompressionsstandard für digitale Videoaufzeichnung. Wie MPEG, verwendet auch dieser Standard eine Kompression mit Datenverlust.

<sup>2</sup>Ein Maß für den Umfang an Informationen in einem Video mit Bewegung. Wird i. d. R. in FPS (Frames Per Second, Bilder pro Sekunde) gemessen.

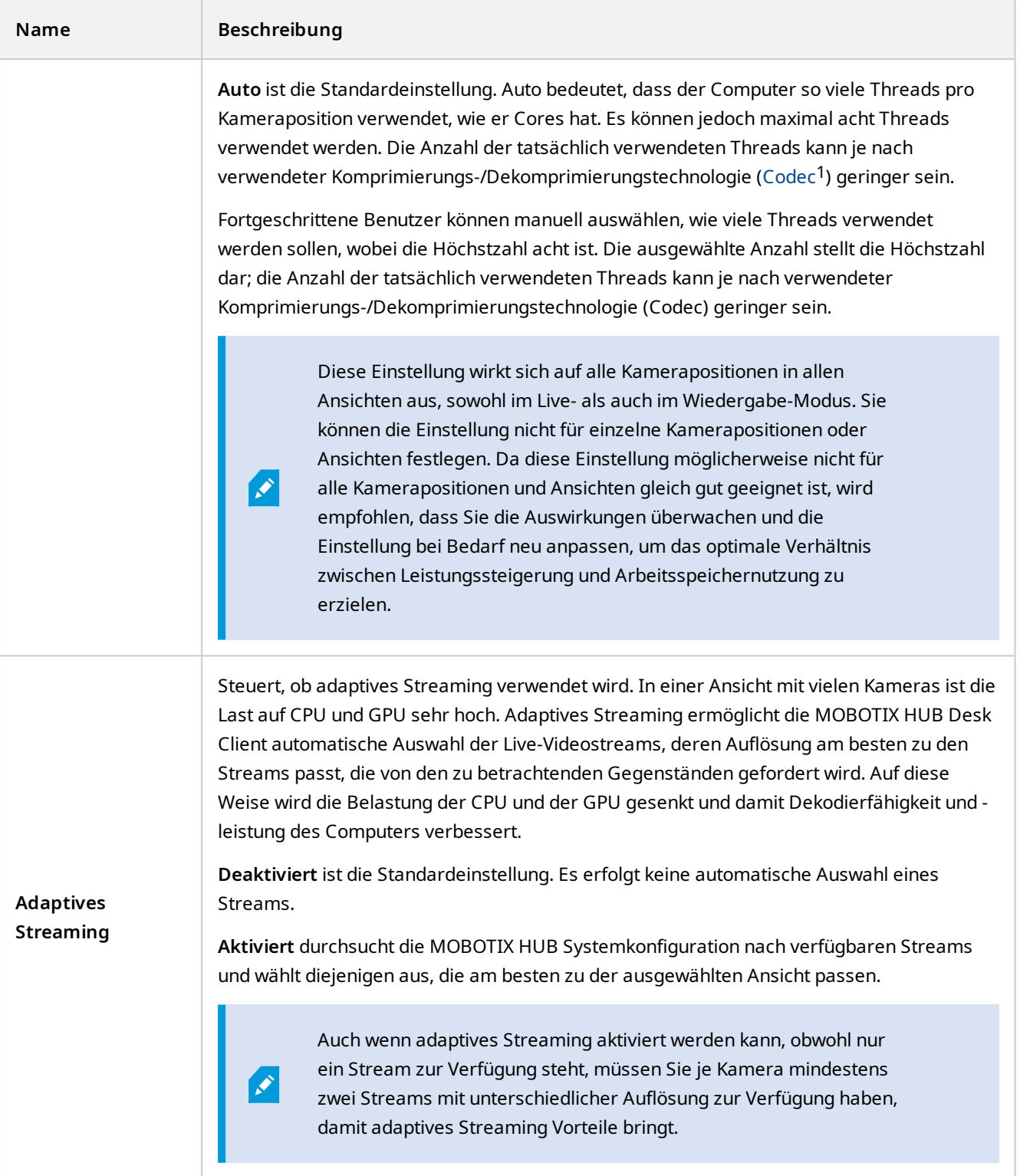

<sup>1</sup>Eine Technologie zum Komprimieren und Dekomprimieren von Audio- und Videodaten, z. B. in einer exportierten AVI-Datei.

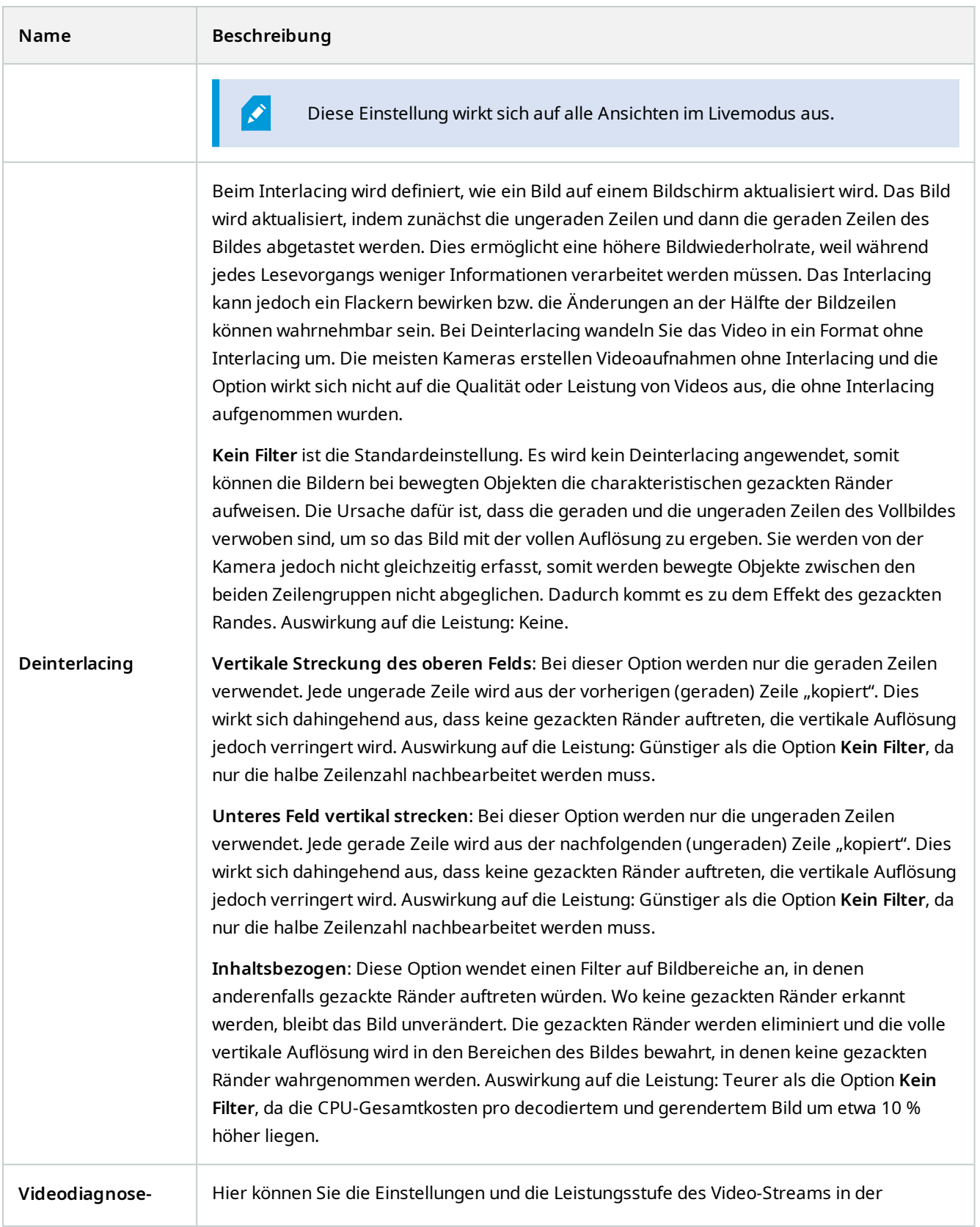

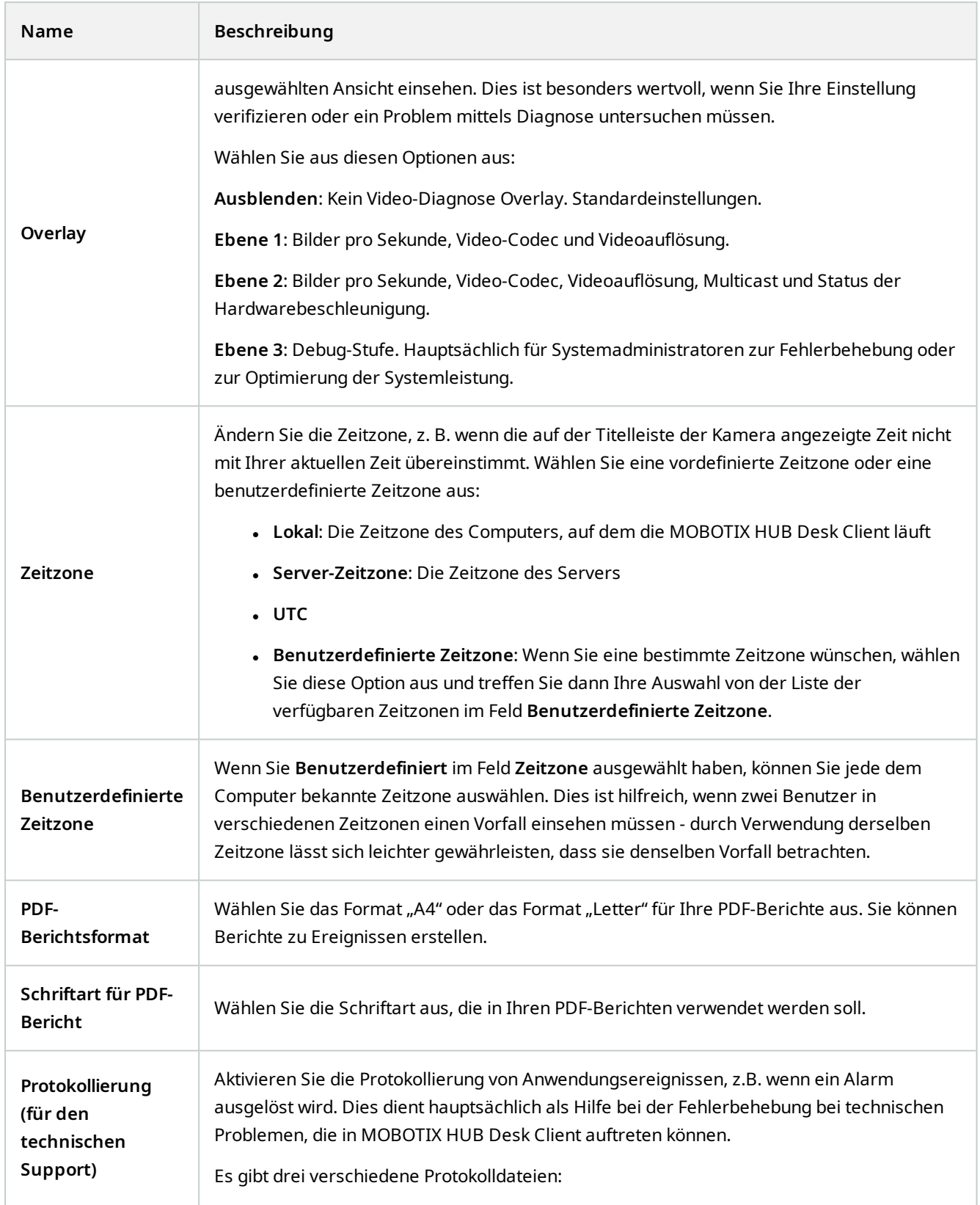

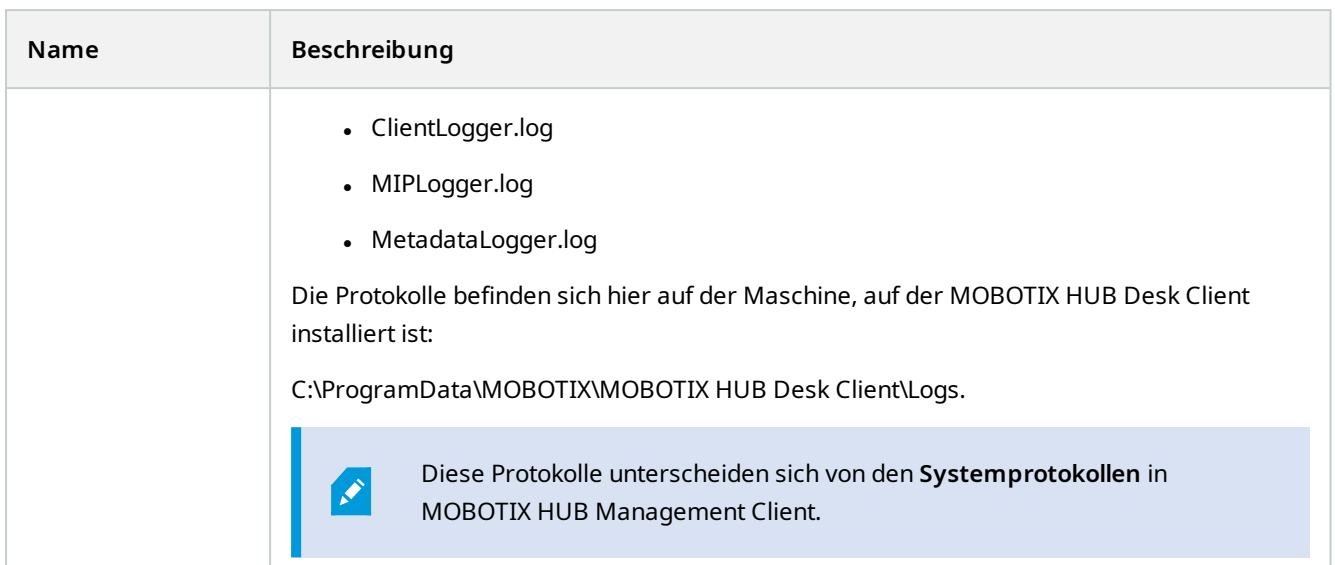

## **Spracheinstellungen**

Geben Sie die Sprachversion Ihres MOBOTIX HUB Desk Client an, und auch, ob sie wollen, dass die Elemente der Benutzeroberfläche von rechts nach links angezeigt werden. Wählen Sie aus der Liste der verfügbaren Sprachen und starten Sie dann MOBOTIX HUB Desk Client neu, damit die Änderungen übernommen werden.

# **Sprachen, die von rechts nach links geschrieben werden (Erläuterung)**

Für einige der in MOBOTIX HUB Desk Client angebotenen Sprachen wird eine visuelle Benutzerschnittstelle unterstützt, die von rechts nach links läuft. Die Sprachen sind:

- Arabisch
- Farsi
- Hebräisch

Diese Einstellung können Sie dem Fenster **Einstellungen** > auf der Registerkarte **Sprache** ändern. Wenn Sie die Benutzeroberfläche so einstellen, dass sie von rechts nach links läuft, so erscheinen Schaltflächen, Werkzeugleisten und Fensterbereiche in umgekehrter Reihenfolge.

# **Abschalten der Hilfefunktion.**

Um zu verhindern, dass Benutzer<sup>1</sup> auf die Hilfefunktion zugreifen können, können Sie diese deaktivieren. Dann passiert nichts, wenn Sie die Taste **F1** drücken, und die kontextsensitiven Links und **Hilfe**-Tasten sind dann nicht mehr sichtbar. Sie können die Hilfe ggf. wieder aktivieren.

#### **Voraussetzungen**

<sup>1</sup>Ein professioneller Nutzer einer MOBOTIX HUB Client-Anwendung.

Die Verfügbarkeit der Hilfefunktion kann auch serverseitig von Ihrem Systemadministrator gesteuert werden. Sie können die Hilfe nur dann deaktivieren oder aktivieren, wenn der Systemadministrator diese Einstellung nicht gesperrt hat.

Schritte:

Ì

1. Öffnen Sie das Fenster **Einstellungen**. Es wird auf der Registerkarte **Anwendung** geöffnet.

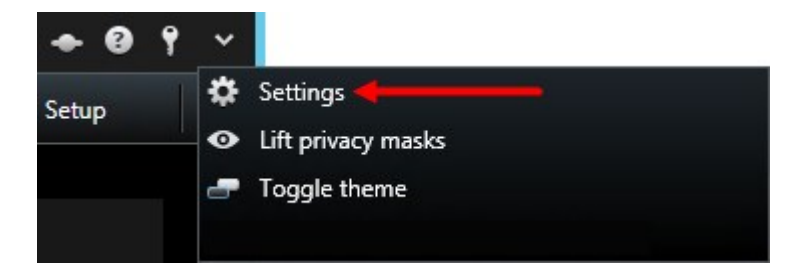

- 2. Wählen Sie auf der Liste **Online-Hilfe Nicht verfügbar**.
- 3. Schließen Sie den Dialog.
- 4. Um zu überprüfen, ob die Hilfe tatsächlich abgeschaltet wurde, drücken Sie die Taste **F1**. Es sollte dann nichts passieren.

# **Ansichten (Konfiguration)**

Im Einrichtungsmodus können Sie Ansichten erstellen und angeben, welche Kameras oder sonstigen Inhalte zu jeder Ansicht gehören sollen. Um Ihre Ansichten zu organisieren müssen Sie mindestens eine Ansichtsgruppe erstellen. Dies erfolgt oft durch Ihren Systemadministrator.

Ob Sie Ansichten und Gruppen bearbeiten dürfen, hängt von Ihren Benutzerberechtigungen ab. Wenn Sie die Ansicht oder Gruppe erstellen können, können Sie sie auch bearbeiten.

## **Ansichten und Ansichtsgruppen (Erklärung)**

Die Art und Weise, wie ein Video in MOBOTIX HUB Desk Client dargestellt wird, wird eine Ansicht genannt. MOBOTIX HUB Desk Client kann eine uneingeschränkte Anzahl von Ansichten verwalten, sodass Sie zwischen Video von verschiedenen Gruppen von Kameras wechseln können. Ansichten können zwischen einer und 100 Kameras enthalten, sie können jedoch auch Inhalte anderer Art enthalten, z.B. Bilder und Text.

Ansichten müssen Teil von Ansichtsgruppen sein, mit deren Hilfe Sie Ihre Ansichten organisieren können.

Ansichten stehen auf dem Registerkarten **Live** und **Wiedergabe** zur Verfügung. Ansichten können als private oder allgemeine Ansichten vorliegen:

- Der Zugriff auf Private Ansichten ist nur durch den Benutzer möglich, der sie erstellt hat. Um die Ansicht privat zu machen, erstellen Sie sie in dem **Privaten** Ordner
- <sup>l</sup> Anhand geteilter Videos können mehrere Bediener die gleichen Ansichten teilen. Je nach Ihrem MOBOTIX HUB VMS-System:
	- <sup>l</sup> Es kann einen Standardordner für freigegebene Ansichten geben, der **Geteilte** oder **Standardgruppe genannt wird**
	- Können geteilte Videos von allen Bediener geteilt werden, oder der Zugriff auf ausgewählte, geteilte Ansichten kann bestimmten Bedienern gewährt werden. In der Regel können nur einige wenige Personen in einer Organisation geteilte Ansichten erstellen und bearbeiten, z.B. die Systemadministratoren

Nicht alle Benutzer haben Zugriff auf alle Kameras im MOBOTIX HUB VMS-System. Bestimmte Funktionen, die Sie in Ihrer gemeinsamen Ansicht einschließen, werden in früheren Versionen des MOBOTIX HUB Desk Client möglicherweise nicht unterstützt. Achten Sie stets darauf, dass die Benutzer, mit denen Sie Inhalte teilen möchten, die notwendigen Rechte haben und dieselbe MOBOTIX HUB Desk Client Version verwenden, wie Sie selbst.

Ihre Benutzereinstellungen, einschließlich der Informationen zu Ihren Ansichten, werden zentral auf dem MOBOTIX HUB VMS-Server gespeichert, damit Sie Ihre Ansichten auf jedem Computer verwenden können, auf dem MOBOTIX HUB Desk Client installiert ist.

#### **Beispiel einer 2x2-Ansicht**

 $\mathscr{L}$ 

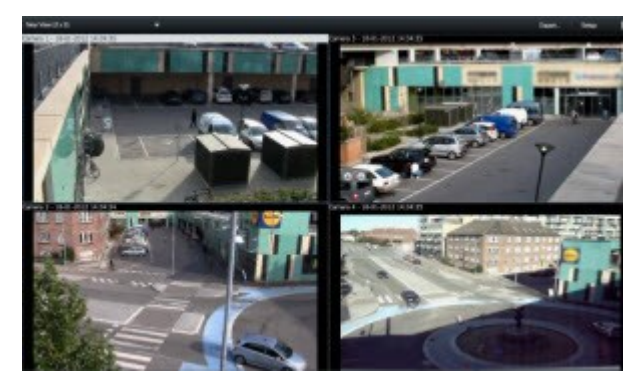

## **Was kann in Ansichten alles enthalten sein?**

Im Einrichtungsmodus können Sie im Bereich **Systemübersicht** die Elemente sehen, die Sie zu Ihren Ansichten hinzufügen können:

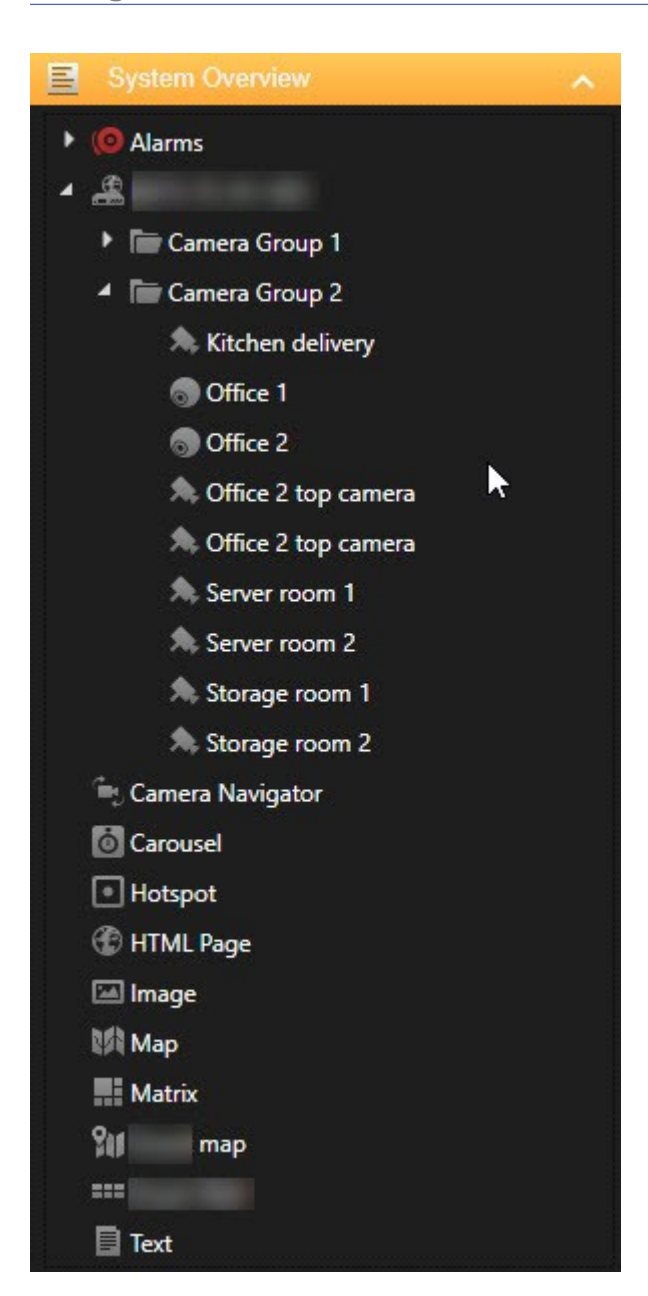

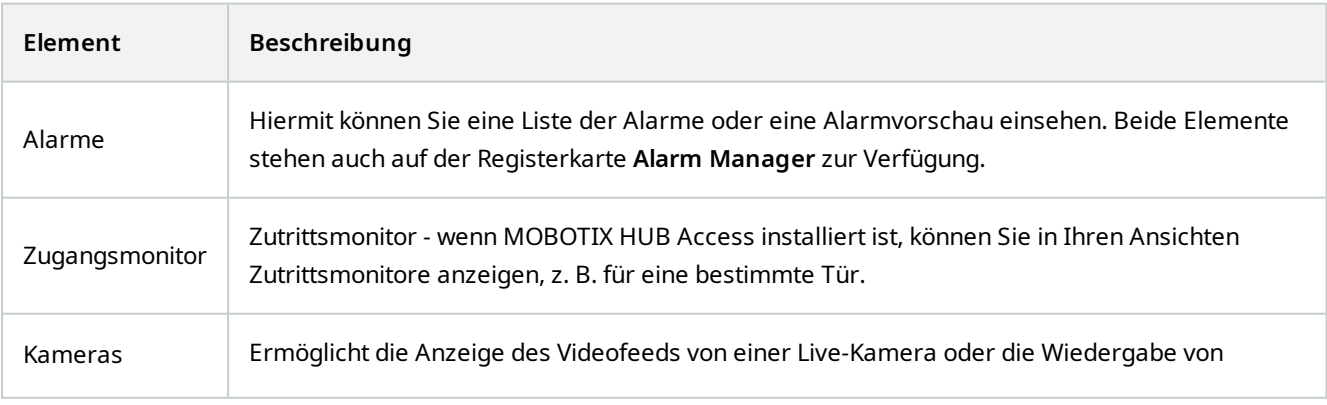

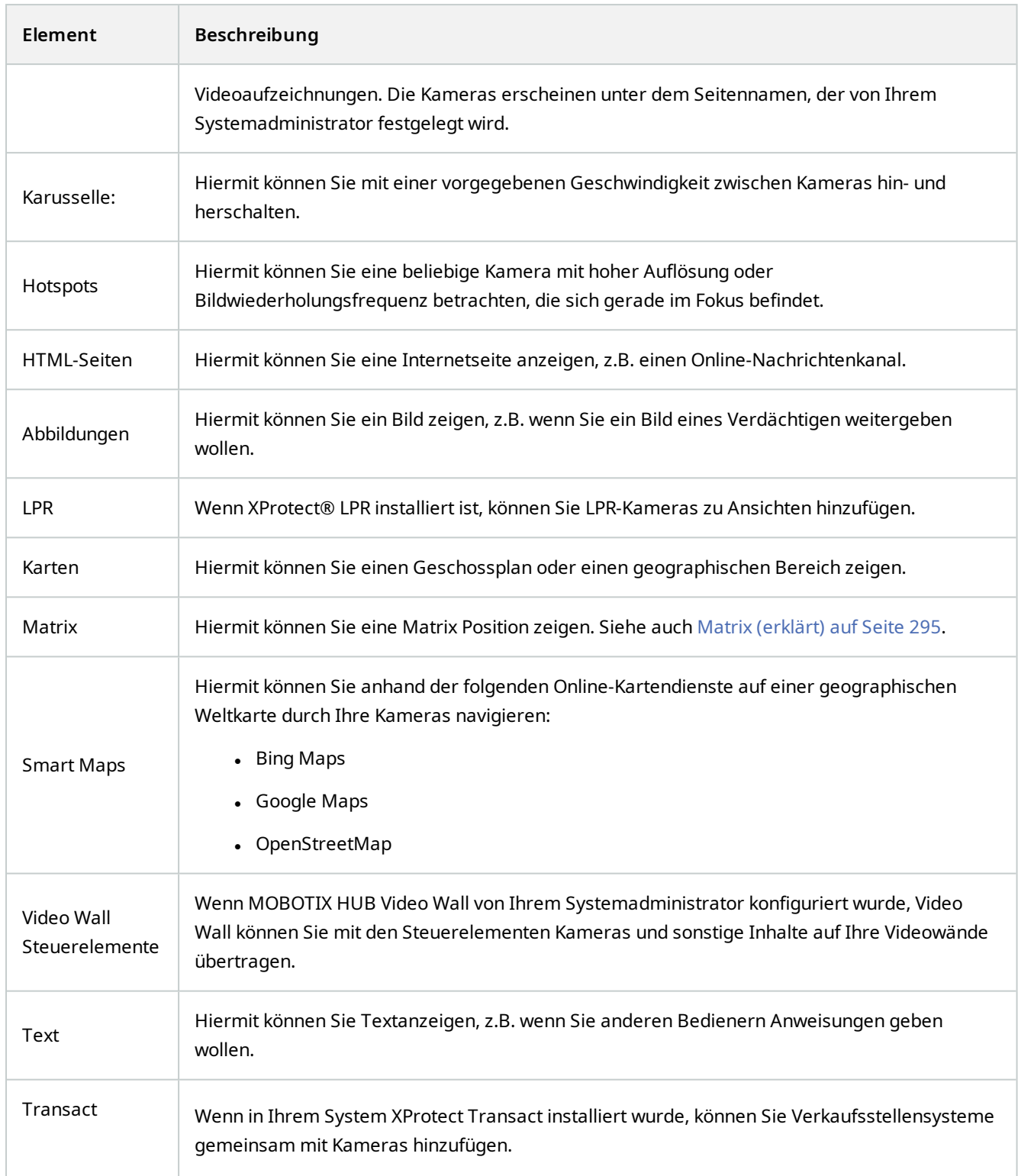

### <span id="page-54-0"></span>**Ansichtsgruppen erstellen**

Ihr MOBOTIX HUB Desk Client kann so vorkonfiguriert sein, dass Ansichtsgruppen angezeigt werden, zu denen Sie Ihre Ansichten hinzufügen können. Sie können jedoch Ihre eigenen Ansichtskarten erstellen, um Ihre Ansichten leichter zu organisieren.

#### **Beispiel**

Stellen Sie sich vor, Sie hätten in einem Hochhaus Kameras auf zehn verschiedenen Geschossen installiert. Sie beschließen, eine Ansichtsgruppe für jedes Geschoss zu erstellen und diese entsprechend zu benennen: **Erdgeschosses**, **Erster Stock**, **Zweiter Stock** usw.

Schritte:

- 1. Wählen Sie im Einrichtungs-Modus im Fensterbereich **Ansichten** den **privaten** oder **allgemeinen** Hauptordner, dem Sie eine Gruppe hinzufügen wollen.
- 2. Klicken Sie auf **Neue Gruppe erstellen**:

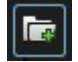

Es wird eine neue Gruppe mit dem Namen **Neue Gruppe** erstellt.

- 3. Wählen Sie die **Neue Gruppe** aus und klicken Sie darauf, um den Namen zu überschreiben.
- 4. Nun können Sie in dieser Gruppe Ansichten erstellen.

### **Ansichten erstellen**

Um das Video in MOBOTIX HUB Desk Client anzuzeigen oder wiederzugeben, müssen Sie zunächst eine Ansicht erstellen, in der Sie die gewünschten Kameras hinzufügen.

#### **Voraussetzungen**

Bevor Sie die Ansicht erstellen, benötigen Sie eine Gruppe, in die Sie die Ansicht hinzufügen können. Siehe auch [Ansichtsgruppen erstellen auf Seite 55.](#page-54-0)

Schritte:

- 1. Klicken Sie in der oberen rechten Ecke auf **Setup**, um in den Setup-Modus zu gelangen.
- 2. Im Bereich **Ansichten** wählen Sie die Ansicht aus, für die Sie hinzufügen möchten.
- 3. Klicken Sie auf **Handlich um eine neue Ansicht zu erstellen.**

4. Wählen Sie ein Layout aus. Die Layouts werden nach ihrem Seitenverhältnis<sup>1</sup> gruppiert und je nachdem, ob sie für den regulären Inhalt oder Inhalt im Hochformat optimiert sind (wo die Höhe größer als die Breite ist).

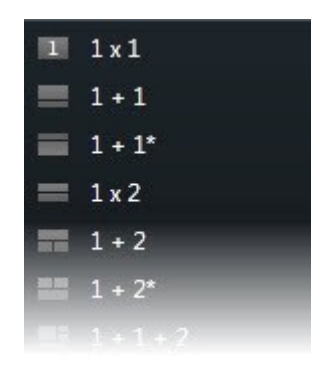

- 5. Geben Sie einen Namen für die Ansicht ein. Überschreiben Sie dazu den Standardnamen **Neue Ansicht**.
- 6. Klicken Sie erneut auf **Einrichtung**, um den Setup-Modus zu verlassen. Ihre Änderungen werden gespeichert.

### **Kopieren Sie Ansichten oder Gruppen, benennen Sie sie um oder löschen Sie sie**

Wenn Sie über eine Ansicht verfügen und diese wiederverwenden wollen, können Sie sie kopieren. Sie können auch eine Ansichtengruppe oder eine private Ansicht zu einer allgemeinen Ansicht kopieren.

Schritte:

- 1. Wählen Sie im Einrichtungs-Modus im Navigations-Fensterbereich die gewünschte Ansicht aus.
- 2. Klicken Sie auf **Kopiere**, oder drücken Sie **STRG**+**C**.

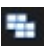

3. Navigieren Sie an die Stelle, an der Sie die Ansicht einfügen möchten, und wählen Sie **Einfügen**, oder drücken Sie **STRG**+**V**.

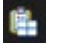

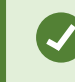

Sie können die Ansicht auch auswählen und dann in einen anderen Ordner ziehen.

4. Die kopierte Ansicht hat standardmäßig denselben Namen wie das Original, gefolgt von einer (2). Um den Namen zu ändern, klicken Sie mit der rechten Maustaste und wählen Sie **Umbenennen** aus.

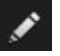

5. Um eine Ansicht zu löschen, klicken Sie mit der rechten Maustaste und wählen Sie **Löschen** aus.

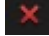

<sup>1</sup>Höhe-Breite-Verhältnis von Bildern.

## <span id="page-56-0"></span>**Kameras und andere Elemente zu Ansichten hinzufügen**

Sie können zu Ihren Ansichten verschiedene Arten von Elementen hinzufügen, z.B. Kameras.

Schritte:

- 1. Öffnen Sie die Ansicht, die Sie verändern möchten.
- 2. Klicken Sie auf **Setup**, um in den Setup-Modus zu wechseln.
- 3. Ziehen Sie im Fensterbereich **Systemübersicht** das benötigte Element auf ein Ansichtselement.

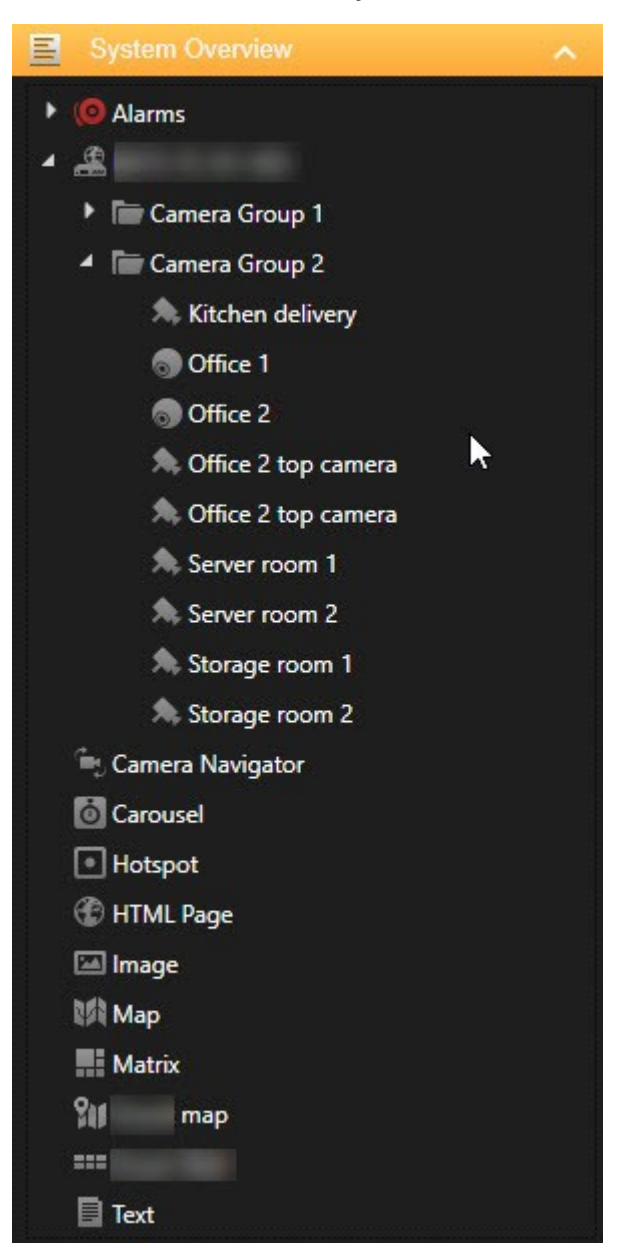

- 4. Tragen Sie alle zusätzlichen Informationen zum Element ein.
- 5. Klicken Sie erneut auf **Einrichtung**, um den Setup-Modus zu verlassen. Ihre Änderungen werden gespeichert.

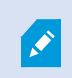

Weitere Informationen finden Sie unter [Zu Ansichten Inhalte hinzufügen \(im Detail\) auf Seite 58.](#page-57-0)

### **Ansichten Tastenkombinationen zuweisen**

Sie können Ansichten Kurzkastennummern zuordnen, damit die Benutzer Ansichten mithilfe von Standardkurztastenbefehlen auswählen können (siehe [Tastaturkurzbefehle \(Übersicht\) auf Seite 178\)](#page-177-0).

- 1. Klicken Sie auf **Setup**, um in den Setup-Modus zu wechseln.
- 2. Wählen Sie im Fensterbereich **Ansichten** die Ansicht, der Sie eine Tastenkombination zuweisen wollen.
- 3. Geben Sie im Feld **Tastenkombination** eine Tastenkombination ein und drücken Sie dann die EINGABETASTE. Die Tastenkombination wird nun in Klammern vor dem Namen der Ansicht angezeigt.
- 4. Wiederholen Sie die Schritte ggf. für weitere Ansichten.
- <span id="page-57-0"></span>5. Klicken Sie erneut auf **Einrichtung**, um den Setup-Modus zu verlassen. Ihre Änderungen werden gespeichert.

## **Zu Ansichten Inhalte hinzufügen (im Detail)**

Wie in [Kameras und andere Elemente zu Ansichten hinzufügen auf Seite 57](#page-56-0) beschrieben, können Sie Kameras und sonstige Elemente zu Ihren Ansichten hinzufügen. Dieser Abschnitt beschreibt eingehender, wie:

#### **Alarme zu Ansichten hinzufügen**

[Alarme zu Ansichten hinzufügen auf Seite 84](#page-83-0)

#### **Kamera zu Ansichten hinzufügen**

Um Video von einer Kamera zu betrachten müssen Sie die Kamera zunächst zu einer Ansicht hinzufügen.

- 1. Wählen Sie im Einrichtungs-Modus die Ansicht aus, der eine Kamera zugewiesen werden soll.
- 2. Erweitern Sie im Fenster Übersicht den erforderlichen Server **Dagen um eine Liste mit verfügbaren Kameras von** diesem Server anzuzeigen.

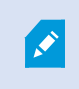

Wenn ein Server mit einem roten Symbol aufgeführt ist, ist er nicht verfügbar. In diesem Fall können Sie keine Kameras von diesem Server anzeigen.

3. Wählen Sie von der Liste die Kamera aus und ziehen Sie sie in die gewünschte Position in der Ansicht. Ein Bild von der Kamera erscheint in der ausgewählten Ansichtsposition.

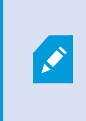

Wenn Bereiche in einer Videoaufzeichnung verschwommen oder ausgegraut sind, liegt das daran, dass Ihr Systemadministrator diese Bereiche aus Datenschutzgründen verdeckt hat<sup>1</sup> (siehe [Privatsphärenausblendung \(Erklärung\) auf Seite 262\)](#page-261-0).

- 4. Sie können die Kameraeigenschaften (wie Qualität, Bildrate<sup>2</sup> usw.) im Fenster **Eigenschaften** festlegen. Weitere Informationen finden Sie unter [Kamera-Einstellungen auf Seite 65](#page-64-0).
- 5. Wiederholen Sie die obigen Schritte für jede Kamera, die Sie hinzufügen möchten.
- 6. Um mehrere Kameras zu einer Ansicht hinzuzufügen, z. B. alle Kameras aus einem Kamera-Ordner, ziehen Sie den gewünschten Ordner in die Ansicht. Achten Sie darauf, dass in der Ansicht ausreichend viele Positionen verfügbar sind.

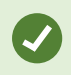

Sie können leicht ändern, welche Kameras zu Ihrer Ansicht gehören, indem Sie eine andere Kamera in diese Position ziehen.

#### **Karussell zu Ansichten hinzufügen**

[Karussell zu Ansichten hinzufügen auf Seite 78](#page-77-0)

#### **Bilder zu Ansichten hinzufügen**

Sie können Standbilder in einer Ansicht anzeigen. Dies ist beispielsweise hilfreich, wenn Sie eine Momentaufnahme eines Verdächtigen oder ein Diagramm von Notausgängen teilen wollen.

Schritte:

<sup>&</sup>lt;sup>1</sup>Ein Bereich in der Kameraansicht des Videos wurde unscharf gemacht oder durch ein farbiges Feld verdeckt. Die festgelegten Bereiche sind im Live-, Wiedergabe-, Hotspot-, Karussell-, Smart-Map-, Smart-Search- und Export-Modus in den Clients verschwommen oder verdeckt dargerstellt.

<sup>2</sup>Ein Maß für den Umfang an Informationen in einem Video mit Bewegung. Wird i. d. R. in FPS (Frames Per Second, Bilder pro Sekunde) gemessen.

- 1. Klicken Sie auf **Setup**, um in den Setup-Modus zu wechseln.
- 2. Ziehen Sie im Bereich **Systemübersicht** das Element **Bild** auf ein Ansichtselement. Ein Fenster wird angezeigt.

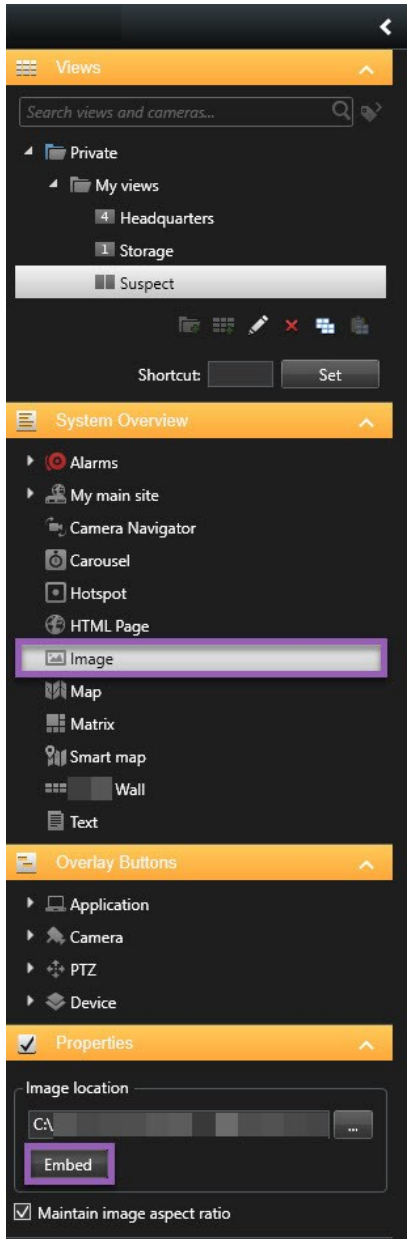

- 3. Suchen und wählen Sie dann die Bilddatei aus, die Sie hinzufügen möchten.
- 4. Klicken Sie auf **Öffnen**. Das Bild erscheint jetzt innerhalb des Ansichtselements.
- 5. Um das Bild für andere zugänglich zu machen, die nicht auf den Speicherort der Bilddatei zugreifen können, klicken Sie auf dem **Eigenschaft** sfenster, auf **Einbetten**. Die Datei wird im System gespeichert.
- 6. Klicken Sie erneut auf **Einrichtung**, um den Setup-Modus zu verlassen. Ihre Änderungen werden gespeichert.

#### **Hotspots zu Ansichten hinzufügen**

[Hotspots zu Ansichten hinzufügen auf Seite 79](#page-78-0)

#### **Maps zu Ansichten hinzufügen**

[Maps zu Ansichten hinzufügen auf Seite 112](#page-111-0)

#### **Smart Maps zu Ansichten hinzufügen**

[Hinzufügen einer Smart Map zu Ansichten auf Seite 87](#page-86-0)

#### **Text zu Ansichten hinzufügen**

Sie können zu einem oder mehreren Ansichtselementen innerhalb einer Ansicht Text hinzufügen. Dies ist beispielsweise nützlich, wenn Sie eine Meldung oder Anweisungen an Anwender senden oder einen Arbeitsplan für das Sicherheitspersonal veröffentlichen möchten. Sie können bis zu 1.000 Zeichen verwenden.

Schritte:

P

- 1. Klicken Sie auf **Setup**, um in den Setup-Modus zu wechseln.
- 2. Ziehen Sie im Fensterbereich **Systemübersicht** das **Text**-Element auf das Ansichtselement, in dem der Text erscheinen soll. Ein Fenster wird angezeigt.
- 3. Geben Sie den Text ein.
- 4. Klicken Sie auf **Speichern**.
- 5. Um Ihren Text zu ändern, nachdem Sie ihn gespeichert haben, klicken Sie im Setup-Modus auf **Text editieren** im **Eigenschaften**-Fenster.

Sie können Tabellen aus Produkten wie Microsoft Word und Microsoft Excel einfügen, diese jedoch nicht verändern.

#### **Internetseiten zu Ansichten hinzufügen**

Sie können Internetseiten zu Ansichten hinzufügen, z.B. HTML-, PHP- oder ASP-Seiten. Dies ist z.B. dann nützlich, wenn Sie online Anweisungen geben oder die Internetseiten einer Firma zusammen mit Kameras oder sonstigen Inhalten zeigen wollen.

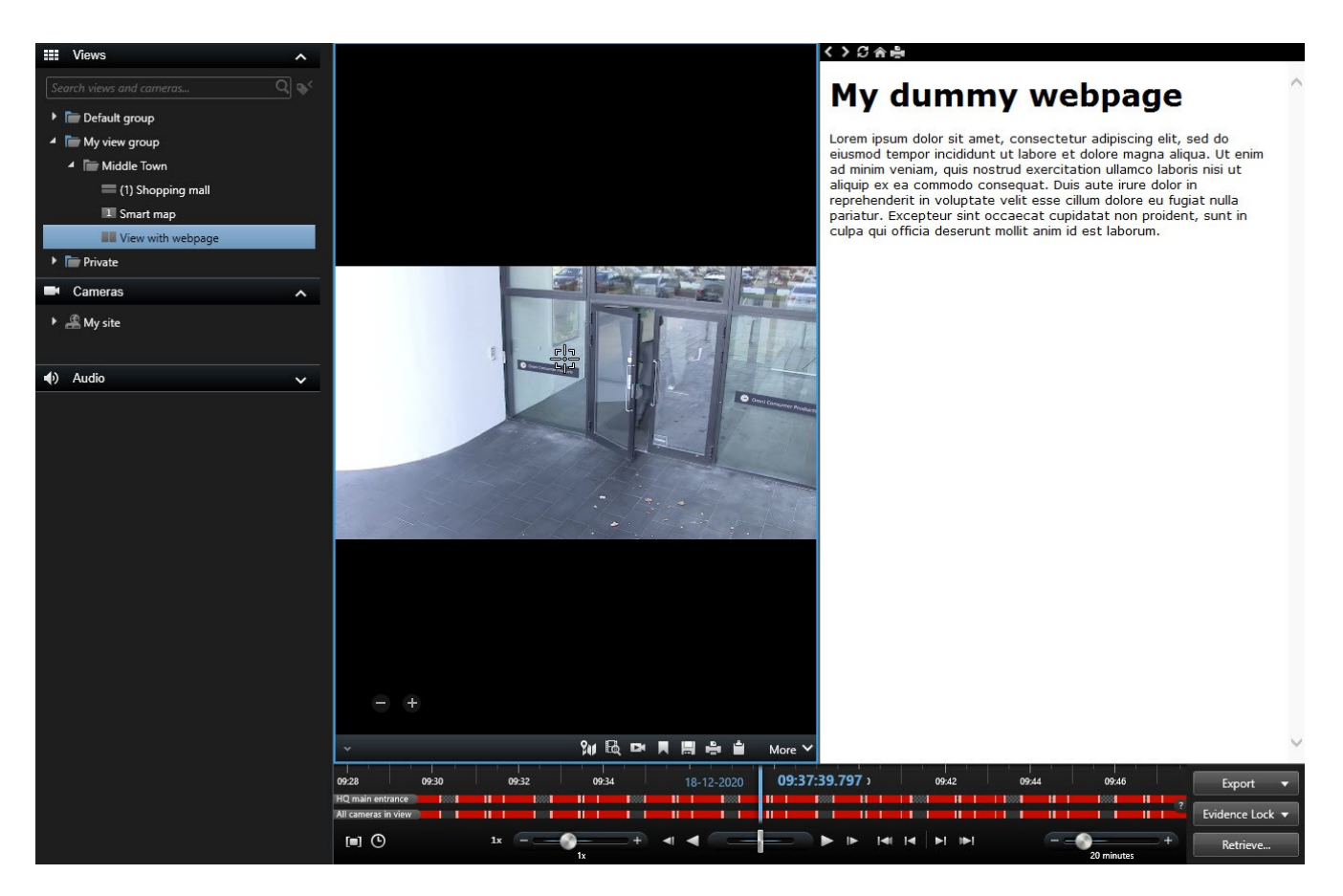

Schritte:

- 1. Öffnen Sie die Ansicht, die Sie verändern möchten.
- 2. Klicken Sie auf **Setup**, um in den Setup-Modus zu wechseln.
- 3. Ziehen Sie im Bereich **Systemübersicht** das Element **HTML-Seite** auf eines der Ansichtselemente. Ein Fenster wird angezeigt.

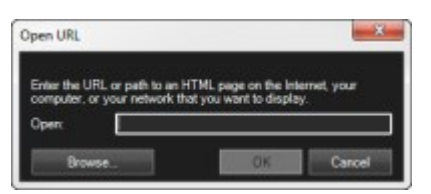

4. Geben Sie in das Feld **Öffnen** die Adresse der Internetseite ein.

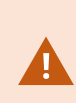

Um eine Internetseite zu nutzen, die auf Ihrem lokalen Computer, im Netzwerk oder auf einem FTP-Server gespeichert ist, vergewissern Sie sich, dass der Anzeigemodus in den Eigenschaften der Internetseite auf **Kompatibilität** gestellt ist. Siehe [Eigenschaften von](#page-62-0) [Internetseiten auf Seite 63](#page-62-0). Andernfalls erhalten Sie eine Fehlermeldung. Siehe [Internetseiten \(Fehlersuche\) auf Seite 333.](#page-332-0)

**AND** 

- 5. Klicken Sie auf **OK**.
- 6. Erweitern Sie das Fenster **Eigenschaften**, um die Eigenschaften festzulegen.
- 7. Klicken Sie erneut auf **Einrichtung**, um den Setup-Modus zu verlassen. Ihre Änderungen werden gespeichert.

Im Einrichtungsmodus können Sie die Internetseite nicht navigieren.

### <span id="page-62-0"></span>**Eigenschaften von Internetseiten**

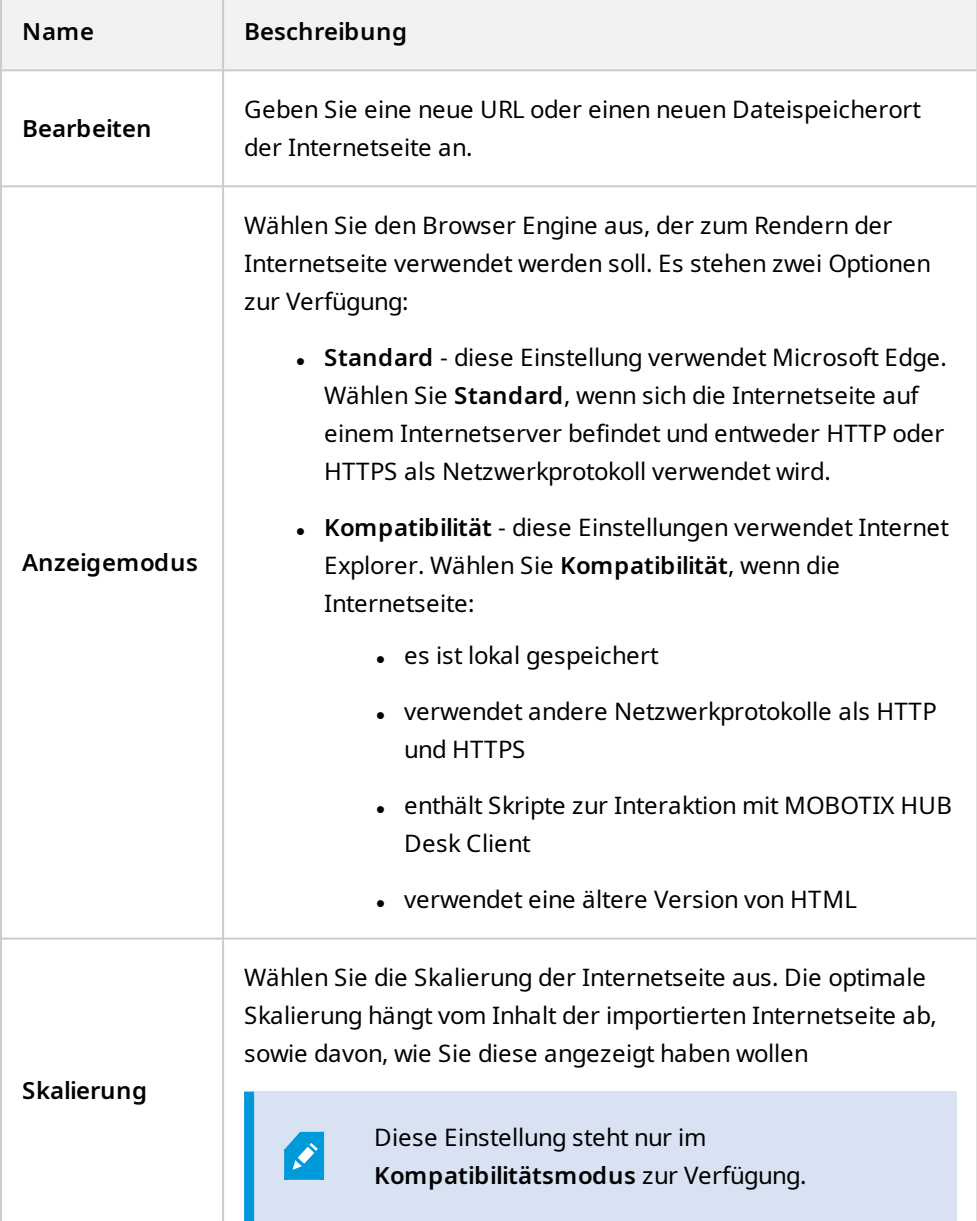

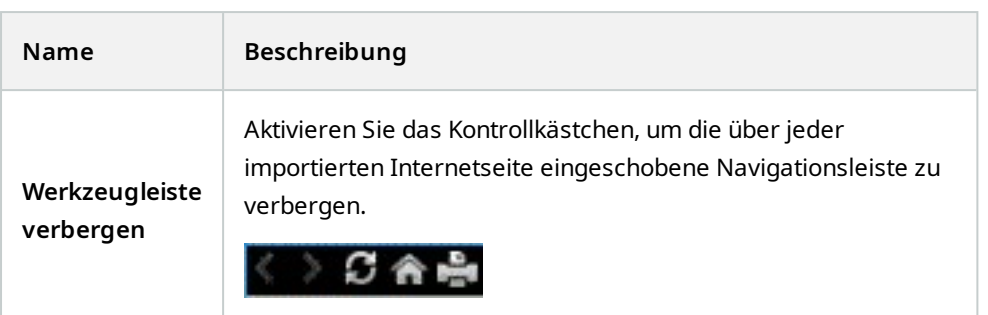

#### **Overlay-Schaltflächen zu Ansichten hinzufügen**

Sie können Lautsprecher, Ereignisse, Ausgänge<sup>1</sup> u. v. m. mithilfe von Overlay-Schaltflächen<sup>2</sup> aktivieren. Diese werden angezeigt, wenn Sie mit der Maus über die jeweiligen Kamerapositionen in den Ansichten auf der Registerkarte **Live** fahren.

Sie können so viele Schaltflächen hinzufügen, wie Sie benötigen.

- 1. Klicken Sie auf **Setup**, um in den Setup-Modus zu wechseln.
- 2. Wählen Sie im Bereich **Overlay-Schaltflächen** die Aktion aus und ziehen Sie sie auf das Element der Kameraansicht.
- 3. Wenn Sie die Maus loslassen, wird die Overlay-Schaltfläche angezeigt. Ziehen Sie zum Skalieren der Schaltfläche an den angezeigten Ziehgriffen.

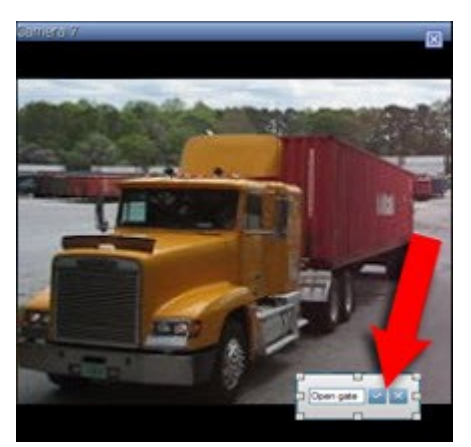

<sup>1</sup>Die von einem Computer gesendeten Daten. In IP-Überwachungssystemen wird der Ausgang häufig zum Aktivieren von Geräten wie Toren, Sirenen, Stroboskopleuchten usw. verwendet.

<sup>2</sup>Eine Schaltfläche, die als Ebene über einem Video eingeblendet wird, wenn Sie den Mauszeiger über einzelne Kamerapositionen in Ansichten der Registerkarte Live bewegen. Mithilfe von Overlay-Schaltflächen können Lautsprecher, Ereignisse oder Ausgänge aktiviert, PTZ-Kameras bewegt, Aufzeichnungen gestartet, Signale von Kameras gelöscht werden.

- 4. Zum Ändern des Textes der Overlay-Schaltfläche klicken Sie doppelt auf den Text, überschreiben Sie diesen, und aktivieren Sie dann das Kontrollkästchen **Mugang zu speichern. Um den Vorgang rückgängig zu machen**, klicken Sie auf die Abbrechen-Schaltfläche . Wenn Sie speichern, wird der Text auf der Schaltfläche auf die größtmögliche Größe skaliert.
- 5. Klicken Sie erneut auf **Einrichtung**, um den Setup-Modus zu verlassen. Ihre Änderungen werden gespeichert.

# **Kameras (Konfiguration)**

Die Einstellungen in diesem Abschnitt beziehen sich auf die **Overlay-Schaltflächen** und den Bereich **Eigenschaften**. Um auf diese Fenster zuzugreifen, klicken Sie auf die Schaltfläche **Einrichtung** und achten Sie darauf, dass das Navigationsfenster links sichtbar ist.

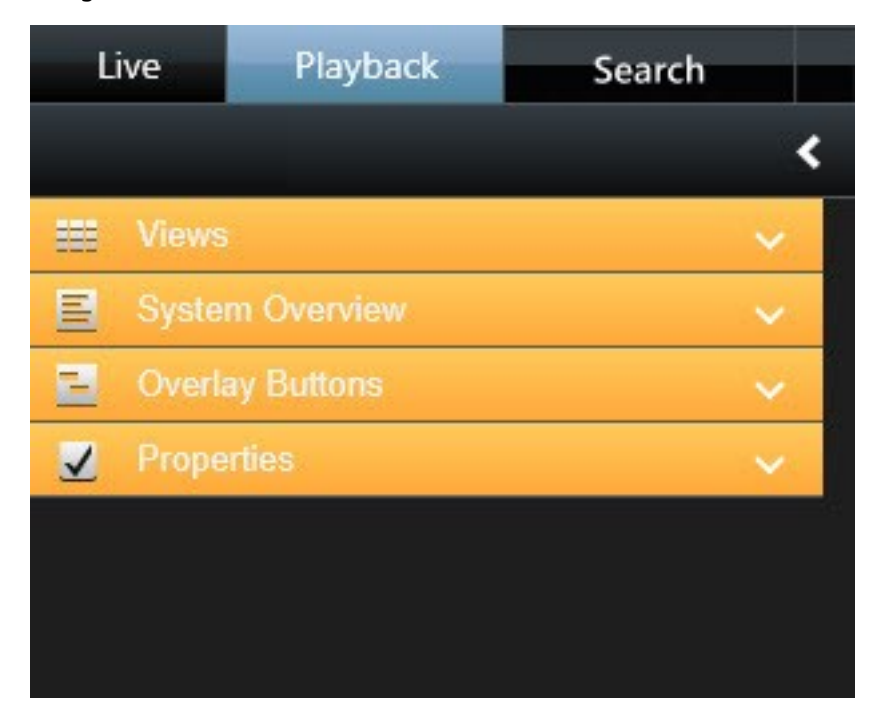

### <span id="page-64-0"></span>**Kamera-Einstellungen**

Im **Einrichtungs** modus im Fenster **Eigenschaften** können Sie die Eigenschaften der ausgewählten Kamera anzeigen und bearbeiten (die ausgewählte Kamera wird durch einen fett gedruckten Rand in der Ansicht angezeigt).

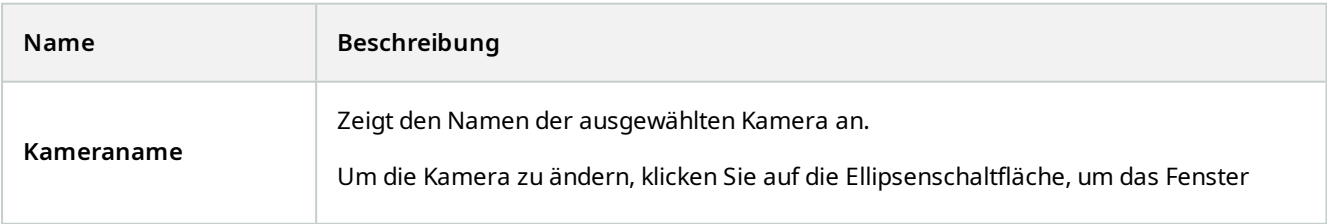

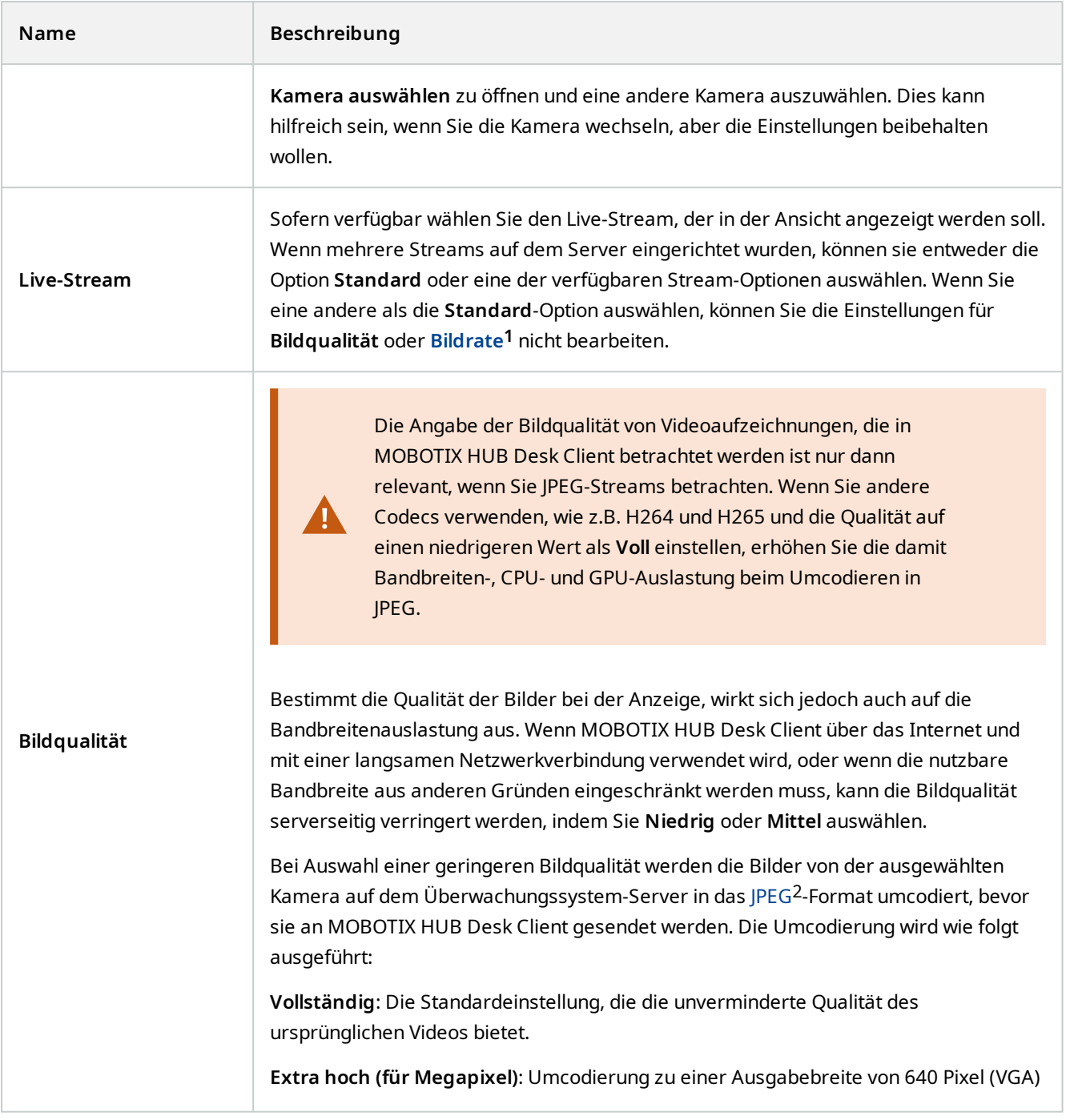

**<sup>1</sup>**Ein Maß für den Umfang an Informationen in einem Video mit Bewegung. Wird i. d. R. in FPS (Frames Per Second, Bilder pro Sekunde) gemessen.

<sup>2</sup>Joint Photographic Experts Group. Eine Bildkomprimierungsmethode, auch als JPG bezeichnet. Bei dieser Methode handelt es sich um verlustbehaftete Komprimierung. Dies bedeutet, dass einige Bilddetails während der Komprimierung verloren gehen. Mit dieser Methode komprimierte Bilder werden allgemein als JPGs oder JPEGs bezeichnet.

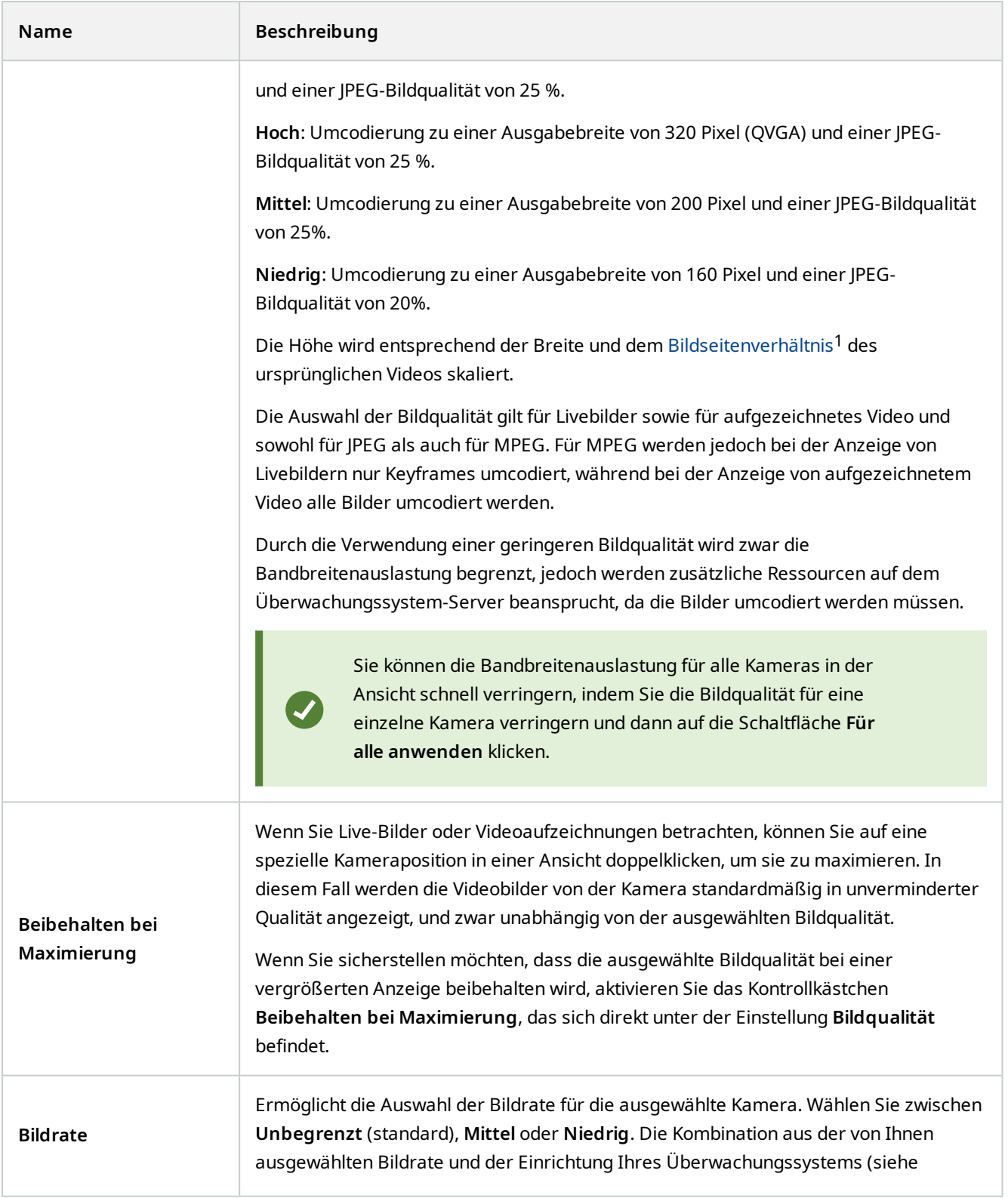

<sup>1</sup>Höhe-Breite-Verhältnis von Bildern.

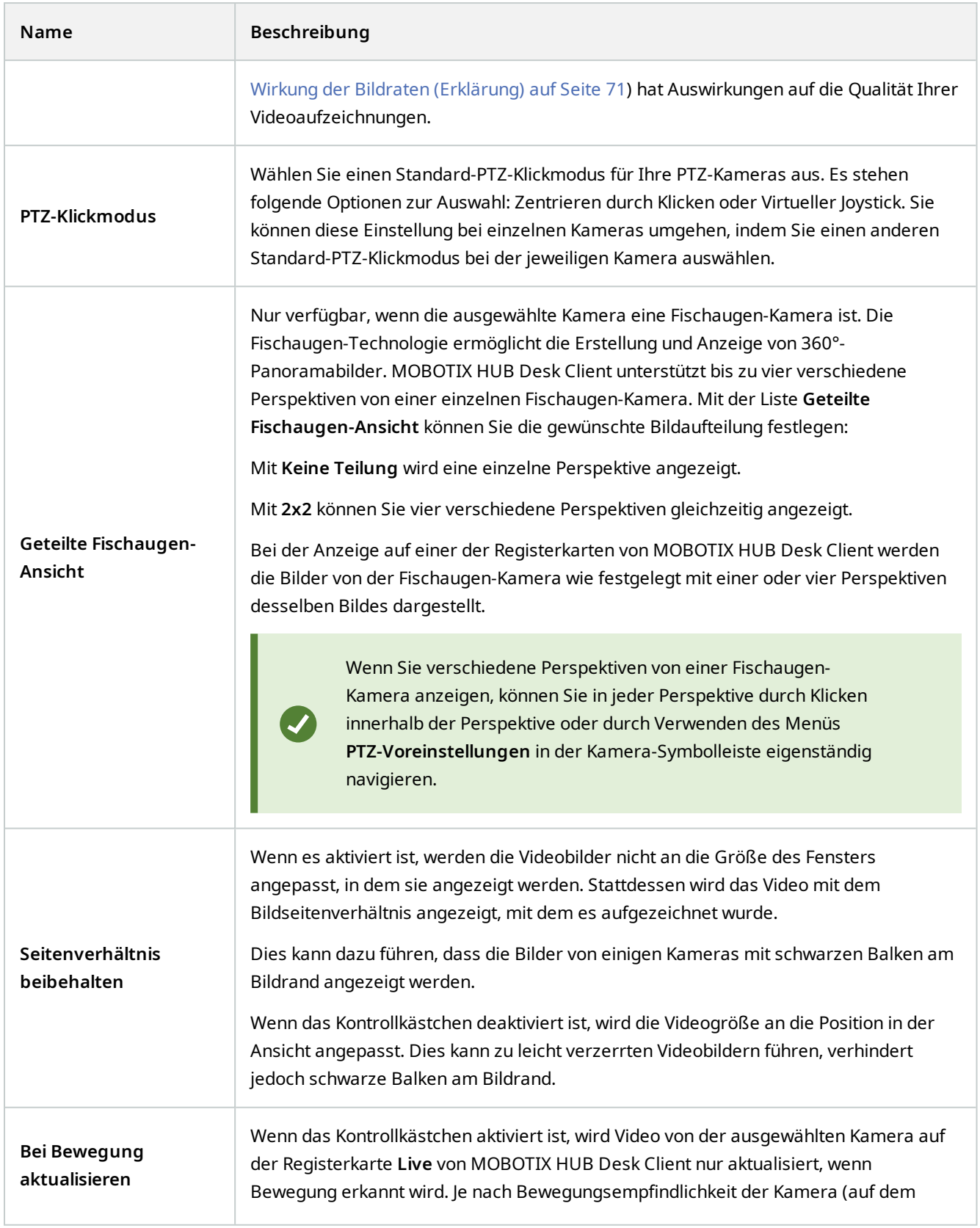

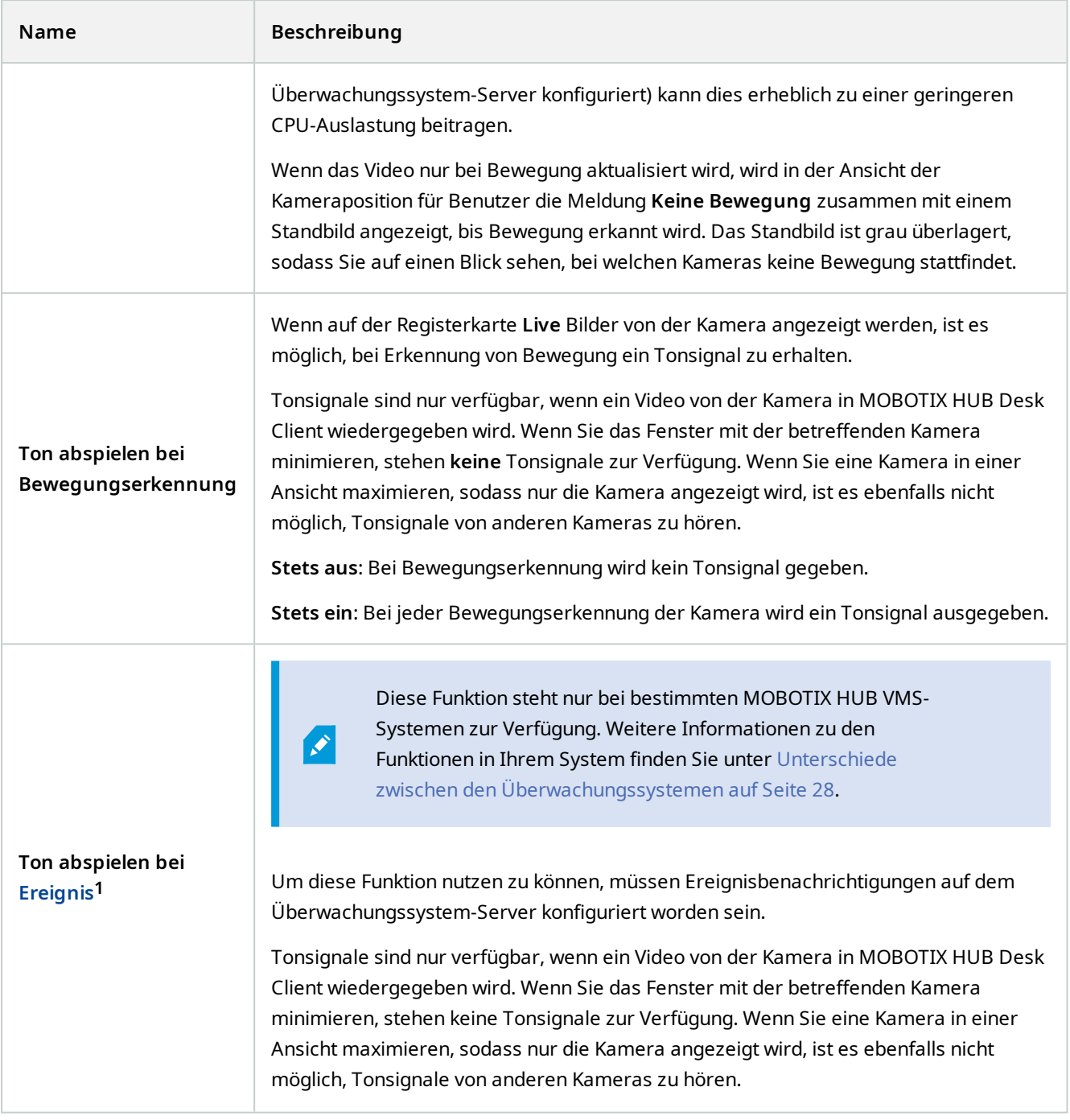

**<sup>1</sup>**Ein vordefinierter Vorfall im Überwachungssystem, der vom Überwachungssystem zum Auslösen von Aktionen verwendet wird. Je nach Konfiguration des Überwachungssystems können Ereignisse durch Eingaben von externen Sensoren, durch erkannte Bewegung, durch von anderen Anwendungen empfangene Daten oder manuell durch Benutzereingaben verursacht werden. Das Eintreten eines Ereignisses kann beispielsweise verwendet werden, um eine Kameraaufzeichnung mit einer bestimmten Bildrate auszulösen, um Ausgänge zu aktivieren und/oder E-Mail-Nachrichten zu senden.

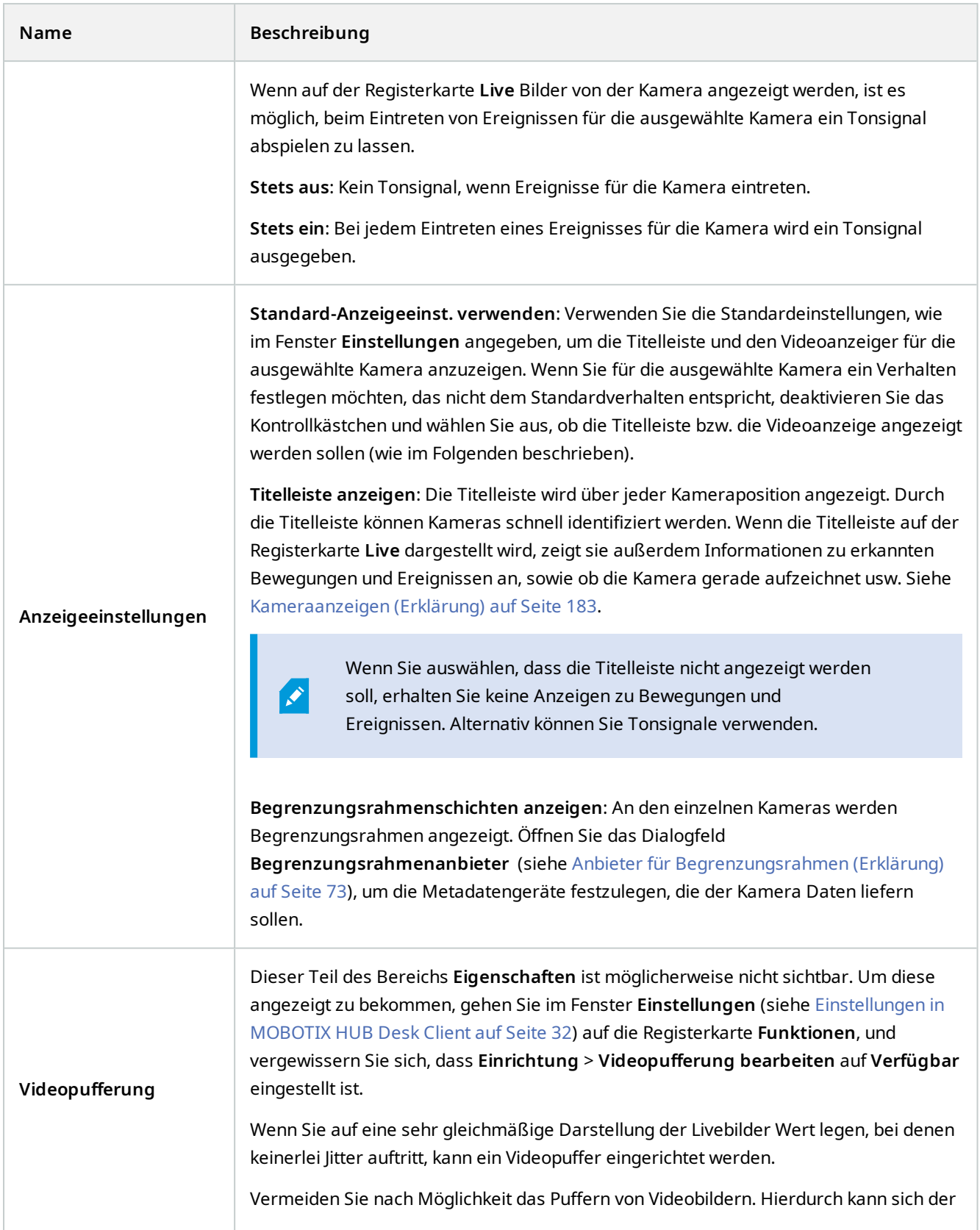

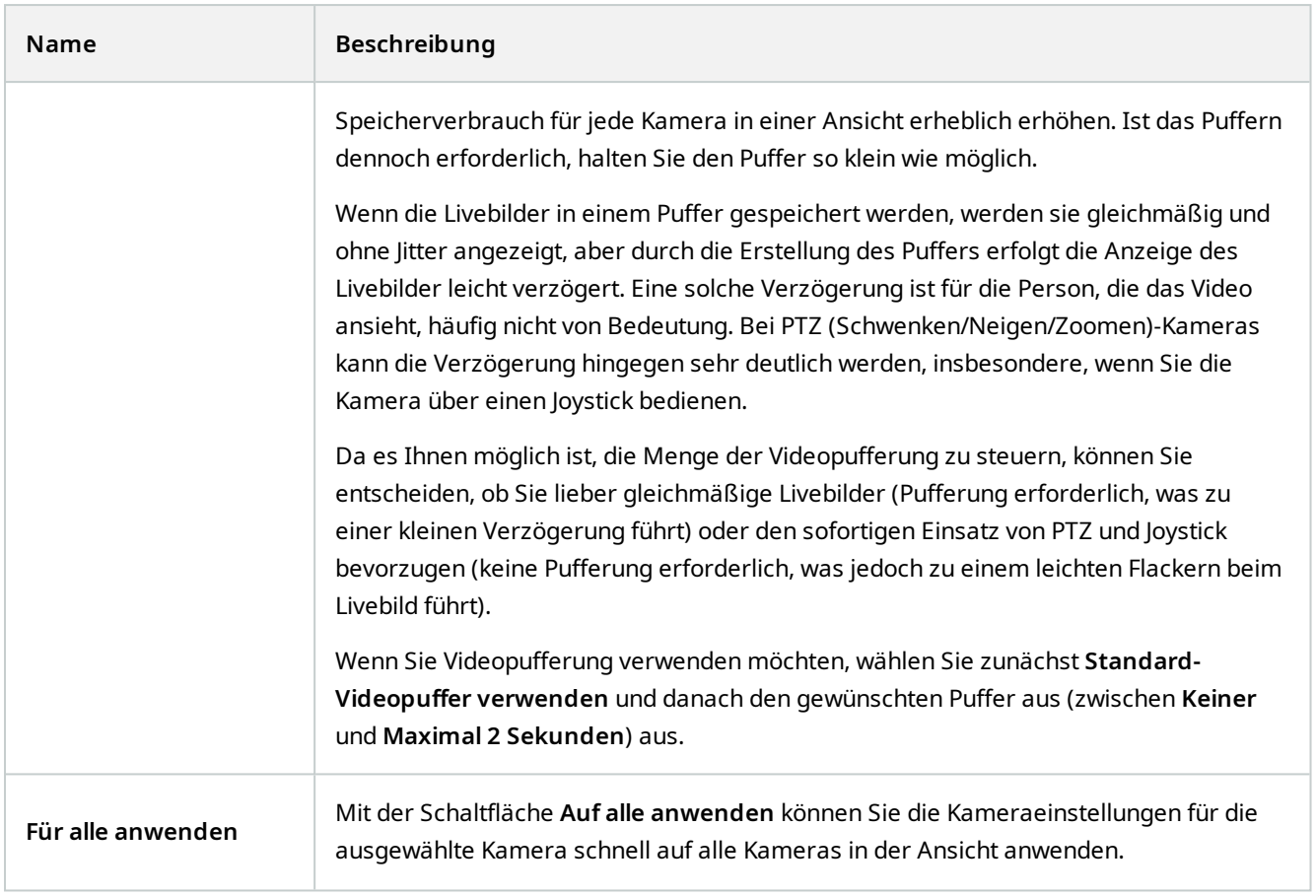

# <span id="page-70-0"></span>**Wirkung der Bildraten (Erklärung)**

Die Auswirkungen der ausgewählten Bildraten<sup>1</sup>-Einstellung werden in der folgenden Tabelle veranschaulicht:

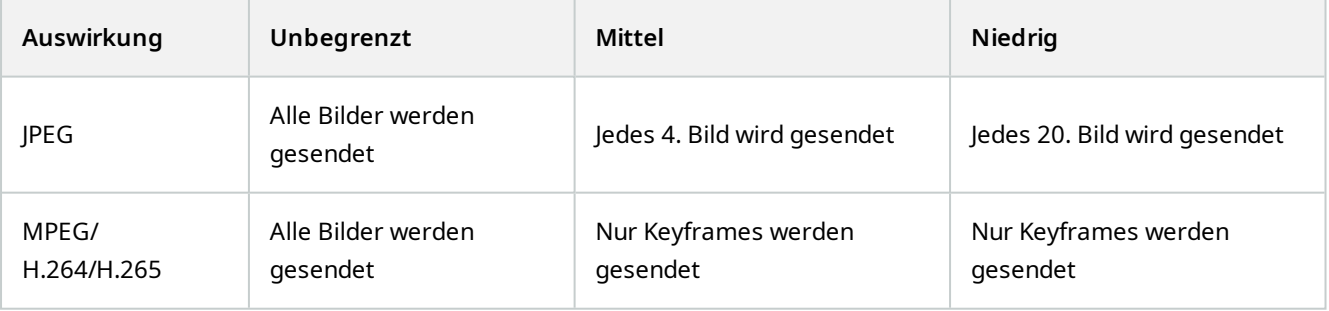

#### **Beispiel:**

<sup>1</sup>Ein Maß für den Umfang an Informationen in einem Video mit Bewegung. Wird i. d. R. in FPS (Frames Per Second, Bilder pro Sekunde) gemessen.

Wenn Sie die Option **Bildrate** auf **Niedrig** in Ihrem MOBOTIX HUB Desk Client festlegen, und der Systemadministrator für die Kamera eine Bildrate für JPEG-Bilder von 20 Bildern pro Sekunde festgelegt hat, werden Videoaufzeichnungen von der Kamera mit durchschnittlich einem Bild pro Sekunde angezeigt. Wenn der Systemadministrator dann für eine Kamera einen niedrigen Wert von 4 Bildern pro Sekunde konfiguriert, wird Video von der Kamera mit durchschnittlich 0,2 Bildern pro Sekunde angezeigt.

## **Begrenzungsrahmen (Erklärung)**

Ein Begrenzungsrahmen ist eine rechteckige Umrandung, die z. B. ein Objekt in einem Kamerabild umschließt. Im MOBOTIX HUB Desk Client erscheint ein Begrenzungsrahmen als gelber Rand im Video.

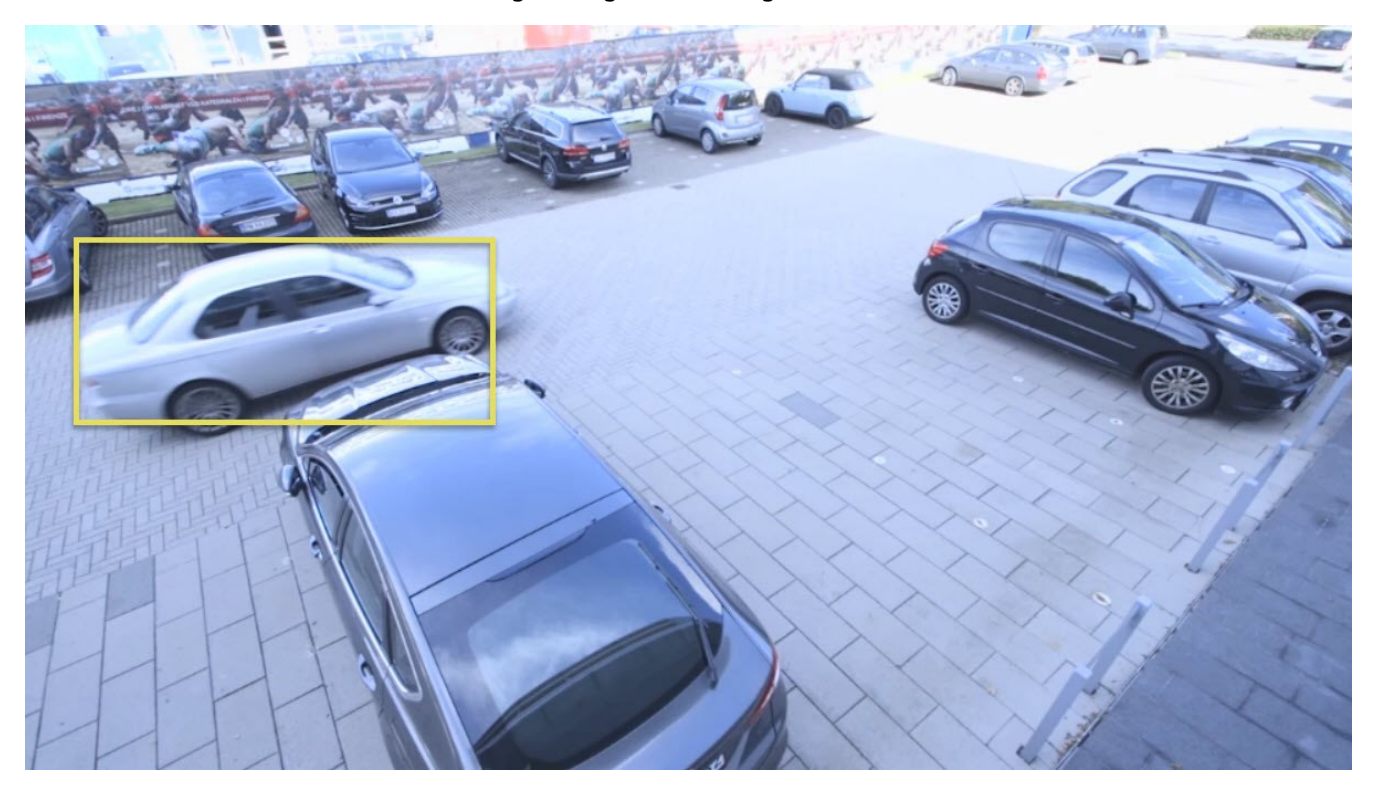

Die Farbe kann variieren, je nachdem, wie Ihr VMS konfiguriert ist.

Die Begrenzungsrahmen von einzelnen Kameras können Sie in den **Anzeigeeinstellungen** in den Kameraeigenschaften anzeigen oder verbergen.

Wenn auf Ihrem Bildschirm Begrenzungsrahmen angezeigt werden, werden sie auch angezeigt, wenn Sie:

- Videoaufzeichnungen im MOBOTIX HUB Format. exportieren
- Standbilder ausdrucken. Siehe auch [Ausdrucken oder Erstellen von Überwachungsberichten auf Seite 200](#page-199-0).
# **Anbieter für Begrenzungsrahmen (Erklärung)**

Dafür muss die Option **Begrenzungsrahmenschichten anzeigen** ausgewählt sein. Aktivieren Sie in diesem Dialogfeld die Metadaten-Geräte, denen Sie Daten für die Begrenzungsrahmen in Videos von dieser Kamera bereitstellen wollen. Die Liste der Geräte wird von Ihrem Systemadministrator festgelegt.

# **Overlay-Schaltflächen (Erklärung)**

Sie können an den Kamperapositionen in der Ansicht Overlay-Schaltflächen hinzufügen, um zusätzliche Befehle auszulösen (Befehle, die von der Kamera definiert werden). Die Overlay-Schaltflächen unterscheiden sich je nach Überwachungssystem (siehe [Unterschiede zwischen den Überwachungssystemen auf Seite 28\)](#page-27-0). Hilfsbefehle sind von Kamera zu Kamera unterschiedlich. Weitere Informationen finden Sie in der Kameradokumentation.

# **Tonsignal (Erklärung)**

MOBOTIX HUB Desk Client wurde möglicherweise für die Benachrichtigung durch akustische Signale konfiguriert, die unter folgenden Bedingungen ausgegeben werden:

- Von einer oder mehreren angegebenen Kameras wird Bewegung erkannt.
- <sup>l</sup> Es kommt zu Ereignissen (siehe [Ereignisse \(Erklärung\) auf Seite 261](#page-260-0)) in Verbindung mit einer oder mehreren bestimmten Kameras

Wenn Sie ein Tonsignal hören, sind möglicherweise besondere Maßnahmen erforderlich. Wenn Sie nicht sicher sind, ob und wie in Ihrer Organisation Tonbenachrichtigungen verwendet werden, wenden Sie sich an Ihren Systemadministrator.

Sie können die akustischen Benachrichtigungen für eine bestimmte Kamera vorübergehend stummschalten: Klicken Sie in der Kamerasymbolleiste auf **Mehr** > **Akustische Benachrichtigungen** > **Stummschalten**.

Wenn Sie das MOBOTIX HUB Desk Client Fenster minimieren, werden die Tonsignale deaktiviert.

Um die akustischen Benachrichtigungen für die Kamera wieder einzuschalten, klicken Sie erneut auf **Mehr** > **Akustische Benachrichtigungen** > **Stummschalten**.

Ì

Ì

Die Stummschaltung von Tonsignalen steht nicht für Hotspot-, Karussell- oder Matrix<sup>1</sup>-Positionen zur Verfügung (siehe Matrix).

# **Audio (Konfiguration)**

# **Audio-Einstellungen**

<sup>1</sup>Ein in manche Überwachungssysteme integriertes Produkt, das die Steuerung von Live-Kameraansichten auf ortsfernen Computern für die dezentrale Anzeige ermöglicht. Computer, auf denen Sie das von Matrix ausgelöste Video ansehen können, werden als Matrix-Empfänger bezeichnet.

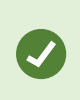

Sie können Audioaufzeichnungen unabhängig von den angezeigten Ansichten/Kameras abhören. Sie müssen eine Zeit in der Navigationsfunktion der Registerkarte **Wiedergabe** festlegen, um zu bestimmen, welche Audioaufzeichnung Sie sich anhören wollen.

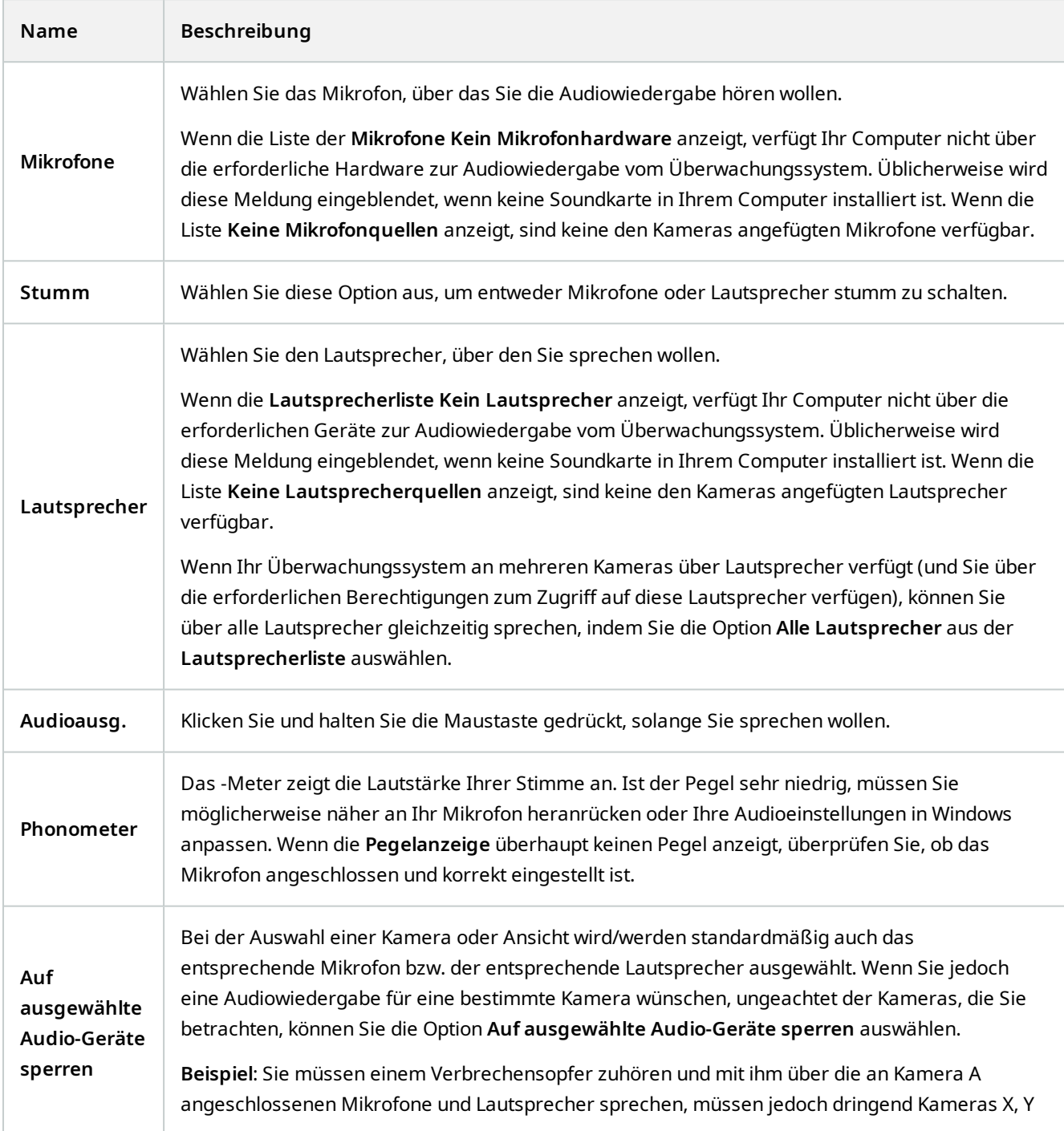

### **Konfiguration**

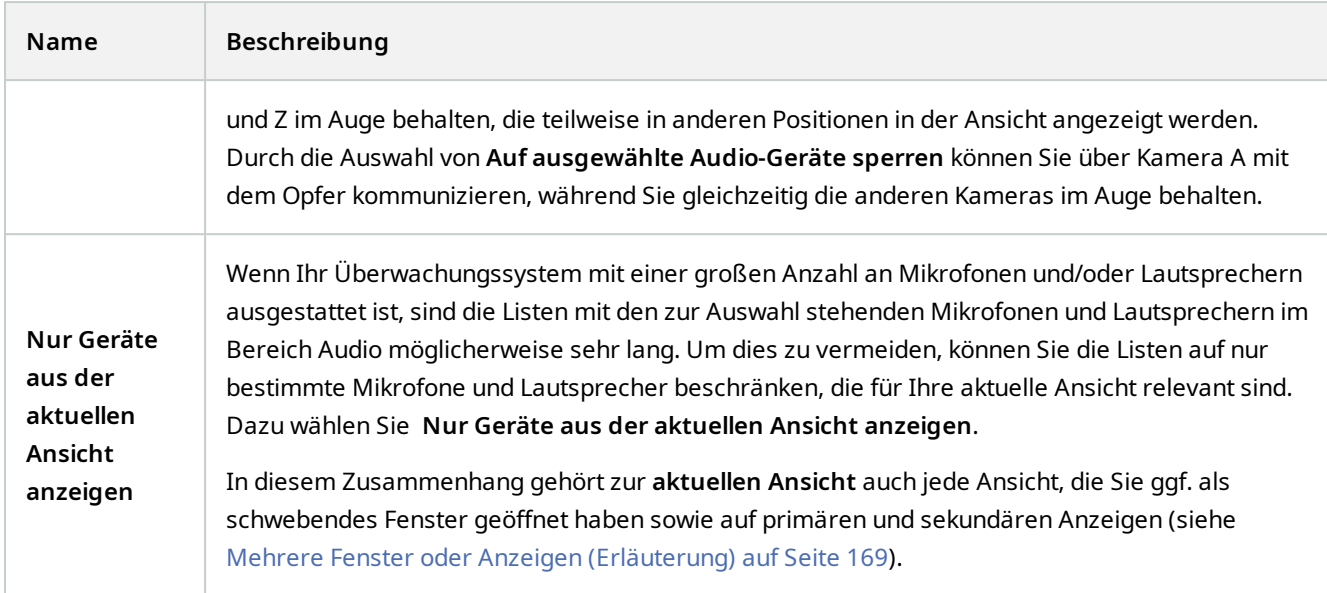

# **Audio (Konfiguration)**

### **Audio-Einstellungen**

Sie können Audioaufzeichnungen unabhängig von den angezeigten Ansichten/Kameras abhören. Sie müssen eine Zeit in der Navigationsfunktion der Registerkarte **Wiedergabe** festlegen, um zu bestimmen, welche Audioaufzeichnung Sie sich anhören wollen.

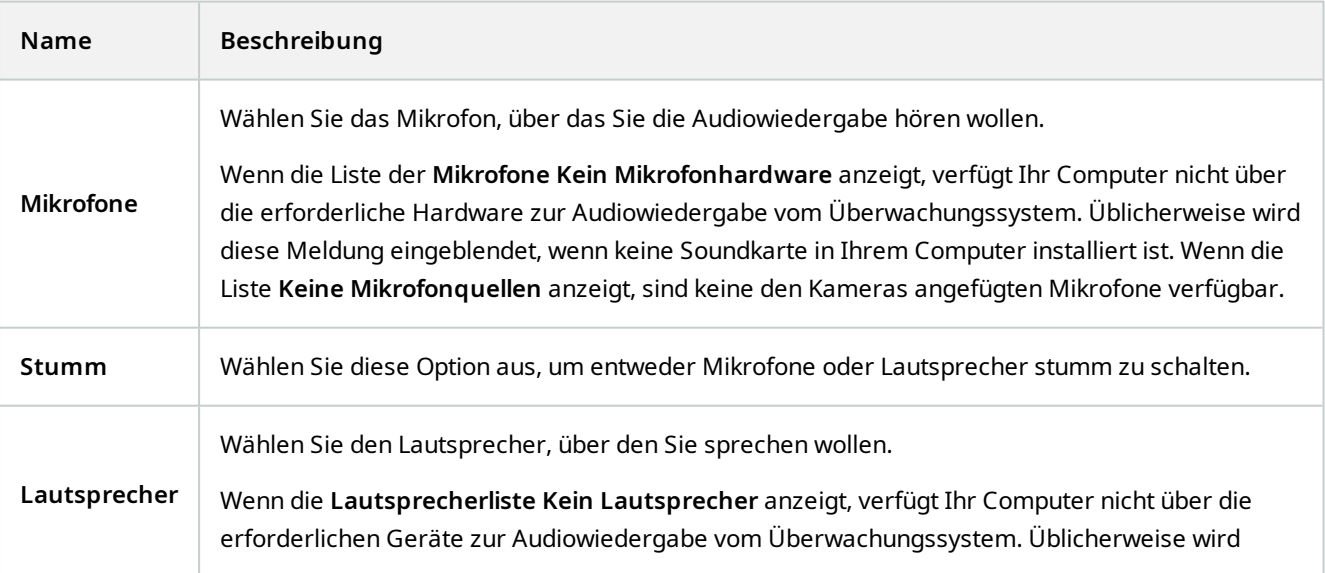

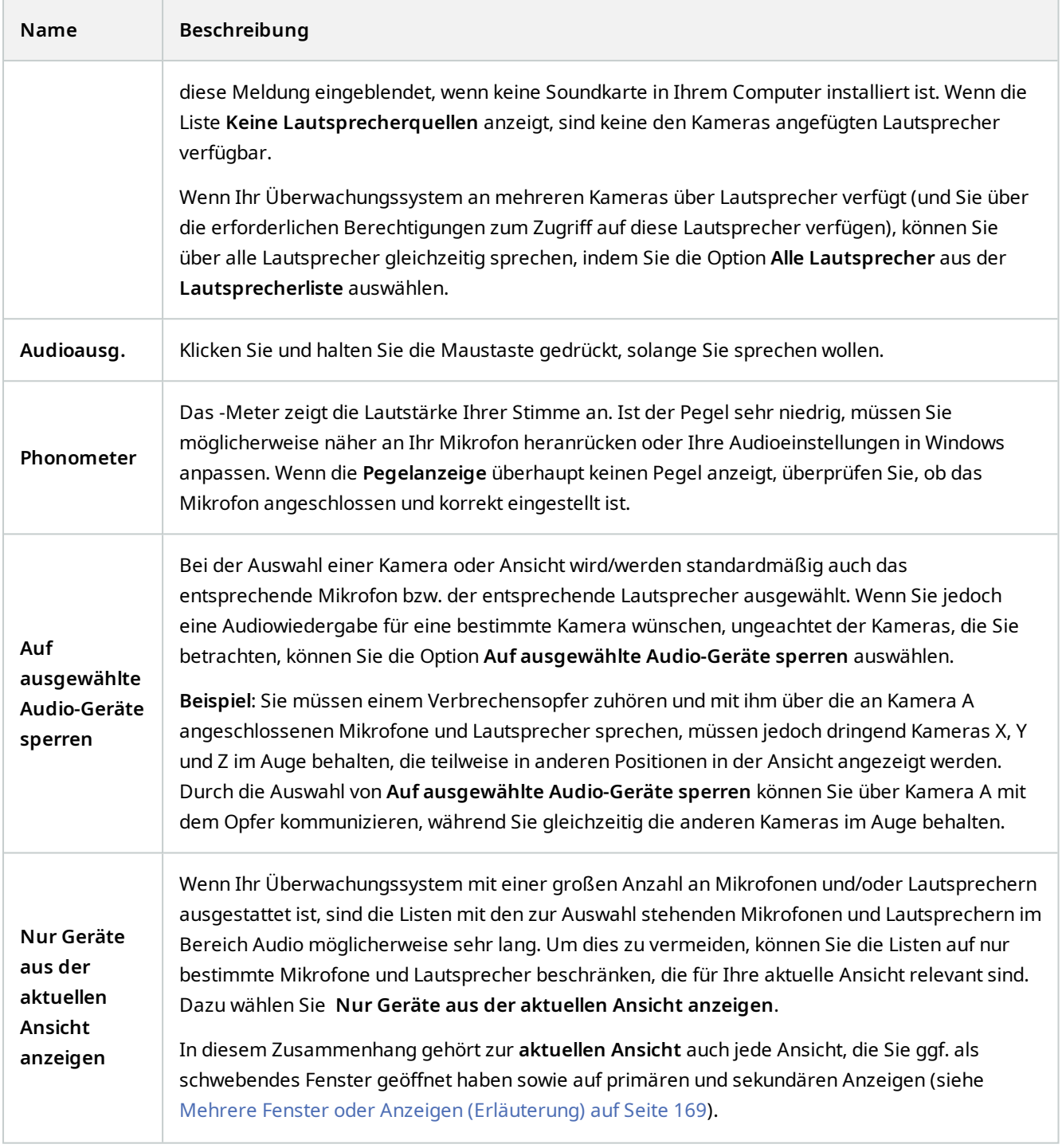

# **Lesezeichen (Konfiguration)**

 $\mathscr{L}$ 

Diese Funktion steht nur bei bestimmten MOBOTIX HUB VMS-Systemen zur Verfügung. Weitere Informationen zu den Funktionen in Ihrem System finden Sie unter [Unterschiede zwischen den](#page-27-0) [Überwachungssystemen auf Seite 28.](#page-27-0)

## **Detaillierte Lesezeichen aktivieren**

Um für Lesezeichen einen Namen und eine Beschreibung angeben und um die Standardzeitspanne ändern zu können, müssen Sie "Einzelheiten" aktivieren.

#### Schritte:

1. Öffnen Sie das Fenster **Einstellungen**.

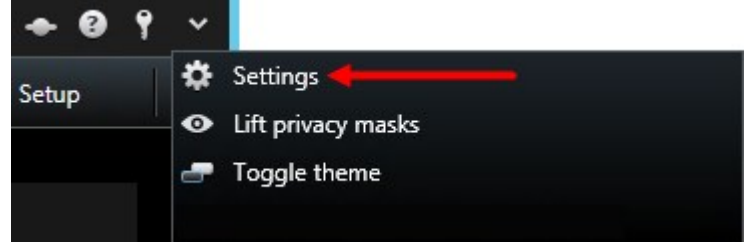

- 2. Wählen Sie die Registerkarte **Funktionen** aus.
- 3. Um detaillierte Lesezeichen für Live-Videos zu aktivieren, wählen Sie **Lesezeichendetails hinzufügen** in der **Lesezeichen**-Liste für die **Live**-Registerkarte aus.
- 4. Um detaillierte Lesezeichen aufgezeichnete Videos zu aktivieren, wählen Sie **Lesezeichendetails hinzufügen** in der **Lesezeichen**-Liste für die **Wiedergabe**-Registerkarte aus.
- 5. Klicken Sie auf **Schließen**.

# **Karussells (Konfiguration)**

Bevor Sie das Karussell<sup>1</sup> verwenden können, müssen Sie:

- 1. Hinzufügen des Karussells zu einer Ansicht.
- 2. Geben Sie an, welche Kameras zu einem bestimmten Karussell gehören sollen.

<sup>1</sup>Eine besondere Position, um Video von mehreren Kameras eines nach dem anderen in einer MOBOTIX HUB Desk Client-Ansicht anzuzeigen.

## **Karussell zu Ansichten hinzufügen**

Karussells<sup>1</sup> lassen Sie ständig zwischen den Kameras des Karussells mit einer Geschwindigkeit, die Sie definieren, durchsuchen.

- 1. Klicken Sie auf **Setup**, um in den Setup-Modus zu wechseln.
- 2. Ziehen Sie im Bereich **Systemübersicht** das Element **Karussell** auf ein Ansichtselement.
- 3. Im Fenster **Karussell-Einrichtung**:
	- 1. Gehen Sie zum Abschnitt **Kameras**.
	- 2. Suchen und doppelklicken Sie auf jede Kamera, die Sie der Karussell hinzufügen möchten.
- 4. Um die Sequenz zu definieren, wie die Kameras in der Karussell erscheinen sollen, bewegen Sie in der **Liste ausgewählter Kameras** die Kameras hoch oder runter.
- 5. Geben Sie die Anzahl an Sekunden ein, die jede Kamera während der Karussell angezeigt werden soll. Sie können einen Wert für alle Kameras oder für jede einzelne Kamera festlegen.
- 6. Klicken Sie auf **OK**, um das Fenster **Karussell-Einrichtung** zu schließen.
- 7. Klicken Sie erneut auf **Einrichtung**, um den Setup-Modus zu verlassen. Ihre Änderungen werden gespeichert.
- 8. (optional) Um die Einstellungen für das Karussell zu ändern, gehen Sie im Einrichtungsmodus zum Bereich **Eigenschaften** und klicken Sie auf **Karussell-Einrichtung**.

### **Bearbeiten Sie die Karussell-Einstellungen**

In den Karussell-Einstellungen können Sie Kameras zum Karussell hinzufügen oder daraus entfernen, die Reihenfolge der Kameras ändern oder die Zeiteinstellungen ändern.

- 1. Klicken Sie auf **Setup**, um in den Setup-Modus zu wechseln.
- 2. Wählen Sie das Ansichtselement mit dem Karussell aus.
- 3. Blättern Sie links nach unten zum Bereich **Eigenschaften**.
- 4. Klicken Sie auf **Karussell einrichten**. Ein Fenster wird angezeigt.
- 5. Nehmen Sie die gewünschten Änderungen vor und klicken Sie dann auf **OK**.
- 6. Klicken Sie erneut auf **Einrichtung**, um den Setup-Modus zu verlassen. Ihre Änderungen werden gespeichert.

Die Einstellungen für **Live Stream**, **Bildqualität**, **Bildfrequenz** und **Bildseitenverhältnis beibehalten** im Bereich **Eigenschaften** gelten für alle Kameras im Karussell.

<sup>1</sup>Eine besondere Position, um Video von mehreren Kameras eines nach dem anderen in einer MOBOTIX HUB Desk Client-Ansicht anzuzeigen.

# **Hotspots (Konfiguration)**

Bevor Sie den Hotspot<sup>1</sup>, verwenden können, müssen Sie:

- 1. Hinzufügen des Hotspots zu einer Ansicht. Siehe [Hotspots zu Ansichten hinzufügen auf Seite 79](#page-78-0).
- <span id="page-78-0"></span>2. Geben Sie die Einstellungen für den Hotspot an. Siehe [Hotspot-Einstellungen auf Seite 79](#page-78-1).

# **Hotspots zu Ansichten hinzufügen**

Wenn Ihre Ansicht einen Hotspot enthält, und Sie auf eine Kamera klicken, wird der Videofeed von der Kamera mit hoher Auflösung im Ansichtselement Hotspot<sup>2</sup>angezeigt.

Schritte<sup>.</sup>

- 1. Klicken Sie auf **Setup**, um in den Setup-Modus zu wechseln.
- 2. Klicken Sie im Bereich **Systemübersicht** auf das **Hotspot**-Element und ziehen Sie es an die gewünschte Position in der Ansicht. Beachten Sie, dass die Position nun ein Hotspot-Symbol anzeigt:  $\Box$
- 3. Klicken Sie erneut auf **Setup**, um den Setup-Modus zu verlassen.
- 4. (Optional) Um die Eigenschaften für den Hotspot festzulegen, gehen Sie im Setup-Modus zum **Eigenschafts**-Fensterbereich.

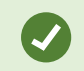

Um Bandbreite zu sparen, können Sie für die anderen Positionen in Ihrer Ansicht eine niedrige Bildqualität festlegen, sowie eine hohe Qualität für den Hotspot.

# <span id="page-78-1"></span>**Hotspot-Einstellungen**

Im Bereich **Eigenschaften** (siehe [Kamera-Einstellungen auf Seite 65](#page-64-0)) können Sie die Einstellungen für den Hotspot<sup>3</sup> angeben. Die Einstellungen für **Live Stream**, **Bildqualität**, **Bildfrequenz** und **Bildseitenverhältnis beibehalten** gelten für alle Kameras im Hotspot.

<span id="page-78-2"></span>Damit die Eigenschaften angezeigt werden, müssen Sie das Anzeigeobjekt auswählen und dann auf **Einrichtung** klicken.

# **PTZ-Voreinstellungen (Konfiguration)**

Je nach Ihrem Überwachungssystem (siehe [Unterschiede zwischen den Überwachungssystemen auf Seite 28\)](#page-27-0) können Sie PTZ-Voreinstellungen erstellen, bearbeiten und löschen.

<sup>3</sup>Eine besondere Position zum Anzeigen vergrößerter und/oder hochwertiger Kamerabilder in MOBOTIX HUB Desk Client-Ansichten.

<sup>1</sup>Eine besondere Position zum Anzeigen vergrößerter und/oder hochwertiger Kamerabilder in MOBOTIX HUB Desk Client-Ansichten.

<sup>2</sup>Eine besondere Position zum Anzeigen vergrößerter und/oder hochwertiger Kamerabilder in MOBOTIX HUB Desk Client-Ansichten.

### **Hinzufügen von PTZ-Preset-Positionen**

Sie können weitere PTZ-Voreinstellungen<sup>1</sup> festlegen:

- 1. Wählen Sie in der Ansicht die entsprechende PTZ-Kamera aus, für die Sie eine neue PTZ-Preset-Position festlegen wollen.
- 2. Klicken Sie in der Symbolleiste "Kamera" auf das PTZ-Symbol  $\ddot{=}$  , um das PTZ-Menü zu öffnen.
- 3. Klicken Sie auf **PTZ-Voreinstellungen verwalten**, um das Fenster zu öffnen.

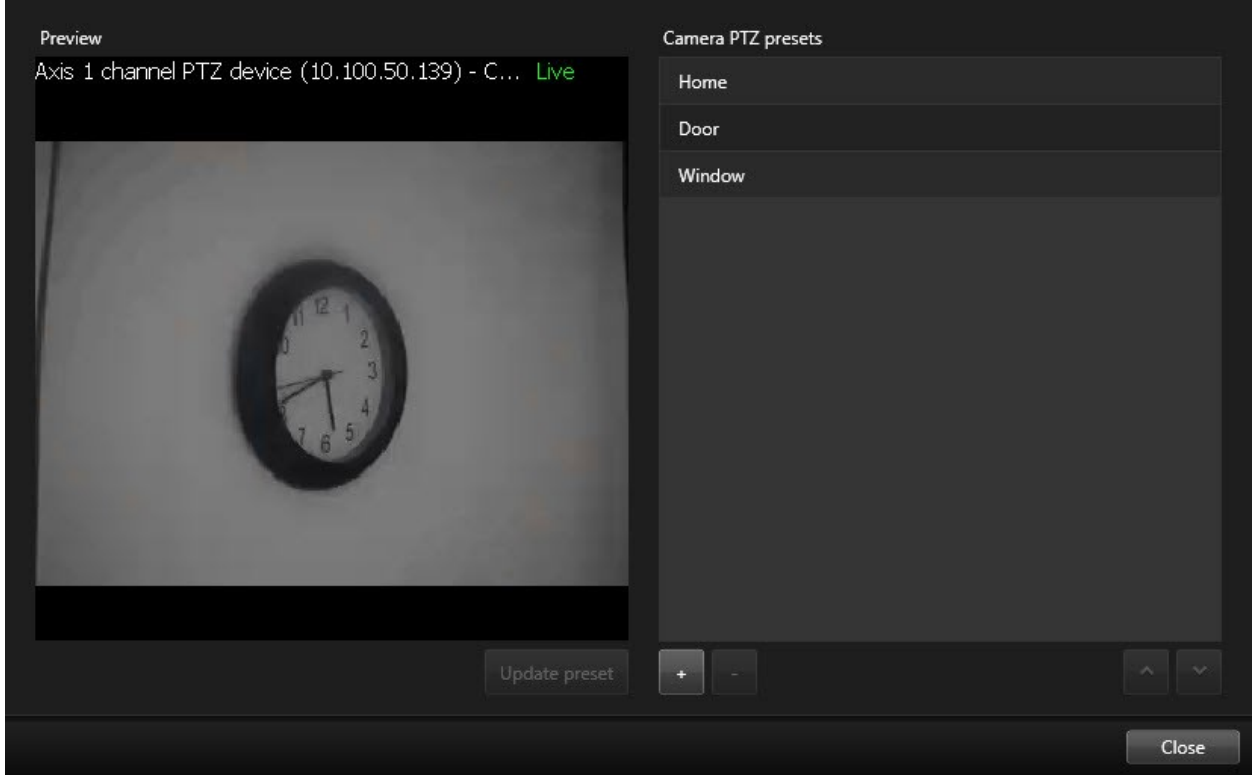

- 4. Klicken Sie auf <sup>+</sup>, um eine neue Preset-Eingabe hinzuzufügen.
- 5. Wählen Sie den voreingestellten Eintrag für PTZ aus und geben Sie einen Namen für die PTZ-Voreinstellung ein.
- 6. Navigieren Sie mit den PTZ-Schaltflächen zur entsprechenden Position und klicken Sie dann zum Speichern auf **Voreinstellung aktualisieren**.
- 7. Verschieben Sie eine PTZ-Preset-Position mit den Pfeiltasten in der Liste nach oben oder unten. Dies kann hilfreich sein, wenn Ihre Liste viele Preset-Positionen enthält.

<sup>1</sup>Kann verwendet werden, um die PTZ-Kamera automatisch an bestimmte Preset Positionen zu bewegen, wenn bestimmte Ereignisse auftreten, und zum Festlegen von PTZ-Wachrundgang-Profilen.

### **Bearbeiten von PTZ-Preset-Positionen**

Sie können vorhandene PTZ-Voreinstellungen<sup>1</sup> ändern und somit z. B. die Preset-Position umbenennen oder ändern:

- 1. Wählen Sie in der Ansicht die PTZ-Kamera mit der zu ändernden PTZ-Voreinstellung aus.
- 2. Klicken Sie in der Symbolleiste "Kamera" auf das PTZ-Symbol  $\overrightarrow{f}$  um das PTZ-Menü zu öffnen.
- 3. Klicken Sie auf **PTZ-Voreinstellungen verwalten** und wählen Sie im gleichnamigen Dialogfeld die PTZ-Voreinstellung aus.
- 4. Um den Namen der Voreinstellung zu bearbeiten, stellen Sie sicher, dass der Name der PTZ-Voreinstellung markiert ist. Klicken Sie auf den Text und überschreiben Sie den vorhandenen Namen.

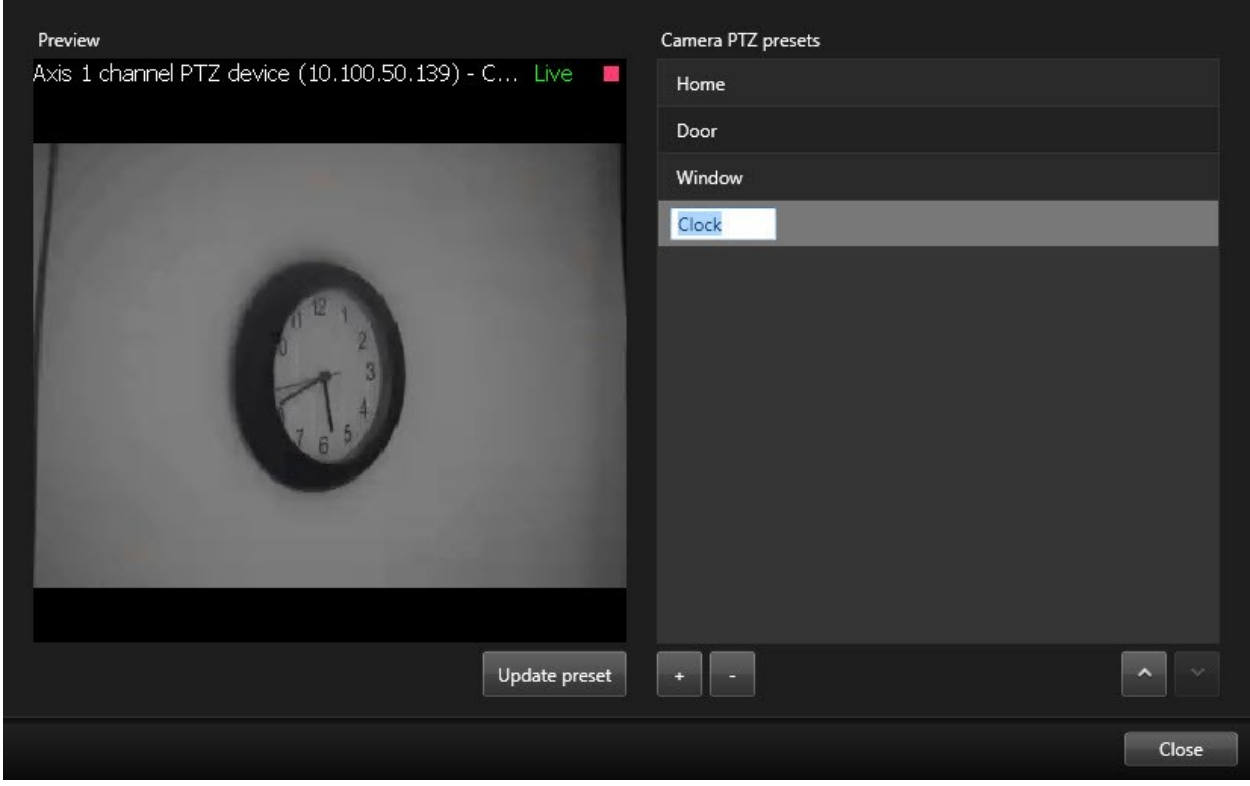

- 5. Falls die Kamera nicht in der korrekten Position ist, können Sie mit Hilfe der PTZ-Schaltflächen zur erforderlichen Position navigieren. Klicken Sie dann zum Speichern auf **Voreinstellung aktualisieren**.
- 6. Verwenden Sie die Nach-oben- oder Nach-unten-Pfeiltaste, um die PTZ-Voreinstellungen in der Liste zu verschieben.
- 7. Klicken Sie auf **Schließen**.

# **Löschen von PTZ-Preset-Positionen**

Zum Löschen einer Preset-Position wählen Sie sie aus, und klicken Sie dann auf .

<sup>1</sup>Kann verwendet werden, um die PTZ-Kamera automatisch an bestimmte Preset Positionen zu bewegen, wenn bestimmte Ereignisse auftreten, und zum Festlegen von PTZ-Wachrundgang-Profilen.

# **Patrouillenprofile (Konfiguration)**

Je nach Ihrem Überwachungssystem (siehe [Unterschiede zwischen den Überwachungssystemen auf Seite 28\)](#page-27-0) können Sie Patrouillenprofile erstellen, bearbeiten und löschen.

# **Wachrundgangprofil hinzufügen**

Wenn Sie ein Wachrundgangprofil<sup>1</sup> hinzufügen, können Sie und andere Benutzer das neue Wachrundgangprofil im PTZ-Menü sehen.

- 1. Wählen Sie in der Ansicht die entsprechende PTZ-Kamera aus, der Sie ein neues Wachrundgangprofil hinzufügen wollen.
- 2. Klicken Sie in der Symbolleiste "Kamera" auf das PTZ-Symbol **der Auffalden Etter**, um das PTZ-Menü zu öffnen.
- 3. Klicken Sie auf **Wachrundgangprofile verwalten**, um das Dialogfeld zu öffnen.
- 4. Befolgen Sie die nachfolgenden Schritte und klicken Sie auf **OK**, um das Fenster **Wachrundgangprofile verwalten** zu schließen.
- 5. Klicken Sie unter der Liste **Wachrundgangprofile** auf , um ein neues Wachrundgangprofil hinzuzufügen.
- 6. Geben Sie den Namen für das Profil ein und drücken Sie dann die **Eingabetaste**. Sie können es später immer noch umbenennen.

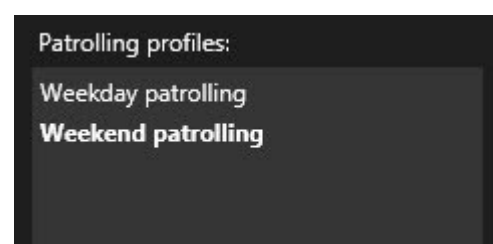

Das neue Wachrundgangprofil wird zur Liste **Wachrundgangprofile** hinzugefügt. Sie können nun die Positionen und andere Einstellungen für das Wachrundgangprofil festlegen.

# **Wachrundgangsprofil löschen**

Zum Löschen eines vorhandenen Profils wählen Sie es aus, und klicken Sie dann auf .

### **Wachrundgangprofil bearbeiten**

Festlegen von Positionen in einem Wachrundgangprofil

<sup>1</sup>Eine genaue Definition der Art und Weise, wie der Wachrundgang ausgeführt werden soll, einschließlich der Sequenz für das Wechseln zwischen Preset Positionen, Zeitsteuerungseinstellungen usw. Auch bekannt als Schema "Wachrundgang ausführen".

1. Wählen Sie das Wachrundgangprofil aus:

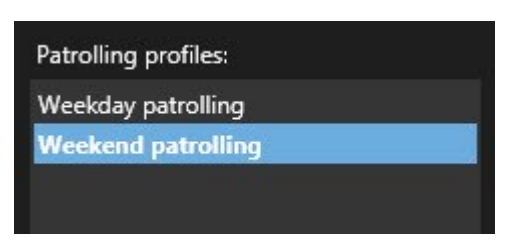

1<br>2. Klicken Sie auf **kart verster Positionen**, um eine PTZ-Preset-Position hinzuzufügen.

PTZ-Presets werden von Ihrem Systemadministrator festgelegt. Je nach Ihren Benutzerberechtigungen können Sie PTZ-Presets jedoch festlegen, indem Sie auf die Schaltfläche **PTZ-Presets verwalten** klicken (siehe [PTZ-](#page-78-2)[Voreinstellungen \(Konfiguration\) auf Seite 79](#page-78-2)).

- 3. Wählen Sie von der Liste ein PTZ-Present aus.
- 4. Wiederholen Sie das Hinzufügen von Preset-Positionen, bis Sie alle notwendigen Positionen im Wachrundgangprofil ausgewählt haben:

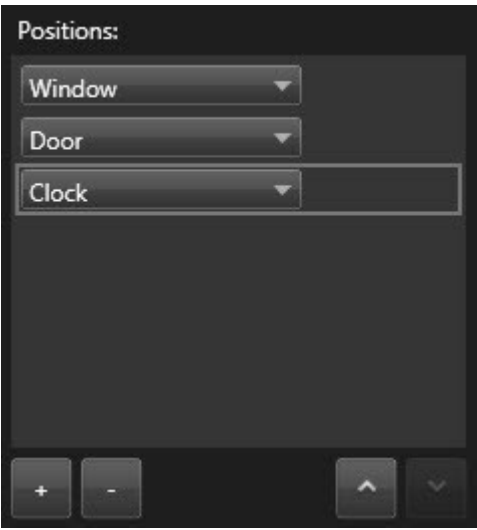

5. Verwenden Sie die Nach-oben- oder Nach-unten-Pfeiltaste, um eine PTZ-Preset-Position in der Liste zu verschieben.

Die Kamera nutztdie PTZ-Preset-PositionobeninderListe als erstenStopp,wennsie einenWachrundgang entsprechenddemWachrundgangprofilausführt.Die zweite PTZ-Preset-Positionvonobenistderzweite Stoppusw.

#### **Festlegen der Zeit an jeder Position**

Während des Wachrundgangs verbleibt die PTZ-Kamera standardmäßig fünf Sekunden an jeder Position, die im Wachrundgang festgelegt ist.

So ändern Sie die Anzahl an Sekunden:

<sup>1</sup>Kann verwendet werden, um die PTZ-Kamera automatisch an bestimmte Preset Positionen zu bewegen, wenn bestimmte Ereignisse auftreten, und zum Festlegen von PTZ-Wachrundgang-Profilen.

- 1. Wählen Sie das Wachrundgangprofil aus der Liste **Wachrundgangprofile** aus.
- 2. Wählen Sie die PTZ-Preset-Position, dessen Zeit Sie ändern wollen, in der Liste **Positionen** aus:

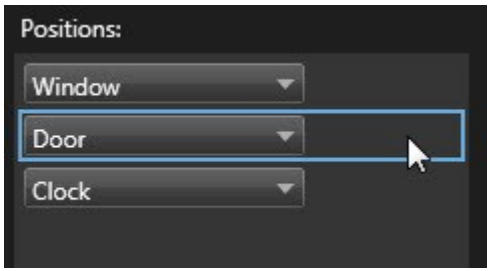

- 3. Legen Sie die Zeit im Feld **Zeit an Position (s)** fest.
- 4. Wiederholen Sie diese Schritte ggf. für andere Preset-Positionen.

#### **Festlegen einer Endposition**

Sie können angeben, dass sich die Kamera am Ende des Wachrundgangs an eine bestimmte Position bewegen soll. Wählen Sie dazu eine Endposition im Wachrundgangprofil aus.

- 1. Wählen Sie das Wachrundgangprofil aus der Liste **Wachrundgangprofil** aus.
- 2. Wählen Sie unterhalb von **Gehe nach Ende zu** eine der Preset-Positionen aus der Dropdown-Liste als Endposition aus.

Sie können jede PTZ-Preset-Position der Kamera als Endposition auswählen, Sie sind nicht beschränkt auf die im Wachrundgangprofil verwendeten Preset-Positionen. Sie können auch keine Endposition festlegen, sondern die Standardeinstellung beibehalten: **Keine Endposition**.

# **Alarme und Ereignisse (Konfiguration)**

### **Alarme zu Ansichten hinzufügen**

Durch Hinzufügen der folgenden Elemente zu Ihren Ansichten können Sie eine Liste der priorisierten Alarme weitergeben, damit sich das Betriebspersonal auf Ereignisse konzentrieren und darauf reagieren kann, die mit Alarmen zusammenhängen. Typischerweise fügen Sie dabei die folgenden beiden Elemente zur selben Ansicht hinzu:

- <sup>l</sup> Die **Alarmliste** zeigt eine priorisierte Liste der Alarme und bietet mehrere Filteroptionen
- <sup>l</sup> Mit der **Alarmvorschau** können Sie eine Vorschau der Videos von dem Alarm betrachten, der auf der **Alarmliste** ausgewählt ist

Um die folgenden Schritte ausführen zu können, benötigen Sie ein Ansichtslayout mit mindestens zwei Positionen.

Schritte:

- 1. Wählen Sie im Bereich **Ansichten** diejenige Ansicht aus, in der Sie die **Alarmliste** sowie die **Alarmvorschau** hinzufügen wollen.
- 2. Klicken Sie auf **Setup**, um in den Setup-Modus zu wechseln.
- 3. Erweitern Sie im Bereich **Systemübersicht** die Option **Alarme** und ziehen Sie die **Alarmliste** auf ein Ansichtselement.
- 4. Ziehen Sie die **Alarmvorschau** auf ein anderes Ansichtselement.
- 5. Klicken Sie erneut auf **Einrichtung**, um den Setup-Modus zu verlassen. Ihre Änderungen werden gespeichert.

# **Alarmlisten-Einstellungen**

Im Setup-Modus können Sie festlegen, ob Sie die Alarme oder Ereignisse in einem Navigationsbaum nach Server zusammengefasst sehen wollen und wie viele Alarme oder Ereignisse die Liste zurzeit anzeigen soll. Hier legen Sie ferner fest, ob die Alarmliste Alarme oder Ereignisse anzeigen soll.

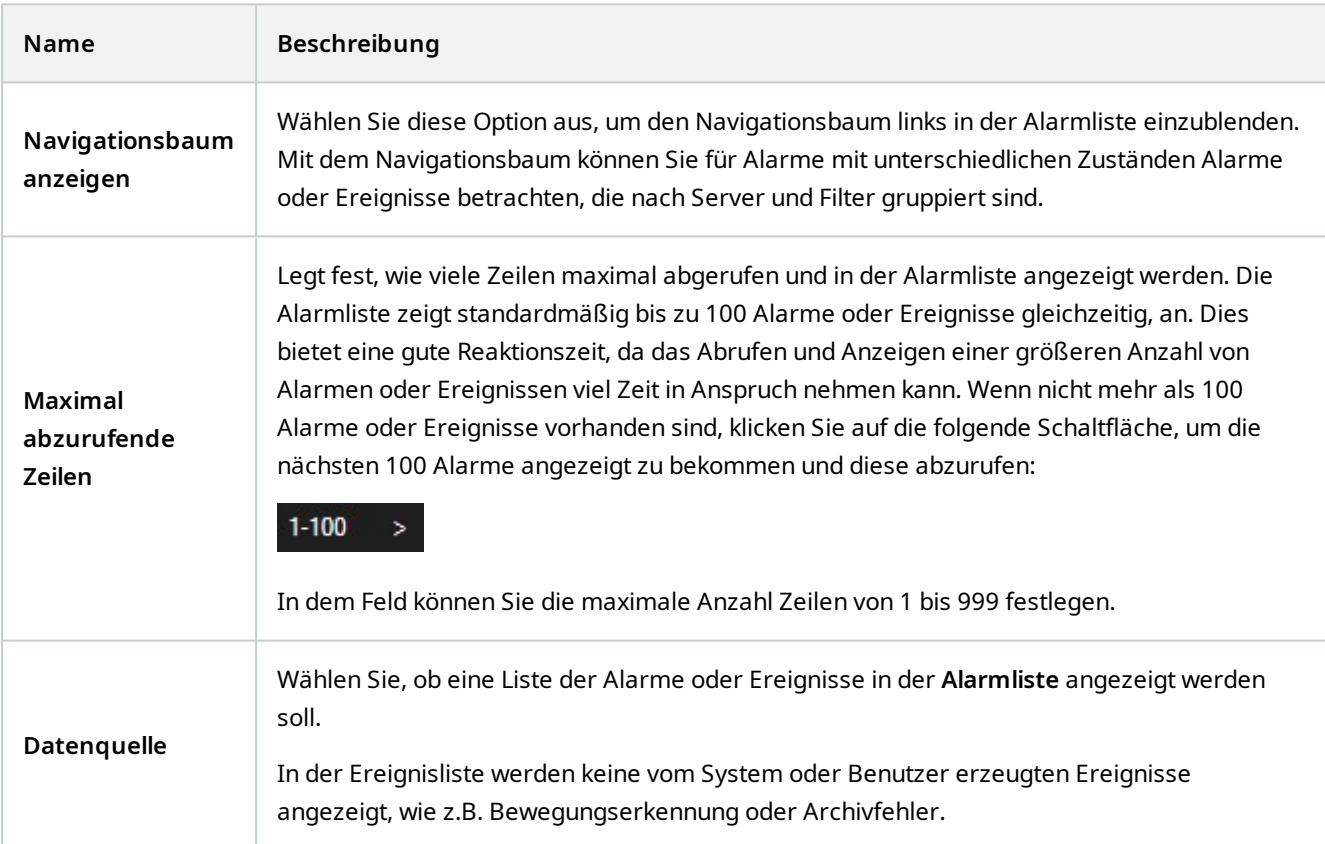

# **Alarmvorschau-Einstellungen**

Wenn Alarmen oder Ereignissen Videoaufzeichnungen zugeordnet sind, zeigt die Alarmvorschau bei Auswahl eines bestimmten Alarms aus der **Alarmliste** die Videoaufzeichnungen des ausgewählten Alarms oder Ereignisses an. Wenn einem Alarm viele Kameras zugewiesen sind oder wenn Sie mehrere Alarme ausgewählt haben, werden in der Vorschau mehrere Vorschauen angezeigt. Wenn einem Alarm kein Video zugewiesen ist, wird die Alarmvorschau ausgegraut dargestellt. Sie können die Eigenschaften der Alarmvorschau im Setup-Modus ändern.

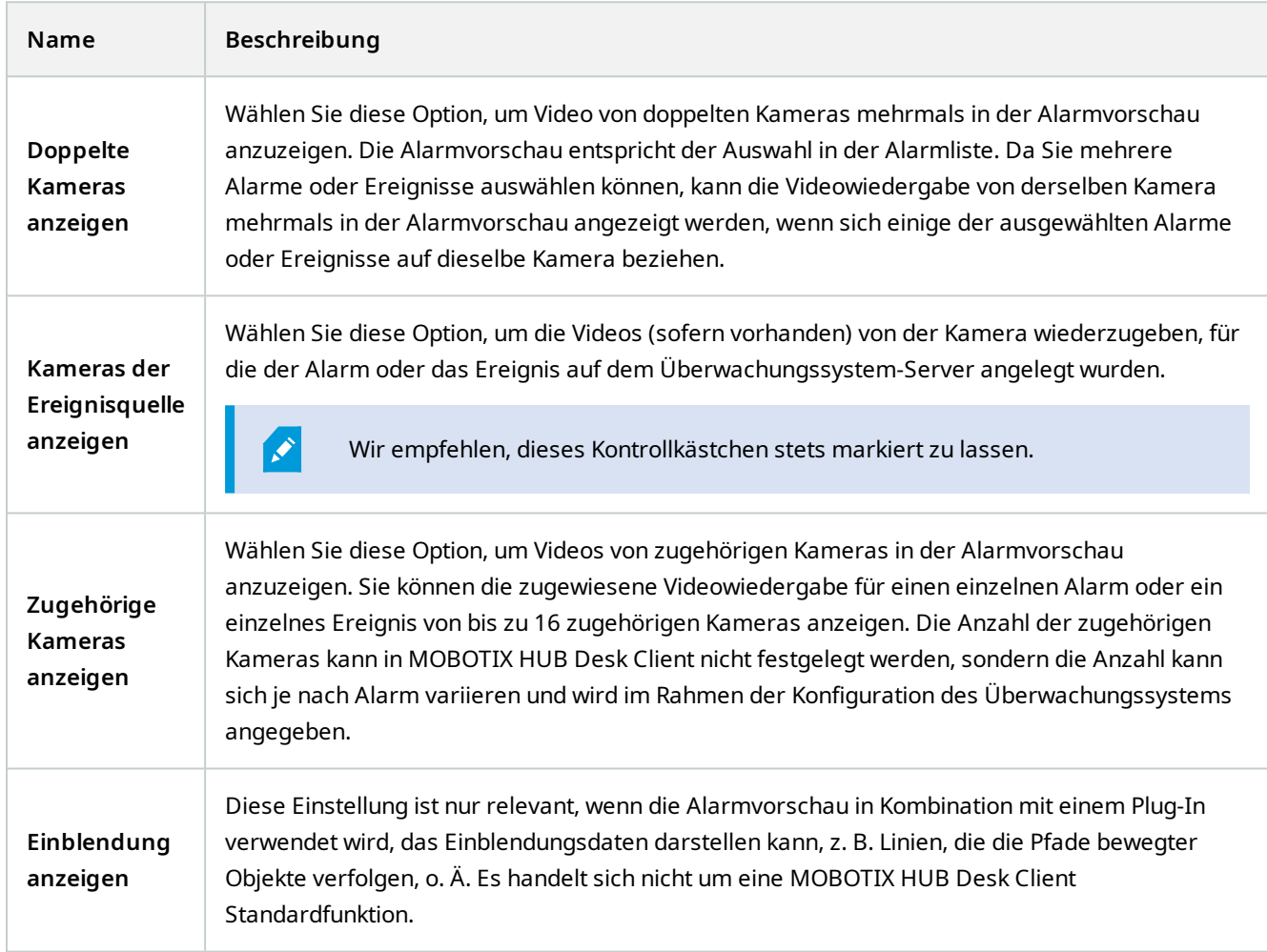

# **Smart Map (Konfiguration)**

Bevor Sie die Smart-Map-Funktionen nutzen können, müssen Sie in MOBOTIX HUB Desk Client bestimmte Konfigurationsaufgaben ausführen.

Sie können Ihre Smart Map nur dann anschauen, wenn sie zu Ihrer Ansicht zugefügt wurde. Siehe auch [Hinzufügen](#page-86-0) [einer Smart Map zu Ansichten auf Seite 87](#page-86-0).

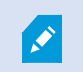

Weitere Informationen finden Sie unter [Smart Map \(Erklärung\) auf Seite 276](#page-275-0).

# <span id="page-86-1"></span>**Unterschiede zwischen Karten und Smart Maps (Erklärung)**

MOBOTIX HUB Desk Client bietet Kartenfunktionen, die Ihnen beim Visualisieren Ihres Überwachungssystems und beim schnellen Reagieren auf Vorfälle helfen.

- <sup>l</sup> **Karten** Diese Karten basieren auf Standbildern, die keine geografischen Angaben enthalten. Sie können Geräte wie Kameras, Mikrofone und Aufzeichnungsserver hinzufügen. Sie können auch Alarme, Ereignisse und Zutrittskontrollen hinzufügen, über die Sie mit Ihrem Überwachungssystem direkt von der Karte aus interagieren können. Sie müssen Geräte- und Funktionselemente manuell auf der Karte positionieren. Weitere Informationen finden Sie unter [Karten \(Erklärung\) auf Seite 289](#page-288-0)
- <sup>l</sup> **Smart Map** Diese Art von Karte nutzt ein geografisches Informationssystem, um die Geografie der realen Welt akkurat widerzuspiegeln. Dies kann Ihnen eine genauere Übersicht über Ihre Kameras an mehreren Standorten bieten. Sie können außerdem:
	- Verwendung der Dienste Bing Maps und Google Maps
	- Verwendung des Kartenprojekts OpenStreetMap als geographische Hintergründe
	- Computer-aided Design (CAD)-Zeichnungen, Shapefiles und Bilder als Overlays hinzufügen

Weitere Informationen finden Sie unter [Smart Map \(Erklärung\) auf Seite 276](#page-275-0)

Die Funktionen Karten und Smart Map sind nicht austauschbar. Wenn Sie Karten verwenden, können Sie die Bilddatei als Smart Map verwenden, müssen die Geräte jedoch erneut hinzufügen. Sie können keine Karten mitsamt der Geräte zu einer Smart Map zufügen. Sie können jedoch eine Smart Map mit Karten verknüpfen. Weitere Informationen finden Sie unter [Hinzufügen, Löschen oder Bearbeiten von Links auf einer Smart Map auf Seite 102.](#page-101-0)

### <span id="page-86-0"></span>**Hinzufügen einer Smart Map zu Ansichten**

Beginnen Sie, indem Sie einer Ansicht eine Smart Map<sup>1</sup> hinzufügen. Standardmäßig wird die grundlegende Weltkarte angezeigt. Nach dem Hinzufügen der Smart Map können Sie den geografischen Hintergrund ändern.

Schritte:

 $\overline{\mathscr{S}}$ 

- 1. Wählen Sie auf der Registerkarte **Live** oder **Abspielen** die Ansicht aus, die Sie zur Smart Map hinzufügen wollen.
- 2. Klicken Sie auf **Setup**, um in den Setup-Modus zu wechseln.
- 3. Erweitern Sie den Bereich **Systemübersicht** und ziehen Sie dann das Element **Smart Map** an die entsprechende Position in der Ansicht.
- 4. Klicken Sie erneut auf **Einrichtung**, um den Setup-Modus zu verlassen. Ihre Änderungen werden gespeichert.
- 5. Jetzt können Sie den geographischen Hintergrund ändern.

<sup>1</sup>Eine Kartenfunktion, die mithilfe eines geographischen Informationssystems Geräte sichtbar macht (z.B. Kameras und Mikrofone), Bauwerke und topographische Elemente eines Überwachungssystems in geografisch genauer, realistischer Darstellung. Karten, die Elemente dieser Funktion nutzen, werden als Smart Maps bezeichnet.

# **Ändern von geografischen Hintergründen auf Smart Maps**

Standardmäßig wird die Basisweltkarte angezeigt, wenn Sie eine Smart Map zu einer Ansicht hinzufügen. Wenn Sie die Smart Map zu einer Ansicht hinzugefügt haben, können Sie einen anderen geographischen Hintergrund auswählen. Jeder Benutzer, der die Smart Map verwendet, sieht beim nächsten Mal, wenn er diese Ansicht öffnet, den neuen Hintergrund.

#### **Voraussetzungen**

Die geographischen Hintergründe Bing Maps und Google Maps stehen nur zur Verfügung, wenn Ihr Systemadministrator diese in MOBOTIX HUB Management Client verfügbar gemacht hat.

Schritte:

- 1. Wählen Sie die Ansicht mit der Smart Map aus.
- 2. Klicken Sie in der Symbolleiste auf **Ebenen und benutzerdefinierte Overlays anzeigen oder ausblenden**.
- 3. Unter **geografische Hintergründe** wählen Sie den Hintergrund und den Grad an Details, den Sie anzeigen möchten. Wenn Sie beispielsweise topographische Informationen sehen möchten, wählen Sie **Terrain**. Wenn Sie Straßen sehen wollen, wählen Sie **Straße**.

### <span id="page-87-0"></span>**Geographische Hintergründe (Erklärung)**

Sie können die folgenden Dienste als geographische Hintergründe für Ihre Smart Map<sup>1</sup>verwenden:

- Bing Maps
- Google Maps
- OpenStreetMap

Wenn Sie den geografischen Hintergrund ausgewählt haben, fügen Sie die Geräte hinzu, z. B. Kameras, und benutzerdefinierte Overlays, z. B. Shapefiles. Weitere Informationen finden Sie unter [Benutzerdefinierte Overlays](#page-91-0) [\(Erklärung\) auf Seite 92.](#page-91-0)

# **Arten der geografischen Hintergründe (Erklärung)**

Wenn Sie eine Smart Map<sup>2</sup> zu einer Ansicht hinzugefügt haben, können Sie einen der folgenden geographischen Hintergründe verwenden:

<sup>1</sup>Eine Kartenfunktion, die mithilfe eines geographischen Informationssystems Geräte sichtbar macht (z.B. Kameras und Mikrofone), Bauwerke und topographische Elemente eines Überwachungssystems in geografisch genauer, realistischer Darstellung. Karten, die Elemente dieser Funktion nutzen, werden als Smart Maps bezeichnet. <sup>2</sup>Eine Kartenfunktion, die mithilfe eines geographischen Informationssystems Geräte sichtbar macht (z.B. Kameras und Mikrofone), Bauwerke und topographische Elemente eines Überwachungssystems in geografisch genauer, realistischer Darstellung. Karten, die Elemente dieser Funktion nutzen, werden als Smart Maps bezeichnet.

- <sup>l</sup> **Einfache Weltkarte** Verwenden des standardmäßigen geografischen Hintergrunds, der in MOBOTIX HUB Desk Client zur Verfügung steht. Diese Karte ist als allgemeine Referenz gedacht und enthält keine Funktionen wie Ländergrenzen, Städte oder sonstige Einzelheiten. Aber wie die anderen geografischen Hintergründe auch, enthält sie georeferenzierte Daten
- **Bing Maps** Verbinden mit Bing Maps
- <sup>l</sup> **Google Maps** Verbinden mit Google Maps

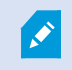

Die Bing Maps- und Google Maps-Optionen benötigen Zugriff zum Internet, und Sie müssen einen Schlüssel von Microsoft oder Google kaufen.

- <sup>l</sup> **OpenStreetMap** verbinden mit:
	- **.** Fin kommerzieller Kachelserver Ihrer Wahl
	- Ihr eigener, ein Online- oder ein lokaler Kachelserver

Siehe [OpenStreetMap-Kachelserver ändern](#page-88-0)

<sup>l</sup> **Keine(r)** - diese Option verbirgt den geographischen Hintergrund. Beachten Sie jedoch, dass die geographischen Bezugsdaten dort bleiben. Siehe auch [Ebenen auf einer Smart Map \(Erklärung\) auf Seite 90](#page-89-0)

Bing Maps und Google Maps zeigen standardmäßig Satellitenbilder. Sie können die Bilder ndern, z.B. in Luft- oder Bodenaufnahmen, um verschiedene Einzelheiten sehen zu können.

### **OpenStreetMap-Kachelserver (Erläuterung)**

Falls Sie OpenStreetMap als geographischen Hintergrund für Ihre Smart Map verwenden, müssen Sie einen Tile Server angeben. Sie können einen lokalen Kachelserver angeben, z. B. wenn Ihre Organisation über eigene Karten für Bereiche wie Flughäfen oder Häfen verfügt, oder Sie können einen kommerziellen Kachelserver verwenden.

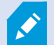

Um einen lokalen Kachelserver zu verwenden brauchen Sie keinen Internetzugang.

Die Adresse des Kachelservers kann auf zwei Arten festgelegt werden:

- In MOBOTIX HUB Management Client legen Sie die Adresse des Kachelservers in den Desk Client-Profilen fest. Die Serveradresse gilt für alle MOBOTIX HUB Desk Client Benutzer, die den Desk Client-Profilen zugeordnet sind
- <sup>l</sup> In MOBOTIX HUB Desk Client Sie legen die Adresse des Kachelservers im Dialogfeld **Einstellungen** fest. Die Serveradresse gilt nur für diese Installation

## <span id="page-88-0"></span>**Ändern des OpenStreetMap-Kachel-Servers**

#### **Voraussetzungen**

Wenn der serverseitig angegebene Tile Server zur Bearbeitung gesperrt wurde, ist das Feld ausgegraut und Sie können die Adresse des Servers nicht ändern. Wenden Sie sich bitte an Ihren Systemadministrator, damit er ihnen dabei hilft, die Funktion in MOBOTIX HUB Management Client zu aktivieren.

Schritte:

- 1. Klicken Sie in der oberen rechten Ecke auf und dann auf **Einstellungen**, um das Fenster **Einstellungen** zu öffnen.
- 2. Klicken Sie im linken Abschnitt auf **Smart Map**.
- 3. Führen Sie in dem Feld **OpenStreetMap-Server** einen der folgenden Schritte aus:
	- <sup>l</sup> Geben Sie die Server-Adresse ein. Falls das Feld ausgegraut ist, wurde es serverseitig gesperrt
	- <sup>l</sup> Aktivieren Sie das Kontrollkästchen **Server folgen**, um den serverseitig ggf. angegebenen Server zu verwenden.
- 4. Klicken Sie auf **Schließen**. Das nächste Mal, wenn Sie Ihre Smart Map laden, verwendet diese den OpenStreetMap-Server, den Sie angegeben haben.

Wird keine Serveradresse angegeben, oder ist die Serveradresse ungültig, so steht OpenStreetMap als geographischer Hintergrund nicht zur Verfügung.

## **Ein- und Ausblenden von Ebenen auf einer Smart Map**

<span id="page-89-0"></span>Sie können Ebenen auf Ihrer Smart Map ein- und ausschalten, abhängig davon, was Sie sehen möchten.

#### **Ebenen auf einer Smart Map (Erklärung)**

Verwenden Sie Ebenen, um die angezeigten Informationen der Smart Map<sup>1</sup> zu filtern. Es gibt drei Arten von Ebenen auf einer Smart Map:

- <sup>l</sup> **Systemelemente** diese beinhalten Kameras, Links und Standorte
- **· Benutzerdefinierte Overlays** Bitmaps, CAD-Zeichnungen und Shapefiles
- <sup>l</sup> **Geographische Hintergründe** die Basisweltkarte oder einer der folgenden Dienste:
	- Bing Maps
	- Google Maps
	- OpenStreetMap

<sup>1</sup>Eine Kartenfunktion, die mithilfe eines geographischen Informationssystems Geräte sichtbar macht (z.B. Kameras und Mikrofone), Bauwerke und topographische Elemente eines Überwachungssystems in geografisch genauer, realistischer Darstellung. Karten, die Elemente dieser Funktion nutzen, werden als Smart Maps bezeichnet.

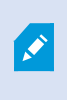

Die Bing Maps und Google Maps sind nur als geografische Hintergründe verfügbar, wenn Ihr Systemadministrator sie in MOBOTIX HUB Management Client aktiviert hat. Weitere Informationen finden Sie unter [Geographische Hintergründe \(Erklärung\) auf Seite 88.](#page-87-0)

#### **Reihenfolge der Ebenen (Erklärung)**

Alle Systemelemente des gleichen Typs befinden sich auf derselben Ebene<sup>1</sup>. Alle Kameras befinden sich zum Beispiel auf derselben Ebene. Wenn Sie die Kameraebene verbergen, so werden alle Kameras verborgen. Ebenen der Systemelemente sind von oben nach unten in folgender Reihenfolge angeordnet: Standorte, Kameras, Links und geografischer Hintergrund. Sie können diese Reihenfolge nicht ändern.

Der geografische Hintergrund ist immer die unterste Ebene auf einer Smart Map. Sie können zwischen geografischen Hintergründen wechseln, aber Sie können nur einen geografischen Hintergrund gleichzeitig wählen.

Benutzerdefinierte Overlays werden als separate Schichten hinzugefügt und in der Reihenfolge gestapelt, in der sie zur Smart Map zugefügt wurden. Sie können die Anordnung durch das Konfigurieren der Standardeinstellungen der Karte ändern.

#### **Beispiel**

Ein Stadtplaner hat eine Shapefile, die die Stadtgrenzen aufzeigt sowie eine Shapefile, die alle wichtigen Straßen innerhalb der Stadt umfasst. Der Stadtplaner kann die Reihenfolge der Ebenen so anordnen, dass die Straßen über die Stadtgrenzen hinaus angezeigt werden. Dies verschafft einen allgemeinen Überblick über die Standorte der Kameras in der Stadt und ermöglicht das Heranzoomen, um den Namen der Straße zu sehen, in der sich eine bestimmte Kamera befindet.

#### **Anzeigen oder Ausblenden von Ebenen auf einer Smart Map**

Sie können Ebenen auf einer Smart Map anzeigen oder ausblenden, einschließlich des geografischen Hintergrundes. Dies ist beispielsweise sinnvoll, wenn Sie sich auf ein bestimmtes Element konzentrieren oder einfach nur die auf der Smart Map angezeigten Inhalte vereinfachen möchten.

Schritte:

- 1. Klicken Sie auf der Symbolleiste auf **Ebenen und benutzerdefinierte Overlays anzeigen oder ausblenden**.
- 2. Aktivieren oder deaktivieren Sie die Kontrollkästchen, um Systemelemente und benutzerdefinierte Overlays anzuzeigen oder auszublenden.
- 3. Zum Ausblenden des geografischen Hintergrunds wählen Sie **Keine**.

<sup>1</sup>Der geografische Hintergrund auf einer Smart Map, ein benutzerdefiniertes Overlay oder ein Systemelement, z. B. eine Kamera. Schichten sind alle grafischen Elemente, die auf der Smart Map vorhanden sind.

 $\mathscr{L}$ 

Die Auswahl **Keine** blendet den geografischen Hintergrund aus, aber die georeferenzierten Daten gelten immer noch für die Smart Map. Wenn Sie z. B. eine neue Shapefile hinzufügen, die einen räumlichen Bezug enthält, so verwendet das System trotzdem den räumlichen Bezug, um die Datei auf der Karte zu platzieren.

Wenn Mikrofone verborgen werden, werden diese abgeschaltet, wenn ihr Ton aktuell eingeschaltet ist, bis die Mikrofone wieder angezeigt werden.

#### **Geben Sie die Standardeinstellungen für Smart Map an**

Nach dem Hinzufügen einer Smart Map zu einer Ansicht, und Sie die Overlays, Kameras und Links hinzugefügt haben, können Sie die Standardeinstellungen für die benutzerdefinierten Overlays angeben. Sie können auch benutzerdefinierte Overlays löschen.

Schritte:

- 1. Klicken Sie auf **Einrichten**.
- 2. Klicken Sie auf **Verwalten von Standardeinstellungen**.
- 3. Gehen Sie wie folgt vor:
	- <sup>l</sup> Aktivieren oder deaktivieren Sie das Kontrollkästchen, um ein Overlay anzuzeigen oder auszublenden
	- Verwenden Sie zur Änderung der Reihenfolge den Ziehgriff vor einem Overlay, um es an eine neue Position in der Liste zu ziehen. Ebenen in der Liste werden von oben nach unten sortiert
	- Zum Löschen eines Overlays fahren Sie mit dem Mauszeiger über das Overlay und klicken Sie dann auf **Löschen**
- <span id="page-91-1"></span>4. Klicken Sie auf **Speichern**.

### **Hinzufügen, Löschen oder Bearbeiten von benutzerdefinierten Overlays**

#### <span id="page-91-0"></span>**Benutzerdefinierte Overlays (Erklärung)**

Sie können die folgenden Dateitypen als benutzerdefinierte Overlays auf einer Smart Map in MOBOTIX HUB Desk Client hinzufügen:

<sup>l</sup> **Shapefile** - Kann geo-spatiale Vektordaten wie Punkte, Linien, Polygone und Attribute enthalten, die Objekte auf einer Karte darstellen, wie z.B. Wände, Straßen oder geographische Merkmale wie Flüsse oder Seen. Die Stadtplanung und Verwaltungen verwenden zum Beispiel häufig Shapefiles, da sie beim heran- und herauszoomen gut skalieren und die Dateigröße häufig kleiner ist als CAD-Zeichnungen oder Bitmap-Bilder

Ì

- CAD Eine computergestützte (CAD) Zeichnung ist als Overlay sinnvoll, da CAD-Daten wie Formdateien ein Koordinatensystem und eine räumliche Referenz verwenden können, um einen genauen geographischen Kontext zu liefern. Sie können beispielsweise detaillierte Luftaufnahmen oder die Straßenkarte eines Standortes verwenden
- <sup>l</sup> **Bild** Falls Sie eine Bilddatei haben, wie zum Beispiel den Grundriss eines Gebäudes, können Sie diese als Overlay auf der Smart Map einsetzen. Sie können die folgenden Arten von Bilddateien verwenden: PNG, BMP, GIF, JPG, JPEG, PHG, TIF, und TIFF

Um benutzerdefinierte Overlays in den Fokus zu rücken, können Sie andere Ebenentypen vorübergehend verbergen. Siehe [Ebenen auf einer Smart Map \(Erklärung\) auf Seite 90](#page-89-0).

#### <span id="page-92-0"></span>**Benutzerdefinierte Overlays und Standorte (Erklärung)**

Sie können schnell zu benutzerdefinierten Overlays springen, die Sie zu Ihrer Smart Map hinzugefügt haben, wie in [Springen Sie zu benutzerdefinierten Overlays auf einer Smart Map auf Seite 288](#page-287-0) beschrieben. In den Einstellungen können Sie jedoch eine Verbindung zwischen benutzerdefinierten Overlays und Standorten herstellen. Dies bedeutet, dass, wenn Sie ein neues benutzerdefiniertes Overlay hinzufügen, schafft MOBOTIX HUB Desk Client einen Ort mit dem gleichen Namen wie die Auflage auf der exakt gleichen Stelle auf der Karte. Der Standort des benutzerdefinierten Overlays wird nun in der **Ortsauswahl** liste verfügbar.

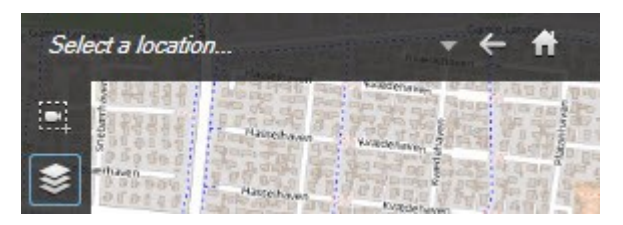

Ort und das Overlay sind nicht miteinander verknüpft. Sie können beispielsweise den Ort löschen oder umbenennen, ohne das Overlay zu ändern und umgekehrt.

Zum Einschalten dieser Funktion siehe [Hinzufügen von Standorten zu benutzerdefinierten](#page-93-0) [Overlays \(Smart Map\) auf Seite 94.](#page-93-0)

#### <span id="page-92-1"></span>**Hinzufügen benutzerdefinierter Overlays auf eine Smart Map**

Erhöhe Sie den Detaillierungsgrad Ihrer Smart Map durch Hinzufügen von benutzerdefinierten Overlays. Beim Hinzufügen eines benutzerdefinierten Overlays<sup>1</sup> erstellt MOBOTIX HUB Desk Client einen Ort mit dem gleichen Namen wie das Overlay.

Schritte:

Ì

<sup>1</sup>Ein benutzerdefiniertes grafisches Element, das der Benutzer zu einer Smart Map hinzufügen kann, z.B. um einen Grundriss in einem Gebäude zu illustrieren oder Grenzen zwischen Regionen einzuzeichnen. Ein benutzerdefiniertes Overlay kann ein Bild, eine CAD-Zeichnung oder eine Shape-Datei sein.

- 1. Wählen Sie die Ansicht mit der Smart Map aus und klicken Sie dann auf **Setup**.
- 2. Klicken Sie auf **Benutzerdefiniertes Overlay hinzufügen**:
	- <sup>l</sup> Wenn das Overlay georeferenziert ist, klicken Sie auf eine beliebige Stelle auf der Smart Map. MOBOTIX HUB Desk Client nutzt die Geo-Referenzinformationen, um das Overlay am richtigen geografischen Standort zu platzieren. Zusätzlich zentriert sich die Smart Map über dem Overlay auf der Standardzoomstufe
	- <sup>l</sup> Wenn das Overlay nicht georeferenziert ist, gehen Sie zu dem Punkt auf der Karte, wo Sie das Element hinzufügen möchten, und klicken Sie dann auf den Punkt auf der Smart Map

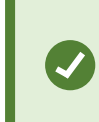

Es ist sinnvoll, den gewünschten Standort auf der Karte zu vergrößern, bevor das Overlay hinzugefügt wird. Auf diese Weise lässt sich das Overlay leichter akkurat positionieren.

- 3. Geben Sie einen Namen für das Overlay ein.
- 4. Je nach Dateityp wählen Sie:
	- <sup>l</sup> **Bild** Wählen Sie das Bild aus, und klicken Sie dann auf **OK**
	- <sup>l</sup> **Shapefile** Wählen Sie die SHP-Datei aus. Wenn Sie eine PRJ-Datei haben, wird MOBOTIX HUB Desk Client sie finden, und Sie können einfach auf **OK** klicken. Wenn Sie nicht über eine PRJ-Datei verfügen, können Sie das Overlay manuell installieren, nachdem Sie es hinzufügen. Sie können auch eine Farbe einsetzen. Beispielsweise durch das Hinzufügen einer Farbe kann sich das Shapefile besser auf der Smart Map abheben
	- <sup>l</sup> **CAD** Wählen Sie die DWG-Datei aus. Wenn Sie eine PRJ-Datei haben, klicken Sie auf **OK**. Wenn Sie nicht über eine PRJ-Datei verfügen und Sie möchten die Georeferenzierung verwenden, um die Datei auf der Smart Map zu positionieren, geben Sie den Spatial Reference Identifier (SRID) ein, und klicken Sie dann auf **OK**. Wenn Sie nicht über eine PRJ-Datei oder eine SRID verfügen, können Sie das Overlay manuell installieren, nachdem Sie es hinzufügen

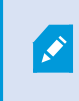

Weitere Informationen zu den Arten von Overlays finden Sie unter [Benutzerdefinierte Overlays \(Erklärung\) auf Seite 92](#page-91-0).

#### <span id="page-93-0"></span>**Hinzufügen von Standorten zu benutzerdefinierten Overlays (Smart Map)**

Sie können MOBOTIX HUB Desk Client so konfigurieren, dass auf Ihrer Smart Map Standorte automatisch zu benutzerdefinierten Overlays<sup>1</sup> hinzugefügt werden. Somit können Sie über die Liste **Standort auswählen** zu dem benutzerdefinierten Overlay springen.

<sup>1</sup>Ein benutzerdefiniertes grafisches Element, das der Benutzer zu einer Smart Map hinzufügen kann, z.B. um einen Grundriss in einem Gebäude zu illustrieren oder Grenzen zwischen Regionen einzuzeichnen. Ein benutzerdefiniertes Overlay kann ein Bild, eine CAD-Zeichnung oder eine Shape-Datei sein.

### **Konfiguration**

#### Schritte:

- 1. Klicken Sie in der Anwendungssymbolleiste auf und dann auf **Einstellungen**, um das Fenster **Einstellungen** zu öffnen.
- 2. Gehen Sie zur Registerkarte **Smart map**.
- 3. In der **Ort erstellen, wenn Layer hinzugefügt wird** Liste, wählen Sie **Ja**.
- 4. Schließen Sie den Dialog, um die Änderungen zu speichern.

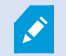

Weitere Informationen finden Sie unter [Benutzerdefinierte Overlays und Standorte \(Erklärung\)](#page-92-0) [auf Seite 93.](#page-92-0)

#### **Entfernen von benutzerdefinierten Overlays auf einer Smart Map**

- 1. Wählen Sie die Ansicht mit der Smart Map aus und klicken Sie dann auf **Setup**.
- 2. In der Symbolleiste klicken Sie auf **Verwalten der Standardeinstellungen**.
- 3. Bewegen Sie den Mauszeiger über das benutzerdefinierte Overlay, und klicken Sie dann auf **Löschen**.
- 4. Klicken Sie **auf Speichern,** um das benutzerdefinierte Overlay zu löschen.
- 5. Optional: Wenn ein Ort für ein benutzerdefiniertes Overlay erstellt wurde, sollten Sie eventuell diesen zuerst löschen. Weitere Informationen finden Sie unter [Hinzufügen, Löschen oder Bearbeiten von Standorten auf einer](#page-102-0) [Smart Map auf Seite 103](#page-102-0).

#### **Machen Sie Bereiche in Shapefiles sichtbarer (Smart Map)**

Dieses Thema ist nur relevant, wenn Sie Shapefiles mit Polygonen verwenden.

Wenn Sie ein Shapefile auf Ihrer Smart Map verwenden möchten, das aus Polygonen in unmittelbarer Nähe besteht, müssen Sie eventuell die einzelnen Polygone voneinander unterscheiden. Sie tun das, indem Sie die Deckkraft der Farbe verringern, die Sie für das Shapefile auswählen. Die Grenzen der Polygone werden herausstechen.

Schritte:

Ì

- 1. Folgen Sie den in [Hinzufügen benutzerdefinierter Overlays auf eine Smart Map auf Seite 93](#page-92-1) beschriebenen Schritten.
- 2. Wenn Sie die Farbe auswählen, ziehen Sie den Schieberegler **Deckkraft** nach links, bis Sie mit der Transparenz zufrieden sind.

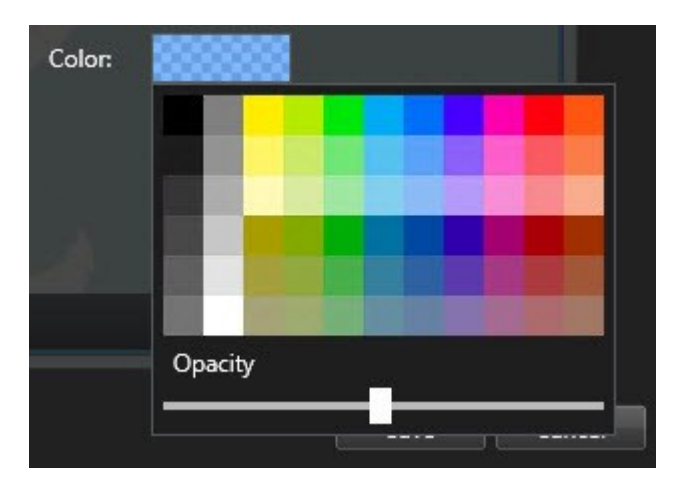

3. Klicken Sie auf **Speichern**.

#### **Passen Sie die Position, Größe oder Ausrichtung eines benutzerdefinierten Overlays an**

Sie können ein Overlay an einen anderen Ort auf der Karte bewegen, um es zu vergrößern, zu verkleinern und zu drehen. Dies ist beispielsweise sinnvoll, wenn Ihr Overlay nicht georeferenziert ist oder das Overlay ist georeferenziert, sich aber aus irgendeinem Grund nicht exakt mit dem geografischen Hintergrund ausrichten lässt.

Schritte:

- 1. Wählen Sie die Ansicht mit der Smart Map aus und klicken Sie dann auf **Setup**.
- 2. Klicken Sie mit der rechten Maustaste auf das Overlay und wählen Sie **Position bearbeiten**.
- 3. So Ändern Sie die Größe zu ändern oder drehen es:
	- <sup>l</sup> Klicken und ziehen Sie auf eine Ecke, die sie ändern möchten
	- Um das Overlay um einen bestimmten Punkt zu drehen, verschieben Sie den Pivotpunkt zu dieser Stelle auf der Karte. Klicken und ziehen Sie dann auf einer Ecke, die sie ändern möchten

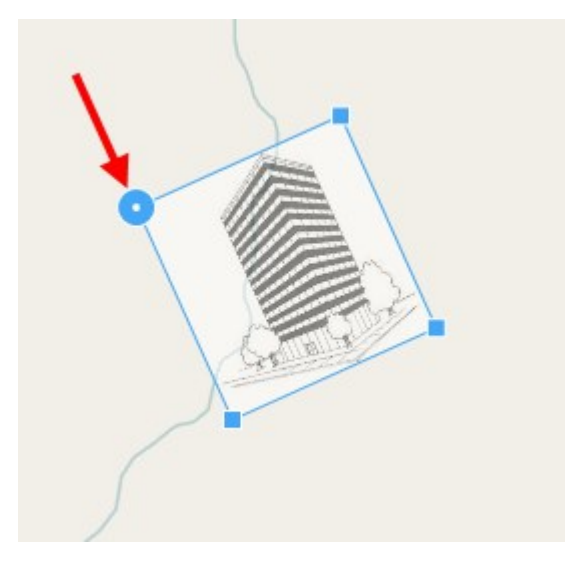

- 4. Um Overlay zu bewegen, klicken und ziehen Sie das Overlay.
- 5. Um die Änderung zu speichern, klicken Sie auf **Speichern**.

### **Hinzufügen, Löschen oder Bearbeiten von Geräten auf einer Smart Map**

Sie können Geräte zu einer Smart Map in ihren tatsächlichen Positionen in Ihrer Umgebung hinzufügen. Dies gibt Ihnen einen guten Überblick über Ihr Überwachungssystem und hilft Ihnen, auf eine bestimmte Situation zu reagieren. Wenn Sie beispielsweise einer verdächtigen Person bei einem laufenden Vorfall folgen möchten, können Sie die Kameras auf der Karte anklicken, um die entsprechenden Aufnahmen zu betrachten.

Nachdem Sie einer Smart Map eine Kamera hinzugefügt haben, können Sie das Sichtfeld der Kamera über das Kamerasymbol anpassen, sodass es das Sichtfeld der aktuellen Kamera darstellt. Auf diese Weise lässt sich leicht eine Kamera finden, die einen bestimmten Bereich abdeckt. Zudem können Sie ein Symbol für die Kamera auf der Karte auswählen, sodass Sie leichter die Art der Kamera auf der Karte identifizieren können.

Sie können auf Smart Maps mit den folgenden Gerätetypen arbeiten:

- Kameras
- Eingabegeräte
- Mikrofone

#### **Geräte zu einer Smart Map hinzufügen**

Wenn die Geokoordinaten des Gerätes von Ihrem Systemadministrator in MOBOTIX HUB Management Client angegeben wurden, wird das Gerät automatisch auf der Smart Map positioniert, wenn Sie es hinzufügen. Wenn nicht, müssen Sie das Gerät an seinem exakten geographischen Standort selbst positionieren.

- 1. Wählen Sie die Ansicht mit der Smart Map aus und klicken Sie dann auf **Setup**.
- 2. Zum Hinzufügen eines Gerätes oder einer Gruppe von Geräten:

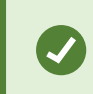

Bevor Sie das Gerät hinzufügen ist es eine gute Idee, den Standort auf der Karte zu vergrößern. So kann das Gerät leichter genau positioniert werden.

- <sup>l</sup> Erweitern Sie den Bereich **Systemübersicht**, suchen Sie das Gerät oder die Gerätegruppe und ziehen Sie es/sie dann an den Punkt auf der Smart Map, an dem es/sie angezeigt werden soll. Sie können Geräte hinterher in eine andere Position ziehen
- <sup>l</sup> Wählen Sie auf dem Smart Map Toolbar **Gerät hinzufügen** > Gerätetyp auswählen.
	- **.** Beispiel: Wenn es sich um eine Kamera handelt, wählen Sie **Kamera hinzufügen** und wählen Sie dann die Kamera aus.

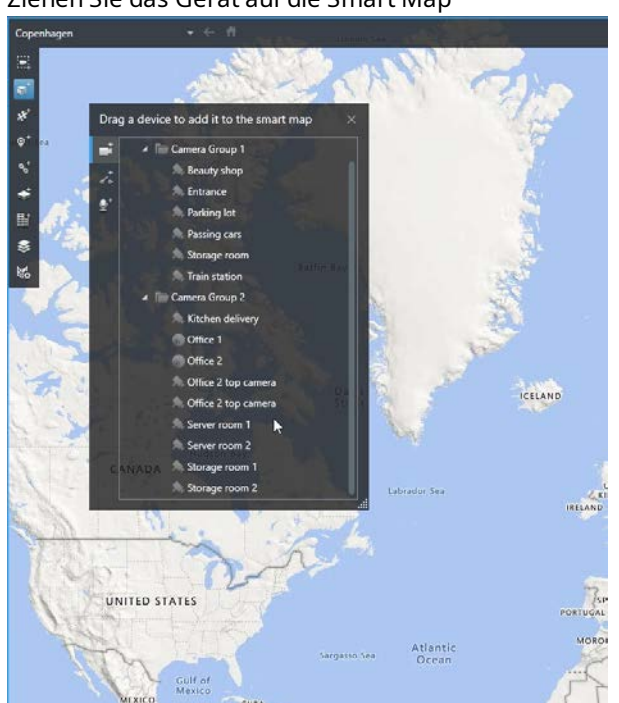

• Ziehen Sie das Gerät auf die Smart Map

3. Um die Änderung zu speichern und den Setup-Modus zu verlassen, klicken Sie auf **Einrichtung**.

#### **Ändern Sie das Sichtfeld und die Richtung der Kamera**

Sobald die Kamera der Smart Map hinzugefügt wurde, können Sie das Sichtfeld und die Richtung ändern, indem Sie das Kamerasymbol anpassen.

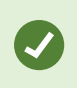

Wenn Sie auf der Karte herausgezoomt haben, müssen Sie vielleicht reinzoomen, bis die Ansicht angezeigt wird.

- 1. Wählen Sie die Ansicht mit der Smart Map aus, mit der Sie arbeiten wollen.
- 2. Klicken Sie auf **Setup**, um das Kamerasymbol zu bearbeiten.
- 3. Klicken Sie auf das Kamerasymbol.

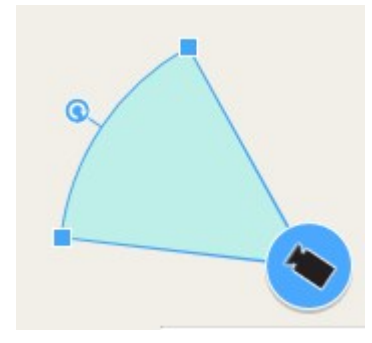

- 4. Verwenden Sie den Dreh-Griff, um die Kamera in die richtige Richtung zeigen zu lassen.
- 5. Zum Anpassen von Breite, Länge und Winkel des Sichtfelds, klicken und ziehen Sie die Griffe an der Vorderkante des Sichtfeldes.
- 6. Um die Änderungen zu speichern, klicken Sie auf **Einrichtung**, um den Setup-Modus zu verlassen.

#### **Wählen Sie das Gerätesymbol aus oder ändern Sie es**

Sie können ein Gerätesymbol auswählen, das dem Gerätetyp entspricht, den Sie verwenden.

- 1. Wählen Sie die Ansicht mit der Smart Map aus, mit der Sie arbeiten wollen.
- 2. Klicken Sie auf **Einrichtung** und klicken Sie dann doppelt auf das Gerätesymbol auf der Karte.

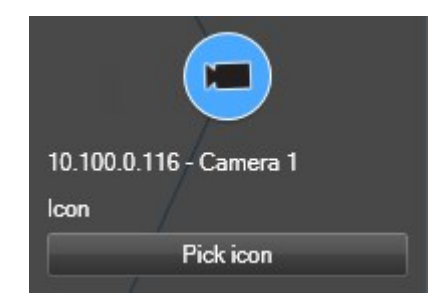

- 3. Klicken Sie auf **Symbol auswählen** und wählen Sie dann ein Symbol für das Gerät aus.
- 4. Klicken Sie nochmals auf **Setup**, um die Änderungen zu speichern.

### **Konfiguration**

#### **Geräteinformationen anzeigen oder verbergen**

Sie können Angaben zu Geräten auf einer Smart Map anzeigen oder verbergen. Dies ist z.B. dann hilfreich, wenn Sie die Menge der Inhalte auf Ihrer Smart Map erhöhen oder reduzieren wollen.

- 1. Wählen Sie die Ansicht mit der Smart Map aus, mit der Sie arbeiten wollen.
- 2. Klicken Sie auf **Ebenen und benutzerdefinierte Overlays ein- oder ausblenden**.
- 3. Aktivieren oder deaktivieren Sie die Kontrollkästchen für die Informationen, die angezeigt oder ausgeblendet werden sollen.

#### **Hören Sie den Ton von einem Mikrofon auf der Smart Map ab**

Wenn Sie zu einer Smart Map Mikrofone hinzufügen, können Sie auf der Registerkarte **Live** den Ton von einem Mikrofon auf einmal abhören.

Schritte<sup>.</sup>

- 1. Navigieren Sie auf der Registerkarte **Live** zu dem Ort auf der Smart Map, wo sich das Mikrofon befindet.
- 2. Klicken Sie doppelt auf das Mikrofon, um dessen Ton ein- oder auszuschalten.

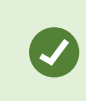

Alternativ klicken Sie mit der rechten Maustaste auf das Mikrofon und wählen Sie **Mikrofon stummschalten** oder **Einschalten**.

#### **Geräte von der Smart Map entfernen**

Sie können Geräte entfernen, z.B. wenn ein Gerät physisch entfernt oder irrtümlich hinzugefügt wurde. Wenn Sie ein Gerät entfernen, werden die Positionsangaben des Gerätes, z.B. die Geokoordinaten, aus Ihrem VMS-System entfernt.

#### **Voraussetzungen**

Diese Benutzerberechtigungen müssen in MOBOTIX HUB Management Client aktiviert werden:

- Bearbeiten von Smart Maps
- Geräte bearbeiten

Schritte:

- 1. Navigieren Sie zu dem Gerät, das Sie entfernen wollen.
- 2. Klicken Sie auf **Setup**, um in den Setup-Modus zu wechseln.
- 3. Um ein einzelnes Gerät zu entfernen, klicken Sie mit der rechten Maustaste auf das Gerät und klicken Sie auf **Entfernen**.

Beispiel: Wenn es sich um eine Kamera handelt, klicken Sie auf **Kamera entfernen**.

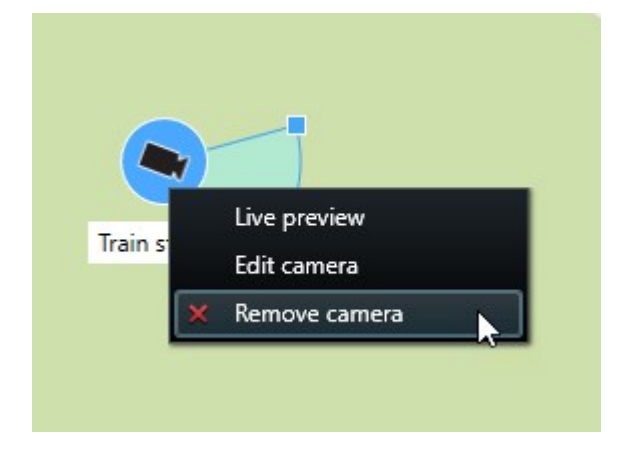

- 4. Zum Entfernen von mehreren Kameras:
	- 1. Klicken Sie in der Werkzeugleiste Smart Maps auf **Mehrere Kameras auswählen**.

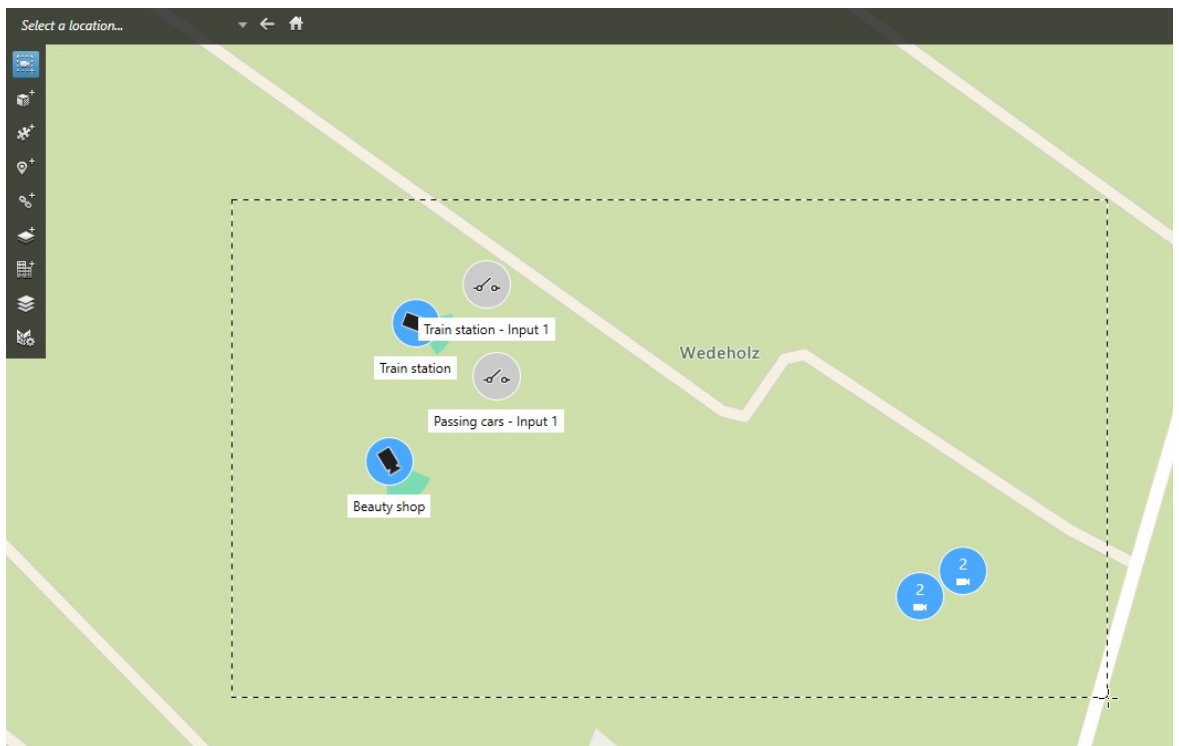

- 2. Klicken und ziehen Sie, um mehrere Kameras auszuwählen. Geräte sonstiger Typen, z.B. Eingabegeräte, werden in die Auswahl nicht eingeschlossen.
- 3. Klicken Sie mit der rechten Maustaste und wählen Sie **Kameras entfernen**.
- 5. Um mehrere Geräte zu entfernen, bei denen es sich nicht um Kameras handelt:
	- 1. Drücken Sie auf der Smart Map die Taste Strg und halten Sie sie gedrückt.
	- 2. Klicken Sie mit gedrückter Strg-Taste auf die Geräte, die Sie entfernen wollen.
	- 3. Klicken Sie mit der rechten Maustaste auf eines der ausgewählten Geräte und wählen Sie Entfernen aus.
- 6. Klicken Sie erneut auf **Einrichtung**, um den Setup-Modus zu verlassen. Ihre Änderungen werden gespeichert.

Sie können auch einzelne Geräte deaktivieren, indem Sie diese auswählen und dann auf Ihrer Tastatur die Taste **LÖSCHEN** drücken.

### <span id="page-101-0"></span>**Hinzufügen, Löschen oder Bearbeiten von Links auf einer Smart Map**

#### **Links auf einer Smart Map (Erklärung)**

Sie können Links zu Standorten auf Ihrer Smart Map hinzufügen oder zur statischen Karten in MOBOTIX HUB Desk Client wechseln. Auf diese Weise können Sie schnell zu Standorten wechseln oder andere Kartentypen ohne das Ändern der Ansicht anzeigen. Sie können nicht mit einer anderen Smart Map verknüpfen. Weitere Informationen finden Sie unter [Unterschiede zwischen Karten und Smart Maps \(Erklärung\) auf Seite 87.](#page-86-1)

Links zeigen Standorte und Karten wie folgt an:

- <sup>l</sup> Ein Link zu einem Standort zeigt den Standort in der aktuellen Ansicht an. Um an einen Standort zurückzukehren, den Sie zuvor betrachtet haben, klicken auf der Smart Map-Symbolleiste auf **Zurück**.
- <sup>l</sup> Ein Link zu einer Karte zeigt die Karte in einem beweglichen Fenster an. Auf diese Weise können Sie gleichzeitig auf beide Kartentypen zugreifen. Sie können die Karte betrachten und mit ihr interagieren, aber Sie können im beweglichen Fenster keine Änderungen, wie zum Beispiel das Hinzufügen von Kameras, vornehmen

Wenn Sie Links mit Farbcodes versehen oder die Links auf der Karte deutlicher hervorheben möchten, können Sie eine Farbe für den Link festlegen. Standardmäßig sind Links auf der Smart Map in Blau und Links zu Legacy-Karten in Rot dargestellt. Wenn Sie eine andere Farbe verwenden, ist es sinnvoll, für jeden Linktyp die gleiche Farbe zu verwenden. Dies kann beispielsweise das Unterscheiden von Links vereinfachen, wenn Sie Ebenen zum Filtern von Objekten auf der Karte verwenden.

#### **Fügen Sie einen Link einem Smart map Standort oder Karte hinzu**

Wenn Sie Links zu Ihrer Smart Map hinzufügen, können Sie schnell Orte aufrufen oder eine andere Art von Karte anzeigen, ohne in eine andere Ansicht zu wechseln.

Schritte:

S

- 1. Wählen Sie die Ansicht mit der Smart Map aus und klicken Sie dann auf **Setup**.
- 2. Wechseln Sie zu dem Punkt auf der Karte, an dem Sie einen Link hinzufügen möchten.
- 3. Klicken Sie in der Karten-Symbolleiste auf **Einen Link hinzufügen** und klicken Sie dann auf den Punkt auf der Karte, wo der Link platziert werden soll.
- 4. Legen Sie fest, ob der Link auf einen Standort der Smart Map oder einer Karte verweisen soll, und klicken Sie dann auf **Hinzufügen**.
- 5. Geben Sie einen Namen für den Link ein.

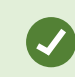

Sie können die Titel des Links auf der Smart Map anzeigen lassen, wenn Sie **Symbol und Text** als Anzeigestil wählen. In der Regel geben Titel an, wohin der Link führt.

- 6. Wählen Sie im Feld **Ziel** die Karte oder den Speicherort, auf das/den der Link verweist.
- 7. Im Feld **Anzeigestil** legen Sie fest, ob der Titel und das Symbol des Links oder nur das Linksymbol auf der Karte angezeigt werden soll.
- 8. Optional: Klicken Sie auf **Farbe**, um eine Farbe für Ihren Link festzulegen.

#### **Bearbeiten oder Löschen von Links auf einer Smart Map**

Sobald Sie einen Link auf Ihrer Smart Map hinzugefügt haben, können Sie ihn bearbeiten oder löschen.

Schritte:

- 1. Klicken Sie auf **Setup**, um in den Setup-Modus zu wechseln.
- 2. Um den Link zu bearbeiten, klicken Sie mit der rechten Maustaste auf den Link und wählen **Link bearbeiten**.
- 3. Um den Link zu löschen, führen Sie einen der folgenden Schritte aus:
	- <sup>l</sup> Klicken Sie mit der rechten Maustaste auf den Link und wählen Sie **Link löschen**
	- <sup>l</sup> Wählen Sie das Link aus und drücken Sie die Taste **LÖSCHEN** auf Ihrer Tastatur

### <span id="page-102-0"></span>**Hinzufügen, Löschen oder Bearbeiten von Standorten auf einer Smart Map**

#### **Standorte auf einer Smart Map (Erklärung)**

Sie können an den für Sie interessanten Punkten einer Smart Map Standorte erstellen. Sie können zum Beispiel Standorte für Ihr Heimbüro und Zweigstellen erstellen. Standorte bieten Ihnen nicht nur ein vollständiges Bild Ihrer Umgebung, sondern sind auch hilfreich beim Navigieren auf der Smart Map.

Ì

Beim Hinzufügen eines benutzerdefinierten Overlays fügt MOBOTIX HUB Desk Client einen Ort mit dem gleichen Namen wie der des Overlays hinzu. Dies macht es z. B. einfacher auf der Smart Map zum Overlay zu wechseln, wenn Sie heraus gezoomt haben. Allerdings sind der Ort und das Overlay nicht miteinander verknüpft. Sie können beispielsweise den Ort löschen oder umbenennen, ohne das Overlay zu ändern und umgekehrt. Weitere Informationen finden Sie unter [Hinzufügen, Löschen oder Bearbeiten von benutzerdefinierten Overlays auf Seite 92](#page-91-1).

#### **Heimatort für Smart Map (Erklärung)**

Heimatort sind spezifisch für das Ansichtselement, in dem sie eingestellt sind. Sie können verschiedene Standorte in verschiedenen Ansichtselementen haben. Wenn ein Heimatort nicht für ein Ansichtselement angegeben ist, wird im Ansichtselement die gesamte Welt angezeigt, unabhängig von der Art des Hintergrunds, den Sie verwenden. Dies ist auch der Fall, wenn Sie den Heimatort löschen.

Beim Arbeiten mit der Smart Map können Sie auf **Home** klicken, um zum Ausgangsort zurückzukehren. Das ist vergleichbar mit dem Zurücksetzen der Smart Map in der Ansicht. Sie kehren zur Standardeinstellung für das Ansichtselement zurück und das System löscht den Verlauf Ihrer besuchten Standorte.

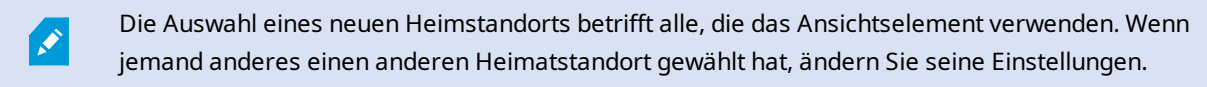

#### **Einen Standort einer Smart Map hinzufügen**

Um die Orte zu verfolgen, die für Sie interessant sind, können Sie Orte hinzufügen, mit denen Sie schnell zu diesen Orten auf der Smart Map navigieren können.

#### Schritte:

- 1. Wählen Sie die Ansicht mit der Smart Map aus und klicken Sie auf **Setup**.
- 2. Wechseln Sie durch Schwenken und Heranzoomen zu dem Punkt auf der Smart Map, an dem Sie einen Standort hinzufügen möchten.
- 3. Klicken Sie in der Symbolleiste auf **Einen Standort hinzufügen** und klicken Sie dann auf den Punkt auf der Smart Map.
- 4. Geben Sie einen Namen für den Standort ein und fügen Sie folgende optionale Angaben hinzu:
	- Legen Sie eine Zoomstufe fest, die verwendet wird, wenn jemand zu dem Standort auf der Smart Map wechselt
	- Wählen Sie eine Farbe für das Standortsymbol aus. Die Farbcodierung von Standorten ist beispielsweise beim Unterscheiden von Standorttypen nützlich. Diese Farbcodes könnten auf der Funktion oder dem Standort dieses Typs basieren oder die Priorität für den Standort angeben
	- Optional: Legen Sie den Standort als Ihren Heimstandort fest. Die Smart Map zentriert sich auf diesen Standort und wendet die eingestellte Standard-Zoomstufe an, wenn Sie auf **Home** klicken.

#### **Standort auf einer Smart Map bearbeiten oder löschen**

Sobald Sie Standorte auf Ihrer Smart Map hinzugefügt haben, können Sie sie löschen oder die Einstellungen bearbeiten, z. B. das Löschen des Heimartortes.

Schritte<sup>.</sup>

- 1. Klicken Sie auf **Setup**, um in den Setup-Modus zu wechseln.
- 2. Um einen Standort zu bearbeiten, klicken Sie mit der rechten Maustaste auf den Ort und wählen Sie **Ort bearbeiten**.
- 3. Um einen Standort zu löschen, führen Sie einen der folgenden Schritte aus:
	- <sup>l</sup> Klicken Sie mit der rechten Maustaste auf den Ort und wählen Sie **Ort löschen**
	- <sup>l</sup> Wählen Sie den Standort aus und drücken Sie die Taste **LÖSCHEN** auf Ihrer Tastatur

#### **Verknüpfungen zwischen Standorten (Erklärung)**

Sie können beispielsweise eine Route für einen Wachrundgang erstellen, indem Sie eine Reihe von Links zwischen Standorten erstellen. Erstellen Sie einen Link, der von Standort A zu Standort B führt und einen Link von Standort B zu Standort C und so weiter. Weitere Informationen finden Sie unter [Hinzufügen, Löschen oder Bearbeiten von Links auf](#page-101-0) [einer Smart Map auf Seite 102](#page-101-0).

### **Hinzufügen, Löschen oder Bearbeiten von Gebäuden auf einer Smart Map**

#### **Gebäude auf einer Smart Map (Erklärung)**

Gebäude auf der Smart Map<sup>1</sup> werden als Polygone mit vier Kanten dargestellt. Sobald Sie es hinzugefügt haben, können Sie die Abmessungen, Winkel und Größe an die tatsächliche Form und Position des Gebäudes anpassen.

Wenn das Gebäude ein mehrstöckiges Gebäude ist, können Sie anfangen, Ebenen hinzuzufügen und Kameras zu den einzelnen Ebenen hinzuzufügen. Dies ermöglicht Ihnen, die Kameras innerhalb des Gebäudes Ebene für Ebene zu navigieren.

Um das Innere einer Ebene zu illustrieren, können Sie zu den Ebenen benutzerdefinierte Overlays hinzufügen, z. B. ein Bild mit einem Grundriss. Weitere Informationen finden Sie unter [Grundrisse zu Ebenen hinzufügen \(Smart Map\) auf](#page-109-0) [Seite 110](#page-109-0).

Gebäuden wird automatisch ein Name gegeben, zum Beispiel **Gebäude 4**. MOBOTIX empfiehlt, den Namen zu ändern. Dies erleichtert Ihnen die Unterscheidung zwischen verschiedenen Gebäuden.

<sup>1</sup>Eine Kartenfunktion, die mithilfe eines geographischen Informationssystems Geräte sichtbar macht (z.B. Kameras und Mikrofone), Bauwerke und topographische Elemente eines Überwachungssystems in geografisch genauer, realistischer Darstellung. Karten, die Elemente dieser Funktion nutzen, werden als Smart Maps bezeichnet.

### **Konfiguration**

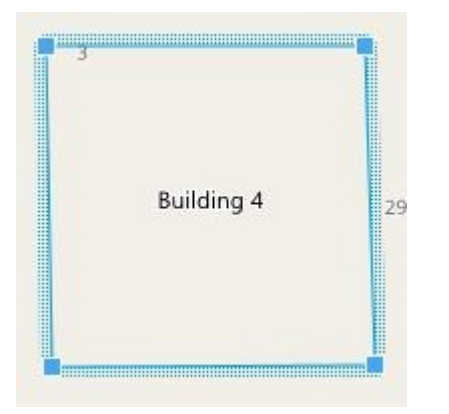

#### **Gebäude der Smart Map hinzufügen**

Anstatt Bilder oder Shape-Dateien zur Veranschaulichung von Gebäuden zu verwenden, können Sie einen Umriss eines Gebäudes hinzufügen. Anschließend können Sie die Abmessungen, Winkel und Größe ändern, um sie an die Form und Position des eigentlichen Gebäudes anzupassen.

#### **Voraussetzungen**

Die Bearbeitung der Smart Map wurde in Ihrem Desk Client Profil in MOBOTIX HUB Management Client aktiviert.

Schritte:

- 1. Klicken Sie auf **Setup**, um in den Setup-Modus zu wechseln.
- 2. Navigieren Sie zu dem Ort auf der Smart Map, wo Sie das Gebäude platzieren möchten.
- 3. Klicken Sie auf und stellen Sie den Cursor an die entsprechende Position auf der Smart Map.
- 4. Erneut klicken. Ein Rechteck wird zur Smart Map hinzugefügt. Wenn herausgezoomt, erhöht sich die Zoomstufe automatisch.
- 5. Verwenden Sie ggf. die Eck-Identifikatoren, um die Form und Position des Gebäudes anzupassen.
- 6. Klicken Sie erneut auf **Einrichtung**, um den Setup-Modus zu verlassen. Ihre Änderungen werden gespeichert.

#### **Gebäude auf Smart Map bearbeiten**

Sobald ein Gebäude zur Smart Map hinzugefügt wurde, können Sie den Namen des Gebäudes ändern und die Position, die Größe, die Abmessungen und die Winkel anpassen. Sie können außerdem Ebenen hinzufügen, entfernen oder neu anordnen.

#### **Voraussetzungen**

Die Bearbeitung der Smart Map wurde in Ihrem Desk Client Profil in MOBOTIX HUB Management Client aktiviert.

Schritte:

- 1. Navigieren Sie zu dem Gebäude auf Ihrer Smart Map. Zoomen Sie heran falls notwendig.
- 2. Klicken Sie auf **Setup**, um in den Setup-Modus zu wechseln.
- 3. Klicken Sie irgendwo innerhalb des Gebäudes. Eine blaukantige Umrandung weist darauf hin, dass Sie das Gebäude bearbeiten können.

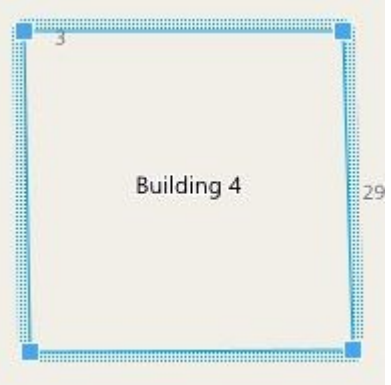

- 4. Um das Gebäude umzubenennen, gehen Sie zum oberen Rand des rechten Fensters und klicken auf Ändern Sie den Namen und klicken auf . Zum Abbrechen drücken Sie **Esc**.
- 5. Um die Ecken anzupassen, klicken und ziehen Sie sie an eine neue Position.
- 6. Um Ebenen hinzuzufügen oder zu entfernen, siehe [Hinzufügen oder Entfernen von Ebenen aus Gebäuden](#page-107-0) [\(Smart Map\) auf Seite 108](#page-107-0).
- 7. Klicken Sie erneut auf **Einrichtung**, um den Setup-Modus zu verlassen. Ihre Änderungen werden gespeichert.

#### **Gebäude auf Smart Map löschen**

Wenn ein Gebäude nicht mehr benötigt wird, können Sie es löschen. Das nächste Mal, wenn jemand sich bei MOBOTIX HUB Desk Client anmeldet oder neu lädt, ist das Gebäude nicht mehr vorhanden.

#### **Voraussetzungen**

Die Bearbeitung der Smart Map wurde in Ihrem Desk Client Profil in MOBOTIX HUB Management Client aktiviert.

#### Schritte:

- 1. Öffnen Sie Smart Map.
- 2. Klicken Sie auf **Setup**, um in den Setup-Modus zu wechseln.
- 3. Gehen Sie wie folgt vor:
	- <sup>l</sup> Klicken Sie mit der rechten Maustaste auf das Gebäude und wählen Sie **Löschen**
	- <sup>l</sup> Wählen Sie das Gebäude aus und drücken Sie die Taste **LÖSCHEN** auf Ihrer Tastatur

Eine alternative Methode zum Löschen eines Gebäudes: Scrollen Sie unter **Standardeinstellungen verwalten** bis zum Abschnitt **Gebäude**, bewegen Sie den Mauszeiger über das Gebäude, klicken Sie auf **Löschen** und dann auf **Speichern**.

## **Verwaltung von Ebenen und Geräten in Gebäuden (Smart Map)**

#### **Geräte und Ebenen in Gebäuden (Erklärung)**

Wenn Sie zu einem Gebäude ein Gerät hinzufügen, wird das Gerät standardmäßig mit der Standardebene verknüpft, wenn eine angegeben wurde. Andernfalls wird das Gerät mit der ersten Ebene verknüpft. Sie können dies jedoch ändern und das Gerät mit einer beliebigen anderen Ebene verknüpfen, oder mehrere Ebenen gleichzeitig.

Weitere Fakten:

Ì

- Wenn keine Ebenen ausgewählt werden, ist das Gerät auf allen Ebenen sichtbar
- <sup>l</sup> Wenn Sie ein Gebäude auf ein Gerät setzen, das bereits positioniert ist, wird das Gerät standardmäßig mit allen Ebenen verknüpft
- <sup>l</sup> Wenn Sie die Grenzen eines Gebäudes so erweitern, dass es ein bereits positioniertes Gerät abdeckt, so wird das Gerät nur mit der ausgewählten Ebene verknüpft

Wenn Sie die Gebäudegrenzen ändern, so dass diese das Gerät nicht mehr abdecken, so ist das Gerät nicht mehr mit dem Gebäude verknüpft.

#### **Grundrisse und Geräte in Gebäuden (Erklärung)**

Um das Innere der Ebenen in einem Gebäude zu visualisieren, können Sie als benutzerdefinierte Overlays Grundrisse hinzufügen. Mit einem Grundriss ist das Gerät einfacher genau zu positionieren. Weitere Informationen finden Sie unter [Grundrisse zu Ebenen hinzufügen \(Smart Map\) auf Seite 110](#page-109-0).

Die Geräte, die Sie positionieren, sind mit den Ebenen verknüpft, nicht mit benutzerdefinierten Overlays. Wenn Sie ein Geschoss in einem Gebäude mit Geräten und einem benutzerdefinierten Overlay löschen, verbleiben die Geräte in ihren geographischen Positionen, sind jedoch nicht mehr mit dem Geschoss verknüpft. Das benutzerdefinierte Overlay wird jedoch zusammen mit dem Level gelöscht.

Wenn Sie ein Geschoss umgruppieren, bleiben sowohl die Geräte als auch das benutzerdefinierte Overlay mit diesem Geschoss verknüpft. Die Geräte behalten ihre geographischen Positionen.

#### <span id="page-107-0"></span>**Hinzufügen oder Entfernen von Ebenen aus Gebäuden (Smart Map)**

Nachdem Sie Ihrer Smart Map ein Gebäude hinzugefügt haben, können Sie beliebig viele Ebenen hinzufügen. Die erste Ebene erhält die Nummer **1**, die nächste **2** und so weiter. Anschließend können Sie die einzelnen Ebenen umbenennen und neu anordnen.

#### **Voraussetzungen**

Die Bearbeitung der Smart Map wurde in Ihrem Desk Client Profil in MOBOTIX HUB Management Client aktiviert.
## **Konfiguration**

#### Schritte:

- 1. Navigieren Sie zu dem Gebäude auf Ihrer Smart Map. Zoomen Sie heran falls notwendig.
- 2. Wählen Sie das Gebäude aus. Ein Fenster erscheint auf der rechten Seite.
- 3. Klicken Sie auf die Taste **Einrichtung**, um in den Setup-Modus zu wechseln.
- 4. Klicken Sie auf **Ebene hinzufügen**  $\Theta$  Add level
- 5. Um den Namen der Ebene zu ändern:
	- 1. Klicken Sie auf die Punkte und wählen **Umbenennen** aus.
	- 2. Neuen Namen eingeben.
- 6. Um eine Ebene zu löschen, klicken Sie auf die Punkte und wählen **Löschen**. Geräte auf diesem Geschoss verbleiben in ihren geographischen Positionen, sind jedoch nicht mehr mit diesem Geschoss verknüpft.
- 7. Klicken Sie auf **Einrichten**, um den Setup-Modus zu verlassen.

## **Ändern der Reihenfolge der Ebenen in Gebäuden (Smart Map)**

### **Voraussetzungen**

Die Bearbeitung der Smart Map wurde in Ihrem Desk Client Profil in MOBOTIX HUB Management Client aktiviert.

Schritte:

- 1. Navigieren Sie zu dem Gebäude auf Ihrer Smart Map. Zoomen Sie heran falls notwendig.
- 2. Wählen Sie das Gebäude aus. Ein Fenster erscheint auf der rechten Seite, welches Ihnen die Gebäudeebenen anzeigt.
- 3. Klicken Sie auf **Setup**, um in den Setup-Modus zu wechseln.
- 4. Klicken und ziehen Sie den gepunkteten Bereich in die korrekte Position. Alle mit dem Geschoss verknüpften Geräte und benutzerdefinierten Overlays verbleiben bei dem Geschoss.
- 5. Klicken Sie erneut auf **Einrichtung**, um den Setup-Modus zu verlassen. Ihre Änderungen werden gespeichert.

### **Standardstufe für Gebäude festlegen (Smart Map)**

Wenn eine bestimmte Ebene in einem Gebäude zutreffender ist als andere, z. B. das Erdgeschoss, können Sie diese Ebene als Standardstufe festlegen. Wenn Sie Ihre Smart Map öffnen und zum Gebäude gehen, wird automatisch die Standardstufe ausgewählt.

Wenn Sie vom Gebäude weg und zurück navigieren, bringt Sie MOBOTIX HUB Desk Client auf die Ebene, auf der Sie zuvor waren.

### **Voraussetzungen**

Die Bearbeitung der Smart Map wurde in Ihrem Desk Client Profil in MOBOTIX HUB Management Client aktiviert.

## **Konfiguration**

## Schritte<sup>.</sup>

- 1. Navigieren Sie zu dem Gebäude auf Ihrer Smart Map. Zoomen Sie heran falls notwendig.
- 2. Wählen Sie das Gebäude aus. Ein Fenster erscheint auf der rechten Seite, welches Ihnen die Gebäudeebenen anzeigt. Die Standardstufe ist hervorgehoben.
- 3. Klicken Sie auf **Setup**, um in den Setup-Modus zu wechseln. Beachten Sie das Sternchen

. Es zeigt an, wo die aktuelle Standardstufe ist.

- 4. Klicken Sie auf der Ebene, die Sie als Standardstufe festlegen möchten, auf die Punkte
- 5. Wählen Sie **Als Standard einstellen**.
- 6. Klicken Sie erneut auf **Einrichtung**, um den Setup-Modus zu verlassen. Ihre Änderungen werden gespeichert.

## **Grundrisse zu Ebenen hinzufügen (Smart Map)**

Um das Innere einer Ebene in einem Gebäude zu illustrieren, können Sie benutzerdefinierte Overlays hinzufügen, z. B. Bilder mit Grundrissen. Während Sie durch die Ebenen navigieren, werden die zugehörigen Grundrisse automatisch angezeigt.

### **Voraussetzungen**

Die Bearbeitung der Smart Map wurde in Ihrem Desk Client Profil in MOBOTIX HUB Management Client aktiviert.

Schritte:

- 1. Navigieren Sie zu dem Gebäude auf Ihrer Smart Map. Zoomen Sie heran falls notwendig.
- 2. Wählen Sie das Gebäude aus. Ein Fenster erscheint auf der rechten Seite, welches Ihnen die Gebäudeebenen anzeigt.
- 3. Klicken Sie auf **Setup**, um in den Setup-Modus zu wechseln.
- 4. Wählen Sie die Ebene, auf der Sie das benutzerdefinierte Overlay hinzufügen möchten.
- 5. Klicken Sie in der oberen linken Ecke auf **Benutzerdefiniertes Overlay hinzufügen** und anschließend auf eine beliebige Stelle innerhalb des Gebäudeumrisses. Ein Fenster wird angezeigt.
- 6. Wählen Sie den Typ des benutzerdefinierten Overlays. Weitere Informationen finden Sie unter [Benutzerdefinierte Overlays \(Erklärung\) auf Seite 92.](#page-91-0)

7. Wählen Sie den Ort auf Ihrem Computer aus, auf dem die Datei gespeichert ist, und klicken Sie auf **Fortfahren**. Das benutzerdefinierte Overlay wird als blauer Umriss angezeigt.

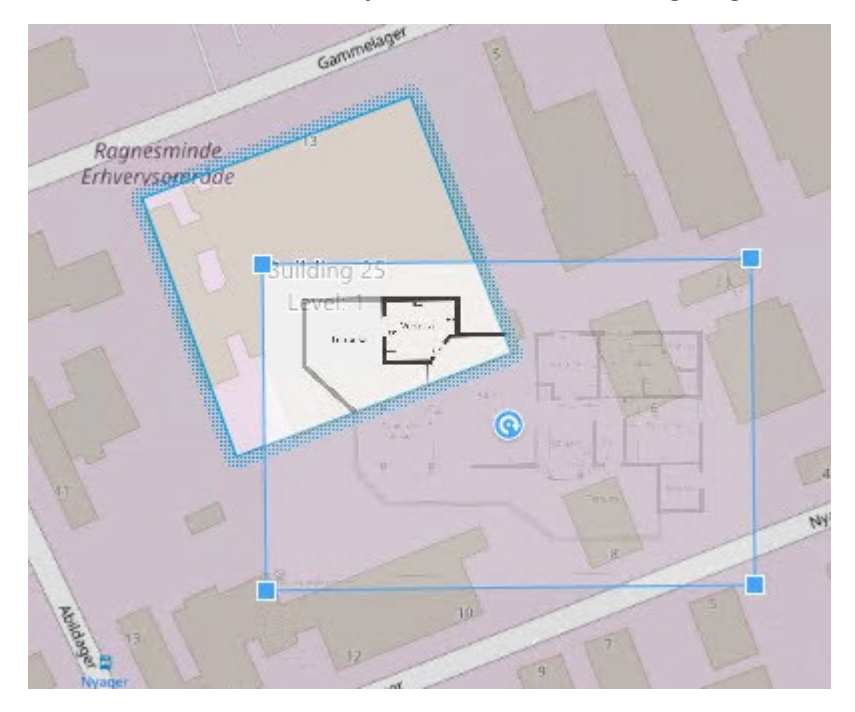

- 8. Ziehen Sie es auf den Umriss des Gebäudes, und verwenden Sie den Drehpunkt und die Eckpunkte, um das benutzerdefinierte Overlay zu drehen und neu zu positionieren.
- 9. Klicken Sie oben in der Leiste auf **Speichen**.
- 10. Klicken Sie erneut auf **Einrichtung**, um den Setup-Modus zu verlassen. Ihre Änderungen werden gespeichert.

### **Grundrisse aus Ebenen löschen (Smart Map)**

Wenn sich ein Grundriss auf einer Ebene innerhalb eines Gebäudes geändert hat, müssen Sie ggf. das benutzerdefinierte Overlay ersetzen, das den Grundriss illustriert. MOBOTIX empfiehlt Ihnen, den alten Grundriss zu löschen, bevor Sie einen neuen hinzufügen.

### **Voraussetzungen**

Die Bearbeitung der Smart Map wurde in Ihrem Desk Client Profil in MOBOTIX HUB Management Client aktiviert.

Schritte:

- 1. Navigieren Sie zu dem Gebäude auf Ihrer Smart Map. Zoomen Sie heran falls notwendig.
- 2. Wählen Sie das Gebäude aus. Ein Fenster erscheint auf der rechten Seite, welches Ihnen die Gebäudeebenen anzeigt.
- 3. Klicken Sie auf **Setup**, um in den Setup-Modus zu wechseln.
- 4. Wählen Sie die Ebene, auf der sich das benutzerdefinierte Overlay befindet.
- 5. Klicken Sie mit der rechten Maustaste irgendwo auf das benutzerdefinierte Overlay und wählen Sie

#### **Benutzerdefiniertes Overlay löschen**.

6. Klicken Sie erneut auf **Einrichtung**, um den Setup-Modus zu verlassen. Ihre Änderungen werden gespeichert.

Um die Position oder die Größe des Grundrisses zu bearbeiten, klicken Sie mit der rechten Maustaste auf das benutzerdefinierte Overlay und wählen Sie **Position bearbeiten**. Jetzt können Sie das benutzerdefinierte Overlay verschieben, drehen oder dessen Größe ändern.

#### **Geräte zu Gebäuden hinzufügen (Smart Map)**

Wenn Sie ein Gebäude erstellt und Geschosse hinzugefügt haben, können Sie zu dem Gebäude Geräte hinzufügen. Wenn ein Standardgeschoss angegeben wurde, werden die Geräte mit diesem verknüpft. Andernfalls werden die Geräte mit der ersten Ebene verknüpft. Dies können Sie ändern und die Geräte mit irgendeinem der anderen Geschosse des Gebäudes verknüpfen.

#### **Voraussetzungen**

Die Bearbeitung der Smart Map wurde in Ihrem Desk Client Profil in MOBOTIX HUB Management Client aktiviert.

Schritte:

- 1. Navigieren Sie zu dem Gebäude auf Ihrer Smart Map. Zoomen Sie heran falls notwendig.
- 2. Klicken Sie auf **Setup**, um in den Setup-Modus zu wechseln.
- 3. Um ein Gerät hinzuzufügen, klicken Sie auf dessen Symbol.

Beispiel: Wenn es sich um eine Kamera handelt, klicken Sie auf **Kamera hinzufügen**.

- 4. Klicken Sie erneut auf den Ort, wo Sie das Gerät positionieren wollen. Ein Dialog wird angezeigt.
- 5. Wählen Sie das Gerät aus und klicken Sie auf **OK**. Wiederholen Sie die Schritte 3-5 für jedes Gerät, das Sie hinzufügen wollen.
- 6. Um ein Gerät mit einem oder mehreren Geschossen zu verknüpfen klicken Sie mit der rechten Maustaste auf das Gerät und wählen Sie die erforderlichen Geschosse aus.
- 7. Klicken Sie erneut auf **Einrichtung**, um den Setup-Modus zu verlassen. Ihre Änderungen werden gespeichert.

Wenn keine Geschosse ausgewählt werden, ist das Gerät auf allen Geschossen sichtbar.

# **Karten (Konfiguration)**

## **Maps zu Ansichten hinzufügen**

Sie können vorhandene Karten oder Ansichten hinzufügen oder neue anlegen.

- 1. Klicken Sie auf **Setup**, um in den Setup-Modus zu wechseln.
- 2. Ziehen Sie im Bereich **Systemübersicht** das **Karten**-Element in eine Position in der Ansicht. Ein Fenster wird angezeigt.
- 3. Wählen Sie entweder **Neue Karte erstellen** oder **Vorhandene Karte verwenden** aus. Ein Dreieck neben dem Kartennamen geben an, dass die Karte über mindestens eine Unter-Karte verfügt. Unter-Karten und die enthaltenden Elemente werden auch hinzugefügt.
- 4. Geben Sie im Feld **Name** einen Namen für die Karte ein. Der Name wird in der Titelleiste der Position angezeigt.

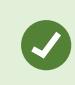

Wenn Sie das Feld **Name** leer lassen und auf **Durchsuchen** klicken, wird im Feld **Name** der Name der von Ihnen ausgewählten Bilddatei angezeigt.

- 5. Klicken Sie auf **Durchsuchen**, um nach der Bilddatei zu suchen, die als Karte verwendet werden soll.
- 6. Klicken Sie auf **Öffnen**, um die Bilddatei auszuwählen.
- 7. Klicken Sie auf **OK**.
- <span id="page-112-0"></span>8. Klicken Sie erneut auf **Einrichtung**, um den Setup-Modus zu verlassen. Ihre Änderungen werden gespeichert.

## **Karteneinstellungen**

Im Setup-Modus können Sie im Fenster **Eigenschaften** eine Reihe von Einstellungen für einzelne Karten anpassen.

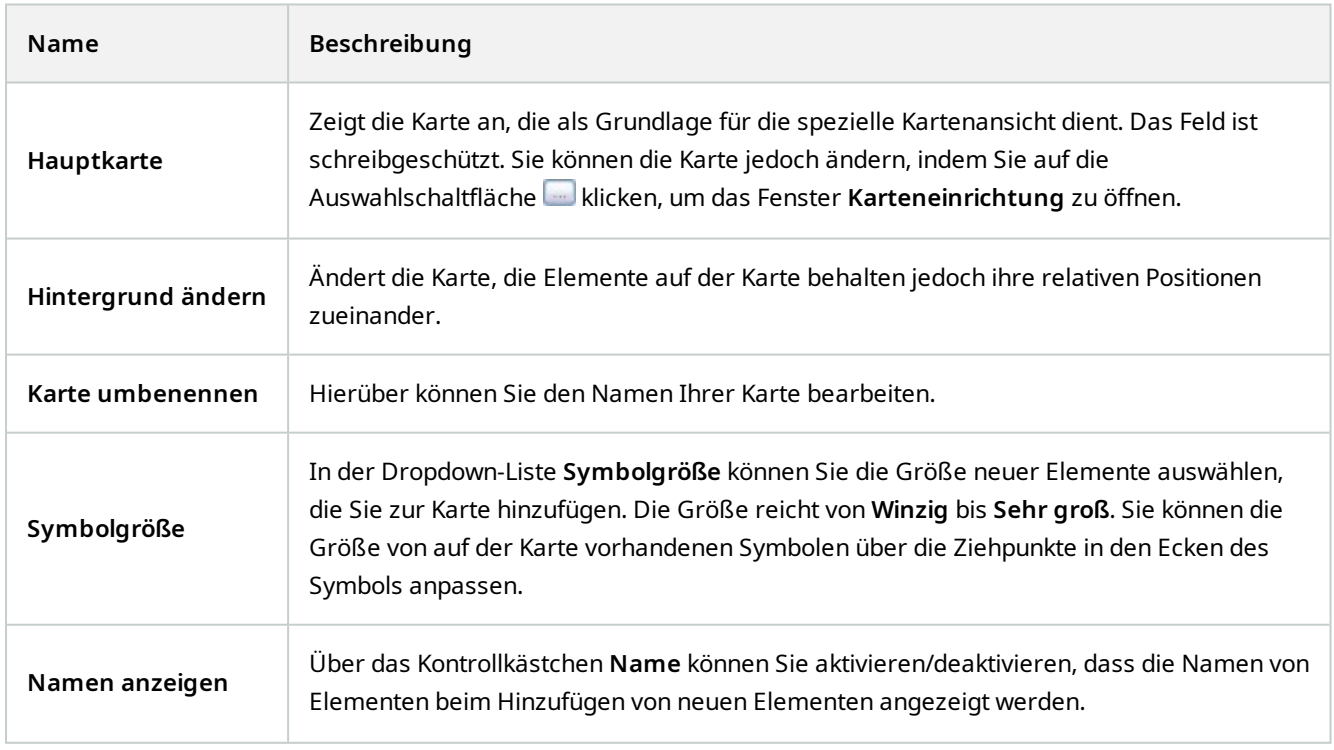

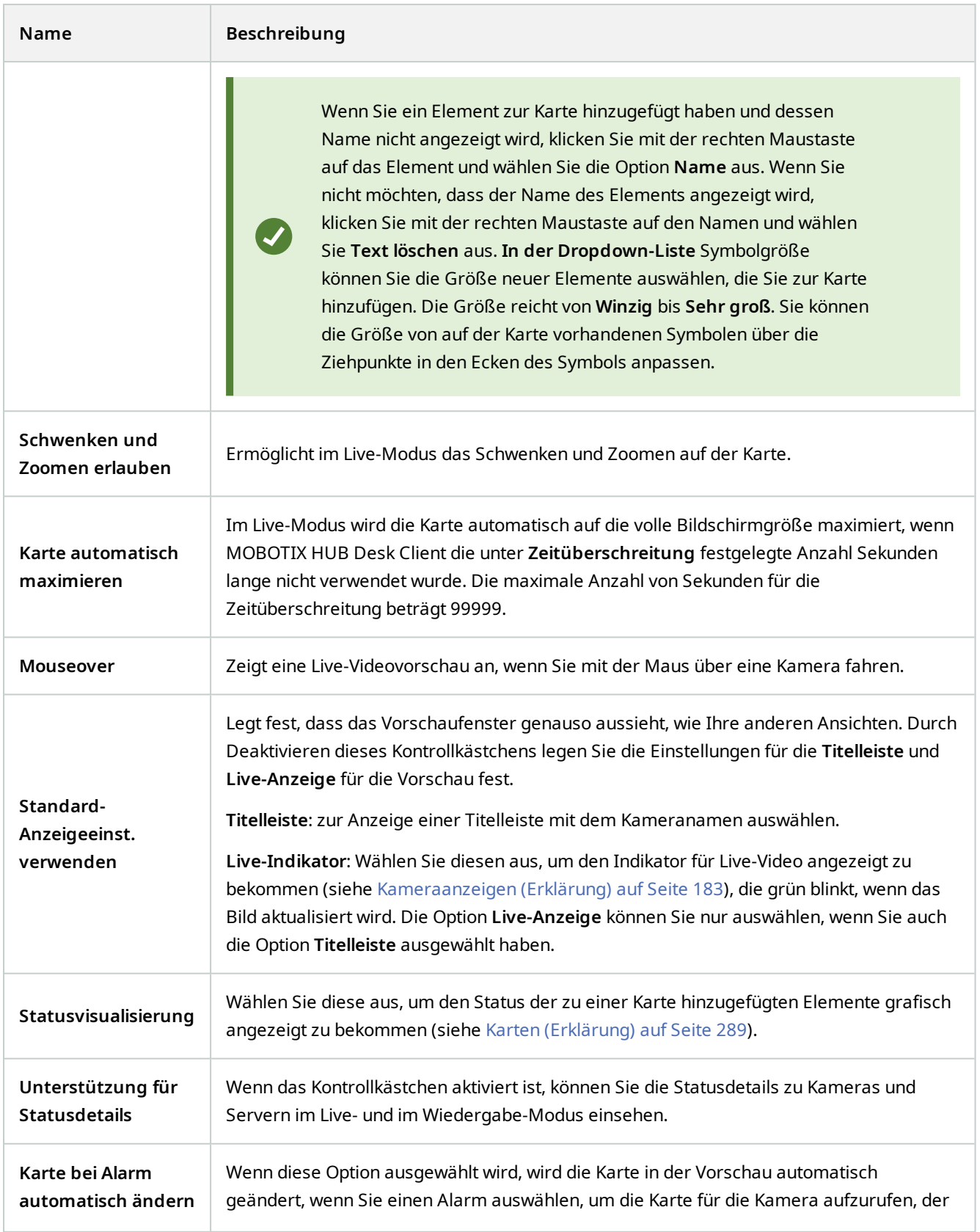

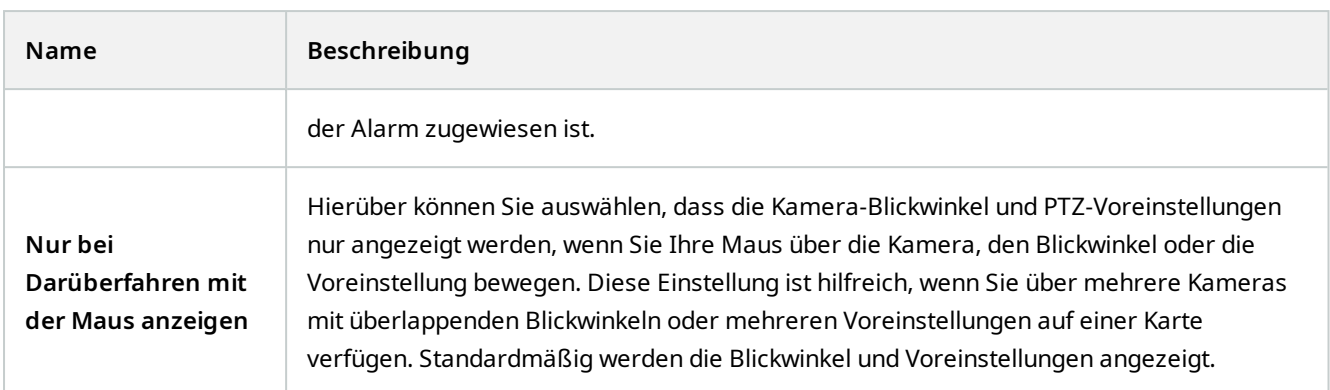

# <span id="page-114-0"></span>**Karten-Toolbox (Erklärung)**

Die Karten-Toolbox besteht aus einer Reihe von Tools zum Konfigurieren der Karte. Bei Auswahl eines der Elemente **Kamera**, **Server**, **Mikrofon**, **Lautsprecher**, **Ereignis** oder **Ausgabe** wird eine **Elementauswahl** mit einer Liste der Kameras, Server, Mikrofone, Lautsprecher, Ereignisse und Ausgaben geöffnet, die Sie auf der Karte anordnen können.

# **Karten – das Kontextmenü (Erklärung)**

Wenn Sie mit der rechten Maustaste auf der Registerkarte **Einrichtung** auf Karten oder Kartenelemente klicken, wird ein Kontextmenü geöffnet.

# **Hintergrund einer Karte ändern**

Wenn Sie die Karte aktualisieren müssen, jedoch alle darauf enthaltenen Informationen beibehalten wollen, können Sie einfach den Kartenhintergrund austauschen (sofern Sie über die erforderlichen Kartenbearbeitungsberechtigungen verfügen). Dadurch können Sie auf einer neuen Karte all Ihre Kameras und anderen Elemente in den entsprechenden Positionen beibehalten. Wählen Sie **Kartenhintergrund ändern**. Dazu klicken Sie mit der rechten Maustaste auf die Karte oder in den Fensterbereich **Eigenschaften**.

# **Karte entfernen**

Klicken Sie mit der rechten Maustaste auf die Karte in der Ansicht und wählen Sie **Karte entfernen**. Dadurch wird die komplette Karte entfernt, einschließlich aller hinzugefügter Elemente für Kameras, Mikrofone, Lautsprecher usw. Die Karte wird lediglich aus der Ansicht entfernt. Die Bilddatei ist weiterhin auf dem Überwachungssystem vorhanden und kann demzufolge zum Erstellen einer neuen Karte verwendet werden.

Über die **Kartenübersicht** können Sie auch eine Karte entfernen.

# **Hinzufügen und Entfernen von Elementen zu/von Karten**

- 1. Klicken Sie im Einrichtungsmodus mit der rechten Maustaste auf die Karte und wählen Sie **Toolbox**.
- 2. Klicken Sie in der Toolbox auf das Symbol für das gewünschte Element, um die **Elementauswahl** zu öffnen.
- 3. Mit dem Filter können Sie ein gewünschtes Element schnell finden: Geben Sie ein Suchkriterium ein, um die Liste der angezeigten Elemente einzugrenzen, auf die Ihr Suchkriterium zutrifft.
- 4. Wählen Sie das Element aus und ziehen Sie es auf die Karte.
- 5. Zum Entfernen eines Elements klicken Sie mit der rechten Maustaste auf das unerwünschte Element (Kamera, Hotzone, Server, Ereignis, Ausgang, Mikrofon oder Lautsprecher) und wählen Sie **Element entfernen**.
- 6. Zum Verschieben eines Elements klicken Sie darauf und ziehen Sie es in eine neue Position auf der Karte.
- 7. Zum Ändern der Ausrichtung eines Elements wählen Sie es aus. Dann führen Sie Ihre Maus über einen der Ziehgriffe des Elements. Wenn der Mauszeiger sein Aussehen zu einem gebogenen Pfeil ändert, klicken Sie und ziehen Sie das Element, um es zu drehen.

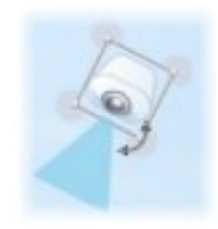

Sie können das Auswahl-Tool aus der Toolbox verwenden, um Elemente auf einer Karte auszuwählen und zu verschieben oder die Karte insgesamt zu bewegen.

Wenn die Elemente auf der Karte auf Grund der Kartenfarbe schwer zu erkennen sind, erstellen Sie ein Textfeld mit einer Füllfarbe, die sich von der Karte abhebt. Fügen Sie die gewünschten Elemente der Karte hinzu, und ziehen Sie sie anschließend in das Textfeld.

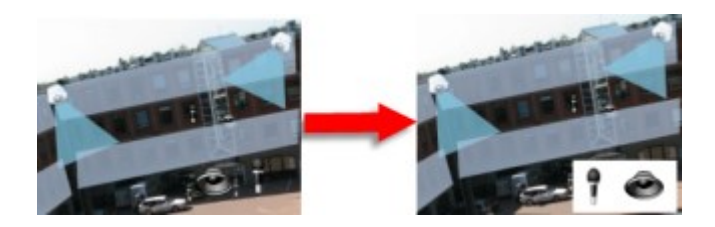

## **Hotzone zu einer Karte hinzufügen**

- 1. Klicken Sie im Einrichtungsmodus mit der rechten Maustaste auf die Karte und wählen Sie **Toolbox** aus (siehe [Karten-Toolbox \(Erklärung\) auf Seite 115](#page-114-0)).
- 2. Wählen Sie in der Toolbox das Tool **Hotzone** aus:

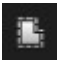

3. Bewegen Sie den Mauszeiger auf die Karte. Der Mauszeiger zeigt nun durch das Hotzone-Symbol und ein kleines weißes Kreuz an, dass die Hotzone-Zeichnung aktiviert ist.

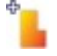

Zum Zeichnen der Hotzone klicken Sie dort auf die Karte, wo mit dem Zeichnen der Hotzone begonnen werden soll. Nun wird der Ausgangspunkt durch einen großen blauen Punkt – auch Anker genannt – auf der Karte angezeigt:

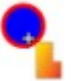

Mit dem Hotzone-Zeichenwerkzeug können nur gerade Linien gezeichnet werden. Verwenden Sie für abgerundete Hotzone-Ränder mehrere kürzere, gerade Linien.

4. Klicken Sie auf den Ausgangspunkt der Hotzone, um das Zeichnen der Hotzone zu beenden. Die Hotzone ist nun mit einer gepunkteten Linie umrandet. Damit wird angezeigt, dass der Hotzone keine Unterkarte hinzugefügt wurde.

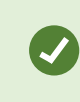

Sie können die Umrandung einer Hotzone ändern, indem Sie die Hotzone über die Ziehpunkte anpassen.

5. Um der Hotzone eine Unterkarte anzufügen, doppelklicken Sie auf die gepunktete Hotzone. Dadurch wird das Fenster **Karteneinrichtung** aufgerufen.

Sie können die Füllfarbe der Hotzone mit dem Farbwerkzeug ändern. Angrenzende Hotzones können durch die Verwendung verschiedener Farben besser unterschieden werden.

Wenn Ihre Anwendung mit einem Überwachungssystem verbunden ist, das MOBOTIX Federated Architecture unterstützt (siehe [Unterschiede zwischen den Überwachungssystemen auf Seite](#page-27-0) [28\)](#page-27-0), können höchstens 20 Hotzones auf derselben Karte auf Karten von anderen Überwachungssystem-Servern verweisen. Es gibt keine solche Begrenzung für Hotzones, die auf Karten verweisen, die zu dem Server gehören, bei dem Sie angemeldet sind.

 $\mathscr{S}$ 

## **Aussehen von Kartenelementen ändern**

- 1. Sie können die Farbe von Texten, Hintergründen, Hotzones usw. auf Karten ändern, um Kartenelemente voneinander zu unterscheiden. Klicken Sie im **Einrichtungsmodus** mit der rechten Maustaste auf die Karte und wählen Sie **Toolbox**.
- 2. Wählen Sie das Element aus, das geändert werden soll.
- 3. Wählen Sie in der Toolbox das Füllfarbe-Tool aus. Hierdurch wird das Fenster **Farbauswahl** geöffnet.

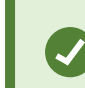

Verwenden Sie das Farbauswahl-Tool , um eine vorhandene Farbe von der Karte zu verwenden.

- 4. Nur relevant für Textelemente: Wählen Sie aus, ob die Farbänderung auf den Text oder Hintergrund angewendet werden soll.
- 5. Wählen Sie die Farbe aus der Farbpalette aus eine Vorschau der ausgewählten Farbe sehen Sie im BEISPIEL-Feld.
- 6. Klicken Sie auf das Kartenelement, um es mit der neuen Farbe zu füllen.

### **Anpassen des Farbverlaufs**

Verwenden Sie den Schieberegler **Gradient**, um den Farbverlauf eines Elements von links nach rechts einzustellen.

Wenn Sie den Schieberegler ganz nach rechts bewegen, wird das Element sofort mit einem Farbverlauf versehen. Wenn Sie den Regler ganz nach links bewegen, weist das Element so gut wie keinen Farbverlauf auf.

Bewegen Sie den Schieberegler **Gradient** bis zur gewünschten Stufe, und klicken Sie dann auf das entsprechende Kartenelement, um die Farbe und den Farbverlauf darauf anzuwenden.

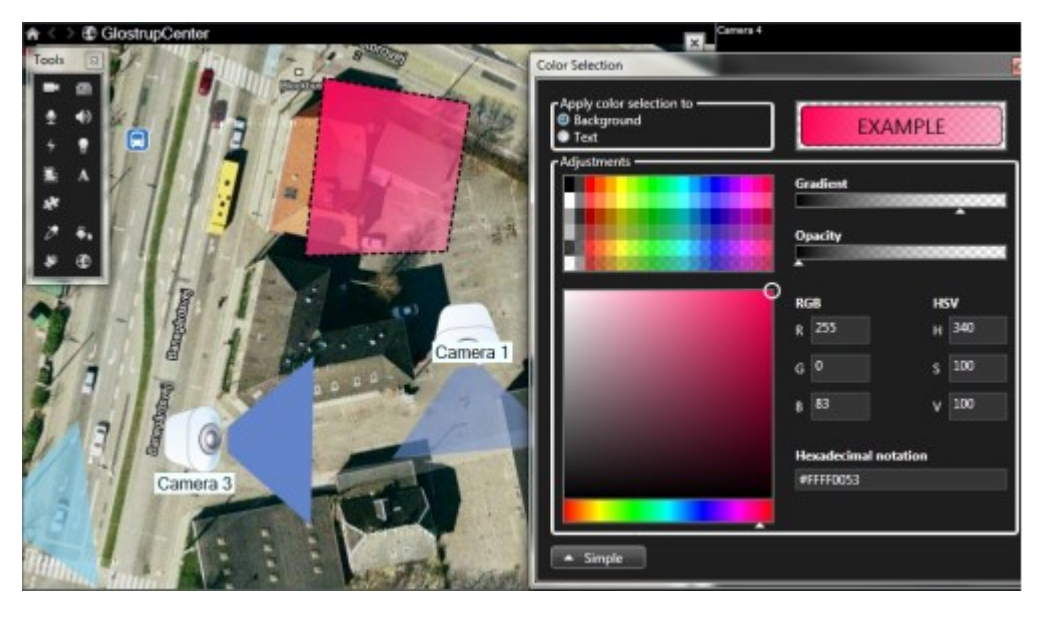

### **Anpassen der Deckung**

Verwenden Sie den Schieberegler **Deckung**, um die Transparenz der Füllfarbe einzustellen.

Wenn Sie den Schieberegler **Deckung** ganz nach rechts bewegen, wird die Farbe vollständig transparent, wohingegen das Bewegen des Schiebereglers **Deckung** bis zum äußersten linken Punkt zu einer vollständigen Deckkraft der Füllfarbe führt.

Bewegen Sie den Schieberegler **Deckung** bis zur gewünschten Stufe, und klicken Sie dann auf das Kartenelement, um die Farbe und die Deckkraft darauf anzuwenden.

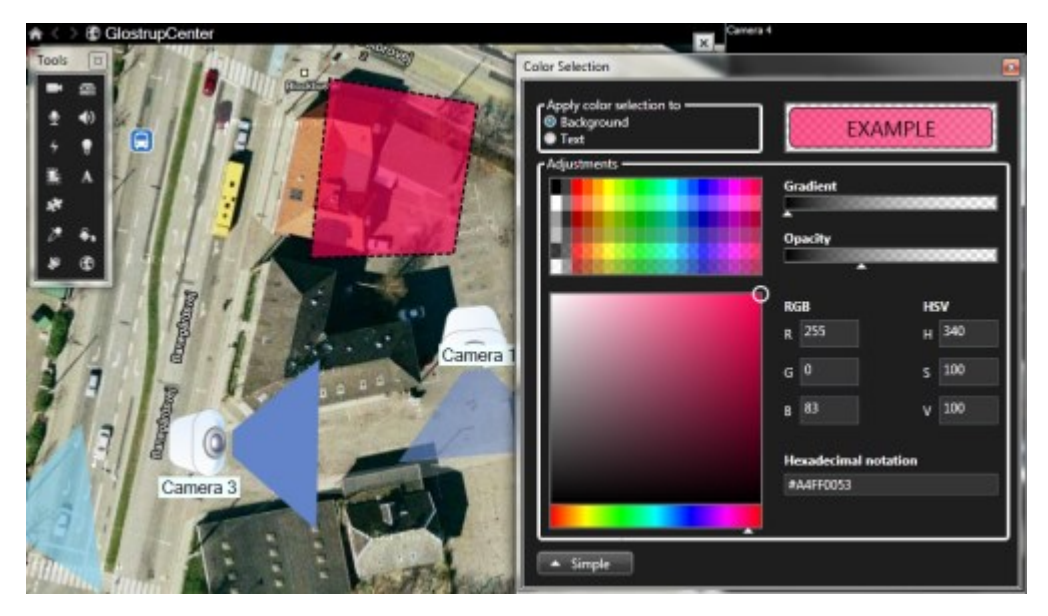

## **Erweiterter Farbwechsel**

Sie können Kartenelemente mit jeder gewünschten Farbe füllen. Klicken Sie im Fenster **Farbauswahl** auf die Schaltfläche **Erweitert**, um die erweiterten Farbauswahloptionen zu öffnen. Gehen Sie wie folgt vor:

- Verwenden Sie den Farb-Schieberegler, um den Grundfarbton auszuwählen, und ziehen Sie dann den Farbkreis, um die gewünschte Schattierung festzulegen.
- <sup>l</sup> Geben Sie den hexadezimalen Farbcode im Feld **Hexadezimale Schreibweise** ein.

# **Bearbeiten und Drehen von Bezeichnungen auf einer Karte**

Alle Elemente auf einer Karte haben eine Bezeichnung, wodurch sie einfach zu identifizieren sind.

Wenn eine Karte eine Vielzahl von Elementen enthält, kann es schwierig sein, genug Platz für alle Bezeichnungen zu haben. Sie können die Namen der Geräte durch Auswahl der Bezeichnung und Eingabe eines neuen (kürzeren) Namens für das Gerät bearbeiten.

Wenn Sie eine Bezeichnung umbenennen, ändern Sie nur die Bezeichnung auf der Karte, nicht den Namen der Kamera oder des Elements im System.

Sie können auch sicherstellen, dass sich Ihre Bezeichnungen nicht überlappen, indem Sie sie drehen. So drehen Sie eine Bezeichnung auf einer Karte:

 $\mathscr{I}$ 

• Wählen Sie die Bezeichnung aus und positionieren Sie Ihre Maus über einen der Ziehgriffe. Wenn der Mauszeiger sein Aussehen zu einem gebogenen Pfeil ändert, klicken Sie und ziehen Sie die Bezeichnung, um sie zu drehen

Eine weitere Methode, auf einer Karte Platz zu sparen, besteht darin, Anzeigezonen und PTZ-Voreinstellungen nur anzuzeigen, wenn der Mauszeiger darüber liegt (siehe [Karteneinstellungen](#page-112-0) [auf Seite 113](#page-112-0)).

## **Text einer Karte hinzufügen oder bearbeiten**

Sie können Text an einer beliebigen Stelle auf der Karte einfügen, beispielsweise, um Benutzer über Wartungssituationen zu informieren.

- 1. Klicken Sie im Einrichtungsmodus mit der rechten Maustaste auf die Karte und wählen Sie **Toolbox**.
- 2. Wählen Sie in der Toolbox das Text-Tool aus:

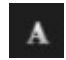

3. Bearbeiten Sie im Fenster **Schriftartauswahl** Ihre Texteinstellungen.

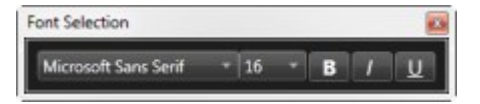

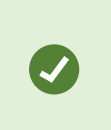

Sie können Ihre Texteinstellungen jederzeit bearbeiten. Klicken Sie hierzu auf das erforderliche Textfeld und wählen Sie das Text-Tool in der Toolbox aus. Ändern Sie dann die Texteinstellungen für das ausgewählte Textfeld.

- 4. Klicken Sie in der Karte auf die Position, an der Sie den Text platzieren möchten.
- 5. Geben Sie Ihren Text ein. Drücken Sie die **EINGABETASTE** auf Ihrer Tastatur, um das Textfeld nach unten zu erweitern.

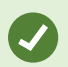

Sie können das Füllfarbe-Tool verwenden, um die Textfarbe und den Hintergrund zu ändern.

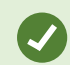

Sie können das Textfeld verschieben. Wählen Sie hierzu das Auswahlwerkzeug, greifen Sie das Textfeld auf der Karte und verschieben Sie das Textfeld.

# **Matrix (Konfiguration)**

# **Matrix zu Ansichten hinzufügen**

Um Live-Videos an einen Matrix<sup>1</sup>-Empfänger senden zu können, müssen Sie zunächst das Matrix-Element zu einer Ansicht hinzufügen. Nur von innerhalb der Ansicht kann der Anwender das Video an einen Matrix-Empfänger senden.

- 1. Ziehen Sie im Einstellungsmodus im Bereich **Systemübersicht** das Element **Matrix** in die Position in der Ansicht, wo Sie Matrix-Inhalte hinzufügen möchten. Ein blauer Rand wird eingeblendet, der darauf verweist, dass diese Position in der Ansicht über Matrix Inhalt verfügt.
- 2. Wenn Sie eine Matrix-Position auswählen, können Sie ihre Eigenschaften im Fensterbereich **Eigenschaften** festlegen.

Wenn Sie Live-Bilder oder Videoaufzeichnungen betrachten, können Sie auf eine Matrix Position (oder jede andere Kameraposition in einer Ansicht) doppelklicken, um sie zu maximieren. Im maximierten Zustand werden Video-Streams von den Kameras in der Matrix Position standardmäßig in uneingeschränkter Qualität angezeigt, unabhängig von der ausgewählten Bildqualität. Wenn Sie sicherstellen wollen, dass die Qualität des ausgewählten Bildes auch im maximierten Zustand beibehalten wird, wählen Sie **Beibehalten bei Maximierung**.

3. Wiederholen Sie diesen Vorgang für jede Matrix Position, die hinzugefügt werden soll.

# **Matrix Einstellungen**

Im Einrichtungsmodus im Bereich **Eigenschaften** (siehe [Kamera-Einstellungen auf Seite 65\)](#page-64-0) können Sie die Einstellungen für die Matrix<sup>2</sup>-Positionen angeben.

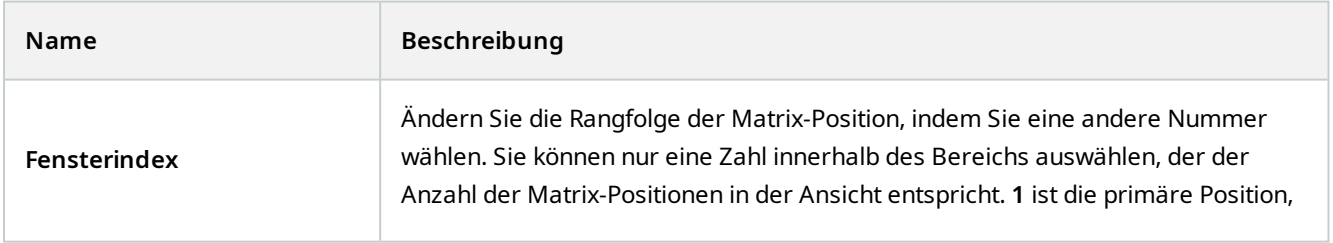

<sup>1</sup>Ein in manche Überwachungssysteme integriertes Produkt, das die Steuerung von Live-Kameraansichten auf ortsfernen Computern für die dezentrale Anzeige ermöglicht. Computer, auf denen Sie das von Matrix ausgelöste Video ansehen können, werden als Matrix-Empfänger bezeichnet.

<sup>2</sup>Ein in manche Überwachungssysteme integriertes Produkt, das die Steuerung von Live-Kameraansichten auf ortsfernen Computern für die dezentrale Anzeige ermöglicht. Computer, auf denen Sie das von Matrix ausgelöste Video ansehen können, werden als Matrix-Empfänger bezeichnet.

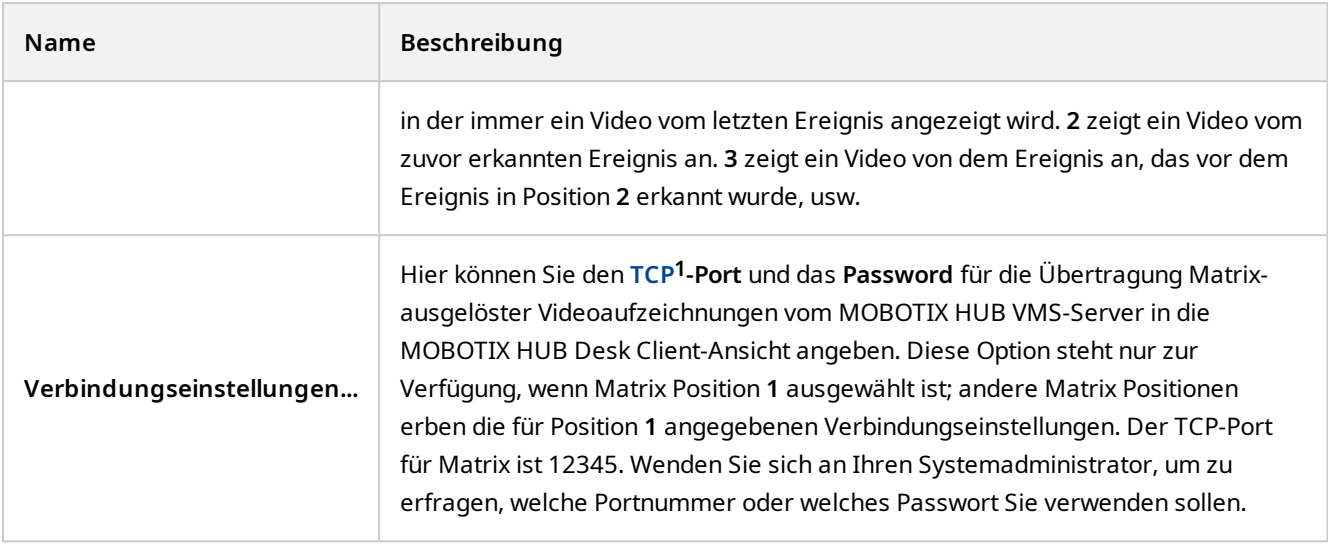

# **MOBOTIX HUB Desk Client – Player (Konfiguration)**

# **Das Verwalten von Ansichten in MOBOTIX HUB Desk Client – Player**

Sie erstellen und verwalten Ansichten, indem Sie auf der MOBOTIX HUB Desk Client – Player-Symbolleiste auf **Einrichtung** klicken. Die Fensterbereiche links werden gelb.

## **Projektfenster (Erklärung)**

Ein Projekt in MOBOTIX HUB Desk Client – Player ist eine Sammlung von Dateien, die beim Video-Export von MOBOTIX HUB Desk Client in das Datenbankformat angelegt werden. Ihre Benutzereinstellungen, die Informationen zu Ihren Ansichten enthalten, werden als Teil eines Projekts gespeichert.

Das **Projekt**-Fenster wird angezeigt, wenn Sie auf **Einrichtung** klicken. Im Setup-Modus können Sie:

**<sup>1</sup>**Transmission Control Protocol. Ein Protokoll (Standard) zum Senden von Datenpaketen über Netzwerke. TCP wird häufig mit dem Protokoll IP (Internet Protocol) kombiniert. Diese als TCP/IP bezeichnete Kombination ermöglicht das Senden von Datenpaketen zwischen zwei Punkten in einem Netzwerk über einen längeren Zeitraum und wird verwendet, wenn Computer und andere Geräte mit dem Internet verbunden sind.

- Den Namen des Projekts ändern.
- Ein Projekt erstellen oder öffnen.
- <sup>l</sup> Einem Projekt Passwörter zuweisen nur entsprechend berechtigte Personen könne sich ein Video ansehen. Auch beim Export von Geräten können Sie diesen Passwörter zuweisen. Damit Sie sich nicht mehrere Datenbankpasswörter merken müssen, können Sie dem gesamten Projekt ein einziges Passwort zuweisen. Wenn Sie kein Gesamtpasswort zuweisen und passwortgeschützte Datenbanken zu Ihrem Projekt hinzugefügt haben, werden Sie jedes Mal, wenn Sie das Projekt öffnen, aufgefordert, ein Passwort für jede Datenbank einzugeben. Wenn Sie ein Passwort zu einem Projekt zuweisen, können Sie es nicht löschen. Sie können das Passwort jedoch ändern oder ein neues identischen Projekt im Fenster **Projekt** erstellen.

### **Ansichtenfenster (Erklärung)**

Auf der Tafel **Ansichten** in MOBOTIX HUB Desk Client – Player können Sie Ansichten hinzufügen, bearbeiten und löschen. Sie können auch nach Ansichten und Kameras suchen.

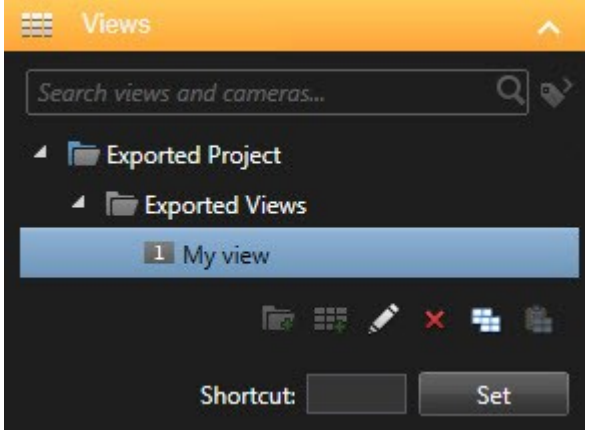

### **Übersichtsfeld (Erklärung)**

Der Fensterbereich **Übersicht** in MOBOTIX HUB Desk Client – Player zeigt die Kameras, Mikrofone, Lautsprecher, Internetseiten, Bilder und Plug-ins, die dem Projekt zugewiesen sind. Wenn Sie ein Gerät ausgewählt haben, können Sie es löschen und umbenennen. Sie können Lautsprecher und Mikrofon mit Kameras verknüpfen. Die zugehörigen Audiodaten werden dann automatisch ausgewählt, wenn Sie die Videoaufzeichnung für eine bestimmte Kamera anzeigen.

Um eine Datenbank aus einem Archiv oder zuvor exportiertes Material zu öffnen, klicken Sie auf die Schaltfläche. Der Assistent **Datenbank öffnen** wird angezeigt.

Wenn Sie ein Gerät löschen, werden die mit dem Gerät verknüpften Datenbankdateien nicht gelöscht, sondern nur aus dem Projekt entfernt.

# **Digitale Signaturen (Erklärung)**

 $\overline{\mathscr{S}}$ 

Diese Funktion steht nur bei bestimmten MOBOTIX HUB VMS-Systemen zur Verfügung. Weitere Informationen zu den Funktionen in Ihrem System finden Sie unter [Unterschiede zwischen den](#page-27-0) [Überwachungssystemen auf Seite 28.](#page-27-0)

Sie können anhand digitaler Signaturen die Echtheit Ihres aufgezeichneten Videos prüfen. Dies ist zum Beispiel zweckdienlich, wenn Sie zeigen möchten, dass das Video nicht manipuliert wurde.

Es gibt zwei Phasen der Verifizierung. Sie können verifizieren:

- <sup>l</sup> ob das Video nach der Aufzeichnung manipuliert wurde. Der Aufzeichnungsserver erstellt eine digitale Signatur für die Aufzeichnung. Wenn Sie später das exportierte Video im MOBOTIX HUB Desk Client – Player-Player ansehen, können Sie die Signatur der Aufzeichnung mit der Signatur vergleichen, die ursprünglich vom Aufzeichnungsserver erstellt wurde.
- ob das von Ihnen in MOBOTIX HUB Desk Client exportierte Video nach dem Export modifiziert wurde. Während des Exportvorgangs erstellt MOBOTIX HUB Desk Client eine Signatur für die Exportdatei. Wenn Sie später das exportierte Beweismaterial im MOBOTIX HUB Desk Client – Player ansehen, können Sie die Signatur des Exports mit der Signatur vergleichen, die ursprünglich während des Exports erstellt wurde.

Falls Sie eine Diskrepanz feststellen, besteht der begründete Verdacht, dass die Videobeweisbilder manipuliert sind.

Die ursprünglichen digitalen Signaturen befinden sich in den Dateien **PublicKey.xml** und **Public Key Certificate.xml** in den Ordnern:

- <sup>l</sup> MOBOTIX HUB Desk Client **<Exportzielordner>\<Exportname>\Client Files\Data\Mediadata\<Kameraname>\<Kameraname>\Export signatures**
- <sup>l</sup> MOBOTIX HUB Management Client **C:\Program Files\MOBOTIX\Management Server\Tools\CertificateIssuer**

Es gibt zwei Szenarien, in denen digitale Signaturen während des Exports ausgeschlossen werden:

- Wenn Bereiche mit Privatzonenmasken<sup>1</sup>vorhanden sind, werden digitale Signaturen für die Recording-Server im Export entfernt.
- Wenn die Daten, die Sie exportieren, sehr nahe am aktuellen Datum und an der aktuellen Uhrzeit liegen, wird die digitale Signatur für den Aufzeichnungsserver möglicherweise nicht für die gesamte Sequenz übernommen. In diesem Fall werden digitale Signaturen nur zu einem Teil des Exports hinzugefügt.

Der Exportvorgang wird abgeschlossen, wenn Sie danach jedoch die Signaturen überprüfen, werden Sie feststellen, dass die digitalen Signaturen für den Aufzeichnungsserver entfernt wurden oder nur teilweise vorhanden sind.

<sup>1</sup>Ein Bereich in der Kameraansicht des Videos wurde unscharf gemacht oder durch ein farbiges Feld verdeckt. Die festgelegten Bereiche sind im Live-, Wiedergabe-, Hotspot-, Karussell-, Smart-Map-, Smart-Search- und Export-Modus in den Clients verschwommen oder verdeckt dargerstellt.

# **MOBOTIX HUB Access (Konfiguration)**

# **Zugriffsmonitore zu Ansichten hinzufügen**

Sie beginnen, indem Sie ein Ansichtselement für die Zutrittskontrolle definieren:

- 1. Wählen Sie auf der Registerkarte **Live** (siehe [Registerkarte Live \(Erklärung\) auf Seite 159\)](#page-158-0) im Einrichtungsmodus die Ansicht aus, die Sie für die Zugriffskontrollüberwachung verwenden möchten.
- 2. Klicken Sie im Bereich **Systemübersicht** auf **Zugriffsmonitor** und ziehen Sie diesen auf ein Ansichtselement.
- 3. Legen Sie in dem dann angezeigten Dialogfeld **Zugriffsmonitoreinstellungen** (siehe [Zutrittsmonitor-](#page-124-0)[Einstellungen auf Seite 125\)](#page-124-0) die Einstellungen fest. Nach Auswahl einer Tür können Sie die Standardeinstellungen beibehalten oder je nach Bedarf ändern.
- 4. Klicken Sie auf **OK**, und der Zutrittsmonitor wird der Ansicht hinzugefügt.

Wenn ein Zutrittskontrollvorfall auftritt, der ein Ereignis<sup>1</sup> auslöst, wird es auf der rechten Seite des Ansichtselements angezeigt.

## <span id="page-124-0"></span>**Zutrittsmonitor-Einstellungen**

Legen Sie die folgenden Einstellungen für Zutrittsmonitore fest:

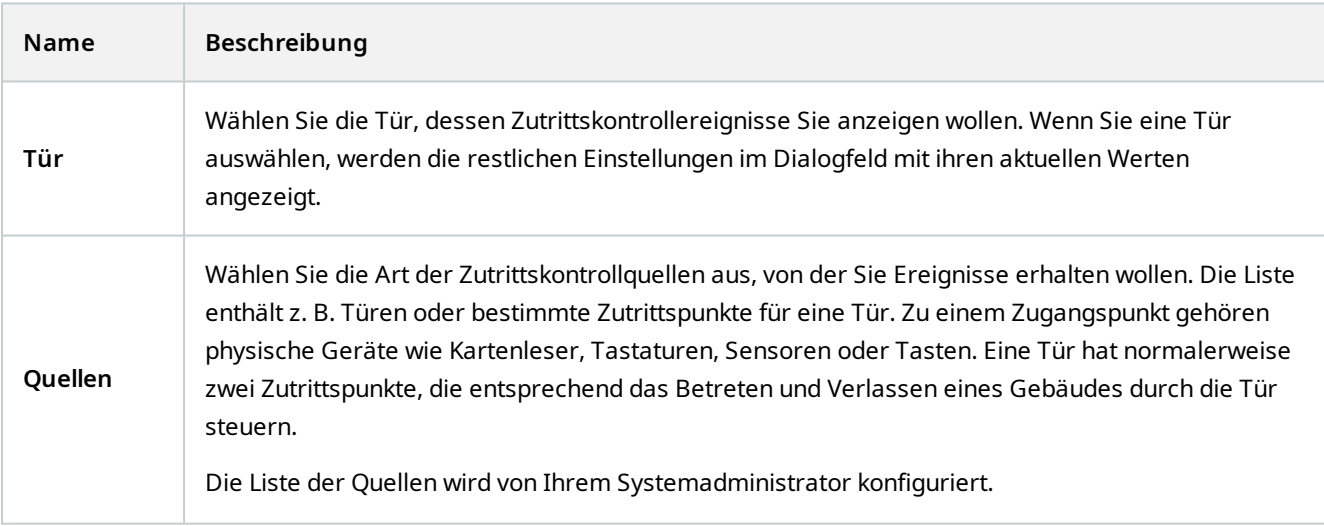

<sup>1</sup>Ein vordefinierter Vorfall im Überwachungssystem, der vom Überwachungssystem zum Auslösen von Aktionen verwendet wird. Je nach Konfiguration des Überwachungssystems können Ereignisse durch Eingaben von externen Sensoren, durch erkannte Bewegung, durch von anderen Anwendungen empfangene Daten oder manuell durch Benutzereingaben verursacht werden. Das Eintreten eines Ereignisses kann beispielsweise verwendet werden, um eine Kameraaufzeichnung mit einer bestimmten Bildrate auszulösen, um Ausgänge zu aktivieren und/oder E-Mail-Nachrichten zu senden.

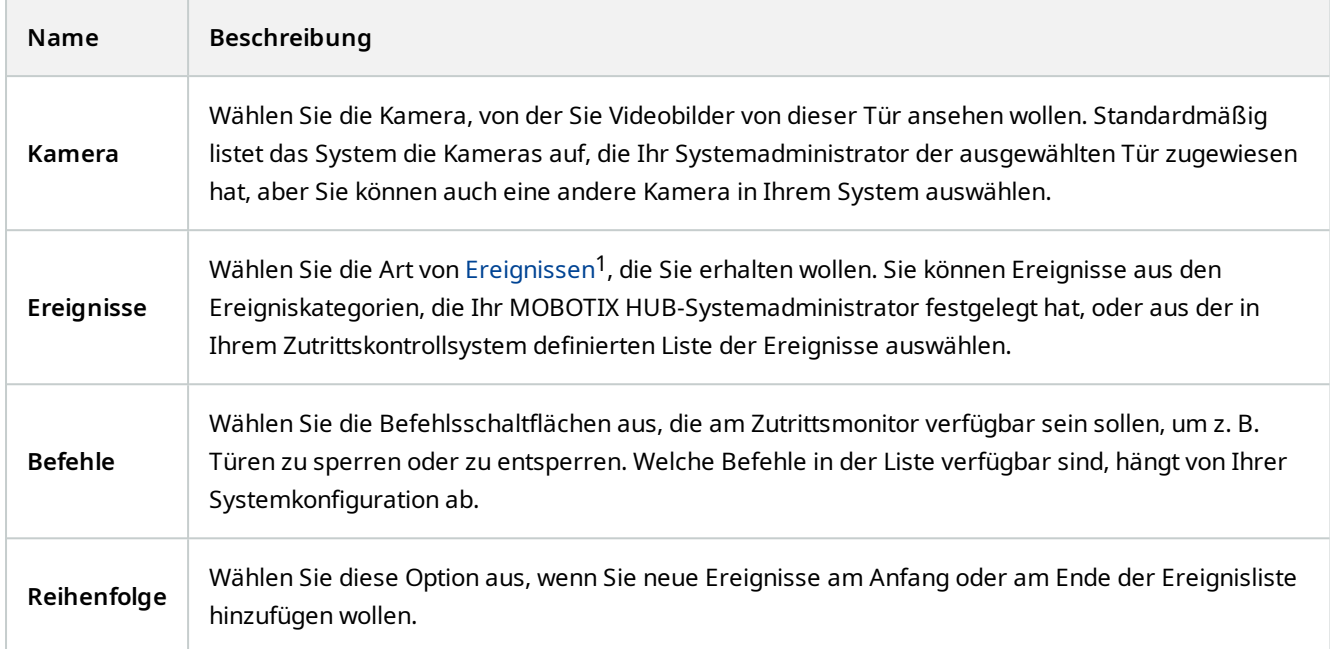

# **Zutrittsmonitor-Einstellungen ändern**

Auf der Registerkarte **Live** können Sie die Einstellungen Ihres Zutrittsmonitors ändern:

- 1. Klicken Sie auf **Einrichten**, und wählen sie das zu ändernde Ansichtselement aus.
- 2. Klicken Sie im Bereich **Eigenschaften** auf die Schaltfläche **Zugriffsmonitoreinstellungen**.
- 3. Legen Sie in dem dann angezeigten Dialogfeld **Zugriffsmonitoreinstellungen** (siehe [Zutrittsmonitor-](#page-124-0)[Einstellungen auf Seite 125\)](#page-124-0) die Einstellungen fest.
- 4. Klicken Sie auf **OK**, um das Dialogfeld zu schließen, und dann auf **Einrichten**, um zur Live-Ansicht zurückzukehren.

<sup>1</sup>Ein vordefinierter Vorfall im Überwachungssystem, der vom Überwachungssystem zum Auslösen von Aktionen verwendet wird. Je nach Konfiguration des Überwachungssystems können Ereignisse durch Eingaben von externen Sensoren, durch erkannte Bewegung, durch von anderen Anwendungen empfangene Daten oder manuell durch Benutzereingaben verursacht werden. Das Eintreten eines Ereignisses kann beispielsweise verwendet werden, um eine Kameraaufzeichnung mit einer bestimmten Bildrate auszulösen, um Ausgänge zu aktivieren und/oder E-Mail-Nachrichten zu senden.

## **Anpassen von Ansichten**

Mithilfe der Overlay-Schaltflächen<sup>1</sup> können Sie Ihre Benutzeroberfläche anpassen. Sie können Overlay-Befehlsschaltflächen für die Zutrittskontrolle aus einer Liste von für die Türen oder Zutrittspunkte konfigurierten Befehlen auswählen und diese einem Ansichtselement hinzufügen.

Verwendungsbeispiele:

- Direkten Zugriff auf Befehlsschaltflächen in anderen Ansichtselementen als die Zutrittsmonitor zu erhalten
- Die Befehlsschaltflächen direkt neben eine Tür im Ansichtselement zu platzieren
- Fügen Sie andere Befehlsschaltflächen hinzu, als die in [Zutrittsmonitor-Einstellungen auf Seite 125](#page-124-0)

## Schritte:

- 1. Klicken Sie auf der Registerkarte **Live** auf **Einrichten**, und wählen Sie das zu ändernde Ansichtselement aus.
- 2. Klicken Sie im Bereich **Overlay-Schaltflächen** auf **Zugriffssteuerung**.
- 3. Suchen Sie den Befehl, den Sie hinzufügen wollen, und ziehen Sie ihn auf Ihr Ansichtselement.
- 4. Klicken Sie auf **Einrichten**, um zur Live-Ansicht zurückzukehren.

Die Overlay-Schaltfläche wird angezeigt, wenn Sie den Mauszeiger über das Ansichtselement ziehen.

## **Verwalten von Karteninhaber-Informationen**

Wenn Ihr Zutrittskontrollsystem entsprechend konfiguriert ist, können Sie direkt zur Webseiten-Darstellung eines Karteninhaber-Datensatzes gehen und z. B. Benutzer-Verwaltungsaufgaben ausführen oder weitere Informationen zu dem Karteninhaber abrufen.

Vorausgesetzt, dass das Plug-in Deep-Links unterstützt, bestehen folgende Voraussetzungen für das Zutrittskontrollsystem:

- Es muss einen Web-Client enthalten
- Es muss Deep-Links unterstützen

So verwalten Sie Karteninhaber-Informationen:

- 1. Wählen Sie auf der Registerkarte **Zugriffskontrolle** die Liste der **Karteninhaber** aus.
- 2. Suchen Sie nach dem Karteninhaber und wählen Sie die Person in der Liste aus.
- 3. Auf der rechten Seite unterhalb der Karteninhaber-Informationen können Sie auf einen Link z. B. zu einer Webseite klicken. Abhängig vom Plug-in werden möglicherweise weitere Links unterstützt, und Sie werden u. U. aufgefordert, weitere Anmelde-Zugriffsinformationen einzugeben.

<sup>1</sup>Eine Schaltfläche, die als Ebene über einem Video eingeblendet wird, wenn Sie den Mauszeiger über einzelne Kamerapositionen in Ansichten der Registerkarte Live bewegen. Mithilfe von Overlay-Schaltflächen können Lautsprecher, Ereignisse oder Ausgänge aktiviert, PTZ-Kameras bewegt, Aufzeichnungen gestartet, Signale von Kameras gelöscht werden.

- 4. Sie können zahlreiche Funktionalitäten bearbeiten, darunter Karteninhaber-Informationen und Zutrittsberechtigungen.
- 5. Schließen Sie in diesem Beispiel die Webseite und kehren Sie zu MOBOTIX HUB Desk Client zurück.

## **Aktivieren oder Deaktivieren von Zutrittsanforderungs-Benachrichtigungen**

Sie können die Verwaltung von Zutrittsanforderungen ausschalten, z. B. in den Fällen, in denen nur eine Person die Zutrittsanforderungen verwalten sollte.

- 1. Klicken Sie auf und dann auf **Einstellungen**, um das Fenster **Einstellungen** zu öffnen.
- 2. Wählen Sie **Zugangskontrolle** und schalten Sie die Benachrichtigungen über Zugangsanfragen ab.

Wenn Sie später wieder die Zutrittsanforderungen verwalten müssen, schalten Sie die Zutrittsanforderungs-Benachrichtigungen ein. Sie können die Zutrittskontrolloptionen auch ändern, indem Sie in einer Zutrittsanforderungs-Benachrichtigung auf das Symbol **Einstellungen** klicken.

 $\mathscr{I}$ 

Wenn das Feld **Von Server übernehmen** ausgewählt wird, steuert Ihr Systemadministrator die Einstellung der Option **Benachrichtigungen zur Zugriffskontroll anzeigen**.

# **XProtect LPR (Konfiguration)**

## **Hinzufügen von Kameras zur Nummernschilderkennung (LPR) zu Ansichten**

- 1. Wählen Sie im **Setup-Modus** auf der Registerkarte **Live** die Ansicht aus, der Sie eine Kamera zur Nummernschilderkennung (LPR) hinzufügen wollen.
- 2. Klicken Sie im Fensterbereich **Systemüberblick** auf die Option **Nummernschilderkennung (LPR)** und ziehen Sie sie in das entsprechende Ansichtselement.
- 3. Erweitern Sie im Dialogfeld **LPR-Kamera auswählen** den erforderlichen Server, um eine Liste der verfügbaren LPR-Kameras von diesem Server zu öffnen.

Sie können vorgeben, wie LPR-Kameraereignisse auf der Registerkarte **Live** im Bereich **Eigenschaften** angezeigt werden sollen (siehe [Anpassen der LPR-Ansichtseinstellungen auf Seite 128](#page-127-0)).

## <span id="page-127-0"></span>**Anpassen der LPR-Ansichtseinstellungen**

- 1. Klicken Sie auf der Registerkarte **Live** auf **Einrichten**.
- 2. Klicken Sie in **Eigenschaften** neben **LPR-Kamera** auf die Schaltfläche **Durchsuchen**, um das Dialogfeld **LPR-Kamera auswählen** zu öffnen, und wählen Sie eine andere LPR-Kamera aus.
- 3. Wählen Sie die Reihenfolge der LPR-Ereignisse auf Ihren Listen rechts neben der Vorschau aus:
	- <sup>l</sup> **Neuestes am Anfang**: Zeigen Sie die neuesten LPR-Ereignisse am Anfang der Liste an
	- <sup>l</sup> **Neuestes am Ende**: Zeigen Sie die neuesten LPR-Ereignisse am Ende der Liste an

4. Wenn Sie die Liste der Nummernschilder von einer Kamera, aber das Videobild von einer anderen anzeigen wollen, wählen Sie eine andere Kamera im Feld **Kameraname** aus.

## **Aktivieren des LPR-Serverstatus auf Karten**

Es ist möglich, LPR-Server (Server zur Nummernschilderkennung) auf Karten sichtbar zu machen und deren aktuellen Status auf den Karten anzuzeigen. So aktivieren Sie den LPR-Serverstatus auf Karten:

- 1. Klicken Sie auf der Registerkarte **Live** auf **Einrichten**.
- 2. Wählen Sie unter **Ansichten** die entsprechende Karte aus.
- 3. Klicken Sie mit der rechten Maustaste auf die Karte und wählen Sie **Toolbox**.
- 4. Klicken Sie in der Toolbox auf das Symbol **Plug-in-Element hinzufügen**, um das Fenster **Elementauswahl** zu öffnen.
- 5. Wählen Sie den entsprechenden LPR-Server aus und ziehen Sie ihn auf die Karte.
- 6. Klicken Sie auf der Karte mit der rechten Maustaste auf das LPR-Server-Symbol und wählen Sie **Statusdetails** aus, um den Live-Status des LPR-Servers und die mit dem Server verbundenen LPR-Kameras zu sehen.

Sie können die LPR-spezifische Karte Ihrer **Alarmliste** zuweisen, indem Sie die Karte auf der Registerkarte **Alarm Manager** hinzufügen.

# **LPR-spezifische Elemente müssen aktiviert sein**

Um alle relevanten Informationen zur LPR-Erkennung in ihrer MOBOTIX HUB Desk Client sehen zu können, tun Sie auf der Registerkarte **Alarm Manager** folgendes:

1. Klicken Sie in der Liste **Alarme** auf der Registerkarte **Alarm Manager** mit der rechten Maustaste auf das Symbol **Bild** . Dieses befindet sich neben der Spalte **Schnellfilter**. Wählen Sie im Menü Folgendes aus: **Objekt**, **Tag**

und **Typ**.

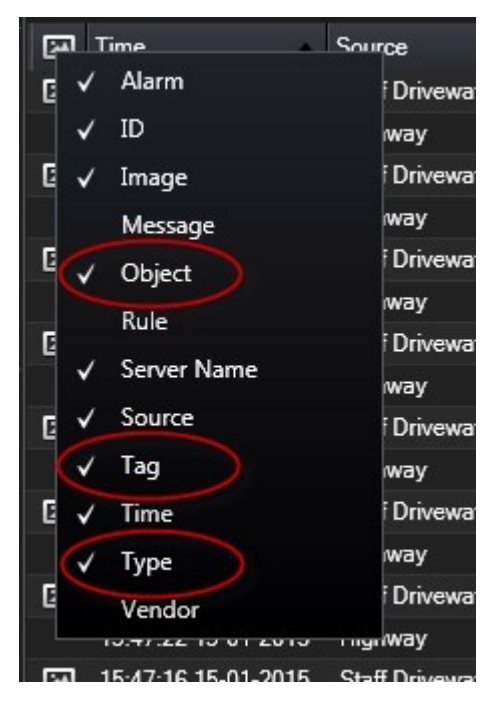

2. Nun werden unter **Typ** alle Ereignisse bezüglich der Nummernschilderkennung (LPR) angezeigt, unter **Tag** die Ländercodes und unter **Objekt** die Nummernschildnummern der registrierten Fahrzeuge.

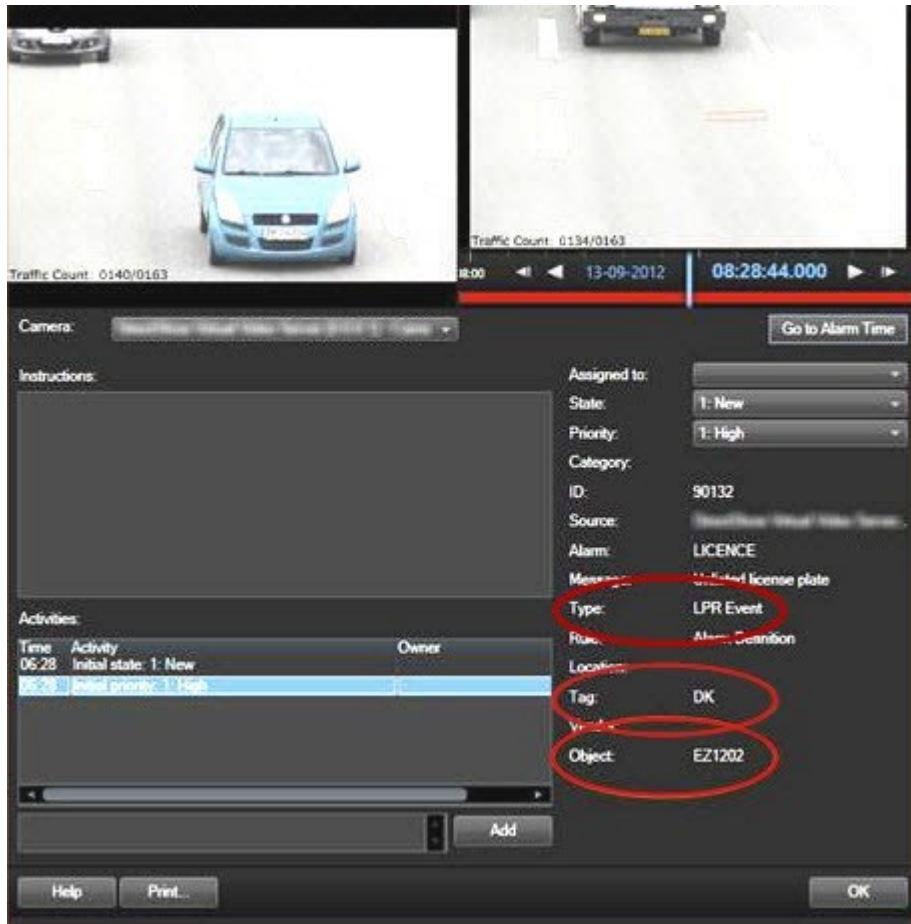

# **XProtect Transact (Konfiguration)**

# **Erste Schritte mit XProtect Transact**

Vor der Aufzeichnung und Untersuchung Ihrer Transaktionen in MOBOTIX HUB Desk Client müssen Sie:

- 1. Sicherstellen, dass Ihre XProtect Transact-Basislizenz während der Installation des VMS aktiviert wurde. Öffnen Sie hierfür MOBOTIX HUB Desk Client und prüfen Sie, ob die Registerkarte **Transact** angezeigt wird. Auch wenn Sie über keine Basislizenz verfügen, können Sie XProtect Transact trotzdem mit einer Testlizenz verwenden. Weitere Informationen finden Sie unter [XProtect Transact Testlizenz auf Seite 132.](#page-131-0)
- 2. Sicherstellen, dass Transaktionen ordnungsgemäß angezeigt werden. Hierzu zählen auch die einzelnen Transaktionszeilen und Eingänge. Klicken Sie hierfür auf die Registerkarte **Transact** und wählen Sie eine Transaktionsquelle und ein Zeitintervall aus. Bei ordnungsgemäßer Konfiguration wird eine Liste an Transaktionszeilen angezeigt: Klicken Sie auf eine Zeile, wird das dazugehörige Videostandbild angezeigt (jeweils eins pro angeschlossener Kamera).

3. Eine Ansicht für Transaktionen einrichten, sofern Sie Echtzeit-Transaktionen in der Registerkarte **Live** überwachen bzw. Transaktionen in der Registerkarte **Wiedergabe** untersuchen möchten. Weitere Informationen finden Sie unter [Ansichten für Transaktionen einrichten auf Seite 132](#page-131-1).

## <span id="page-131-0"></span>**XProtect Transact Testlizenz**

Mit einer XProtect Transact-Testlizenz können Sie die Funktionalität von XProtect Transact bis zu 30 Tage lang testen. Dabei sind alle verknüpften Funktionen freigegeben, und Sie können eine Transaktionsquelle hinzufügen, beispielsweise eine Registrierkasse. Nach Ablauf des Testzeitraums von 30 Tagen werden alle XProtect Transact-Funktionen deaktiviert, einschließlich des Arbeitsbereichs **Transact** und der Ansichtselemente für Transaktionen. Durch den Kauf und die Aktivierung einer XProtect Transact-Basislizenz und der benötigten Transaktionsquellenlizenzen können Sie XProtect Transact wieder nutzen. Ihre Einstellungen und Daten bleiben dabei erhalten.

Sie müssen von MOBOTIX die Testlizenz erwerben. Der Systemadministrator muss die Testlizenz in der Konfiguration aktivieren.

# <span id="page-131-1"></span>**Ansichten für Transaktionen einrichten**

Bevor Sie Transaktionen auf der Registerkarte **Live** oder **Wiedergabe** ansehen können, müssen Sie eine Ansicht einrichten, in der Sie ein Transaktions-Ansichtselement für jede Transaktionsquelle hinzufügen. Bei fortlaufenden Transaktionen bewegen sich die Eingänge über den Bildschirm im Ansichtselement, wenn Sie den Setup-Modus verlassen.

Schritte:

- 1. Klicken Sie auf der Registerkarte **Live** oder **Wiedergabe** auf die Option **Einrichtung** in der oberen rechten Ecke, um den Setup-Modus aufzurufen.
- 2. Erstellen Sie eine neue Ansicht oder wählen Sie eine vorhandene aus.
- 3. Erweitern Sie den Bereich **Systemübersicht**.

4. Fügen sie das Element **Transact** per Drag-and-Drop in das Ansichtselement ein, in dem die Transaktionen und der Videofeed angezeigt werden sollen. Ein Popup-Fenster wird angezeigt.

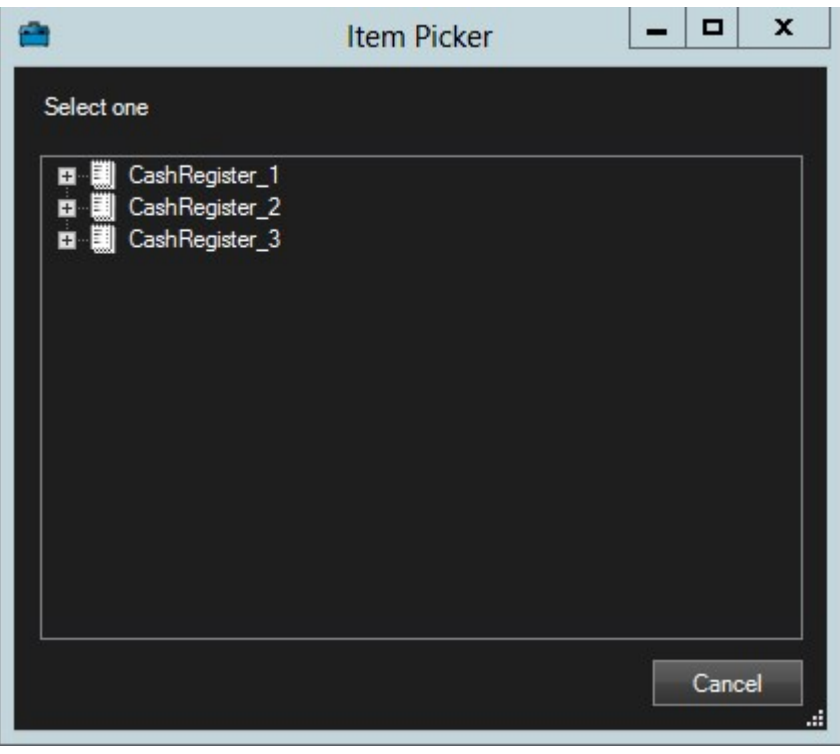

- 5. Wählen Sie eine Transaktionsquelle (z. B. eine Registrierkasse) aus, und klicken Sie dann auf **OK**. Eine Vorschau des Eingangs wird im Ansichtselement angezeigt.
- 6. Erweitern Sie den Bereich **Eigenschaften**, und wählen Sie das Kontrollkästchen **Kameras anzeigen** aus, um mit der jeweiligen Transaktionsquelle verknüpfte Kameras hinzuzufügen. Standardmäßig wird die erste zur Transaktionsquelle in der Konfiguration hinzugefügte Kamera ausgewählt.

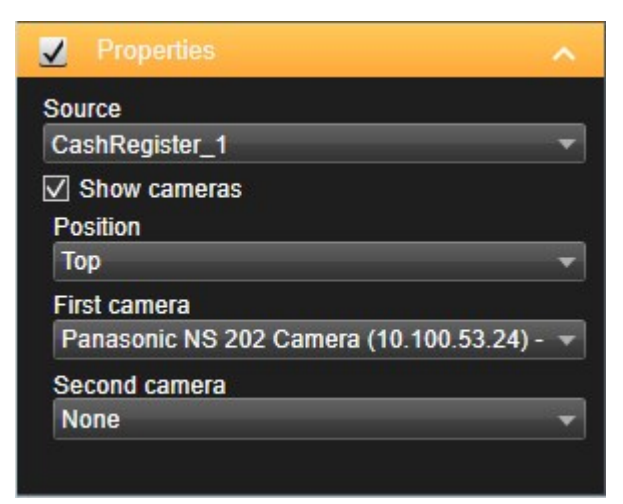

7. Verwenden Sie die Dropdown-Listen **Erste Kamera** und **Zweite Kamera**, um festzulegen, welche Kameras in dem Ansichtselement angezeigt werden. Standardmäßig ist keine zweite Kamera ausgewählt. Falls Sie keine zweite Kamera verwenden wollen, lassen Sie die Einstellung so, wie sie ist.

8. Falls Sie die Position der Kameras ändern wollen, wählen Sie einen Wert in der Dropdown-Liste **Position** aus, z. B. links vom Eingang.

Î

Wiederholen Sie die Schritte 4 bis 8 für jedes Transaktions-Ansichtselement, das Sie zur Ansicht hinzufügen wollen.

## **Anpassen der Einstellungen für Transaktions-Ansichtselemente**

Nach der Erstellung einer Ansicht, die mindestens ein Transaktions-Ansichtselement enthält, können Sie:

- <sup>l</sup> Ändern Sie die ausgewählten Kameras und deren Anzeigereihenfolge. Sie können maximal zwei Kameras pro Transaktions-Ansichtselement und nur mit der Transaktionsquelle verknüpfte Kameras auswählen
- Ändern Sie, wie die Kameras in Relation zum Eingang positioniert werden.
- Transaktions-Ansichtselemente hinzufügen (oder entfernen)

### Schritte:

- 1. Klicken Sie auf der Registerkarte **Live** oder **Wiedergabe** auf die Option **Einrichtung** in der oberen rechten Ecke, um den Setup-Modus aufzurufen.
- 2. Wählen Sie die Ansicht und dann das anzupassende Ansichtselement aus.
- 3. Um die ausgewählten Kameras oder deren Position zu ändern, erweitern Sie den Bereich **Eigenschaften** und verifizieren Sie, dass das Kontrollkästchen **Kameras anzeigen** ausgewählt wurde.

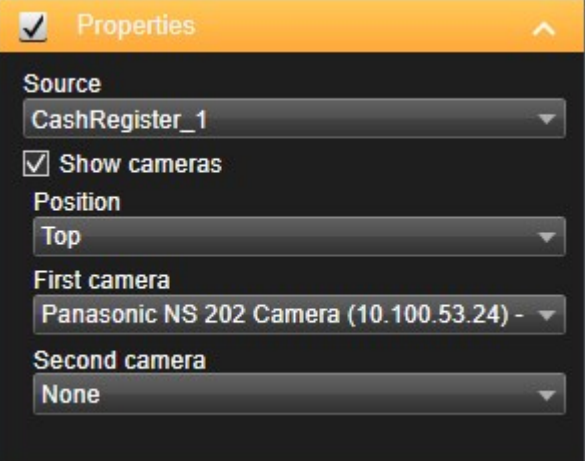

- 4. Verwenden Sie die Dropdown-Liste **Position**, um festzulegen, wie viele Kameras in Relation zum Eingang angezeigt werden, z. B. unter dem Eingang.
- 5. Verwenden Sie die Dropdown-Listen **Erste Kamera** und **Zweite Kamera**, um zu ändern, welche Kameras in dem Ansichtselement angezeigt werden.
- 6. Wenn Sie zur Ansicht eine Transaktionsquelle hinzufügen wollen, folgen Sie den in [Ansichten für Transaktionen](#page-131-1) [einrichten auf Seite 132](#page-131-1) gezeigten Schritten 3-8.

# **Skripting**

# **Scripting für die Anmeldung (Erklärung)**

Mithilfe von Skripten können Sie das Anmeldeverfahren in MOBOTIX HUB Desk Client ganz oder teilweise steuern.

- <sup>l</sup> Bei Verwendung der **Basis-Authentifizierung** oder der **Windows-Authentifizierung** kann das MOBOTIX HUB Desk Client-Anmeldungsfenster mit einer vorab ausgefüllten Serveradresse und ausgefüllten Benutzerfeldern geöffnet werden, sodass die Benutzer zur Anmeldung nur noch ein Passwort eingeben müssen.
- <sup>l</sup> Bei Verwendung der **Windows-Authentifizierung (aktueller Benutzer)** können Sie festlegen, dass MOBOTIX HUB Desk Client automatisch auf der Grundlage der aktuellen Windows-Anmeldeinformationen des Benutzers eine Verbindung mit dem Überwachungssystem herstellt.

Für die Verwendung von Skripten für das Anmeldeverfahren auf der Grundlage der **Basisauthentifizierung** oder der **Windows-Authentifizierung** ist es erforderlich, dass Sie nicht verschlüsselte, sensible Informationen zu einer SCS-Datei hinzufügen, die Sie lokal bei den MOBOTIX HUB Desk Client-Programm abspeichern:

- $\bullet$  Hostname
- $\cdot$  Benutzername
- Passwort

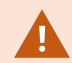

Das Abspeichern nicht verschlüsselter Informationen kann die Sicherheit Ihres Systems oder die Einhaltung der DSGVO beeinträchtigen. Die Informationen in der SCS-Datei sind lesbar:

- Von jedem, der Zugriff zu der Datei hat
- Im Speicherbedarf der MOBOTIX HUB Desk Client-Anwendung, die von der SCS-Datei gestartet wurde, oder von einer Befehlszeile, die den Benutzernamen und das Passwort liefert

MOBOTIX empfiehlt Ihnen, die **Windows-Authentifizierung (aktueller Benutzer)** zu verwenden. Wenn Sie die **Basisauthentifizierung** oder die **Windows-Authentifizierung** verwenden, sollten Sie den Zugriff auf die SCS-Datei beschränken.

## **Scripting für die Anmeldung – Parameter**

Sie können diese Parameter verwenden:

**ServerAddress** 

Bezieht sich auf die URL des Management Servers, dem MOBOTIX HUB Desk Client eine Verbindung herstellt.

Das folgende Beispiel zeigt das MOBOTIX HUB Desk Client-Anmeldefenster mit *http://ourserver* im Feld **Serveradresse**:

Client.exe -ServerAddress="http://ourserver"

Der Standard-Authentifizierungstyp ist **Windows-Authentifizierung (aktueller Benutzer)**. Sofern Sie dies nicht mithilfe des Parameters **AuthenticationType** ändern (im folgenden Abschnitt beschrieben), zeigt das Anmeldungsfenster den aktuellen Windows-Benutzer im Feld **Benutzername** an.

### **UserName**

Gibt einen bestimmten Benutzernamen an.

Das folgende Beispiel zeigt das MOBOTIX HUB Desk Client-Anmeldefenster mit *http://ourserver* im Feld **Serveradresse** und **Tommy** im Feld **Benutzername**:

```
Client.exe -ServerAddress="http://ourserver" -UserName="Tommy"
```
Dieser Parameter ist nur für die **Windows-Authentifizierung** und die **Basis-Authentifizierung** relevant. Mit dem Parameter **AuthenticationType** steuern Sie, welche Authentifizierungsmethode verwendet wird.

### **Passwort**

 $\mathscr{S}$ 

 $\overline{\mathscr{S}}$ 

Gibt ein bestimmtes Passwort an.

Das folgende Beispiel zeigt das MOBOTIX HUB Desk Client-Anmeldefenster mit *http://ourserver* im Feld **Serveradresse**, **Tommy** im Feld **Benutzername** und **T0mMy5Pa55w0rD** im Feld **Passwort**:

```
Client.exe -ServerAddress="http://ourserver" -UserName="Tommy" -
Password="T0mMy5Pa55w0rD"
```
Dieser Parameter ist nur für die **Windows-Authentifizierung** und die **Basis-Authentifizierung** relevant. Mit dem Parameter **AuthenticationType** steuern Sie, welche Authentifizierungsmethode verwendet wird.

### **AuthenticationType**

Bestimmt, welche der drei möglichen Authentifizierungsmethoden von MOBOTIX HUB Desk Client verwendet werden soll: **Windows-Authentifizierung (aktueller Benutzer)** (in Startskripts als **WindowsDefault** bezeichnet), **Windows-Authentifizierung** (in Startskripts als **Windows** bezeichnet) oder **Basis-Authentifizierung** (in Startskripts als **Simple** bezeichnet).

Das folgende Beispiel zeigt das MOBOTIX HUB Desk Client Anmeldefenster mit *http://ourserver* im Feld **Serveradresse**, der Auswahl von **Basis-Authentifizierung** im Feld **Authentifizierung**, **Tommy** im Feld **Benutzername** und **T0mMy5Pa55w0rD** (mit einem Sternchen gekennzeichnet) im Feld **Passwort**:

```
Client.exe -ServerAddress="http://ourserver" -UserName="Tommy" -
Password="T0mMy5Pa55w0rD" -AuthenticationType="Simple"
```
Bei Verwendung der **Windows-Authentifizierung** ist das Beispiel:

```
Client.exe -ServerAddress="http://ourserver" -UserName="Tommy" -
Password="T0mMy5Pa55w0rD" -AuthenticationType="Windows"
```
Bei Verwendung von **Windows-Authentifizierung (aktueller Benutzer)** sind die Parameter **UserName** und **Password** nicht erforderlich. In diesem Fall sieht das Beispiel folgendermaßen aus:

Client.exe -ServerAddress="http://ourserver" -AuthenticationType="WindowsDefault"

#### **Skript**

Gibt den vollständigen Pfad eines SCS-Skripts an (ein Skripttyp zum Steuern von MOBOTIX HUB Desk Client).

Im folgenden Beispiel wird für die Anmeldung ein .scs-Skript verwendet:

Client.exe -Script=c:\startup.scs

Beispiel für ein .scs-Skript zur Anmeldung bei *http://ourserver* als aktueller Windows-Benutzer:

<ScriptEngine>

<Login>

<ServerAddress>http://ourserver</ServerAddress>

<AuthenticationType>WindowsDefault</AuthenticationType>

</Login>

</ScriptEngine>

Sie können viele der Funktionsaufrufe von MOBOTIX HUB Desk Client verwenden (siehe Eine Liste der Funktionsaufrufe anzeigen), um weitere Funktionen zu .scs-Skripten hinzuzufügen. Im folgenden Beispiel wurde dem .scs-Skript aus dem vorherigen Beispiel eine Zeile hinzugefügt, so dass die Anwendung MOBOTIX HUB Desk Client zudem noch minimiert wird:

<ScriptEngine>

## **Konfiguration**

<Login>

<ServerAddress>http://ourserver</ServerAddress>

<AuthenticationType>WindowsDefault</AuthenticationType>

</Login>

<Script>SCS.Application.Minimize();</Script>

</ScriptEngine>

## **Format**

### Gültige Parameterformate sind:

 ${-, /, --}$  param{  $, =, :$ }((".')value(",'))

## Beispiele:

-UserName Thomas

--UserName Tommy /UserName:"Tommy" /UserName=Tommy -Password 'Tommy'

# **HTML-Seite für die Navigation scripten**

Mithilfe von Skripten können Sie HTML-Seiten erstellen, mit denen Sie zwischen Ansichten hin- und herschalten können. HTML-Seiten können zu Ihren Ansichten hinzugefügt werden, damit sie zusammen mit den Videoaufzeichnungen von Ihren Kameras erscheinen.

Beispiel: Auf einer HTML-Seite können Sie einen anklickbaren Grundriss eines Gebäudes einfügen, auf dem der Bediener einfach auf einen Teil des Grundrisses klicken kann, um sofort zu einer Ansicht zu wechseln, die Videoaufzeichnungen aus diesem Teil des Gebäudes anzeigt.

## **Voraussetzungen**

- Wenn Ihr MOBOTIX HUB VMS-System Desk Client-Profile unterstützt, müssen Sie HTML-Scripting in den erforderlichen Desk Client-Profilen in MOBOTIX HUB Management Client aktivieren.
- <sup>l</sup> Wenn Ihr MOBOTIX HUB VMS-System keine Desk Client Profile unterstützt, müssen Sie in der Datei **Client.exe.config** HTML-Scripting aktivieren.

Im Folgenden sehen Sie Beispiele für HTML-Seiten für die MOBOTIX HUB Desk Client-Navigation:

- Eine einfache HTML-Seite mit Schaltflächen
- Eine erweiterte HTML-Seite mit Image-Map, auf die geklickt werden kann
- <sup>l</sup> Eine Checkliste für Systemadministratoren in der die zur Erstellung und Verteilung von HTML-Seiten an MOBOTIX HUB Desk Client-Betreiber gehörenden Aufgaben dargestellt werden.

#### **Beispiel für eine HTML-Seite mit Schaltflächennavigation**

Das Erstellen einer HTML-Seite mit Navigationsschaltflächen stellt eine äußerst schnelle Lösung dar. Sie können viele verschiedene Schaltflächen für eine HTML-Seite erstellen. In diesem Beispiel werden nur zwei Typen von Schaltflächen erstellt:

<sup>l</sup> **Schaltflächen zum Umschalten zwischen den MOBOTIX HUB Desk Client Ansichten**

Erforderliche HTML-Syntax:

```
<input type="button" value=" Buttontext" onclick="SCS. Views.SelectView
('Viewstatus.Groupname. Viewname');">
```
Hierbei gibt **Viewstatus** an, ob die Ansicht allgemein oder privat ist (wenn die HTML-Seite von mehreren Benutzern verwendet werden soll, **muss** es eine allgemeine Ansicht sein).

Beispiel für eine tatsächliche Schaltfläche:

```
<input type="button" value="Go to Shared Group1 View2" onclick="SCS.
Views.SelectView('Shared.Group1. View2');">
```
Mit dieser Schaltfläche gelangt der Benutzer zu einer Ansicht mit der Bezeichnung **Ansicht2** in einer **Gruppe1** genannten allgemeinen Gruppe.

**Schaltflächen zum Umschalten zwischen Registerkarten**: **Live** und **Wiedergabe** Beachten Sie, dass einige Benutzer je nach ihren Benutzerberechtigungen möglicherweise nicht auf alle Registerkarten zugreifen können.

Erforderliche HTML-Syntax:

```
Registerkarte Live: <input type="button" value="Buttontext" onclick="SCS.
Application.ShowLive();">
```
**Registerkarte Wiedergabe**: <input type="button" value="Buttontext" onclick="SCS. Application.ShowBrowse();">

Fortgeschrittene Benutzer können mit den ca. 100 verschiedenen Funktionsaufrufen für MOBOTIX HUB Desk Client viele weitere Typen von Schaltflächen erstellen.

Im folgenden Beispiel wurden in MOBOTIX HUB Desk Client zwei allgemeine Gruppen erstellt. Ihre Namen lauten **Group1** und **Group2**. Jede Gruppe enthält zwei Ansichten - **View1** und **View2**.

Es wurde außerdem eine HTML-Seite mit Schaltflächen erstellt, mit denen Benutzer zwischen den vier verschiedenen Ansichten sowie zwischen zwei der Registerkarten von MOBOTIX HUB Desk Client, und zwar **Live** und **Wiedergabe**, wechseln können. In einem Browser wird die HTML-Seite wie folgt angezeigt:

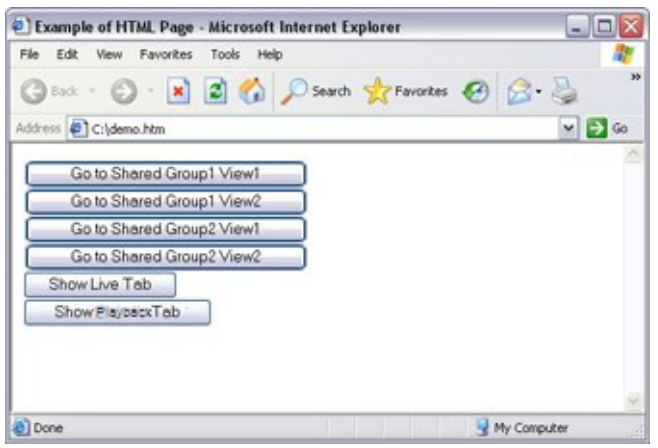

HTML-Seite mit Schaltflächen zum Navigieren zwischen Ansichten und Registerkarten

Die HTML-Seite wurde lokal gespeichert, in diesem Fall auf dem Laufwerk C: Wenn die HTML-Seite für die Navigation verwendet werden soll, muss die HTML-Seite lokal gespeichert werden, damit sie im Kompatibiliätsmodus geöffnet werden kann. Siehe auch [Eigenschaften von Internetseiten auf Seite 63.](#page-62-0)

Wenn Sie die HTML-Seite lokal speichern, verwenden Sie einen Speicherort, für den ein eindeutiger Pfad definiert werden kann, beispielsweise einen Ordner auf dem Laufwerk C: (Beispiel: C:\ meinOrdner\Datei.htm). Wenn die HTML-Seite auf dem Desktop des Benutzers oder im Ordner **Eigene Dateien** des Benutzers gespeichert wird, treten aufgrund der Pfadeigenschaften dieser Windows-Speicherorte Probleme auf.

Anschließend wurde die HTML-Seite in die erforderlichen MOBOTIX HUB Desk Client Ansichten importiert.

## **Beispiel für eine HTML-Seite mit Imagemap-Navigation**

Sie können auch eine HTML-Seite mit komplexerem Inhalt erstellen, beispielsweise eine Imagemap, die Benutzern das Wechseln zwischen Ansichten ermöglicht.

Im folgenden Beispiel wurden die beiden Gruppen und die beiden Ansichten aus dem vorherigen Beispiel übernommen. Anstelle von Schaltflächen haben wir eine HTML-Seite mit dem Bild von einem Grundriss sowie eine Imagemap anhand des Grundrisses erstellt. In einem Browser wird die HTML-Seite wie folgt angezeigt:

## **Konfiguration**

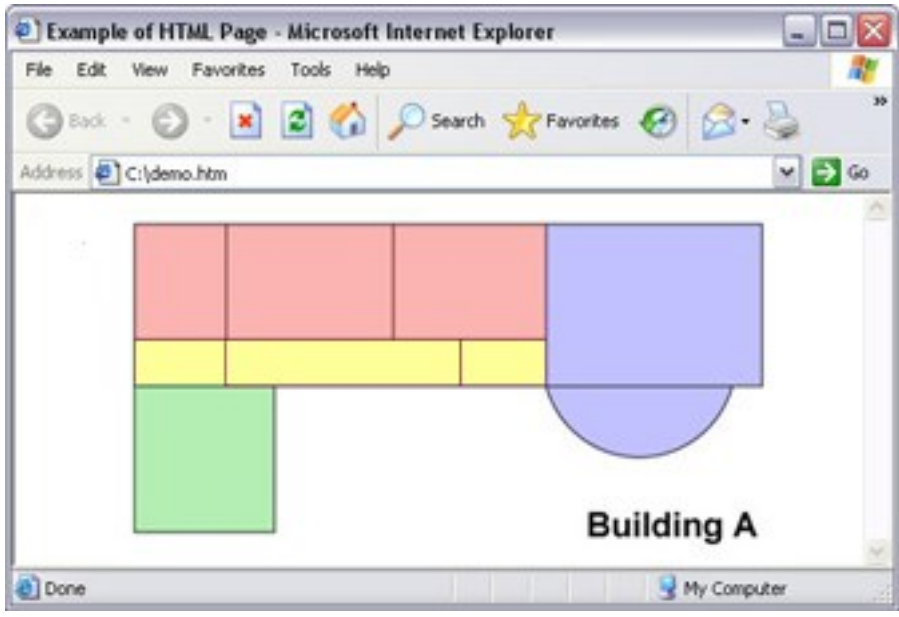

HTML-Seite mit Imagemap zum Navigieren zwischen Ansichten

Für das Beispiel wurde der Grundriss in vier Farbbereiche unterteilt. Für jeden Bereich wurde eine Imagemap definiert. Benutzer können durch das Anklicken eines Bereichs die Ansicht aufrufen, die die Kameras dieses Bereichs anzeigt.

Beispielsweise entspricht der rote Bereich in der Imagemap der Schaltfläche **Go to Shared Group2 View2** aus dem vorherigen Beispiel. Wenn Sie den roten Bereich anklicken, wird **View2** in **Group2** aufgerufen.

### **Importieren der HTML-Seite**

 $\mathscr{I}$ 

Das Importieren einer HTML-Navigationsseite in eine Ansicht unterscheidet sich im Grunde nicht vom Importieren eines beliebigen anderen HTML-Seitentyps in eine Ansicht von MOBOTIX HUB Desk Client. Siehe [Internetseiten zu](#page-60-0) [Ansichten hinzufügen auf Seite 61](#page-60-0).

- Die HTML-Seite muss lokal auf dem Computer des Betreibers gespeichert werden
- Damit die Navigation korrekt funktioniert, werden Sie die HTML-Seite evtl. in verschiedene Ansichten importieren wollen

### **Prüfliste für Systemadministratoren**

Tun Sie folgendes, um HTML-Navigationsseiten zu erstellen und sie an MOBOTIX HUB Desk Client-Betreiber zu verteilen:

1. **Erstellen** Sie die erforderliche HTML-Seite. Die Navigationssteuerelemente auf der HTML-Seite müssen den Ansichten entsprechen, die für Benutzer in MOBOTIX HUB Desk Client angezeigt werden. Damit zum Beispiel eine Schaltfläche, die zu **Ansicht1** führt, funktionieren kann, muss eine Ansicht namens **Ansicht1** in den MOBOTIX HUB Desk Client-Installationen des Benutzers vorhanden sein. Wenn Sie die Absicht haben, die HTML-Seite an eine Gruppe von Benutzern zu verteilen, sollten die Ansichten, in denen die HTML-Seite verwendet werden wird, in gemeinsamen Gruppen platziert werden.

**SEP** 

- 2. **Speichern** Sie die HTML-Seite lokal auf jedem Computer, auf dem sie verwendet werden soll. Wenn Sie die HTML-Seite lokal speichern, verwenden Sie einen Speicherort, für den ein eindeutiger Pfad definiert werden kann, beispielsweise einen Ordner auf dem Laufwerk C: (Beispiel: C:\ meinOrdner\Datei.htm). Wenn die HTML-Seite auf dem Desktop des Benutzers oder im Ordner **Eigene Dateien** des Benutzers gespeichert wird, treten aufgrund der Pfadeigenschaften dieser Windows-Speicherorte Probleme auf.
- 3. **Importieren Sie** die HTML-Seite in die erforderlichen Ansichten in MOBOTIX HUB Desk Client. Siehe [Internetseiten zu Ansichten hinzufügen auf Seite 61.](#page-60-0)
- 4. **Überprüfen** Sie, ob die Navigationssteuerelemente wie gewünscht auf der HTML-Seite ausgeführt werden.

Weitere Informationen zur Fehlersuche finden Sie unter Internetseiten (Fehlersuche) auf Seite 333.

# **Optimization (Optimierung)**

# **Aktivieren der Hardwarebeschleunigung**

# **Hardwarebeschleunigung (Erklärung)**

Hardwarebeschleunigung verbessert die Decodierfähigkeit und Performance des Rechners, auf dem MOBOTIX HUB Desk Client läuft. Dies ist besonders dann von Nutzen, wenn Sie mehrere Videostreams mit hoher Bildrate<sup>1</sup> und hoher Auflösung ansehen.

 $\bullet$ 

MOBOTIX HUB Desk Client unterstützt hardwarebeschleunigte Dekodierung mithilfe von Intel® und NVIDIA® GPUs. MOBOTIX empfiehlt nicht die Verwendung der Scalable Link-Interface (SLI)- Konfiguration Ihrer NVIDIA-Grafikkarten.

# **Prüfung der Einstellungen der Hardwarebeschleunigung**

- 1. Gehen Sie zu **Einstellungen** > **Erweitert** > **Hardwarebeschleunigung**.
- 2. Es gibt zwei Einstellungen für die Hardwarebeschleunigung: **Auto** und **Aus**.

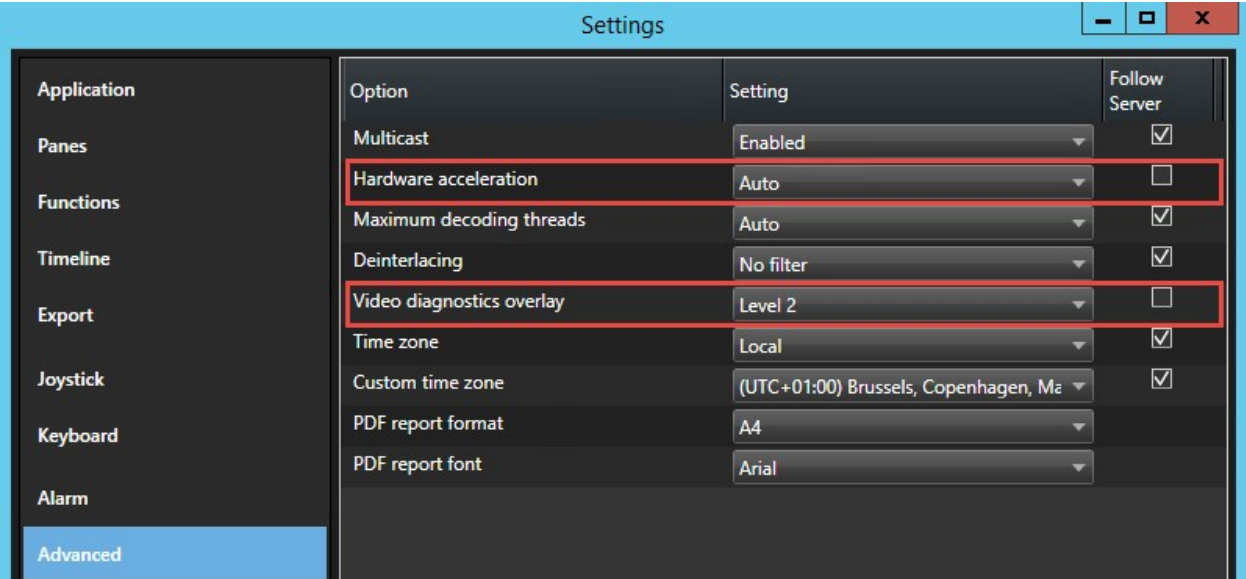

Wählen Sie die Standardeinstellung **Auto**.

- 3. Gehen Sie zu **Videodiagnose-Überlagerung**.
- 4. Um den aktuellen Status des Videostreams festzustellen, inklusive der für die visuelle Hardwarebeschleunigung genutzten GPU-Ressource, wählen Sie **Ebene 2**.

<sup>1</sup>Ein Maß für den Umfang an Informationen in einem Video mit Bewegung. Wird i. d. R. in FPS (Frames Per Second, Bilder pro Sekunde) gemessen.

Diese Einstellung gilt für alle Ansichtselemente. Die Standardeinstellung ist **Ausblenden**.

Der Videodiagnose-Überlagerungsstatus für **Hardwarebeschleunigung** kann sein: **Intel**, **NVIDIA** oder **Aus**.

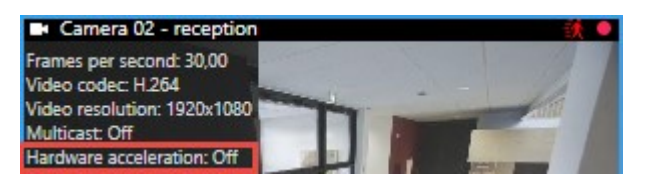

Wenn der Status **Aus** ist, prüfen Sie Ihren Rechner weiter, damit Sie ggf. die Hardwarebeschleunigung aktivieren und sicherstellen können, dass alle Ressourcen zur Hardwarebeschleunigung genutzt werden.

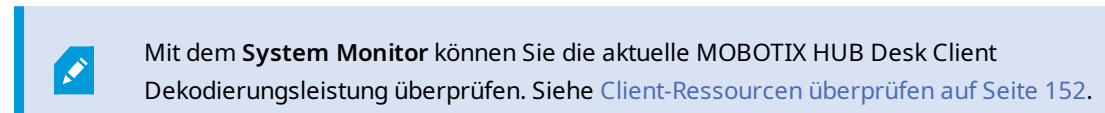

# **Überprüfen Sie Ihr Betriebssystem**

Achten Sie darauf, dass Ihr Betriebssystem Microsoft®Windows®10 (Build 1809) Windows®Server2012 R2 oder neuer ist.

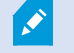

5.

Es werden nur nicht-virtuelle Umgebungen unterstützt.

# **Überprüfen Sie die CPU Quick Sync Unterstützung**

Um zu überprüfen, ob Ihr Prozessor Intel Quick Sync Video unterstützt:
- 1. Besuchen Sie die Intel-Website(<https://ark.intel.com/Search/FeatureFilter?productType=processors/>).
- 2. Stellen Sie in dem Menü **Prozessoren** und **Intel Quick Sync Video** Filter auf **Ja**.
- 3. Suchen Sie Ihre CPU in der Liste.

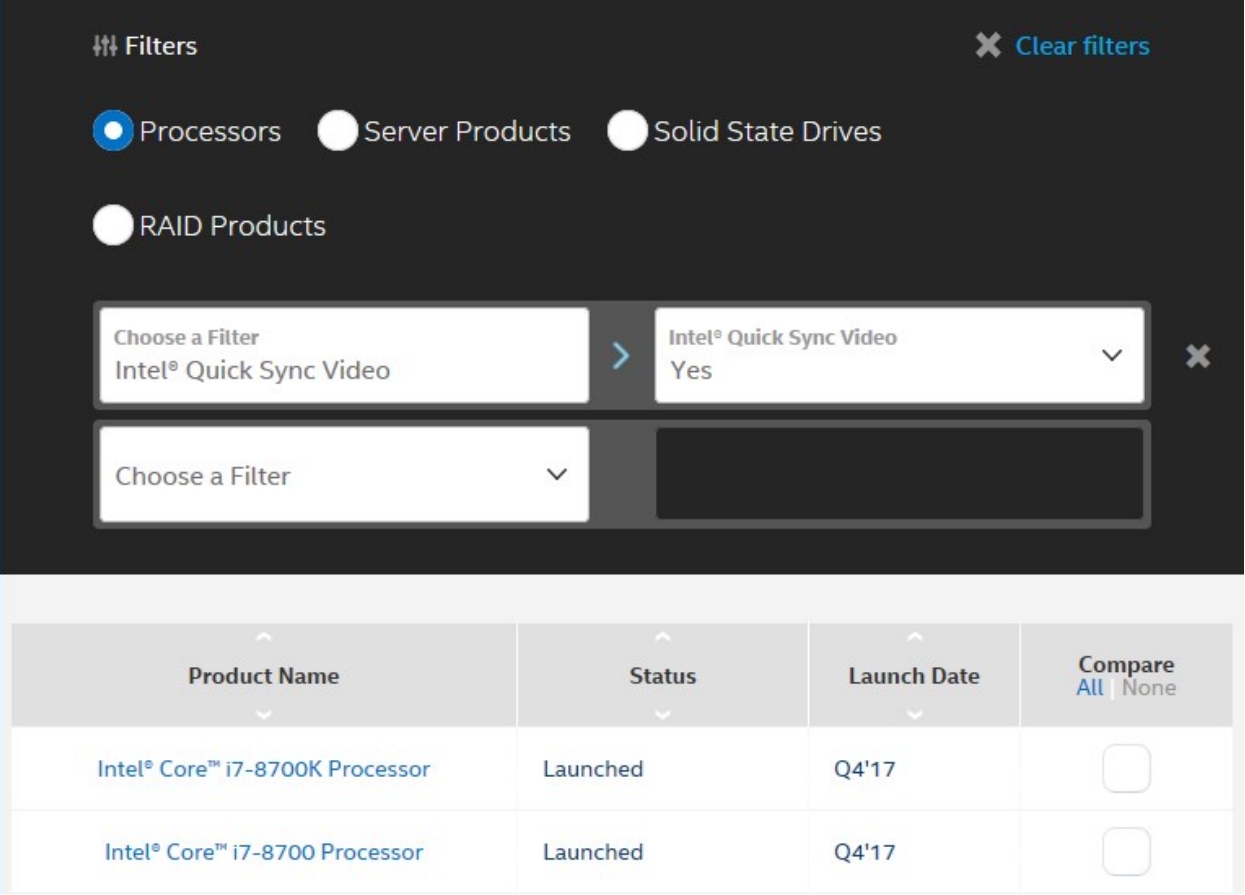

# **Untersuchen Sie den Gerätemanager**

Stellen Sie sicher, dass ein Intel oder NVIDIA Displayadapter im Windows Device Manager vorhanden ist.

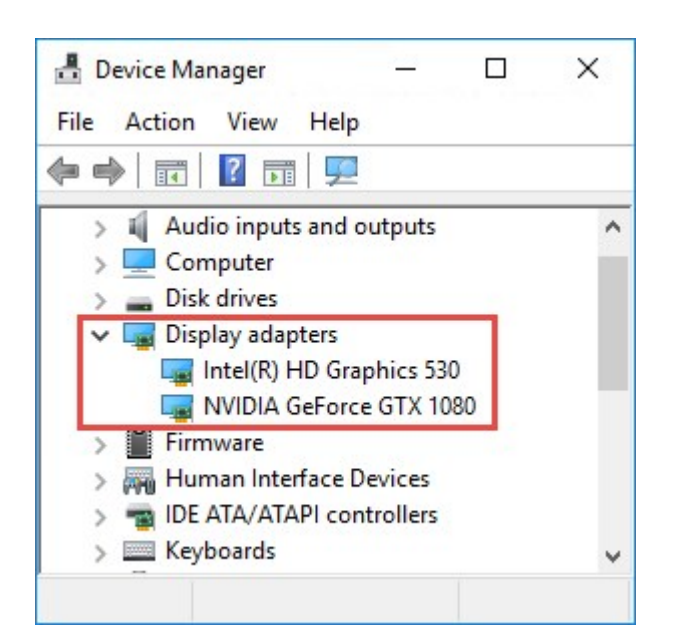

Sie können Ihre Displays mit einem beliebigen Display-Adapter verbinden. Wenn auf Ihrem Computer eine Grafikkarte mit höherer Leistung zur Verfügung steht, typischerweise NVIDIA oder AMD®, so schließen Sie Ihre Bildschirme an diese Grafikkarte an, um für hardwarebeschleunigtes Dekodieren und Rendering alle verfügbaren GPU-Ressourcen zu nutzen.

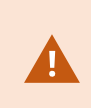

Nicht alle NVIDIA-Displayadapter unterstützen Hardwarebeschleunigung. Siehe [Prüfung der](#page-145-0) [Unterstützung von NVIDIA-Hardwarebeschleunigung auf Seite 146](#page-145-0).

Wenn der Intel-Anzeigeadapter nicht vorhanden ist, aktivieren Sie den Intel-Anzeigeadapter im BIOS. Siehe [Aktivieren](#page-145-1) [Sie den Intel Adapter im BIOS auf Seite 146](#page-145-1).

## <span id="page-145-0"></span>**Prüfung der Unterstützung von NVIDIA-Hardwarebeschleunigung**

NVIDIA-Produkte haben unterschiedliche Rechenleistungen.

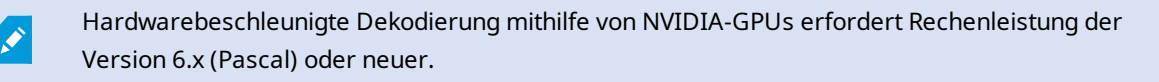

Die Version der Compute-Fähigkeit für Ihr NVIDIA-Produkt finden Sie auf der Website von NVIDIA [\(https://developer.nvidia.com/cuda-gpus/](https://developer.nvidia.com/cuda-gpus/)).

## <span id="page-145-1"></span>**Aktivieren Sie den Intel Adapter im BIOS**

Wenn auf Ihrem Computer eine andere Display-Adapterkarte verfügbar ist, z. B. NVIDIA oder AMD, so ist der Onboard-Intel Display-Adapter möglicherweise deaktiviert und Sie müssen ihn aktivieren.

Der Intel Display Adapter befindet sich auf dem Motherboard als Teil der CPU. Um ihn zu aktivieren, suchen Sie nach den Grafik-, CPU- oder Display-Einstellungen im Computer-BIOS. Das Motherboard-Handbuch des Anbieters kann hilfreich sein, um die entsprechenden Einstellungen zu finden.

Wenn die Änderung der Einstellungen den Onboard-Intel Display-Adapter nicht aktiviert, können Sie versuchen, die Display-Adapterkarte an einem anderen Steckplatz anzubringen und dann das Display an das Motherboard anzuschließen. In manchen Fällen kann dies den Onboard-Display-Adapter aktivieren.

## **Aktualisieren des Videotreibers**

Stellen Sie sicher, dass die Treiberversion für alle Ihre Displayadapter auf die neueste von Intel oder NVIDIA erhältliche Version aktualisiert ist.

Die vom PC-Hersteller bereitgestellte Intel-Treiberversion kann eine ältere Version sein und unterstützt ggf. Intel Quick Sync Video nicht.

Es gibt zwei Möglichkeiten, Ihren Videotreiber zu aktualisieren. Manuelles Herunterladen und Installieren oder Verwendung eines Driver Update Hilfsprogramm.

### **Intel**

S

Manuelles Herunterladen und Installieren:

- 1. Gehen Sie auf die Intel-Download-Website(<https://downloadcenter.intel.com/>).
- 2. Geben Sie den Namen Ihres integrierten Displayadapters ein.
- 3. Laden Sie den Treiber manuell herunter und installieren Sie ihn.

Zur automatischen Erkennung und Aktualisierung von Intel-Komponenten und Treibern:

- 1. Laden Sie den Intel Driver und Support Assistant herunter([https://www.intel.com/p/en\\_us/support/detect/](https://www.intel.com/p/en_us/support/detect/)).
- 2. Starten Sie die automatische Suche des Assistenten nach den Treibern.
- 3. Wählen Sie die Aktualisierung des Treibers für Graphics aus.

### **NVIDIA**

Option 1: Manuelle Suche von Treibern für meine NVIDIA-Produkte.

- 1. Gehen Sie auf die NVIDIA Treiberdownloadwebsite(<https://www.nvidia.com/Download/index.aspx/>).
- 2. Geben Sie den Namen Ihres Produkts und Betriebssystems ein.
- 3. Laden Sie den Treiber manuell herunter und installieren Sie ihn.

Option 2: Automatische Suche von Treibern für meine NVIDIA-Produkte.

- 1. Gehen Sie auf die NVIDIA Treiberdownloadwebsite(<https://www.nvidia.com/Download/index.aspx/>).
- 2. Klicken Sie auf **GRAPHICS DRIVERS**.
- 3. Ihr System wird gescannt.
- 4. Laden Sie den Treiber herunter und aktualisieren Sie ihn.

# **Überprüfen Sie die Memory-Modul-Konfiguration**

Wenn Ihr System mehr als einen Speicherkanal unterstützt, können Sie die Systemleistung erhöhen, indem Sie sicherstellen, dass mindestens zwei Kanäle ein Speichermodul in den richtigen DIMM-Steckplatz eingesetzt bekommen haben. Schauen Sie im Handbuch für das Motherboard nach, welche die richtigen DIMM-Steckplätze sind.

## Beispiel:

Ein System mit zwei Speicherkanälen und insgesamt 8 GB Speicher erreicht mit einer 2 x 4 GB Speichermodulkonfiguration die besten Leistungen.

Wenn Sie eine 1 x 8 GB Speichermodulkonfiguration verwenden, verwenden Sie nur einen der Speicherkanäle.

# **Aktivieren des adaptiven Streamings**

# **Adaptives Streaming (Erklärung)**

Adaptives Streaming verbessert die Dekodierfähigkeit und Leistung des Rechners, auf dem MOBOTIX HUB Desk Client läuft. Dies ist nützlich, wenn Sie in derselben Ansicht mehrere Live-Video-Streams ansehen.

Um adaptives Streaming zu nutzen, müssen in Ihren Kameras mehrere Streams mit unterschiedlicher Auflösung definiert sein. Hierdurch wird MOBOTIX HUB Desk Client aktiviert, um automatisch die beste Entsprechung zu derjenigen Auflösung auszuwählen, die von dem zu betrachtenden Gegenstand gefordert wird. MOBOTIX HUB Desk Client muss nun die Standardstreams mit unnötig hoher Auflösung nicht mehr herunterskalieren. Dies verringert die Arbeitsbelastung für die Dekodierressourcen der CPU und der GPU.

Um die Videoqualität sicherzustellen, wird wenn möglich die größtmögliche Entsprechung als gleich der oder höher als diejenige Auflösung definiert, die von dem anzuzeigenden Inhalt gefordert wird. Hierdurch soll ein Hochskalieren der Streams vermieden werden. Die Tabelle weiter unten zeigt die Videostreams, die bei adaptivem Streaming auf der Grundlage der Anforderungen der anzuzeigenden Inhalte von MOBOTIX HUB Desk Client ausgewählt werden.

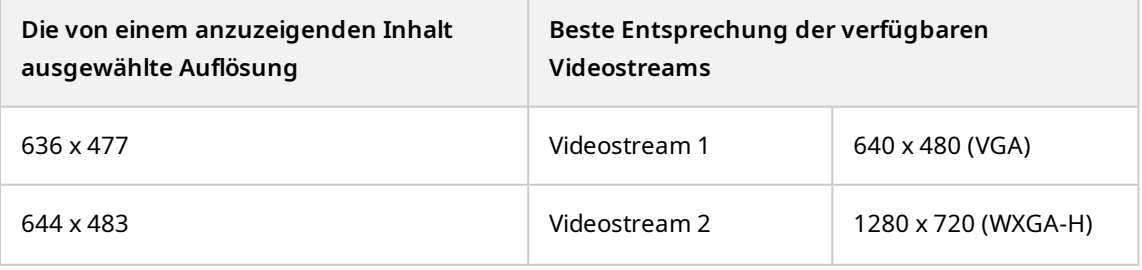

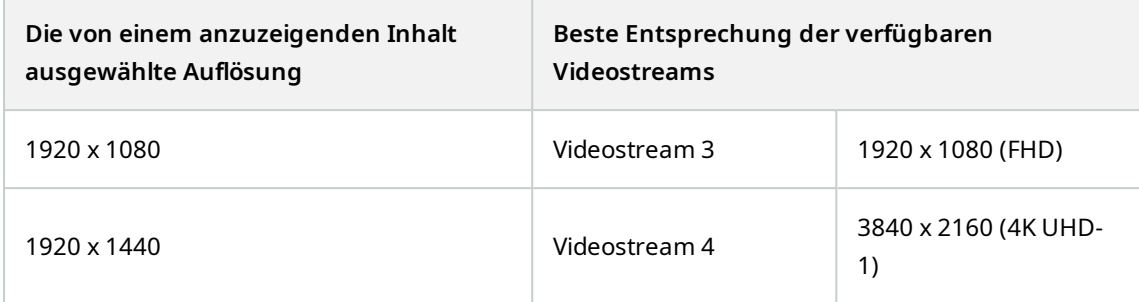

Beim Zoomen ist der angeforderte Live-Videostream immer der mit der höchsten Auflösung.

Die Nutzung der Bandbreite wird oft verringert, wenn die Auflösung der angeforderten Streams gesenkt wird. Die Ausnutzung der Bandbreite ist außerdem abhängig von weiteren Einstellungen in der Konfiguration der angegebenen Streams.

# **Überprüfen Sie die Einstellungen für adaptives Streaming**

- 1. Gehen Sie zu **Einstellungen** > **Erweitert** > **Adaptives Streaming**.
- 2. Es gibt zwei Einstellungen für adaptives Streaming: **Deaktiviert** und **aktiviert**.

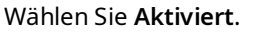

 $\rightarrow$ 

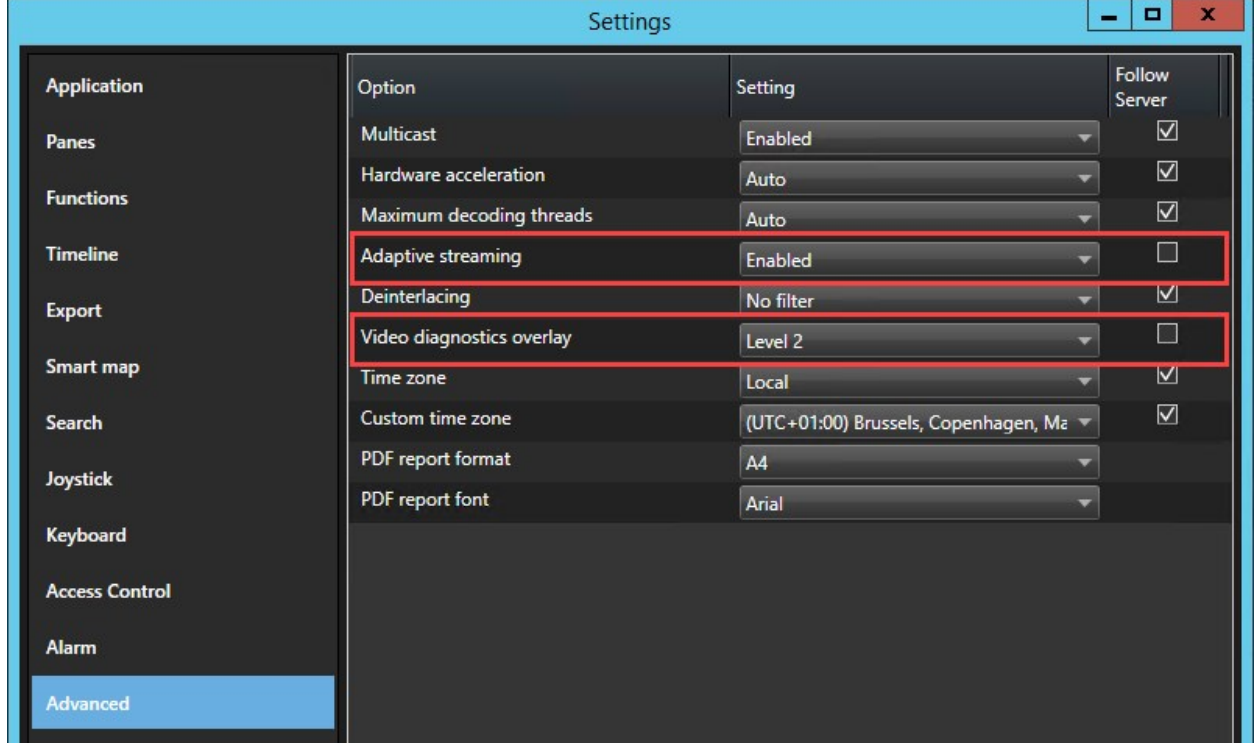

3. Gehen Sie zu **Videodiagnose-Überlagerung**.

4. Um die aktuelle Videoauflösung des Streams sichtbar zu machen, wählen Sie **Level 2**.

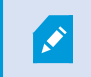

Diese Einstellung gilt für alle Ansichtselemente. Die Standardeinstellung ist **Ausblenden**.

5. Das Video-Diagnose-Overlay sollte nun **Aktiviert** sein.

Versuchen Sie, die Größe des Anzeigefensters von klein nach groß zu ändern, und überprüfen Sie, ob sich der Wert der **Videoauflösung** ändert.

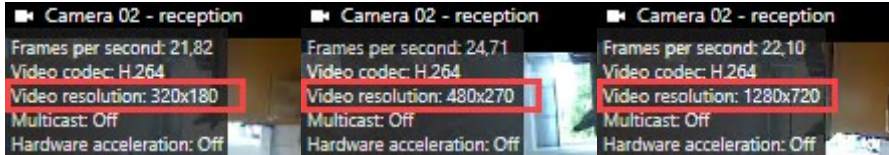

Ändert sich der Wert nicht, untersuchen Sie Ihre verfügbaren Live-Videostreams von Ihren Kameras weiter, damit Sie adaptives Streaming wenn möglich aktivieren können.

## **Überprüfen Sie die verfügbaren Live-Videostreams.**

Um adaptives Streaming zu nutzen, müssen in Ihren Kameraeinstellungen zwei oder mehrere Live-Videostreams mit unterschiedlicher Auflösung konfiguriert sein.

Die einzige unterstützte Videoauflösungsformat für adaptives Streaming ist **Breite x Höhe**. Von einer Kamera als 720p, Modus2, VGA oder ähnliches dargestellte Videoauflösungsformate werden nicht unterstützt.

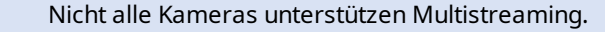

Multistreaming erlauben die Konfiguration mehrerer Streams für jedes Gerät auf dem Server. Sind mehrere Streams konfiguriert, und ist adaptives Streaming aktiviert, können Sie **Adaptives Streaming** auswählen, oder einen der anderen verfügbaren Streams.

Um sicher zu gehen, dass in einer bestimmten Ansicht **Adaptives Streaming** konfiguriert ist:

- 1. Klicken Sie auf **Einrichtung**, um die Ansicht zu konfigurieren.
- 2. Klicken Sie unter **Eigenschaften** auf die Dropdown-Liste **Live-Stream**, dann wird die Liste der verfügbaren Live-Videostreams angezeigt.

 $\mathcal{S}$ 

3. Prüfen Sie, ob zwei oder mehrere Live-Videostreams verfügbar sind, und wählen Sie **Adaptives Streaming** aus.

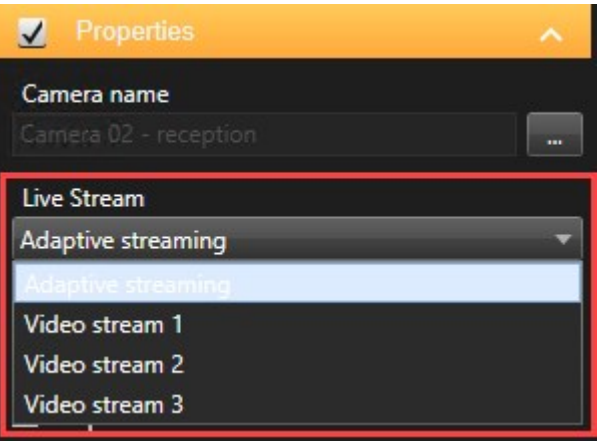

Ist lediglich ein Live-Videostream verfügbar, fügen Sie in MOBOTIX HUB Management Client weitere Live-Videostreams für die Kamera hinzu.

4. Klicken Sie auf **Einrichtung**, um die Konfiguration der Ansicht zu schließen.

Um sicher zu gehen, dass in einer bestimmten Ansicht**Adaptives Streaming** in einem**Live**-Anzeigeinhalt ausgewählt ist:

1. Klicken Sie auf die Auswahlliste **Mehr**.

Ì

- 2. Wählen Sie **Live-Stream** aus, dann wird die Liste der verfügbaren Live-Videostreams angezeigt.
- 3. Prüfen Sie, ob zwei oder mehrere Live-Videostreams verfügbar sind, und wählen Sie **Adaptives Streaming** aus.

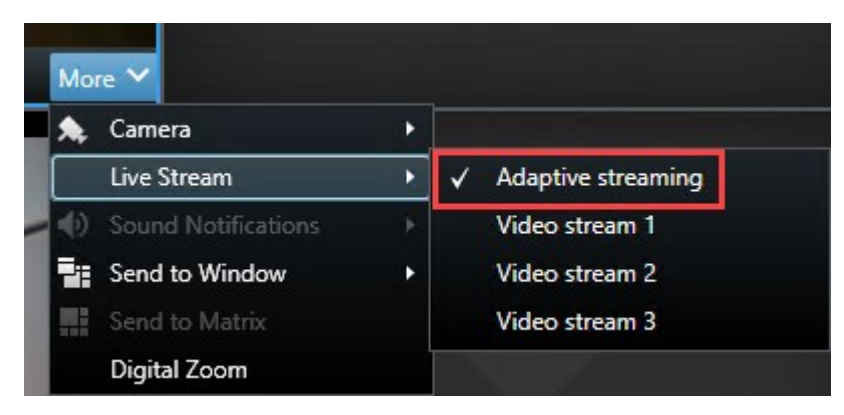

# **Überwachen Sie Ihr System**

Die Registerkarte **Systemmonitor** liefert Ihnen eine Übersicht über den aktuellen Status Ihrer Server, angeschlossenen Geräte und des Rechners, auf dem MOBOTIX HUB Desk Client läuft.

Weitere Informationen finden Sie unter [Reiter Systemmonitor \(Erklärung\) auf Seite 161.](#page-160-0)

## **Client-Ressourcen überprüfen**

Die Anzahl von Kameras in einer Ansicht ergibt zusammen mit Auflösung, Bildrate<sup>1</sup> und Codec<sup>2</sup> eine Last auf Ihrem PC, auf dem MOBOTIX HUB Desk Client läuft. Zur Beobachtung der aktuellen Belastung auf **CPU**, **RAM** und NVIDIA GPU-Ressourcen:

- 1. Klicken Sie die Registerkarte **System Monitor** an und ziehen sie in ein separates Fenster.
- 2. Wählen Sie **Dieser Computer**.
- 3. Zum Überprüfen der Belastung der aktuellen Ansicht wählen Sie die Registerkarte **Live** oder **Wiedergabe**.

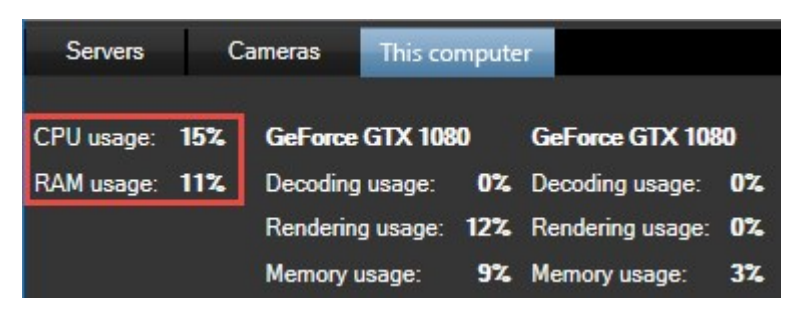

Wenn auf Ihrem Client PC zusätzliche NVIDIA Displayadapter installiert sind, ist die Belastung dieser GPU ebenfalls sichtbar.

Wenn die Last zu hoch ist, können Sie GPU-Ressourcen zu Ihrem PC hinzufügen, indem Sie mehrfache NVIDIA Displayadapter installieren. MOBOTIX empfiehlt nicht die Verwendung der Scalable Link-Interface (SLI)-Konfiguration Ihrer NVIDIA-Grafikkarten.

## **Registerkarte Systemmonitor mit MOBOTIX Federated Architecture (Erklärung)**

Wenn Sie MOBOTIX Federated Architecture™ ausführen, ist die Registerkarte **Systemmonitor** in zwei Teile unterteilt:

- <sup>l</sup> Ein Bereich zeigt eine hierarchische Baumstruktur, die Ihre Föderale Architektur repräsentiert
- Der andere Bereich ist ein browserbasierter Bereich mit relevanten Systemdaten für den ausgewählten Server

Klicken Sie auf einen der Server im Site-Fensterbereich, um dessen Systemdaten anzuzeigen.

Wenn Sie die Registerkarte verlassen oder sich vom System abmelden und dann zurückkehren, merkt sich die Registerkarte **Systemmonitor**, welcher Server in Ihrer föderalen Architektur ausgewählt ist. Sie zeigt automatisch die Systemdaten von diesem Server an.

Sie können die Registerkarte **Systemmonitor** in ein unabhängiges Fenster ziehen, um mehrere Server zu überwachen.

2Eine Technologie zum Komprimieren und Dekomprimieren von Audio- und Videodaten, z. B. in einer exportierten AVI-Datei.

<sup>1</sup>Ein Maß für den Umfang an Informationen in einem Video mit Bewegung. Wird i. d. R. in FPS (Frames Per Second, Bilder pro Sekunde) gemessen.

# **Verwendung**

# <span id="page-152-0"></span>**Anmelden**

# **Anmelden und Abmelden**

1. Starten Sie MOBOTIX HUB Desk Client. Das Anmeldefenster wird geöffnet.

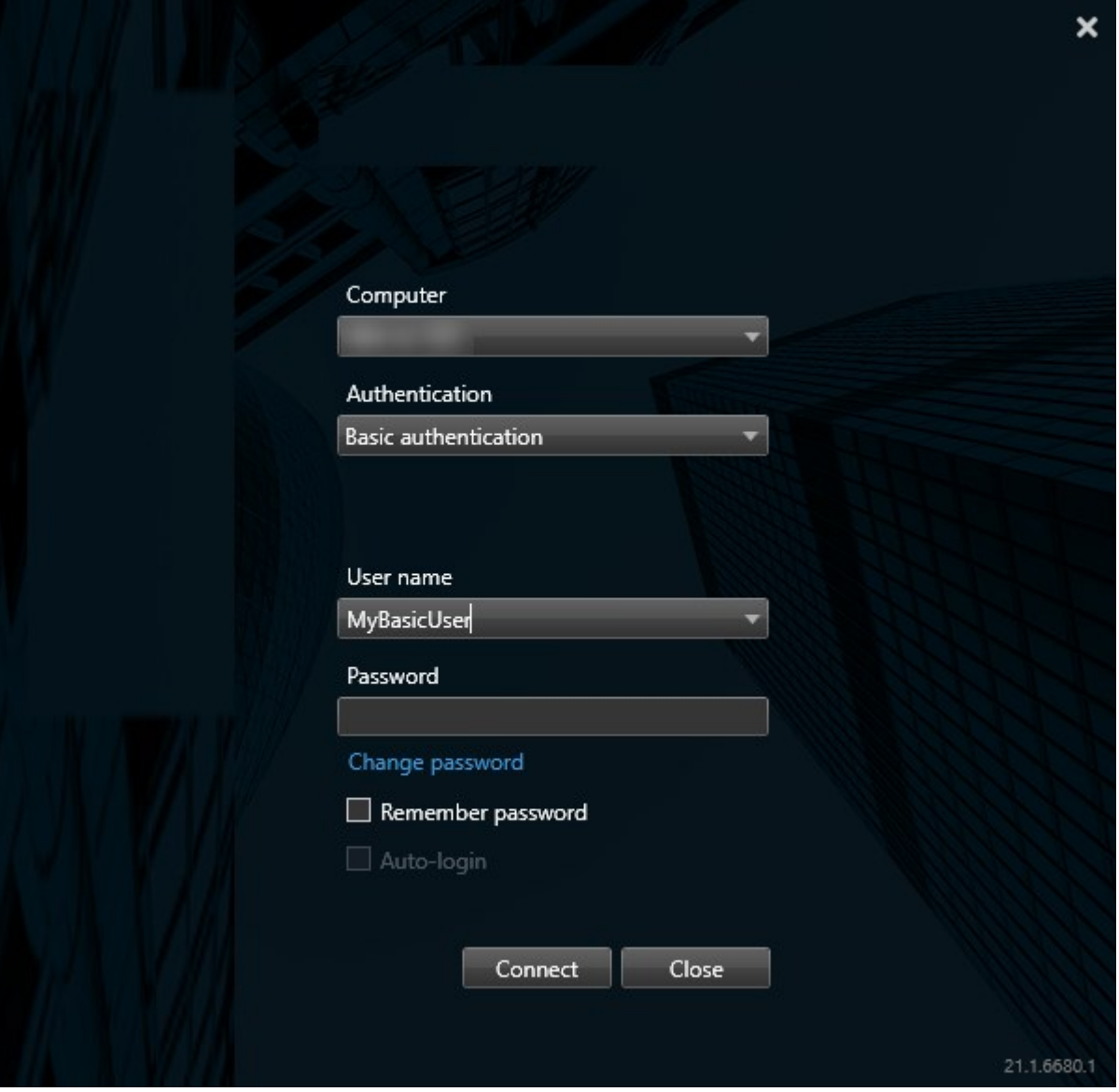

2. Geben Sie den Namen oder die Adresse des Servers an, zu dem Sie eine Verbindung herstellen wollen.

- 3. Wählen Sie eine dieser Authentifizierungsmethoden aus:
	- <sup>l</sup> **Windows-Authentifizierung (aktueller Benutzer)** wählen Sie diese Option, um sich mit Ihren aktuellen Windows-Anmeldedaten anzumelden
	- <sup>l</sup> **Windows-Authentifizierung** wählen Sie diese Option, um sich mit den Windows-Anmeldedaten anzumelden, die sich von Ihren aktuell verwendeten Windows-Anmeldedaten unterscheiden
	- <sup>l</sup> **Basisauthentifizierung** wählen Sie diese Option, um sich als Basisnutzer anzumelden. Basisnutzer werden von Ihrem Systemadministrator festgelegt in MOBOTIX HUB Management Client
	- $\cdot$  [Name von external IDP<sup>1</sup>] wählen Sie diese Option, um sich mit einem external IDP anzumelden.
- 4. Klicken Sie auf **Verbinden**. Wenn es während der Anmeldung zu einem Problem kommt, erhalten Sie ggf. eine Fehlermeldung. Siehe auch [Anmelden \(Fehlerbehebung\) auf Seite 328](#page-327-0).
- 5. Abhängig von der Konfiguration werden Sie ggf. aufgefordert, die bei der vorigen Sitzung verwendeten Ansichten wiederherzustellen:
	- <sup>l</sup> **Hauptansicht** diese Option stellt die Ansicht im Hauptfenster wieder her, die Sie beim letzten Mal verwendet haben
	- <sup>l</sup> **Getrennte Ansichten** diese Option stellt die Ansicht, die Sie beim letzten Mal verwendet haben, in einem beweglichen Fenster wieder her. Diese Funktion steht nur zur Verfügung, wenn eine Verbindung zu bestimmten MOBOTIX HUB VMS-Systemen hergestellt wird. Siehe auch [Unterschiede zwischen den](#page-27-0) [Überwachungssystemen auf Seite 28](#page-27-0)
- 6. Um sich von MOBOTIX HUB Desk Client abzumelden, klicken Sie einfach auf die Schaltfläche **Abmelden** auf der Titelleiste.

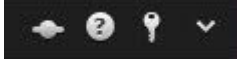

P

Wenn Ihnen bei der Anmeldung ein zweites Dialogfeld angezeigt wird, benötigen Sie eine zusätzliche Anmeldebefugnis, um Zugriff auf MOBOTIX HUB Desk Client zu erhalten.

## **Anmeldungsautorisierung (Erklärung)**

Wenn Sie sich bei MOBOTIX HUB Desk Client anmelden, werden Sie möglicherweise aufgefordert, Ihre Anmeldung zusätzlich zu autorisieren. Ihr Vorgesetzter, der Systemadministrator oder sonst jemand, der dazu berechtigt ist, muss Ihnen erlauben, seine Anmeldedaten gemeinsam mit Ihren in das Anmeldefenster einzugeben. Anschließend können Sie fortfahren.

Wenn Sie nicht wissen, wer Sie autorisieren kann, fragen Ihren Systemadministrator.

<sup>1</sup>Eine externe Einheit, die mit dem MOBOTIX HUB VMS verknüpft werden kann, um Angaben zur Identität der Benutzer zu verwalten und Benutzerauthentifizierungsdienste für das VMS bereitzustellen.

# **Anmeldung in Zutrittskontrollsystemen (Erklärung)**

Wenn Sie sich in MOBOTIX HUB Desk Client anmelden, werden Sie ggf. aufgefordert, zusätzliche Anmeldedaten für die Zutrittskontrollsysteme einzugeben, wenn diese entsprechend konfiguriert sind.

Ihre Anmeldung steuert die Bereiche einer Zutrittskontrollintegration, wie z. B. Türen, die Sie verwalten und bedienen können.

Wenn Sie Ihre Anmeldedaten für ein Zugangskontrollsystem nicht kennen, fragen Sie Ihren Systemadministrator.

Das System speichert Ihre Anmeldedaten, d. h. Sie brauchen sie nur bei der erstmaligen Anmeldung, oder wenn die Anmeldung fehlgeschlagen ist, eingeben.

## **Passwort ändern in MOBOTIX HUB Desk Client**

Wenn Sie sich als Basisnutzer anmelden ( **Basisauthentifizierung**), können Sie Ihr Passwort ändern. Wenn Sie eine andere Authentifizierungsmethode wählen, kann nur Ihr Systemadministrator Ihr Passwort ändern. Wenn Sie Ihr Passwort ändern, erhöht dies oft die Sicherheit Ihres MOBOTIX HUB VMS-Systems.

### **Voraussetzungen**

Die Version Ihres MOBOTIX HUB VMS-Systems muss 2021 R1 oder später sein.

Schritte:

- 1. Starten Sie MOBOTIX HUB Desk Client. Das Anmeldefenster wird angezeigt.
- 2. Geben Sie Ihre Anmeldeinformationen ein. Wählen Sie aus der Liste **Authentifizierung Basisauthentifizierung** aus. Ein Link mit dem Text **Passwort ändern** erscheint.

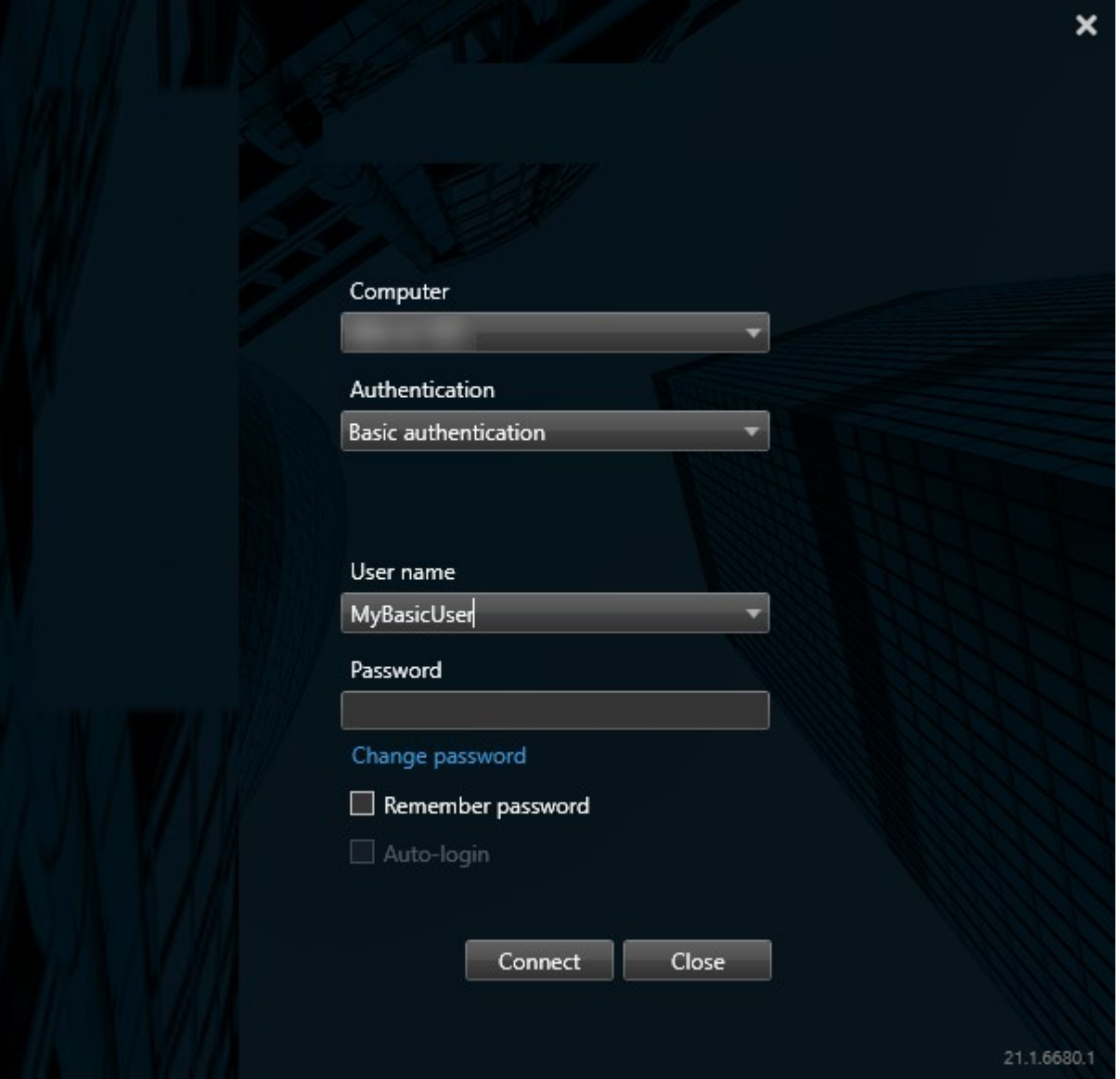

- 3. Klicken Sie auf das Link. Ein Browserfenster wird geöffnet.
- 4. Folgen Sie den Anweisungen in dem Fenster und speichern Sie Ihre Änderungen.
- <span id="page-155-0"></span>5. Melden Sie sich mit Ihrem neuen Passwort bei MOBOTIX HUB Desk Client an.

## **Verbindungen zulassen, die ein älteres Sicherheitsmodell verwenden (HTTP)**

Wenn auf dem MOBOTIX HUB VMS-Server, bei dem Sie sich anzumelden versuchen, kein Zertifikat installiert ist, dann können Sie keine Verbindung mit einem HTTPS-Netzwerkprotokoll herstellen, dem neuesten verfügbaren Sicherheitsmodell in MOBOTIX HUB. In solchen Fällen werden Sie aufgefordert, Verbindungen mit einem älteren Sicherheitsmodell zuzulassen (HTTP).

<span id="page-156-0"></span>Wenn Sie das Kontrollkästchen **Meine Auswahl merken. Das Kontrollkästchen Diese Meldung nicht mehr anzeigen**, HTTP-Verbindungen werden in Zukunft immer zugelassen. Siehe auch [Einstellung löschen, die Verbindungen zulässt,](#page-156-0) [die ein älteres Sicherheitsmodell verwenden auf Seite 157.](#page-156-0)

# **Einstellung löschen, die Verbindungen zulässt, die ein älteres Sicherheitsmodell verwenden**

Sie können die Einstellung löschen, die es Ihnen erlaubt, sich an einem MOBOTIX HUB VMS-Server unter Verwendung eines Netzwerkprotokolls mit einer Verbindung anzumelden, die ein älteres Sicherheitsmodell verwendet (HTTP). Wenn Sie sich das nächste Mal anmelden, werden Sie dann aufgefordert, HTTP-Verbindungen zuzulassen.

Die Einstellung gilt nur für Ihr Benutzerkonto und für die Maschine, an der Sie gegenwärtig arbeiten.

### **Voraussetzungen**

 $\overline{\mathscr{S}}$ 

Während des Anmeldevorgangs haben Sie HTTP-Verbindungen zugelassen und die Option **Meine Auswahl speichern ausgewählt. Diese Nachricht nicht wieder anzeigen** aktiviert. Siehe auch [Verbindungen zulassen, die ein älteres](#page-155-0) [Sicherheitsmodell verwenden \(HTTP\) auf Seite 156](#page-155-0).

Schritte:

- 1. Klicken Sie auf die Schaltfläche **Status** in der oberen rechten Ecke. Ein Fenster wird angezeigt.
- 2. Wählen Sie die Registerkarte **Anmeldeinformationen** aus.
- 3. Klicken Sie auf die Schaltfläche **Löschen**.
- 4. Klicken Sie auf **OK**, um das Fenster zu schließen. Wenn Sie sich das nächste Mal anmelden, werden Sie aufgefordert, HTTP-Verbindungen zuzulassen.

# **Arbeitsbereiche in MOBOTIX HUB Desk Client**

MOBOTIX HUB Desk Client bietet mehrere eigene Registerkarten, auf denen Sie Ihre täglichen Überwachungsaufgaben ausführen können. Einige dieser Registerkarten sind standardmäßig, für andere sind MOBOTIX HUB Add-ons erforderlich.

Wiederum andere Registerkarten können über das SDK benutzerdefiniert nur für Ihr MOBOTIX HUB VMS-System eingerichtet werden. Die von SDK abhängigen Funktionen sind im vorliegenden Handbuch nicht dokumentiert.

## **Standardregisterkarten (Übersicht)**

- <sup>l</sup> Die Registerkarte **Live** zum Betrachten von Live-Video. Siehe auch [Registerkarte Live \(Erklärung\) auf Seite 159](#page-158-0)
- <sup>l</sup> Die Registerkarte **Wiedergabe** zum Betrachten von Videoaufzeichnungen. Siehe auch [Registerkarte](#page-158-1) [Wiedergabe auf Seite 159](#page-158-1)
- <sup>l</sup> Die Registerkarte **Suche** für die erweiterte Suche nach Videoaufzeichnungen und Metadaten. Siehe auch [Registerkarte Suche \(Erklärung\) auf Seite 160](#page-159-0)

Ì

- **.** Die Registerkarte Exporte zum Exportieren von Videodaten. Siehe auch [Registerkarte Exporte \(Erklärung\) auf](#page-159-1) [Seite 160](#page-159-1)
- <sup>l</sup> Die Registerkarte **Alarm Manager** zur Untersuchung und Verwaltung von Alarmen. Siehe auch (siehe [Registerkarte Alarm-Manager \(Erklärung\) auf Seite 160](#page-159-2)
- <sup>l</sup> Die Registerkarte **Systemmonitor** zur Anzeige von Systeminformationen. Siehe auch (siehe [Reiter](#page-160-0) [Systemmonitor \(Erklärung\) auf Seite 161](#page-160-0)

Wenn einige Registerkarten nicht zur Verfügung stehen, so liegt dies daran, dass Sie nicht über die für den Zugriff auf alle diese Registerkarten erforderliche Berechtigung haben.

# **Zusätzliche Registerkarten (Übersicht)**

- <sup>l</sup> Die Registerkarte **Zugangskontrolle** zur Steuerung Ihres Zugangskontrollsystems und der dazugehörigen Kameras. Siehe auch [Die Registerkarte "Zugriffskontrolle" \(Erklärung\) auf Seite 161](#page-160-1)
- <sup>l</sup> Die Registerkarte **LPR** zur Erkennung von Fahrzeugen anhand ihrer Nummernschilder sowie zur Untersuchung von Zwischenfällen in Verbindung mit LPR. Siehe auch [Registerkarte Nummernschilderkennung \(LPR\) \(Erklärung\)](#page-161-0) [auf Seite 162](#page-161-0)
- <sup>l</sup> Die Registerkarte **Transact** zur Überwachung und Untersuchung von Transaktionsdaten in Kombination mit den dazugehörigen Videostreams. Siehe auch [Registerkarte Transact \(Erklärung\) auf Seite 162](#page-161-1)

Die Registerkarte **Vorfälle** zum Speichern und Aktualisieren von Vorfallprojekten und zum Management von Vorfällen. Siehe auch [Registerkarte Zwischenfälle \(Erklärung\) auf Seite 161](#page-160-2)

Diese Registerkarten sind nur sichtbar, wenn Sie Basislizenzen erworben haben für:

- XProtect Transact
- XProtect LPR
- MOBOTIX HUB Access
- MOBOTIX HUB Incident Manager (Basislizenz enthalten in MOBOTIX HUB L5)

# **Alle Registerkarten (im Detail)**

### <span id="page-158-0"></span>**Registerkarte Live (Erklärung)**

Auf der Registerkarte **Live** können Sie Live-Video-Feeds anschauen und mit Audio, Karussells1, Hotspots2, Matrix3, Smart Map4, Pan/Tilt/Zoom (PTZ)-Steuerung, digitalem Zoom, unabhängiger Wiedergabe u.v.m. arbeiten.

Hier können Sie auch den Einstellungsmodus öffnen, wo Sie Ansichten für Ihre Kameras und sonstige Inhalte einstellen können.

### <span id="page-158-1"></span>**Registerkarte Wiedergabe**

Auf der Registerkarte **Wiedergabe** können Sie aufgezeichnete Videos per Wiedergabe untersuchen, die Suche von einer beliebigen Kamera oder Ansicht aus starten und Ihre Suchergebnisse durch Exportieren von Beweismaterial dokumentieren. Um Beweismittel davor zu schützen, dass sie von der Datenbank gelöscht werden, können Sie zu Videoaufzeichnungen auch Beweismittelsperren hinzufügen.

Über die Zeitleiste haben Sie erweiterte Funktionen zum Durchsuchen von Videoaufnahmen zur Verfügung und können zu einem bestimmten Datum und zu einer bestimmten Uhrzeit springen.

Sie können außerdem:

- <sup>l</sup> Audio anhören, wenn Sie mit bestimmten MOBOTIX Überwachungssystemen verbunden sind.
- Wenn Ihr MOBOTIX HUB VMS Smart Map<sup>5</sup> unterstützt, können Sie auf die Kameras in Ihrem System über eine geografische Oberfläche zugreifen, die einfach zu navigieren ist
- Verwenden Sie Hotspots<sup>6</sup>, digitalen Zoom oder Karussells<sup>7</sup>, navigieren Sie Bilder von Fischaugenobjektiven<sup>8</sup>, drucken Sie Bilder aus u.v.m.

<sup>3</sup>Ein in manche Überwachungssysteme integriertes Produkt, das die Steuerung von Live-Kameraansichten auf ortsfernen Computern für die dezentrale Anzeige ermöglicht. Computer, auf denen Sie das von Matrix ausgelöste Video ansehen können, werden als Matrix-Empfänger bezeichnet.

<sup>4</sup>Eine Kartenfunktion, die mithilfe eines geographischen Informationssystems Geräte sichtbar macht (z.B. Kameras und Mikrofone), Bauwerke und topographische Elemente eines Überwachungssystems in geografisch genauer,

- realistischer Darstellung. Karten, die Elemente dieser Funktion nutzen, werden als Smart Maps bezeichnet.
- <sup>5</sup>Eine Kartenfunktion, die mithilfe eines geographischen Informationssystems Geräte sichtbar macht (z.B. Kameras und Mikrofone), Bauwerke und topographische Elemente eines Überwachungssystems in geografisch genauer,

realistischer Darstellung. Karten, die Elemente dieser Funktion nutzen, werden als Smart Maps bezeichnet. <sup>6</sup>Eine besondere Position zum Anzeigen vergrößerter und/oder hochwertiger Kamerabilder in MOBOTIX HUB Desk Client-Ansichten.

<sup>7</sup>Eine besondere Position, um Video von mehreren Kameras eines nach dem anderen in einer MOBOTIX HUB Desk Client-Ansicht anzuzeigen.

<sup>8</sup>Eine Linse, mit der 360°-Panoramabilder erstellt und angezeigt werden können.

<sup>1</sup>Eine besondere Position, um Video von mehreren Kameras eines nach dem anderen in einer MOBOTIX HUB Desk Client-Ansicht anzuzeigen.

<sup>2</sup>Eine besondere Position zum Anzeigen vergrößerter und/oder hochwertiger Kamerabilder in MOBOTIX HUB Desk Client-Ansichten.

#### <span id="page-159-0"></span>**Registerkarte Suche (Erklärung)**

Auf der Registerkarte **Suche** können Sie verschiedene Datentypen durchsuchen, die auf Ihrem VMS<sup>1</sup>-System zur Verfügung stehen. Hierzu gehören:

- Videoaufzeichnungen allgemein
- Aufzeichnungen mit Bewegung
- Aufzeichnungen mit Bewegung in ausgewählten Bereichen
- Lesezeichen
- <sup>l</sup> Personen
- Fahrzeuge
- Videoaufzeichnungen mit Alarmen
- Videoaufzeichnungen mit Ereignissen

Auf jede Suchkategorie können Sie Filter anwenden, um Ihre Suche zu verfeinern.

Von den Suchergebnissen aus stehen mehrere Aktionen zur Verfügung. Weitere Informationen finden Sie unter [Aus](#page-227-0) [den Suchergebnissen heraus verfügbare Maßnahmen \(Übersicht\) auf Seite 228.](#page-227-0)

#### <span id="page-159-1"></span>**Registerkarte Exporte (Erklärung)**

Auf der Registerkarte **Exporte** können Sie Videobeweise exportieren.

Fügen Sie zunächst die Sequenzen, die Sie exportieren möchten, auf der Registerkarte **Exportliste** hinzu. Als nächstes können Sie für jedes Element auf der **Exportliste** die Zeitspanne ändern, indem Sie auf die **Startzeit** und die **Endzeit** klicken. Siehe auch [Video, Audio und Standbilder exportieren auf Seite 193](#page-192-0).

Sie können auswählen, welche Formate für den Export verwendet werden sollen, und für jedes Format können Sie die **Exporteinstellungen** ändern.

Sobald Sie die Schaltfläche **Exportieren** angeklickt haben, geben Sie einen **Exportnamen** und einen **Speicherort für den Export** an. Dann können Sie den Export erstellen.

Die von Ihnen erstellten Exporte werden in dem Ordner gespeichert, den Sie im Fenster **Export erstellen** >, im Feld **Speicherort für Export** angegeben haben.Siehe auch [Anzeigen von exportierten Videos auf Seite 199](#page-198-0).

#### <span id="page-159-2"></span>**Registerkarte Alarm-Manager (Erklärung)**

Auf der Registerkarte **Alarm-Manager** können Sie Vorfälle und technische Probleme, die einen Alarm ausgelöst haben, einsehen und bearbeiten. Die Registerkarte zeigt eine Alarmliste, eine Alarmvorschau sowie ggf. eine Smart Map oder eine Karte.

<sup>1</sup>Ein im Überwachungssystem definierter Zwischenfall, der in MOBOTIX HUB Desk Client einen Alarm auslöst. Ausgelöste Alarme werden, falls Ihr Unternehmen diese Funktion nutzt, in Ansichten mit Alarmlisten und Karten angezeigt.

#### <span id="page-160-2"></span>**Registerkarte Zwischenfälle (Erklärung)**

Auf der Registerkarte **Vorfälle** können Sie Ihre Vorfallprojekte anzeigen und aktualisieren und Ihre Vorfälle verwalten. Normalerweise fügen Sie Sequenzen und verschiedene Informationen in Textform zu Ihren Vorfallprojekten hinzu, um die Geschehnisse während eines Vorfalls zu dokumentieren und zu beweisen.

Sie haben folgende Möglichkeiten für ein verbessertes Management von Vorfällen:

- Filtern Sie die Liste der Vorfallprojekte, um das entsprechende Vorfallprojekt schnell zu finden
- Status, Typ, Start- und Endzeit sowie die Beschreibung der verschiedenen Vorfallprojekte anzeigen
- <sup>l</sup> Vorfallprojekte mit den neuesten Aktionen und Entwicklungen in der Verwaltung der Vorfälle aktualisieren
- Berichte und Exporte der Sequenzen der Vorfallprojekte erzeugen, um das Beweismaterial intern oder extern freizugeben

### <span id="page-160-0"></span>**Reiter Systemmonitor (Erklärung)**

Auf der Registerkarte **Systemmonitor** erhalten Sie eine Übersicht des aktuellen Status Ihrer Systemserver, Kameras, anderer Geräte und des Rechners, auf dem MOBOTIX HUB Desk Client läuft.

Die Kacheln stellen standardmäßig **Aufzeichnungsserver**, **Alle Server**, **Failover-Server** und **Alle Kameras** dar. Ihr Systemadministrator bestimmt die Kacheln und legt zudem die Schwellenwerte für jeden Status fest.

Hier ist eine Beschreibung der verwendeten Farben:

- <sup>l</sup> Grün: **Normaler** Status. Alles läuft normal
- <sup>l</sup> Gelb: **Warnstatus**. Mindestens ein überwachter Parameter liegt über dem Schwellenwert für den **normalen** Status
- <sup>l</sup> Rot: **Kritischer** Status. Mindestens ein überwachter Parameter liegt über dem Schwellenwert für den **normalen** Status und dem **Warnstatus**

Falls eine Kachel ihre Farbe ändert und Sie wissen möchten, welcher Server oder Parameter für die Farbänderung der Kachel verantwortlich ist, klicken Sie auf die Kachel. Dies öffnet eine Übersicht im unteren Bereich des Bildschirms. Klicken Sie auf die Schaltfläche **Details**, um weitere Informationen über die Ursache der Statusänderung anzuzeigen.

Wenn eine Kachel ein Warnzeichen anzeigt, wird möglicherweise ein Datensammler für einen bzw. eine der überwachten Server bzw. Kameras nicht ausgeführt. Wenn Sie mit Ihrer Maus über die Kachel fahren, zeigt das System an, wann es zuletzt Daten für die entsprechende Kachel erfasst hat.

### <span id="page-160-1"></span>**Die Registerkarte "Zugriffskontrolle" (Erklärung)**

Auf der Registerkarte **Zugangskontrolle** können Sie Ereignisse in der Zugangskontrolle mit Hilfe von Such- und Filterfunktionen untersuchen und die dazugehörigen Videoaufzeichnungen und Zugangskontrolldaten einsehen. Sie können auch Türzustände überwachen, Karteninhaber untersuchen und Berichte erstellen.

 $\mathscr{I}$ 

**A** 

Sie können die Registerkarte **Zugriffskontrolle** auf ein eigenes schwebendes Fenster ziehen, während Sie das Hauptfenster im Hintergrund behalten, um mehrere Ansichten gleichzeitig zu sehen. Sie können auch die Spalten sortieren und an andere Positionen ziehen.

Sie können Daten, die mit Folgendem in Verbindung stehen, suchen, filtern, sortieren und überprüfen:

- <sup>l</sup> **Ereignisse**: Protokolliert die Ereignisse mit einem Zeitstempel, Ereignistyp, der zugehörigen Tür oder Zutrittskontrolleinheit und ggf. dem Namen des Karteninhabers. Falls Ihr MOBOTIX HUB-System in mehrere Zutrittskontrollsysteme integriert ist, wird in der Liste angezeigt, von welchem Zutrittskontrollsystem das Ereignis ausgelöst wurde.
- <sup>l</sup> **Türen**: Listet die Türen, Zutrittspunkte und andere Zutrittskontrolleinheiten von jedem Zutrittskontrollsystem und deren Status auf
- **· Karteninhaber**: Listet die Karteninhaber in jedem Zutrittskontrollsystem und deren Details auf

Je nach Ihrem Zutrittskontrollsystem können Sie über die Schaltfläche **Zutrittskontrollverwaltung** in der oberen rechten Ecke eine Verbindung zu den Anwendungen des Zutrittskontrollsystems herstellen, um z.B. Zutrittsrechte festzulegen oder Karteninhaber zu verwalten.

### <span id="page-161-0"></span>**Registerkarte Nummernschilderkennung (LPR) (Erklärung)**

Auf der Registerkarte **Nummernschilderkennung (LPR)** können Sie LPR<sup>1</sup>-Vorfälle von allen Ihren LPR Kameras untersuchen und die verknüpften Videoaufzeichnungen und Nummernschilderkennungsdaten einsehen. Halten Sie Übereinstimmungslisten auf dem neuesten Stand und fertigen Sie Berichte an.

Die Registerkarte enthält auch eine LPR-Vorfallliste und eine LPR Kameravorschau. In der Vorschau können Sie das mit den LPR-Vorfalldetails verbundene Video anzeigen. Unterhalb der Vorschau werden Informationen zum Nummernschild und die Details von der Übereinstimmungsliste sowie der Nummernschild-Stil angezeigt, mit dem es verknüpft ist.

Sie können die Vorfallliste nach Zeitraum, Ländermodul, LPR Kamera, Übereinstimmungsliste oder Nummernschild-Stil filtern. Suchen Sie mithilfe des Feldes **Kennzeichen suchen** nach einem bestimmten Kennzeichen. Standardmäßig zeigt diese Liste die LPR-Ergebnisse aus der letzten Stunde an. Siehe auch [LPF-Ereignisliste \(Erklärung\) auf Seite 311](#page-310-0).

Sie können einen Bericht festlegen und mit den relevanten Ereignissen im PDF-Format exportieren.

<span id="page-161-1"></span>Sie können vorhandene Übereinstimmungslisten über die Funktion **Übereinstimmungsliste** aktualisieren.

### **Registerkarte Transact (Erklärung)**

Auf der Registerkarte **Transact** können Sie mit Hilfe von Suchen und Filtern Transaktionen untersuchen sowie die dazugehörigen Videoaufzeichnungen und Eingänge in einer kombinierten Ansicht anzeigen.

Zudem sind ein Suchfeld und zwei Filter vorhanden:

1Kurzform für "Nummernschilderkennung".

- Suchfeld: Geben Sie hier Ihre Suchbegriffe ein, um eine Freitextsuche durchzuführen. Die Suche gibt Transaktionszeilen aus, die Ihre Suchbegriffe enthalten; dabei wird nicht zwischen Klein- und Großbuchstaben unterschieden. In dem Eingang werden die passenden Transaktionszeilen der Suche hervorgehoben
- <sup>l</sup> Zeitintervall: Mit diesem Filter können Sie den Zeitraum angeben, zum Beispiel die **Letzten 7 Tage**. Sie können jedoch auch einen individuellen Zeitraum eingeben. Standardmäßig ist der Filter auf **Heute** eingestellt
- <sup>l</sup> Quelle: Mit diesem Filter können Sie die Transaktionszeilen auswählen, deren Transaktionen Sie einsehen möchten. Standardmäßig ist der Filter auf **Alle** eingestellt

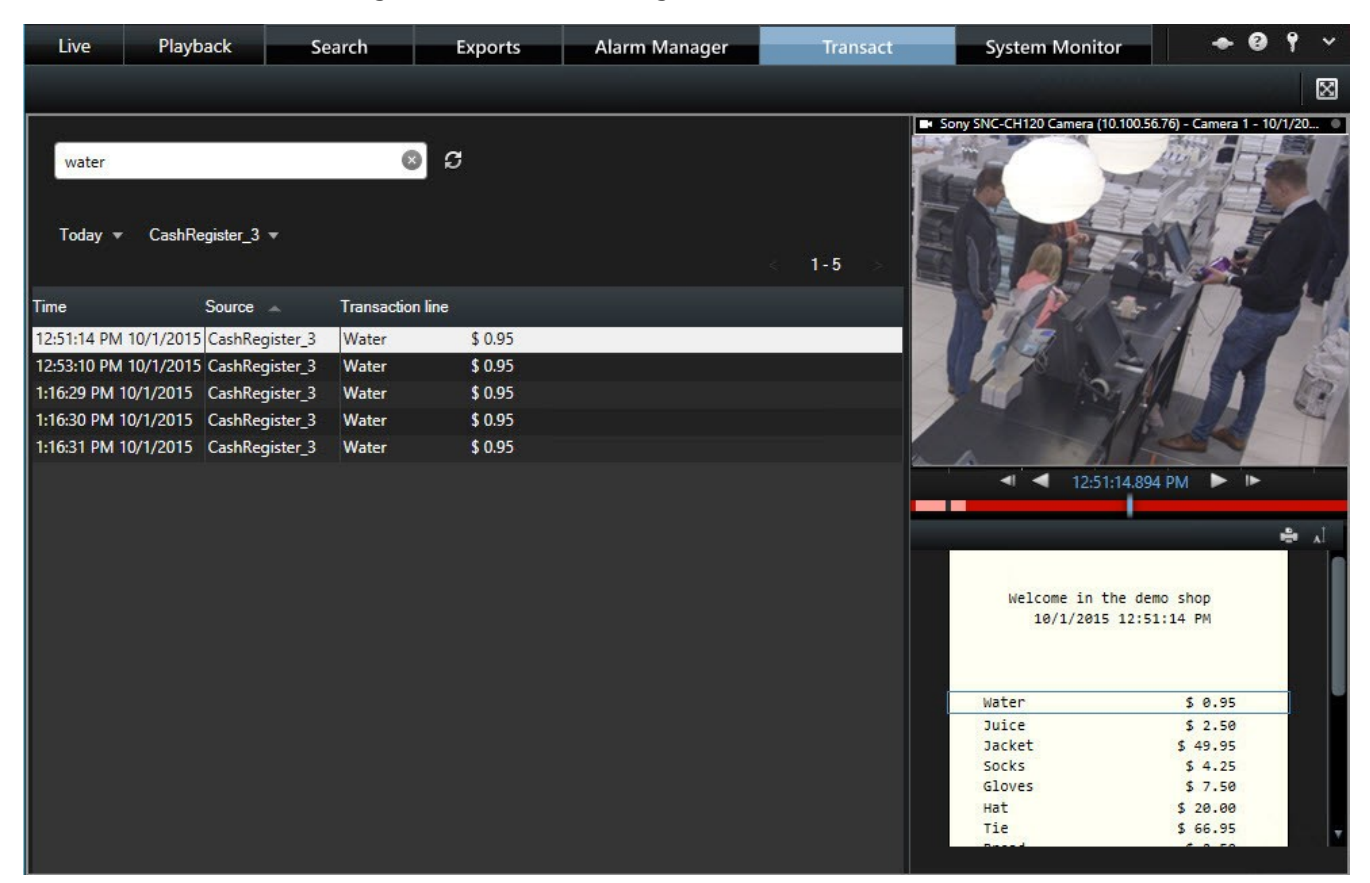

# **Schaltflächen in MOBOTIX HUB Desk Client (Übersicht)**

MOBOTIX HUB Desk Client verfügt über mehrere Schaltflächen, mit denen Sie Verschiedenes tun können. Dieser Schaltflächen befinden sich in den folgenden Positionen:

• In der oberen rechten Ecke

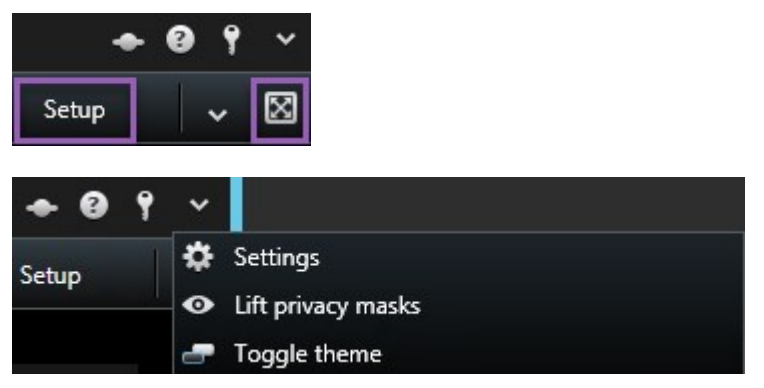

• In der unteren rechten Ecke

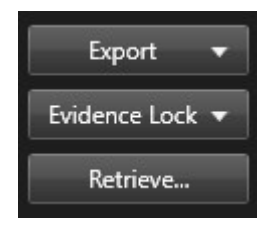

Die angebotenen Schaltflächen sind unterschiedlich, je nach dem, auf welcher Registerkarte Sie stehen. **Einrichtung** ist zum Beispiel nicht auf allen Registerkarten verfügbar.

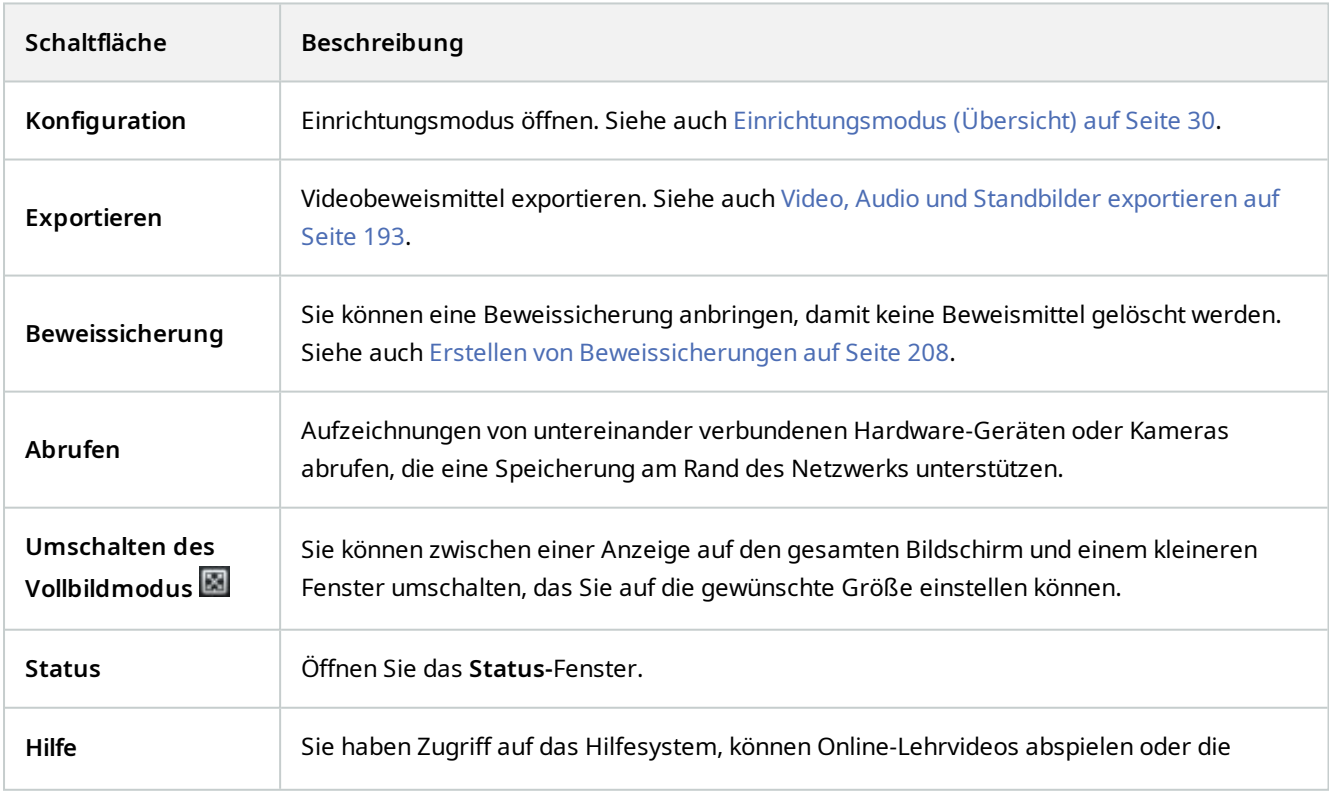

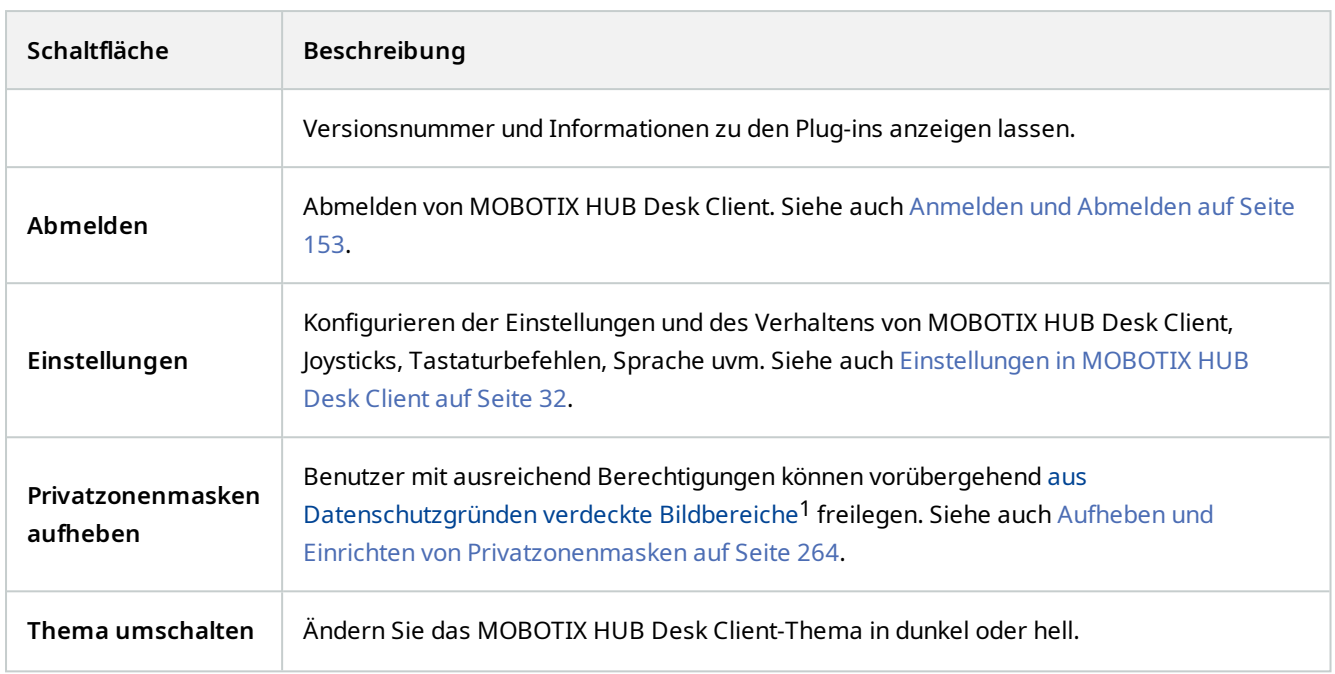

# **Ansichten verwalten**

Ansichten befinden sich auf den Registerkarten **Live** und **Wiedergabe** und können Kameras sowie sonstige Arten von Inhalten enthalten. Sie können mithilfe von Tastaturbefehlen Ansichten auswählen, wenn den Ansichten Nummern zugewiesen wurden. Siehe auch [Tastaturkurzbefehle \(Übersicht\) auf Seite 178.](#page-177-0)

# **Suche nach Ansichten und Kameras (Erklärung)**

Wenn Sie eine große oder komplexe Hierarchie von Ansichtsgruppen haben, erleichtert die Suchfunktion die Navigation, und Sie können damit über die gesamte Hierarchie hinweg nach Ansichten, Kameras - einschließlich Kameraeigenschaften (siehe auch [Kameraeigenschaften auf Seite 167\)](#page-166-0) - und Schlagwörter suchen. Ihnen wird eine

Übersicht der gängigsten Schlüsselwörter angezeigt, wenn Sie neben dem Suchfeld auf klicken.

## **Beispiel**

Die folgenden beiden Bilder zeigen eine Ansichtshierarchie und wie diese aussieht, wenn Sie nach **Parken** suchen:

<sup>1</sup>Ein Bereich in der Kameraansicht des Videos wurde unscharf gemacht oder durch ein farbiges Feld verdeckt. Die festgelegten Bereiche sind im Live-, Wiedergabe-, Hotspot-, Karussell-, Smart-Map-, Smart-Search- und Export-Modus in den Clients verschwommen oder verdeckt dargerstellt.

## **Verwendung**

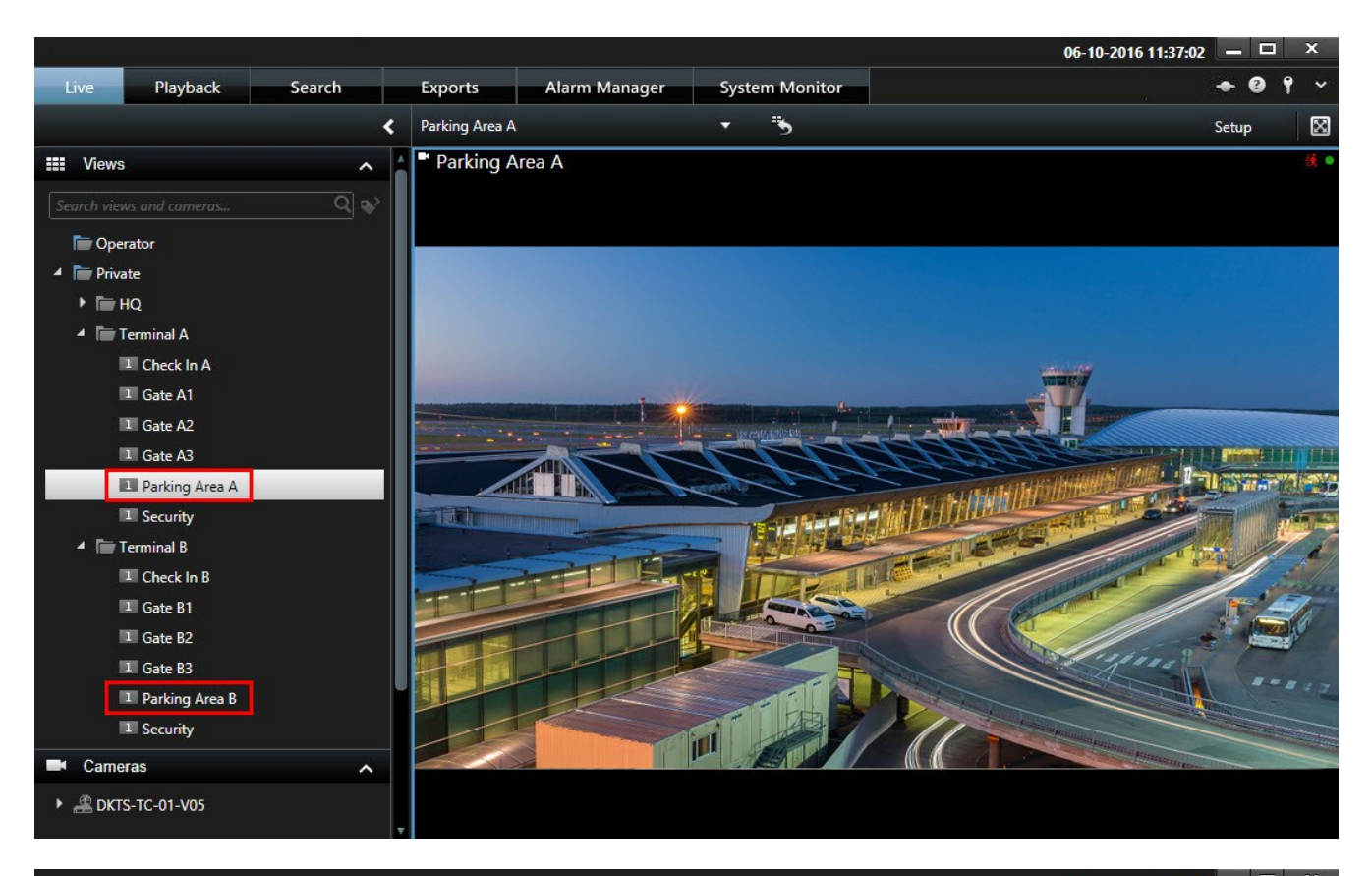

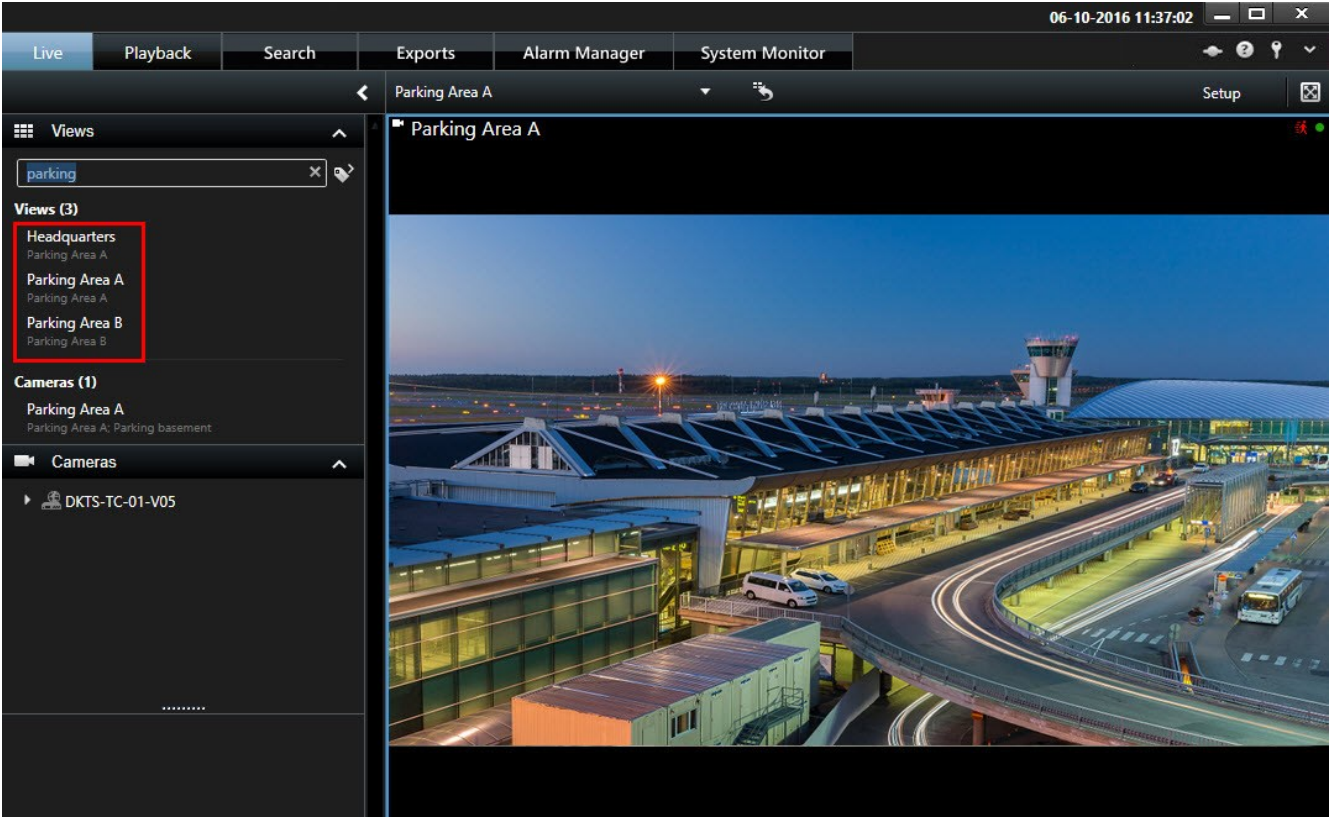

**P** 

Wenn ein Ordner auf der obersten Ebene einen roten Hintergrund hat **Finnen auf einer geschützt.** Sie können weiterhin auf alle Ansichten unter dem geschützten Hauptordner zugreifen, unter diesem Hauptordner jedoch keine neuen Ansichten erstellen oder vorhandene Ansichten bearbeiten.

Während Sie die Suchbegriffe eingeben, werden dazu passende Ergebnisse für Ansichten und Kameras angezeigt. Wenn Sie eine oder mehrere der passenden Kameras auswählen, erscheinen die Kameras in einer vorläufigen Ansicht, die für die ausgewählte Anzahl Kameras optimiert ist.

Um eine einzige Kamera in einer 1:1-Ansicht zu betrachten, klicken Sie auf das Suchergebnis im Abschnitt **Kameras**.

Um die ersten 25 Kameras in einer Ansicht zu betrachten, klicken Sie auf das Suchergebnis im Abschnitt **Ansichten**. Sie können Kameras auch manuell auswählen, indem Sie beim Anklicken der Kameras die Taste **Strg-** oder **Umschalt** drücken. Drücken Sie auf die **Eingabetaste**, um die Kameras anzuzeigen.

### <span id="page-166-0"></span>**Kameraeigenschaften**

- Name
- Beschreibung
- Funktion:
	- $PIZ$
	- Audio
	- Eingang
	- Ausgang
- Ansichten, die eine bestimmte Kamera enthält
- Name oder Adresse des Aufzeichnungsservers (zeigt angeschlossene Kameras)

Ihr Systemadministrator kann auf dem MOBOTIX HUB VMS-Server in dem Feld mit der Beschreibung der Kamera Freitextfelder hinzufügen, damit Kameras zu Gruppen zusammengefasst und nach diesen Feldern gesucht werden kann. Ein Beispiel dafür könnte sein, dass alle Außentürkameras den Tag "Außentür" im Beschreibungsfeld verwenden. In einem solchen Fall können Sie alle Kameras dieses Typs finden.

## **Einzelne Kameras vorübergehend ändern**

Sie können die Kameras in einer Ansicht vorübergehend ändern. Dies ändert aber nicht dauerhaft die Ansicht. Wenn Sie den Inhalt einer Ansicht dauerhaft ändern wollen, müssen Sie dies im Einrichtungs-Modus tun.

#### **Voraussetzungen**

Sie können die Kamera nur ändern, wenn das Ansichtselement eine Kamera enthält.

## **Verwendung**

#### Schritte<sup>.</sup>

- 1. Wählen Sie das interessierende Element der Ansicht aus.
- 2. Gehen Sie wie folgt vor:
	- <sup>l</sup> Ziehen Sie im Fensterbereich **Kameras** die entsprechende Kamera in die Position in der Ansicht.
	- <sup>l</sup> Klicken Sie in der Kamerasymbolleiste auf **Mehr** > **An Fenster senden** > **Hauptfenster** und wählen Sie dann eine Position in der Ansicht.
- 3. Klicken Sie zur Wiederherstellung Ihrer Originalansicht in der Arbeitsbereichs-Symbolleiste auf

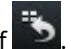

Im Fenster **Kameras** ist die Liste der Kameras nach Server zusammengefasst. Mit einem roten Symbol gekennzeichnete Server sind nicht verfügbar. In diesem Fall können Sie keine Kameras von diesem Server auswählen.

## **Kameras vertauschen**

Sie können vorübergehend zwei Kameras in einer Ansicht austauschen. Die Kamera, die sich an dieser Position befindet, tauscht dann ihren Platz mit der Kamera, die sie dorthin gezogen haben. Sie können Kameras nur mit anderen Kameras tauschen. Dies ist beispielsweise hilfreich, wenn Sie all Ihre wichtigsten Kameras an einer bestimmten Position in der Ansicht halten wollen.

Schritte:

فجر

 $\mathcal{S}$ 

- 1. Klicken Sie auf die relevante Kamera-Titelleiste und ziehen Sie sie an eine neue Position.
- 2. Klicken Sie zur Wiederherstellung der Originalansicht in der Arbeitsbereichs-Symbolleiste auf .

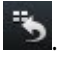

Wenn Sie dauerhafte Änderungen an Ihrer Ansicht vornehmen wollen, müssen Sie zuerst in den Setup-Modus wechseln.

## **Videoaufnahmen zwischen offenen Ansichten senden**

Sie können Videoaufnahmen von einer ausgewählten Kameraposition an eine Einzelkameraposition in einer anderen Ansicht (einschließlich der Ansichten, die in beweglichen Fenstern oder auf sekundären Bildschirmen vorhanden sind) senden.

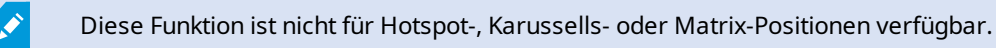

Schritte:

- 1. Klicken Sie in der Kamerasymbolleiste auf **Mehr** > **An Fenster senden**.
- 2. Klicken Sie auf die Zielansicht und wählen Sie dann die Position in der Ansicht aus, in der die Videowiedergabe für diese Kamera erfolgen soll. Wenn einige der Kamerapositionen nicht ausgewählt werden können, sind sie möglicherweise nicht verfügbar oder sie sind für Hotspots, Karussells oder Matrix Inhalte in Verwendung.

## **Ansichten von einem Bildschirm zum anderen senden**

Sie können eine Ansicht an einen bestimmten Bildschirm oder ein bewegliches Fenster senden. Dies ist nützlich, wenn Sie zum Beispiel mehrere Monitore haben. Danach können Sie die Zeit des Zielbildschirms mit der Zeit im Hauptfenster synchronisieren.

- 1. Klicken Sie im Bereich **Ansicht** mit der rechten Maustaste auf die entsprechende Ansicht.
- 2. Klicken Sie auf **Ansicht senden an** und geben Sie dann an, wie Ihre Ansicht angezeigt werden soll.

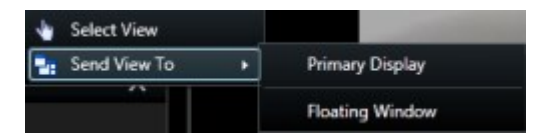

Wenn mehrere sekundäre Bildschirme verfügbar sind, werden sie nummeriert.

3. Zum Synchronisieren der Zeit zwischen den beiden Bildschirmen klicken Sie oben rechts auf **Fenster verknüpfen**. Die Zeitlinie ist im Zielfenster verborgen, im Hauptfenster aber immer noch sichtbar.

In der Ansicht enthaltene Hotspots, Karussells, Matrix-Positionen, Standbilder oder HTML-Seiten funktionieren in einem schwebenden Fenster wie gewohnt.

## **Mehrere Fenster oder Anzeigen (Erläuterung)**

Sie können einzelne Ansichten an separate Fenster oder Bildschirme senden und dabei das Hauptfenster von MOBOTIX HUB Desk Client im Hintergrund belassen. Auf diese Weise können Sie mehrere Ansichten gleichzeitig betrachten. Die ausgewählte Kamera bzw. das ausgewählte Element wird immer mit einem blauen Rand angezeigt.

Sie können jede Ansicht senden an:

 $\overline{\mathscr{S}}$ 

• Eine primäre Anzeige, die die Ansicht in einem getrennten Vollbild auf der Hauptanzeige Ihres Computers anzeigt, während das Hauptfenster dahinter verborgen ist

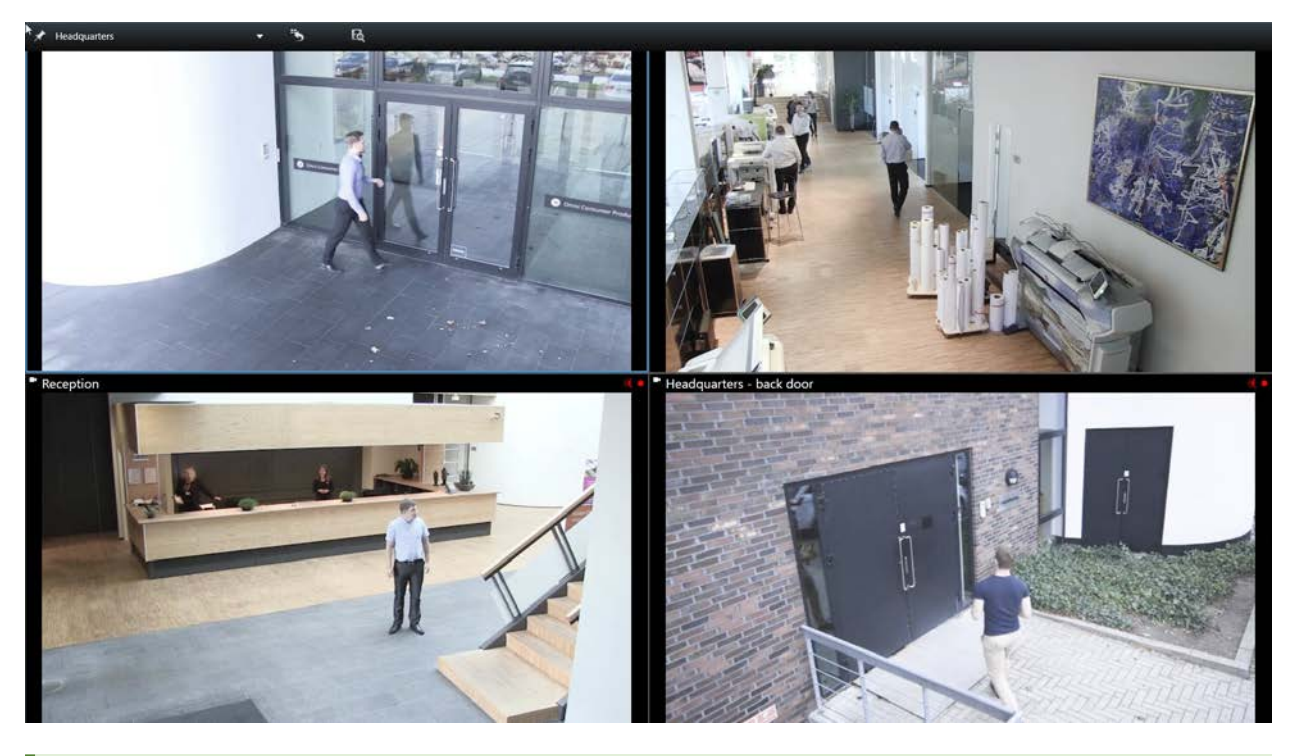

Die Registerkarten und Steuerelemente sind standardmäßig verborgen. Drücken Sie **Esc**, um die Registerkarten und bestimmte Steuerelemente wieder einzublenden.

<sup>l</sup> Eine sekundäre Anzeige, die die Ansicht ggf. auf einem anderen Monitor im Vollbildmodus anzeigt. Das Hauptfenster bleibt auf dem Primärmonitor sichtbar

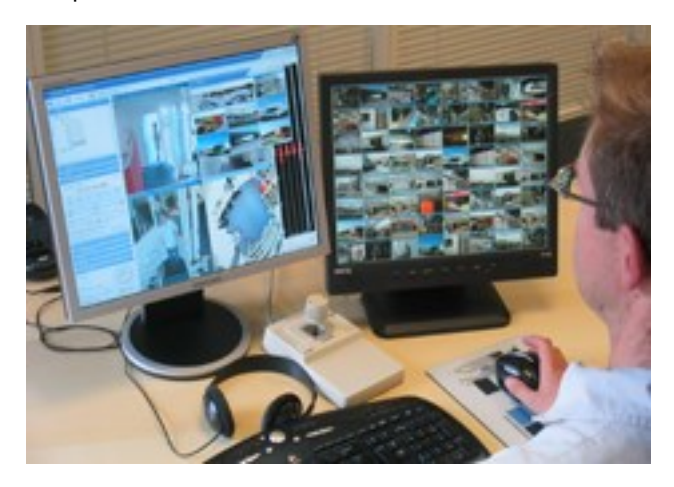

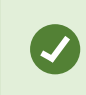

Die Registerkarten und Steuerelemente sind standardmäßig verborgen. Drücken Sie **Esc**, um die Registerkarten und bestimmte Steuerelemente wieder einzublenden.

• Ein schwebendes Fenster, das die Ansicht in einem getrennten Fenster anzeigt. Sie können beliebig viele schwebende Fenster öffnen und sie auf jeden Monitor ziehen, der an Ihren Computer angeschlossen ist.

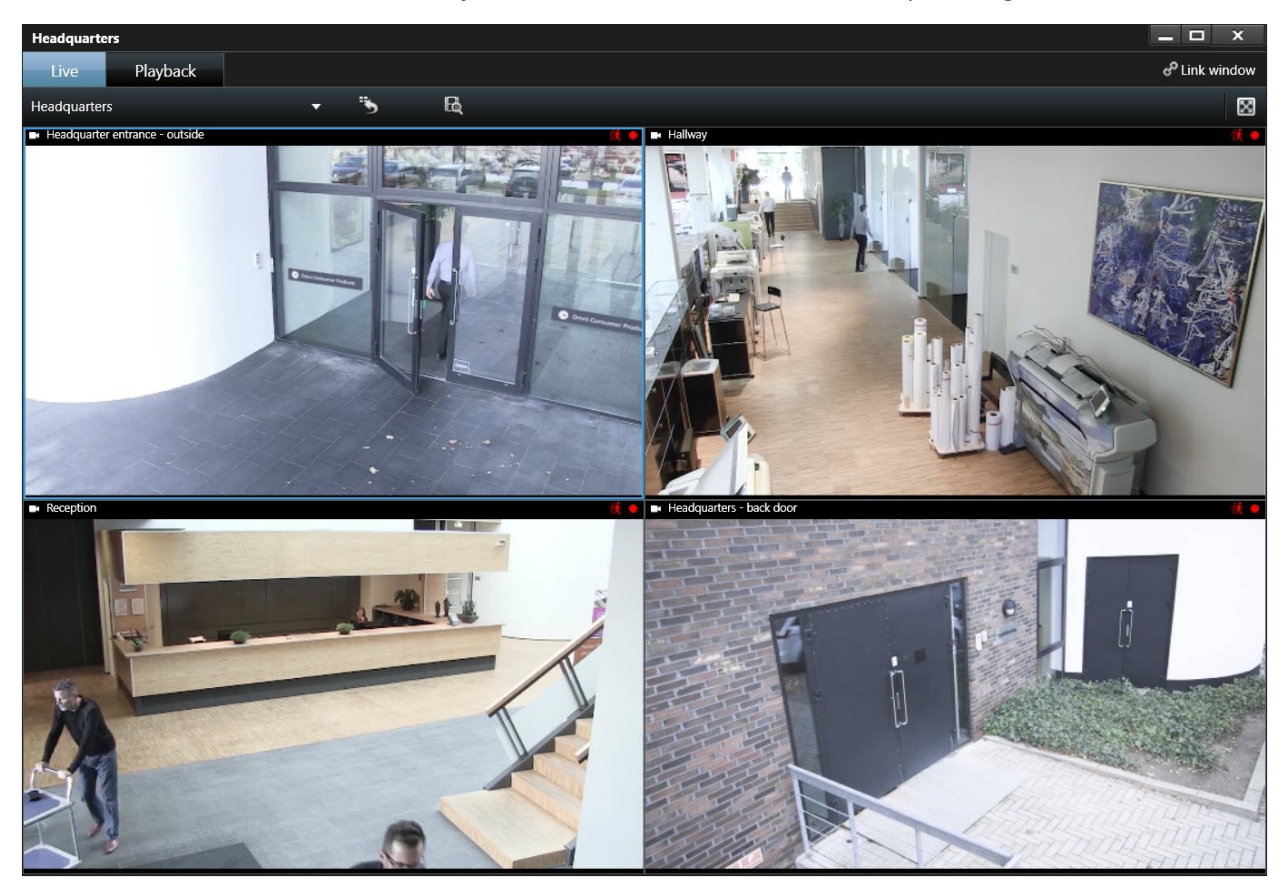

Klicken Sie auf das Fenster **Link**, um die Zeit in dem schwebenden Fenster mit der Zeit des Hauptfensters zu synchronisieren.

Ihre Einrichtung mit mehreren Fenstern wird in MOBOTIX HUB Desk Client gespeichert, so dass Sie sie bei Ihrer nächsten Anmeldung erneut verwenden können. Die Einrichtung gilt jedoch nur für den Computer, den Sie gerade verwenden. Um mehrere Fenster auf mehr als einem Computer zu nutzen, müssen Sie Ihre Mehr-Fenster-Einrichtung auf jedem Computer konfigurieren.

# **Navigation durch Ihre Kameras und Ansichten**

Hier erfahren Sie, wie Sie in MOBOTIX HUB Desk Client innerhalb oder zwischen Kameras navigieren können.

Siehe auch [Smart Map \(Erklärung\) auf Seite 276](#page-275-0) und [Karten \(Erklärung\) auf Seite 289](#page-288-0).

 $\mathscr{S}$ 

# **Hotspots (Erklärung)**

Mit einem Hotspot<sup>1</sup> können Sie vergrößerte Videos und Videoaufzeichnungen in höherer Qualität von einer ausgewählten Kamera in einer bestimmten Position einer Ansicht betrachten. Hotspots sind nützlich, weil Sie für Kameras in den regulären Positionen der Ansicht eine geringe Bildqualität oder Bildrate<sup>2</sup> verwenden können, und eine hohe Bildqualität oder Bildrate für den Hotspot. Auf diese Weise lässt sich Bandbreite bei den Fernverbindungen sparen.

Es gibt zwei verschiedene Arten von Hotspots:

- <sup>l</sup> Globale Hotspots, die eine ausgewählte Kamera anzeigen, unabhängig davon, ob sich die Kamera im Hauptfenster oder auf einem sekundären Bildschirm befindet
- Lokale Hotspots, die nur die ausgewählte Kamera des lokalen Bildschirms anzeigen

Es ist ratsam, einen Hotspot in einer der größeren Positionen der Ansicht zu haben, z.B. in der großen Position in einer **1+7** Ansicht: .

### **Verwendung von Hotspots**

- Wenn Sie auf eine Kamera in einer Ansicht klicken, wird die Hotspotposition mit Videofeeds dieser Kamera aktualisiert
- Die Titelleiste zeigt das Hotspot-Symbol an:  $\Box$

Wenn Sie Live-Bilder oder Videoaufzeichnungen betrachten, können Sie auf einen Hotspot (oder jede andere Kameraposition in einer Ansicht) doppelklicken, um ihn zu maximieren. In diesem Fall werden die Videobilder im Hotspot in unverminderter Qualität angezeigt, und zwar unabhängig von der ausgewählten Bildqualität. Wenn Sie sicherstellen wollen, dass die Qualität des ausgewählten Bildes auch im maximierten Zustand beibehalten wird, wählen Sie im **Einrichtungs**-Modus im Fensterbereich **Eigenschaften** die Option **Beibehalten bei Maximierung**.

## **Karussells (Erklärung)**

Mit einem Karussell werden Videoaufnahmen von verschiedenen Kameras nacheinander an einer einzelnen Position in einer Ansicht angezeigt. Sie können angeben, welche Kameras in dem Karussell enthalten sind, und das Intervall festlegen, in dem die Kameras gewechselt werden. Karussells werden in der Symbolleiste mit dem Symbol "Karussell" angezeigt: 0

Kameras mit Fischaugenlinse können nicht in ein Karussell aufgenommen werden.

Sie können die Ansicht eines Karussells maximieren, indem Sie auf die Karussellposition doppelklicken. In diesem Fall wird Video von den Kameras eingebetet in den Karussell standardmäßig in uneingeschränkter Qualität angezeigt, unabhängig von der ausgewählten Bildqualität. Diese Standardeinstellung kann für Karussells nicht geändert werden.

<sup>2</sup>Ein Maß für den Umfang an Informationen in einem Video mit Bewegung. Wird i. d. R. in FPS (Frames Per Second, Bilder pro Sekunde) gemessen.

 $\overrightarrow{S}$ 

<sup>1</sup>Eine besondere Position zum Anzeigen vergrößerter und/oder hochwertiger Kamerabilder in MOBOTIX HUB Desk Client-Ansichten.

## **Verwendung**

Sie können den digitalen Zoom und die PTZ<sup>1</sup> Steuerelemente aus einem Karussell verwenden, wenn dies von der Kamera unterstützt wird. Wenn Sie PTZ oder die angezeigten digitalen Zoom-Steuerelemente verwenden, wird das Karussell automatisch angehalten.

### **Verwendung von Karussells**

Wenn Ihre Ansichten Karussells<sup>2</sup>enthalten, erscheint dieses Symbol in der Titelleiste neben dem Kameranamen:  $\dot{\Phi}$ .

#### **Voraussetzungen**

- Karussells müssen konfiguriert werden, bevor Sie sie verwenden können. Siehe auch [Karussell zu Ansichten](#page-77-0) [hinzufügen auf Seite 78.](#page-77-0)
- <sup>l</sup> Im Fenster **Einstellungen** muss der **Standard für die Kamera-Titelzeile** auf **Anzeigen** eingestellt sein.

#### Schritte:

1. Öffnen Sie auf der **Live** Registerkarte eine Ansicht, die einen Karussell beinhaltet. Wenn Sie mit dem Mauszeiger

über das Ansichtselement fahren, wird diese Symbolleiste angezeigt: **?u B** B B B B + D

- 2. Das Karussell startet automatisch. Klicken Sie auf die Schaltfläche **Pause**, um es vorübergehend anzuhalten.
- 3. Um zur nächsten oder vorherigen Kamera im Karussell zu wechseln, klicken Sie auf die Schaltfläche **Vorherige Kamera** oder **Nächste Kamera**.
- 4. Weitere verfügbare Aktionen in der Werkzeugleiste:
	- Gehen Sie zu dem Ort auf der Smart Map<sup>3</sup>, wo sich die Kamera befindet.
	- Beginnen Sie die Suche von der augenblicklich im Fokus befindlichen Kamera aus in einem neuen Fenster
	- Momentaufnahme erstellen
	- In den Zwischenspeicher kopieren

Sie können die Ansicht eines Karussells maximieren, indem Sie auf die Karussellposition doppelklicken. Videos von den Kameras in der Karussell werden standardmäßig in uneingeschränkter Qualität angezeigt, unabhängig von der ausgewählten Bildqualität.

<sup>1</sup>Pan/Tilt/Zoom (Schwenken/Neigen/Zoomen). Ein sehr flexibler Typ von Kamera mit umfassenden Bewegungsoptionen.

<sup>2</sup>Eine besondere Position, um Video von mehreren Kameras eines nach dem anderen in einer MOBOTIX HUB Desk Client-Ansicht anzuzeigen.

<sup>3</sup>Eine Kartenfunktion, die mithilfe eines geographischen Informationssystems Geräte sichtbar macht (z.B. Kameras und Mikrofone), Bauwerke und topographische Elemente eines Überwachungssystems in geografisch genauer,

realistischer Darstellung. Karten, die Elemente dieser Funktion nutzen, werden als Smart Maps bezeichnet.

 $\mathscr{I}$ 

# **Digitaler Zoom (Erklärung)**

Mit digitalem Zoom können Sie einen Bereich eines beliebigen Bildes vergrößern, um sich den ausgewählten Bereich genauer ansehen zu können. Er funktioniert sowohl im Live- als auch im Wiedergabe-Modus.

Der digitale Zoom ist eine nützliche Funktion für Kameras, die über keinen optischen Zoom verfügen. Die Verwendung des digitalen Zooms wirkt sich nicht auf die Aufzeichnung des Videos aus. Die Aufnahme findet im regulären Format der Kamera statt.

Bei Kameras ohne PTZ<sup>1</sup> ist der digitale Zoom standardmäßig aktiviert. Wenn Sie den digitalen Zoom an einer Kamera aktivieren oder deaktivieren, sind alle Kameras in Ihrer Ansicht deaktiviert. Bei PTZ-Kameras gilt diese Einstellung jeweils nur für eine Kamera.

Wenn Sie Videodaten exportieren, können Sie wählen, ob Sie die normalen Bilder oder die digital gezoomten Bilder in den Formaten AVI<sup>2</sup> oder IPEG<sup>3</sup> exportieren möchten. Wenn Sie im Format MOBOTIX HUB exportieren, steht diese Funktion nicht zur Verfügung, da der Empfänger die exportierten Aufnahmen mit dem Digitalzoom bearbeiten kann. Wenn Sie ein Bild ausdrucken, auf das Sie den digitalen Zoom angewendet haben, wird der digital gezoomte Bildbereich ausgedruckt.

## **Digitalen Zoom verwenden**

### **Voraussetzungen**

Klicken Sie zum Aktivieren in der Kamera-Symbolleiste auf **Mehr** und wählen Sie **Digitaler Zoom** aus.

Schritte:

<sup>1</sup>Pan/Tilt/Zoom (Schwenken/Neigen/Zoomen). Ein sehr flexibler Typ von Kamera mit umfassenden Bewegungsoptionen.

<sup>2</sup>Ein gängiges Dateiformat für Video. Dateien in diesem Format weisen die Dateierweiterung .avi auf.

<sup>3</sup>Joint Photographic Experts Group. Eine Bildkomprimierungsmethode, auch als JPG bezeichnet. Bei dieser Methode handelt es sich um verlustbehaftete Komprimierung. Dies bedeutet, dass einige Bilddetails während der Komprimierung verloren gehen. Mit dieser Methode komprimierte Bilder werden allgemein als JPGs oder JPEGs bezeichnet.

1. Klicken Sie auf das Bild und ziehen Sie den Mauszeiger, um das Bild zu vergrößern. Der von Ihnen ausgewählte Bereich wird mit einer gestrichelten Linie markiert. Wenn Sie die Maustaste loslassen, wird der Bereich durch Zoomen vergrößert.

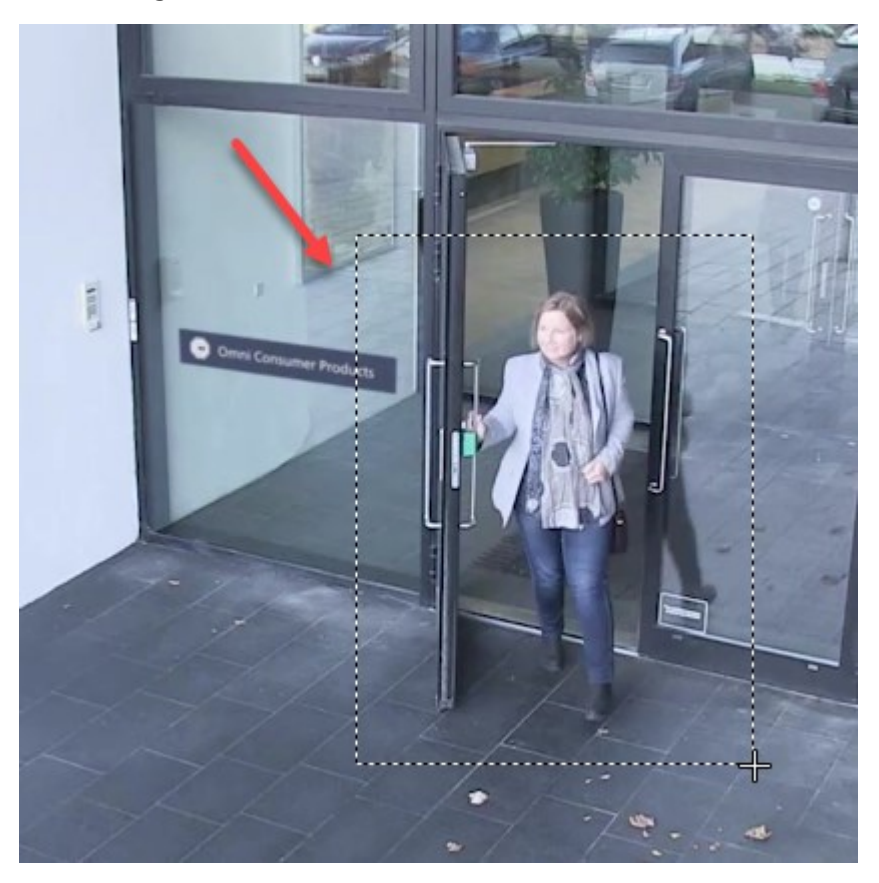

2. Um zu anderen Bildbereichen zu navigieren, dabei jedoch Ihren Zoomgrad beizubehalten, ziehen Sie den markierten Bereich im Übersichtsbild in die gewünschte Position.

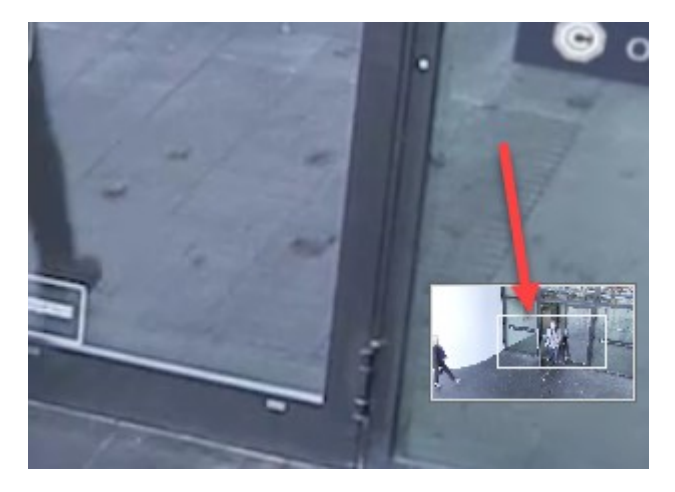

3. Um die Zoomstufe einzustellen, klicken Sie in das Bild und verwenden Sie dann das Scrollrad Ihrer Maus.

4. Klicken Sie auf das **Home**-Symbol innerhalb des virtuellen Joysticks, um wieder zur normalen Zoomstufe zurückzukehren.

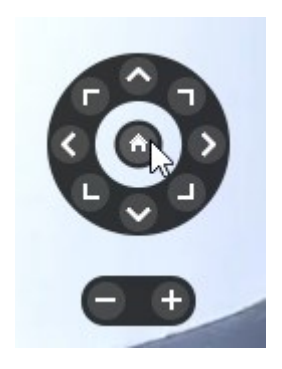

## **Virtueller Joystick und PTZ-Overlay-Schaltflächen (Erklärung)**

Wenn Ihre Ansichten Fischaugen-Kameras oder -Objektive oder PTZ<sup>1</sup>-Geräte enthalten, können Sie mithilfe des virtuellen Joysticks oder der PTZ-Navigationsschaltflächen durch die Bilder navigieren, die im Bild angezeigt werden. Siehe auch [PTZ und Fischaugen-Linsenbilder \(Erklärung\) auf Seite 268](#page-267-0).

Der virtuelle Joystick:

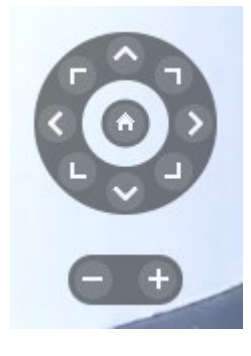

Wenn Sie nicht wollen, dass die Kamera-Symbolleiste beim Bewegen der Maus über die Ansicht erscheint, drücken Sie die Taste **STRG** und halten Sie sie gedrückt, während Sie die Maus bewegen.

## **Ansichten und Tastaturkurzbefehle (Erklärung)**

Sie können mithilfe von Tastaturbefehlen Ansichten auswählen, wenn den Ansichten Nummern zugewiesen wurden. Auf den Registerkarten **Live** und **Wiedergabe** weisen Sie den Ansichten im Einrichtungsmodus Nummern zu. Siehe auch [Einrichtungsmodus \(Übersicht\) auf Seite 30.](#page-29-0)

<sup>1</sup>Pan/Tilt/Zoom (Schwenken/Neigen/Zoomen). Ein sehr flexibler Typ von Kamera mit umfassenden Bewegungsoptionen.

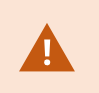

Mithilfe von Tastaturkurzbefehlen können Sie eine Ansicht nur dann auswählen, wenn Sie das Zahlenfeld verwenden.

## **Beispiel**

Wenn Sie einer bestimmten Ansicht die Nummer **1** zugeordnet haben, wählen Sie die Ansicht aus, indem Sie **\*** + **1** + **Enter** drücken.

# <span id="page-177-0"></span>**Tastaturkurzbefehle (Übersicht)**

Wenn Sie auf den Registerkarten **Live** und **Wiedergabe** arbeiten, können Sie mithilfe einiger Tastaturkurzbefehle innerhalb und zwischen den Ansichten navigieren.

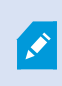

Diese Tastenkombinationen können nicht für Positionen in Ansichten verwendet werden, die Matrix Inhalte oder Standbilder enthalten.

In MOBOTIX HUB Desk Client können Sie auch Ihre eigenen Tastaturbefehle für bestimmte Aktionen zuweisen. Siehe auch [Tastatureinstellungen auf Seite 41](#page-40-0).

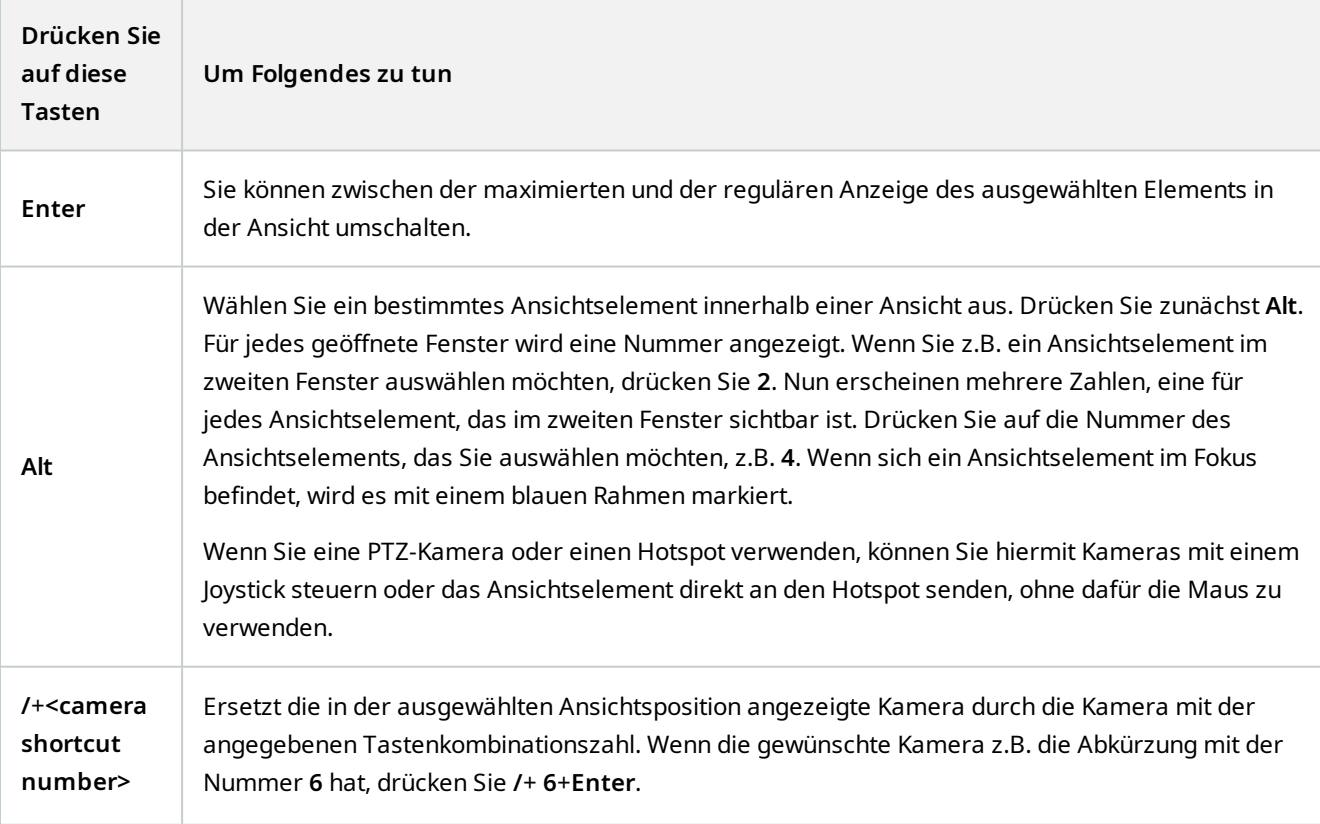

## **Verwendung**

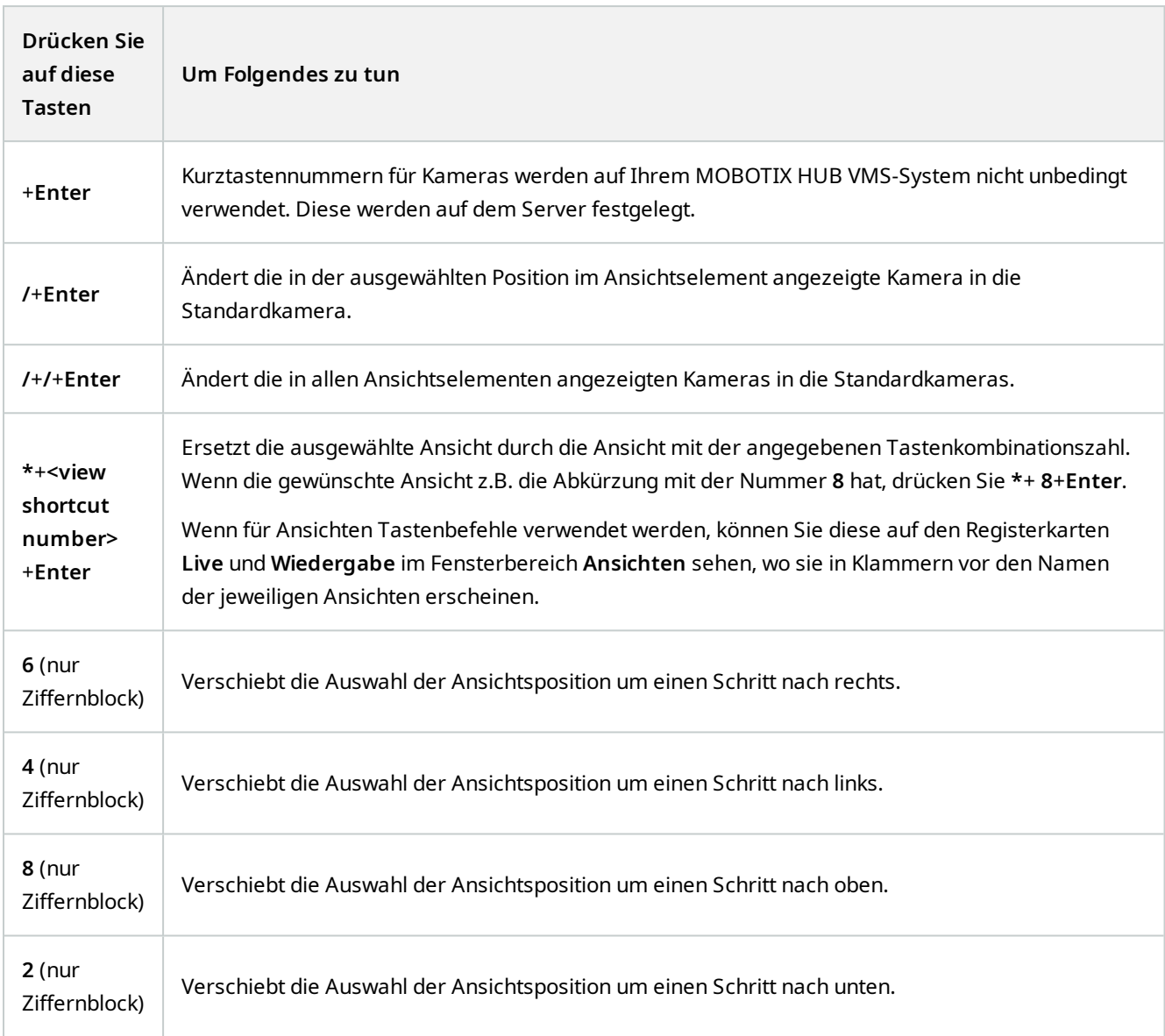

# **Anzeigen von Live-Bildern**

Live-Videos betrachten Sie vor allem auf der Registerkarte **Live**. Zum Betrachten von Live-Videos müssen Sie eine Ansicht finden, die Videoaufzeichnungen von den Kameras zeigt, die Sie interessieren. Die Ansichten stehen im Bereich **Ansichten** zur Verfügung. Für jede Kamera, die in einer Ansicht erscheint, stehen verschiedene Aktionen zur Verfügung, z.B. Momentaufnahmen machen oder eine Aufzeichnung von Hand starten. Siehe auch [Der Kamera-](#page-180-0)[Toolbar \(Übersicht\) auf Seite 181.](#page-180-0) Wenn Ihnen etwas auffällt, können Sie mit dem virtuellen Joystick heranzoomen, um es sich genauer zu betrachten.

## **Live-Video (Erklärung)**

Der Videostream von der Kamera wird nicht unbedingt aufgezeichnet. Aufzeichnungen erfolgen normalerweise nach einem Zeitplan, z.B. jeden Morgen von 10.00 bis 11.30, oder jedes Mal, wenn das MOBOTIX HUB VMS<sup>1</sup>-System besondere Ereignisse erkennt, z.B. die Bewegungen einer Person, die den Raum betritt, wenn eine Tür geöffnet wird oder Ähnliches.

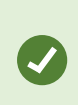

Falls mehrere Streams auf dem Server eingerichtet wurden, können Sie temporär einen anderen Stream ansehen, indem Sie diesen in der Kamera-Symbolleiste auswählen. Klicken Sie in der Kamera-Symbolleiste auf **Mehr** und wählen Sie dann einen Stream aus der verfügbaren Liste aus.

Zur Untersuchung eines Vorfalls, der aufgezeichnet wurde, gehen Sie auf die Registerkarte **Wiedergabe**. Gehen Sie auf die Registerkarte **Suche**, um eine erweiterte Suche durchzuführen.

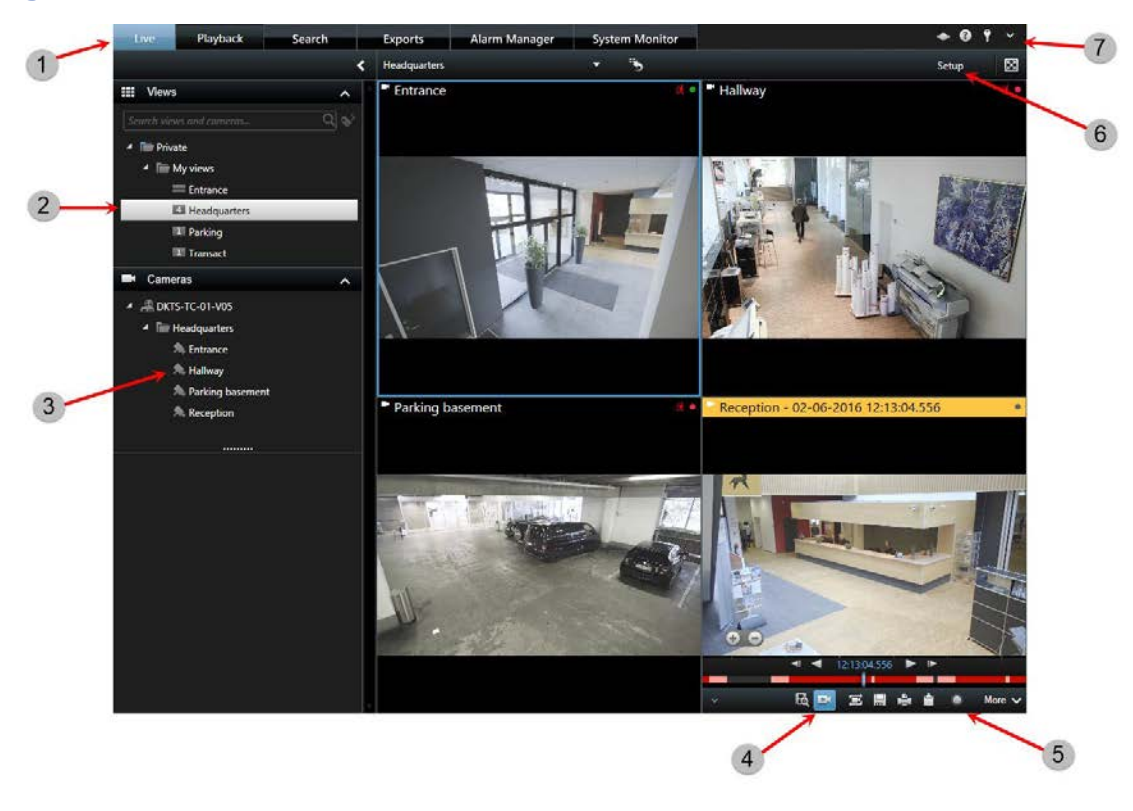

# **Die Registerkarte Live (Übersicht)**

<sup>1</sup>Abkürzung für "Video Management Software".
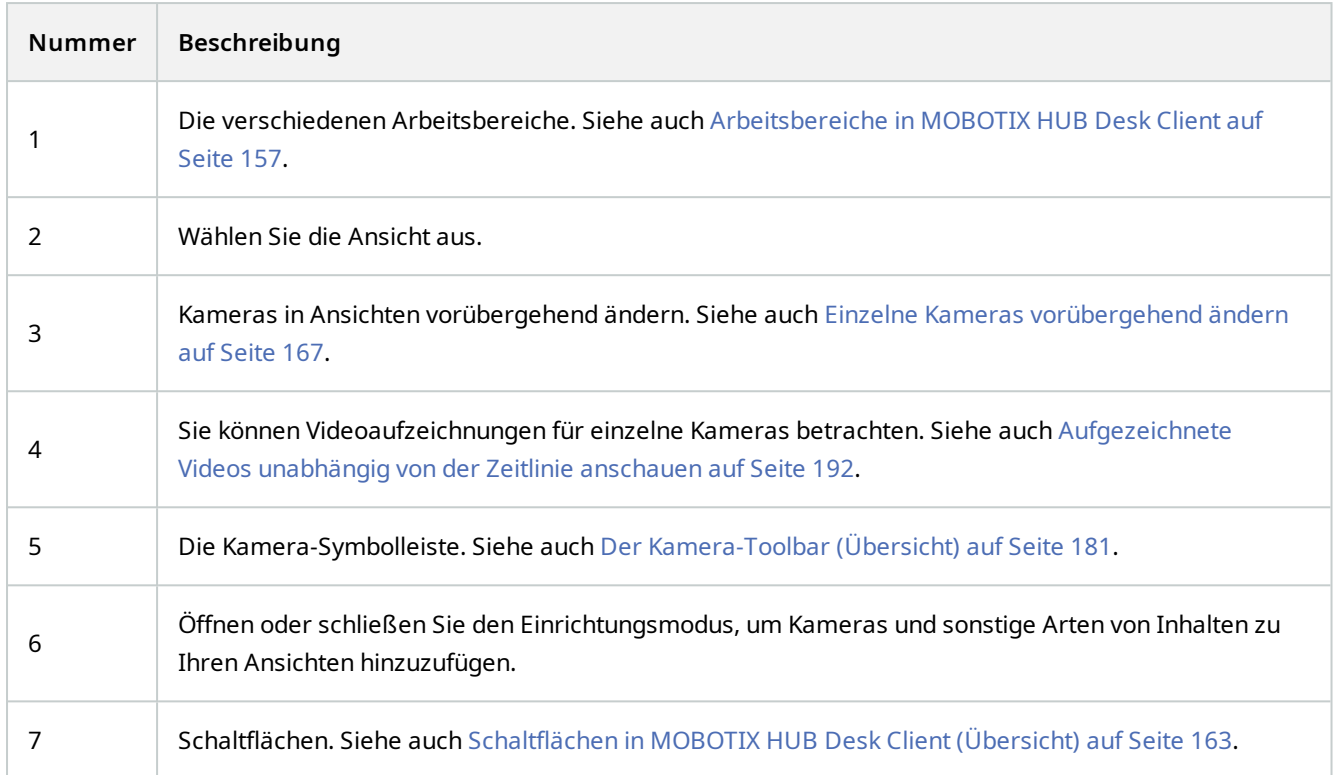

## <span id="page-180-0"></span>**Der Kamera-Toolbar (Übersicht)**

Der Kamera-Toolbar erscheint jedes Mal, wenn der Mauszeiger auf einer Kamera in der Ansicht liegt. Der Kamera-Toolbar steht auf den Registerkarten **Live** und **Wiedergabe** zur Verfügung.

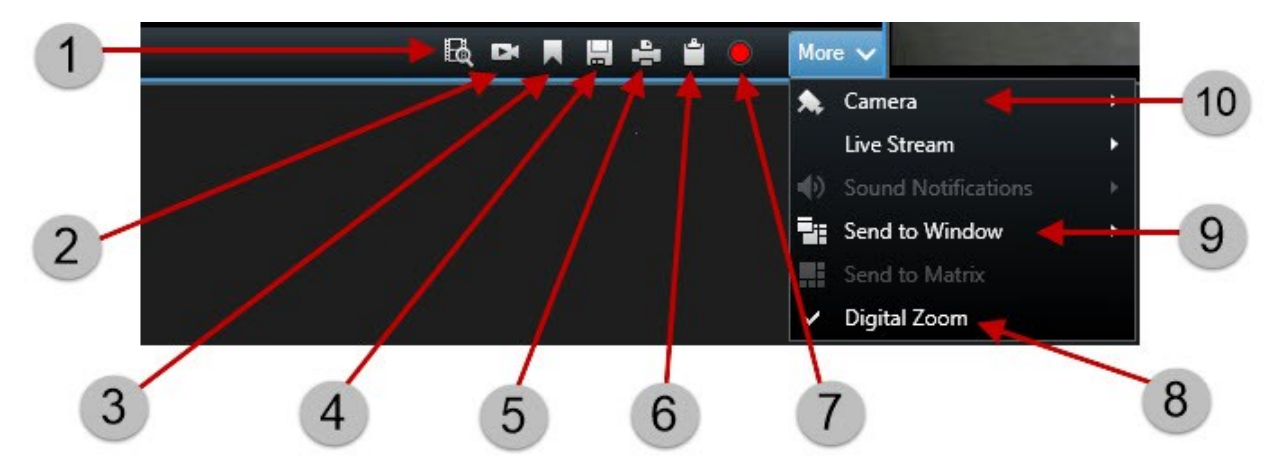

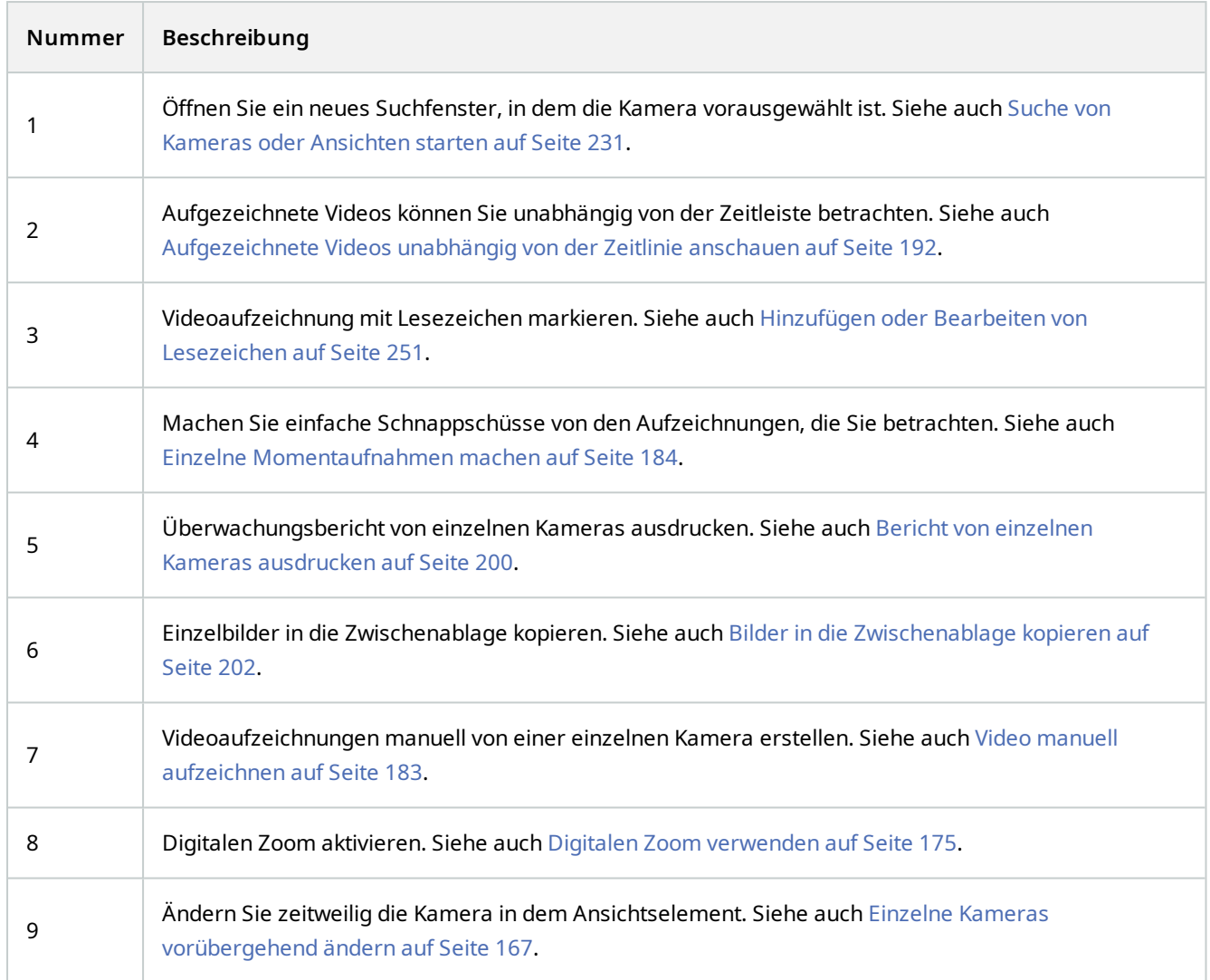

#### **Kamera-Toolbar verbergen**

Wenn Sie die Kamera-Toolbar in einem Ansichtselement minimieren, bleibt die Symbolleiste nur in der aktuellen Sitzung minimiert. Allerdings können Sie es dauerhaft für ein bestimmtes Ansichtselement ausblenden, für alle Benutzer mit Zugriff auf das Ansichtselement.

Schritte:

- 1. Klicken Sie auf der Registerkarte **Live** oder **Wiedergabe** auf **Setup**, um den Setup-Modus aufzurufen.
- 2. Suchen Sie das Ansichtselement, wo Sie die Toolbar ausblenden möchten.
- 3. Klicken Sie auf **Marties im die Toolbar zu verbergen.**
- 4. Klicken Sie erneut auf **Einrichtung**, um den Setup-Modus zu verlassen. Ihre Änderungen werden gespeichert.

Die Einstellung, die Sie im Setup-Modus machen, wird auf dem Server gespeichert, sodass sich die Änderung auf andere MOBOTIX HUB Desk Client Operatoren auswirkt.

### **Kameraanzeigen (Erklärung)**

Die Kameraanzeigen zeigen Ihnen den Status des in den Kameraansichtselementen angezeigten Videos. Die Kameraanzeigen sind nur sichtbar, wenn die Kameratitelleiste im Fenster **Einstellungen** auf der Registerkarte **Anwendung** aktiviert ist.

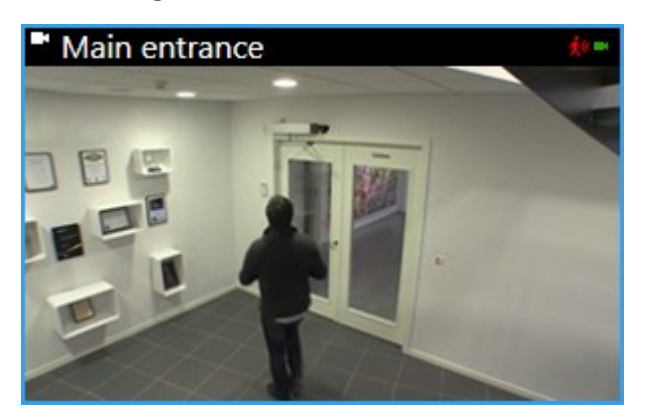

Sie können die Titelleiste der Kamera für einzelne Ansichtselemente ein- und ausschalten. Klicken Sie auf der Registerkarte **Live** oder **Wiedergabe** auf **Einrichtung** und aktivieren Sie das Kontrollkästchen **Titelleiste anzeigen** in dem Fensterbereich **Eigenschaften**.

Die folgende Liste beschreibt die verschiedenen Kameraanzeigen, die angezeigt werden, wenn:

- 法 Bewegungen erkannt werden. Klicken Sie in das Bild, um die Bewegungsanzeige zurückzusetzen.
- . M die Verbindung zwischen dem Server und der Kamera ist verloren gegangen
- Video von der Kamera wird aufgezeichnet
- **.** eine Verbindung mit der Kamera hergestellt wird. Dieses Symbol ist nur für Live-Videos relevant
- Miedergabe von Videoaufzeichnungen
- **. Ovom Server wurden seit mehr als zwei Sekunden keine neuen Bilder mehr empfangen**

In den Kameraeigenschaften können Sie ein Audiosignal hinzufügen, mit dem Sie benachrichtigt werden, wenn Bewegung erfolgt.

## <span id="page-182-0"></span>**Video manuell aufzeichnen**

Eine Aufzeichnung, während Sie gleichzeitig die Live-Bilder betrachten, ist hilfreich, wenn es sich um interessante Passagen handelt.

Ì

Schritte<sup>.</sup>

Wählen Sie in der Kamerawerkzeugleiste für das Ansichtselement, das Sie aufzeichnen wollen, eine der folgenden Optionen aus:

### <sup>l</sup> Aufzeichnung starten, # Minuten

Nach dem Start läuft die Aufzeichnung für die Anzahl Minuten, die von Ihrem Systemadministrator festgelegt wurden. Sie können dies nicht ändern und Sie können die Aufzeichnung vor Ablauf dieser festgelegten Anzahl an Minuten auch nicht beenden.

# **logie Manuelle Aufzeichnung starten**

Nach dem Start läuft die Aufzeichnung für die Anzahl Minuten, die von Ihrem Systemadministrator festgelegt wurden, oder Sie können erneut auf das Symbol klicken **Die konstanden en anuelle Aufzeichnung zu beenden.** 

> Sie können mit der Aufzeichnung des Videostreams von mehr als einer Kamera aus gleichzeitig starten, jedoch müssen Sie sie einzeln auswählen.

## <span id="page-183-0"></span>**Einzelne Momentaufnahmen machen**

Während Sie Live-Videos oder Videoaufzeichnungen anschauen oder nach Videoaufzeichnungen suchen, können Sie sofort Momentaufnahmen<sup>1</sup> machen, die Sie auch weitergeben können. Der Pfad zu dem Ordner, wo das Standbild gespeichert ist, ist in dem Fenster **Einstellungen** unter **Anwendungseinstellungen** angegeben.

#### **Voraussetzungen**

In dem Fenster **Einstellungen** unter **Anwendung**, muss **Momentaufnahme** auf **Verfügbar** gestellt sein.

#### Schritte:

- 1. Wenn sie sich auf der Registerkarte **Live** oder **Wiedergabe** befinden:
	- 1. Bewegen Sie den Mauszeiger über ein Ansichtselement, das eine Kamera, einen Hotspot oder ein Karussell enthält.
	- 2. Klicken Sie in der Symbolleiste auf **. Das Symbol wird kurz grün.**
- 2. Wenn Sie auf der Registerkarte **Suche** sind, klicken Sie doppelt auf ein Suchergebnis und klicken Sie in der Kamera-Symbolleiste auf . Das Symbol wird kurz grün.
- 3. Gehen Sie für den Zugriff auf die Momentaufnahmen zu dem…Ort, an dem die Momentaufnahmen gespeichert sind. Siehe [Einstellungen in MOBOTIX HUB Desk Client auf Seite 32](#page-31-0).

<sup>1</sup>Eine sofortige Aufnahme eines Videobildes zu einem bestimmten Zeitpunkt.

Falls das Bild ein Privatzone<sup>1</sup>enthält, wird diese ebenfalls auf das Schnappschuss-Bild angewendet.

## **Untersuchen von Vorfällen**

Zwischenfälle untersuchen Sie vor allem auf der Registerkarte **Wiedergabe**, indem Sie Videoaufzeichnungen auf der Zeitachse durchsuchen. Zum betrachten von Videoaufzeichnungen müssen Sie eine Ansicht finden, die Videoaufzeichnungen von den Kameras zeigt, die Sie interessieren. Die Ansichten stehen im Bereich **Ansichten** zur Verfügung. Für jede Kamera, die in einer Ansicht erscheint, stehen verschiedene Aktionen zur Verfügung, z.B. Momentaufnahmen machen und eine Suche durchführen. Siehe auch [Der Kamera-Toolbar \(Übersicht\) auf Seite 181](#page-180-0). Wenn Ihnen etwas auffällt, können Sie mit dem virtuellen Joystick heranzoomen, um es sich genauer zu betrachten.

Auf der Registerkarte **Suche** können Sie eine erweiterte Suche durchführen und anhand der Suchergebnisse als Ausgangspunkte weitere Untersuchungen vornehmen oder Maßnahmen ergreifen, z.B. exportieren oder Lesezeichen setzen.

Wenn der Vorfall mit einem Alarm in Verbindung steht, gehen Sie auf die Registerkarte **Alarm-Manager**, oder wählen Sie eine Ansicht mit hinzugefügter **Alarmliste**.

Wenn Sie eine Registerkarte **Vorfälle** in Desk Client haben, haben Sie MOBOTIX HUB Incident Manager2. Siehe [MOBOTIX HUB Incident Manager \(erklärt\) auf Seite 24.](#page-23-0) Wenn Sie keine MOBOTIX HUB Incident Manager haben oder Vorfälle mit der integrierten Desk Client-Funktion untersuchen wollen, können Sie die in diesem Abschnitt beschriebenen Funktionen und Methoden verwenden.

## **Aufgenommenes Video anzeigen (Erklärung)**

Videoaufzeichnungen können in unterschiedlicher Weise betrachtet werden:

<sup>1</sup>Ein Bereich in der Kameraansicht des Videos wurde unscharf gemacht oder durch ein farbiges Feld verdeckt. Die festgelegten Bereiche sind im Live-, Wiedergabe-, Hotspot-, Karussell-, Smart-Map-, Smart-Search- und Export-Modus in den Clients verschwommen oder verdeckt dargerstellt.

<sup>&</sup>lt;sup>2</sup>Ein in manche Überwachungssysteme integriertes Produkt, das die Steuerung von Live-Kameraansichten auf ortsfernen Computern für die dezentrale Anzeige ermöglicht. Computer, auf denen Sie das von Matrix ausgelöste Video ansehen können, werden als Matrix-Empfänger bezeichnet.

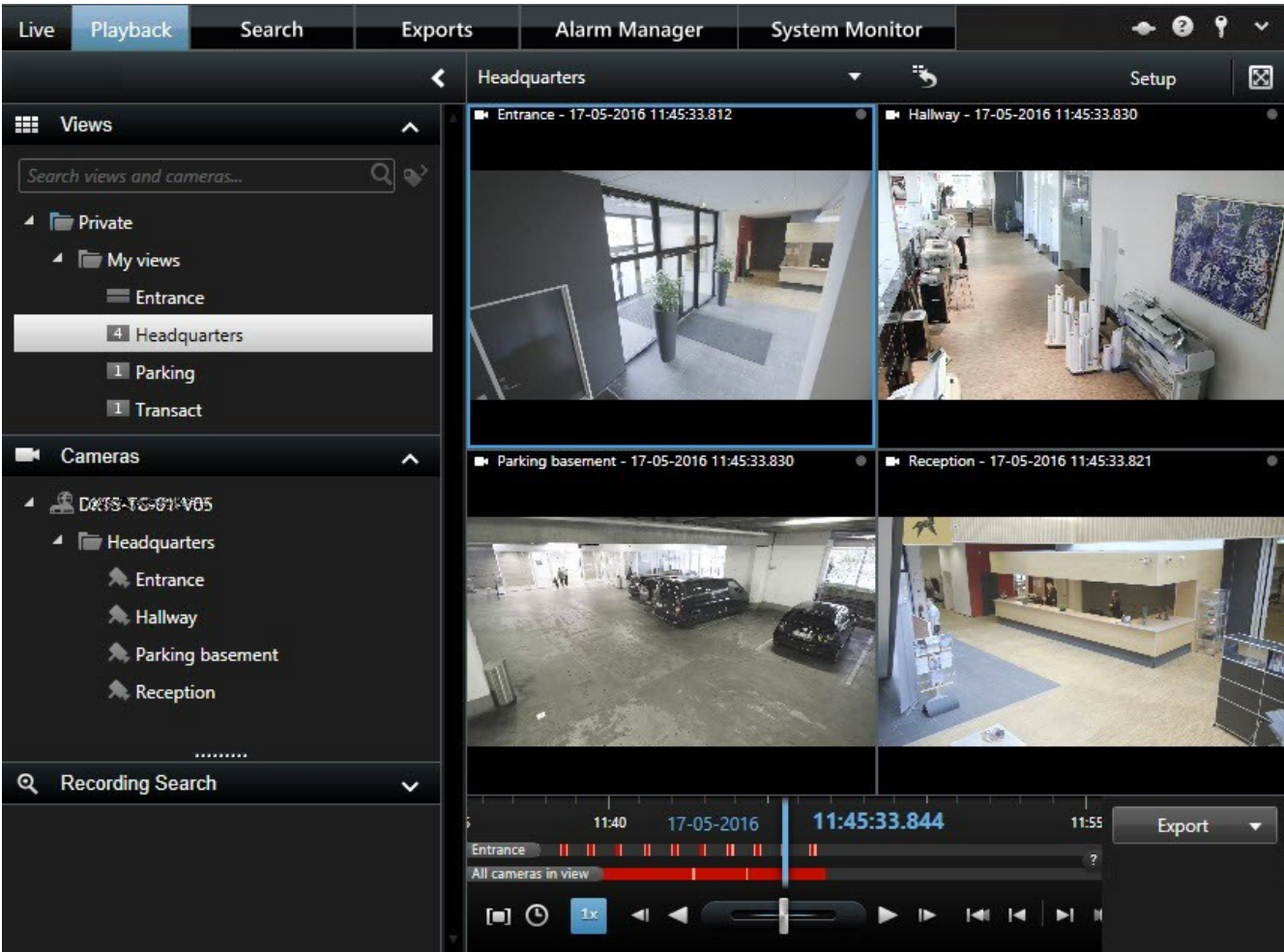

#### **Auf der Registerkarte "Wiedergabe"**

Auf der Registerkarte **Wiedergabe** zeigen alle Kameras in einer Ansicht Aufzeichnungen zum selben Zeitpunkt, dem Master-Zeitpunkt. Mithilfe der Zeitachse können Sie Aufzeichnungen abspielen oder durchsuchen. Siehe auch [Steuerungselemente für die Navigation in der Zeit \(Übersicht\) auf Seite 190.](#page-189-0)

Sie können jedoch auch Aufzeichnungen von einzelnen Kameras unabhängig von der Master-Zeit betrachten und durchsehen. **Unabhängige Wiedergabe** muss in den Einstellungen **Funktionen** aktiviert sein. Siehe auch [Einstellungen der Funktionen auf Seite 36](#page-35-0).

Wenn Sie auf Ihre Kameras über die Verzeichnisbaumstruktur im Fensterbereich **Kameras** zugreifen, können Sie auf der Registerkarte **Wiedergabe** einzelne Kameras in einem neuen Fenster öffnen.

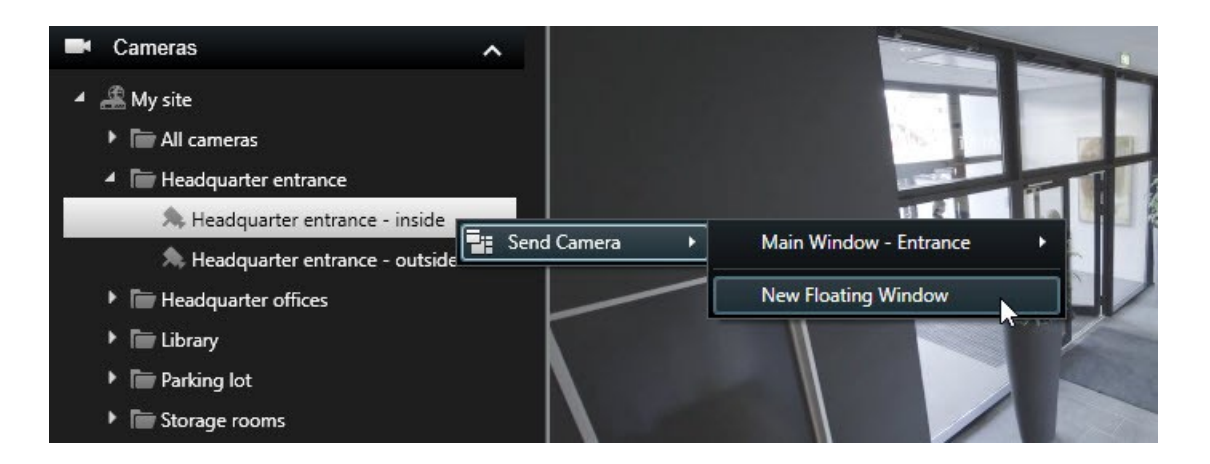

#### **Auf der Registerkarte "Live"**

Obwohl die Registerkarte **Live** normalerweise Live-Videoaufzeichnungen zeigt, können Sie Videoaufzeichnungen für

einzelne Kameras betrachten, wenn Sie auf die Schaltfläche in der Kamerawerkzeugleiste klicken. Hiermit öffnet sich ein Fenster, in dem Sie die Aufzeichnungen abspielen und durchsuchen können. **Kamerawiedergabe** muss dazu aktiviert sein. Siehe auch [Einstellungen der Funktionen auf Seite 36.](#page-35-0)

#### **Auf der Registerkarte "Suche"**

Die Suchergebnisse sind im Grunde Videosequenzen, die Sie abspielen können:

- Gehen Sie eine Voransicht der Suchergebnisse durch. Siehe auch [Vorschau für Videos von den Suchergebnissen](#page-231-0) [aus auf Seite 232](#page-231-0)
- <sup>l</sup> Spielen Sie die Suchergebnisse im Vollbildmodus oder in einem getrennten Fenster ab. Siehe auch [Suchergebnisse in getrennten Fenstern öffnen auf Seite 231](#page-230-1)

**Die Registerkarte "Wiedergabe" (Übersicht)**

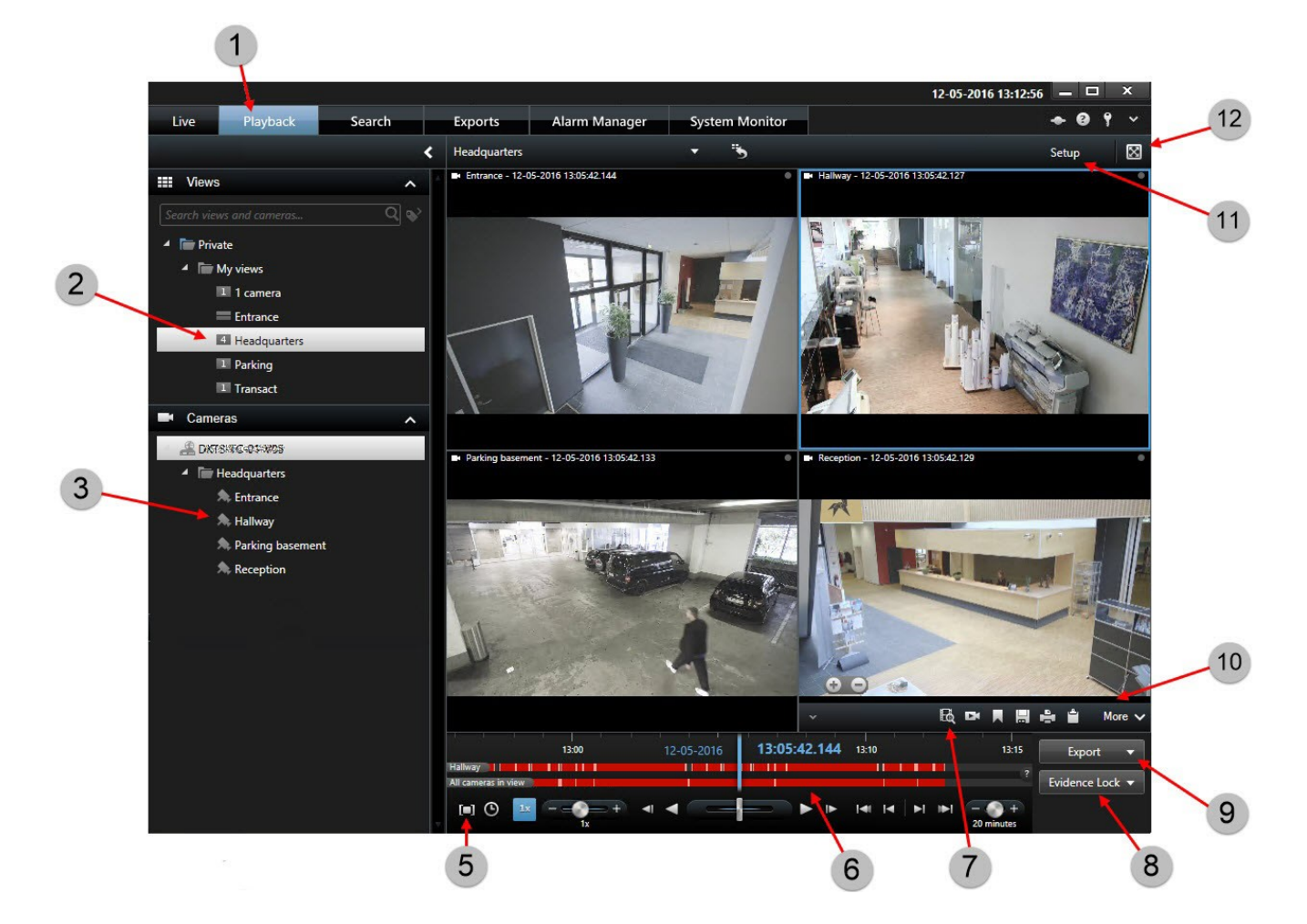

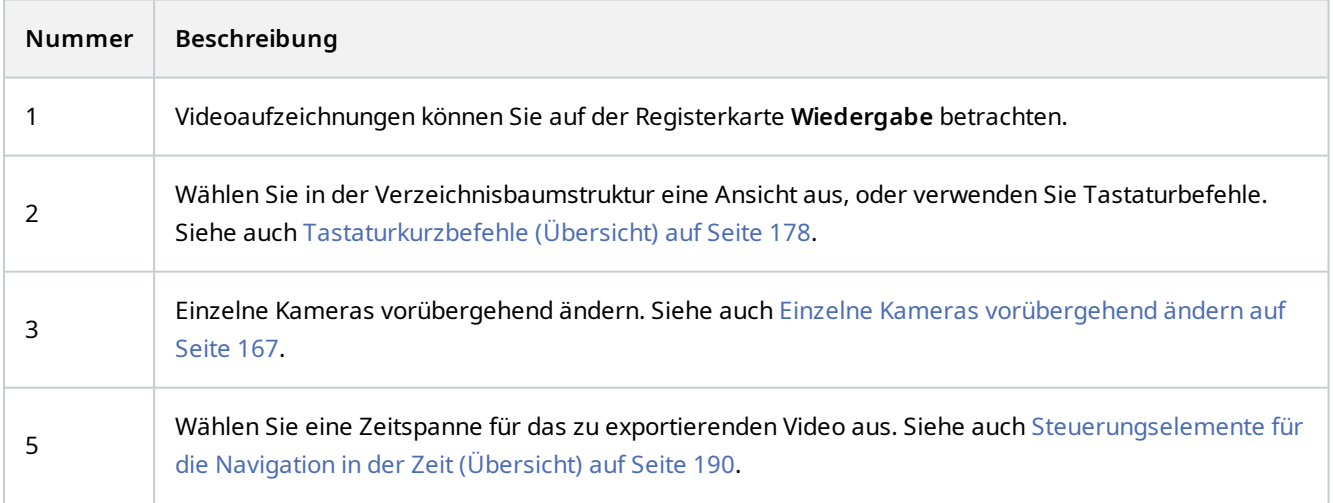

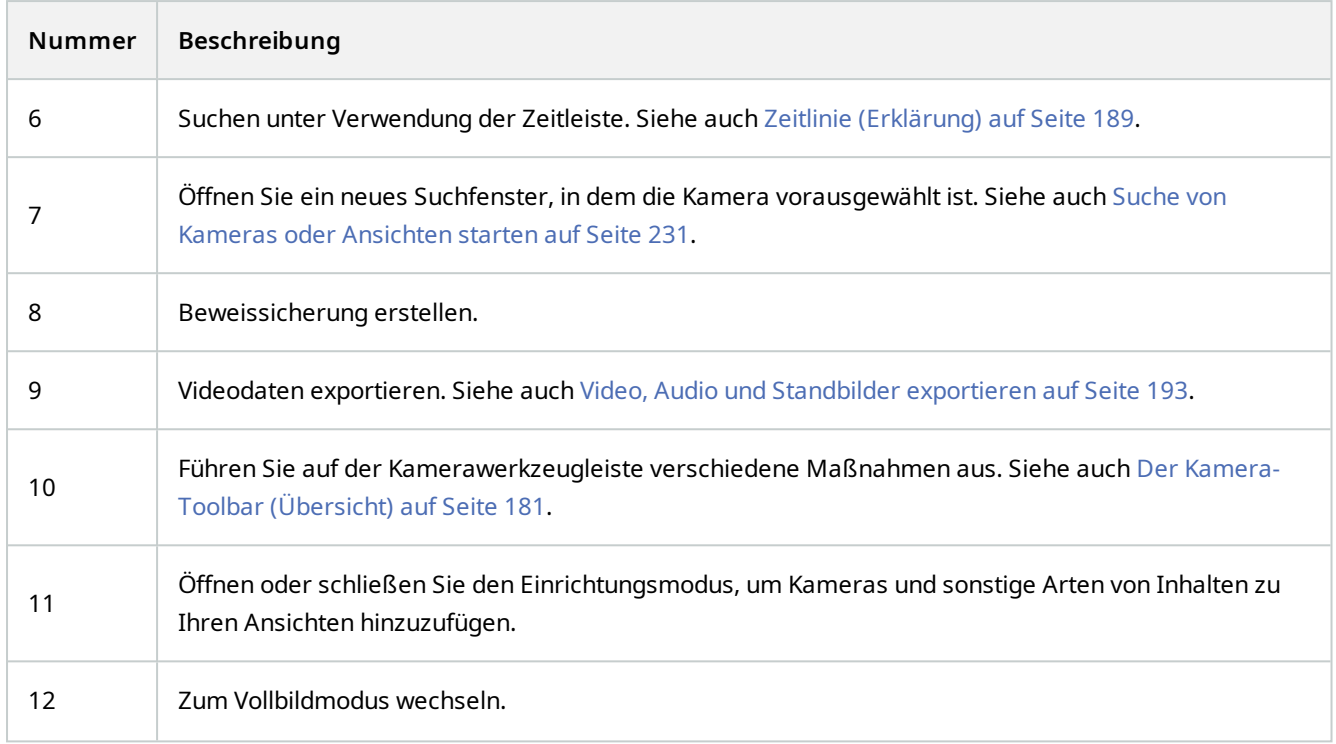

## <span id="page-188-0"></span>**Zeitlinie (Erklärung)**

Die Zeitleiste zeigt eine Übersicht über die Zeiträume mit Aufzeichnungen von allen in der aktuellen Ansicht angezeigten Kameras an. Im Zeitleistenbereich werden zwei Zeitleisten angezeigt:

- Die obere Zeitachse zeigt die aufgezeichneten Zeiträume für die ausgewählte Kamera
- Die untere Zeitleiste dient für alle Kameras in der Ansicht, einschließlich der ausgewählten Kamera. Wenn Sie bewegliche Fenster verknüpft haben, werden diese auch in der unteren Zeitachse angezeigt

Ziehen Sie die Zeitleiste nach rechts oder links um in der Zeit vor oder zurück zu gehen, oder verwenden Sie hierfür das Rad Ihrer Maus.

Um den Bereich der Zeitlinie anzupassen, drücken Sie **STRG** und benutzen Sie gleichzeitig das Mausrad.

In der Zeitleiste können Sie die folgenden Farben sehen:

- Aufzeichnungen sind in hellrot angezeigt
- Bewegungen werden in Rot angezeigt
- Ausgehende Audioaufzeichnungen werden in hellgrün angezeigt
- Eingehende Audioaufzeichnungen werden in grün angezeigt

Klicken Sie ganz rechts auf das kleine Fragezeichen, um eine Legende zu der Farbcodierung anzuzeigen.

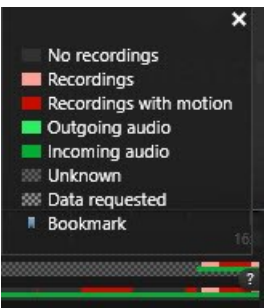

#### **Zusätzliche Markierungen und Farben**

Wenn es in Ihrem MOBOTIX HUB VMS-System noch weitere Datenquellen gibt, werden Ereignisse aus solchen Quellen in Form andersfarbiger Markierungen angezeigt. Die Zwischenfälle können auf der Zeitachse als Pop-ups erscheinen.

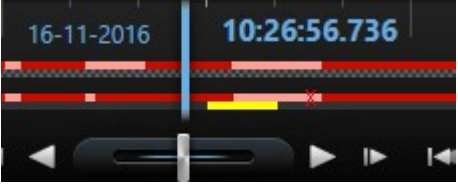

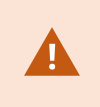

Um Markierungen und Farben aus weiteren Quellen sehen zu können, muss Ihr Systemadministrator **Zusätzliche Daten** und **Zusätzliche Markierungen** entweder in den Einstellungen für die Zeitachse oder serverseitig aktivieren.

#### **Lesezeichen auf der Zeitlinie (Erklärung)**

Lesezeichen auf der Zeitlinie werden durch ein blaues Lesezeichensymbol angezeigt: **AL**. Bewegen Sie den Mauszeiger über die weiße Linie, um das mit einem Lesezeichen versehene Video anzuzeigen.

## <span id="page-189-0"></span>**Steuerungselemente für die Navigation in der Zeit (Übersicht)**

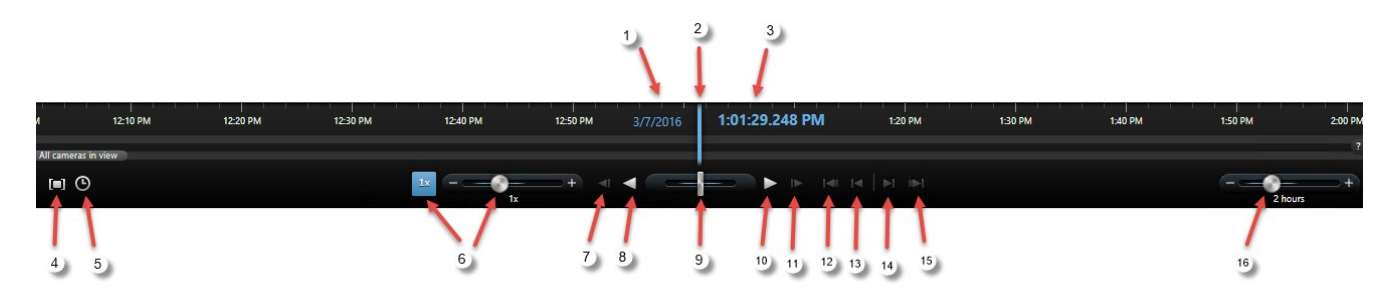

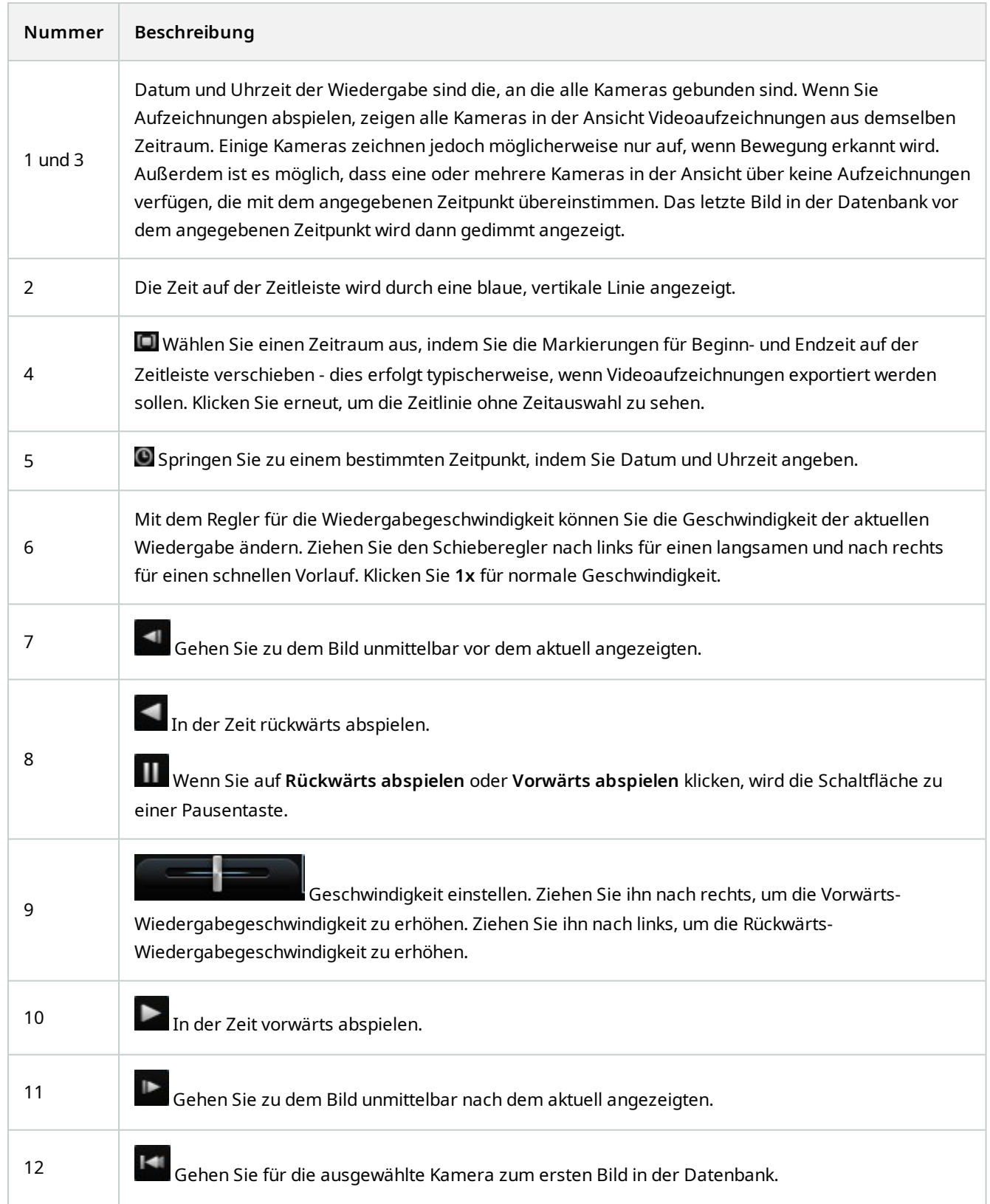

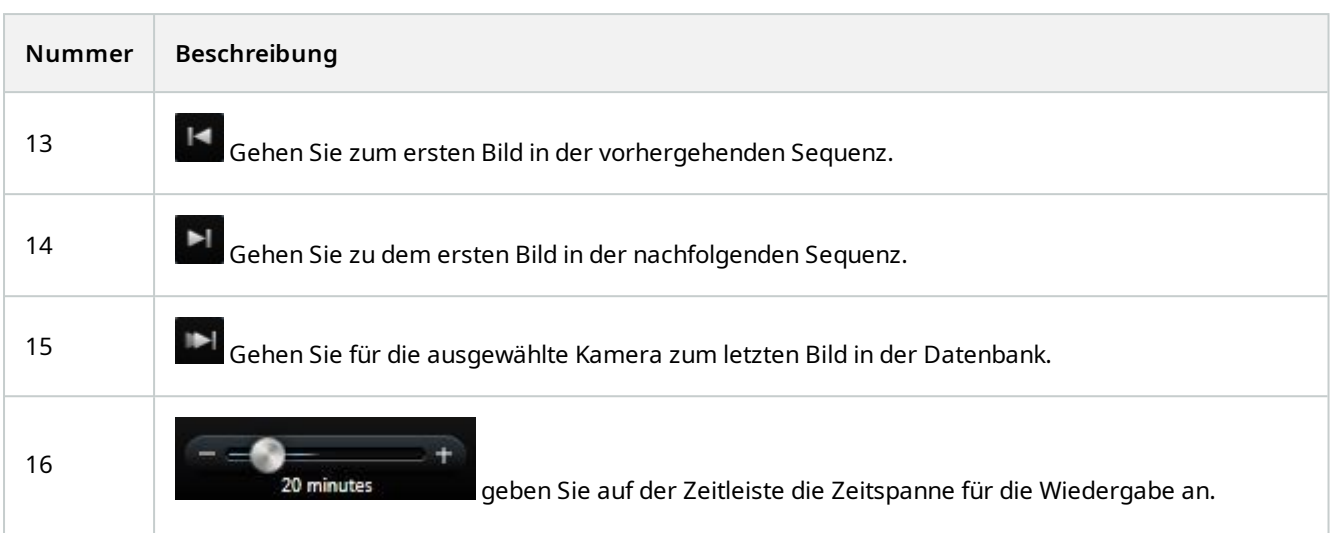

## <span id="page-191-0"></span>**Aufgezeichnete Videos unabhängig von der Zeitlinie anschauen**

Wenn Sie Videos auf der Registerkarte **Wiedergabe** abspielen, sind alle Aufnahmen in der Ansicht mit der Zeitlinie synchronisiert. Für einzelne Kameras können Sie Videos unabhängig von der Zeitlinie abspielen.

Sie können diese Funktion nur für reguläre Einzelkamera-Positionen verwenden, nicht für Hotspots, Karussells oder Matrix-Positionen.

#### **Voraussetzungen**

Im Fenster **Einstellungen** > **Funktionen**-Registerkarte muss die Option **Unabhängige Wiedergabe** auf **Verfügbar** eingestellt sein.

Schritte:

 $\mathcal{S}$ 

1. Führen Sie Ihre Maus unten auf die Kamera, für die Sie die Videoaufzeichnung sehen wollen. Klicken Sie in der angezeigten Symbolleiste auf die Schaltfläche **Unabhängige Wiedergabe**.

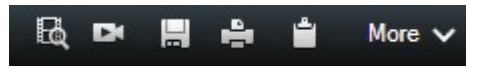

Die Zeitlinie der unabhängigen Wiedergabe wird eingeblendet:

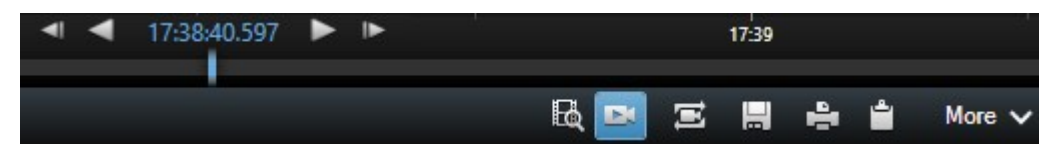

2. Ziehen Sie die Zeitlinie, um den Anfangszeitpunkt festzulegen.

3. Um Videoaufzeichnungen für die ausgewählte Zeit auf allen Kameras in Ihrer Ansicht gleichzeitig zu betrachten, klicken Sie auf dem Toolbar auf die Schaltfläche **Ausgewählte Zeit auf der Wiedergabezeitachse verwenden**: . Dadurch wird die Registerkarte **Wiedergabe** eingeblendet, auf der alle Kameras mit der ausgewählten Zeit synchronisiert sind.

## **Untersuchen Sie Ihre Suchergebnisse**

Ereignisse, die Sie auf der Registerkarte **Suche** gefunden haben, können auf unterschiedliche Weise untersucht werden:

- <sup>l</sup> Öffnen Sie die Liste der Suchergebnissen in einem getrennten Fenster, in dem die Registerkarte **Wiedergabe** vorausgewählt ist. Siehe auch [Suchergebnisse in getrennten Fenstern öffnen auf Seite 231](#page-230-1)
- Öffnen Sie das Suchergebnis in einer detaillierten Ansicht. Gehen Sie wie folgt vor:
	- Zum Anzeigen eines Suchergebnisses im Vollbildmodus klicken Sie in der Liste der Suchergebnisse doppelt darauf. Klicken Sie nochmals doppelt, um zu der Liste mit den Suchergebnissen zurückzukehren
	- Wenn Sie Ihre Suchergebnisse im Vorschaubereich betrachten, klicken Sie zweimal auf das Videobild. Das Suchergebnis wird im Vollbildmodus geöffnet. Klicken Sie nochmals doppelt, um zum Vorschaubereich zurückzukehren

## **Erstellen von Videobeweisbildern**

Es gibt mehrere Möglichkeiten, um Vorfälle und Ereignisse in MOBOTIX HUB Desk Client z dokumentieren, zum Beispiel durch das Exportieren von Aufzeichnungen und das Erstellen von einzelnen Standbildern aus dem Videostream.

Sie können Videobeweise sperren, damit sie nicht gelöscht werden, oder Sie können die gesperrten Videoaufzeichnungen exportieren.

## <span id="page-192-0"></span>**Video, Audio und Standbilder exportieren**

Um Videobeweise weiterzugeben, können Sie Videoaufzeichnungen und den dazugehörige Ton in verschiedenen Formaten exportieren. Sie können auch Standbilder und sonstige Daten exportieren, die je nach MOBOTIX HUB VMS-System ggf. zur Verfügung stehen.

Auf der Registerkarte **Exporte** können Sie Videobeweise in drei Schritten exportieren:

P

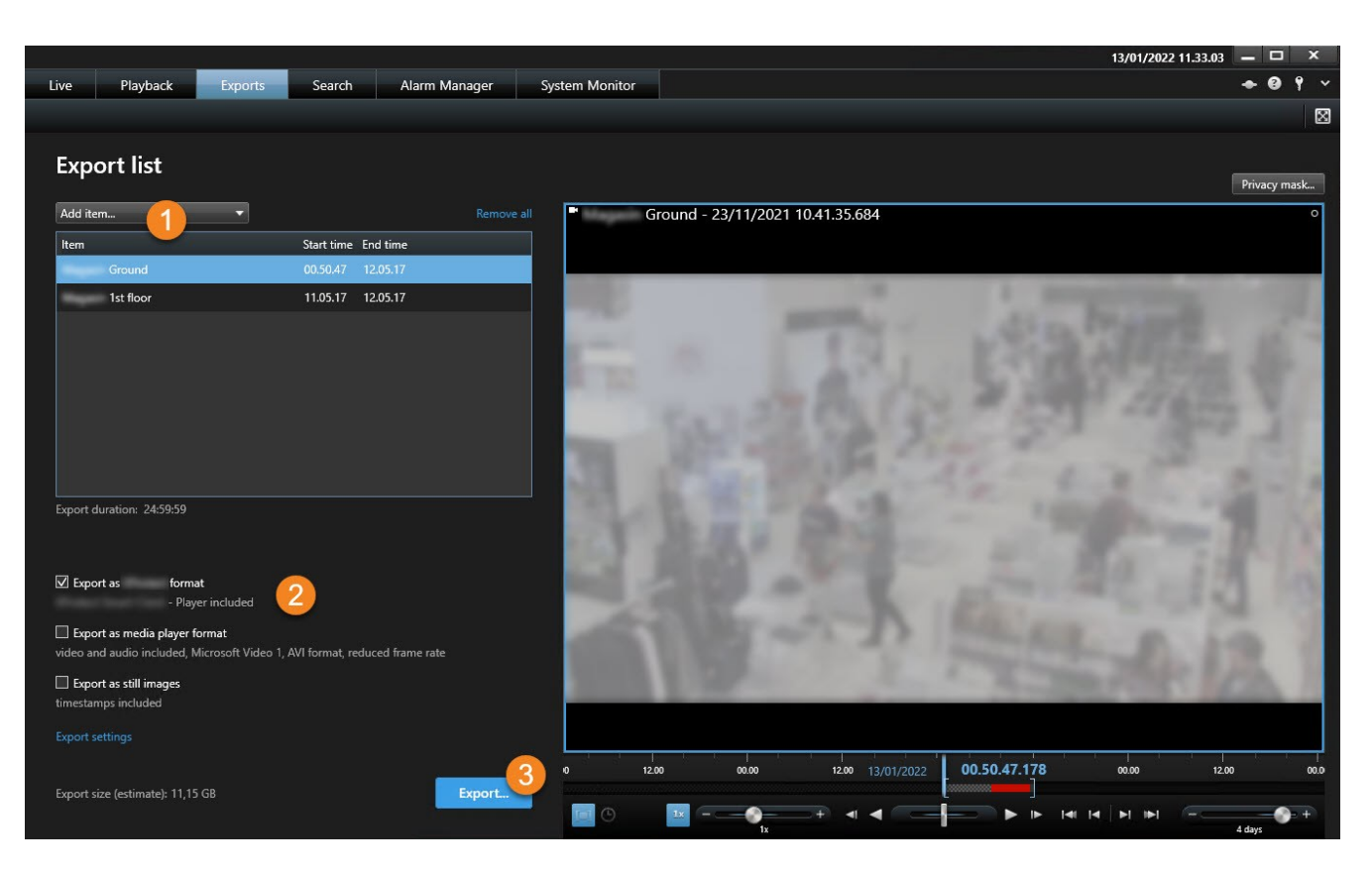

- 1. Fügen Sie die Videosequenzen, die Sie exportieren möchten, auf der Registerkarte **Exporte** > **Exportliste** hinzu. Siehe auch [Videosequenzen zur Exportliste hinzufügen auf Seite 194](#page-193-0).
- 2. Wählen Sie mindestens ein Exportformat aus und passen Sie die Exporteinstellungen an. Siehe auch [Exporteinstellungen anpassen auf Seite 195](#page-194-0).
- 3. Export erstellen. Siehe auch [Export erstellen. auf Seite 196](#page-195-0).

#### <span id="page-193-0"></span>**Videosequenzen zur Exportliste hinzufügen**

Sie können Videosequenzen zur **Exportliste** hinzufügen, und zwar auf der:

#### **Registerkarte Exporte**

Wählen Sie auf der **Exportliste Element hinzufügen** aus, um die Videosequenzen hinzuzufügen, die Sie exportieren möchten.

#### **Die Registerkarte Wiedergabe**

- 1. Wählen Sie auf der Zeitleiste die Schaltfläche **D**aus, um die Start- und Endzeit (siehe [Steuerungselemente für](#page-189-0) [die Navigation in der Zeit \(Übersicht\) auf Seite 190\)](#page-189-0) der zu exportierenden Sequenz auszuwählen.
- 2. Aktivieren Sie für jedes Element, das Sie in den Export aufnehmen möchten, das entsprechende Kontrollkästchen V

3. Wählen Sie **Export** > **Export**, um die ausgewählten Videosequenzen zur **Exportliste** hinzuzufügen und zur Registerkarte **Exporte** zu wechseln.

ODER:

Wählen Sie **Export** > **Zur Exportliste hinzufügen**, um die ausgewählten Videosequenzen zur **Exportliste** hinzuzufügen und auf der Registerkarte **Wiedergabe** zu bleiben.

#### **Registerkarte Wiedergabe > Beweismittelsicherung > Ansicht > Liste der Beweismittelsicherungen**

- 1. Wählen Sie auf der **Liste der Beweismittelsicherungen** eine vorhandene Beweismittelsicherung aus.
- 2. Wählen Sie **Zur Exportliste hinzufügen**, um die ausgewählte Beweismittelsicherung zur **Exportliste** hinzuzufügen und auf der Registerkarte **Wiedergabe** zu bleiben.

#### **Registerkarte Suche**

- 1. Bewegen Sie den Mauszeiger über jedes Suchergebnis, das Sie exportieren möchten, und aktivieren Sie das blaue Kontrollkästchen, das erscheint
- 2. Wählen Sie auf der blauen Aktionsleiste **Zur Exportliste hinzufügen** .

#### <span id="page-194-0"></span>**Exporteinstellungen anpassen**

Sobald Sie auf der Registerkarte **Exporte** > **Exportliste** mindestens eine Sequenz hinzugefügt haben, müssen Sie mindestens ein Exportformat auswählen. Optional können Sie die Exporteinstellungen anpassen.

#### Schritte:

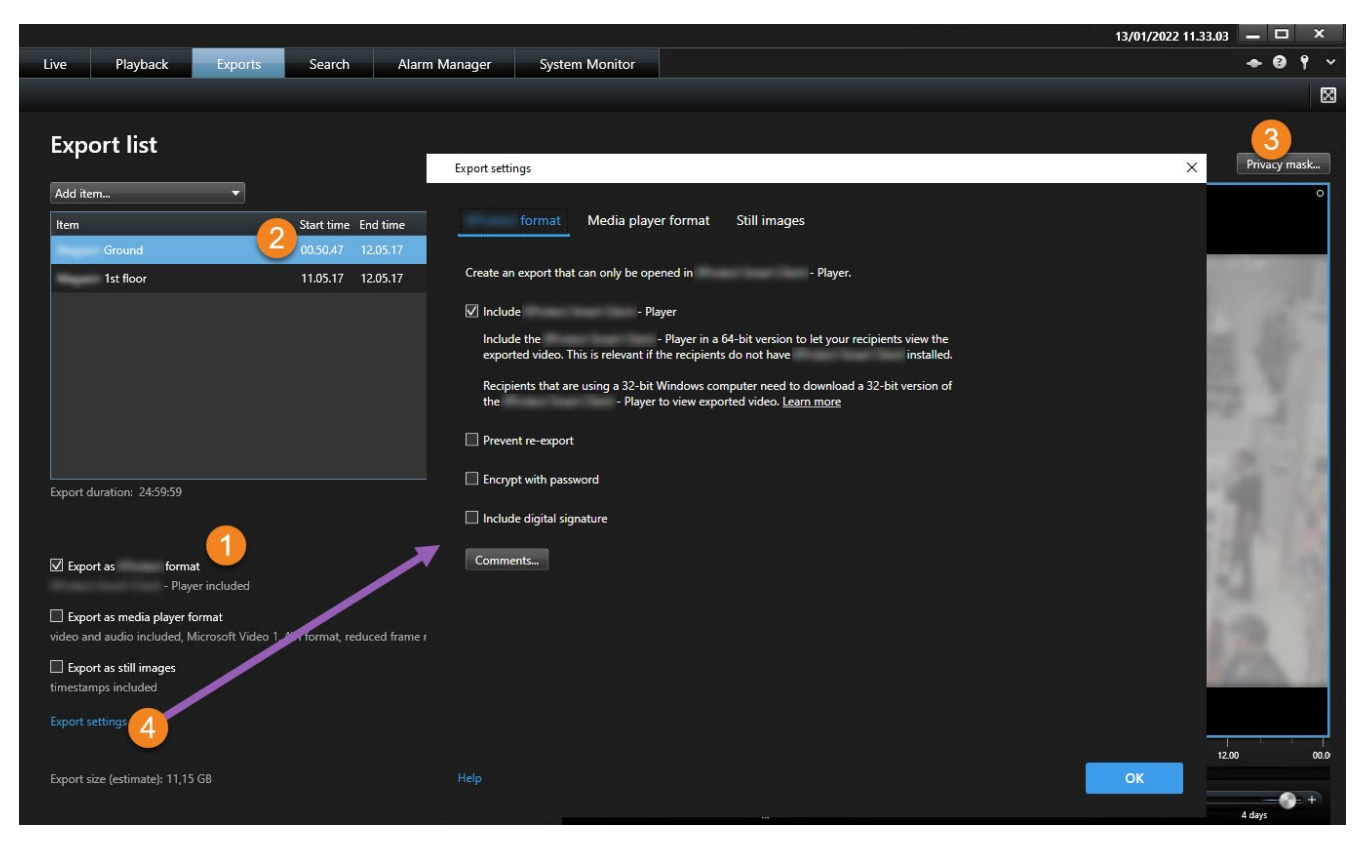

- 1. Wählen Sie von der **Exportliste** mindestens ein Format für den Export aus.
	- <sup>l</sup> **Export als MOBOTIX HUB Format** verwenden Sie das Format MOBOTIX HUB, wenn Sie es beim Export MOBOTIX HUB Desk Client – Player mit einschließen möchten. Andere Media Player funktionieren nicht. Wenn der Empfänger überprüfen können soll, ob die exportierten Beweismittel manipuliert wurden, wählen Sie **Exporteinstellungen** > **MOBOTIX HUB Format** > **Digitale Signatur einschließen**. Dadurch wird die Schaltfläche **Signaturen prüfen** in der MOBOTIX HUB Desk Client – Player aktiviert
	- <sup>l</sup> **Im Media-Player-Format exportieren** verwenden Sie ein Format, das die meisten Media Player abspielen können. Hierzu muss der Media Player auf dem Computer installiert sein, auf dem der Export abgespielt werden soll
	- <sup>l</sup> **Als Standbilder exportieren** Export einer Standbilddatei für jedes Bild im ausgewählten Zeitraum
- 2. Optional können Sie für jede Videosequenz auf der **Exportliste** die **Startzeit** und die **Endzeit** ändern.
- 3. Optional können Sie in Videosequenzen Bereiche hinzufügen, die aus Datenschutzgründen verdeckt werden, um verschiedene Videobereiche abzudecken. Siehe auch [Abdecken von Bereichen in Aufzeichnungen beim Export](#page-196-0) [auf Seite 197](#page-196-0).
- 4. Optional können Sie für jedes Format die **Exporteinstellungen** ändern.

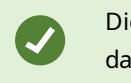

Die Dauer des Exports und die Anzahl der Kameras haben Einfluss darauf, wie lange der Export dauert. Um den Zeitaufwand zu verringern, können Sie versuchen, das Exportformat zu ändern.

#### <span id="page-195-0"></span>**Export erstellen.**

Sobald Sie auf der Registerkarte **Exporte** > **Exportliste** mindestens eine Sequenz hinzugefügt und mindestens ein Exportformat ausgewählt haben, können Sie den Export erstellen.

Schritte:

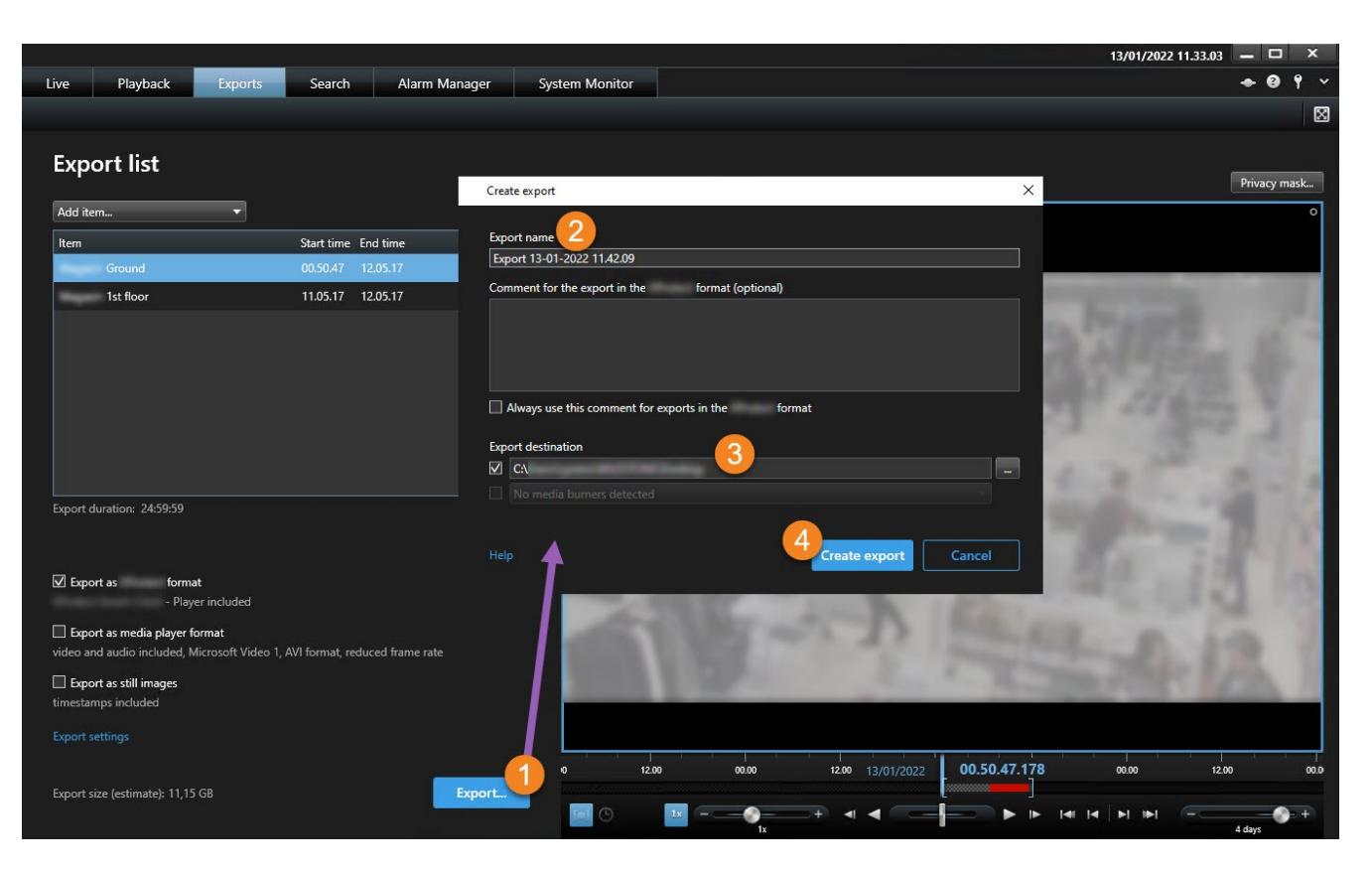

- 1. Wählen Sie die Schaltfläche **Exportieren** aus. Das Fenster **Export erstellen** wird geöffnet.
- 2. Im Feld **Exportname** wird automatisch ein Exportname für Sie erstellt. Sie können den Namen ändern.
- 3. Geben Sie im Feld **Speicherort für den Export** einen Pfad für den Export an. Der von Ihnen erstellte Export wird in dem Ordner gespeichert, den Sie hier angeben.
- 4. Wählen Sie **Export erstellen** aus, um die Beweismittel zu exportieren.
- 5. Der Export wird erstellt und in dem Ordner gespeichert, den Sie als **Speicherort für den Export** angegeben haben. Siehe auch [Anzeigen von exportierten Videos auf Seite 199.](#page-198-0)

Fehlende Benutzerberechtigungen können das Exportieren von Videodaten verhindern.

## <span id="page-196-0"></span>**Abdecken von Bereichen in Aufzeichnungen beim Export**

Beim Export von Videos können Sie Privatzonenmasken hinzufügen, um ausgewählte Bereiche abzudecken. Wenn jemand das exportierte Video anschaut, erscheinen die Bereiche, die aus Datenschutzgründen verdeckt sind, als feste Blöcke.

 $\overrightarrow{C}$ 

 $\overrightarrow{C}$ 

Die Bereiche, die Sie hier aus Datenschutzgründen verdecken, gelten nur für den aktuellen Export und für die auf der **Exportliste** ausgewählte Videosequenz. Der Export kann bereits aus Datenschutzgründen verdeckte Bereiche enthalten, die von Ihrem Systemadministrator für bestimmte Kameras konfiguriert wurden. Siehe auch [Privatsphärenausblendung \(Erklärung\) auf](#page-261-0) [Seite 262](#page-261-0).

Schritte:

- 1. Wählen Sie auf der Registerkarte **Exporte** > **Exportliste** die Videosequenz aus, in der Sie Bereiche aus Datenschutzgründen verdecken möchten.
- 2. Klicken Sie oberhalb des Vorschaufensters auf die Schaltfläche **Aus Datenschutzgründen verdecke Bereiche**. Das Fenster **Aus Datenschutzgründen verdecker Bereich** wird geöffnet.
- 3. Klicken Sie für jeden Bildbereich, den Sie verdecken möchten, auf die Schaltfläche + und ziehen Sie dann den Mauspfeil über den Bereich, den Sie verdecken wollen.
- 4. Um Bildbereiche freizulegen, die aus Datenschutzgründen verdeckt sind, klicken Sie auf die Schaltfläche in und ziehen Sie dann den Zeiger über den Bereich, den Sie freilegen wollen. Wiederholen Sie diesen Schritt für jeden zu enthüllenden Bereich.

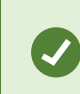

Um verdeckte Bereiche vorübergehend freizulegen, klicken Sie auf die Schaltfläche **Abdeckung verbergen** und halten Sie die Taste gedrückt.

5. Klicken Sie auf **OK**, um zur Registerkarte **Exporte** zurückzukehren.

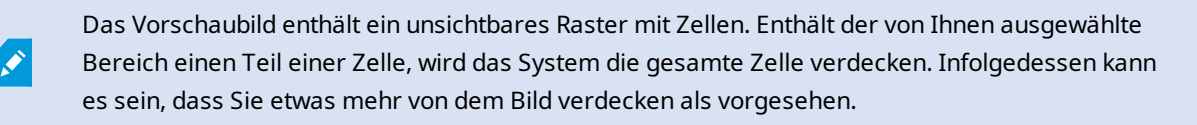

## **Storyboards (Erklärung)**

Mithilfe der Storyboard-Funktion können Sie Videosequenzen von einer oder mehreren Kameras in einem zusammenhängenden Workflow exportieren und einfügen. Sie können die Sequenz der Ereignisse, das Storyboard, als Beweismittel bei internen Untersuchungen oder bei Gerichtsverhandlungen verwenden.

Sie können alle nicht relevanten Sequenzen überspringen und so verhindern, dass Sie durch das Durchsehen von langen Videosequenzen, die Sie nicht benötigen, Zeit verschwenden. Sie können auch verhindern, Speicherplatz durch gespeicherte Sequenzen zu belegen, die keine relevanten Videodaten enthalten.

## **Exportieren von Storyboards**

Sie können ein Storyboard erstellen, indem Sie Videosequenzen zu einem zusammenhängenden Ablauf zusammenfügen und diesen dann exportieren.

Schritte<sup>.</sup>

- 1. Beginnen Sie auf der Registerkarte **Wiedergabe** damit, dass Sie eine Ansicht öffnen, die Elemente enthält, die Sie zu Ihrem Storyboard hinzufügen möchten.
- 2. Klicken Sie auf der Zeitachse auf  $\Box$
- 3. Wählen Sie für das Storyboard eine Start- und Endzeit aus. Siehe [Steuerungselemente für die Navigation in der](#page-189-0) [Zeit \(Übersicht\) auf Seite 190](#page-189-0).
- 4. Aktivieren Sie für jedes Element in der Ansicht, das Sie hinzufügen möchten, das entsprechende Kontrollkästchen und klicken Sie auf **Export** > **Zur Exportliste hinzufügen**.

Wiederholen Sie die Schritte 1-4, bis Sie alle Elemente hinzugefügt haben, die Sie für Ihr Storyboard benötigen.

5. Fahren Sie mit dem Exportvorgang fort. Siehe [Exporteinstellungen anpassen auf Seite 195](#page-194-0) und [Export erstellen.](#page-195-0) [auf Seite 196](#page-195-0).

## **Exportieren gesicherter Videobeweismittel**

Wenn Sie Beweismittelsicherungen<sup>1</sup> exportieren, werden auch die Daten von Geräten mit exportiert, die mit den Kameras verbunden sind.

Schritte:

- 1. Klicken Sie auf die Registerkarte **Wiedergabe**.
- 2. Klicken Sie rechts neben der Zeitleiste auf das **Beweismittelschloss** und wählen Sie **Ansicht** aus.
- 3. Wenn Sie auf der Registerkarte **Live** statt auf der Registerkarte **Wiedergabe** bleiben möchten, klicken Sie auf die Schaltfläche **Status** auf der Anwendungssymbolleiste und wählen Sie die **Liste mit den Beweismittelsperren** aus.
- 4. Wählen Sie eine Beweismittelsicherung aus und klicken Sie auf **Zur Exportliste hinzufügen**.
- 5. Fahren Sie mit dem Exportvorgang fort. Siehe [Exporteinstellungen anpassen auf Seite 195](#page-194-0) und [Export erstellen.](#page-195-0) [auf Seite 196](#page-195-0).

### <span id="page-198-0"></span>**Anzeigen von exportierten Videos**

Die von Ihnen erstellten Exporte werden in dem Ordner gespeichert, den Sie im Fenster **Export erstellen** >, im Feld **Speicherort für Export** angegeben haben.

Schritte:

<sup>1</sup>Eine Videosequenz, die geschützt ist, so dass sie nicht gelöscht werden kann.

- 1. So zeigen Sie das exportierte Video sofort nach der Erstellung an:
	- 1. Wählen Sie in der oberen rechten Ecke von MOBOTIX HUB Desk Client **Einzelheiten zum Export**.

Im Fenster **Exportdetails** > **Speicherort für den Export** zeigt ein Link den Speicherort des Ausgabeordners an.

2. Klicken Sie auf das Link, um den Ausgabeordner zu öffnen und auf die exportierten Dateien zuzugreifen.

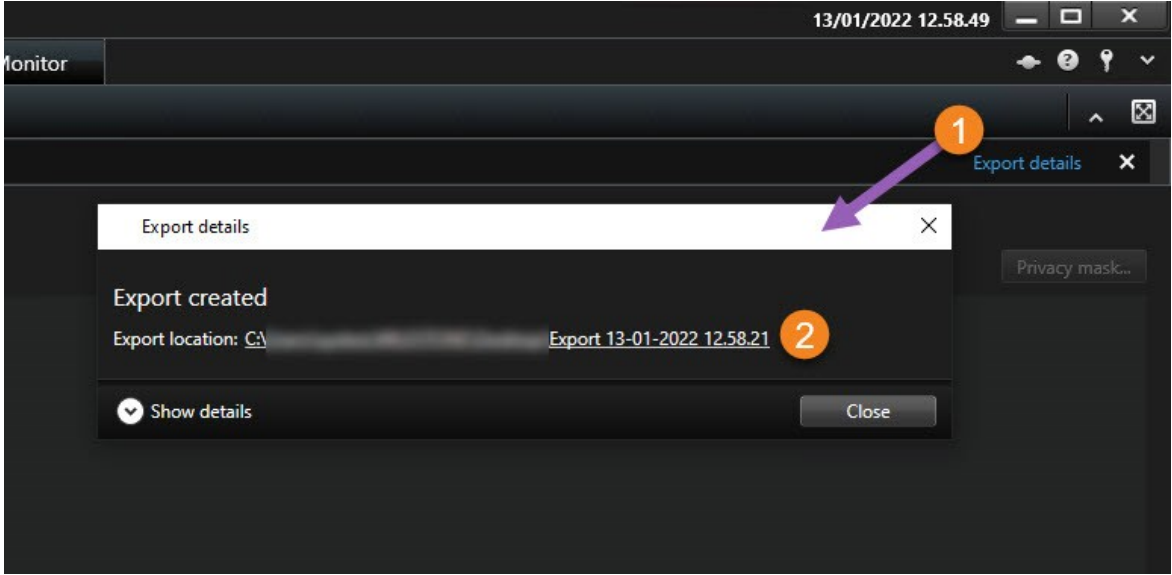

- 2. Falls Sie das Video zu einem früheren Zeitpunkt exportiert haben:
	- 1. Öffnen Sie den Ordner, in dem Sie Exporte speichern. Der standardmäßige Speicherort lautet *C:\Users\<username>\Documents\MOBOTIX\Video Export*. Sie können den Speicherort des Ordners im Fenster **Export erstellen** > im Feld **Speicherort für den Export** überprüfen. Dies funktioniert nur, wenn Sie immer das gleiche Exportziel verwenden.
	- 2. Öffnen Sie je nach Ausgabeformat den entsprechenden Ordner, und doppelklicken Sie auf die Videodatei oder das Standbild. Wenn es sich um das **MOBOTIX HUB-Format** handelt, doppelklicken Sie auf die MOBOTIX HUB Desk Client – Player-Player-Datei mit der .exe-Erweiterung.

## **Ausdrucken oder Erstellen von Überwachungsberichten**

Je nach Ihren Bedürfnissen können Sie Überwachungsberichte unmittelbar entweder ausdrucken, basierend auf Standbildern von Überwachungskameras, oder Überwachungsberichte erstellen, die Sie auf Ihrem Computer abspeichern.

Siehe auch [Druck von Alarmberichten auf Seite 259](#page-258-0) und [Statistiken zu Alarmen erhalten auf Seite 259](#page-258-1).

#### <span id="page-199-0"></span>**Bericht von einzelnen Kameras ausdrucken**

Sie können einzelne Standbilder und dazugehörige Informationen von Live-Kameras oder aus Videoaufzeichnungen ausdrucken. Die von Ihnen hinzugefügten Notizen werden ebenfalls mit ausgedruckt.

Schritte:

- 1. Gehen Sie zum Ausdrucken eines aufgezeichneten Standbildes auf die Registerkarte **Wiedergabe**.
- 2. Gehen Sie zum Ausdrucken eines Live-Standbildes auf die Registerkarte **Live**.
- 3. Öffnen Sie die Ansicht mit den Kameras, für die Sie sich interessieren.
- 4. Bewegen Sie den Mauszeiger über das Ansichtselement. Die Kamera-Symbolleiste wird angezeigt.

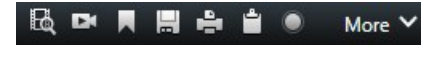

5. Klicken Sie auf das Symbol. Ein Fenster wird angezeigt.

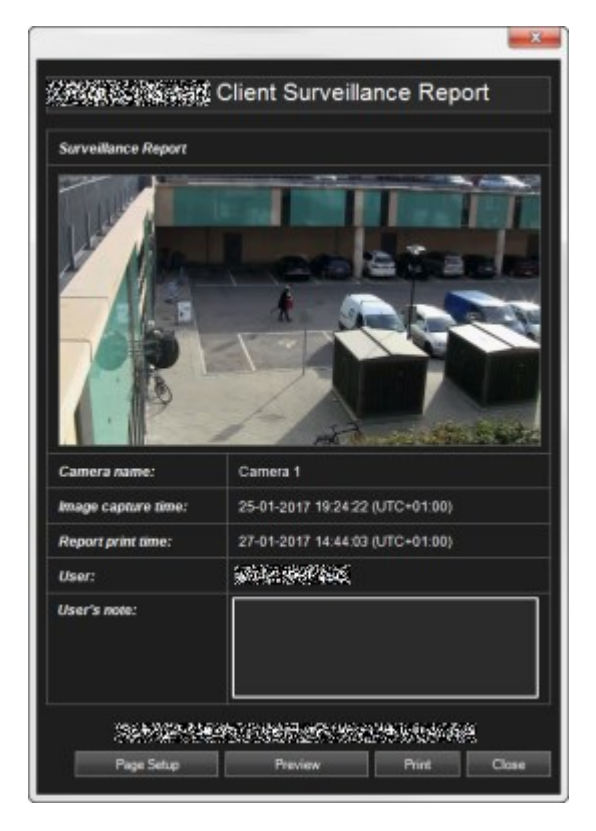

- 6. Fügen Sie Notizen hinzu, falls erforderlich.
- 7. Klicken Sie auf **Drucken**. Der Windows **Druck** dialog wird angezeigt.
- 8. Ändern Sie ggf. die Druckeinstellungen und drucken Sie. Ansonsten klicken Sie einfach auf **Drucken**.

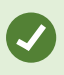

Sie können auch Informationen zu Alarmen ausdrucken, wenn Ihre Organisation die Funktionen zur Behandlung von Alarmen nutzt. Siehe auch [Alarme \(Erklärung\) auf Seite 253](#page-252-0).

#### **Erstellen Sie Berichte aus Suchergebnissen**

Auf der Basis der Suchergebnisse können Sie einen Überwachungsbericht erstellen, der Informationen zu den Ereignissen oder Zwischenfällen enthält, z.B. Standbilder, Ereigniszeit, Informationen zu den Kameras, und Notizen. Der Bericht wird im PDF-Format abgespeichert.

#### Schritte:

- 1. Gehen Sie auf die Registerkarte **Suche** und führen Sie eine Suche durch.
- 2. Bewegen Sie Ihren Mauszeiger über jedes Ergebnis, das Sie in den Bericht aufnehmen wollen, und wählen Sie das blaue Kontrollkästchen **aus.**
- 3. Klicken Sie in der blauen Aktionsleiste auf PDF. Ein Fenster wird angezeigt.
- 4. Ändern Sie den standardmäßig vorgegebenen Namen des Berichts in einen aussagekräftigeren. Der Name wird in der Kopfzeile des Berichts angezeigt.
- 5. Um den Ordner zu ändern, in dem der Bericht gespeichert wird, klicken Sie im Abschnitt **Speicherort für den**

Bericht auf **und wählen Sie einen anderen Ordner aus.** 

- 6. Geben Sie zum Hinzufügen einer Notiz den entsprechenden Text in das **Notiz**-Feld ein.
- 7. Klicken Sie auf **Erstellen**. Ein Fortschrittsbalken informiert Sie darüber, wann der Bericht erstellt wird.

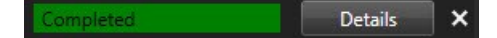

8. Um den Bericht zu öffnen, klicken Sie auf **Details**, dann auf **Öffnen**. Klicken Sie auf das Link, um den Zielordner zu öffnen.

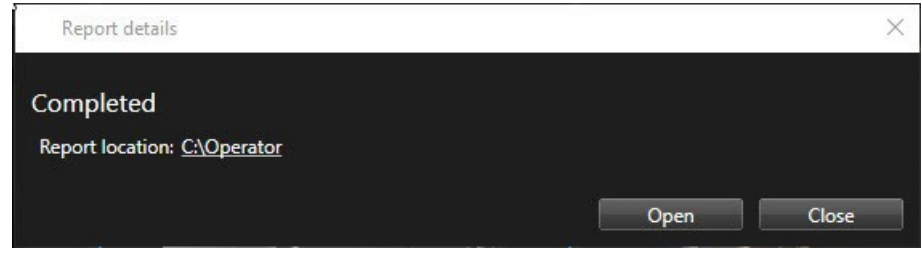

Um die Gliederung des Berichts zu ändern, öffnen Sie den Dialog **Einstellungen**, klicken Sie auf **Erweitert**, und wählen Sie dann einen anderen Wert auf der Liste der **PDF-Berichtsformate** aus.

## <span id="page-201-0"></span>**Bilder in die Zwischenablage kopieren**

Sie können einzelne Standbilder von ausgewählten Kameras kopieren. Kopierte Bilder können dann (als Bitmap-Bilder) in andere Anwendungen, z. B. Textverarbeitungsprogramme, E-Mail-Programme usw., eingefügt werden. Sie können immer jeweils nur ein einzelnes Bild von einer Kamera kopieren.

<sup>l</sup> Klicken Sie auf der Kamerasymbolleiste auf das Symbol **In die Zwischenablage kopieren**, um ein Bild zu kopieren

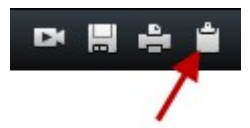

## **Exporteinstellungen**

Auf der Registerkarte **Exporte** können Sie auswählen, welche Formate für den Export verwendet werden sollen und für jedes Format die **Exporteinstellungen** ändern:

- **[MOBOTIX HUB Formateinstellungen auf Seite 203](#page-202-0)**
- <sup>l</sup> [Media Player-Formateinstellungen auf Seite 205](#page-204-0)
- **.** [Standbild-Einstellungen auf Seite 206](#page-205-0)

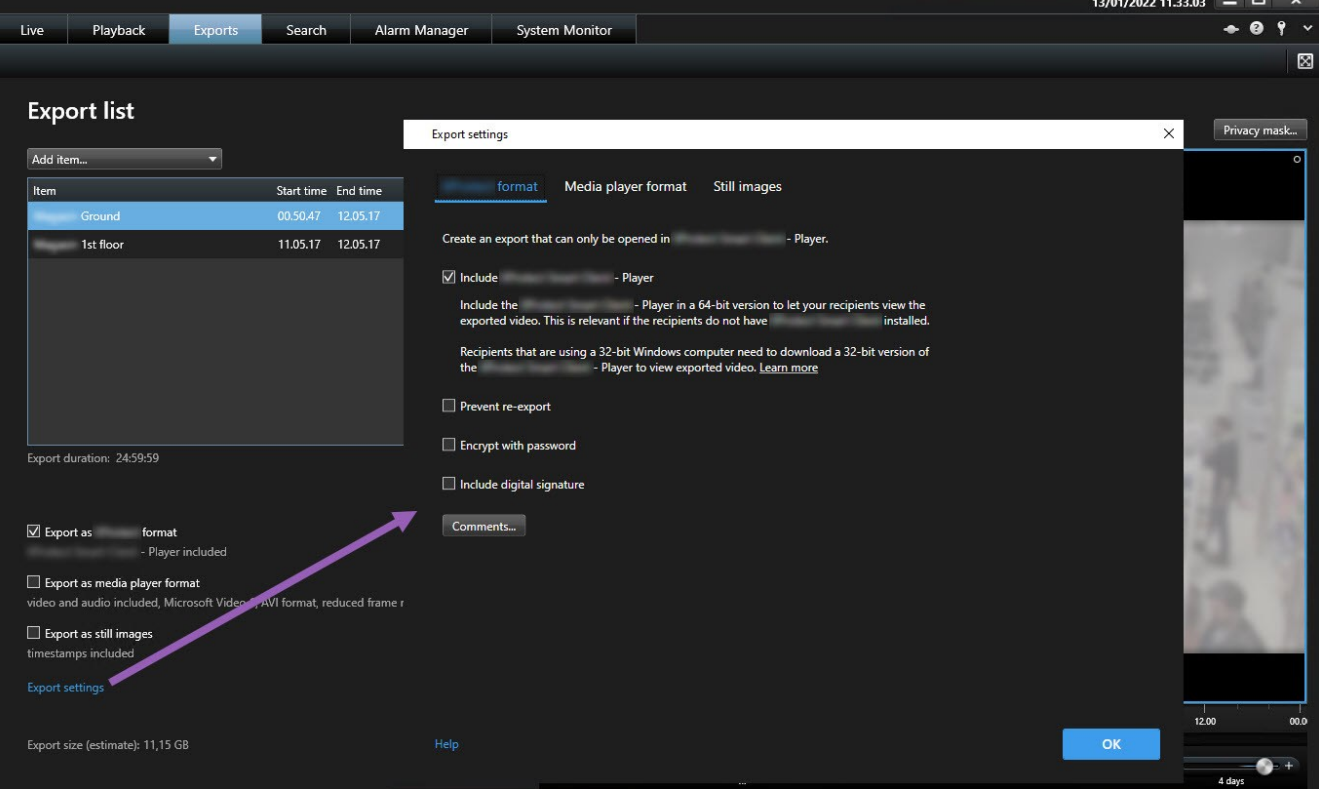

Ihr Systemadministrator legt fest, welche Formate und welche Exporteinstellungen Ihnen zur Verfügung stehen.

Aus Sicherheitsgründen steht standardmäßig nur das Format MOBOTIX HUB zur Verfügung. Wenden Sie sich bitte an Ihren Systemadministrator, um andere Exportformate zuzulassen.

Die von Ihnen gewählten Format- und Exporteinstellungen werden gespeichert und beim nächsten Export angezeigt.

<span id="page-202-0"></span>Wenn eine Einstellung ausgegraut ist, wurde sie von Ihrem Systemadministrator gesperrt.

## **MOBOTIX HUB Formateinstellungen**

Wählen Sie das Format MOBOTIX HUB, um einen Export zu erstellen, der nur auf einem Windows-Computer in MOBOTIX HUB Desk Client – Player geöffnet werden kann.

**AND** 

 $\mathcal{L}$ 

Um Exporte zu öffnen, die in MOBOTIX HUB Version 2020 R1 oder später erstellt wurden, müssen Sie die MOBOTIX HUB Desk Client-Version 2020 R1 oder später verwenden.

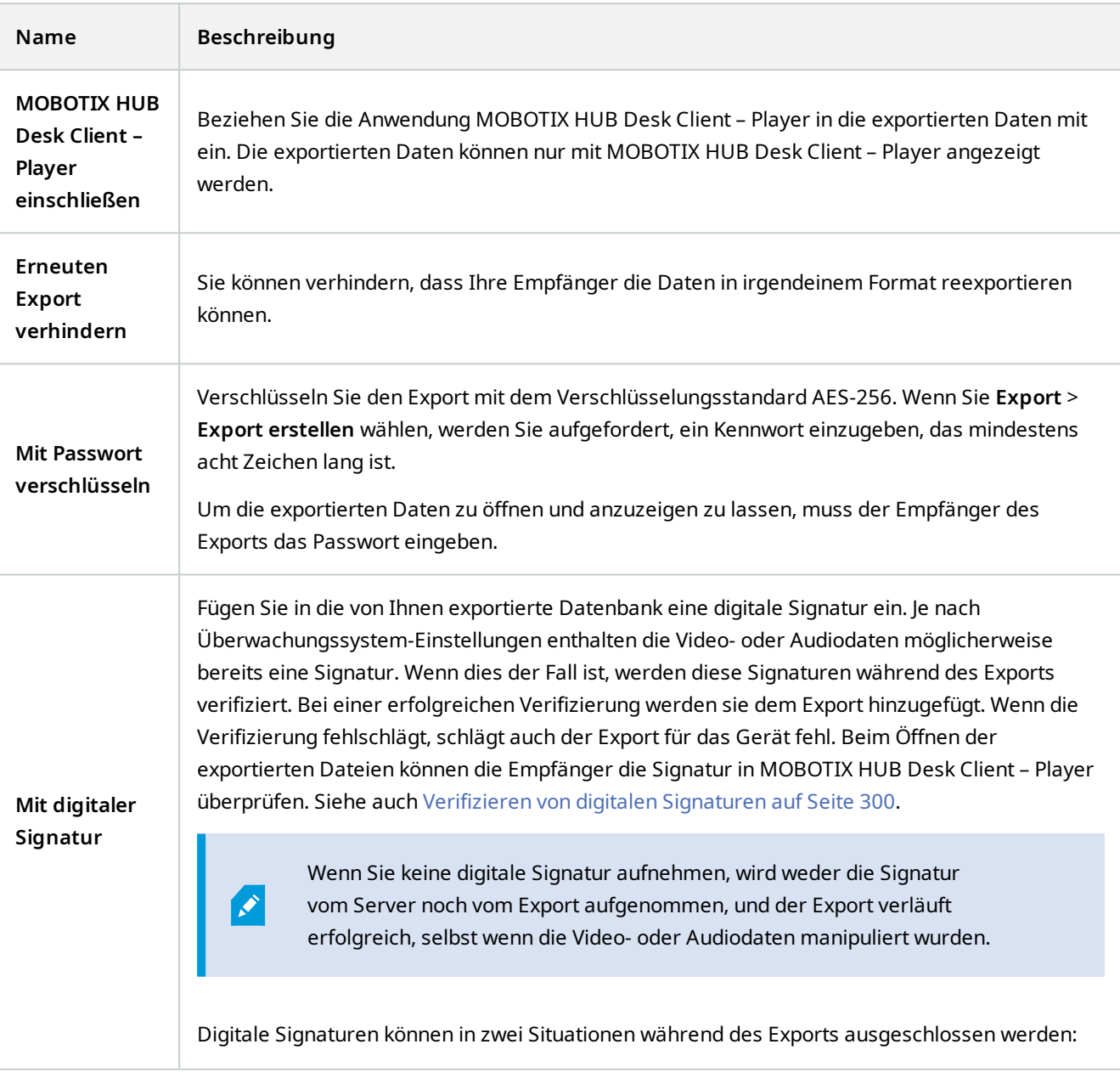

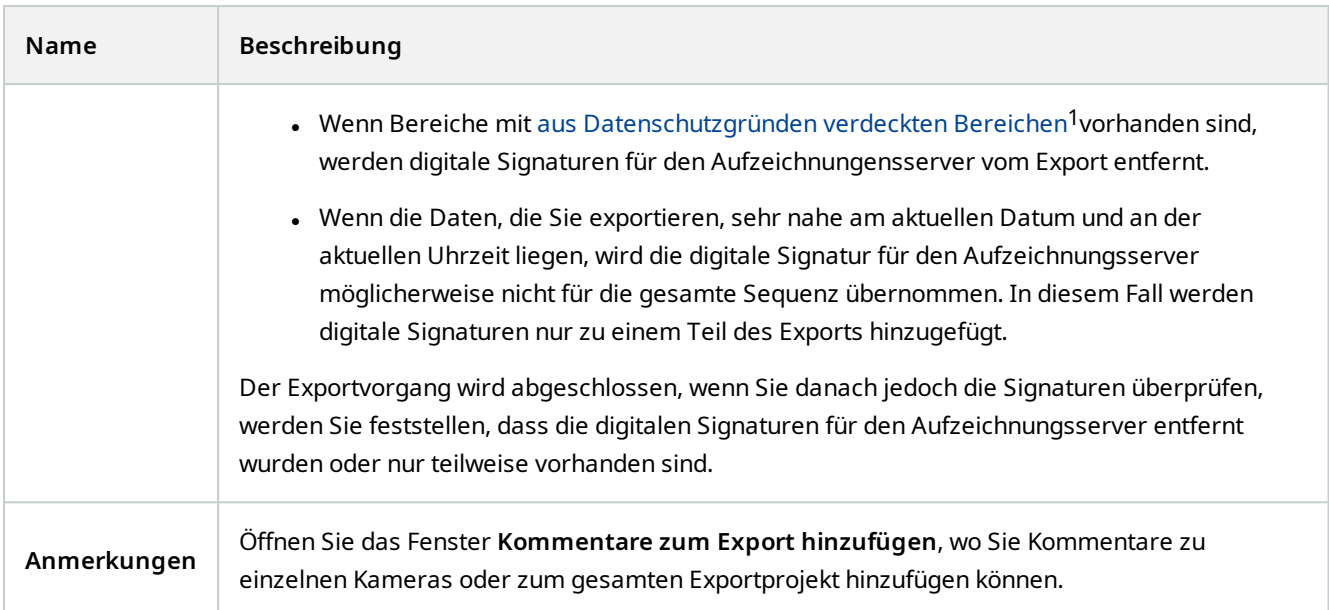

## <span id="page-204-0"></span>**Media Player-Formateinstellungen**

Wählen Sie das Media-Player-Format, um einen Standard-Video- oder Audioclip zu exportieren, der auf Computern angesehen oder angehört werden kann, auf denen ein Standard-Media-Player installiert ist. Auf dem von Ihnen für den Export verwendeten Computer muss ebenfalls der Codec installiert sein.

Um die kleinstmögliche Dateigröße für den Export zu erhalten, wählen Sie das MKV-Medienplayer-Format aus. Wenden Sie sich bitte an Ihren Systemadministrator, wenn dieses nicht aktiviert ist.

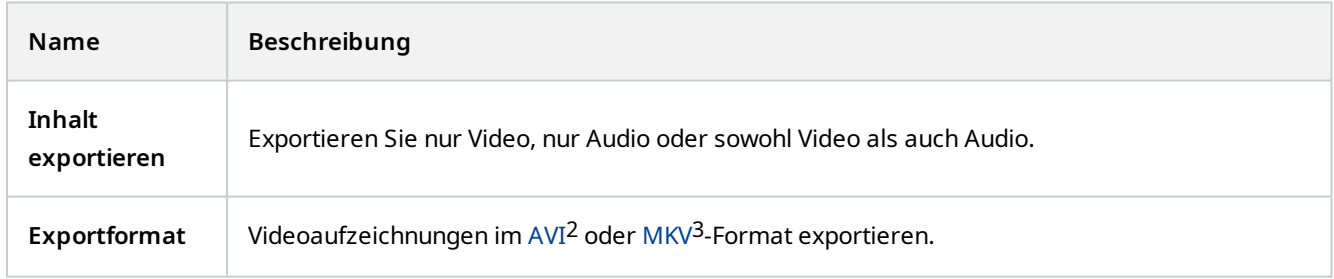

<sup>2</sup>Ein gängiges Dateiformat für Video. Dateien in diesem Format weisen die Dateierweiterung .avi auf.

3Die Abkürzung für "Matroska Video". Eine MKV-Datei ist eine Videodatei, die im Matroska-Multimedia-

Containerformat abgespeichert wurde. Es unterstützt verschiedene Typen von Audio- und Video-Codecs.

<sup>&</sup>lt;sup>1</sup>Ein Bereich in der Kameraansicht des Videos wurde unscharf gemacht oder durch ein farbiges Feld verdeckt. Die festgelegten Bereiche sind im Live-, Wiedergabe-, Hotspot-, Karussell-, Smart-Map-, Smart-Search- und Export-Modus in den Clients verschwommen oder verdeckt dargerstellt.

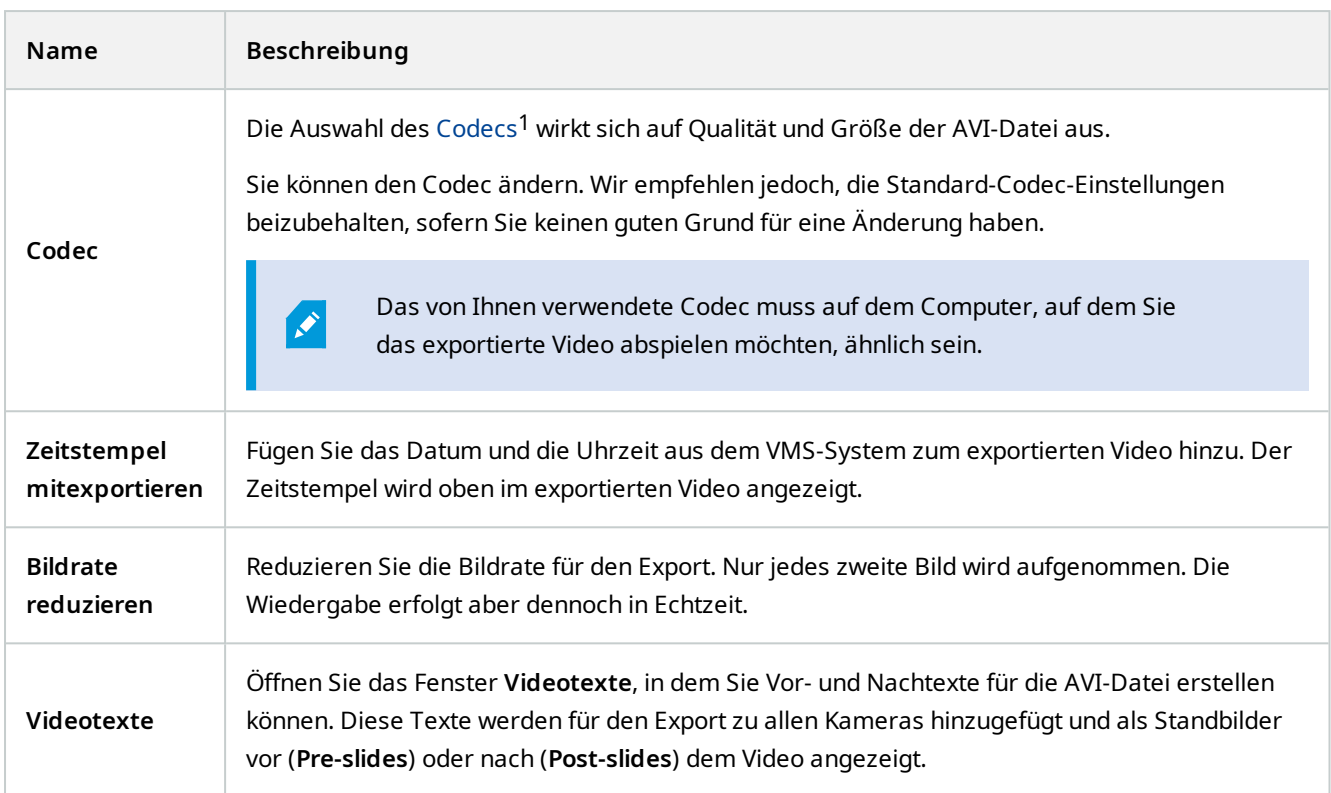

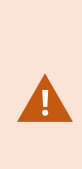

MKV-Format: Wenn Sie bei Videos, die in den Formaten JPEG oder MPEG-4/H.264/H.265 aufgezeichnet wurden, keine Bildbereiche aus Datenschutzgründen verdeckt haben, erfolgt beim Export keine Transkodierung der aufgezeichneten Videos. Für das aufgezeichnete Video wird die ursprüngliche Qualität beibehalten. Wenn Sie dagegen Bildbereiche aus Datenschutzgründen verdecken oder Videoaufzeichnungen mit einem anderen Codec aufgezeichnet haben, werden die Videoaufzeichnungen beim Export in JPEG transkodiert.

## <span id="page-205-0"></span>**Standbild-Einstellungen**

Wählen Sie das Standbildformat, um für jedes Bild jeder Videosequenz ein Standbild zu exportieren. Die Bilder haben das Format IPEG<sup>2</sup>.

<sup>2</sup>Joint Photographic Experts Group. Eine Bildkomprimierungsmethode, auch als JPG bezeichnet. Bei dieser Methode handelt es sich um verlustbehaftete Komprimierung. Dies bedeutet, dass einige Bilddetails während der Komprimierung verloren gehen. Mit dieser Methode komprimierte Bilder werden allgemein als JPGs oder JPEGs bezeichnet.

<sup>1</sup>Eine Technologie zum Komprimieren und Dekomprimieren von Audio- und Videodaten, z. B. in einer exportierten AVI-Datei.

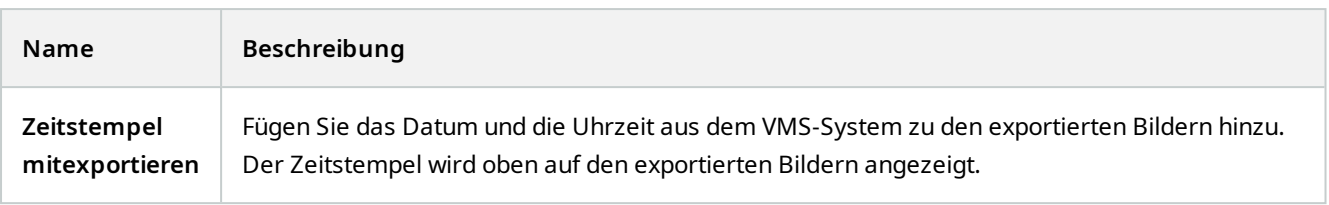

# **Registerkarte "Exporte" (Übersicht)**

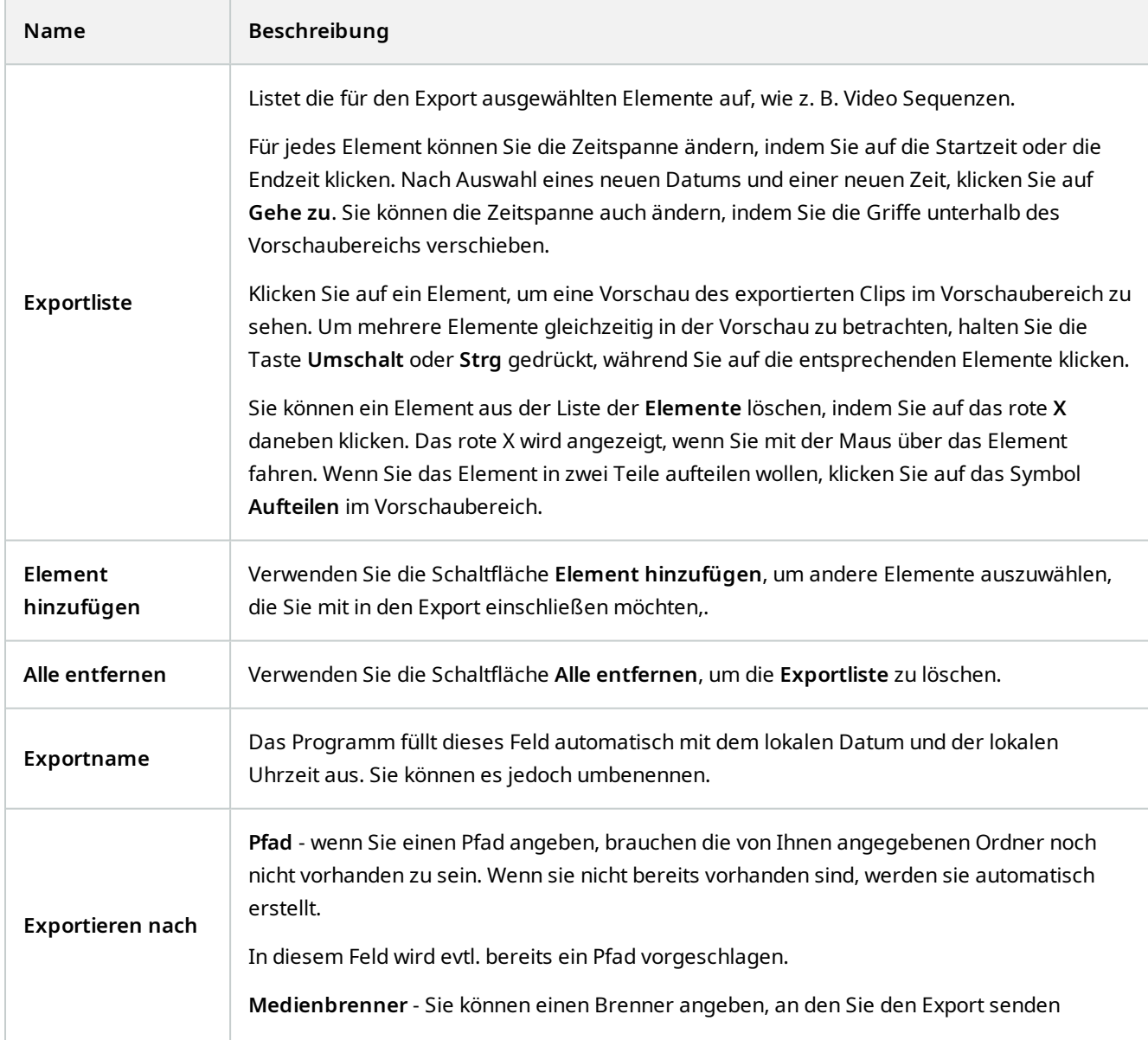

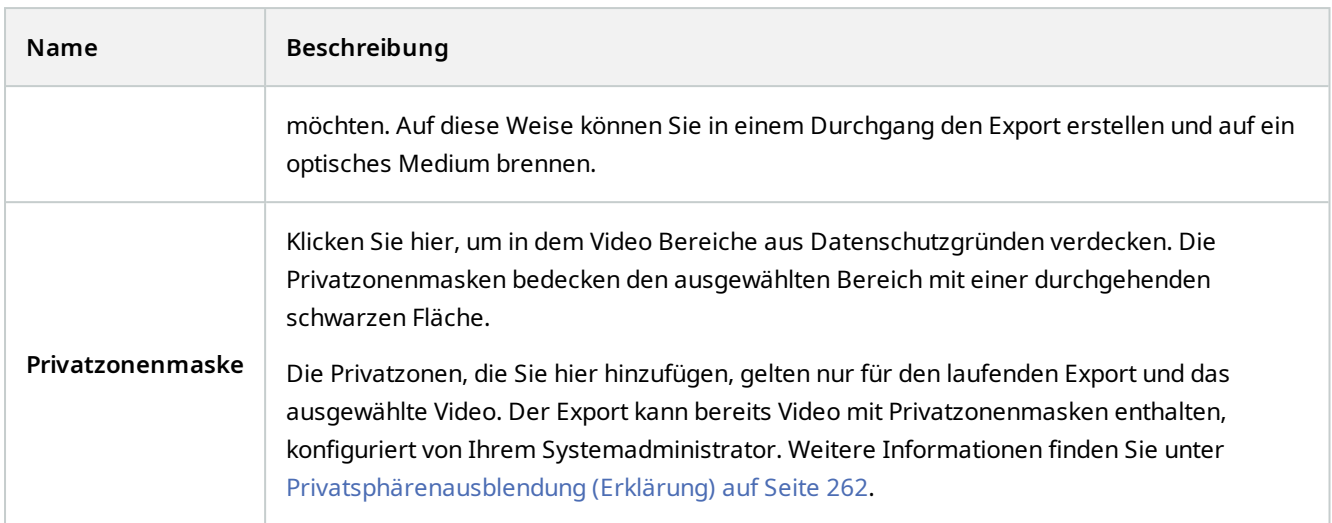

## **Sichern von Videoaufnahmen als Beweismittel**

Sie können Beweissicherungen hinzufügen, bearbeiten und löschen, aber Sie können sie auch exportieren und Videos mit Beweissicherungen abspielen.

## **Beweissicherung (Erklärung)**

Mit der Funktion Beweissicherung können Sie VideoSequenzen und andere Daten vor dem Löschen schützen, z.B. bei einer laufenden Untersuchung oder einem laufenden Gerichtsverfahren. Dieser Schutz umfasst auch Audio- und andere Daten von Geräten, die mit den ausgewählten Kameras zusammenhängen.

Wenn einmal eine Beweissicherung angebracht wurde, verhindert das System, dass die Daten aufgrund einer im System festgelegten Speicherdauer automatisch gelöscht wird.

Je nach Ihren Benutzerberechtigungen können Sie Beweismittelsicherungen erstellen, anzeigen lassen, bearbeiten und löschen.

## **Erstellen von Beweissicherungen**

Sie können eine Beweissicherung anbringen, um zu verhindern, dass Videoaufzeichnungen und die dazugehörigen Daten gelöscht werden.

#### **Eine Beweissicherung können Sie auf der Registerkarte Playback erstellen**

1. Klicken Sie in der Zeitleiste auf den Modus **Zeitauswahl** oder auf die Schaltfläche **Start-/Endzeit festlegen**.

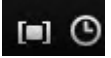

Ì

2. Wählen Sie die Start- und die Endzeit für die VideoSequenz aus, die Sie vor dem Löschen schützen wollen.

- 3. Wählen Sie die Kameras aus, auf denen sich Videosequenzen und Daten von damit verbundenen Geräten befinden, die Sie schützen möchten.
- 4. Klicken Sie rechts neben der Zeitleiste auf **Beweismittelsperre** > **Erstellen**. Ein Fenster wird angezeigt.

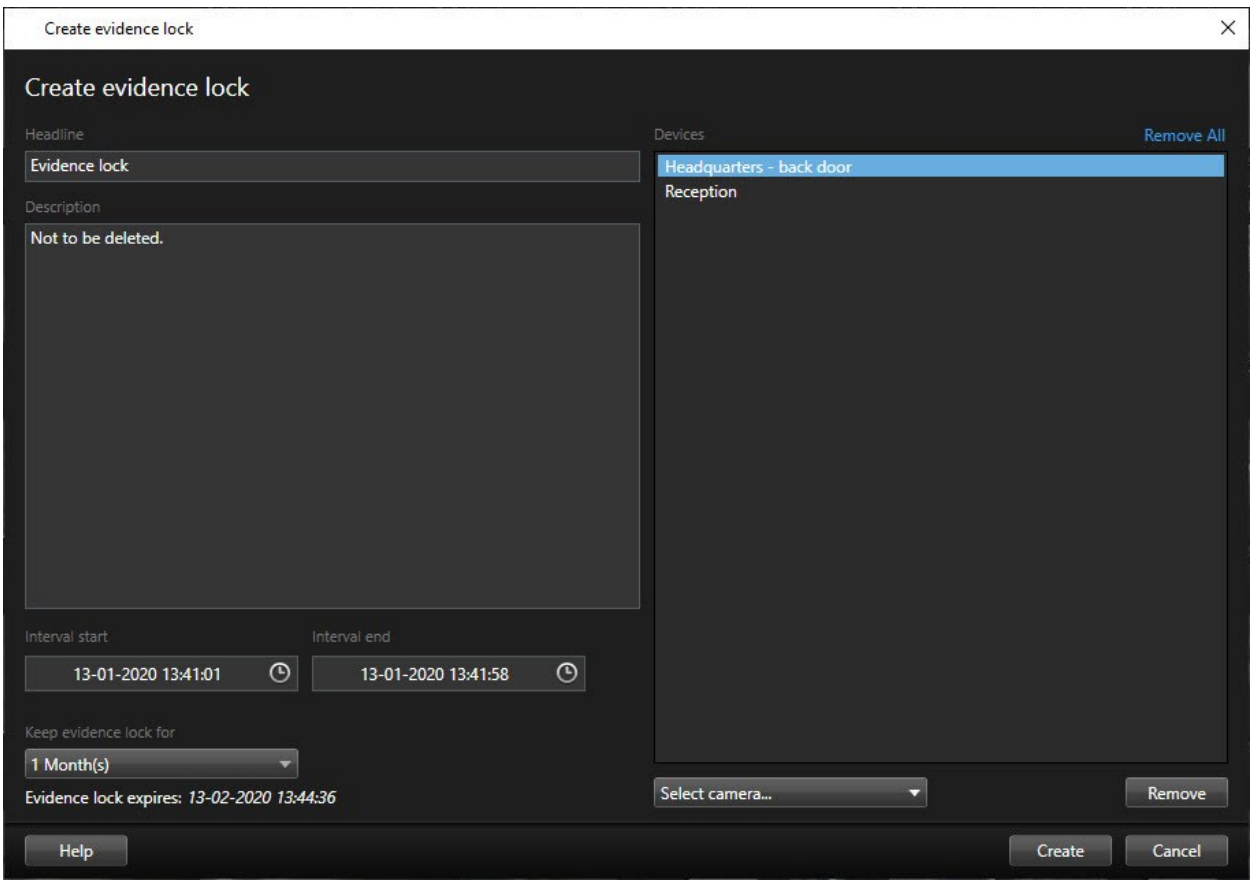

- 5. Geben Sie der Beweissicherung eine Überschrift sowie optional eine Beschreibung.
- 6. Weitere Informationen zu den übrigen Feldern finden Sie unter [Beweissicherungseinstellungen auf Seite 213](#page-212-0).
- 7. Klicken Sie auf **Erstellen**. Wenn die Beweissicherung erfolgreich erstellt wurde, können Sie auf **Details** klicken, um zu sehen, was gut gegangen ist und was nicht. Siehe [Beweissicherungs-Statusmeldungen auf Seite 214](#page-213-0).

#### **Erstellen Sie Beweissicherungen auf der Registerkarte Suche**

1. Auf der Liste der Suchergebnisse wählen Sie diejenigen Videosequenzen aus, die Sie vor der Löschung schützen möchten. Nun erscheint die Aktionsleiste. Die Daten von verbundenen Geräten werden ebenfalls geschützt.

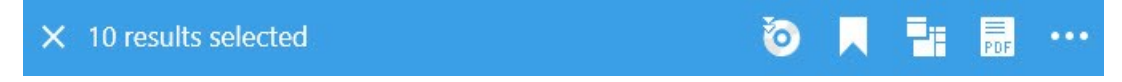

2. Klicken Sie auf > **Beweissicherung erstellen**. In dem Fenster, das nun erscheint, sind die Kameras aufgeführt, die mit den ausgewählten Suchergebnissen verbunden sind.

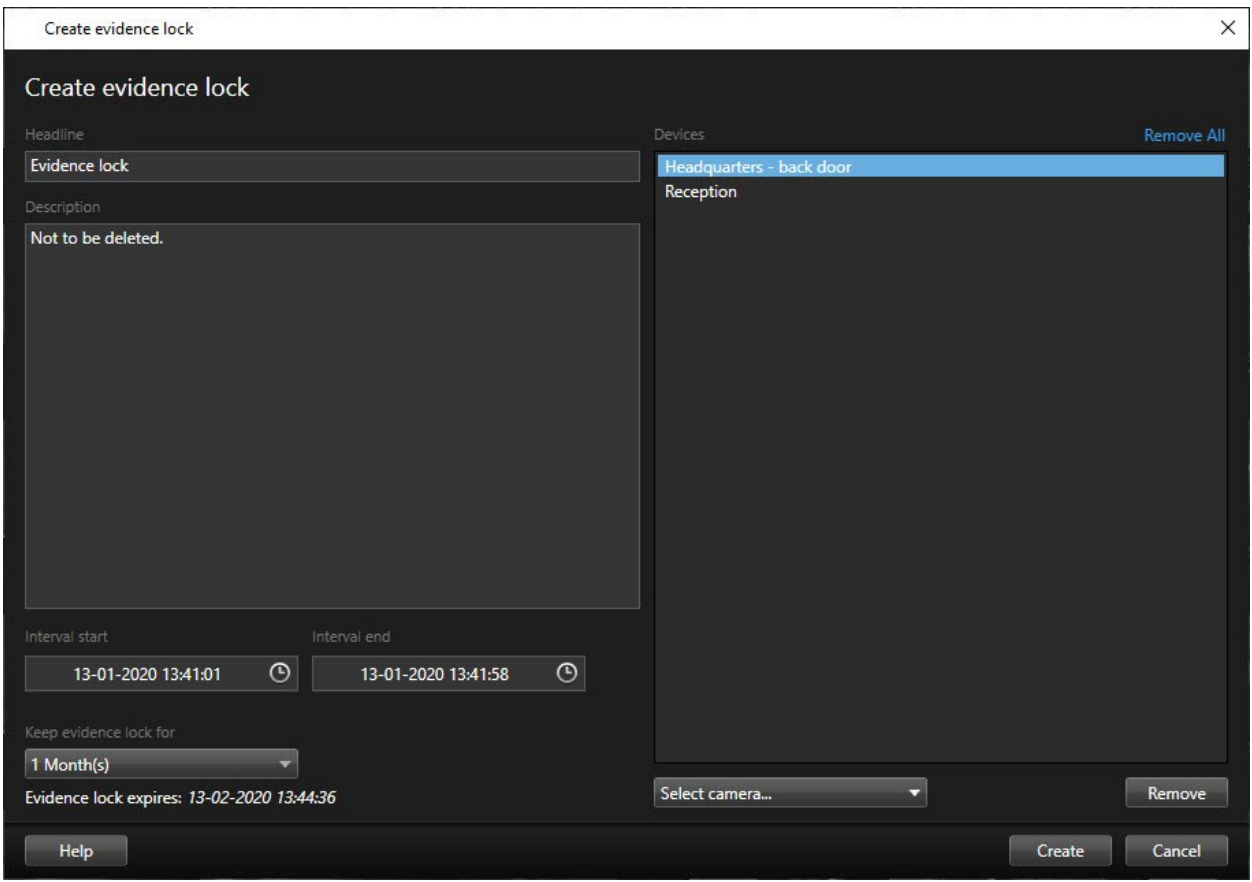

- 3. Geben Sie der Beweissicherung eine Überschrift sowie optional eine Beschreibung.
- 4. Die Zeitspanne deckt alle ausgewählten Suchergebnisse ab. Zum Ändern der Zeitspanne verwenden Sie die Felder **Intervallbeginn** und **Intervallende**.
- 5. Weitere Informationen zu den übrigen Feldern finden Sie unter [Beweissicherungseinstellungen auf Seite 213](#page-212-0).
- 6. Klicken Sie auf **Erstellen**. Nun erscheint ein Fenster, das Sie über den Fortschritt der Beweissicherung informiert. Klicken Sie auf **Details**, um anzusehen, was funktioniert hat und was nicht. Siehe [Beweissicherungs-](#page-213-0)[Statusmeldungen auf Seite 214](#page-213-0).

### **Beweissicherungen anzeigen**

- 1. Klicken Sie auf die Registerkarte **Wiedergabe**.
- 2. Klicken Sie rechts neben der Zeitleiste auf das **Beweismittelschloss** und wählen Sie **Ansicht** aus.
- 3. Wenn Sie auf der Registerkarte **Live** statt auf der Registerkarte **Wiedergabe** bleiben möchten, klicken Sie auf die Schaltfläche **Status** auf der Anwendungssymbolleiste und wählen Sie die **Liste mit den Beweismittelsperren** aus. Es wird eine Liste mit den vorhandenen Beweissicherungen von den Geräten angezeigt, für die Sie Benutzerrechte haben.
- 4. Suchen Sie nach Text in den Überschriften und Beschreibungen, sortieren Sie die verschiedenen Spalten und/oder verwenden Sie die Filteroptionen, um die Suche nach der gewünschten Beweissicherung zu erleichtern.
- 5. Wählen Sie eine Beweissicherung aus und klicken Sie auf **Details**, um die in die Beweissicherung eingeschlossenen Kameras und andere Informationen anzuzeigen.

## **Bearbeiten von Beweissicherungen**

Sie können Beweissicherung abhängig von Ihren Benutzerrechten bearbeiten – zum Beispiel das Zeitintervall, die Kameras und wie lange die Beweissicherung gelten soll.

- 1. Wählen Sie die Registerkarte **Wiedergabe** aus.
- 2. Klicken Sie rechts neben der Zeitleiste auf **Beweismittelsperre** und wählen Sie **Ansicht**, oder klicken Sie auf die Schaltfläche **Status** in der Anwendungssymbolleiste und wählen Sie **Liste der Beweismittelsperren** aus.
- 3. Wählen Sie eine Beweissicherung aus und klicken Sie auf **Details**. Ein Fenster wird angezeigt..
- 4. Um das Intervall der Beweissicherung kürzer oder länger zu machen, verwenden Sie die Felder **Start des Beweissicherungsintervalls** und **Ende des Beweissicherungsintervalls**.
- 5. Um die Zeit zu ändern, für die die Beweissicherung gültig ist, wählen Sie einen Wert von der Liste **Beweissicherung beibehalten für** aus.
- 6. Klicken Sie auf **Aktualisieren**, wenn Sie fertig sind.
- 7. Ein Fenster erscheint, wenn die Aktualisierung erfolgreich war. Klicken Sie auf **Details**, um anzusehen, was funktioniert hat und was nicht. Weitere Informationen dazu finden Sie unter [Beweissicherungs-](#page-213-0)[Statusmeldungen auf Seite 214](#page-213-0).

## **Wiedergabe von Videos mit Beweissicherungen**

Sie können ein Video unabhängig davon, ob es geschützt ist oder nicht, immer auf der Registerkarte **Wiedergabe** wiedergeben. Wenn Sie Video Sequenzen wiedergeben wollen, die in einer bestimmten Beweissicherung eingeschlossen sind, gehen Sie wie folgt vor:

- 1. Klicken Sie auf die Registerkarte **Wiedergabe**.
- 2. Klicken Sie rechts neben der Zeitleiste auf das **Beweismittelschloss** und wählen Sie **Ansicht** aus.
- 3. Wenn Sie auf der Registerkarte **Live** statt auf der Registerkarte **Wiedergabe** bleiben möchten, klicken Sie auf die Schaltfläche **Status** auf der Anwendungssymbolleiste und wählen Sie die **Liste mit den Beweismittelsperren** aus. Es wird eine Liste mit den vorhandenen Beweissicherungen von den Geräten angezeigt, für die Sie Benutzerrechte haben.
- 4. Wählen Sie eine Beweissicherung aus und klicken Sie auf **Wiedergabe**. Es wird ein neues Fenster geöffnet und Sie können eine Ansicht mit allen Kameras der Beweissicherung sehen.
- 5. Springen Sie mit einer der Zeitleistenfunktionen zu einem bestimmten Zeitpunkt, oder klicken Sie einfach auf **Vorwärts abspielen**.

## **Exportieren gesicherter Videobeweismittel**

Wenn Sie Beweismittelsicherungen<sup>1</sup> exportieren, werden auch die Daten von Geräten mit exportiert, die mit den Kameras verbunden sind.

Schritte:

- 1. Klicken Sie auf die Registerkarte **Wiedergabe**.
- 2. Klicken Sie rechts neben der Zeitleiste auf das **Beweismittelschloss** und wählen Sie **Ansicht** aus.
- 3. Wenn Sie auf der Registerkarte **Live** statt auf der Registerkarte **Wiedergabe** bleiben möchten, klicken Sie auf die Schaltfläche **Status** auf der Anwendungssymbolleiste und wählen Sie die **Liste mit den Beweismittelsperren** aus.
- 4. Wählen Sie eine Beweismittelsicherung aus und klicken Sie auf **Zur Exportliste hinzufügen**.
- 5. Fahren Sie mit dem Exportvorgang fort. Siehe [Exporteinstellungen anpassen auf Seite 195](#page-194-0) und [Export erstellen.](#page-195-0) [auf Seite 196](#page-195-0).

## **Löschen von Beweissicherungen**

Wenn Sie eine Beweissicherung löschen, werden nicht die VideoSequenzen, sondern nur deren Schutz gelöscht. Sind die VideoSequenzen älter als die Standard-Aufbewahrungszeit des Systems, werden Sie vom System darüber informiert und Sie können die Beweissicherung beibehalten, um eine automatische Löschung der VideoSequenzen nach Aufhebung des Schutzes zu verhindern.

- 1. Klicken Sie auf die Registerkarte **Wiedergabe**.
- 2. Klicken Sie rechts neben der Zeitleiste auf das **Beweismittelschloss** und wählen Sie **Ansicht** aus.
- 3. Wenn Sie auf der Registerkarte **Live** statt auf der Registerkarte **Wiedergabe** bleiben möchten, klicken Sie auf die Schaltfläche **Status** auf der Anwendungssymbolleiste und wählen Sie die **Liste mit den Beweismittelsperren** aus.
- 4. Wählen Sie eine oder mehrere Beweissicherungen aus und klicken Sie dann auf **Löschen**.
- 5. Ein Fenster erscheint, wenn die Löschung erfolgreich war. Klicken Sie auf **Details**, um anzusehen, was funktioniert hat und was nicht. Weitere Informationen dazu finden Sie unter [Beweissicherungs-](#page-213-0)[Statusmeldungen auf Seite 214](#page-213-0).

<sup>1</sup>Eine Videosequenz, die geschützt ist, so dass sie nicht gelöscht werden kann.

# <span id="page-212-0"></span>**Beweissicherungseinstellungen**

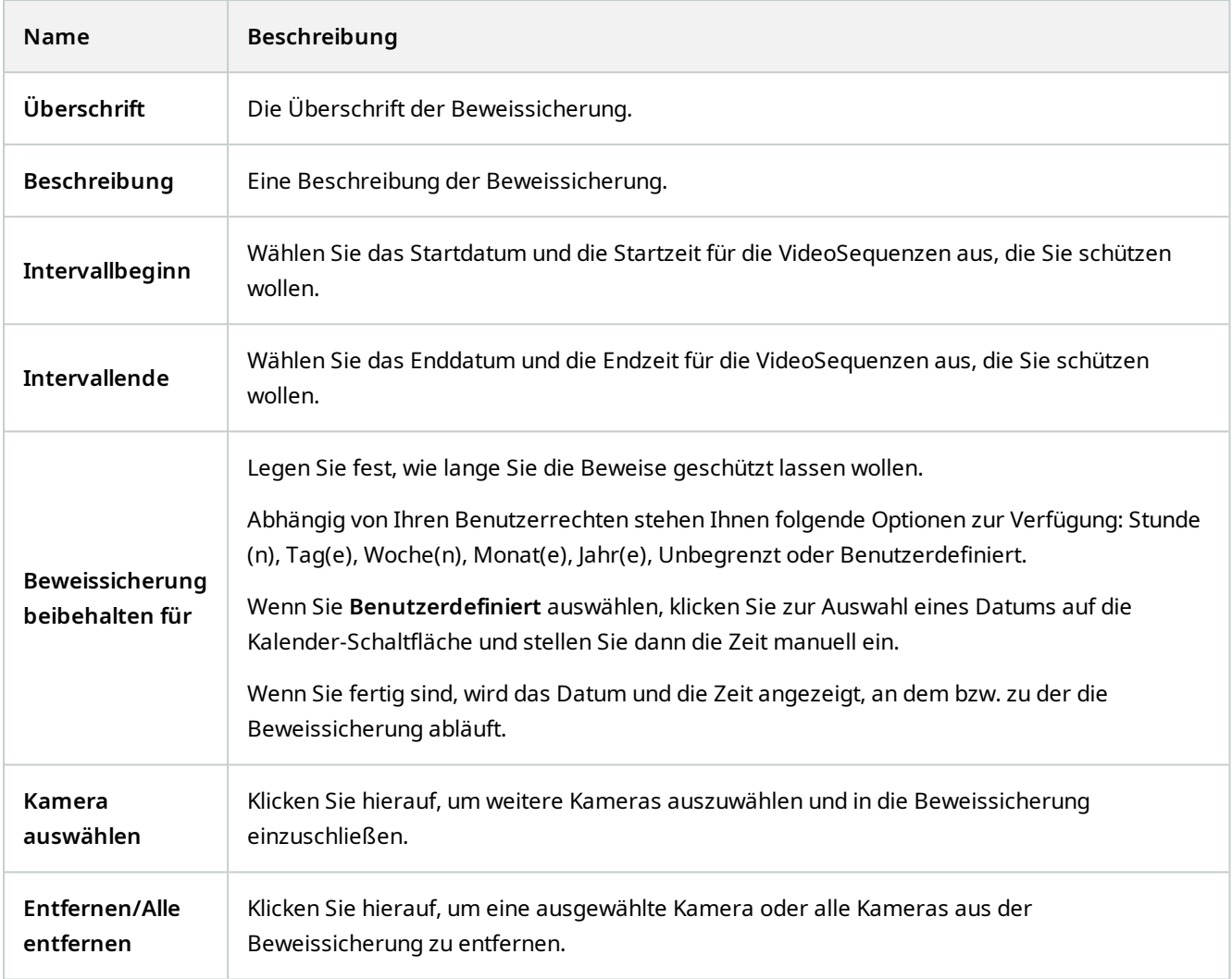

# **Beweissicherungsfilter**

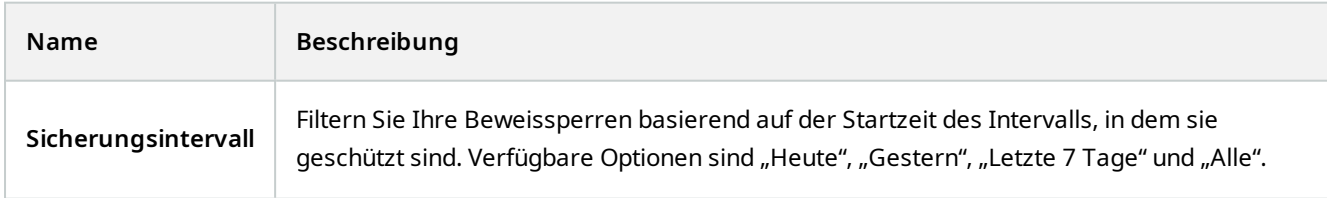

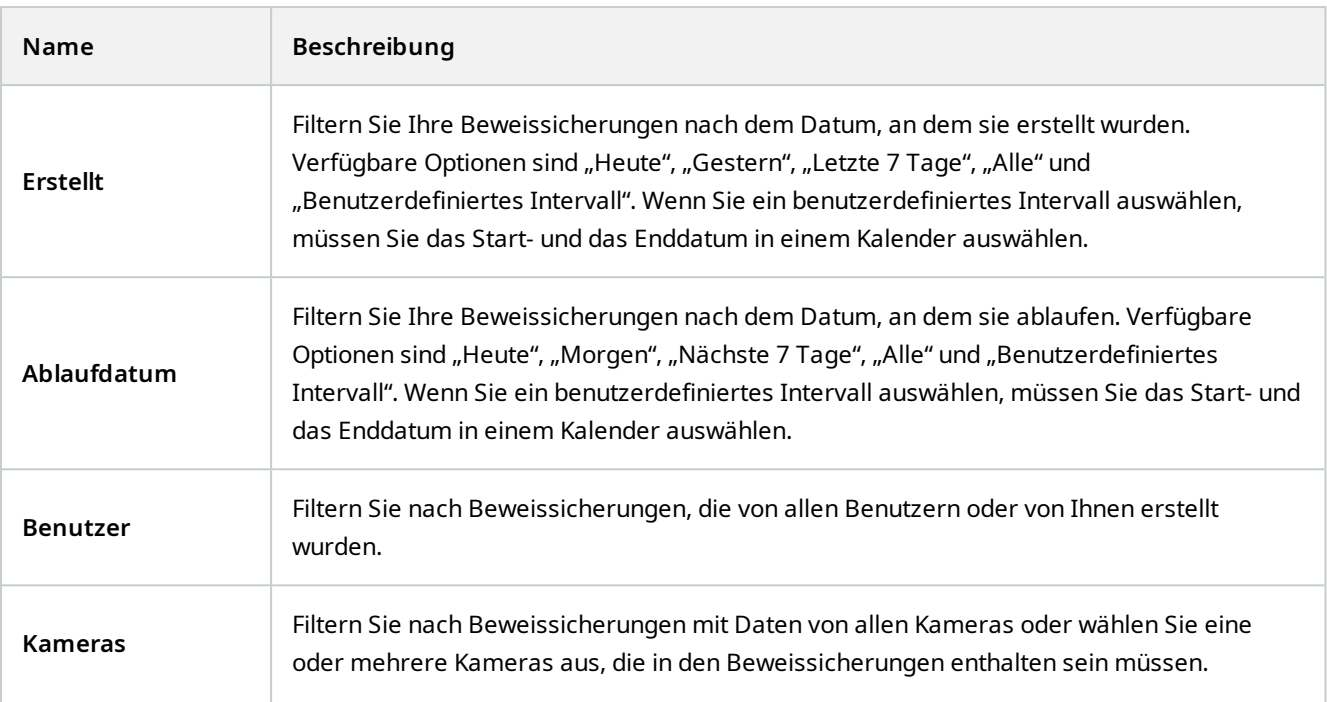

# <span id="page-213-0"></span>**Beweissicherungs-Statusmeldungen**

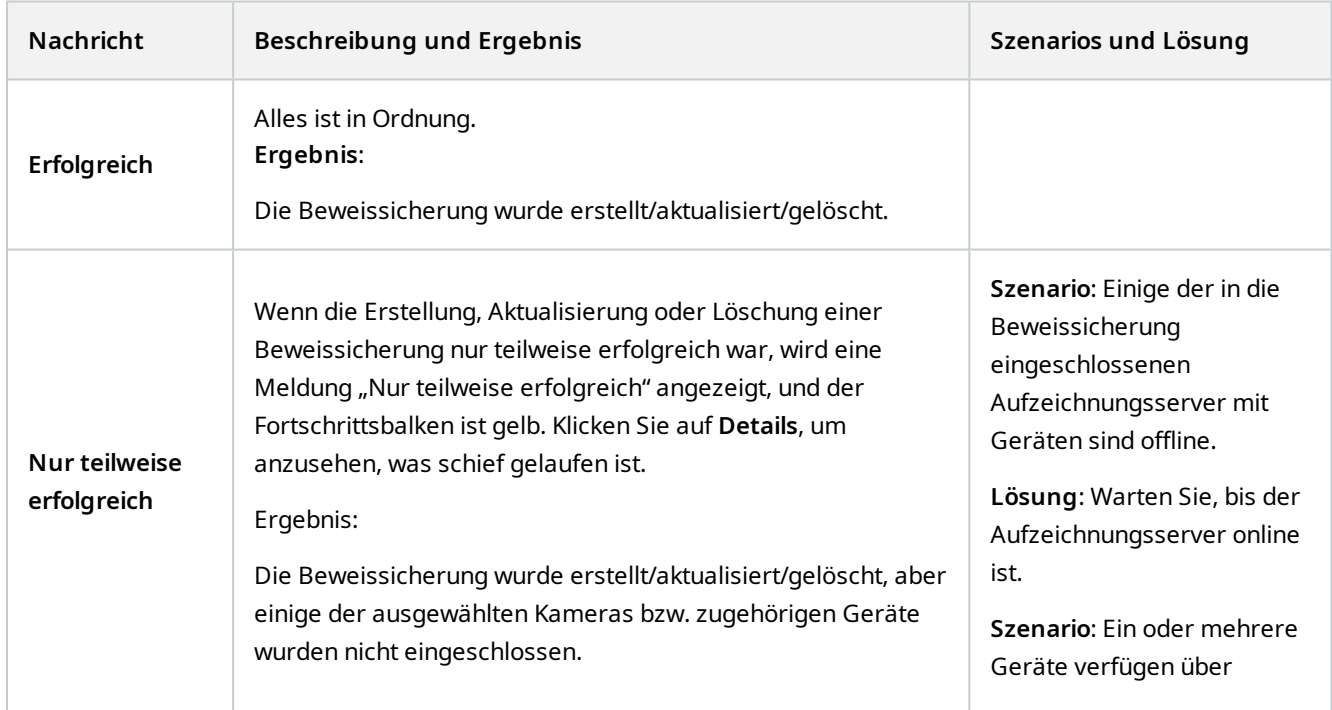

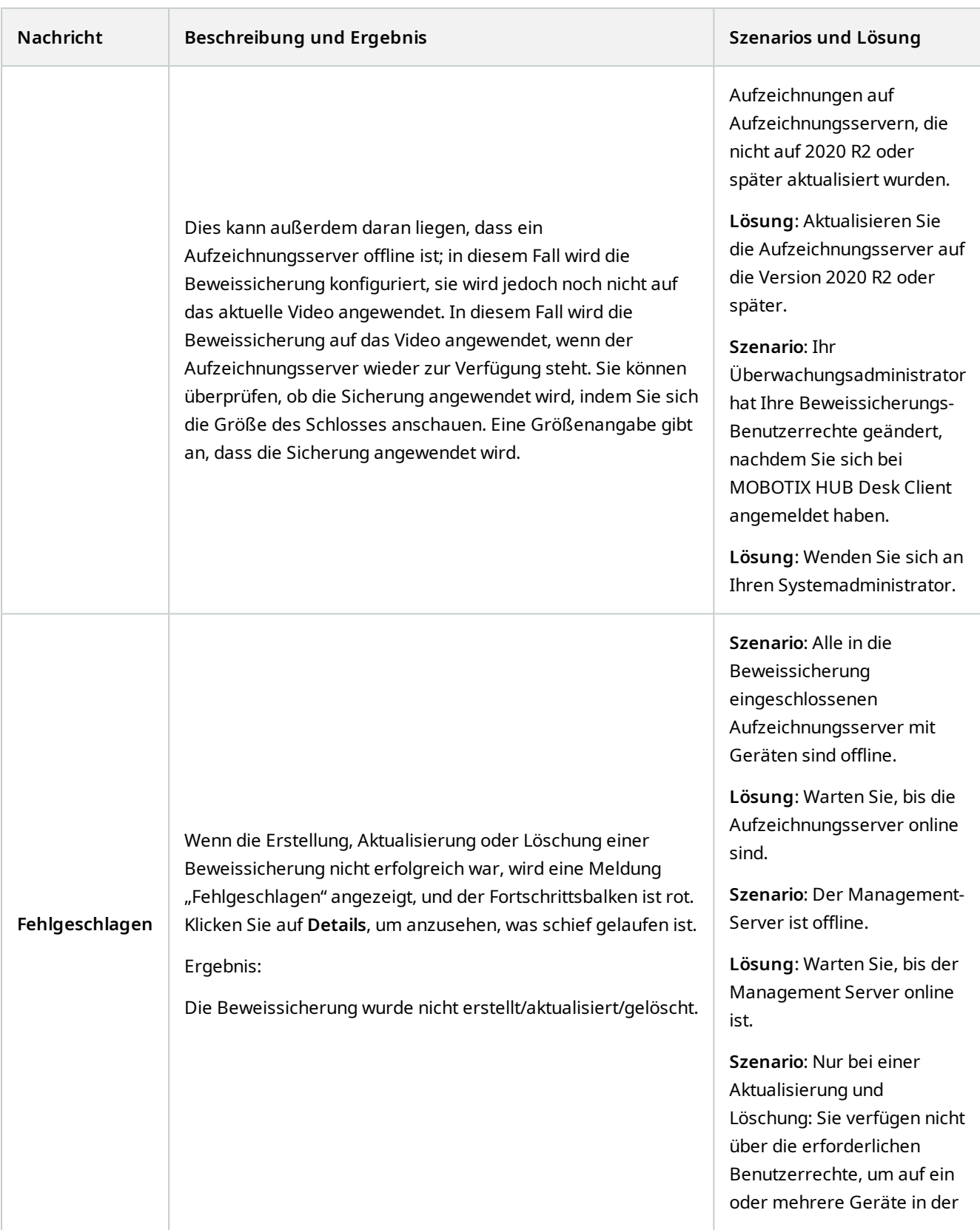

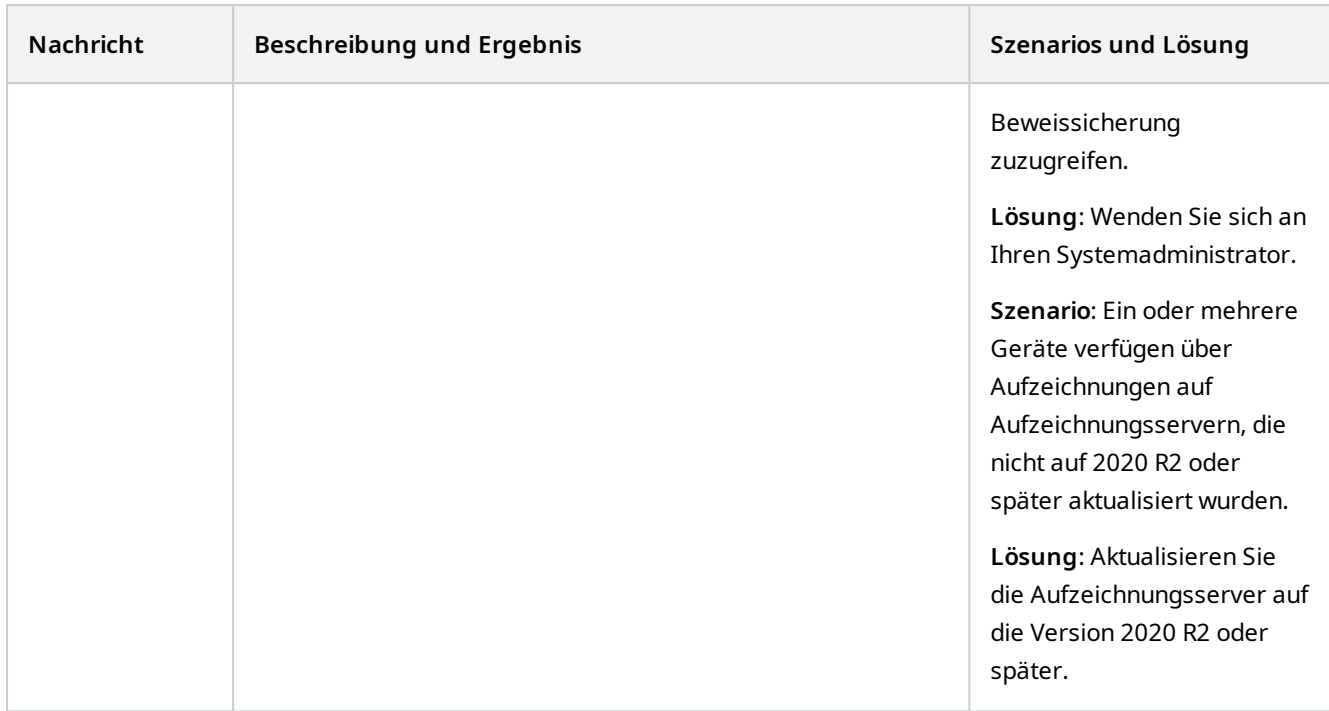

## **Nach Videodaten suchen**

Die Suchfunktionen stehen vor allem auf der Registerkarte **Suche** zur Verfügung, sie sind jedoch in die Registerkarten **Live** und **Wiedergabe** integriert.

## **Nach Videoaufzeichnungen suchen**

Auf der Registerkarte **Suche** können Sie nach Videoaufzeichnungen suchen und - je nach den Suchergebnissen - Maßnahmen ergreifen, z.B. exportieren.

#### **Wonach kann man suchen?**

- Videosequenzen
- Videosequenzen mit Bewegung
- Videoaufzeichnungen mit Lesezeichen
- Videosequenzen mit Alarmen
- Videosequenzen mit Ereignissen
- Videosequenzen mit Personen
- Videosequenzen mit Fahrzeugen
- An einem bestimmten Ort gemachte Videoaufzeichnungen

### **Voraussetzungen**
- Die Suche nach Personen, Fahrzeugen und Standorten steht nur zur Verfügung, wenn diese Suchkategorien von Ihrem Systemadministrator aktiviert wurden
- . Auch die Suche nach Fahrzeugen steht zur Verfügung, wenn Sie auf Ihrem System XProtect® LPR installiert haben.Weitere Informationen erhalten Sie von Ihrem Systemadministrator

Die Suchkategorien **Alarme**, **Ereignisse**, **Personen Fahrzeuge** und **Ort** stehen nur zur Verfügung, wenn Sie eines der folgenden Produkte verwenden:

- **MOBOTIX HUB L5**
- **MOBOTIX HUB L4**

Sie können nur dann Suchkategorien kombinieren, wenn Sie eines der oben aufgeführten Produkte verwenden. Weitere Informationen zu den in Ihrem MOBOTIX HUB VMS verfügbaren Funktionen finden Sie unter [Unterschiede zwischen den Überwachungssystemen auf Seite 28.](#page-27-0)

Schritte:

S

1. Klicken Sie auf den Pfeil, um eines der vordefinierten Intervalle auszuwählen, oder legen Sie ein **Benutzerdefiniertes Intervall** fest.

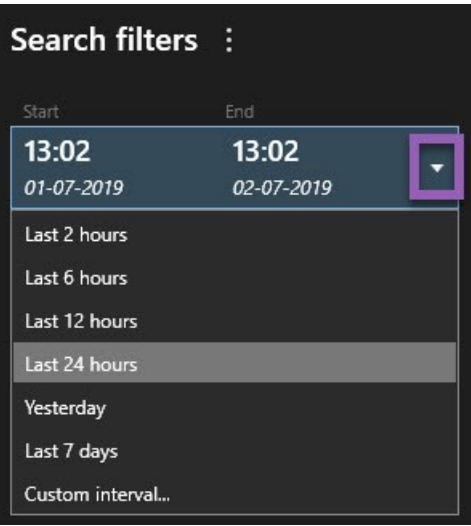

2. Nehmen Sie auf der Liste **Ausgewählte Kameras** eine der folgenden Einstellungen vor, um Kameras zu Ihrer Suche hinzuzufügen:

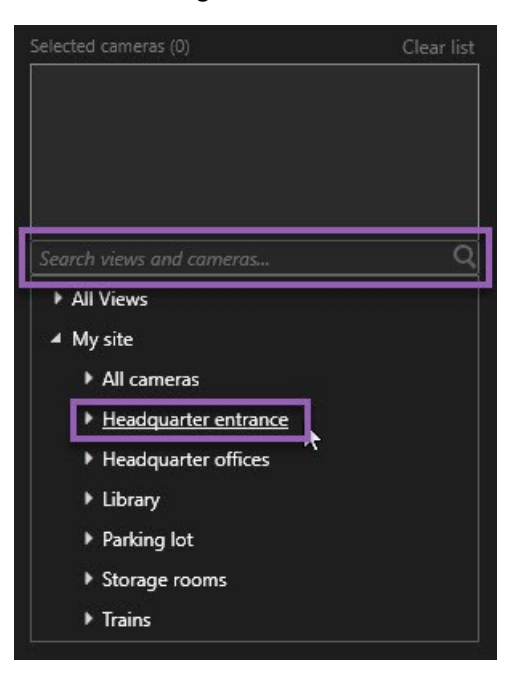

- Verwenden Sie die Suchfunktion, um Kameras oder Ansichten zu finden
- <sup>l</sup> Wählen Sie die Kameras in der Baumstruktur manuell aus. Um alle Kameras innerhalb einer Ansicht hinzuzufügen, wählen Sie den Namen der Ansicht aus

Während sie noch Kameras auswählen, wird die Suche unverzüglich ausgeführt.

3. Klicken Sie auf **Suche nach** zur Auswahl der Suchkategorien. Sie können einzelne Suchkategorien für sich verwenden oder mehrere Suchkategorien kombinieren.

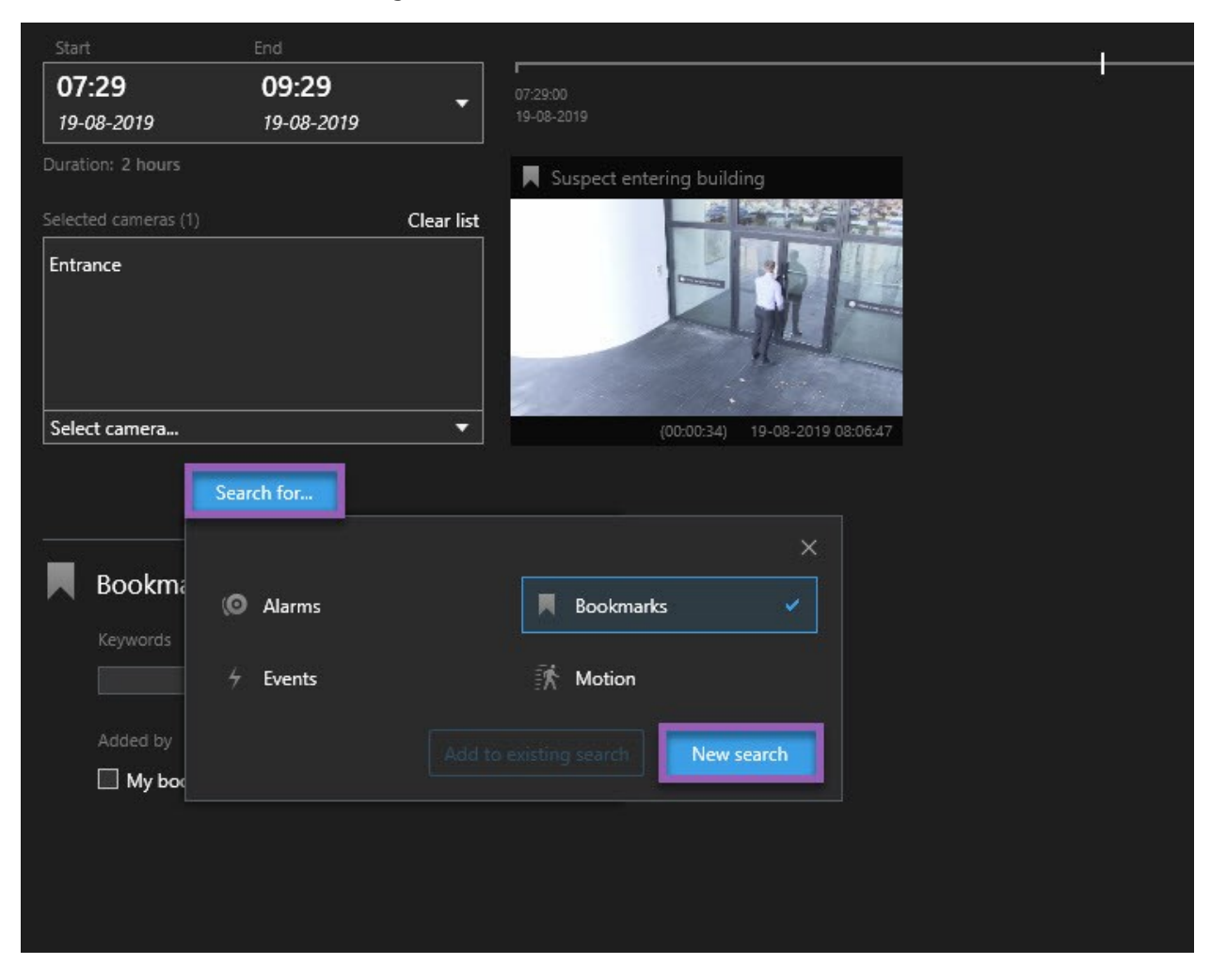

4. Für jede Suchkategorie, die Sie hinzufügen, können Sie die Suche durch Hinzufügen von Suchfiltern verfeinern. Weitere Informationen zu Suchfilters finden Sie unter [FAQ: Suchen auf Seite 340](#page-339-0).

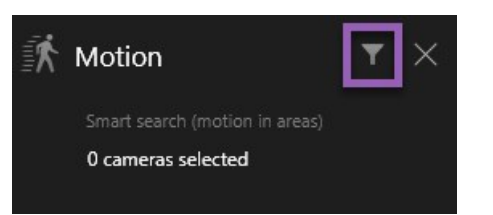

5. Um eine Vorschau der Videoaufzeichnungen aus einem Suchergebnis anzusehen, wählen Sie das Suchergebnis aus und klicken Sie in dem Vorschaufenster auf **Demanden** 

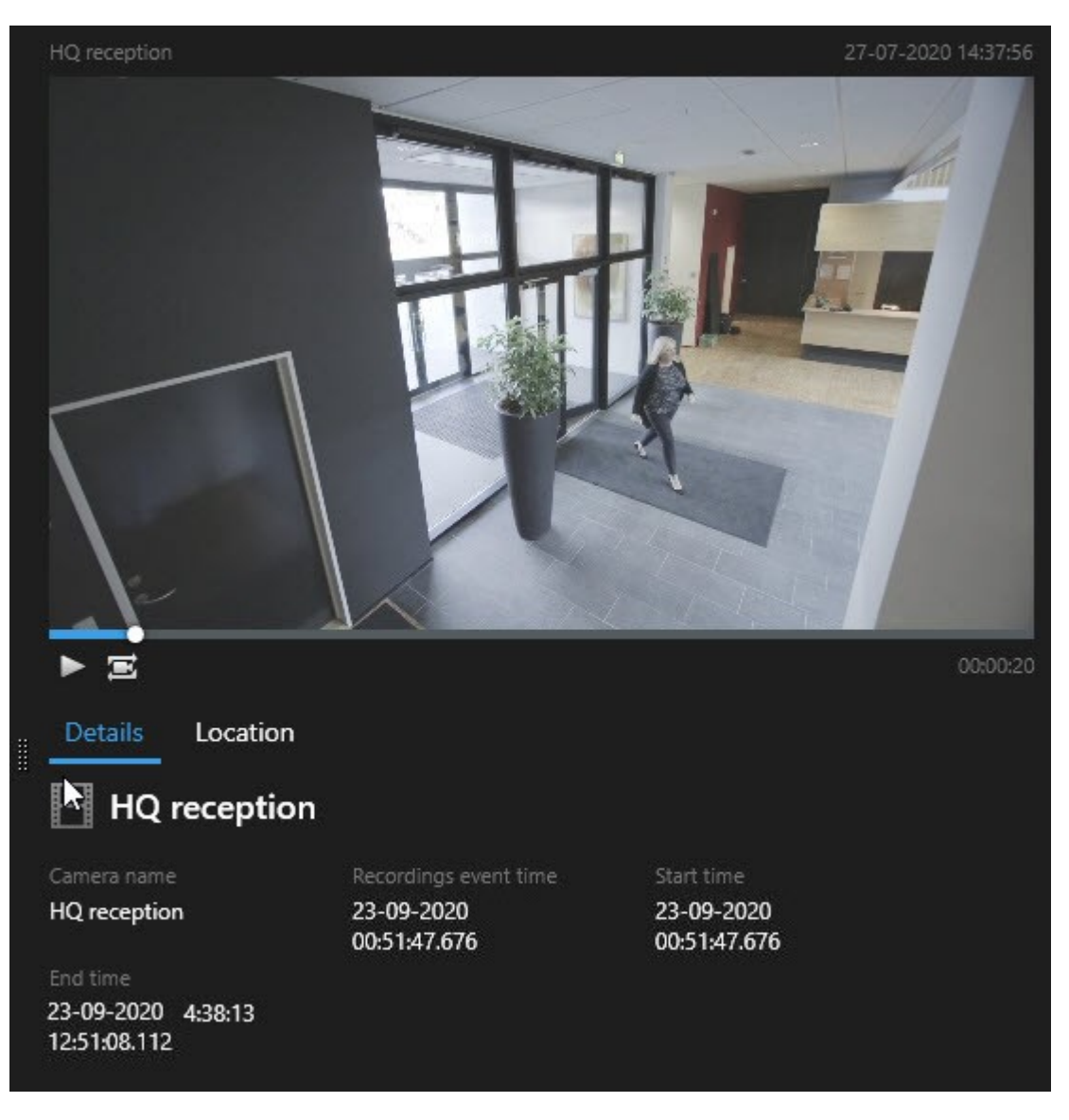

Zum Abspielen von Videosequenzen im Vollbildmodus klicken Sie doppelt auf das Suchergebnis.

6. Zum Aufrufen der Aktionsleiste bewegen Sie den Mauszeiger eins nach dem anderen über die Suchergebnisse und wählen Sie das blaue Kontrollkästchen aus, das angezeigt wird.

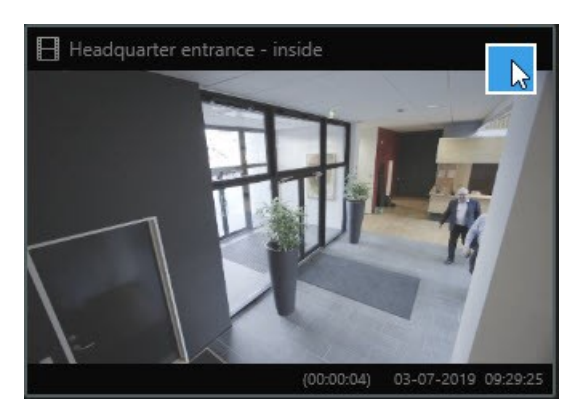

#### Nun erscheint die blaue Aktionsleiste:

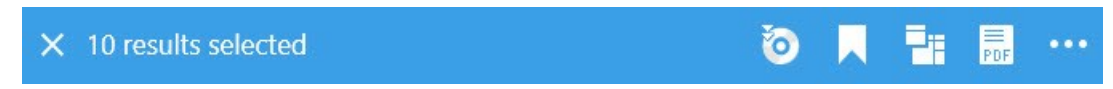

# **Suche nach Bewegung (intelligente Suche)**

Wenn Sie nach Videoaufzeichnungen mit Bewegungen suchen, können Sie Smart Search<sup>1</sup>-Filter dafür verwenden, nur solche Suchergebnisse anzuzeigen, die in den von Ihnen festgelegten Bereichen Bewegungen enthalten.

#### **Beispiel**

Verwenden Sie Smart Search für die Suche nach Videoaufzeichnungen von Personen, die einen Eingang betreten, der von mehreren Kameras überwacht wird.

#### **Voraussetzungen**

Zur Verwendung von Smart-Search-Filtern muss Ihr System Administrator in Ihrem Benutzerprofil Smart Search aktivieren.

Schritte:

- 1. Wählen Sie auf der Registerkarte **Suche** eine Zeitspanne aus.
- 2. Wählen Sie die Kameras aus, die Sie in Ihre Suche aufnehmen möchten.
- 3. Klicken Sie auf **Suchen nach** > **Bewegung** > **Neue Suche**. Wenn die Datenbank Aufzeichnungen mit Bewegungen in dem ausgewählten Zeitraum und von den jeweiligen Kameras enthält, erscheinen die Aufzeichnungen in dem Fenster mit den Suchergebnissen als Miniaturbilder.

<sup>1</sup>Eine Suchfunktion, mit der Sie Videoaufnahmen mit Bewegungen in einem oder mehreren ausgewählten Bereichen von Aufnahmen einer oder mehrerer Kameras finden können.

- 4. Zur Bewegungserkennung nur in ausgewählten Bereichen:
	- 1. Klicken Sie unter **Bewegung** auf **0 Kameras ausgewählt**.

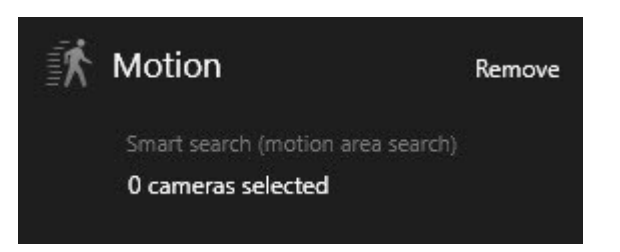

Es erscheint ein Dialog mit einer Liste der Kameras, die Sie ausgewählt haben.

2. Wählen Sie je eine Kamera aus und klicken Sie in dem roten Vorschaubereich auf einen Bereich und ziehen Sie, um die Maskierung dort aufzuheben. Das System sucht dann nur in diesem Bereich nach Bewegungen. Sie können mehrere Bereiche freilegen.

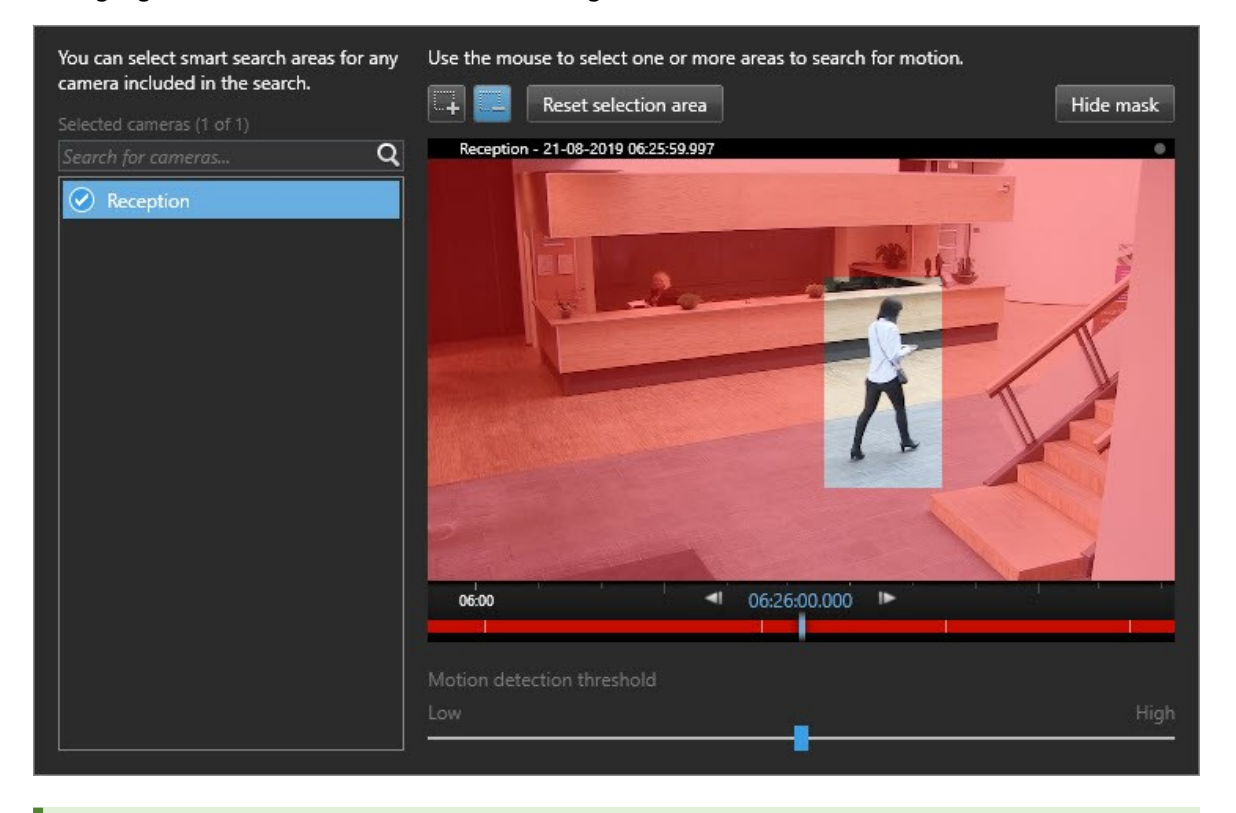

Die Empfindlichkeit der Bewegungserkennung wird von Ihrem Systemadministrator in Management Client für einzelne Kameras festgelegt. Sie können jedoch auch den Schieberegler verwenden, um die Empfindlichkeit einzustellen. Weitere Informationen finden Sie unter [Schwelle für die Suche nach](#page-222-0) [Bewegung \(Erklärung\) auf Seite 223](#page-222-0).

3. Die Suche wird automatisch ausgeführt. Klicken Sie außerhalb des Dialogs, um zu den Suchergebnissen zurückzukehren.

4. Um Aktionen durchzuführen, z.B. ein Lesezeichen für Suchergebnisse zu setzen, bewegen Sie den Mauszeiger über die Suchergebnisse und wählen Sie das Kontrollkästchen aus **.** Nun erscheint die Aktionsleiste.

 $\times$  10 results selected

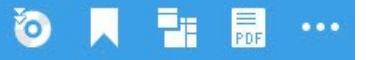

#### <span id="page-222-0"></span>**Schwelle für die Suche nach Bewegung (Erklärung)**

Wenn Sie in ausgewählten Bereichen einer Kamera nach Bewegungen suchen, können Sie für die Bewegung einen Schwellenwert einstellen. Die Schwelle für Bewegungen bestimmt, wie empfindlich der Bewegungssuchmechanismus ist:

- le höher der Schwellenwert, desto mehr Bewegung ist erforderlich, um die Bewegungserkennung auszulösen. Dies wird aller Wahrscheinlichkeit nach weniger Suchergebnisse erbringen
- . Je niedriger der Schwellenwert, desto weniger Bewegung ist erforderlich, um die Bewegungserkennung auszulösen. Dies wird aller Wahrscheinlichkeit nach mehr Suchergebnisse erbringen

## <span id="page-222-1"></span>**Suche nach Lesezeichen**

Sie können für eine beliebige Anzahl Kameras Ereignisse suchen, die von Ihnen oder anderen mit Lesezeichen markiert wurden.

Schritte:

- 1. Wählen Sie die Kameras aus, die Sie in Ihre Suche aufnehmen möchten.
- 2. Klicken Sie auf **Suche nach** > **Lesezeichen** > **Neue Suche**. Wenn die Datenbank mit Lesezeichen markierte Aufzeichnungen enthält, erscheinen diese als Miniaturbilder in dem Fenster mit den Suchergebnissen.
- 3. Optional können Sie ein Schlagwort eingeben, um die Suchergebnisse zu filtern. Das Schlagwort kann sein:
	- <sup>l</sup> Die vollständige **Lesezeichen-ID**, z.B. **Nr.000004**
	- <sup>l</sup> Von wem das Lesezeichen hinzugefügt wurde, z. B. **site\user2**
	- <sup>l</sup> Text, der ggf. in der **Überschrift** oder in der **Beschreibung** erscheint

Standardmäßig sucht das System sowohl in der **Überschrift** als auch in der **Beschreibung** nach dem Schlagwort. Verwenden Sie die **Schlagwortsuche** , um dies zu ändern.

4. Um eine Vorschau der Videosequenz sowie ggf. Einzelheiten zu Lesezeichen anzusehen, wählen Sie ein Suchergebnis aus und lassen Sie das dazugehörige Video im Vorschaufenster auf der rechten Seite abspielen.

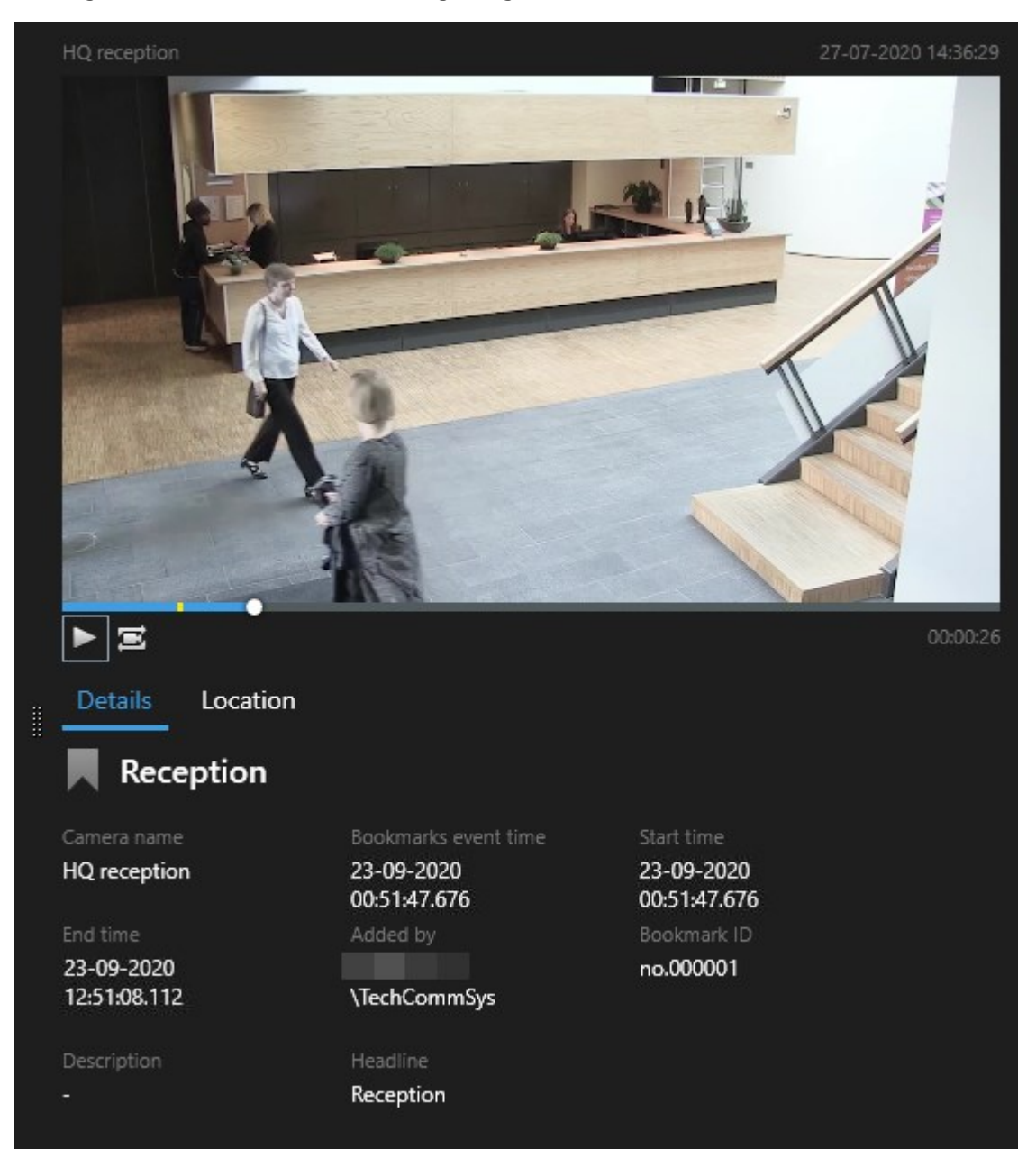

- 5. Zum anschauen der Videosequenz im Vollbildmodus klicken Sie doppelt auf das Suchergebnis.
- 6. Für weitere Maßnahmen, z.B. um das Lesezeichen zu bearbeiten, bewegen Sie den Mauszeiger über das Suchergebnis und wählen Sie das Kontrollkästchen **10 aus. Die Aktionsleiste wird angezeigt.**

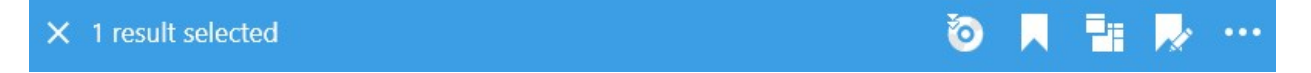

## <span id="page-224-0"></span>**Suche nach Alarmen**

Wenn Sie nach Videoaufzeichnungen suchen, die mit Alarmen verbunden sind, so können Sie Suchfilter anwenden, damit nur solche Suchergebnisse angezeigt werden, die bestimmte Alarme enthalten, z. B. Alarme in einem bestimmten Zustand, die einem bestimmten Betreiber zugeordnet sind.

Schritte:

- 1. Wählen Sie die Kameras aus, die Sie in Ihre Suche aufnehmen möchten.
- 2. Klicken Sie auf **Suche nach** > **Alarme** > **Neue Suche**.
- 3. Nutzen Sie Filter zur Eingrenzung von Suchergebnissen. Sie können nach folgendem filtern:
	- <sup>l</sup> **Priorität**
	- <sup>l</sup> **Status**
	- <sup>l</sup> **ID** Geben Sie die vollständige Kennung ein, um nach dieser zu filtern
	- <sup>l</sup> **Eigentümer**
	- <sup>l</sup> **Server** steht nur zur Verfügung bei Verwendung von MOBOTIX Federated Architecture™

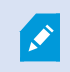

Wenn Sie MOBOTIX Federated Architecture™ verwenden, werden die Filter **Priorität** und **Zustand** auf alle verbundenen Standorte angewendet.

## **Suche nach Ereignissen**

Wenn Sie nach Videoaufzeichnungen suchen, die mit Ereignissen verknüpft sind, können Sie Suchfilter anwenden, die nur Suchergebnisse mit bestimmten Ereignissen zeigen, z. B. Ereignissen, die von einer bestimmten Quelle oder einem bestimmten Server stammen.

Schritte:

- 1. Wählen Sie die Kameras aus, die Sie in Ihre Suche aufnehmen möchten.
- 2. Klicken Sie auf **Suche nach** > **Ereignisse** > **Neue Suche**.
- 3. Nutzen Sie Filter zur Eingrenzung von Suchergebnissen. Sie können nach folgendem filtern:
	- <sup>l</sup> **Quelle**
	- **· ID** Geben Sie die vollständige Kennung ein, um nach dieser zu filtern
	- <sup>l</sup> **Server** steht nur zur Verfügung bei Verwendung von MOBOTIX Federated Architecture™

## **Suche nach Personen**

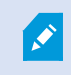

Diese Suchkategorie und ihre Suchfilter stehen nur zur Verfügung, wenn sie von Ihrem Systemadministrator aktiviert wurden.

Wenn Sie nach Videoaufzeichnungen suchen, in denen Personen erscheinen, so können Sie Suchfilter anwenden, damit nur solche Suchergebnisse angezeigt werden, die Personen mit bestimmten Eigenschaften enthalten, z. B. Personen eines bestimmten Alters oder einer bestimmten Körpergröße.

- 1. Wählen Sie die Kameras aus, die Sie in Ihre Suche aufnehmen möchten.
- 2. Klicken Sie auf **Suchen nach** > **Personen** > **Neue Suche**.
- 3. Nutzen Sie Filter zur Eingrenzung von Suchergebnissen. Sie können nach folgendem filtern:
	- **Alter** Filtern nach Personen einer bestimmten Altersgruppe
	- **· Geschlecht** Filtern nach männlichen oder weiblichen Personen
	- <sup>l</sup> **Körpergröße** Filtern nach Personen einer gewissen Körpergröße
	- <sup>l</sup> **Gesicht** Aktivieren Sie das Kontrollkästchen, um die Suchergebnisse auf Personen zu beschränken, deren Gesichter sichtbar sind

## <span id="page-225-0"></span>**Suche nach Fahrzeugen**

 $\mathscr{S}$ 

Diese Suchkategorie und ihre Suchfilter stehen nur zur Verfügung, wenn sie von Ihrem Systemadministrator aktiviert wurden.

Auch die Suche nach Fahrzeugen steht zur Verfügung, wenn Sie auf Ihrem System XProtect® LPR installiert haben.

Weitere Informationen erhalten Sie von Ihrem Systemadministrator

Wenn Sie nach Videoaufzeichnungen suchen, in denen Fahrzeuge erscheinen, so können Sie Suchfilter anwenden, damit nur solche Suchergebnisse angezeigt werden, die bestimmte Fahrzeuge enthalten, z. B. ein Fahrzeug mit einem bestimmten Kennzeichen, das in einem bestimmten Land ausgestellt wurde.

- 1. Wählen Sie die Kameras aus, die Sie in Ihre Suche aufnehmen möchten.
- 2. Klicken Sie auf **Suche nach** > **Fahrzeuge** > **Neue Suche**.
- 3. Nutzen Sie Filter zur Eingrenzung von Suchergebnissen. Sie können nach folgendem filtern:
	- **· Farbe** Filtern nach Fahrzeugen bestimmter Farben
	- <sup>l</sup> **Kennzeichen** Geben Sie einen Teil eines Kennzeichens oder das vollständige Kennzeichen ein, um danach zu filtern
	- **Land** Filtern nach Kennzeichen, die in bestimmten Ländern ausgestellt wurden

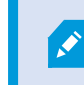

Dieser Suchfilter steht nur zur Verfügung, wenn Sie auf Ihrem System XProtect® LPR installiert haben.

<sup>l</sup> **Fahrzeugtyp** - Filtern nach Fahrzeugtypen, z. B. LKW

- <sup>l</sup> **Fahrzeuggeschwindigkeit** Filtern nach Fahrzeugen, die sich mit einer bestimmten Geschwindigkeit bewegen
- <sup>l</sup> **Übereinstimmungsliste** Nach Kennzeichen filtern, die auf bestimmten Übereinstimmungslisten stehen

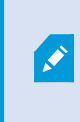

Dieser Suchfilter steht nur zur Verfügung, wenn Sie auf Ihrem System XProtect® LPR installiert haben.

## <span id="page-226-0"></span>**Nach Videoaufzeichnungen an einem bestimmten Ort suchen**

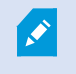

Diese Suchkategorie und ihre Suchfilter stehen nur zur Verfügung, wenn sie von Ihrem Systemadministrator aktiviert wurden.

Wenn Sie nach Videoaufzeichnungen suchen, die an einem bestimmten Ort gemacht wurden, können Sie Suchfilter dafür verwenden, nur solche Suchergebnisse anzuzeigen, die an einem bestimmten Ort gemacht wurden.

- 1. Wählen Sie die Kameras aus, die Sie in Ihre Suche aufnehmen möchten.
- 2. Klicken Sie auf **Suchen nach** > **Ort** > **Neue Suche**.
- 3. Nutzen Sie Filter zur Eingrenzung von Suchergebnissen. Sie können nach geographischen Koordinaten filtern, indem Sie den Breitengrad und Längengrad und den Radius des Suchbereichs angeben.

# **Suchergebnisse, Einstellungen und Aktionen**

Dieser Abschnitt beschreibt die Suchzeitleiste und die verschiedenen Einstellungen und Dinge, die Sie während der Suche tun können.

Weitere Informationen dazu, wie eine Suche abgespeichert und verwaltet wird, finden Sie unter [Verwaltung Ihrer](#page-241-0) [Suchen auf Seite 242](#page-241-0).

# **Zeitleiste auf der Registerkarte Suche (Erklärung)**

Die Zeitleiste gibt Ihnen einen Überblick darüber, wie die Suchergebnisse verteilt sind. Die Zeitleiste ermöglicht Ihnen auch, durch die Suchergebnisse zu navigieren.

Das Ausmaß der Änderungen an der Zeitleiste gem. der ausgewählten Zeitspanne, z.B. die **letzten 6 Stunden**.

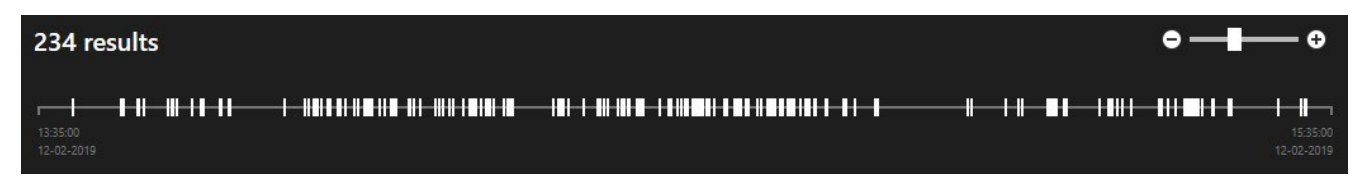

Die weißen Markierungen zeigen an, wo die Suchergebnisse sind.

Einzelne Markierungen zeigen ggf. an, dass mehrere Suchergebnisse vorliegen. Wenn Sie den Mauszeiger über die Markierungen bewegen, werden Informationen zur Zeit und zu den Kameras angezeigt, die die Ereignisse oder Zwischenfälle aufgezeichnet haben.

### **Verwendung**

Klicken Sie auf eine Markierung, um in den Suchergebnissen zu navigieren. Die Markierung wird blau, und das entsprechende Suchergebnis wird blau umrahmt.

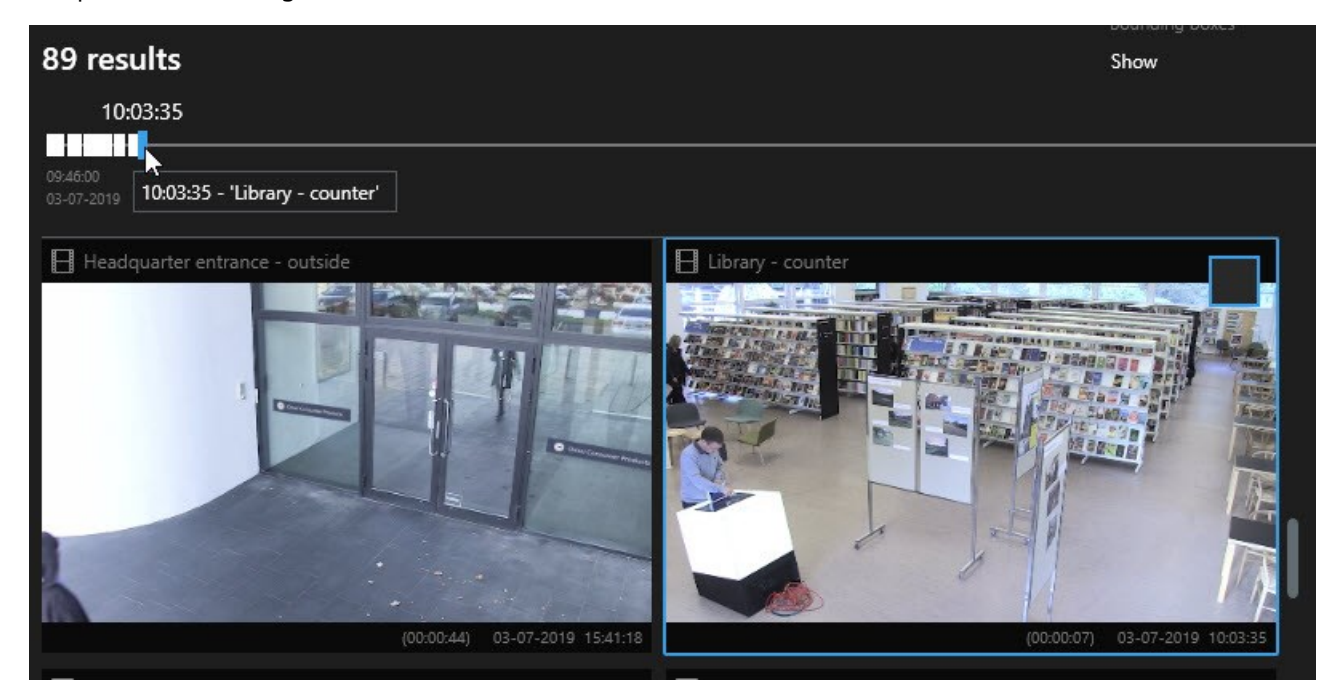

Wenn die von Ihnen ausgewählte Markierung mehr als ein Suchergebnis anzeigt, wird das erste Suchergebnis markiert.

Wenn eine Markierung mehr als 10 Suchergebnisse anzeigt, erhalten Sie eine Benachrichtigung mit der Anzahl der Suchergebnisse und zur Anzahl der damit verbundenen Kameras.

# **Aus den Suchergebnissen heraus verfügbare Maßnahmen (Übersicht)**

Abhängig von den Suchergebnissen aus stehen Ihnen mehrere Aktionen zur Verfügung. Einige Maßnahmen stehen auf der blauen Aktionsleiste zur Verfügung, andere im Vorschaubereich.

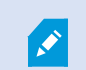

Die angebotenen Aktionen unterscheiden sich je nach Ihren Benutzerrechten.

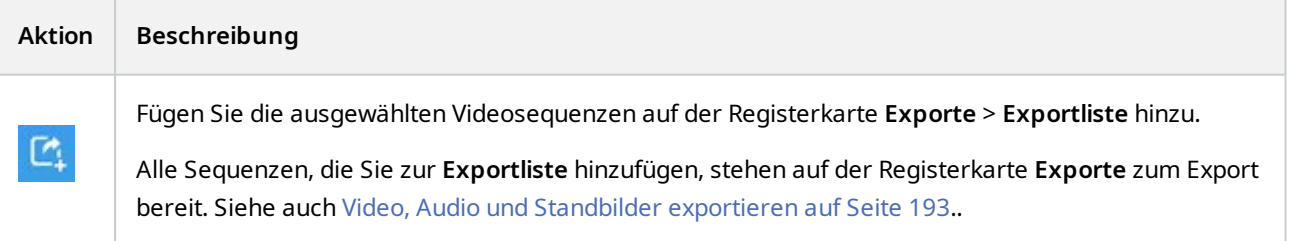

#### **Verwendung**

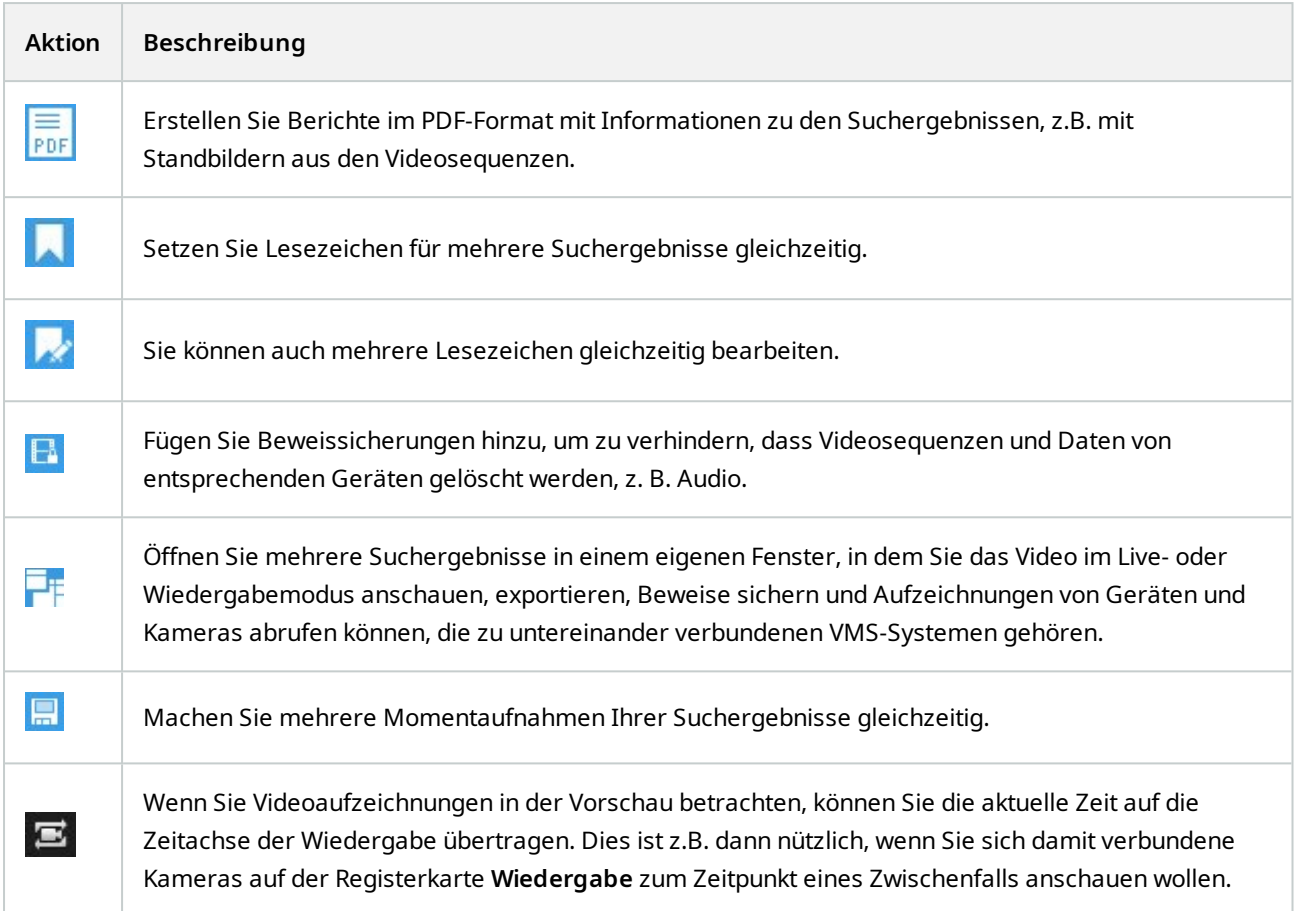

#### **Maßnahmen in Verbindung mit MIP**

Es können zusätzliche Aktionen zur Verfügung stehen, die von Softwareprodukten Dritter abhängen. Der SDK dient dazu, diese zusätzlichen Aktionen hinzuzufügen.

# <span id="page-228-0"></span>**Zusammengeführte Suchergebnisse (Erläuterung)**

Wenn Sie mehrere Subkategorien verwenden, und die Suchergebnisse überlappen sich zeitlich, werden sie zusammengeführt. In manchen Situationen in mehrere Suchergebnisse. Hierzu kommt es, wenn verschiedene Suchkriterien mit Videos von derselben Kamera innerhalb desselben Zeitraums übereinstimmen. Anstatt unterschiedliche Suchergebnisse anzuzeigen, die im Grunde dieselben Videosequenzen enthalten, gibt MOBOTIX HUB Desk Client einfach nur ein Suchergebnis aus, das alle Einzelheiten enthält, z.B. den Namen der Kamera, Zeitangaben zu den Ereignissen sowie Suchkategorien.

Beispiele:

#### **Suchen Sie das Fahrzeug in der Erinnerungsstraße 15**

Angenommen, Sie suchen ein Fahrzeug des Typs Lkw auf der Erinnerungsstraße 15 innerhalb der letzten zwei Stunden. Zum konfigurieren Ihrer Suche:

 $\overline{\mathscr{S}}$ 

Ì

- 1. Wählen Sie 10 Kameras aus, die sich im richtigen Bereich befinden.
- 2. Stellen Sie die **Dauer** auf **Die letzten 2 Stunden** ein.
- 3. Fügen Sie die Suchkategorie **Fahrzeuge** hinzu und filtern Sie nach **Lkw**.
- 4. Fügen Sie die Suchkategorie **Standort** hinzu und filtern Sie nach den Geokoordinaten der Adresse sowie nach einem Suchradius.
- 5. Aktivieren Sie das Kontrollkästchen **Alle Kriterien erfüllen**.

Weitere Informationen finden Sie unter [Suche nach Fahrzeugen auf Seite 226](#page-225-0) oder [Nach](#page-226-0) [Videoaufzeichnungen an einem bestimmten Ort suchen auf Seite 227](#page-226-0).

#### **Suchen Sie den/einen Alarm, der mit einem Lesezeichen markiert ist**

Vor zwei Tagen wurde in Ihrem MOBOTIX HUB VMS-System ein Alarm ausgelöst. Um den Alarm später leicht wiederfinden zu können, haben sie ihn mit einem Lesezeichen markiert. Jetzt wollen Sie das Lesezeichen wiederfinden, um einen Export durchzuführen. Zum konfigurieren Ihrer Suche:

- 1. Wenn Sie noch wissen, mit welcher Kamera des Ereignis aufgezeichnet wurde, wählen Sie diese Kamera aus. Wählen Sie ansonsten eine Reihe möglicher Kameras aus.
- 2. Stellen Sie die **Dauer** auf **Die letzten 24 Stunden**, oder geben Sie einen **Benutzerdefinierten Zeitraum** an.
- 3. Fügen Sie die Suchkategorien **Lesezeichen** und **Alarme** hinzu.
- 4. Aktivieren Sie das Kontrollkästchen **Alle Kriterien erfüllen**.

Weitere Informationen finden Sie unter [Suche nach Lesezeichen auf Seite 223](#page-222-1) oder [Suche nach](#page-224-0) [Alarmen auf Seite 225](#page-224-0).

## **Beliebige oder alle Suchkriterien erfüllen (Erläuterung)**

Wenn Sie MOBOTIX HUB L5 oder MOBOTIX HUB L4 verwenden, können Sie in derselben Suche mehrere Subkategorien verwenden. Während Sie Ihre Suche konfigurieren, geben Sie an, ob Ihre Suche alle oder nur einige Subkategorien erfüllen soll.

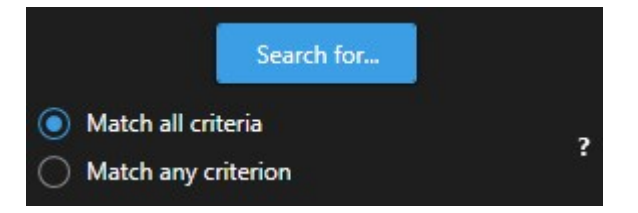

Die Angabe, dass ale Kriterien erfüllt sein müssen, führt zu weniger Ergebnissen, jedoch genaueren. Wenn sich darüber hinaus die Suchergebnisse überlappen, werden sie zu weniger Ergebnissen zusammengeführt. Siehe auch [Zusammengeführte Suchergebnisse \(Erläuterung\) auf Seite 229](#page-228-0).

Die Angabe, dass ein beliebiges Kriterium erfüllt sein muss, führt zu mehr Ergebnissen, aber weniger genauen.

 $\mathscr{S}$ 

Aktionen, die auf der Aktionsleiste normalerweise zu Verfügung stehen, stehen für zusammengeführte Suchergebnisse evtl. nicht zur Verfügung. Hinzu kommt es, wenn die Maßnahme, die Sie durchzuführen versuchen, nicht gemeinsam mit einer der Subkategorien angewendet werden kann. Siehe auch [Warum steht die Aktion, die ich brauche, auf der](#page-341-0) [Aktionsleiste nicht zur Verfügung? auf Seite 342](#page-341-0)

## **Suche von Kameras oder Ansichten starten**

Wenn Sie in einem oder mehreren Videostreams nach etwas bestimmtem suchen, so können Sie die Suche von einer einzelnen Kamera oder von einer kompletten Ansicht aus starten. Der Arbeitsbereich für die Suche wird in einem neuen, schwebenden Fenster geöffnet.

Schritte<sup>.</sup>

- 1. Gehen Sie zur Registerkarte **Live** oder **Wiedergabe**.
- 2. Zum Durchsuchen einer einzelnen Kamera:
	- 1. Bewegen Sie den Mauszeiger über das Ansichtselement. Die Kamera-Symbolleiste wird angezeigt.
	- 2. Klicken Sie auf . Ein neues **Such**-Fenster wird geöffnet, und unverzüglich beginnt eine Suche nach Videoaufzeichnungen, basierend auf der Kamera in dem Anzeigepunkt.
- 3. Zum Durchsuchen aller Kameras in einer Anzeige:
	- 1. Achten Sie darauf, dass die richtige Anzeige geöffnet ist.
	- 2. Klicken Sie oben in der Anzeige auf . Ein neues **Such**-Fenster wird geöffnet, und unverzüglich beginnt eine Suche nach Videoaufzeichnungen, basierend auf den Kameras in der Anzeige.
- 4. Je nach Ihrer Zielsetzung können Sie die Zeitspanne, die Suchkategorien und Filter o.ä. ändern. Weitere Informationen finden Sie unter [Nach Videodaten suchen auf Seite 216](#page-215-0).

# **Suchergebnisse in getrennten Fenstern öffnen**

Sie können ein Suchergebnis in einem neuen Fenster öffnen. Das Fenster öffnet sich auf der Registerkarte **Wiedergabe**, so dass Sie den Vorfall unter Nutzung der gesamten Zeitleiste untersuchen sowie sonstige Maßnahmen ergreifen können, z.B. Videoaufzeichnungen exportieren.

1. Bewegen Sie den Mauszeiger über die Suchergebnisse und wählen Sie das blaue Kontrollkästchen aus, das dann erscheint.

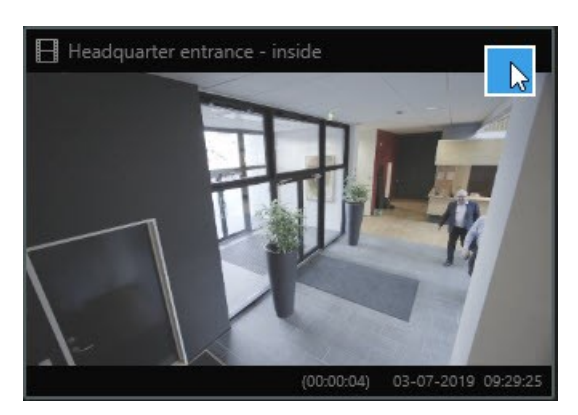

Nun erscheint die blaue Aktionsleiste:

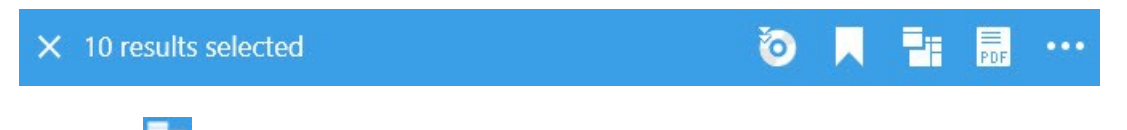

- 2. Klicken Sie **Die**, um die Suchergebnisse in einem schwebenden Fenster auf der Registerkarte **Wiedergabe** zu öffnen.
- 3. Um das Fenster auf einen anderen Monitor zu ziehen, klicken Sie darauf, ziehen Sie es an den neuen Ort und lassen Sie die Maustaste wieder los.

# **Vorschau für Videos von den Suchergebnissen aus**

Um zu prüfen, ob Sie die gesuchte Videosequenz gefunden haben, können Sie sich diese in einer schnellen Vorschau ansehen.

Schritte:

1. Wenn Sie eine Suche auf der Registerkarte **Suche** durchgeführt haben, wählen Sie ein Suchergebnis aus. Im Vorschaufenster erscheint ein Standbild aus der dazugehörigen Videosequenz.

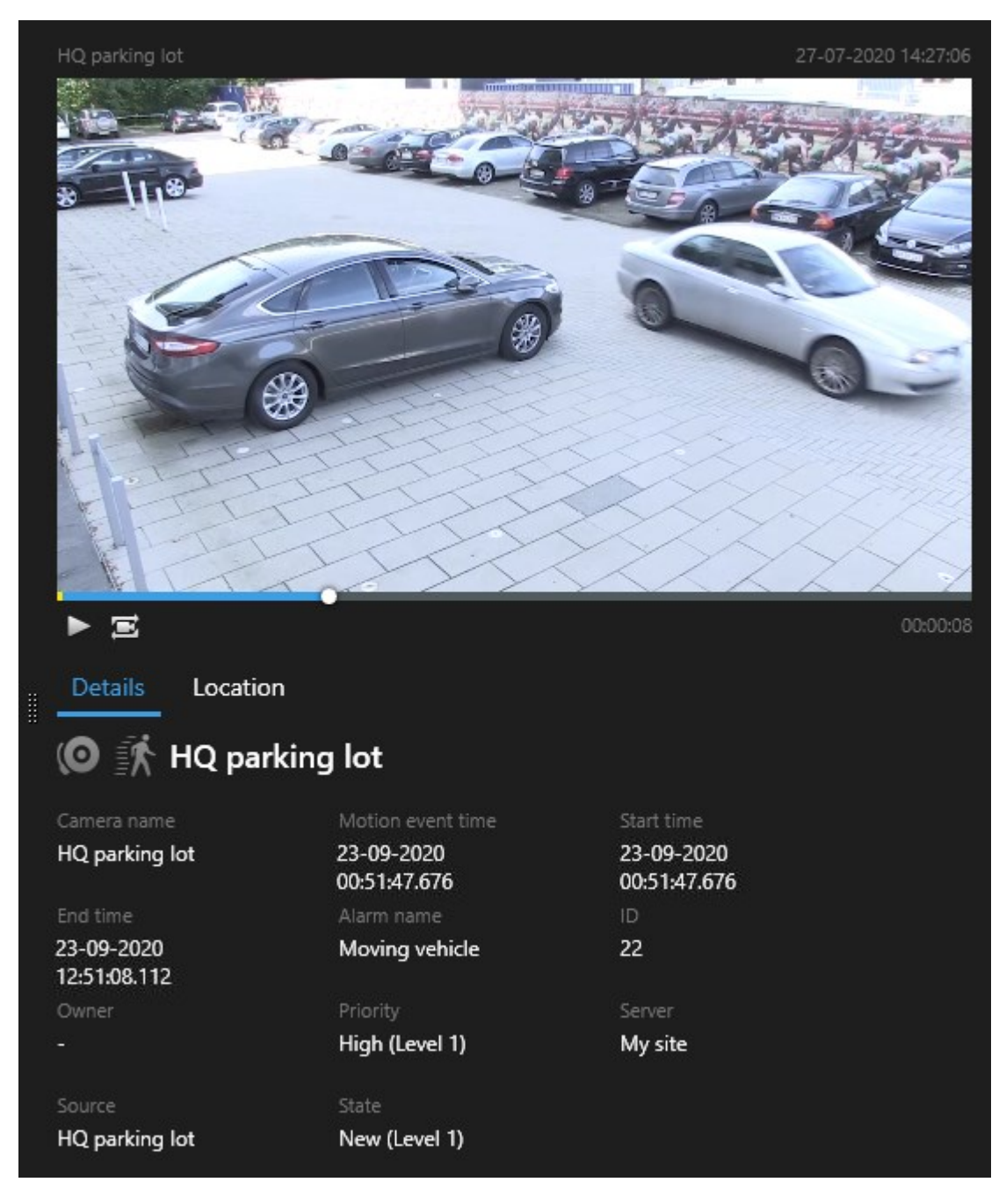

- 2. Klicken Sie auf  $\blacktriangleright$ , um das Video abzuspielen.
- 3. Zur Vorschau der Videoaufzeichnung im Vollbildmodus klicken Sie doppelt auf die einzelnen Suchergebnisse. Klicken Sie nochmals doppelt, um zu den Suchergebnissen zurückzukehren.
- 4. Verwenden Sie Ihr Mausrad, um hinein- und herauszuzoomen. Sie können sogar klicken und ziehen, um in einem bestimmten Bereich hineinzuzoomen.

 $\mathscr{S}$ 

Die gelben Markierungen auf der Zeitleiste zeigen die Zeit des Ereignisses an. Bewegen Sie den Mauszeiger über die Markierung, um den Zeitpunkt des Ereignisses angezeigt zu bekommen.

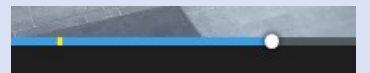

Wenn Suchergebnisse kombiniert werden, erscheinen auf derselben Zeitleiste mehrere Markierungen.

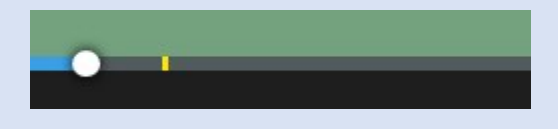

Dies kann z.B. dann vorkommen, wenn Sie nach **Bewegung** und **Fahrzeugen** gesucht haben, und das Suchergebnis beide Kriterien erfüllt. In diesem Beispiel zeigt eine Markierung an, wann die Bewegung begonnen hat. Die andere Markierung zeigt an, zu welchem Zeitpunkt das Fahrzeug als Fahrzeug erkannt wurde.

## **Während einer Suche können Sie die Begrenzungsrahmen anzeigen oder verbergen.**

Während der Suche helfen Ihnen Begrenzungsrahmen dabei, Objekte zu erkennen, z. B. auf der Basis erfasster Bewegungen. Sie können die Begrenzungsrahmen ein- und ausschalten.

 $\mathscr{I}$ 

Die Begrenzungsrahmen erscheinen vor allem in den Miniaturbildern Ihrer Suchergebnisse. Wenn Ihr VMS-System allerdings so konfiguriert ist, dass es nach Metadaten sucht, werden ggf. auch Begrenzungsrahmen angezeigt, wenn Sie unter den Suchergebnissen Videoaufzeichnungen als Vorschau ansehen.

Schritte:

- 1. Gehen Sie auf die Registerkarte **Suche** und führen Sie eine Suche durch.
- 2. Führen Sie in der oberen rechten Ecke, unter den **Begrenzungsrahmen**, eine der folgenden Aktionen aus:
- <sup>l</sup> Wählen Sie **Anzeigen**, damit die Begrenzungsrahmen angezeigt werden
- <sup>l</sup> Wählen Sie **Verbergen**, damit die Begrenzungsrahmen verborgen werden

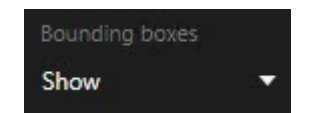

## **Sortieroptionen**

Sie können Ihre Suchergebnisse sortieren nach:

#### **Verwendung**

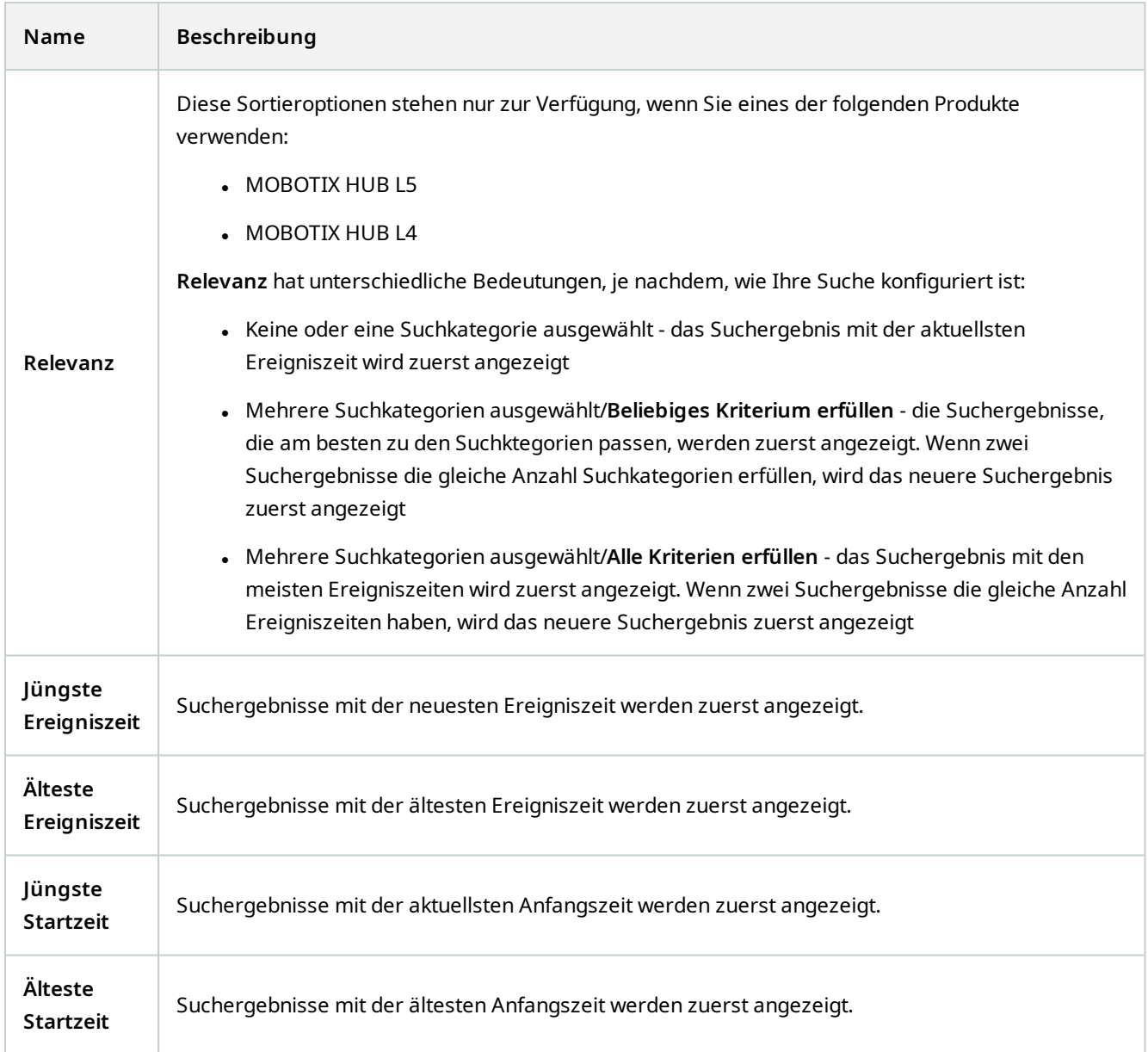

# **Während der Suche Kameras finden**

Wenn Ihr VMS-System so konfiguriert ist, dass es Smart Map<sup>1</sup> verwendet, können Sie den geographischen Standort der Kameras auf einer Smart Map in einer Voransicht sehen, während Sie Videoaufzeichnungen und dazugehörige Daten suchen.

## **Voraussetzungen**

<sup>1</sup>Eine Kartenfunktion, die mithilfe eines geographischen Informationssystems Geräte sichtbar macht (z.B. Kameras und Mikrofone), Bauwerke und topographische Elemente eines Überwachungssystems in geografisch genauer, realistischer Darstellung. Karten, die Elemente dieser Funktion nutzen, werden als Smart Maps bezeichnet.

- Sie verwenden eines der folgenden MOBOTIX HUB-Produkte:
	- **MOBOTIX HUB L5**
	- **MOBOTIX HUB L4**

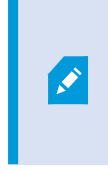

Weitere Informationen zu den in Ihrem MOBOTIX HUB VMS verfügbaren Funktionen finden Sie unter [Unterschiede zwischen den Überwachungssystemen](#page-27-0) [auf Seite 28.](#page-27-0)

• Kameras müssen geographisch positioniert werden. Fragen Sie im Zweifelsfall Ihren Systemadministrator

Schritte:

1. Wählen Sie das Suchergebnis aus, das Sie interessiert.

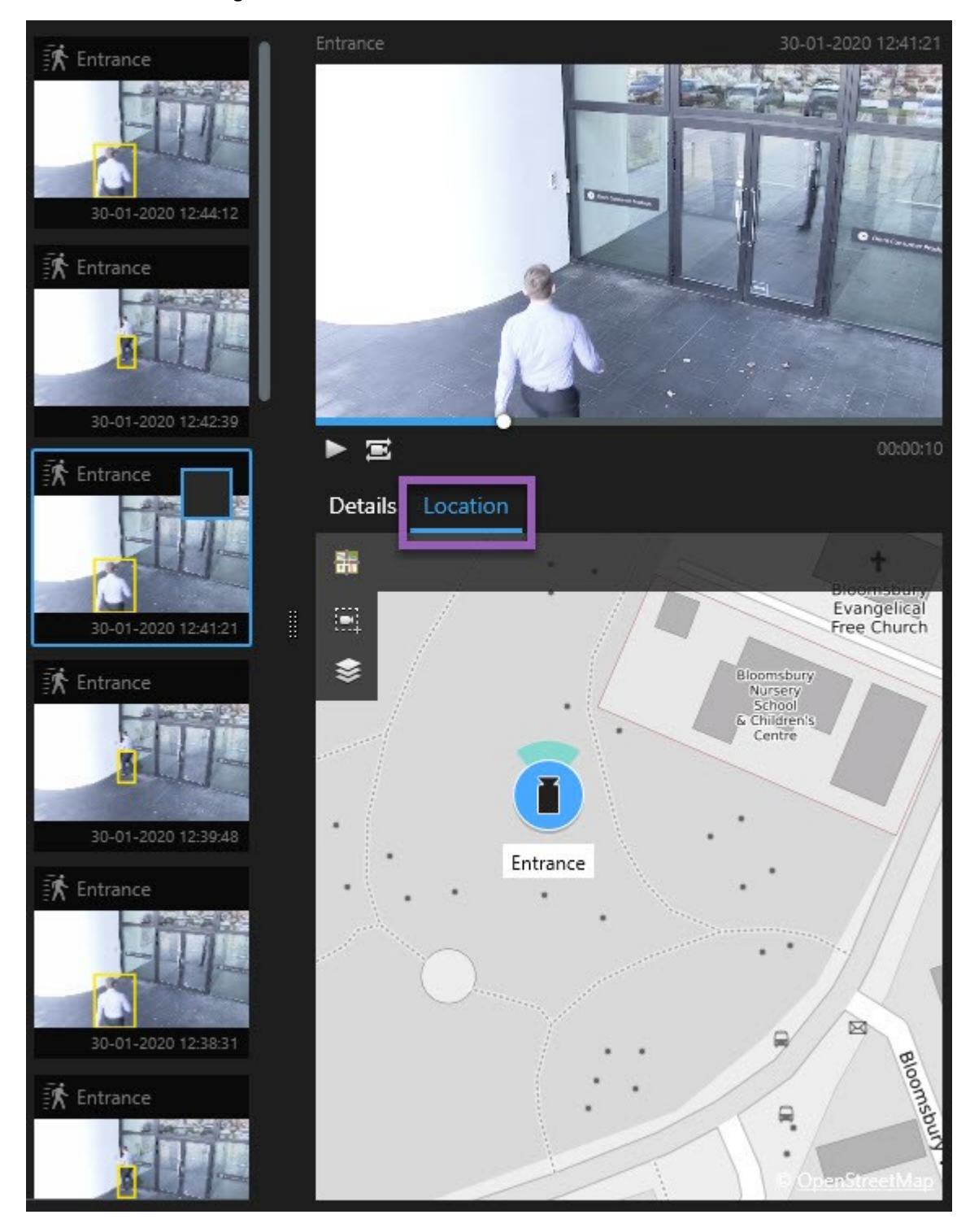

- 2. Klicken Sie im Vorschaubereich auf **Ort**. Die Kamera wird in ihrem geographischen Kontext angezeigt.
- 3. Um sich einen Überblick über die Umgebung zu verschaffen, können Sie das Scrollrad Ihrer Maus zum Zoomen verwenden oder von der Kameraposition wegschwenken.
- 4. Um zur Kamera zurückzukehren, klicken Sie auf **Neu zentrieren**.

#### **Kamerasymbole (Erläuterung)**

Einige der zu diesem Thema beschriebenen Symbole erscheinen nur im Bereich **Standort** auf der Registerkarte **Suche**, während Symbole mit roter Farbe mit Alarmen verbunden sind und auch in Ansichten erscheinen, die die Smart Map enthalten. Die Symbole unterscheiden sich je nach Situation.

In der Tabelle weiter unten:

- <sup>l</sup> Zeigt ein grauer Hintergrund, dass Sie die Kamera *nicht* ausgewählt haben
- Zeigt ein blauer Hintergrund, dass Sie die Kamera ausgewählt haben

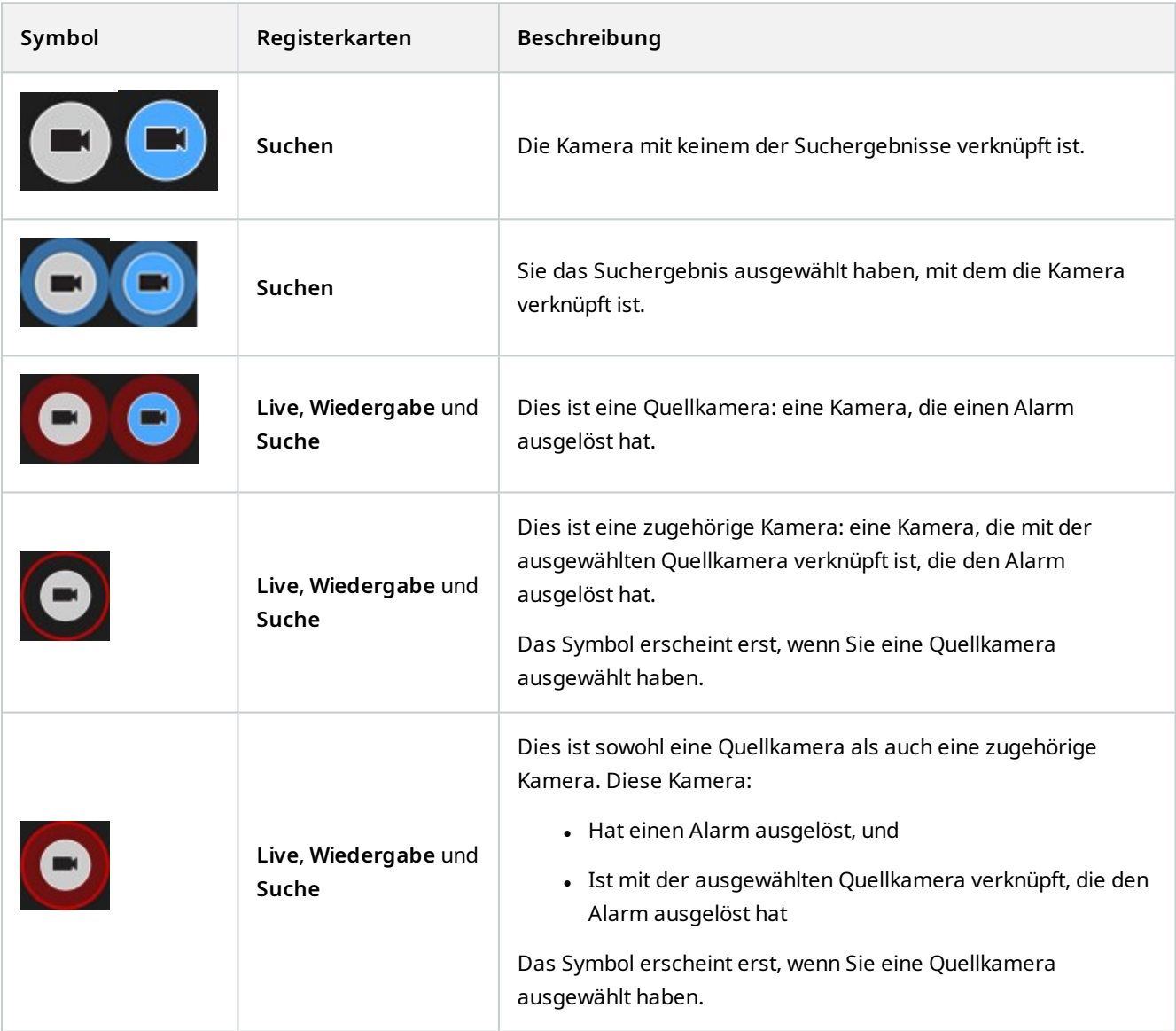

فجر

Quellkameras und zugehörige Kameras werden in MOBOTIX HUB Management Client als Teil der Alarmdefinition festgelegt.

# **Lesezeichen für Suchergebnissen setzen**

Um Zwischenfälle, die Sie bei der Suche gefunden haben, zu dokumentieren oder weiterzugeben, können Sie für mehrere Suchergebnisse gleichzeitig Lesezeichen setzen. Wenn Sie Ereignisse mit Lesezeichen versehen, dann können Sie oder andere Benutzer diese Ereignisse später wiederfinden.

Schritte:

- 1. Bewegen Sie Ihren Mauszeiger über jedes Ergebnis, für das Sie ein Lesezeichen setzen wollen, und wählen Sie das blaue Kontrollkästchen **dans**
- 2. Klicken Sie in der blauen Aktionsleiste auf **ALL**. Ein Fenster wird angezeigt. Das Bild gibt eine Situation wieder, in der Sie zwei Suchergebnisse ausgewählt haben.

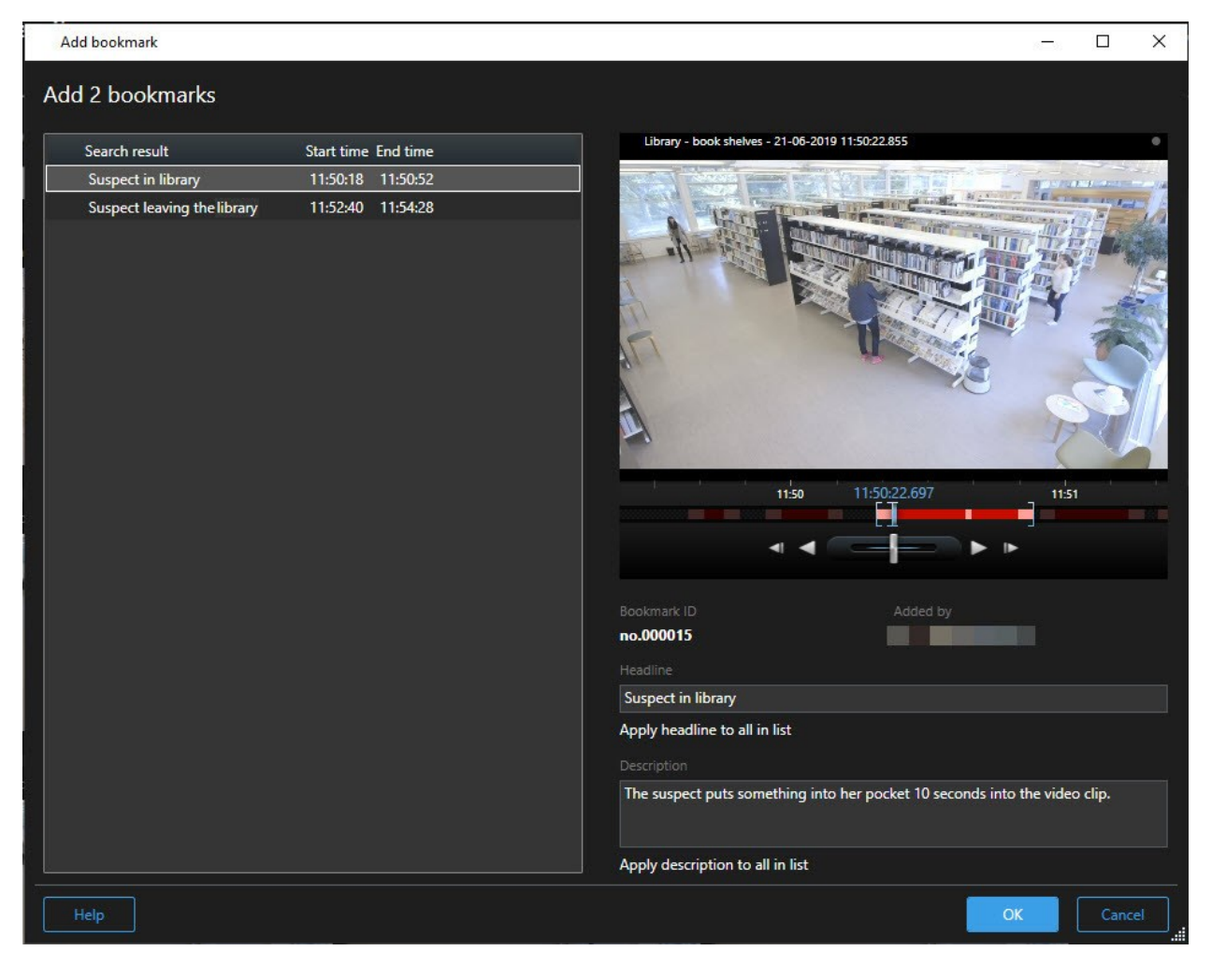

- 3. Wählen Sie die Suchergebnisse eins nach dem anderen aus, um Einzelheiten zu den Lesezeichen hinzuzufügen, und folgen Sie den folgenden Schritten:
	- 1. Ziehen Sie zum Ändern des Standardzeitspanne die Laschen in der Zeitleiste auf eine neue Position.

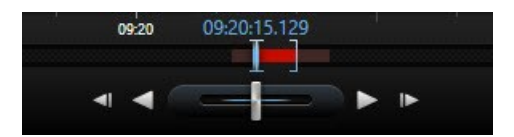

- 2. Geben Sie eine Überschrift und ggf. auch eine Beschreibung des Zwischenfalls ein.
- 3. Wenn Sie möchten, dass dieselbe Überschrift oder Beschreibung auf alle Lesezeichen angewendet wird, klicken Sie:
	- <sup>l</sup> **Überschrift auf alle auf der Liste anwenden**
	- <sup>l</sup> **Beschreibung auf alle auf der Liste anwenden**
- 4. Klicken Sie auf **OK**, um die Lesezeichen abzuspeichern. Ein Fortschrittsbalken informiert Sie darüber, wann die Lesezeichen erstellt werden.

Wenn in Ihrem System MOBOTIX HUB Video Wall eingerichtet ist, klicken Sie **Anzeigen auf Video Wall**, um ein Lesezeichen an einen Monitor in auf einer Video Wall zu senden.

## **Lesezeichen aus Suchergebnissen bearbeiten**

Sie können die Einzelheiten von Lesezeichen auf Ihrem System bearbeiten, z. B. die Zeitspanne, Überschrift und Beschreibung. Sie können auch mehrere Lesezeichen gleichzeitig bearbeiten.

#### **Voraussetzungen**

Sie müssen über die erforderlichen Benutzerberechtigungen verfügen, um Lesezeichen zu bearbeiten. Dies erfolgt durch Ihren Systemadministrator in Management Client unter **Rollen** > **Sicherheit insgesamt**.

Schritte:

Ó

- 1. Suchen Sie auf der Registerkarte **Suche** das Lesezeichen, das Sie bearbeiten möchten. Wenn Sie die Suche durchführen, achten Sie darauf, dass Sie **Suche nach** > **Lesezeichen** ausgewählt haben.
- 2. Bewegen Sie für jedes Lesezeichen, das Sie bearbeiten möchten, den Mauszeiger darüber und wählen Sie das blaue Kontrollkästchen **V**aus

3. Klicken Sie in der blauen Aktionsleiste auf . Ein Fenster wird angezeigt.

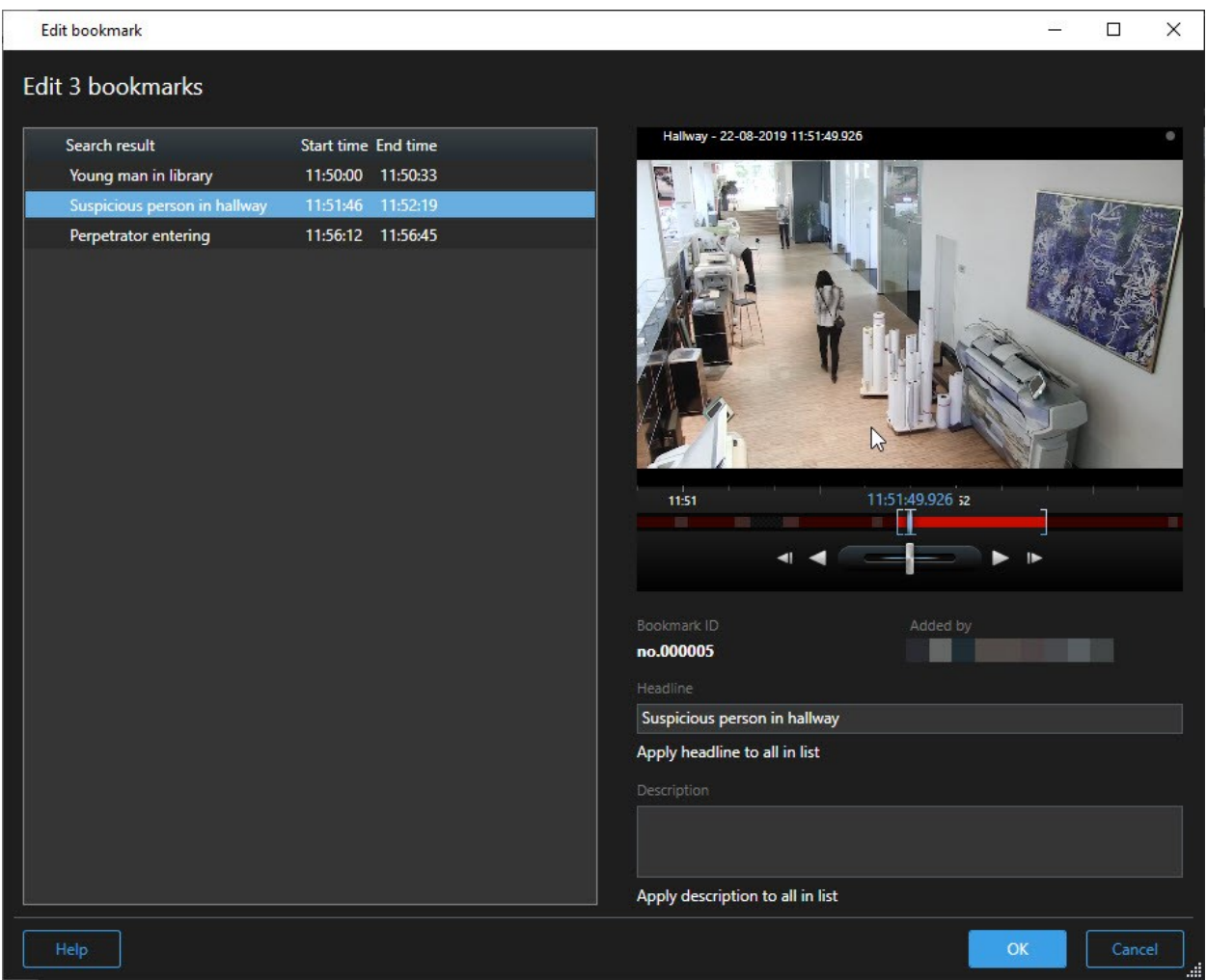

- 4. Wählen Sie die Suchergebnisse eins nach dem anderen aus, um die dazugehörigen Einzelheiten zu bearbeiten, z. B. die Zeitspanne, Überschrift und Beschreibung.
- 5. Klicken Sie auf **OK**, um Ihre Änderungen zu speichern. Ein Fortschrittsbalken informiert Sie darüber, wann die Änderungen gespeichert werden.

Wenn in Ihrem System MOBOTIX HUB Video Wall eingerichtet ist, klicken Sie **Anzeigen auf Video Wall**, um die Lesezeichen an eine Videowand zu senden.

## **Momentaufnahmen aus Suchergebnissen machen**

Um Standbilder aus Ihren Suchergebnissen abzuspeichern und weiterzugeben, können Sie mehrere Momentaufnahmen<sup>1</sup> gleichzeitig machen.

<sup>1</sup>Eine sofortige Aufnahme eines Videobildes zu einem bestimmten Zeitpunkt.

P

### **Verwendung**

Schritte:

- 1. Wenn Sie Ihre Suche durchgeführt haben, bewegen Sie Ihren Mauszeiger eins nach dem anderen über die Suchergebnisse und wählen Sie das Kontrollkästchen <u>V</u> aus.
- 2. Klicken Sie auf der blauen Aktionsleiste auf und wählen Sie **Momentaufnahme erstellen** aus. Ein Fortschrittsbalken informiert Sie darüber, wann die Momentaufnahmen erstellt werden.
- 3. Um die Momentaufnahmen auf Ihrem Computer zu finden, gehen Sie an den Ort, der im Dialog **Einstellungen** > **Anwendung** > **Pfad zu Momentaufnahmen** angegeben ist.

# **Suchzeit auf die Wiedergabezeitachse übertragen**

Bei der Vorschau auf ein Suchergebnis auf der Registerkarte **Suche** können Sie die Zeit auf der Registerkarte **Wiedergabe** mit der Zeit in der Vorschauzeitleiste synchronisieren. Dies ist nützlich z.B. wenn Sie einen Zwischenfall gefunden haben und untersuchen wollen, was zur gleichen Zeit auf anderen Kameras passiert ist.

- 1. Wählen Sie auf der Registerkarte **Suche** eines der Suchergebnisse aus.
- 2. Klicken Sie im Vorschaubereich auf **Die Jum die aktuelle Zeit auf die Wiedergabezeitachse auf der Registerkarte Wiedergabe** zu übertragen. Sie bleiben auf der Registerkarte **Suche**.

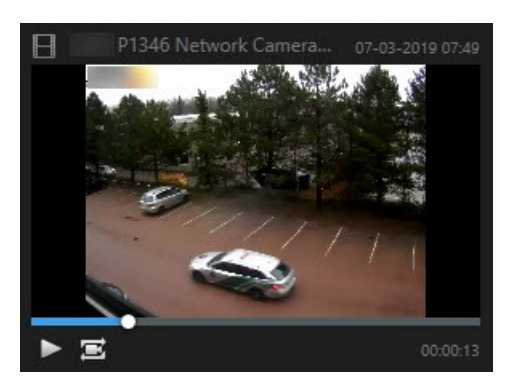

3. Um andere entsprechende Kameras zu prüfen, klicken Sie auf die Registerkarte **Wiedergabe** und wählen Sie die Ansicht mit den Kameras aus, für die Sie sich interessieren. Die Zeitleiste ist jetzt mit den Suchergebnissen synchronisiert.

# <span id="page-241-0"></span>**Verwaltung Ihrer Suchen**

Diese Funktion steht nur bei bestimmten MOBOTIX HUB VMS-Systemen zur Verfügung. Weitere Informationen zu den Funktionen in Ihrem System finden Sie unter [Unterschiede zwischen den](#page-27-0) [Überwachungssystemen auf Seite 28.](#page-27-0)

Ì

Sie können Ihre Suchen abspeichern, damit Sie sie später wiederverwenden oder sie an andere Benutzer<sup>1</sup> weitergeben können. Je nach Ihren Benutzerrechten können Sie auch auf Suchen zugreifen und diese verwenden, die von Anderen erstellt wurden, es sei denn, sie sind privat. Wenn eine Suche gespeichert wurde, können Sie:

- Den Namen und die Beschreibung ändern sowie die Suche privat oder öffentlich machen.
- Ändern, wie die Suche konfiguriert ist, z.B. indem Sie Kameras hinzufügen oder entfernen oder die Suchkategorien anpassen.
- <sup>l</sup> Suchen, die nicht mehr aktuell sind, löschen.

## **Suchen speichern**

Sie können Ihre Suchen abspeichern, damit Sie sie später wiederverwenden oder sie an andere Benutzer weitergeben können.

#### **Voraussetzungen**

Um neue Suchen abzuspeichern, die anderen Benutzern Ihres VMS<sup>2</sup>-Systems zur Verfügung stehen, muss in Ihrer Rolle in MOBOTIX HUB Management Client die Benutzerberechtigung **Öffentliche Suchen erstellen** aktiviert sein.

Schritte:

- 1. Konfigurieren Sie Ihre Suche auf der Registerkarte **Suche**. Siehe [Nach Videodaten suchen auf Seite 216](#page-215-0).
- 2. Klicken Sie auf rechts von **Suchfilter**.

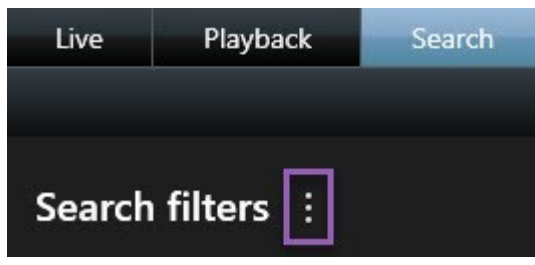

<sup>1</sup>Ein professioneller Nutzer einer MOBOTIX HUB Client-Anwendung. <sup>2</sup>Abkürzung für "Video Management Software".

3. Klicken Sie auf der Liste, die nun erscheint, auf **Speichern als**. Ein Fenster wird angezeigt.

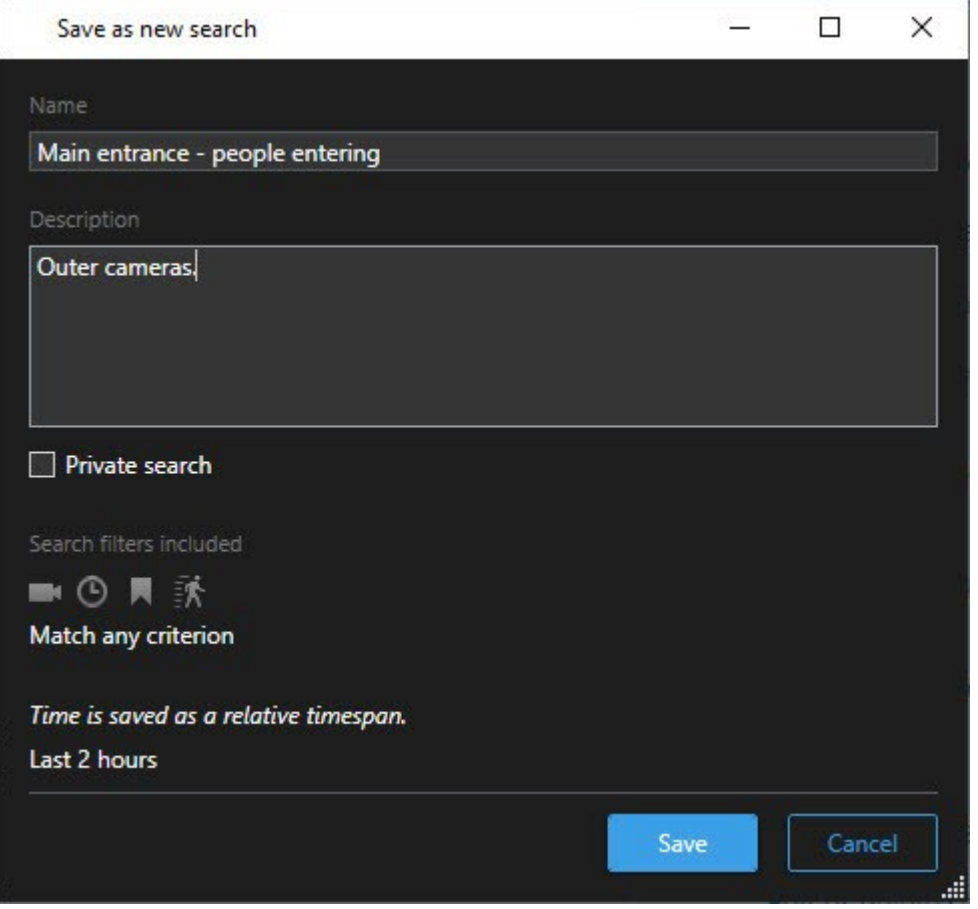

- 4. Wählen Sie einen Namen aus, anhand dessen Sie die Suche leicht wiederfinden können, und wenn möglich auch eine Beschreibung. Wenn Sie später anhand von Schlagwörtern die Suche wiederfinden wollen, beinhaltet die Suche sowohl das Feld **Name** als auf das Feld **Beschreibung**.
- 5. Damit die Suche nur für Sie sichtbar ist, aktivieren Sie das Kontrollkästchen **Private Suche**.
- 6. Klicken Sie auf **Speichern**. Ein Fortschrittsbalken informiert Sie darüber, wann die Änderungen gespeichert werden.

Eine Übersicht über die gespeicherten erhalten Sie, wenn Sie auf **klicken, und dann auch Suchen öffnen und verwalten**.

## **Gespeicherte Suchen finden und öffnen.**

#### **Voraussetzungen**

Um öffentliche Suchen zu finden und zu öffnen, muss in Ihrer Rolle in MOBOTIX HUB Management Client die Benutzerberechtigung **Öffentliche Suchen lesen** aktiviert sein.

Schritte:

1. Klicken Sie auf der Registerkarte **Suche** auf rechts von **Suchfilter**.

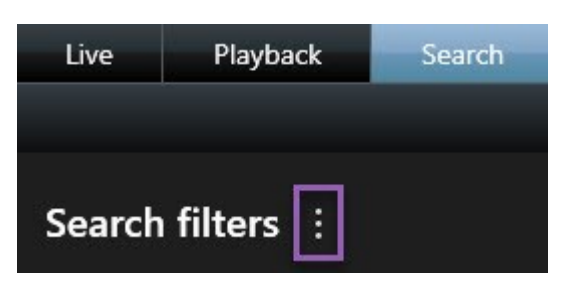

2. Klicken Sie auf der Liste, die nun erscheint, auf **Suchen öffnen und verwalten**. Ein Fenster wird angezeigt.

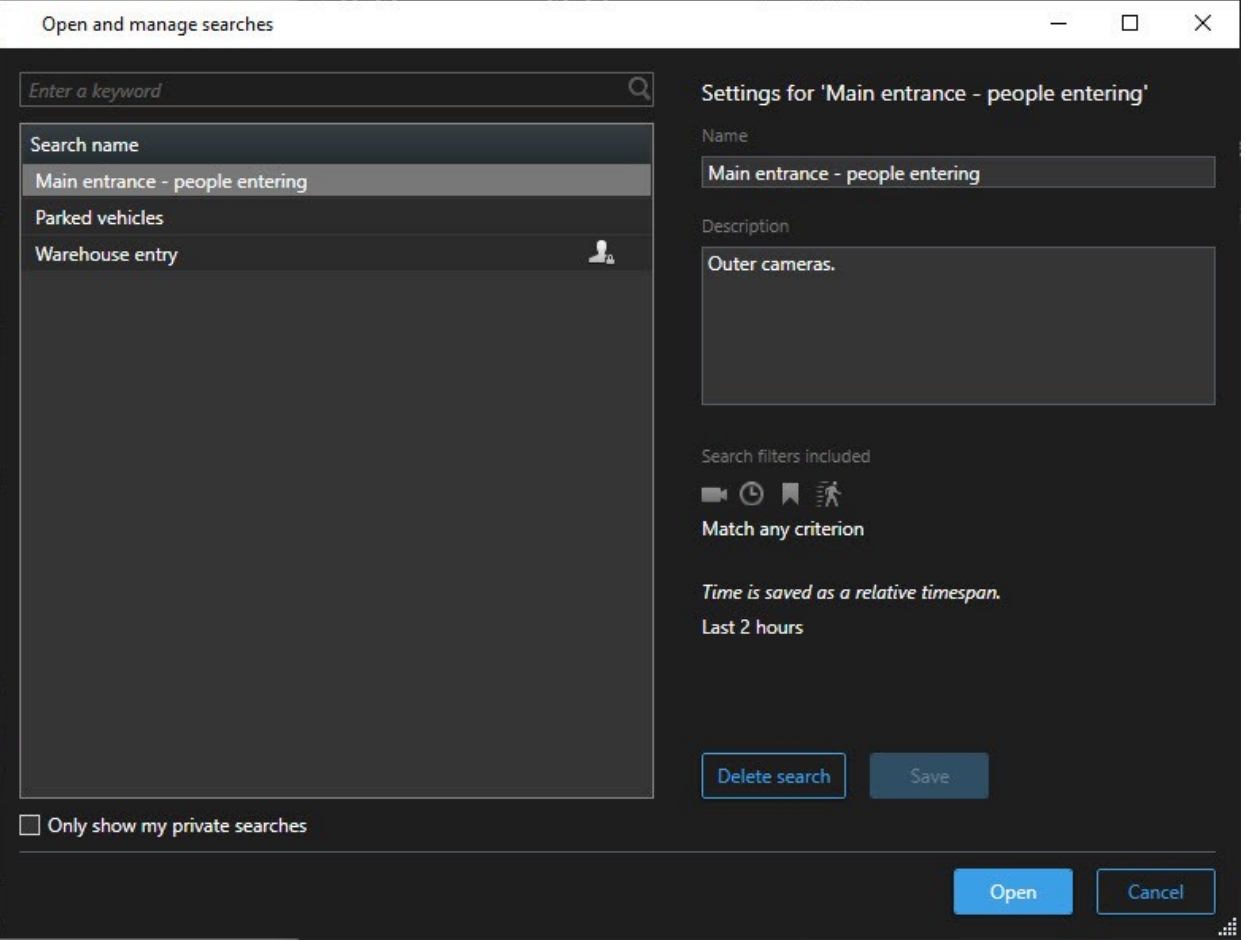

3. Suchen Sie die Suche, die Sie öffnen möchten, und klicken Sie doppelt darauf, oder klicken Sie auf **Öffnen**. Die Suche wird unverzüglich ausgeführt.

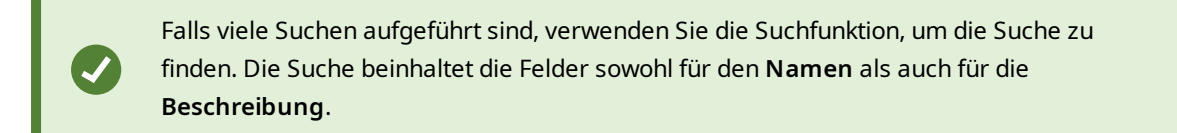

4. Sie können die Suche ändern, z.B. indem Sie Kameras hinzufügen. Klicken Sie auf > **Speichern**, um die Änderungen zu speichern.

## **Gespeicherte Suchen bearbeiten oder löschen**

Diese Funktion steht nur bei bestimmten MOBOTIX HUB VMS-Systemen zur Verfügung. Weitere Informationen zu den Funktionen in Ihrem System finden Sie unter [Unterschiede zwischen den](#page-27-0) [Überwachungssystemen auf Seite 28.](#page-27-0)

Sie können die Details einer gespeicherten Suche ändern, oder Sie können ändern, wie die Suche konfiguriert ist, z.B. die Suchkategorien.

Suchen, die nicht mehr aktuell sind, können Sie löschen.

#### **Voraussetzungen**

 $\boldsymbol{\mathcal{S}}$ 

Die folgenden Benutzerberechtigungen sind in Ihrer Rolle in MOBOTIX HUB Management Client aktiviert:

- <sup>l</sup> Um öffentliche Suchen zu finden und zu öffnen, muss die Benutzerberechtigung **Öffentliche Suchen lesen** aktiviert sein
- <sup>l</sup> Um eine öffentliche Suche zu bearbeiten, muss die Benutzerberechtigung **Öffentliche Suchen bearbeiten** aktiviert sein.
- <sup>l</sup> UmeineöffentlicheSuchezubearbeiten,mussdieBenutzerberechtigung**ÖffentlicheSuchenlöschen**aktiviertsein

#### Lesen Sie hier, wie Sie:

#### **Die Einzelheiten zu einer gespeicherten Suche bearbeiten können**

1. Klicken Sie auf der Registerkarte **Suche** auf rechts von **Suchfilter**.

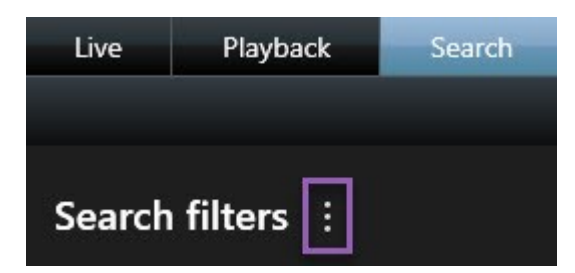

- 2. Klicken Sie auf der Liste, die nun erscheint, auf **Suchen öffnen und verwalten**. Ein Fenster wird angezeigt.
- 3. Suchen Sie die Suche, die Sie ändern möchten, und wählen Sie sie aus.
- 4. Nehmen Sie die gewünschten Änderungen vor, z.B. indem Sie den Namen der Suche eingeben, und klicken Sie dann auf **Speichern**.

#### **Ändern, wie eine Suche konfiguriert ist**

1. Klicken Sie auf der Registerkarte **Suche** auf rechts von **Suchfilter**.

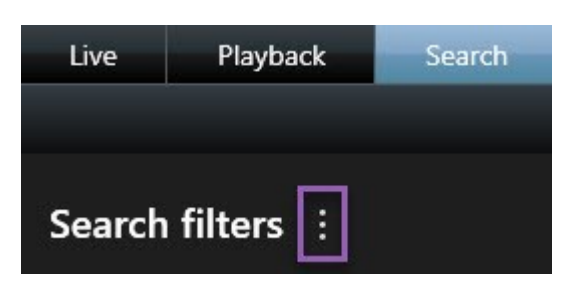

- 2. Klicken Sie auf der Liste, die nun erscheint, auf **Suchen öffnen und verwalten**. Ein Fenster wird angezeigt.
- 3. Suchen Sie die Suche, die Sie öffnen möchten, und klicken Sie doppelt darauf, oder klicken Sie auf **Öffnen**. Die Suche wird unverzüglich ausgeführt.

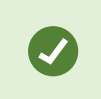

Falls viele Suchen aufgeführt sind, verwenden Sie die Suchfunktion, um die Suche zu finden.

4. Ändern Sie die Suche, z.B. indem Sie Kameras hinzufügen, und klicken Sie auf > **Speichern**.

## **Löschen einer gespeicherten Suche**

- 1. Öffnen Sie das Fenster **Suchen öffnen und verwalten**, wie oben beschrieben.
- 2. Suchen Sie die Suche, die Sie löschen möchten, und wählen Sie sie aus.
- 3. Klicken Sie auf **Suche löschen**.

# **Lesezeichen (Verwendung)**

Diese Funktion steht nur bei bestimmten MOBOTIX HUB VMS-Systemen zur Verfügung. Weitere Informationen zu den Funktionen in Ihrem System finden Sie unter [Unterschiede zwischen den](#page-27-0) [Überwachungssystemen auf Seite 28.](#page-27-0)

Lesezeichen ermöglichen es Ihnen, relevante VideoSequenzen schnell zu finden oder mit anderen Benutzern des Systems zu teilen. Detaillierte Lesezeichen erleichtern die Suche nach den Lesezeichen nach deren Erstellung. Um Details zu aktivieren, siehe [Detaillierte Lesezeichen aktivieren auf Seite 77](#page-76-0).

# **Lesezeichen (Erklärung)**

Sie können in Live-Videobildern und Videoaufzeichnungen Lesezeichen für Vorfälle setzen. Ein Lesezeichen ist im Wesentlich einen kleiner Videoclip. Wenn Sie ein Lesezeichen für einen Vorfall setzen, weist ihm das Programm automatisch eine ID und den Benutzer, der es angelegt hat, zu. Lesezeichen können durchsucht werden, damit der Benutzer sie später leicht wiederfinden kann.

 $\mathcal{S}$ 

 $\bullet$ 

Eine Videoaufzeichnung mit einem Lesezeichen enthält typischerweise die Aufzeichnung einige Sekunden vor und einige Sekunden nach dem markierten Ereignis (dies wird vom Systemadministrator vorgegeben), damit gewährleistet ist, dass das Ereignis aufgezeichnet wird, auch wenn es zu Verzögerungen kommt.

Sie können mit Lesezeichen versehene Videos unter Verwendung von Folgendem finden und bearbeiten:

- <sup>l</sup> Die Suchfunktion auf der Registerkarte **Suche**.
- <sup>l</sup> Die Zeitleiste auf der Registerkarte **Wiedergabe**.

Je nach den Benutzerberechtigungen ist das Hinzufügen von Lesezeichen von einigen Kameras möglicherweise eingeschränkt. Möglicherweise können Sie Lesezeichen sehen, selbst wenn Sie sie nicht hinzufügen können, und umgekehrt.

# **Das Lesezeichen-Fenster**

Das Lesezeichenfenster erscheint nur, wenn Sie Lesezeichen aktiviert haben. Siehe [Detaillierte Lesezeichen aktivieren](#page-76-0) [auf Seite 77](#page-76-0).

Die Gliederung des Lesezeichenfensters ändert sich abhängig davon, wo in MOBOTIX HUB Desk Client Sie sich befinden und ob Sie nur eines oder ob Sie mehrere Lesezeichen erstellen. Klicken Sie weiter unten, um Abbildungen dieses Fensters zu sehen.

#### **Einzelnes Lesezeichen**

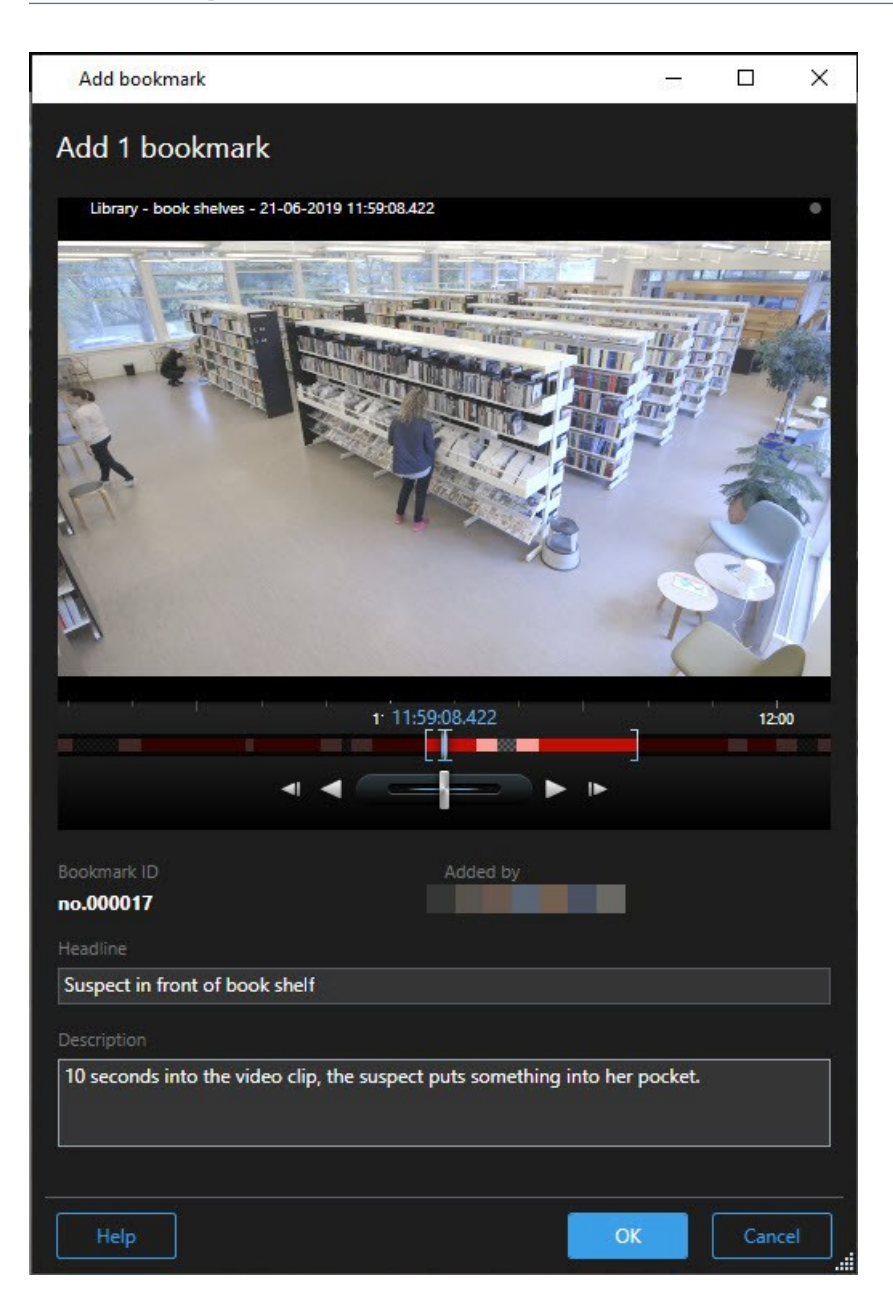

**Mehrere Lesezeichen**

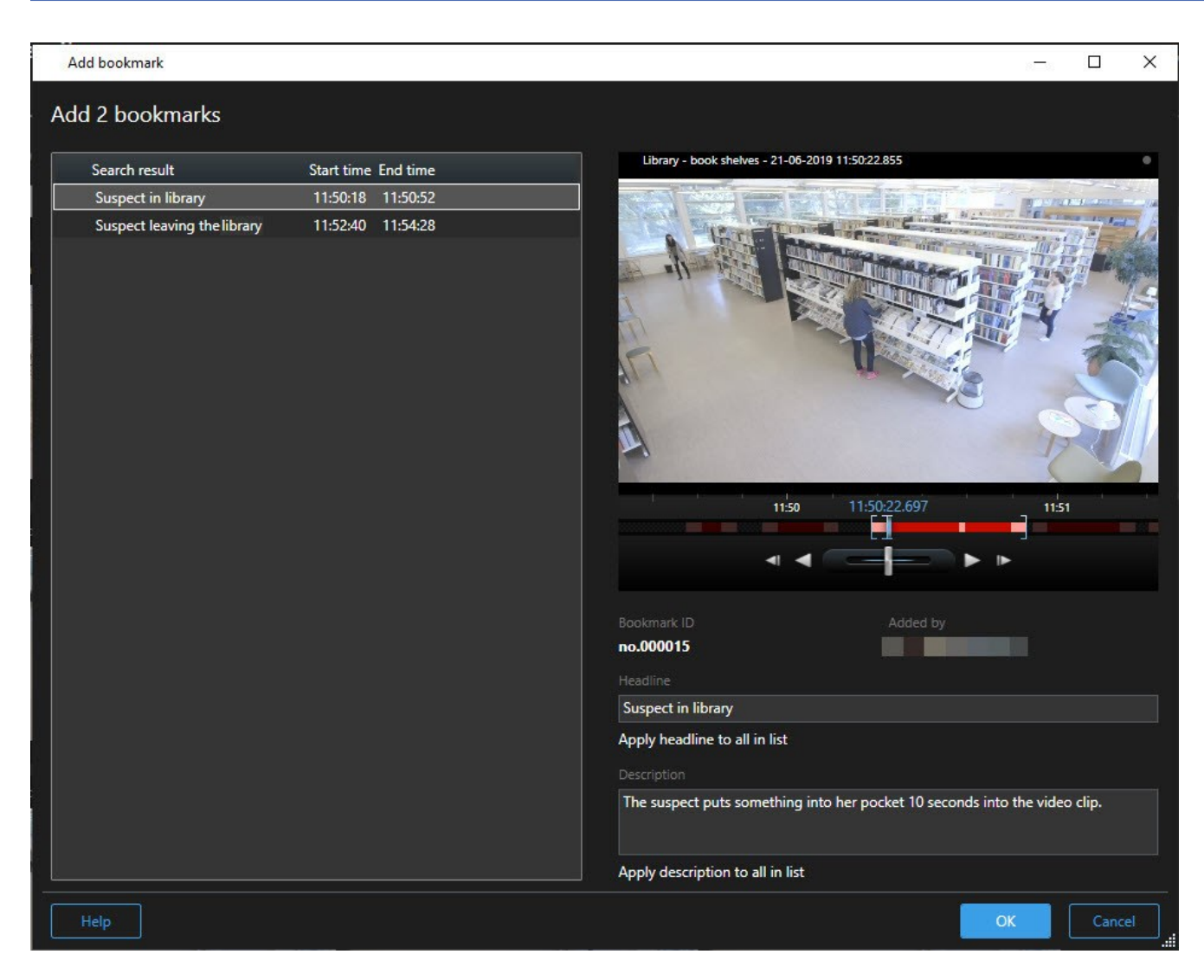

#### Felder im Fenster **Lesezeichen**.

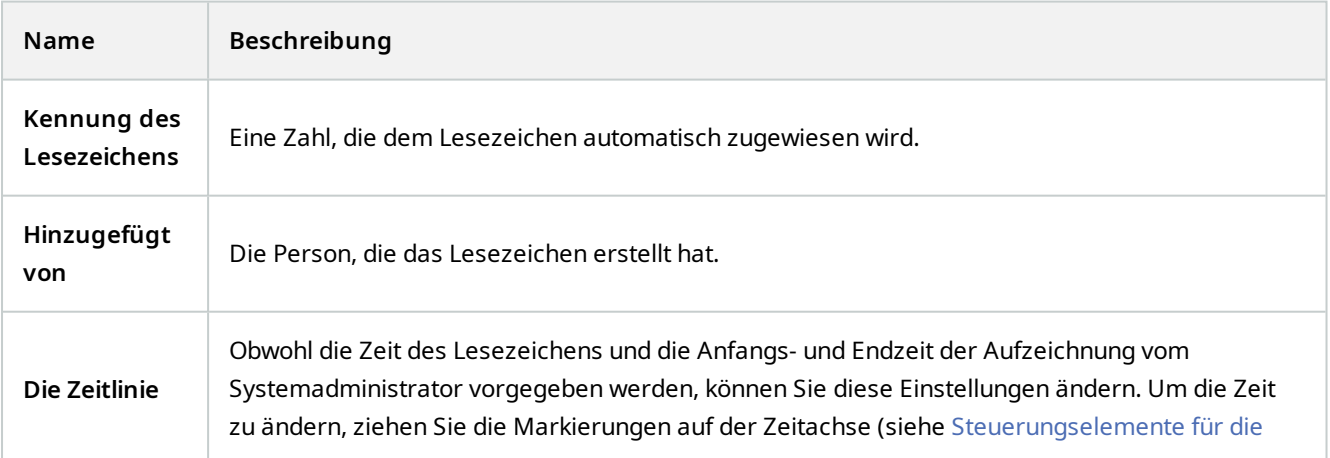

### **Verwendung**

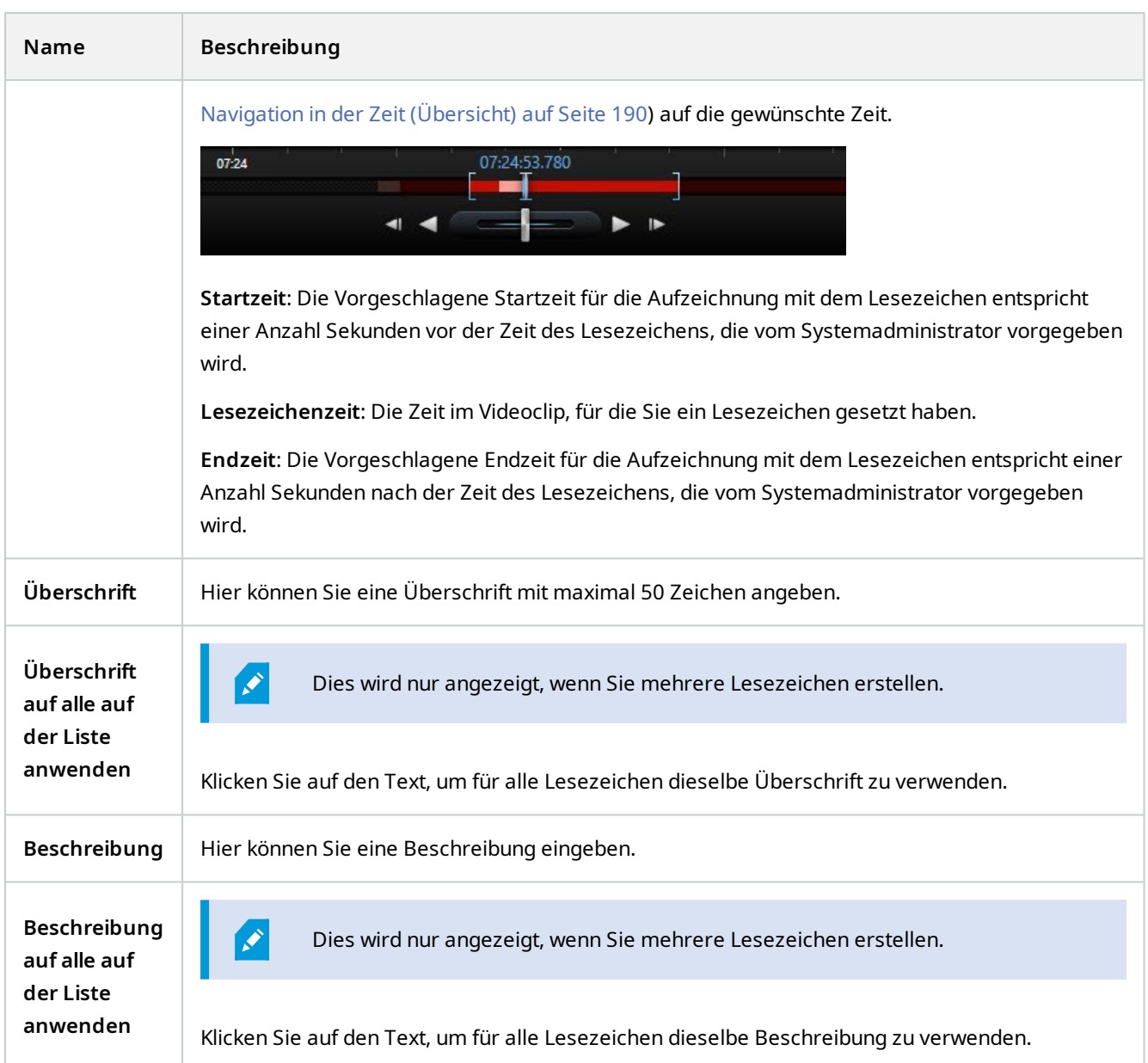

# **Hinzufügen oder Bearbeiten von Lesezeichen**

Sie können Lesezeichen zu Live-Videos und aufgezeichneten Videos hinzufügen. Wenn Sie detaillierte Lesezeichen aktiviert haben, können Sie dem Lesezeichen einen Namen und eine Beschreibung geben. Sie können sogar die Zeitspanne anpassen. Später können Sie die Lesezeichendetails suchen und bearbeiten.

#### **Anforderungen:**

Detaillierte Lesezeichen müssen aktiviert sein. Weitere Informationen finden Sie unter [Detaillierte Lesezeichen](#page-76-0) [aktivieren auf Seite 77](#page-76-0).

Schritte:

- 1. Wählen Sie in der Ansicht die gewünschte Kamera aus.
- 2. Klicken Sie auf das Lesezeichensymbol . Bei aktivierten Details wird das **Lesezeichen**-Fenster dort angezeigt, wo Sie eine ausführliche Beschreibung des Vorfalls hinzufügen können.
- 3. Geben Sie einen Namen für das Lesezeichen ein.
- 4. Die Länge eines Lesezeichen-Clips wird auf dem Überwachungssystem-Server festgelegt. Sie können diese jedoch ändern, indem Sie an den Zeitlinien-Indikatoren ziehen.
- 5. (optional) Beschreiben Sie den Vorfall.
- 6. Klicken Sie auf **OK**.

Um das Lesezeichen später wiederzufinden und zu bearbeiten, gehen Sie auf die Registerkarte **Suche** und suchen Sie nach Lesezeichen. Siehe [Suche nach Lesezeichen auf Seite 223](#page-222-1).

## **Lesezeichen löschen**

Sie können Lesezeichen löschen, die Sie oder andere erstellt haben. Wenn Sie ein Lesezeichen löschen, wird es aus der Datenbank entfernt, und Sie können es nicht mehr finden.

#### **Voraussetzungen**

Sie müssen über die erforderlichen Benutzerberechtigungen verfügen, um Lesezeichen zu löschen. Die Benutzerberechtigungen werden von Ihrem Systemadministrator in Management Client unter **Rollen** > **Sicherheit insgesamt** gesteuert.

Schritte:

- 1. Suchen Sie auf der Registerkarte **Suche** die Lesezeichen, das Sie löschen möchten.
- 2. Bewegen Sie in den Suchergebnissen den Mauszeiger auf jedes dieser Lesezeichen und wählen Sie das blaue  $K$ ontrollkästchen  $\mathbf{v}$  aus.
3. Klicken Sie in der blauen Aktionsleiste auf und wählen Sie **Lesezeichen löschen** aus. Ein Fenster wird angezeigt.

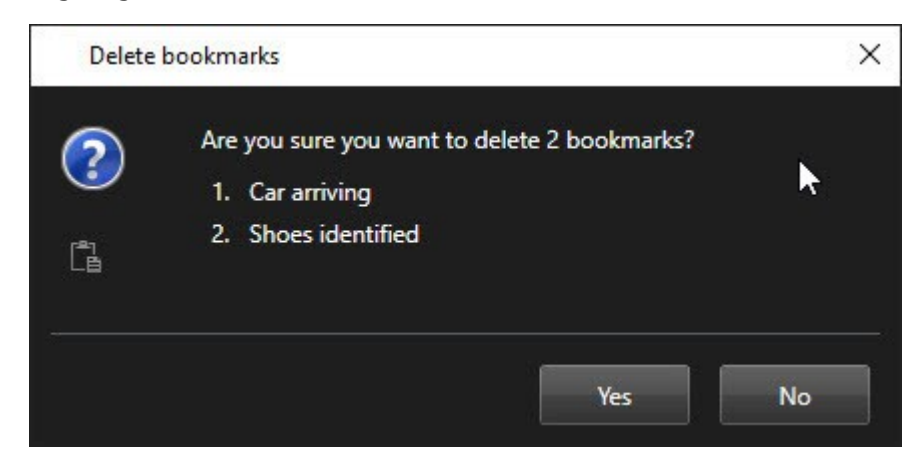

4. Klicken Sie auf **Ja**, um die Lesezeichen zu löschen.

In Ihrem System gibt es evtl. Beschränkungen, die Sie daran hindern, bestimmte Lesezeichen zu löschen. In diesem Fall erhalten Sie eine Benachrichtigung.

### **Mit Lesezeichen versehene Videos suchen oder exportieren**

Sobald Sie Lesezeichen erstellt haben, können Sie diese auf der Registerkarte **Suchen** wiederfinden. Angenommen, Sie suchen einen Zwischenfall, den Sie innerhalb der letzten sechs Stunden auf der Kamera 1 mit einem Lesezeichen markiert haben. Sie würden dann die Dauer auf **Letzte 6 Stunden** setzen, Kamera 1 auswählen und das Suchkriterium **Lesezeichen** hinzufügen. Siehe auch [Suche nach Lesezeichen auf Seite 223.](#page-222-0)

Sie können die mit Lesezeichen versehenen Videos auch exportieren. Siehe auch [Aus den Suchergebnissen heraus](#page-227-0) [verfügbare Maßnahmen \(Übersicht\) auf Seite 228](#page-227-0).

# **Alarme und Ereignisse (Verwendung)**

## **Alarme (Erklärung)**

S.

Diese Funktion steht nur bei bestimmten MOBOTIX HUB VMS-Systemen zur Verfügung. Weitere Informationen zu den Funktionen in Ihrem System finden Sie unter [Unterschiede zwischen den](#page-27-0) [Überwachungssystemen auf Seite 28.](#page-27-0)

Auf dem Ü MOBOTIX HUB VMS-Server kann nahezu jeder Vorfall bzw. jedes technische Problem - Ereignis - so eingerichtet werden, dass es einen Alarm auslöst. Alarme und Ereignisse können auf der Registerkarte **Alarm-Manager** angezeigt werden, die eine zentrale Übersicht über Ihre VMS-Ereignisse, Status sowie über mögliche technische Probleme gibt.

Einen Alarm auslösende Ereignisse können nicht im MOBOTIX HUB Desk Client eingerichtet werden. Dies nimmt Ihr Systemadministrator beim Konfigurieren des MOBOTIX HUB VMS-Systems vor.

Ì

Die Registerkarte **Alarm-Manager** wird entweder angezeigt oder ausgeblendet, je nach den von Ihrem Systemadministrator festgelegten Einstellungen.

Die Registerkarte **Alarm-Manager** bietet eine spezielle Ansicht Ihrer Alarm- oder Ereignisbearbeitung. Die Registerkarte selbst zeigt die Anzahl der aktiven Alarme. Wenn mehr als neun Alarme vorliegen, erscheinen diese mit einem . Die Registerkarte **Alarm-Manager** enthält eine Alarmliste, eine Alarmvorschau zur Vorschau von Videoaufzeichnungen, die mit einzelnen Alarmen oder Ereignissen verbunden sind, sowie ggf. eine Karte, die den geografischen Standort der mit dem Alarm verbundenen Kamera anzeigt.

# **Alarmliste (Erklärung)**

Die **Alarmliste** zeigt standardmäßig eingehende Alarme an, wobei die neuesten Alarme ganz oben auf der Liste stehen. Alternativ kann die Alarmliste eine Liste der MIP-Plug-ins und Analyseereignisse anzeigen, z.B. die Zugangskontrolle oder die Nummernschilderkennung.

Alarme oder Ereignisse, die mit Videoaufzeichnungen verbunden sind, werden mit dem Symbol angezeigt. Zum betrachten einer Vorschau eines Standbildes vom Zeitpunkt des Alarms oder Ereignisses führen Sie den Mauszeiger über das Symbol. Zur Darstellung des aufgezeichneten Videos von der/den Kamera(s), die mit dem Alarm oder Ereignis verbunden ist/sind, wählen Sie den Alarm oder das Ereignis aus der Liste aus. Zum Abschalten eines wiederholten Alarmtons wählen Sie den mit dem Ton auf der Liste verbundenen Alarm.

Sie können entscheiden, wie die Liste angezeigt werden soll, Sie können die Spalten filtern, Sie können die Spalten in andere Positionen ziehen und Sie können mit der rechten Maustaste auf bestimmte Spalten klicken, um diese ein- oder auszublenden.

In der Ereignisliste werden keine vom System oder Benutzer generierten Ereignisse aufgeführt, zum Beispiel Bewegungserkennung oder Archivfehler.

Die Liste wird alle 3 Sekunden aktualisiert.

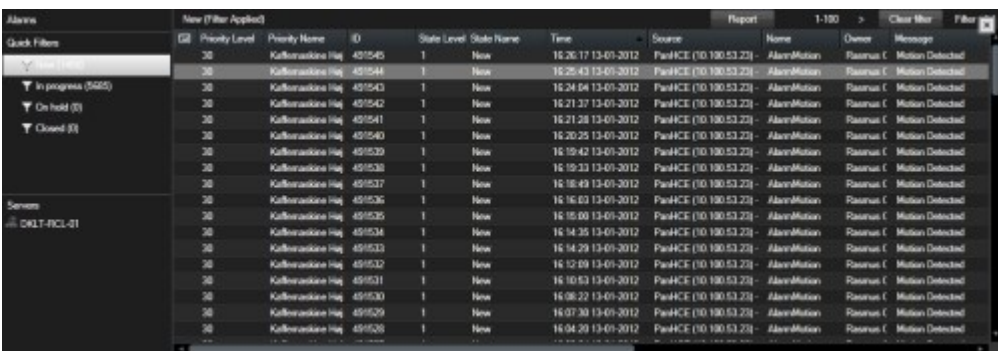

Š

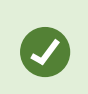

Um sich eine Liste der Ereignisse anzeigen zu lassen, gehen Sie in den Einrichtungsmodus und wählen Sie **Ereignis** im Fensterbereich **Eigenschaften** aus. Siehe auch [Alarmlisten-Einstellungen](#page-84-0) [auf Seite 85.](#page-84-0)

# **Server in Alarmliste (Erklärung)**

Auf der linken Seite der Alarmliste sehen Sie die Server, von denen die Alarme stammen. Viele MOBOTIX HUB VMS-Systeme haben nur einen einzigen Server, einige Systeme bestehen jedoch ggf. aus mehreren Server in einer Hierarchie. Es sind alle Server aufgeführt, zu denen Sie Zugriff haben, und Sie können die Alarme nach Servern filtern.

# **Alarmstatus (Erklärung)**

Alarme können einen der folgenden Status aufweisen: Neu, in Arbeit, in Wartestellung oder abgeschlossen. Sie können den Status eines jeden Alarms in der Spalte **Statusname** der **Alarmliste** einsehen. Im Fensterbereich **Filter** können Sie nach bestimmten Kriterien filtern. Anfänglich haben alle Alarme den Status **Neu**, aber wenn ein Alarm bearbeitet wird, wird sein Status aktualisiert.

# **Alarme filtern**

Es gibt verschiedene Möglichkeiten, eine Alarmliste so zu filtern, dass sie nur die Alarme oder Ereignisse anzeigt, die für Sie von Interesse sind.

Schritte:

1. Klicken Sie in der Symbolleiste der Alarmliste auf den Text **Benutzerdefiniert (Filter angewendet)** oder **Kein Filter**. Der Text kann je nach ausgewählten Filter unterschiedlich sein.

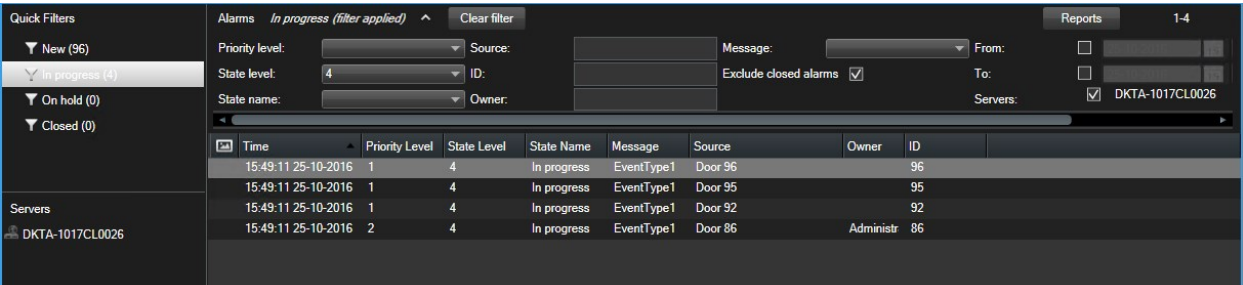

- 2. Geben Sie die Filterkriterien für jede Spalte ein, nach der Sie filtern wollen. Beispiel: Wenn Sie eine Benutzer-ID in das Feld **ID** eingeben, zeigt die Liste nur Alarme an, die diesem speziellen Benutzer zugewiesen sind.
- 3. Sie können Filter kombinieren wie z. B. **Statusname** und **Eigentümer** (zugewiesen zu).
- 4. Zurück zur ungefilterten Alarmliste gelangen Sie, indem Sie auf die Schaltfläche **Filter löschen** klicken.
- 5. Klicken Sie auf den Spaltentitel, um den Inhalt der Alarmliste zu sortieren.

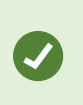

Wenn Ihre Alarmbearbeitungsansichten Karteninhalte enthalten, können Sie die Alarmliste auch filtern, indem Sie mit der rechten Maustaste auf ein Element (Kamera, Server oder ähnliches) auf der Karte klicken und dann **Alarme anzeigen** auswählen. Dadurch zeigt die Alarmliste nur die Alarme zum ausgewählten Element an.

## **Reagieren auf Alarme**

#### **Anzeigen und Bearbeiten von Details eines Alarms**

Auf Alarme können Sie auf verschiedene Weise reagieren. Sie können zu jeder Ansicht gehen, in der Sie die **Alarmliste** hinzugefügt haben, und doppelt auf einen Alarm klicken. Der Alarm wird in einem getrennten Fenster geöffnet, wo Sie eine Voransicht des Alarmereignisses und ein Live-Video sehen können. Sie können auch auf den Alarm reagieren, indem Sie die Felder in der unten gezeigten Tabelle ändern.

Je nachdem, wie Ihr MOBOTIX HUBVMS1-System konfiguriert ist, können Sie zu einem Alarm auch Desktop-Benachrichtigungen erhalten. Solche Benachrichtigungen werden 15 Sekunden lang auf Ihrem Bildschirm angezeigt. Wenn Sie auf eine Benachrichtigung klicken, gelangen Sie direkt auf die Registerkarte **Alarm Manager**, und das Alarmfenster wird geöffnet.

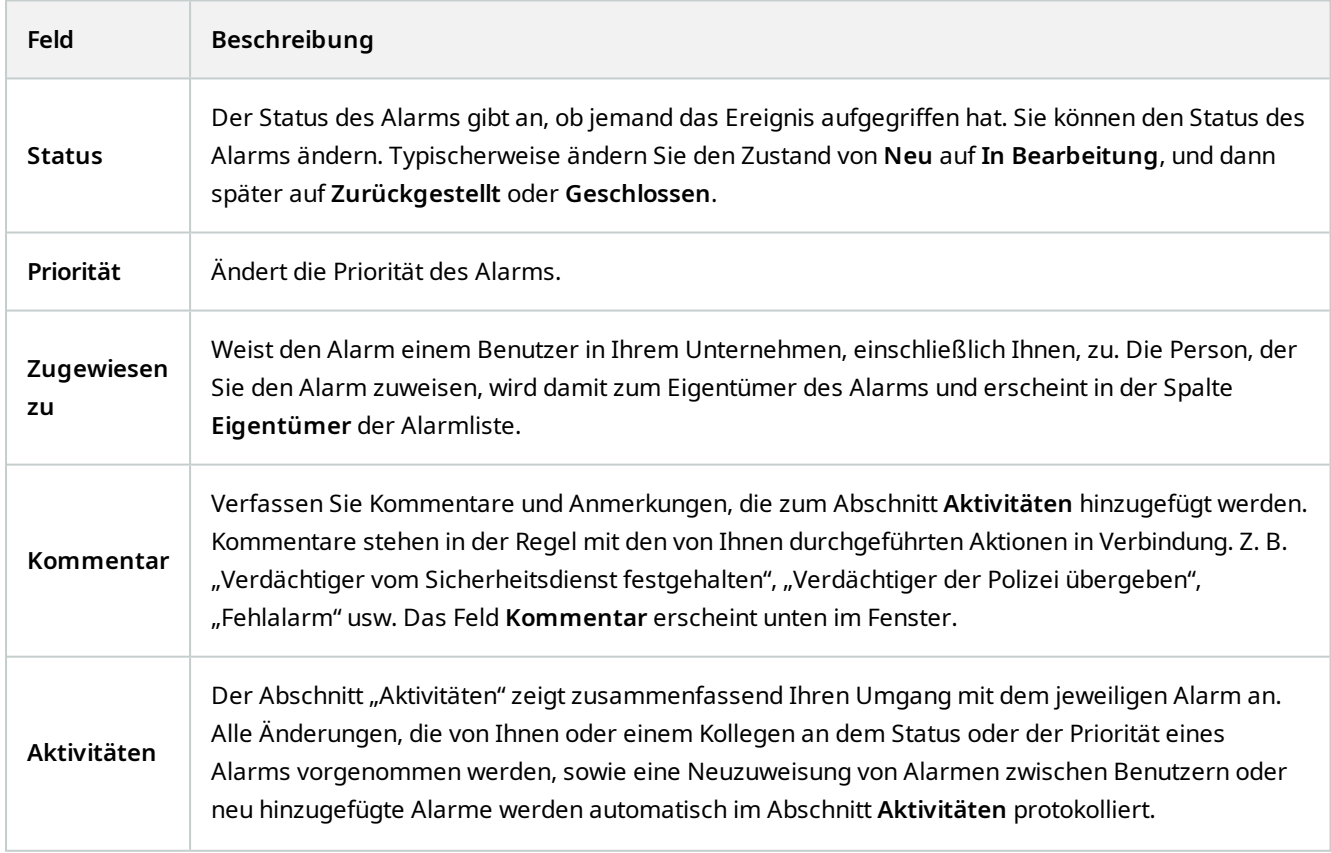

<sup>1</sup>Abkürzung für "Video Management Software".

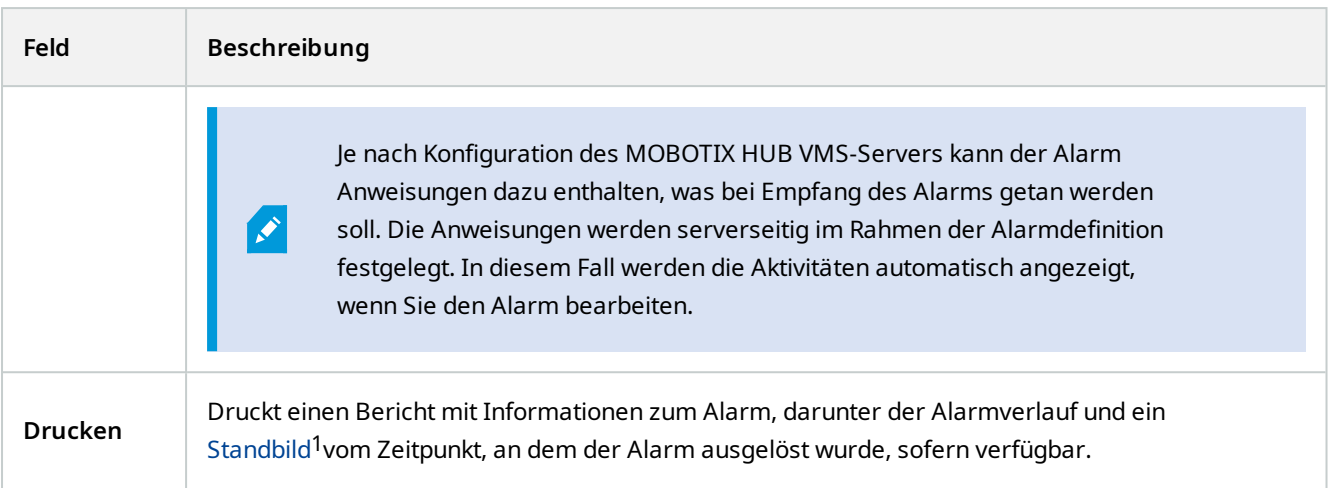

#### **Alarme bestätigen**

Wenn Sie einen Alarm erhalten haben, können Sie ihn bestätigen, um festzuhalten, dass Sie etwas dagegen unternehmen werden.

Schritte:

1. Klicken Sie in der Alarmliste rechts auf den Alarm und wählen Sie **Bestätigen** aus. Der Alarmstatus ändert sich zu **In Bearbeitung**.

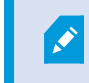

Sie können nur neue Alarme bestätigen.

- 2. Um mehrere Alarme gleichzeitig zu bestätigen, drücken Sie auf die **STRG**-Taste und halten Sie sie gedrückt. Wählen Sie dann die Alarme, die Sie bestätigen wollen, aus.
- 3. Doppelklicken Sie auf einen Alarm zur Bearbeitung der Details, wie zum Beispiel die Zuweisung des Alarms an eine andere Person und Hinzufügen von Anweisungen.

#### **Alle neuen Alarme für ausgewählte Ereignistypen deaktivieren**

Wenn ein Ereignis falschen Alarm auslöst, wollen Sie ggf. alle neuen Alarme von Ereignissen dieses Typs für eine gewisse Zeit deaktivieren.

Gibt es z.B. im Bereich einer bestimmten Kamera viel Bewegung, und führt dies zu mehreren Fehlalarmen, können Sie für diese Kamera Alarme bei Bewegungserkennung für 10 Minuten deaktivieren. In diesem Fall löst die Bewegungserkennung für die jeweilige Kamera für 10 Minuten keinen Alarm aus. So werden Sie nicht durch falschen Alarm gestört und können sich auf die Alarme konzentrieren, die Ihre Aufmerksamkeit erfordern.

<sup>1</sup>Ein einzelnes statisches Bild.

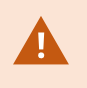

Wenn Alarme deaktiviert werden, wirkt sich dies auf alle Bediener aus, die mit demselben MOBOTIX HUB VMS-System verbunden sind wie Sie.

Sie können alle neuen Alarme über den **Alarm Manager** oder eine Karte deaktivieren.

1. Mithilfe des **Alarm Managers**: Klicken Sie auf der Alarmliste mit der rechten Maustaste auf einen Alarm und wählen Sie **Alle neuen Alarme deaktivieren** aus.

Mithilfe einer Karte: Klicken Sie mit der rechten Maustaste auf einen Alarm und wählen Sie **Alle neuen Alarme deaktivieren** > **Deaktivieren** aus.

Das Fenster **Alle neuen Alarme deaktivieren** erscheint.

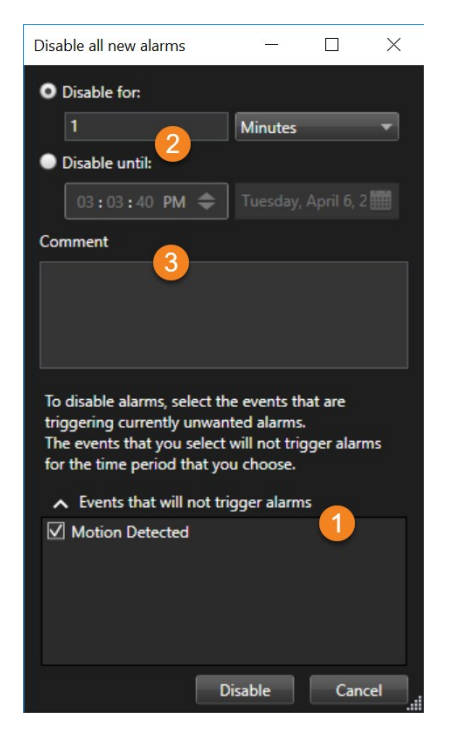

- 2. Wählen Sie auf der Liste **Ereignisse, die keinen Alarm auslösen** aus,  $\bullet$  welche Ereignisse keinen Alarm auslösen sollen.
- 3. Geben Sie an, bis wann oder für wie lange die ausgewählten Ereignistypen keinen Alarm auslösen sollen  $\bullet$ .
- 4. Optional können Sie auch einen Kommentar dazu hinzufügen, warum Sie die Alarme für die ausgewählten Arten von Ereignissen deaktiviert haben  $\bullet$ .

#### **Alarme auf Karten ignorieren**

Auf einer Karte können Sie einen Alarm für ein Element für einen bestimmten Zeitraum ignorieren. Beispiel: Wenn eine Kamera repariert wird und somit getrennt ist, wollen Sie den Fehler, der während der Reparatur auf der Karte eingeblendet wird, vermutlich ignorieren. Wenn Sie einen Alarm auf der Karte ignorieren, wird dieser nicht aus der Alarmliste entfernt, nur auf der Karte ausgeblendet.

#### **Verwendung**

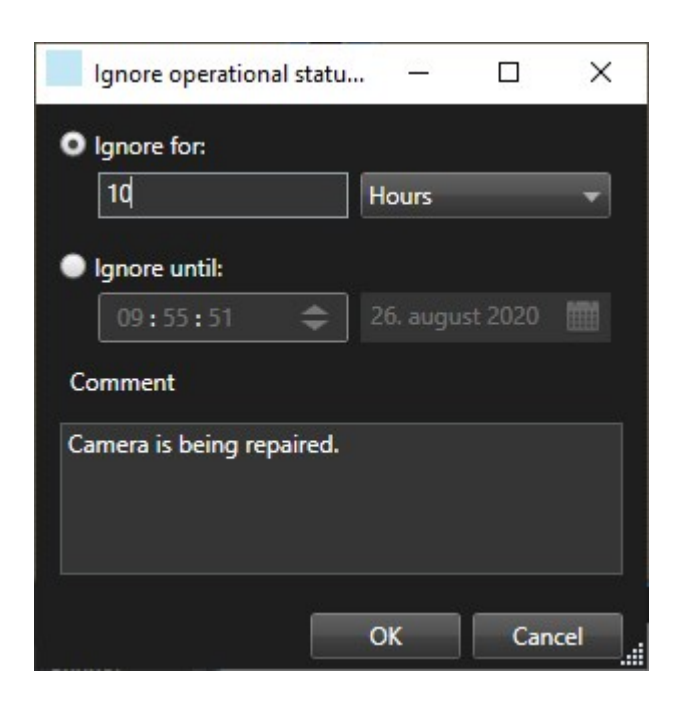

#### **Alarme schließen**

Nach der Bestätigung eines Alarms weisen Sie ihn normalerweise jemandem zu, der dann untersucht, was los ist. Währenddessen ist der Alarm in dem Zustand **In Arbeit**. Nach der Handhabung des Alarms können Sie ihn schließen.

Um einen Alarm zu schließen, führen Sie in der **Alarmliste** eine dieser beiden Optionen aus:

- <sup>l</sup> Klicken Sie mit der rechten Maustaste auf den Alarm und wählen Sie **Schließen** aus.
- <sup>l</sup> Doppelklicken Sie auf den Alarm und wählen Sie in der Liste **Status** die Option **Geschlossen** aus.

### **Druck von Alarmberichten**

Sie können einen Bericht mit Informationen zum Alarm ausdrucken, einschließlich des Alarmverlaufs und eines Standbilds vom Zeitpunkt, an dem der Alarm ausgelöst wurde, sofern verfügbar. Falls Sie mehrere Alarme in der Alarmliste ausgewählt haben, können Sie diese Funktion nicht nutzen.

#### Schritte:

- 1. Klicken Sie in der Alarmliste mit der rechten Maustaste auf den Alarm.
- 2. Wählen Sie **Drucken** aus. Ein Fenster wird angezeigt.
- 3. Geben Sie zum Hinzufügen eines Hinweises den entsprechenden Text in das Feld **Hinweis** ein.
- 4. Klicken Sie auf die Schaltfläche **Drucken**.

### **Statistiken zu Alarmen erhalten**

Erhalten Sie statistische Daten zu den in Ihrem MOBOTIX HUB VMS-System ausgelösten Alarmen über:

- <sup>l</sup> **Die letzten 24 Stunden**
- <sup>l</sup> **Die letzten 7 Tage**
- <sup>l</sup> **Die letzten 30 Tage**
- <sup>l</sup> **Die letzten 6 Monate**
- <sup>l</sup> **Das letzte Jahr**

Das Fenster **Alarmbericht** zeigt zwei Grafiken, die die Anzahl der Alarme nach Kategorien gefiltert anzeigen, z.B. **Priorität** oder **Zustand**, so dass Sie die beiden Grafiken nebeneinander vergleichen können.

Schritte<sup>.</sup>

- 1. Klicken Sie auf der **Alarmliste** auf die Schaltfläche **Berichte**. Ein Fenster wird angezeigt.
- 2. Wählen Sie oberhalb der Grafiken die Zeitspanne aus, z.B. **Die letzten 24 Stunden**.
- 3. Wählen Sie auf der Liste **Bericht auswählen** eine der folgenden Kategorien aus:
	- **.** Kategorie
	- <sup>l</sup> **Status**
	- <sup>l</sup> **Priorität**
	- <sup>l</sup> **Gründe für das Schließen**
	- <sup>l</sup> **Site**
	- **Reaktionszeit**
- 4. Wählen Sie für jede Grafik einen Subfilter aus. Wenn Sie zum Beispiel ausgewählt haben **Zustand**, können Sie in der ersten Grafik nun auswählen **Neu**, und in der zweiten **In Bearbeitung**. Die Grafiken werden besetzt.
- 5. Um die Grafiken als PDF-Bericht auszudrücken, klicken Sie auf .

### **Alarme auf Karten (Erklärung)**

Wenn Ihre Alarmabhandlungsansicht eine oder mehrere Kartenpositionen enthält, können Sie die Alarme auch auf den Karten sehen. Karten zeigen Alarme auf der Grundlage des geografischen Standorts der Kamera, des Servers oder eines anderen Geräts, das die Alarme auslöst, an. Somit können Sie sofort sehen, woher der Alarm stammt. Sie können mit der rechten Maustaste auf den Alarm klicken und ihn quittieren (bestätigen), ihn deaktivieren oder ihn direkt auf der Karte unterdrücken.

Kameraelemente zeigen das Video im Miniaturansichtsformat an, wenn Sie die Maus darüber führen. Bei der Verwendung zusammen mit Alarmen erscheinen die grafischen Elemente auf den Karten mit roten Kreisen, wenn es zu Alarmen kommt. Kommt es z. B. zu einem Alarm, der mit einer bestimmten Kamera verbunden ist, so erscheint das grafische Element, das die Kamera darstellt, sofort mit einem roten Kreis darum, und Sie können dann auf das Kameraelement klicken und nicht nur Videoaufzeichnungen von dieser Kamera anschauen, sondern den Alarm auch über das dann angezeigte Menü bearbeiten.

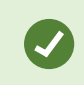

Sollte die Farbe rot nicht besonders gut geeignet sein, um auf Ihren Karten Alarme anzuzeigen, so können Sie diese Farbe auch ändern.

Angenommen, die Kamera, für die ein Alarm vorliegt, befindet sich auf einer Karte auf Straßenebene, aber Sie betrachten eine Karte auf Stadtebene. Wie bemerken Sie in diesem Fall den Alarm? Kein Problem dank der Hotzones – grafischen Darstellungen, die verschiedene Hierarchieebenen der Karte miteinander verknüpfen. Wird auf der Karte der Straßenebene ein Alarm erfasst, so erscheint die heiße Zone auf der Karte für die Stadtebene in rot, wodurch angezeigt wird, dass auf einer Karte auf einer untergeordneten Ebene ein Alarm ausgelöst wurde - auch wenn dazwischen noch mehrere Kartenebenen liegen.

Wenn Sie in den Alarmlistenmodus zurückkehren wollen, in dem die Alarme von mehreren Elementen angezeigt werden, klicken Sie auf den entsprechenden Server bzw. die Priorität oder den Status in der Alarmliste.

# **Alarme auf Smart Maps (Erklärung)**

Smart Map zeigt Alarme an, wenn diese von einem Gerät ausgelöst werden und wenn das Gerät zu der Smart Map hinzugefügt wird. Siehe auch [Hinzufügen, Löschen oder Bearbeiten von Geräten auf einer Smart Map auf Seite 97.](#page-96-0)

Weitere Informationen zu Smart Map Icons finden Sie unter [Kamerasymbole \(Erläuterung\) auf Seite 238.](#page-237-0)

# **Ereignisse (Erklärung)**

Ein Ereignis ist ein im MOBOTIX HUB VMS-System vordefinierter Vorfall, der so eingerichtet werden kann, dass er einen Alarm auslöst. Ereignisse sind entweder im Voraus festgelegte Systemereignisse oder benutzerdefinierte Ereignisse, z. B. Analyseereignisse oder allgemeine Ereignisse. Ereignisse sind nicht unbedingt mit einem Alarm verknüpft, können dies jedoch sein.

Ereignisse werden typischerweise automatisch im Hintergrund aktiviert, z.B. infolge einer Eingabe von externen Sensoren, Bewegungserkennung oder Daten von sonstigen Anwendungen. Sie können jedoch auch manuell aktiviert werden. Ereignisse werden vom VMS-System zum Auslösen von Aktionen verwendet, z.B. zum Starten und Stoppen von Aufzeichnungen, zum Ändern der Videoeinstellungen, zur Aktivierung einer Ausgabe<sup>1</sup> oder für eine Kombination aus mehreren Aktionen. Wenn Sie ein Ereignis aus Ihrem MOBOTIX HUB Desk Client aktivieren, löst dies automatisch Aktionen des VMS-Systems aus, z.B. die Aufzeichnung mit einer bestimmten Kamera mit einer bestimmten Bildrate<sup>2</sup> über einen bestimmten Zeitraum.

Ihr Systemadministrator legt fest, was passiert, wenn Sie ein Ereignis manuell aktivieren.

<sup>2</sup>Ein Maß für den Umfang an Informationen in einem Video mit Bewegung. Wird i. d. R. in FPS (Frames Per Second, Bilder pro Sekunde) gemessen.

<sup>1</sup>Die von einem Computer gesendeten Daten. In IP-Überwachungssystemen wird der Ausgang häufig zum Aktivieren von Geräten wie Toren, Sirenen, Stroboskopleuchten usw. verwendet.

 $\mathscr{L}$ 

 $\mathscr{L}$ 

### **Manuelles Aktivieren von Ereignissen**

Die Liste auswählbarer Ereignisse<sup>1</sup>ist nach Server und Kamera oder Gerät angeordnet, dem bzw. der das Ereignis zugeordnet ist. Sie können ein Ereignis manuell aktivieren. Nach der Aktivierung eines Ereignisses erfolgt keine Bestätigung.

- 1. Erweitern Sie das Fenster **Ereignis** auf der Registerkarte **Live**.
- 2. Klicken Sie auf **Aktivieren**.
- 3. Klicken Sie alternativ sofern für die Kamera verfügbar auf die Einblendschaltfläche<sup>2</sup>, die eingeblendet wird, wenn Sie Ihre Maus über das Bild führen.

Globale Ereignisse sind in der hierarchischen Struktur direkt unter dem entsprechenden Server angeordnet. Wenn ein Server mit einem roten Symbol aufgelistet ist, ist er nicht verfügbar und Sie können keine Ereignisse auf ihm aktivieren.

# **Aus Datenschutzgründen verdeckte Bildbereichen (Verwendung)**

Diese Funktion steht nur bei bestimmten MOBOTIX HUB VMS-Systemen zur Verfügung. Weitere Informationen zu den Funktionen in Ihrem System finden Sie unter [Unterschiede zwischen den](#page-27-0) [Überwachungssystemen auf Seite 28.](#page-27-0)

# **Privatsphärenausblendung (Erklärung)**

Sie können Privatsphärenausblendung verwenden, um private oder öffentliche Bereiche Live- und aufgezeichneten Videoaufnahmen dadurch zu schützen, dass Sie bestimmte Bereiche im Blickfeld der Kamera ausblenden. Beispiel: Wenn sich die Fenster einer Privatwohnung innerhalb des Überwachungsbereichs einer Kamera befinden, können Sie die Fenster als Privatzonenmasken kennzeichnen.

In diesem Beispiel werden Privatzonenmasken auf fünf Fenster eines benachbarten Gebäudes anwendet.

 $1$ Ein vordefinierter Vorfall im Überwachungssystem, der vom Überwachungssystem zum Auslösen von Aktionen verwendet wird. Je nach Konfiguration des Überwachungssystems können Ereignisse durch Eingaben von externen Sensoren, durch erkannte Bewegung, durch von anderen Anwendungen empfangene Daten oder manuell durch Benutzereingaben verursacht werden. Das Eintreten eines Ereignisses kann beispielsweise verwendet werden, um eine Kameraaufzeichnung mit einer bestimmten Bildrate auszulösen, um Ausgänge zu aktivieren und/oder E-Mail-Nachrichten zu senden.

<sup>&</sup>lt;sup>2</sup>Eine Schaltfläche, die als Ebene über einem Video eingeblendet wird, wenn Sie den Mauszeiger über einzelne Kamerapositionen in Ansichten der Registerkarte Live bewegen. Mithilfe von Overlay-Schaltflächen können Lautsprecher, Ereignisse oder Ausgänge aktiviert, PTZ-Kameras bewegt, Aufzeichnungen gestartet, Signale von Kameras gelöscht werden.

### **Verwendung**

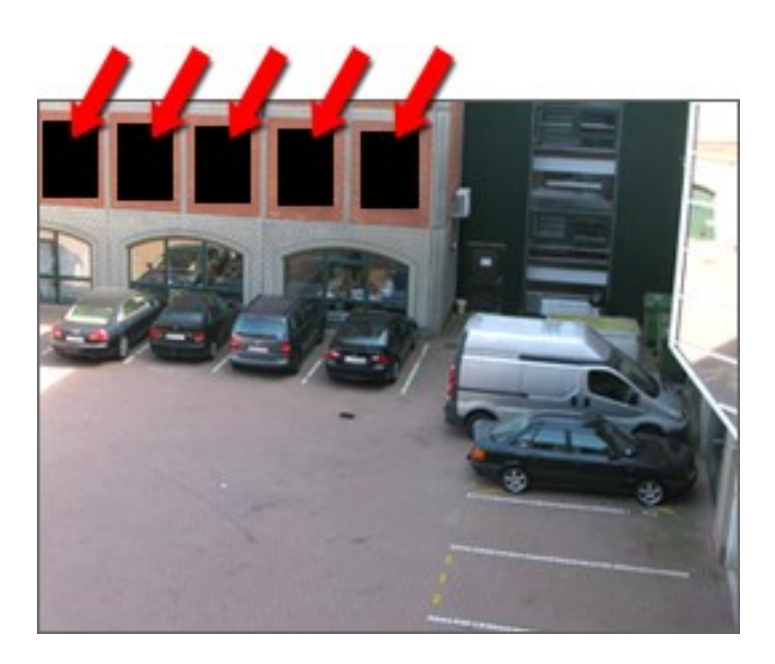

In diesem Beispiel werden zwei Typen von Privatzonenmasken angewendet. Der durchgefärbte graue Bereich ist permanent bedeckt, während der verschwommene Bereich aufgehoben werden kann, aber nur von Benutzern mit ausreichenden Rechten zum Aufheben von Privatzonenmasken.

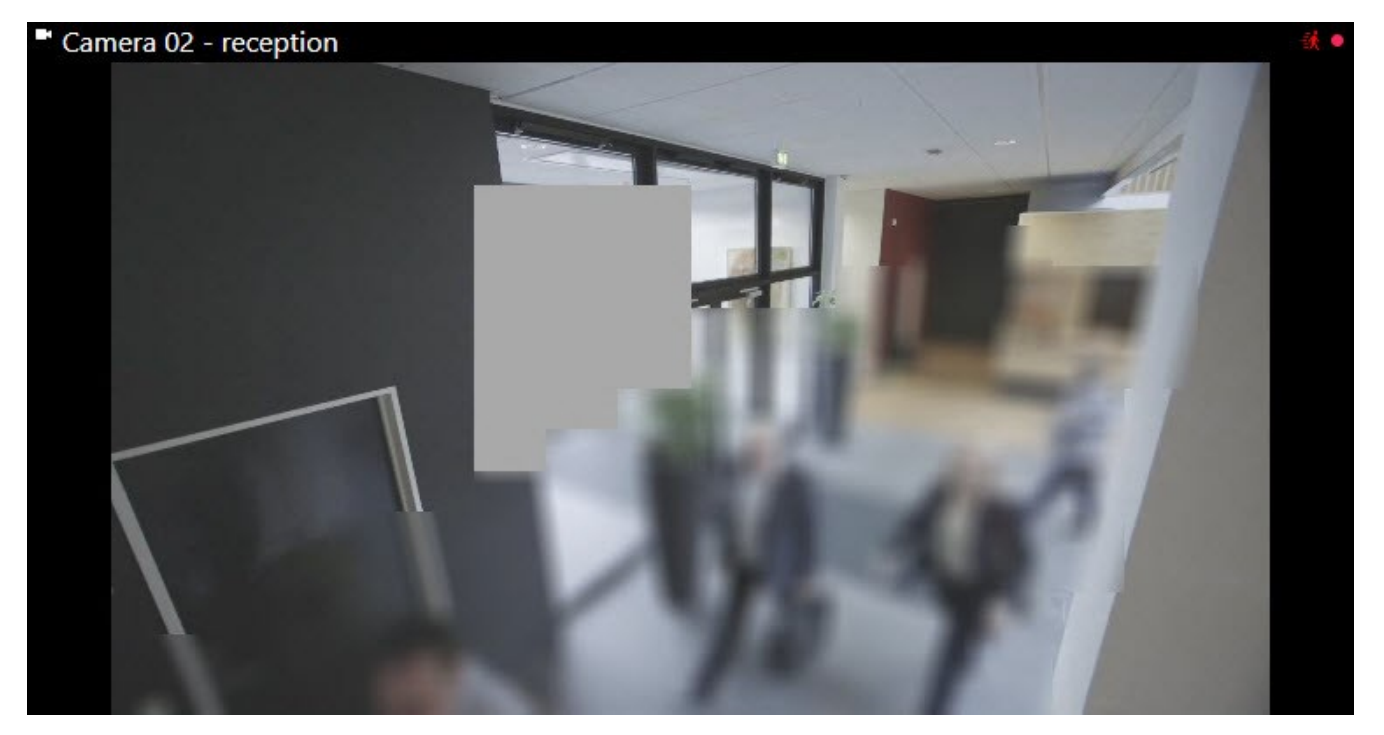

Privatzonenmasken werden von Systemadministratoren für Bereiche im Sichtfeld einer Kamera eingerichtet, und Sie können sie den Ansichten in MOBOTIX HUB Desk Client nicht hinzufügen oder daraus entfernen. Sie können jedoch aufhebbare Privatzonenmasken zeitweise aus den Ansichten entfernen, in Abhängigkeit von Ihrem Überwachungssystem und Ihren Benutzerrechten.

Sie können auch zusätzliche Privatzonenmasken hinzufügen, wenn Sie Videomaterial exportieren. Siehe auch [Abdecken von Bereichen in Aufzeichnungen beim Export auf Seite 197](#page-196-0).

S.

 $\rightarrow$ 

Wenn Sie Videos exportieren, in denen Bereiche aus Datenschutzgründen verdeckt sind, kann der Exportvorgang erheblich länger dauern und die Exportdatei kann größer sein als gewöhnlich, insbesondere wenn der Export im Format MOBOTIX HUB erfolgt.

## **Aufheben und Einrichten von Privatzonenmasken**

Diese Funktion steht nur bei bestimmten MOBOTIX HUB VMS-Systemen zur Verfügung. Weitere Informationen zu den Funktionen in Ihrem System finden Sie unter [Unterschiede zwischen den](#page-27-0) [Überwachungssystemen auf Seite 28.](#page-27-0)

Es kann gelegentlich notwendig sein, die von Privatsphärenmasken <sup>1</sup> verdeckten Videoaufnahmen zu betrachten. Dies ist nur möglich bei Privatzonenmasken, die Ihr Systemadministrator im Management Client als aufhebbare Privatzonenmasken definiert hat, und insofern Sie über die erforderlichen Benutzerrechte verfügen.

Wenn Sie nicht über die erforderlichen Benutzerrechte verfügen, wird von Ihnen eine zusätzliche Autorisierung verlangt. Wenden Sie sich an eine Person, die über das Recht zu Ihrer Autorisierung verfügt, so dass sie oder er ihre Beglaubigung eintragen können. Wenn Sie nicht wissen, wer Sie autorisieren kann, fragen Sie bei Ihrem Systemadministrator nach.

Privatzonenmasken aufheben:

<sup>1</sup>Ein Bereich in der Kameraansicht des Videos wurde unscharf gemacht oder durch ein farbiges Feld verdeckt. Die festgelegten Bereiche sind im Live-, Wiedergabe-, Hotspot-, Karussell-, Smart-Map-, Smart-Search- und Export-Modus in den Clients verschwommen oder verdeckt dargerstellt.

1. Klicken Sie in der Registerkarte **Live** oder **Wiedergabe** in der Anwendungssymbolleiste auf **Mehr** > **Privatzonenmasken aufheben**.

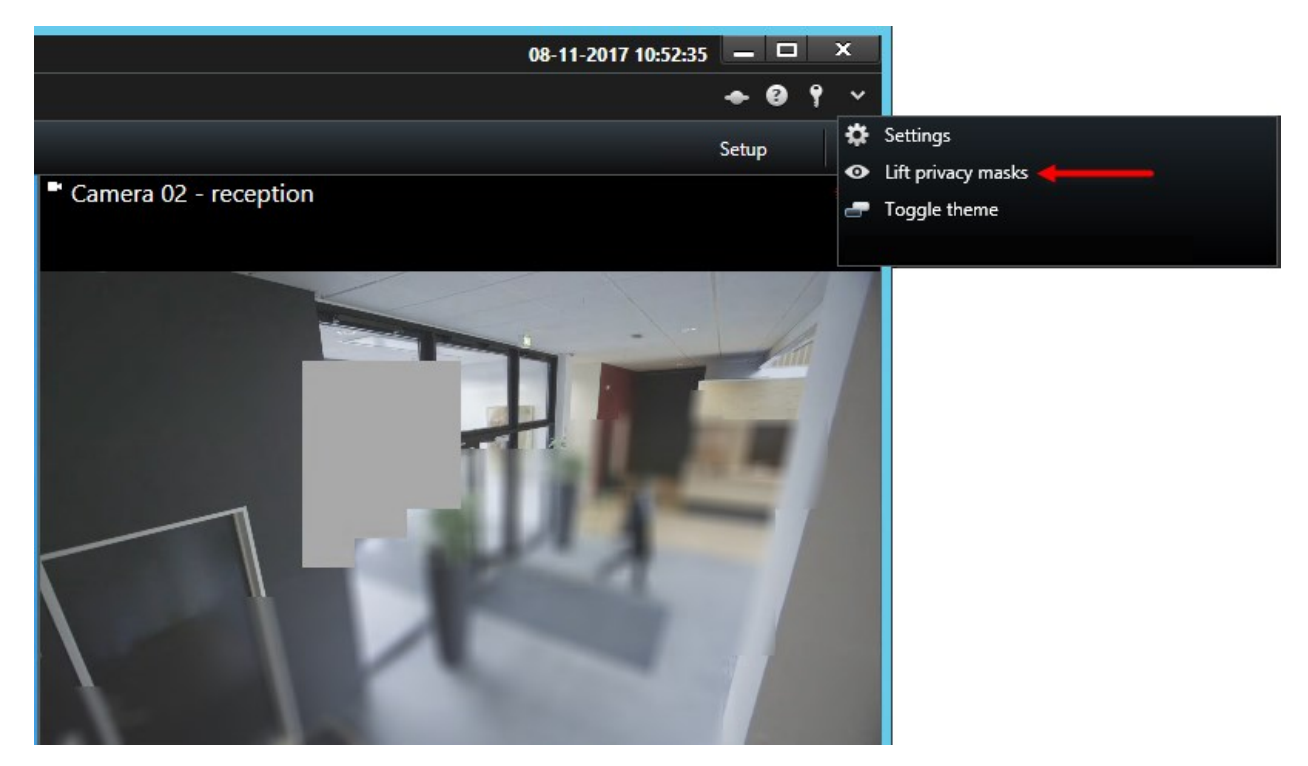

Wenn Sie über die Rechte zum Aufheben von Privatzonenmasken verfügen, werden aufhebbare Privatzonenmasken für alle Kameras ausgeblendet und permanente Privatzonenmasken bleiben.

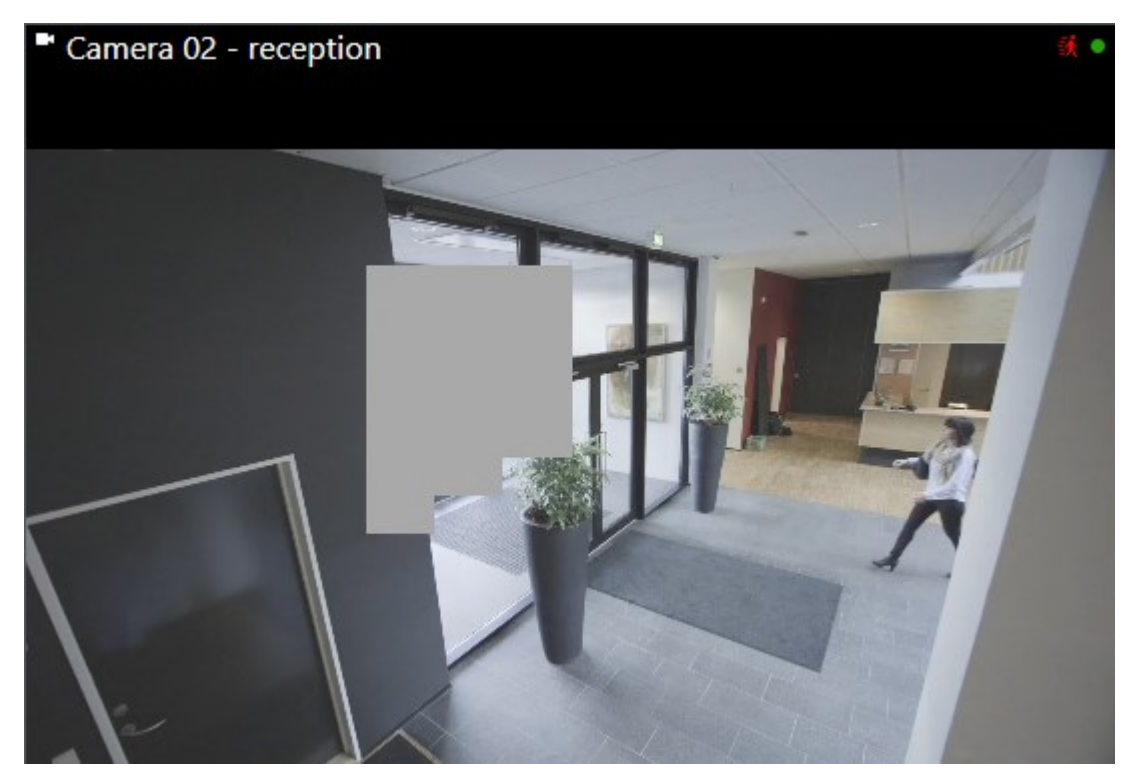

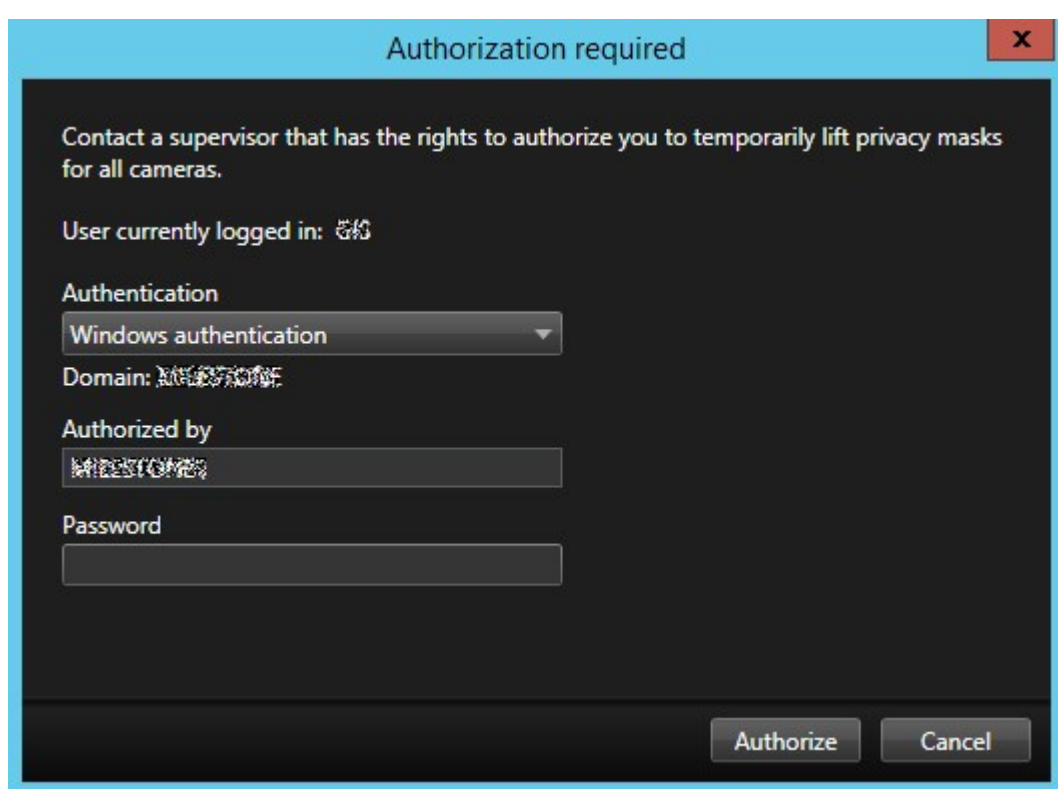

Wenn Sie nicht über ausreichende Rechte verfügen, wird ein Dialogfeld eingeblendet.

2. Wenden Sie sich an eine Person, die über das Recht zu Ihrer Autorisierung verfügt, so dass sie oder er ihre Beglaubigung eintragen können.

Aufhebbare Privatzonenmasken werden ausgeblendet und permanente Privatzonenmasken bleiben bestehen.

- 3. Die Aufhebung endet (Zeit läuft ab) nach 30 Minuten, solange Ihr Systemadministrator den Standardwert nicht geändert hat, aber Sie können die Masken zu jeder Zeit anwenden. Klicken Sie in der Anwendungssymbolleiste auf **Mehr** > **Privatzonenmasken einsetzen**.
- Wenn Sie sich aus MOBOTIX HUB Desk Client mit aufgehobenen Privatzonenmasken abmelden, P und Sie melden sich wieder an, werden die Zonen immer wieder angewendet.

# **PTZ und Fischaugenobjektive (Verwendung)**

PTZ<sup>1</sup> und Fischaugen<sup>2</sup>-Linsen werden im gleichen Abschnitt beschrieben, weil sie sind eng miteinander verwandt sind.

<sup>1</sup>Pan/Tilt/Zoom (Schwenken/Neigen/Zoomen). Ein sehr flexibler Typ von Kamera mit umfassenden Bewegungsoptionen.

<sup>2</sup>Eine Linse, mit der 360°-Panoramabilder erstellt und angezeigt werden können.

# **Fischaugen-Linsen-Bilder (Erklärung)**

Wenn Ihre Ansichten Fischaugen-Kameras oder -Linsen enthalten, können Sie Fischaugen-Kamerabilder entweder durch Klicken auf den Mauszeiger-Pfeil (den virtuellen Joystick) oder auf die PTZ<sup>1</sup>-Navigationsschaltflächen, die im Bild eingeblendet werden, navigieren (einige Fischaugen-Kameraausführungen verfügen über ihre eigenen Zoomschaltflächen). Mit der mittleren PTZ-Navigationsschaltfläche können Sie die Kamera schnell in ihre Standardposition bewegen.

Mit der **Plus**- und der **Minus**-Taste vergrößern und verkleinern Sie. Wenn Ihre Maus über ein Mausrad verfügt, können Sie die Vergrößerungsstufe auch mit dem Mausrad steuern. Klicken Sie auf das Mausrad oder die mittlere Maustaste, um zur Standardansicht zurückzukehren.

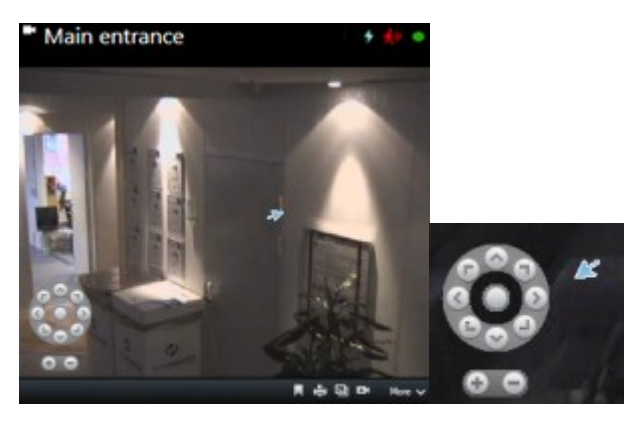

Bei einzelnen Mäusen ist das Mausrad möglicherweise für besondere Funktionen reserviert. In diesem Fall kann das Mausrad eventuell nicht für die Zoomfunktion verwendet werden. Entsprechende Informationen finden Sie im Konfigurationshandbuch für die Maus.

Sie können Voreinstellungen (siehe [Kameras an vordefinierte PTZ-Positionen bringen auf Seite 269](#page-268-0)) nicht benutzen zur Navigation von Bildern von Fischaugenobjektiven. Sie können jedoch eine bevorzugte Position abspeichern.

## **Eine bevorzugte Fischaugen-Linsen-Position definieren**

Sie können nur Positionen für Fischaugen-Kameras speichern.

- 1. Navigieren Sie zu der Position im Fischaugen-Linsenbild, die Sie speichern wollen.
- 2. Klicken Sie in auf der Kamera-Symbolleiste auf **Mehr** > **Fischaugen-Linsenpositionen speichern**, um die Position zu speichern.

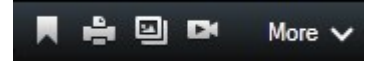

<sup>1</sup>Pan/Tilt/Zoom (Schwenken/Neigen/Zoomen). Ein sehr flexibler Typ von Kamera mit umfassenden Bewegungsoptionen.

 $\mathscr{I}$ 

Ì

3. Wenn Sie zur Fischaugen-Linsenposition zurückkehren möchten, klicken Sie auf der Kamera-Symbolleiste auf **Mehr** > **Fischaugen-Linsenpositionen laden**.

# <span id="page-267-0"></span>**PTZ und Fischaugen-Linsenbilder (Erklärung)**

Die Verwendung von Fischaugen-Kameras wird nicht von allen Überwachungssystemen unterstützt. Außerdem werden einige Fischaugen-Kameras nicht von der 64-Bit-Version von Microsoft Windows unterstützt.

Je nach Ihren Benutzerberechtigungen ist der Zugriff auf die Pan/Tilt/Zoom-Steuerung (PTZ) für einige Kameras möglicherweise eingeschränkt. Die PTZ-Funktionen können bei der Herstellung einer Verbindung zu bestimmten Überwachungssystemen eingeschränkt sein.

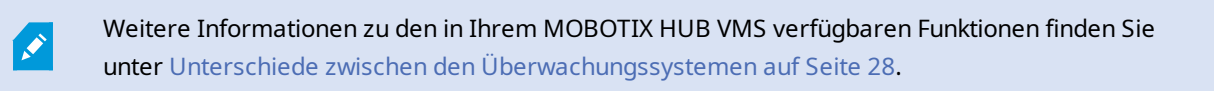

# **PTZ-Bilder (Erklärung)**

Wenn Ihre Ansichten (einschließlich denen in einem Karussell<sup>1</sup>oder einer Kartenvorschau) PTZ-Kamerabilder enthalten, können Sie die PTZ-Kameras mithilfe der Overlay-Schaltflächen zur PTZ-Navigation steuern.

Im **Setup-Modus** können Sie im Fensterbereich **Eigenschaften** den PTZ-Klickmodus für das Ansichtselement festlegen. Sie können zwischen "Zentrieren durch Klicken" und "Virtueller Joystick" wählen. Zentrieren durch Klicken ist der Standardmodus, wenn Sie mit der Anwendung von MOBOTIX HUB Desk Client beginnen. Sie können die voreingestellte Auswahl in MOBOTIX HUB Desk Client Einstellungen ändern (siehe [Einstellungen in MOBOTIX HUB Desk Client auf](#page-31-0) [Seite 32](#page-31-0)).

Die meisten PTZ-Kameras unterstützen die Steuerung per Joystick und Point-and-Click. Sie können die Joysticksteuerung an Ihre Bedürfnisse anpassen (siehe [Joystickeinstellungen auf](#page-41-0) [Seite 42](#page-41-0)).

Sie können die meisten PTZ-Kameras auch ganz einfach durch Zeigen an und Klicken auf eine Stelle in den Kamerabildern steuern. Wenn Sie mit der Maus auf Bilder von einer PTZ-Kamera zeigen und der Mauszeiger als Fadenkreuz dargestellt wird, unterstützt die Kamera die Steuerung per Point-and-Click.

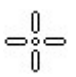

Fadenkreuz zeigt Point-and-Click-Steuerung an. Bei einigen Kameras kann das Fadenkreuz anders dargestellt sein.

<sup>1</sup>Eine besondere Position, um Video von mehreren Kameras eines nach dem anderen in einer MOBOTIX HUB Desk Client-Ansicht anzuzeigen.

Í

Einige Kameras wird das Fadenkreuz in einem Quadrat angezeigt. Wenn dies der Fall ist, können Sie einen Bereich vergrößern, indem Sie durch Ziehen mit der Maus ein Quadrat um den zu vergrößernden Bildbereich ziehen. Für solche Kameras wird die Zoomstufe gesteuert, indem Sie die UMSCHALTTASTE gedrückt halten und gleichzeitig die Maus nach oben oder unten bewegen. Hierdurch wird im Bild ein Schieberegler für die Zoomstufe angezeigt.

# <span id="page-268-0"></span>**Kameras an vordefinierte PTZ-Positionen bringen**

Um die PTZ-Kamera an die vordefinierte Position zu bewegen, wählen Sie ein PTZ-Preset<sup>1</sup> aus der Liste der verfügbaren Positionen aus, die für die PTZ-Kamera definiert wurden.

- 1. Klicken Sie auf der Registerkarte **Live** auf das PTZ-Symbol in der Kamera-Symbolleiste, um das PTZ-Menü zu öffnen.
- 2. Wählen Sie eine PTZ-Preset-Position in dem Menü aus, um die Kamera an die erforderliche Position zu verschieben. Das Symbol wird grün.

Wenn Sie die voreingestellte Position **Home** auswählen, bewegt sich die Kamera zur Standardposition.

# **Gesperrte PTZ-Voreinstellungen (Erklärung)**

Je nach Ihrem Überwachungssystem (siehe [Unterschiede zwischen den Überwachungssystemen auf Seite 28\)](#page-27-0) werden Sie ggf. feststellen, dass eine PTZ-Voreinstellung gesperrt ist.

Ein Systemadministrator kann eine PTZ-Preset-Position sperren, damit sie nicht umbenannt, gelöscht oder von jemandem geändert werden kann. Der Systemadministrator entscheidet, ob eine PTZ-Preset-Position gesperrt oder entsperrt werden soll.

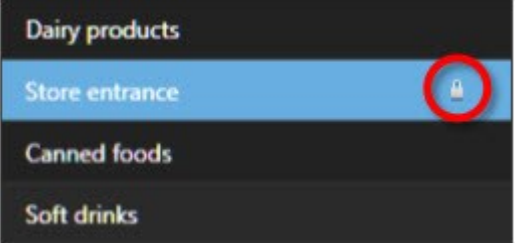

# **Starten, Stoppen oder Pausieren von PTZ-Wachrundgängen**

Bei bestimmten MOBOTIX HUB VMS-Systemen können Sie einen Wachrundgang<sup>2</sup> manuell starten und stoppen. Sie können einen laufenden Wachrundgang jederzeit pausieren.

 $1$ Kann verwendet werden, um die PTZ-Kamera automatisch an bestimmte Preset Positionen zu bewegen, wenn bestimmte Ereignisse auftreten, und zum Festlegen von PTZ-Wachrundgang-Profilen. <sup>2</sup>Die automatische Bewegung einer PTZ-Kamera zwischen mehreren Preset Positionen.

 $\boldsymbol{\hat{\mathcal{S}}}$ 

#### **PTZ-Wachrundgang anhalten**

Eine PTZ-Kamera kann sich kontinuierlich und nach einem bestimmten Plan zwischen einer Reihe von PTZ-Voreinstellungen<sup>1</sup> bewegen. Sie können eine kontinuierliche Systemüberwachung (Wachrundgang)<sup>2</sup> stoppen.

Halten Sie die Systemüberwachung (Wachrundgang) nur an, wenn es dafür einen wichtigen Grund gibt. Normalerweise hat Ihr Systemadministrator den Wachrundgang gründlich geplant, um die Überwachungsanforderungen Ihrer Organisation zu erfüllen.

- 1. Wählen Sie auf der Registerkarte **Live** die gewünschte Ansicht aus.
- 2. Klicken Sie in der Symbolleiste "Kamera" auf das PTZ-Symbol , um das PTZ-Menü zu öffnen.

- 3. Wählen Sie **PTZ-Wachrundgang anhalten** aus, um den Wachrundgang manuell auszuführen.
- 4. Um mit der Systemüberwachung (Wachrundgang) fortzufahren, wählen Sie den Befehl **PTZ-Patrouille anhalten** erneut aus.

#### **Manueller Wachrundgang (Erklärung)**

Je nach Ihrem Überwachungssystem (siehe [Unterschiede zwischen den Überwachungssystemen auf Seite 28\)](#page-27-0) können Sie eine Patrouille<sup>3</sup> von Hand starten und anhalten.

Sie wollen möglicherweise einen Wachrundgang manuell starten, wenn beispielsweise ein Bereich eines Raumes während des vom System durchgeführten Wachrundgangs nicht vollständig überwacht wird oder kein Wachrundgang vom System durchgeführt wird. Falls die Kamera gerade einen Wachrundgang ausführt, benötigen Sie eine höhere PTZ-Priorität als der den Wachrundgang ausführende Benutzer oder der regelbasierte Wachrundgang, um eine manuelle Wachrundgangsitzung starten zu können.

Patroullienprofile können von ihrem Systemadministrator, anderen Benutzern oder von Ihnen selbst erstellt werden (siehe [Patrouillenprofile \(Konfiguration\) auf Seite 82\)](#page-81-0), wenn Sie über die erforderlichen Benutzerberechtigungen verfügen.

Benutzer mit einer höheren PTZ-Priorität als Sie können die Kontrolle über die Kamera übernehmen, während Sie einen manuellen Wachrundgang ausführen. Wenn Sie die Sitzung wieder freigeben, kehrt das System wieder zu Ihrem manuellen Wachrundgang zurück.

Mit der ausreichenden PTZ-Priorität können Sie Patrouillen, die von anderen Benutzern gestartet wurden, manuell anhalten, indem Sie auf das Patrouillenprofil klicken, indem Sie sie anhalten (siehe [Wachrundgang anhalten auf Seite](#page-271-0) [272](#page-271-0)) oder indem sie von Hand eine weitere Patrouille starten. Sie können immer einen manuellen Wachrundgang stoppen, den Sie gestartet haben.

<sup>3</sup>Die automatische Bewegung einer PTZ-Kamera zwischen mehreren Preset Positionen.

<sup>1</sup>Kann verwendet werden, um die PTZ-Kamera automatisch an bestimmte Preset Positionen zu bewegen, wenn bestimmte Ereignisse auftreten, und zum Festlegen von PTZ-Wachrundgang-Profilen.

<sup>2</sup>Die automatische Bewegung einer PTZ-Kamera zwischen mehreren Preset Positionen.

#### **Starten und Beenden des manuellen Wachrundgangs**

Nur bei bestimmten MOBOTIX HUB VMS-Systemen können Sie einen PTZ-Wachrundgang<sup>1</sup> manuell starten und stoppen. Siehe [Unterschiede zwischen den Überwachungssystemen auf Seite 28.](#page-27-0)

Schritte<sup>.</sup>

- 1. Wählen Sie in der Ansicht die PTZ-Kamera aus, mit der Sie den Wachrundgang starten wollen.
- 2. Klicken Sie in der Symbolleiste "Kamera" auf das PTZ-Symbol  $\left| \cdot \right|$ , um das PTZ-Menü zu öffnen.
- 3. Unterhalb des Eintrags **PTZ-Preset-Positionen verwalten** finden Sie eine Liste der für diese Kamera konfigurierten Wachrundgangprofile.

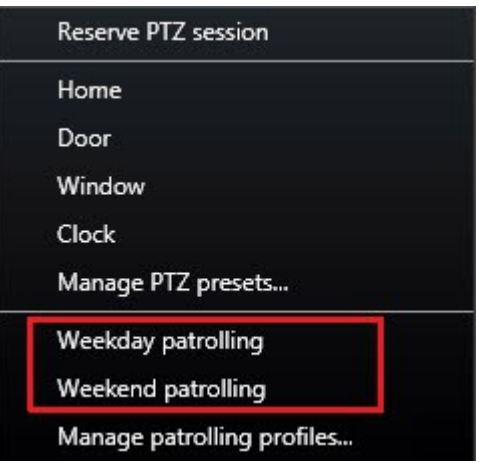

Beispiel für eine PTZ-Menü

4. Wählen Sie das zu startende Wachrundgangprofil aus.

Während das Wachrundgangprofil ausgeführt wird, wird allen Benutzern ein Häkchen vor dem Profil angezeigt. Das PTZ-Symbol wird für Sie grün und für alle anderen Benutzer rot angezeigt, damit sie sehen können, dass jemand anderes die Kamera steuert.

5. Um den manuelle Wachrundgang zu stoppen, wählen Sie das Profil erneut aus.

Das System kehrt zum regulären Wachrundgang zurück oder die Kamera ist wieder für alle anderen Benutzer verfügbar.

6. Falls die Kamera verfügbar ist und Sie über die notwendigen PTZ-Berechtigungen verfügen, können Sie die Kontrolle über die Kamera übernehmen. Klicken Sie dazu auf das Video im Ansichtselement oder bewegen Sie den Joystick. Sie behalten die Kontrolle, bis Sie 15 Sekunden lang keine Bewegungen ausgeführt haben.

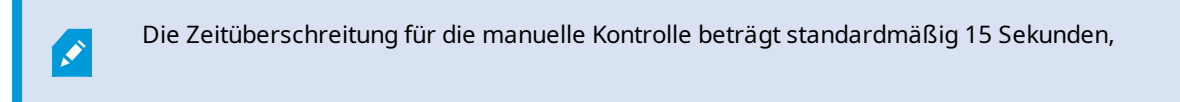

<sup>1</sup>Die automatische Bewegung einer PTZ-Kamera zwischen mehreren Preset Positionen.

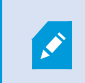

Ihr Systemadministrator kann dies jedoch ändern.

7. Um die Kamera über einen längeren Zeitraum zu steuern, wählen Sie im PTZ-Menü **Patrouille anhalten** (siehe [Wachrundgang anhalten auf Seite 272](#page-271-0)).

#### <span id="page-271-0"></span>**Wachrundgang anhalten**

Je nach Ihrem Überwachungssystem (siehe [Unterschiede zwischen den Überwachungssystemen auf Seite 28\)](#page-27-0) können Sie eine Patrouille vorübergehend anhalten.

Falls Sie über die notwendige PTZ<sup>1</sup>-Priorität verfügen, können Sie einen vom System oder manuell von einem anderen Benutzer gestarteten Wachrundgang anhalten. Sie können immer Ihren eigenen manuellen Wachrundgang anhalten. Dies kann hilfreich sein, wenn Sie eine längere Auszeit von der Steuerung der Kamera benötigen.

- 1. Wählen Sie in der Ansicht die PTZ-Kamera aus, für die Sie den Wachrundgang anhalten wollen.
- 2. Klicken Sie in der Symbolleiste "Kamera" auf das PTZ-Symbol , um das PTZ-Menü zu öffnen.
- 3. Klicken Sie auf **Wachrundgang anhalten**.

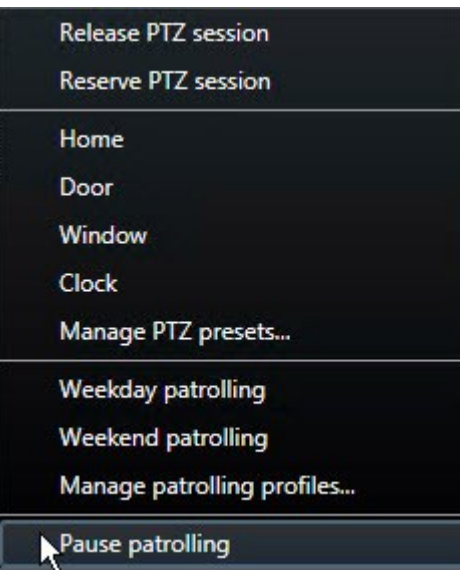

Während der Wachrundgang angehalten wird, wird allen Benutzern ein Häkchen vor dem Menüpunkt **Wachrundgang anhalten** angezeigt. Das PTZ-Symbol wird für Sie grün und für alle anderen Benutzer rot angezeigt, damit sie sehen können, dass jemand anderes die Kamera steuert.

Wenn Sie einen manuellen Wachrundgang starten, verlieren Sie die Sitzung "Wachrundgang anhalten".

<sup>1</sup>Pan/Tilt/Zoom (Schwenken/Neigen/Zoomen). Ein sehr flexibler Typ von Kamera mit umfassenden Bewegungsoptionen.

4. Wählen Sie erneut auf **Wachrundgang anhalten**, um den Wachrundgang fortzusetzen.

Das System kehrt zum vorherigen Wachrundgang zurück oder die Kamera ist wieder für alle anderen Benutzer verfügbar.

Falls ein Benutzer mit einer niedrigeren PTZ-Priorität als Sie einen manuellen Wachrundgang gestartet hat (z. B. **Wochentag**), können Sie ihn anhalten und die Kontrolle der Kamera übernehmen:

1. Klicken Sie auf **Wachrundgang anhalten**.

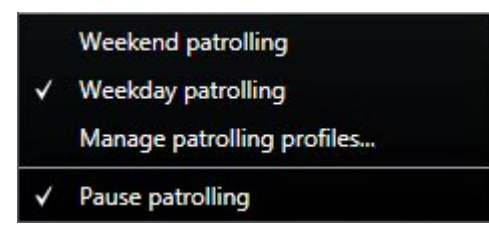

Wenn Sie den manuellen Wachrundgang eines anderen Benutzers angehalten haben, wird allen Benutzern ein

Häkchen vor dem Menüpunkt **Wachrundgang anhalten** und dem Wachrundgangprofil angezeigt. Das PTZ-Symbol wird für Sie grün und für die anderen Benutzer rot angezeigt, damit sie sehen können, dass jemand anderes die Kamera steuert.

2. Wählen Sie erneut auf **Wachrundgang anhalten**, um den Wachrundgang fortzusetzen.

Das System kehrt zum manuellen Wachrundgang zurück, also in diesem Beispiel zu **Wochentag**.

Der Wachrundgang wird standardmäßig für 10 Minuten unterbrochen. Ihr Systemadministrator kann dies aber ändern.

## **Reservierte PTZ-Sitzungen (Erklärung)**

Je nach Ihrem Überwachungssystem (siehe [Unterschiede zwischen den Überwachungssystemen auf Seite 28\)](#page-27-0) können Sie PTZ<sup>1</sup>-Sitzungen reservieren.

Administratoren mit Sicherheitsberechtigungen zum Ausführen einer reservierten PTZ-Sitzung können die PTZ-Kamera in diesem Modus ausführen. So wird verhindert, dass andere Benutzer die Kontrolle über die Kamera übernehmen. Bei einer reservierten PTZ-Sitzung wird das standardmäßige PTZ-Prioritätssystem ignoriert, um zu verhindern, dass Benutzer mit einer höheren PTZ-Priorität die Sitzung unterbrechen.

Sie können die Kamera in einer reservierten PTZ-Sitzung sowohl von MOBOTIX HUB Desk Client als auch von Management Client aus bedienen.

<sup>1</sup>Pan/Tilt/Zoom (Schwenken/Neigen/Zoomen). Ein sehr flexibler Typ von Kamera mit umfassenden Bewegungsoptionen.

Das Reservieren einer PTZ-Sitzung kann hilfreich sein, wenn Sie dringende Aktualisierungen oder Wartungsarbeiten an einer PTZ-Kamera oder deren Voreinstellungen<sup>1</sup> vornehmen müssen, ohne dabei von anderen Benutzern gestört zu werden.

Ì

Ø

Sie können eine PTZ-Sitzung nicht reservieren, wenn ein Benutzer mit einer höheren Priorität als die Ihre die Kamera steuert oder ein anderer Benutzer die Kamera bereits reserviert hat.

#### **PTZ-Sitzungen reservieren**

- 1. Wählen Sie auf der Registerkarte **Live** das gewünschte Ansichtselement aus.
- 2. Klicken Sie in der Symbolleiste "Kamera" auf das PTZ-Symbol  $\ddot{=}$ , um das PTZ-Menü zu öffnen.
- 3. Wählen Sie **PTZ-Sitzung reservieren** aus. Falls Sie einen manuellen Wachrundgang<sup>2</sup> gestartet haben, wird dieser automatisch angehalten.

Die PTZ-Kamera ist nun für Sie reserviert und der Timer zeigt die Restlaufzeit der Sitzung an.

Denken Sie daran, die Sitzung freizugeben, wenn Sie fertig sind. Die PTZ-Kamera bleibt so lange reserviert, bis die Zeit der aktuellen Sitzung abgelaufen ist.

#### **PTZ-Sitzungen freigeben**

Wenn Sie mit der Steuerung einer PTZ-<sup>3</sup>Kamera fertig sind, können Sie die PTZ-Sitzung manuell freigeben, damit andere Benutzer mit einer niedrigeren Priorität die Kontrolle über die Kamera übernehmen können oder das System mit dem regulären Wachrundgang<sup>4</sup> fortfahren kann. Andernfalls ist die Kamera erst nach Ablauf der Sitzungszeit verfügbar.

1. Klicken Sie in der Kamera-Symbolleiste für die PTZ-Kamera, die Sie steuern, auf das PTZ-Symbol PTZ-Menü zu öffnen. (Die grüne Farbe zeigt an, dass Sie momentan die PTZ-Sitzung ausführen).

2. Wählen Sie im Menü **PTZ-Sitzung freigeben** aus.

Die PTZ-Sitzung wird freigegeben und steht dann für andere Benutzer oder zum Ausführen des Systemwachrundgangs zur Verfügung. Dies wird durch ein graues PTZ-Symbol **angezeigt.** 

<sup>1</sup>Kann verwendet werden, um die PTZ-Kamera automatisch an bestimmte Preset Positionen zu bewegen, wenn bestimmte Ereignisse auftreten, und zum Festlegen von PTZ-Wachrundgang-Profilen.

<sup>2</sup>Die automatische Bewegung einer PTZ-Kamera zwischen mehreren Preset Positionen.

<sup>3</sup>Pan/Tilt/Zoom (Schwenken/Neigen/Zoomen). Ein sehr flexibler Typ von Kamera mit umfassenden Bewegungsoptionen.

<sup>4</sup>Die automatische Bewegung einer PTZ-Kamera zwischen mehreren Preset Positionen.

# **Virtueller Joystick und PTZ-Overlay-Schaltflächen (Erklärung)**

Wenn Ihre Ansichten Fischaugen-Kameras oder -Objektive oder PTZ<sup>1</sup>-Geräte enthalten (siehe [PTZ und Fischaugen-](#page-267-0)[Linsenbilder \(Erklärung\) auf Seite 268](#page-267-0)), können Sie durch die Bilder navigieren, indem sie entweder mit dem Mauspfeil klicken (oder mit dem virtuellen Joystick) oder die PTZ-Navigationsschaltflächen verwenden, die im Bild angezeigt werden.

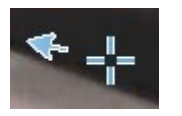

Der virtuelle Joystick

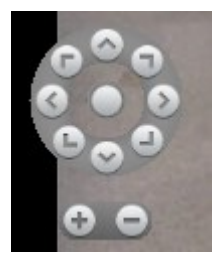

Die Einblendschaltfläche PTZ

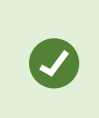

 $\overline{\mathscr{S}}$ 

Wenn Sie nicht wollen, dass die Kamera-Symbolleiste beim Bewegen der Maus über die Ansicht erscheint, drücken Sie auf die **STRG**-Taste und halten Sie sie gedrückt, während Sie die Maus bewegen.

# **Audio (Verwendung)**

## **Audio (Erklärung)**

Ob und wie bestimmte Audiofunktionen unterstützt werden kann sich von System zu System unterscheiden (siehe [Unterschiede zwischen den Überwachungssystemen auf Seite 28](#page-27-0)). Der Zugriff auf aufgezeichnetes Audio oder bestimmte Funktionen für aufgezeichnetes Audio ist möglicherweise je nach Ihren Benutzerberechtigungen eingeschränkt. Wenden Sie sich im Zweifelsfall an den Systemadministrator.

MOBOTIX HUB Desk Client unterstützt sowohl eingehende als auch ausgehende Audioverbindungen. Sie können sich Liveaufnahmen über die an den Kameras angebrachten Mikrofone anhören und über Lautsprecher, die an die Kameras angeschlossen sind, mit den Zuhörern reden. Bei der Wiedergabe von Videoaufzeichnungen können Sie die

<sup>1</sup>Pan/Tilt/Zoom (Schwenken/Neigen/Zoomen). Ein sehr flexibler Typ von Kamera mit umfassenden Bewegungsoptionen.

entsprechende Audiowiedergabe hören, wenn die Kameras über Mikrofone, Lautsprecher oder beides verfügen. Bei der Auswahl einer Kamera oder Ansicht wird standardmäßig auch das entsprechende Mikrofon bzw. der entsprechende Lautsprecher ausgewählt.

Das MOBOTIX HUB-VMS-System kann eingehende Audiosignale von Mikrofonen aufzeichnen, die an Kameras angeschlossen sind, selbst wenn keine Videoaufzeichnungen gemacht werden.

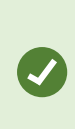

Wenn Ihre Ansichten Karten enthalten, enthalten diese Karten möglicherweise Mikrofone, Lautsprecher oder beides. Sie können die Audiowiedergabe hören, indem Sie einfach auf das entsprechende Mikrofon- oder Lautsprecherelement klicken. Klicken Sie und halten Sie die Maustaste gedrückt, solange Sie zuhören oder sprechen wollen.

# **Reden mit Zuhörern**

Das Gespräch mit Zielgruppen über Lautsprecher an Kameras ist möglich über:

- **.** Der Fensterbereich Audio links
- Einblendschaltflächen
- Lautsprecherfunktion auf Karten

Die Tonausgabe über Lautsprecher, die an Kameras angeschlossen sind, kann aufgezeichnet werden, jedoch nur auf bestimmten MOBOTIX HUB Systemen. Siehe auch [Unterschiede zwischen den Überwachungssystemen auf Seite 28](#page-27-0).

# **Smart Map (Verwendung)**

## **Smart Map (Erklärung)**

Diese Funktion steht nur bei bestimmten MOBOTIX HUB VMS-Systemen zur Verfügung. Weitere Informationen zu den Funktionen in Ihrem System finden Sie unter [Unterschiede zwischen den](#page-27-0) [Überwachungssystemen auf Seite 28.](#page-27-0)

Mit der Smart-Map-Funktion können Sie Geräte an mehreren Standorten weltweit geographisch korrekt anzeigen lassen und darauf zugreifen. Im Gegensatz zu den Karten, bei denen Sie eine unterschiedliche Karte für jeden Standort hatten, bietet Ihnen Smart Map ein großes Gesamtbild über eine einzige Ansicht.

Sie können herauszoomen, um alle Ihre Standorte in mehreren Städten, Regionen, Ländern und Kontinenten sehen zu können und schnell zu jedem Standort zu gelangen, um Videoaufzeichnungen von den Kameras zu sehen.

#### **Beispiel**

Ì

Sie können Aufnahmen von den Kameras in Ihrem Vertriebsbüro in Rom in der Voransicht betrachten, dann herauszoomen, durch einmaliges Ziehen mit der Maus einmal um die Welt schwenken und dann auf die Kameras in Ihrer Niederlassung in Los Angeles zoomen.

Ein wesentlicher Vorteil einer Smart Map sind die räumlichen Referenzdaten hinter-den-Kulissen. Weitere Informationen finden Sie unter [Geographische Hintergründe \(Erklärung\) auf Seite 88.](#page-87-0)

# **Smart Map und Alarme (Erklärung)**

Smart Map zeigt Alarme an, wenn diese von einem Gerät ausgelöst werden und wenn das Gerät zu der Smart Map hinzugefügt wird. Siehe auch [Hinzufügen, Löschen oder Bearbeiten von Geräten auf einer Smart Map auf Seite 97.](#page-96-0)

Je nach Ihren Benutzerberechtigungen können Sie ggf. Alarme auf Smart Maps sehen.

# **Smart Map und Suche (Erläuterung)**

Während Sie auf der Registerkarte **Suche** nach Videoaufzeichnungen und den dazugehörigen Daten suchen, können Sie die Geräte im Vorschaubereich geographisch ausmachen:

## **Verwendung**

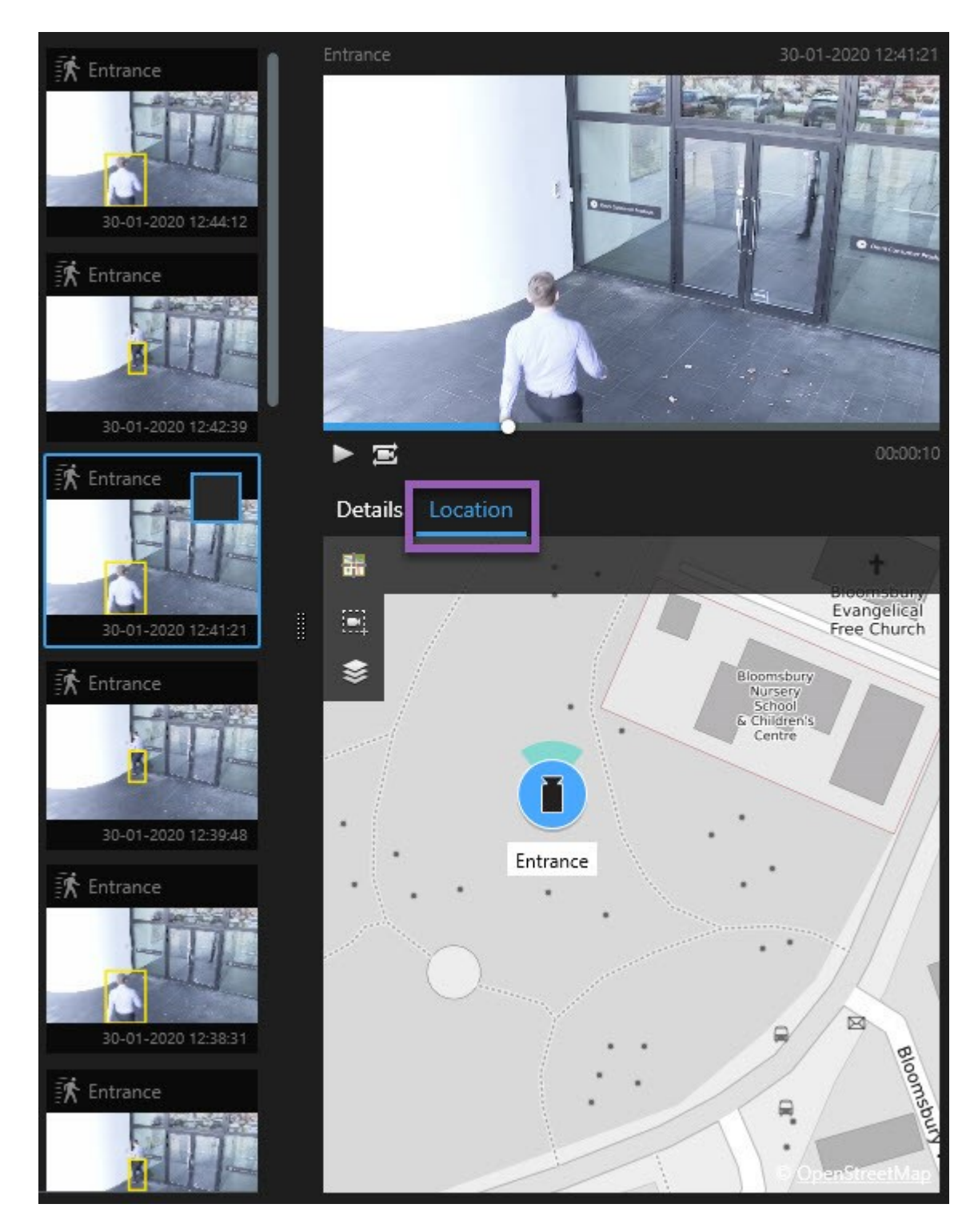

Wenn Sie ein Suchergebnis auswählen, zoomt die Smart Map auf das dazugehörige Gerät an dessen geographischem Standort. Sie müssen ggf. herauszoomen, um sich einen besseren Überblick über die Umgebung zu verschaffen.

Wenn sich das Gerät irgendwo in einem mehrgeschossigen Gebäude befindet, erscheint die Angabe des Geschosses, auf dem es sich befindet:

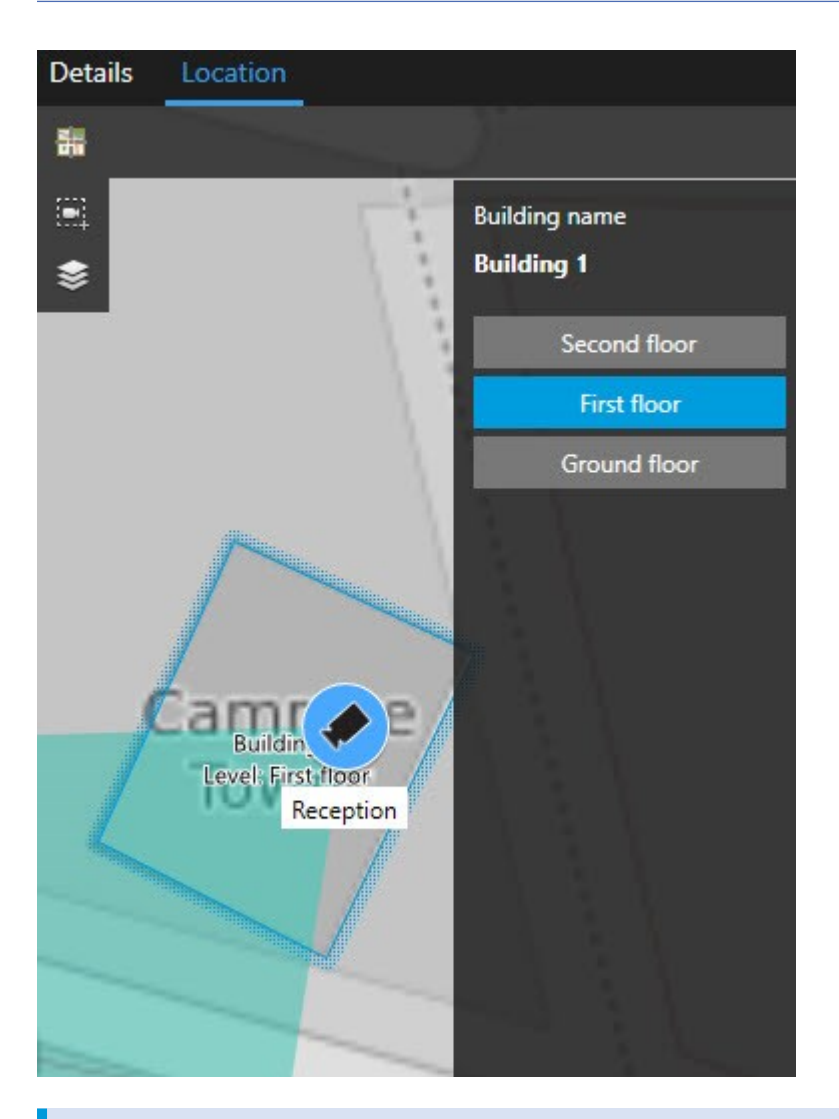

Wenn ein Gerät auf mehreren Geschossen sichtbar ist, wird nur das erste angegebene Geschoss angezeigt, beginnend von unten.

# **Gerätegruppierung (Erklärung)**

Wenn Kameras und sonstige Geräte nahe beieinander angeordnet sind, und Sie herauszoomen, werden die Geräte gruppiert und als kreisförmige Symbole angezeigt.

 $\mathscr{S}$ 

# **Verwendung**

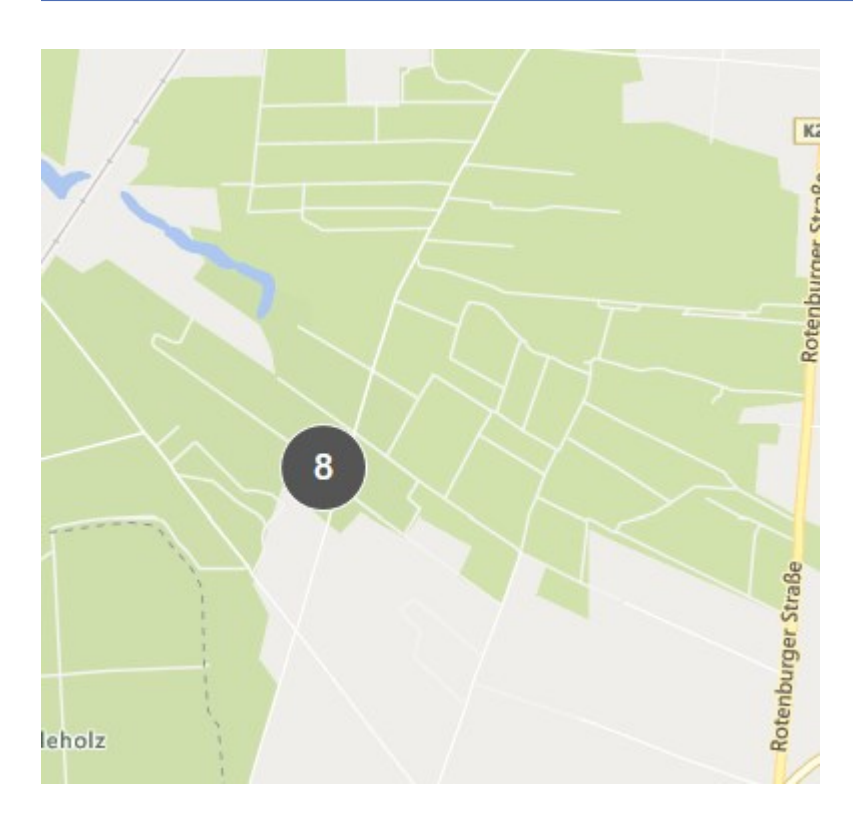

Der Cluster zeigt die Anzahl der Geräte innerhalb des Clusters an. Wenn Sie erneut hineinzoomen, indem Sie z.B. auf den Cluster doppelt klicken, wird dieser zu Geräten und möglicherweise zu Unterclustern.

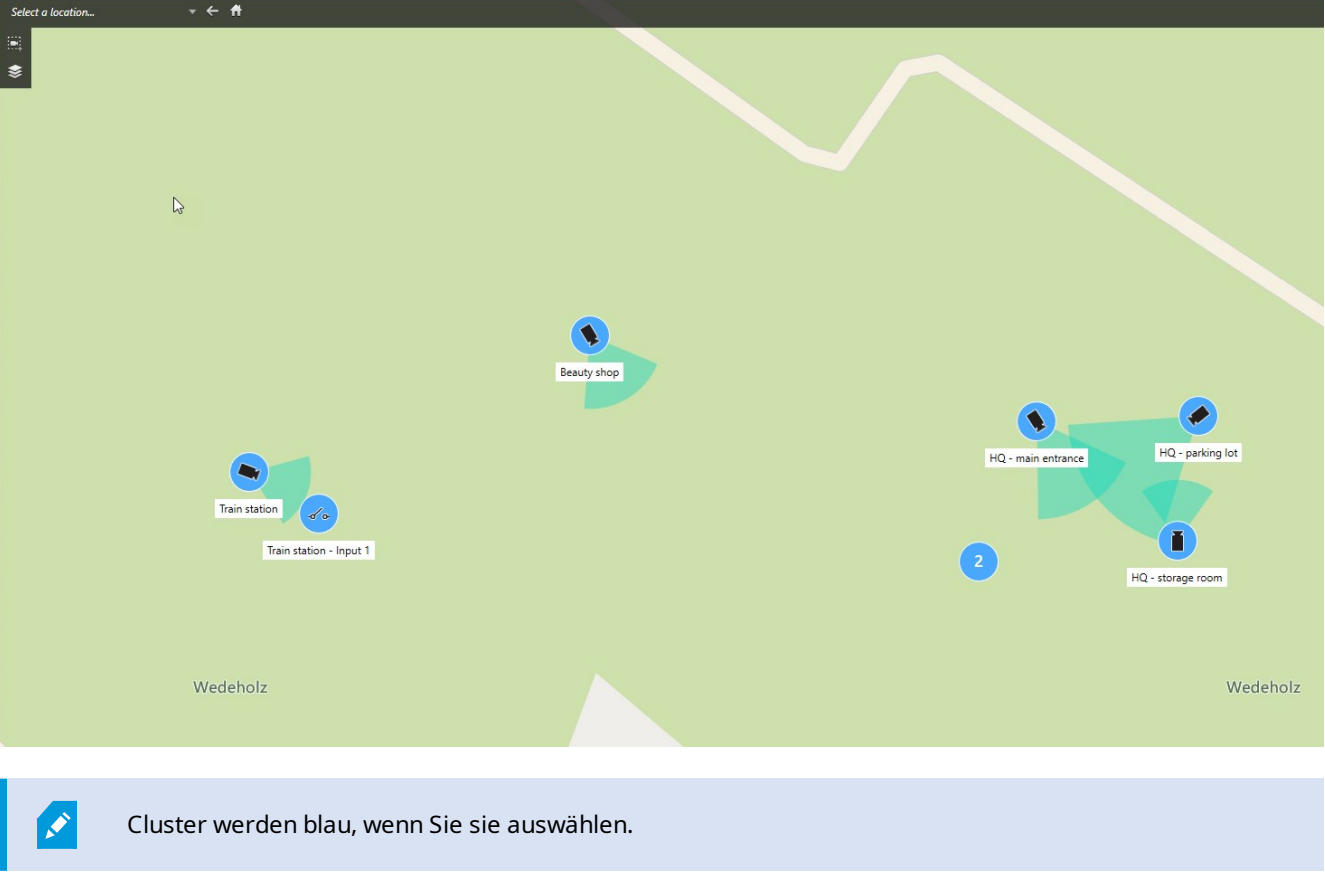

### **Verwendung**

Wenn ein Cluster Geräte verschiedener Typen enthält, z.B. Kameras und Mikrofone, so zeigt der Cluster nur die Anzahl der Geräte an. Enthält ein Cluster dagegen nur Geräte desselben Typs, so zeigt der Cluster sowohl den Gerätetyp als auch die Anzahl der Geräte an. Dieses Szenario ist in den folgenden Abbildungen illustriert:

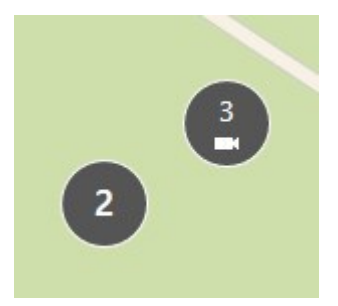

Wenn Sie einen Cluster sehen, der so aussieht, sind nur einige der Geräte in dem Cluster ausgewählt:

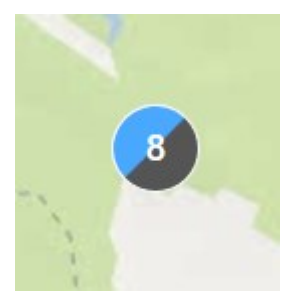

Wenn Sie mit der rechten Maustaste auf einen Cluster - oder auf ein oder mehrere Geräte - klicken, haben Sie verschiedene Optionen - z.B. **Live-Vorschau**:

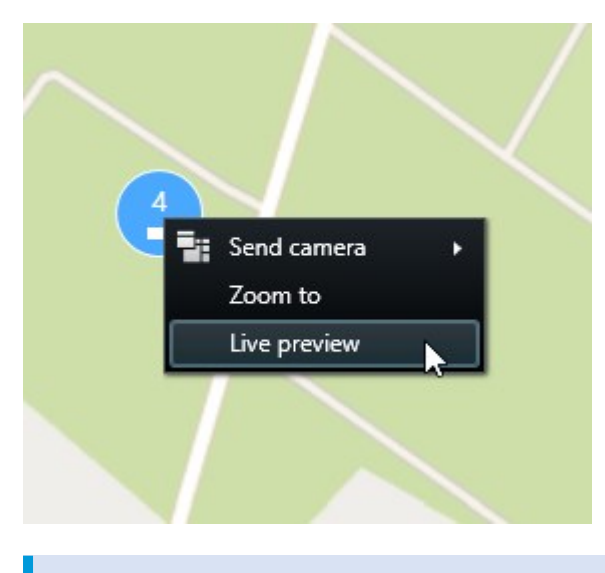

Die Optionen unterscheiden sich je nach Situation. Geräte können Sie z.B. nur im Einrichtungsmodus entfernen.

P

MIP Elemente<sup>1</sup> können mit keinem Gerät geclustert werden. Sie können ausschließlich mit MIP Elementen desselben Typs geclustert werden. Beispiel 1: Wenn ein Bereich über zwei Kameras und ein MIP Element verfügt, sieht der Cluster wie folgt aus:  $\overline{\mathscr{S}}$ Beispiel 2: Wenn ein Bereich über zwei MIP Elements verschiedenen Typs verfügt, gibt es keinen Cluster. Darüber hinaus verfügen die Elemente MIP über eine eigene Ebene, die Sie durch Klicken auf **Ebenen und benutzerdefinierte Overlays ein- oder ausblenden** in der Smart-Map-Symbolleiste ein- und ausschalten können.

# **Übersicht über gruppierte Geräte**

Cluster können Geräte verschiedenen Typs enthalten, z.B. Kameras und Eingabegeräte. Um eine Übersicht über die Geräte in einem Cluster zu erhalten, klicken Sie einmal auf den Cluster.

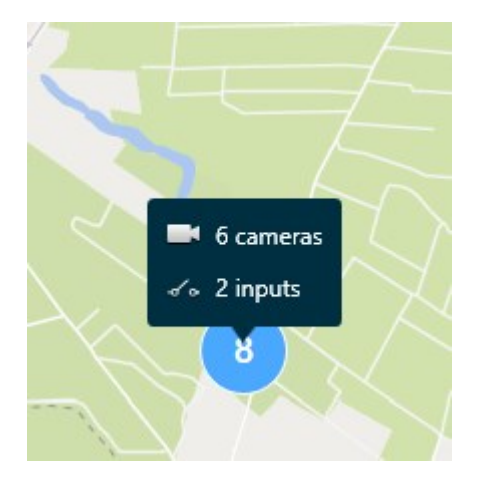

### **Heran- und Herauszoomen**

Es gibt verschiedene Methoden, um hinein- und heraus zu zoomen:

<sup>1</sup>Ein Plug-in-Element, das über das SDK hinzugefügt wurde.

- <sup>l</sup> Sie können das Scrollrad Ihrer Maus dazu verwenden
- <sup>l</sup> Wenn ein Cluster vorhanden ist, doppelklicken Sie darauf oder klicken Sie mit der rechten Maustaste und wählen Sie **Zoom auf**. Die Karte zoomt auf eine Ebene, wo alle Geräte oder Teilcluster in dem Cluster sichtbar sind

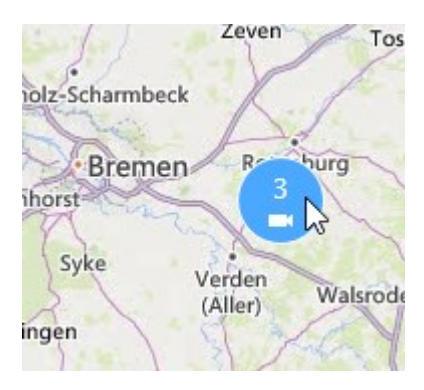

<sup>l</sup> Halten Sie die Taste **SHIFT** gedrückt und markieren Sie mit dem Mauszeiger ein Gebiet auf der Karte. Die Karte wird herangezoomt und auf den ausgewählten Bereich zentriert

Die Zoomstufe einer Karte kann begrenzt sein, wenn Sie einen der folgenden Dienste verwenden:

- $\bullet$  Bing Maps
- Google Maps
- OpenStreetMap

Das Zoomlimit hängt davon ab, ob die Dienste ein Bild mit der angeforderten Zoomtiefe liefern können. Bei einem solchen Zoomlimit zeigt das Ansichtselement nicht mehr den geographischen Hintergrund. Andere Ebenen, wie z.B. Geräte oder Shapefile-Bilder werden weiterhin angezeigt.

## **Live-Videoaufzeichnungen von einer Kamera in der Vorschau betrachten**

Sie können Videoaufzeichnungen von einer einzelnen Kamera in der Vorschau betrachten. Das Video wird in einem Vorschaufenster angezeigt, in dem Sie es weiter untersuchen können, z.B. in einem neuen schwebenden Fenster.

Schritte:

**AND** 

- 1. Navigieren Sie zur Kamera.
- 2. Doppelklicken Sie auf die Kamera, oder klicken Sie mit der rechten Maustaste und wählen Sie **Live-Vorschau** aus. Der Live-Video-Feed wird im **Vorschau-**fenster angezeigt.

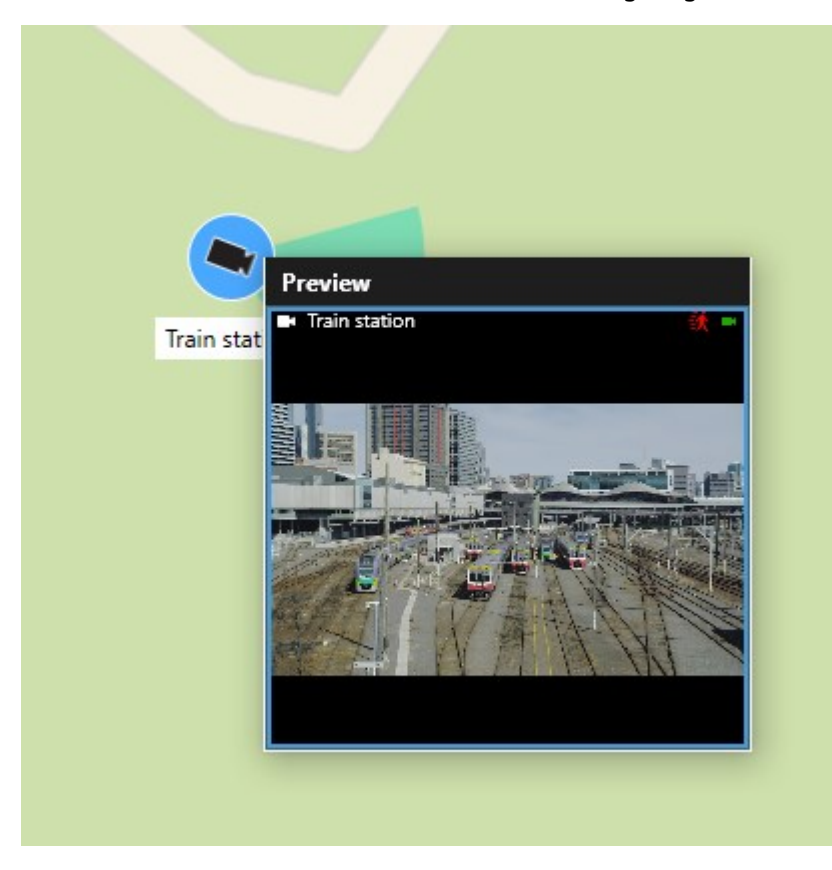

- 3. Um das Video detaillierter abzuspielen und zu untersuchen tun Sie eines der folgenden:
	- <sup>l</sup> Klicken Sie im **Vorschaufenster** auf **Unabhängige Wiedergabe**. Die Bedienelemente der unabhängigen Wiedergabe stehen jetzt zur Verfügung
	- <sup>l</sup> Klicken Sie auf **Mehr** > **Senden an Fenster** > **Neues schwebendes Fenster**. Ein Fenster wird angezeigt.

# **Live-Videoaufzeichnungen von mehreren Kameras in der Vorschau betrachten**

Sie können Live-Videos von mehreren Kameras gleichzeitig in der Vorschau betrachten - maximal 25 Live-Videos können gleichzeitig gezeigt werden. Das Video wird in einem Vorschaufenster angezeigt, in dem Sie es weiter untersuchen können, z.B. in einem neuen schwebenden Fenster.

Schritte:

- 1. Navigieren Sie zum Ort auf der Smart Map, wo sich die Kameras befinden.
- 2. Wählen Sie die Kamera mithilfe einer der folgenden Methoden aus:
	- <sup>l</sup> Drücken Sie die Taste **STRG** und halten Sie sie gedrückt, während Sie die Kameras auswählen.
	- <sup>l</sup> Klicken Sie in der Werkzeugleiste auf **Mehrere Kameras auswählen**, und klicken Sie dann auf die Kameras in einem Bereich, um diese durch Ziehen auszuwählen.

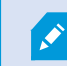

In die Auswahl werden nur Kameras aufgenommen.

- Klicken Sie doppelt auf einen Cluster, den Sie heranzoomen wollen, und wählen Sie die Geräte sowie ggf. Teilcluster in dem Cluster aus
- 3. Klicken Sie mit der rechten Maustaste auf eine der ausgewählten Kameras oder Sub-Cluster und wählen Sie **Live-Vorschau** aus oder drücken Sie **Eingabe**.

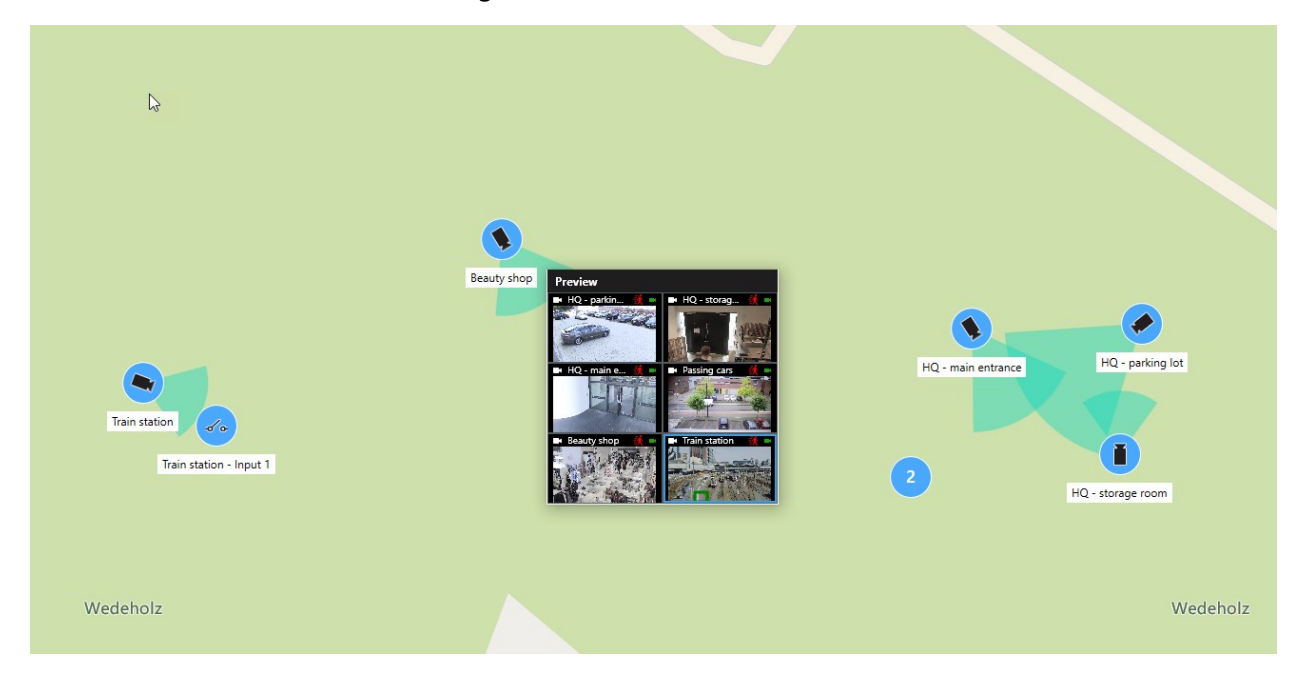

- 4. Um das Video detaillierter abzuspielen und zu untersuchen tun Sie eines der folgenden:
	- <sup>l</sup> Klicken Sie im **Vorschaufenster** auf **Unabhängige Wiedergabe**. Die Bedienelemente der unabhängigen Wiedergabe stehen jetzt zur Verfügung
	- <sup>l</sup> Klicken Sie auf **Mehr** > **Senden an Fenster** > **Neues schwebendes Fenster**. Ein Fenster wird angezeigt.

# **Benutzen Sie den Hotspot, um das Video von Kameras auf der Smart Map anzusehen**

Anstatt eine Vorschau der Video-Feeds von Ihren Kameras zu betrachten oder den Video-Feed an einen sekundären Bildschirm zu senden, können Sie mithilfe eines Hotspots<sup>1</sup> schnell zwischen Kameras auf Ihrer Smart Map<sup>2</sup> hin- und her schalten.

#### **Voraussetzungen**

Sie haben bereits eine Ansicht mit einem Hotspot eingerichtet. Weitere Informationen finden Sie unter [Hotspots zu](#page-78-0) [Ansichten hinzufügen auf Seite 79](#page-78-0).

Schritte:

- 1. Öffnen Sie die Ansicht, welche die Smart Map enthält.
- 2. Wenn die Ansicht auch den Hotspot enthält:
	- 1. Navigieren Sie zu den Kameras auf der Smart Map.
	- 2. Klicken Sie auf die Kameras, an denen Sie interessiert sind. Wenn Sie klicken, wird die Videoeingabe im Ansichtselement des Hotspots angezeigt.
- 3. Wenn die Ansicht den Hotspot nicht enthält:
	- 1. Klicken Sie im Fenster **Ansichten** mit der rechten Maustaste auf die Ansicht, die den Hotspot enthält.
	- 2. Wählen Sie **Ansicht senden an** und wählen Sie eine Anzeigeoption, z. B. **Schwebendes Fenster**.
	- 3. Ordnen Sie die Ansichten auf Ihrem Bildschirm oder Ihren Bildschirmen so an, dass Sie beide sehen können.
	- 4. Navigieren Sie zu den Kameras auf der Smart Map.
	- 5. Klicken Sie auf die Kameras, an denen Sie interessiert sind. Wenn Sie klicken, wird die Videoeingabe im Ansichtselement des Hotspots angezeigt.

## **Gehe zu Smart-Map-Standorten**

Sie können schnell zu Orten springen, die von Ihnen oder anderen in MOBOTIX HUB Desk Client hinzugefügt wurden, anstatt manuell auf den Standort auf der Smart Map zu schwenken. Die Liste der Standorte zeigt den zuletzt ausgewählten Standort an.

Schritte:

<sup>1</sup>Eine besondere Position zum Anzeigen vergrößerter und/oder hochwertiger Kamerabilder in MOBOTIX HUB Desk Client-Ansichten.

<sup>&</sup>lt;sup>2</sup>Eine Kartenfunktion, die mithilfe eines geographischen Informationssystems Geräte sichtbar macht (z.B. Kameras und Mikrofone), Bauwerke und topographische Elemente eines Überwachungssystems in geografisch genauer, realistischer Darstellung. Karten, die Elemente dieser Funktion nutzen, werden als Smart Maps bezeichnet.

- 1. Wählen Sie die Ansicht mit der Smart Map aus.
- 2. Öffnen Sie in der oberen linken Ecke der Ansicht die **Auswählen eines Ortes** liste.

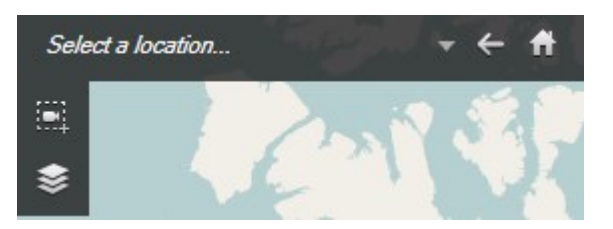

3. Wählen Sie den Standort aus, um zu dieser Position auf der Smart Map zu gelangen.

### **Springen Sie zu einem Gerät auf einer Smart Map**

Wenn Sie ein Gerät in dessen geographischem Kontext betrachten wollen, können Sie an den Ort auf der Smart Map<sup>1</sup> springen, an dem sich das Gerät befindet. Dies ist nützlich, wenn Sie die Position eines Gerätes z.B. vergessen haben, oder wenn Sie benachbarte Geräte überprüfen wollen.

#### **Voraussetzungen**

Sie können nur dann zu einem Gerät springen, wenn dieses geographisch positioniert wurde, und zwar auf zweierlei Weise:

- Die Geokoordinaten des Gerätes wurden in den Geräteeigenschaften angegeben in MOBOTIX HUB Management Client
- Das Gerät wurde auf der Smart Map positioniert in MOBOTIX HUB Desk Client

#### Schritte:

- 1. Um ein Gerät zu suchen und dann dorthin zu springen:
	- 1. Gehen Sie auf der Registerkarte **Live** oder **Wiedergabe** in den Bereich **Ansichten**.
	- 2. Suchen Sie das Gerät. Wenn das Gerät existiert, erscheint es in den Suchergebnissen.
	- 3. Bewegen Sie den Mauszeiger über das Gerät, zu dem Sie springen möchten.
	- 4. Klicken Sie auf Warm zu dem Gerät zu springen. Die Smart Map öffnet sich in einem beweglichen Fenster.

<sup>1</sup>Eine Kartenfunktion, die mithilfe eines geographischen Informationssystems Geräte sichtbar macht (z.B. Kameras und Mikrofone), Bauwerke und topographische Elemente eines Überwachungssystems in geografisch genauer, realistischer Darstellung. Karten, die Elemente dieser Funktion nutzen, werden als Smart Maps bezeichnet.

- 2. Um von einem Ansichtselement zu einer Kamera zu springen:
	- 1. Klicken Sie auf die Registerkarte **Live** oder **Wiedergabe**, wählen Sie das Ansichtselement mit der Kamera.
	- 2. Im Ansichtselement, bewegen Sie den Mauszeiger über den schwarzen Balken am Boden, um die Symbolleiste für die Kamera anzuzeigen.

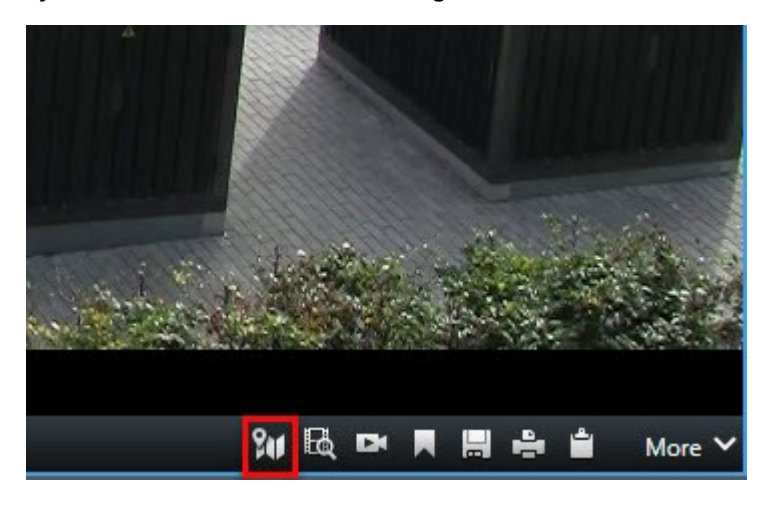

3. Klicken Sie auf , um zur Kamera zu springen. Die Smart Map öffnet sich in einem beweglichen Fenster.

### **Springen Sie zu benutzerdefinierten Overlays auf einer Smart Map**

Wenn Sie schnell zu einem benutzerdefinierten Overlay<sup>1</sup>auf der Smart Map navigieren müssen, können Sie zu dem Ort springen, wo das Overlay ist.

- 1. Klicken Sie auf der Smart Map auf **Ebenen oder benutzerdefinierte Overlays anzeigen oder ausblenden**. Ein Fenster wird angezeigt.
- 2. Gehen Sie zum Abschnitt **benutzerdefinierte Overlays**.
- 3. Klicken Sie neben dem Overlay, das Sie finden möchten. Dies führt Sie zum Ort auf der Smart Map.

## **Rückverfolgung vorheriger Standorte (Erklärung)**

Wenn Sie von einem Ort zum anderen gehen, wird MOBOTIX HUB Desk Client einen Verlauf der Orte anlegen, die Sie besucht haben. Auf diese Weise können Sie Standorte durch Anklicken von **Zurück** zurückverfolgen. Der Verlauf basiert auf den von Ihnen angeklickten Standorten. Das heißt, wenn Sie zu einem Ort schwenken, aber nicht darauf klicken, wird der Ort nicht dem Verlauf hinzugefügt.

<sup>1</sup>Ein benutzerdefiniertes grafisches Element, das der Benutzer zu einer Smart Map hinzufügen kann, z.B. um einen Grundriss in einem Gebäude zu illustrieren oder Grenzen zwischen Regionen einzuzeichnen. Ein benutzerdefiniertes Overlay kann ein Bild, eine CAD-Zeichnung oder eine Shape-Datei sein.
MOBOTIX HUB Desk Client entfernt beim Zurückverfolgen den Standort, den Sie gerade verlassen haben. Der Verlauf umfasst nur Vorwärtsbewegungen.

Das System löscht den Verlauf, wenn Sie die Ansicht verlassen.

# **Karten (Verwendung)**

Wenn Ihre Anwendung mit einem Überwachungssystem verbunden ist, das MOBOTIX Federated Architecture unterstützt, können Sie nur Karten von dem Überwachungssystem-Server hinzufügen, bei dem Sie angemeldet sind.

### **Karten (Erklärung)**

 $\mathcal{S}$ 

Mit einer Karte erhalten Sie einen physischen Überblick über Ihr Überwachungssystem. Sie können sofort sehen, welche Kameras sich wo befinden und in welche Richtung sie weisen. Sie können Karten zur Navigation nutzen. Karten lassen sich zu Hierarchien zusammenfassen. Daher können Sie zu Hotzones vorstoßen, aus großen Perspektiven zu Detailperspektiven wechseln (beispielsweise von der Stadtebene auf die Straßenebene oder von der Gebäudeebene auf die Raumebene).

Eine Kartenposition zeigt kein Live-Video an, eine Karte ist immer ein Standbild.

Karten enthalten ggf. Elemente, die Kameras, Mikrofone und ähnliche Technologie darstellen. Sie können sich die Videoaufzeichnungen von Kameras im Vorschaufenster ansehen, wenn Sie Ihre Maus über ein Kamerasymbol auf der Karte bewegen. Die Statusinformationen im Wiedergabemodus basieren **nicht** auf den aufgezeichneten Daten, sondern geben den aktuellen Status des Elements im Live-Modus wieder.

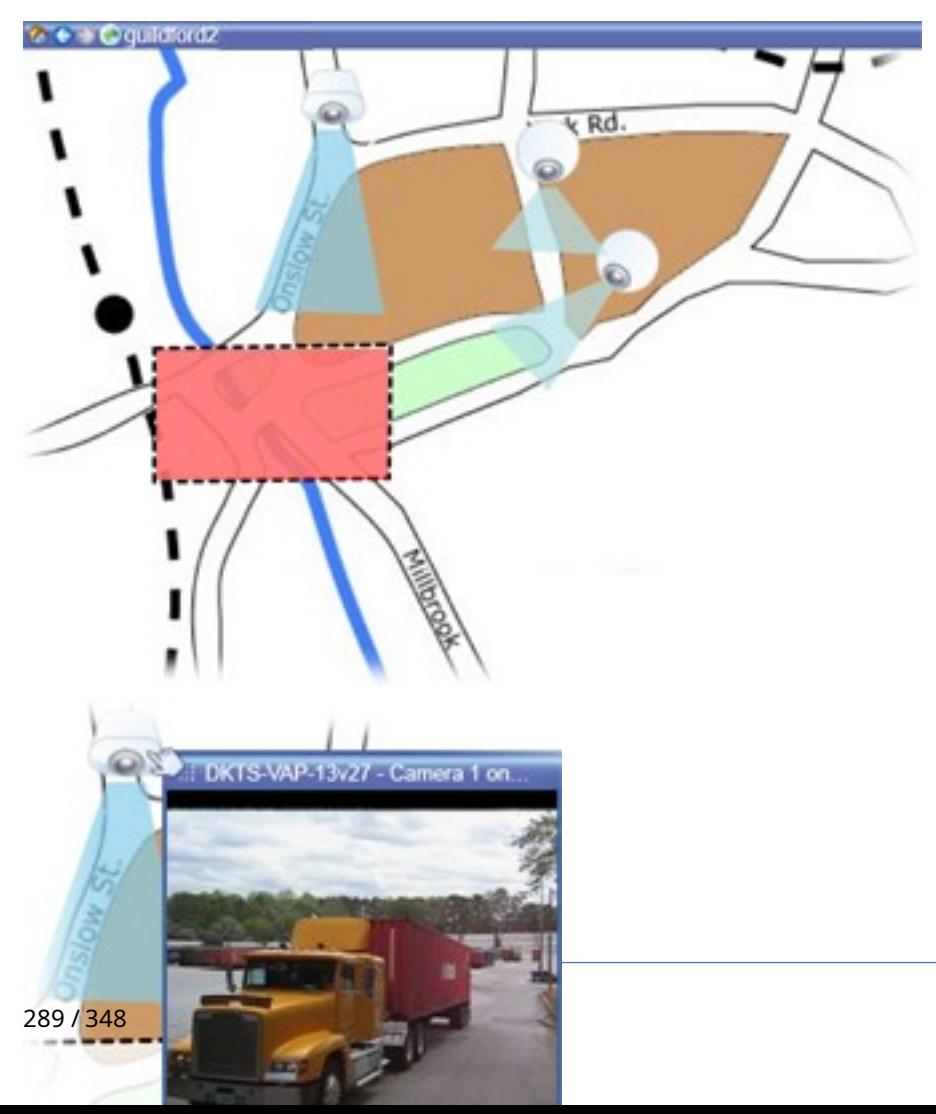

Karte mit Kameraelementen und Hotzone

Bei einer Karte muss es sich nicht notwendigerweise um eine geografische Karte handeln, obwohl dies häufig der Fall ist. Abhängig von den Bedürfnissen Ihres Unternehmens können auch Fotos und andere Arten von Bilddateien als Karten verwendet werden.

Karten sind nicht das Gleiche wie eine Smart Map. Weitere Informationen finden Sie unter [Unterschiede zwischen Karten und Smart Maps \(Erklärung\) auf Seite 87.](#page-86-0)

### **So interagieren Elemente mit Karten:**

Sie können Kartenelemente auf folgende Arten für die Interaktion mit den tatsächlichen Geräten nutzen:

#### **Kameras**

 $\mathscr{S}$ 

Positionieren Sie den Mauszeiger über einer Kamera auf einer Karte, um eine Livevorschau von der Kamera zu sehen. Klicken Sie auf die Titelleiste der Vorschau, um sie als separates bewegliches Fenster anzuzeigen. Sie können die Größe des beweglichen Fensters ändern, indem Sie seine Ecken ziehen. Um die Aufnahme zu starten, klicken Sie mit der rechten Maustaste auf die gewünschte Kamera und wählen Sie **Aufnahme für # Minuten starten**. Möglicherweise sind für die Verwendung dieser Funktion bestimmte Benutzerrechte erforderlich.

Eine **feste Kamera** wird auf der Karte mit einem zugewiesenen Blickwinkel angezeigt, der den Blickwinkel der Kamera angibt. Beachten Sie, dass der Winkel auf der Karte möglicherweise angepasst werden muss, um dem tatsächlichen Sichtwinkel der Kamera zu entsprechen. Sie können einen Blickwinkel anpassen, indem Sie einfach dessen Größe ändern und ihn an die gewünschte Position ziehen.

Auf der Karte wird eine **PTZ-Kamera** mit allen PTZ-Voreinstellungen angezeigt, die für die Kamera auf dem Überwachungssystem definiert sind. Die Voreinstellungen werden als farbige Winkel dargestellt, die strahlenförmig vom Symbol der PTZ-Kamera wegführen. Jeder Winkel repräsentiert eine bestimmte Voreinstellung. Beachten Sie, dass die Winkel höchstwahrscheinlich an die Voreinstellungswinkel der Kamera angepasst werden müssen. Sie können einen Blickwinkel anpassen, indem Sie einfach dessen Größe ändern und ihn an die gewünschte Position ziehen. Wenn eine Kamera über mehr als 25 Voreinstellungen verfügt, werden ursprünglich keine Winkel angezeigt, da diese zu klein wären, um nützlich sein zu können. In solchen Fällen können Sie die gewünschten Winkel einzeln hinzufügen, indem Sie die Voreinstellungen der gewünschten Kamera aus dem **Elementauswahlfenster** auf die Karte ziehen. Die Voreinstellungen einer PTZ-Kamera können Sie einfach aufrufen, indem Sie auf die Voreinstellung auf der Karte klicken. Dies funktioniert auf dem beweglichen Vorschaufenster, auf der Karte selbst und auch in den Hotspotpositionen (siehe [Hotspots \(Erklärung\) auf Seite 173\)](#page-172-0). Alternativ können Sie mit der rechten Maustaste auf die Kamera klicken und **PTZ-Voreinstellungen** und dann die gewünschte Voreinstellung auswählen.

#### **Mikrofone**

Bewegen Sie die Maus über ein Mikrofon und halten Sie die linke Maustaste gedrückt, um den eingehenden Ton vom Mikrofon zu hören, oder klicken Sie mit der rechten Maustaste auf das Mikrofon und wählen Sie **Mikrofon abhören** aus. Im Wiedergabe-Modus können Sie keine Mikrofone in den Kartenansichten verwenden.

#### **Lautsprecher**

Bewegen Sie die Maus über ein Lautsprechersymbol, und halten Sie die linke Maustaste gedrückt, um über den Lautsprecher zu sprechen. Im Wiedergabe-Modus können Sie keine Lautsprecher in den Kartenansichten verwenden.

#### **Ereignisse**

Klicken Sie auf ein Ereignis auf der Karte (siehe [Alarme \(Erklärung\) auf Seite 253](#page-252-0)), um es zu aktivieren, oder klicken Sie mit der rechten Maustaste auf das Ereignis und wählen Sie **Ereignis aktivieren** aus. Wenn Sie mit der linken Maustaste auf ein Ereignis klicken, ändert sich der Mauszeiger für kurze Zeit in ein Blitz-Symbol, womit angedeutet werden soll, dass das Ereignis aktiviert wird.

#### **Alarme**

Klicken Sie auf einen Alarm auf der Karte (siehe [Alarme \(Erklärung\) auf Seite 253](#page-252-0)), um ihn angezeigt zu bekommen, oder klicken Sie mit der rechten Maustaste auf den Alarm und wählen Sie **Alarm aktivieren**. Klicken Sie mit der rechten Maustaste, um den Alarm zu bestätigen (quittieren).

#### **Ausgang**

Klicken Sie auf einen Ausgang auf der Karte, um ihn zu aktivieren, oder klicken Sie mit der rechten Maustaste auf den Ausgang und wählen Sie **Ausgabe aktivieren** aus. Wenn Sie auf einen Ausgang klicken, ändert sich der Mauszeiger für kurze Zeit in ein Blitz-Symbol, um anzuzeigen, dass der Ausgang aktiviert wird.

#### **Hotzones**

 $\overline{\mathscr{S}}$ 

Eine Hotzone wird in der Regel farbig dargestellt, sodass sie leicht zu erkennen ist. Klicken Sie auf eine Hot-Zone, um zu der mit der Hot-Zone verbundenen Unterkarte zu gelangen, oder klicken Sie mit der rechten Maustaste auf die gewünschte Hot-Zone und wählen Sie **Gehe zu Unterkarte** aus.

Wenn die Hotzone mit einer gepunkteten Umrandung markiert ist, ist mit der Hotzone keine Karte verknüpft.

Auf einigen Überwachungssystemen sind die Karten von mehreren verschiedenen Servern in einer Kartenhierarchie angeordnet. Dies kann bedeuten, dass, wenn Sie auf eine Hotzone klicken, die Unterkarte nicht verfügbar ist, weil der Server nicht verfügbar ist. Server können auf Grund von geplanten Wartungsarbeiten oder Netzwerkproblemen nicht verfügbar sein. Wenden Sie sich an Ihren Systemadministrator, wenn das Problem weiter besteht.

Eine Hotzone kann auf eine Karte verweisen, für die Sie keine Zugriffsberechtigungen haben. MOBOTIX HUB Desk Client informiert Sie über diesen Umstand. Da Benutzerberechtigungen zeitbasiert sein können, kann es vorkommen, dass Sie auf eine Karte, die Sie zuvor noch aufrufen konnten, nun keinen Zugriff mehr haben. Die Ursache dafür kann sein, dass Sie während bestimmter Tageszeiten oder an bestimmten Wochentagen keinen Zugriff auf die Karte haben. Wenden Sie sich im Zweifelsfall an Ihren Systemadministrator, um zu fragen, über welche Benutzerberechtigungen Sie verfügen.

#### **Plug-Ins**

 $\mathscr{L}$ 

Plug-in-Elemente sind nur verfügbar, wenn sie im Überwachungssystem verwendet werden. Beispiele für Plug-in-Elemente: Zutrittskontrollsysteme, Feuermeldesysteme usw.

#### **Untereinander verbundene Hardware**

Da untereinander verbundene Hardware, die Teil des MOBOTIX Interconnect-Systems ist, zeitweise offline ist, kann es sein, dass häufiger Fehlerstatusmeldungen zu einem untereinander verbundenen Hardware-Element auf einer Karte angezeigt werden.

### **Statusvisualisierung**

Statusvisualisierung ist eine Funktion, die den Status von Elementen auf der Karte grafisch darstellt. Wenn eine Karte voll funktionsfähig ist und einen normalen Status hat, wird nichts angezeigt. Im Fenster **Statusvisualisierung** können Sie das visuelle Erscheinungsbild der Statusanzeige von Karten festlegen.

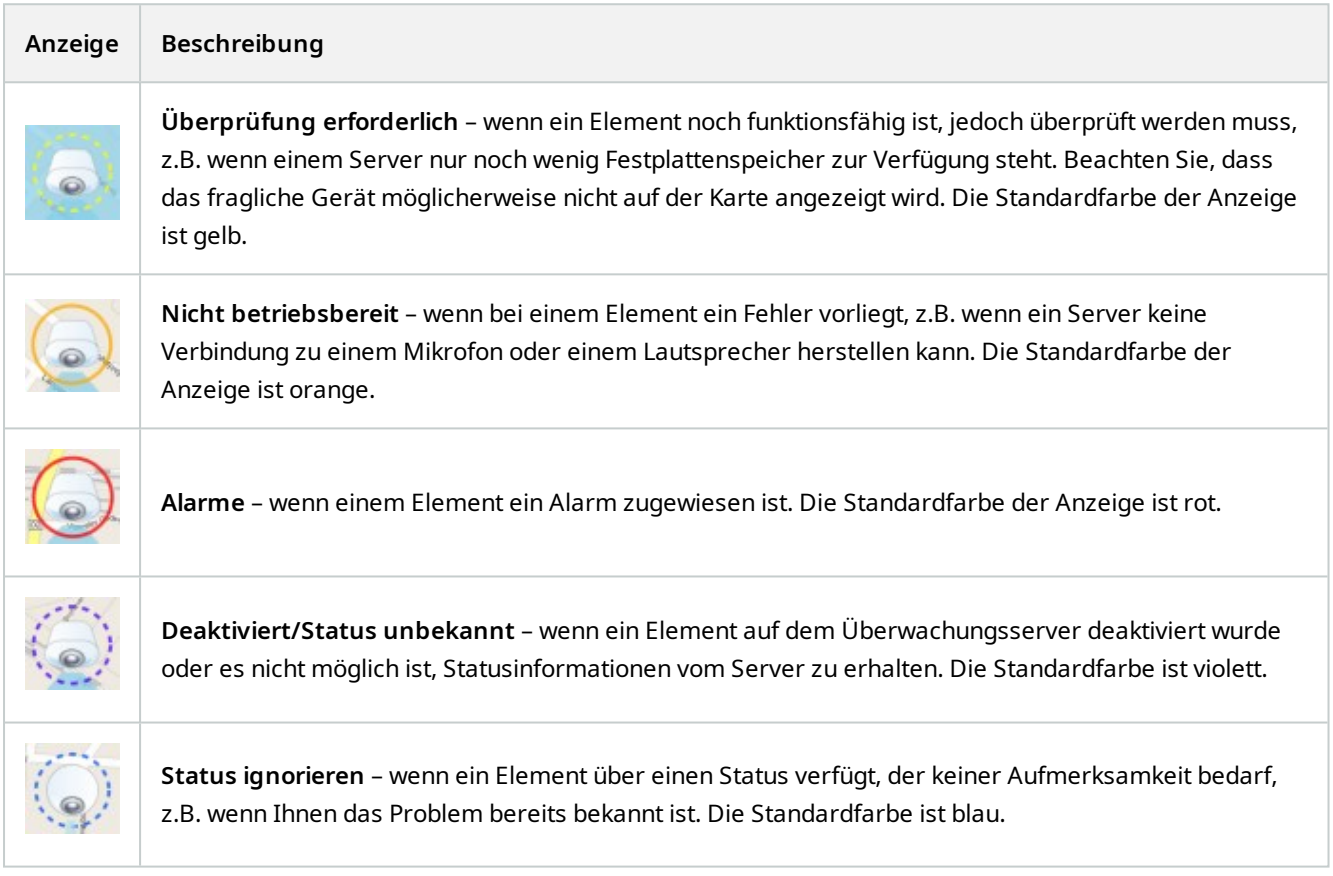

Der Status einer Karte fasst den Status aller Elemente auf dieser Karte zusammen. Bis zu vier Namen von betroffenen Servern können in der Titelleiste der Karte angezeigt werden. Wenn ein Server und somit die mit ihm verbundenen Elemente nicht erreichbar sind, der Server selbst aber nicht in der Karte enthalten ist, wird für die Karte der Status **Nicht betriebsbereit** angezeigt, obwohl sie nur **deaktivierte** Elemente enthält. Wenn der nicht verfügbare Server in der Karte enthalten **ist**, wird die Karte einfach mit dem Status **deaktiviert/Status unbekannt angezeigt**. Statusinformationen stehen auch in der **Kartenübersicht** zur Verfügung.

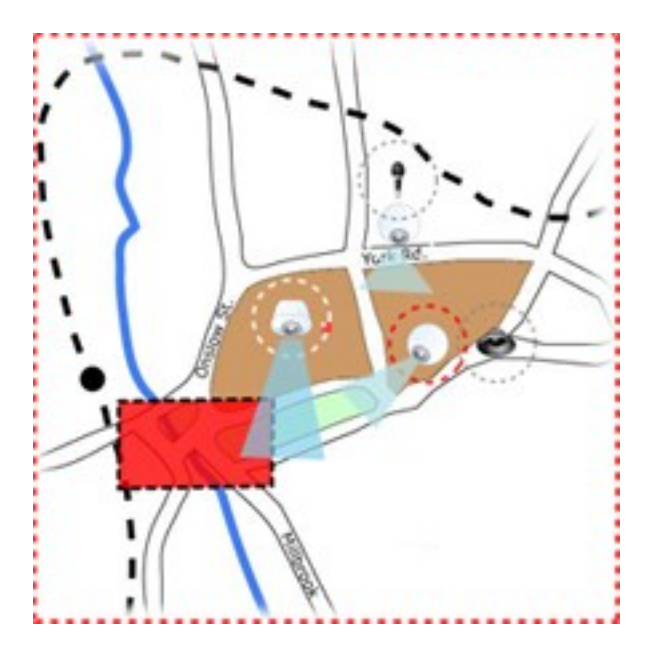

Beispiel für eine Karte mit Statusvisualisierung **Ändern des Aussehens der Statusvisualisierung**

# **Kartenübersichtsfenster (Erklärung)**

Das Fenster **Kartenübersicht** gibt einen Überblick über die Kartenhierarchie, die in der MOBOTIX HUB Desk Client eingerichtet wird. Zum Öffnen des Fensters **Kartenübersicht** klicken Sie mit der rechten Maustaste auf die Karte und wählen Sie Kartenübersicht oder klicken Sie auf das Symbol in der Titelleiste der Karte.

Ein Plus-Zeichen (+) neben einer Karte kennzeichnet, dass der Karte eine oder mehrere Teilkarten als Hotzones beigefügt sind. Wenn Sie in der **Kartenübersicht** auf eine Karte klicken, wird die ausgewählte Karte sofort in der Ansicht angezeigt.

Das Laden von Inhalten in der **Kartenübersicht** kann einige Zeit dauern, wenn Sie mit einem sehr großen Überwachungssystem mit vielen Karten verbunden sind.

Wenn Ihre Anwendung mit einem Überwachungssystem verbunden ist, das MOBOTIX Federated Architecture unterstützt, können Sie nur Karten von dem Überwachungssystem-Server hinzufügen, bei dem Sie angemeldet sind. MOBOTIX Federated Architecture ist eine Systemeinrichtung mit Überwachungssystemen, die zwar zugehörig, aber physisch voneinander getrennt sind. Solch eine Einrichtung kann beispielsweise für Ladenketten mit vielen separaten – aber zugehörigen – Überwachungssystemen interessant sein.

**AN** 

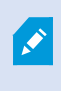

Ó

Weitere Informationen dazu, welche Überwachungssysteme MOBOTIX Federated Architecture unterstützen, erhalten Sie auf der MOBOTIX HUB-Vergleichstabelle auf [https://www.mobotix.com](https://www.mobotix.com/).

### **Kameras von einer Karte an ein bewegliches Fenster senden**

Zur gleichzeitigen Anzeige aller Kameras (max. 25 in einer Ansicht) auf einer Karte in einem beweglichen Fenster:

- 1. Wählen Sie auf der Registerkarte **Live** oder der Registerkarte **Wiedergabe** die Karte aus, die die in einem beweglichen Fenster anzuzeigenden Kameras enthält.
- 2. Klicken Sie oben in der Karten-Titelleiste auf das Symbol **Alle Kameras an bewegliches Fenster senden**: .

Das bewegliche Fenster zeigt maximal 25 Kameras in der Ansicht an.

Wenn Sie mehr als 25 Kameras auf einer Karte haben, werden nicht immer dieselben Kameras angezeigt, wenn Sie auf diese Schaltfläche klicken.

### **Anzeigen von Videoaufzeichnungen von Kameras auf einer Karte**

Sie können sich die Videoaufzeichnungen von Kameras im Vorschaufenster ansehen, wenn Sie Ihre Maus über ein Kamerasymbol auf der Karte bewegen. Die Statusinformationen im Wiedergabe-Modus geben den aktuellen Live-Status der Kamera wieder.

- <sup>l</sup> Sie können den digitalen Zoom und die PTZ-Steuerelemente in der Kameravorschau verwenden, wenn dies von der Kamera unterstützt wird. Klicken Sie im Vorschaufenster entweder auf die Schaltfläche "Mehr" und wählen Sie den digitalen Zoom aus, oder verwenden Sie die angezeigten PTZ-Steuerungselemente (siehe [PTZ-Bilder](#page-267-0) [\(Erklärung\) auf Seite 268](#page-267-0)). Falls Sie für eine bestimmte Kamera PTZ-Voreinstellungen eingerichtet haben, können Sie durch Auswahl einer Voreinstellung in der Vorschau die entsprechende Voreinstellung aktivieren.
- Um alle Kameras (maximal 25 in einer Ansicht) gleichzeitig auf einer Karte in einem schwebenden Fenster angezeigt zu bekommen, klicken Sie auf das Symbol **Alle Kameras an schwebendes Fenster senden** im oberen Teil der Kartentitelleiste:

Wenn Sie mehr als 25 Kameras auf einer Karte haben, werden nicht immer dieselben Kameras angezeigt, wenn Sie auf diese Schaltfläche klicken.

### **Statusdetails anzeigen**

Statusdetails sind für Kameras (beispielsweise Auflösung, Bildgröße und Bitrate) und Server (beispielsweise CPU-Auslastung, Arbeitsspeicher, Netzwerknutzung) verfügbar.

• Um Statusdetails anzuzeigen, klicken Sie mit der rechten Maustaste auf das gewünschte Element und wählen Sie **Statusdetails** aus. Statusdetails werden in einem separaten beweglichen Fenster angezeigt

 $\overrightarrow{C}$ 

S

Falls Sie die Fehlermeldung "Event Server verfügt nicht über ausreichende Zugriffsberechtigungen für die Aufzeichnungsserver" erhalten, können Sie keine Statusdetails der Aufzeichnungsserver anzeigen. Die Fehlermeldung gehört zum Event Server-Dienst, der für die kartenbezogene Kommunikation auf dem Überwachungssystem verantwortlich ist. Der Event Server-Service wird auf dem Überwachungssystemserver verwaltet. Wenden Sie sich an Ihren Systemadministrator, der das Problem lösen kann.

### **Zoomen und automatisch maximieren**

Falls die Karte größer ist als der Bereich der Ansicht im MOBOTIX HUB Desk Client oder falls Sie die Karte per Zoom vergrößert haben, können Sie die Karte verschieben, um versteckte Bereiche anzuzeigen. Klicken Sie auf einen Punkt der Karte, der keine Elemente enthält. Die Karte wird daraufhin so verschoben, dass dieser Punkt sich in der Mitte der Anzeige befindet. Verschieben Sie die Karte durch Klicken und Ziehen in eine beliebige Richtung.

<sup>l</sup> Um die Zoomfunktion auf einer Karte zu verwenden, klicken Sie mit der rechten Maustaste auf die Karte und wählen Sie je nach Bedarf **Vergrößern** oder **Verkleinern** aus. Oder verwenden Sie die Funktion **Auf Standardgröße zoomen**, um wieder auf die normale Größe zu zoomen

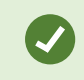

Alternativ können Sie auch das Mausrad zum Zoomen verwenden. Rollen Sie aufwärts zum Vergrößern und abwärts zum Verkleinern.

Wenn die Option **Karte automatisch maximieren** aktiviert und die Position in der Ansicht Ihrer Karte Teil einer Ansicht mit mehreren Ansichtspositionen ist, wird die Karte nach Ablauf eines Zeitraums, der im Einrichtungs-Modus im Fensterbereich **Eigenschaften** definiert wird, automatisch zum Vollbild maximiert. Doppelklicken Sie auf einen Punkt der Karte, der keine Elemente enthält, um zur Originalansicht zurückzukehren.

# **Matrix (Verwendung)**

Diese Funktion steht nur bei bestimmten MOBOTIX HUB VMS-Systemen zur Verfügung. Weitere Informationen zu den Funktionen in Ihrem System finden Sie unter [Unterschiede zwischen den](#page-27-0) [Überwachungssystemen auf Seite 28.](#page-27-0)

## **Matrix (erklärt)**

"

Matrix ist eine Funktion, mit der Sie Videobilder von jeder Überwachungssystem-Kamera an jeden beliebigen Monitor (dem so genannten Matrix-Empfänger) in einem Netzwerk senden bzw. von diesem empfangen können. Bei einer typischen Matrix-Konfiguration erfolgt die Live-Video-Wiedergabe automatisch am gewünschten Matrix-Empfänger, wenn ein bestimmtes Ereignis eintritt – wenn beispielsweise eine Bewegung erfasst wird oder wenn ein anderer Benutzer wichtige Live-Videobilder zur allgemeinen Nutzung freigeben will. Wurde auf dem ÜberwachungssystemServer Matrix konfiguriert, so können Sie Matrix-Inhalte in Ihre MOBOTIX HUB Desk Client-Ansichten aufnehmen. Bei einem bestimmten Ereignis, oder wenn ein anderer Benutzer ein Video mit Ihnen teilen will, wird das Live-Video automatisch in Ihren Matrix-Ansichten angezeigt.

## **Anzeigen von Matrix-Inhalten (Erklärung)**

Das Ereignis<sup>1</sup> oder die in der Matrix<sup>2</sup> verwendete Kamera hängen ganz von der Matrix-Konfiguration auf dem Überwachungssystem-Server ab, oder davon, was andere Benutzer mit Ihnen teilen wollen. Sie können dies nicht in MOBOTIX HUB Desk Client steuern. Sie können jedoch so vielen Positionen in der Ansicht wie erforderlich Matrix Inhalte hinzufügen, sodass Sie Live-Videoaufnahmen von mehreren von Matrix ausgelösten Quellen gleichzeitig sehen können.

Eine Matrix-Position wird mittels eines Matrix-Symbols in der Symbolleiste angezeigt: ... Sie können Matrix durch Doppelklicken maximieren.

Eine Ansicht kann mehrere Matrix-Positionen umfassen. Dadurch können Sie Live-Videos von mehreren von Matrix ausgelösten Quellen gleichzeitig sehen. Wenn Ihre Ansicht mehrere Matrix-Positionen umfasst, sind die Positionen stets hierarchisch geordnet – eine der Positionen ist die primäre Matrix-Position, eine weitere die sekundäre Position usw. Wenn der erste von Matrix ausgelöste Live-Video-Stream empfangen wird, wird dieser automatisch in der primären Matrix-Position angezeigt. Beim Empfang des nächsten von Matrix ausgelösten Video-Streams wird das FIFO-Prinzip (First In First Out) angewendet: Der zuvor empfangene Videostream wird an die sekundäre Matrix-Position Ihrer Ansicht verschoben und der zuletzt empfangene Video-Stream wird in der primären Matrix-Position angezeigt usw. Die Rangfolge der Matrix-Positionen wird automatisch angewendet: Die erste Matrix-Position, die Sie hinzufügen, ist die primäre Matrix-Position, die nächste, die Sie hinzufügen, ist die sekundäre Position usw. Sie können dieses Ranking im Einstellungsmodus ändern.

Auf der Registerkarte **Wiedergabe** zeigen die Matrix-Positionen lediglich Videodaten von den Kameras an, für die die Matrix-Positionen zuletzt auf der Registerkarte **Live** verwendet wurden. Sie können dieses Video mithilfe der Navigationsfunktionen der Registerkarte **Wiedergabe** abspielen.

## **Video manuell an Matrix-Empfänger senden**

Sie können keine Videos an einen Hotspot (siehe [Hotspots \(Erklärung\) auf Seite 173\)](#page-172-0) oder an ein Karussell senden (siehe [Karussells \(Erklärung\) auf Seite 173](#page-172-1)).

#### **Voraussetzungen**

P

<sup>1</sup>Ein vordefinierter Vorfall im Überwachungssystem, der vom Überwachungssystem zum Auslösen von Aktionen verwendet wird. Je nach Konfiguration des Überwachungssystems können Ereignisse durch Eingaben von externen Sensoren, durch erkannte Bewegung, durch von anderen Anwendungen empfangene Daten oder manuell durch Benutzereingaben verursacht werden. Das Eintreten eines Ereignisses kann beispielsweise verwendet werden, um eine Kameraaufzeichnung mit einer bestimmten Bildrate auszulösen, um Ausgänge zu aktivieren und/oder E-Mail-Nachrichten zu senden.

<sup>2</sup>Ein in manche Überwachungssysteme integriertes Produkt, das die Steuerung von Live-Kameraansichten auf ortsfernen Computern für die dezentrale Anzeige ermöglicht. Computer, auf denen Sie das von Matrix ausgelöste Video ansehen können, werden als Matrix-Empfänger bezeichnet.

Matrix Inhalt wurde zu einer Ansicht hinzugefügt. Siehe [Matrix zu Ansichten hinzufügen auf Seite 121](#page-120-0).

- 1. Wählen Sie die Ansicht aus.
- 2. Klicken Sie in der Kamera-Symbolleiste auf **Mehr** > **Matrix** und wählen Sie dann den gewünschten Matrix-Empfänger aus.

# **MOBOTIX HUB Desk Client – Player (Verwendung)**

MOBOTIX HUB Desk Client – Player ist eine "Leicht"-Version von MOBOTIX HUB Desk Client, die zu exportierten Videodaten hinzugefügt werden kann. Mit MOBOTIX HUB Desk Client – Player kann der Empfänger die exportierten Dateien ansehen, ohne eine Überwachungssoftware installiert zu haben.

MOBOTIX HUB Desk Client – Player wird auch automatisch in Videoarchive und in die Datenbankenverzeichnisse für Aufzeichnungen aufgenommen, um zu gewährleisten, dass Aufzeichnungen zur Verfügung stehen, wenn der Datenträger mit den Aufzeichnungen entfernt wird.

Sie können den MOBOTIX HUB Desk Client – Player einsetzen, um Videodaten und Archive zu betrachten und um beschädigte Datenbanken zu reparieren. Die Anwendung verfügt über viele der MOBOTIX HUB Desk Client Funktionen und sieht ähnlich aus.

# **MOBOTIX HUB Desk Client – Player (Übersicht)**

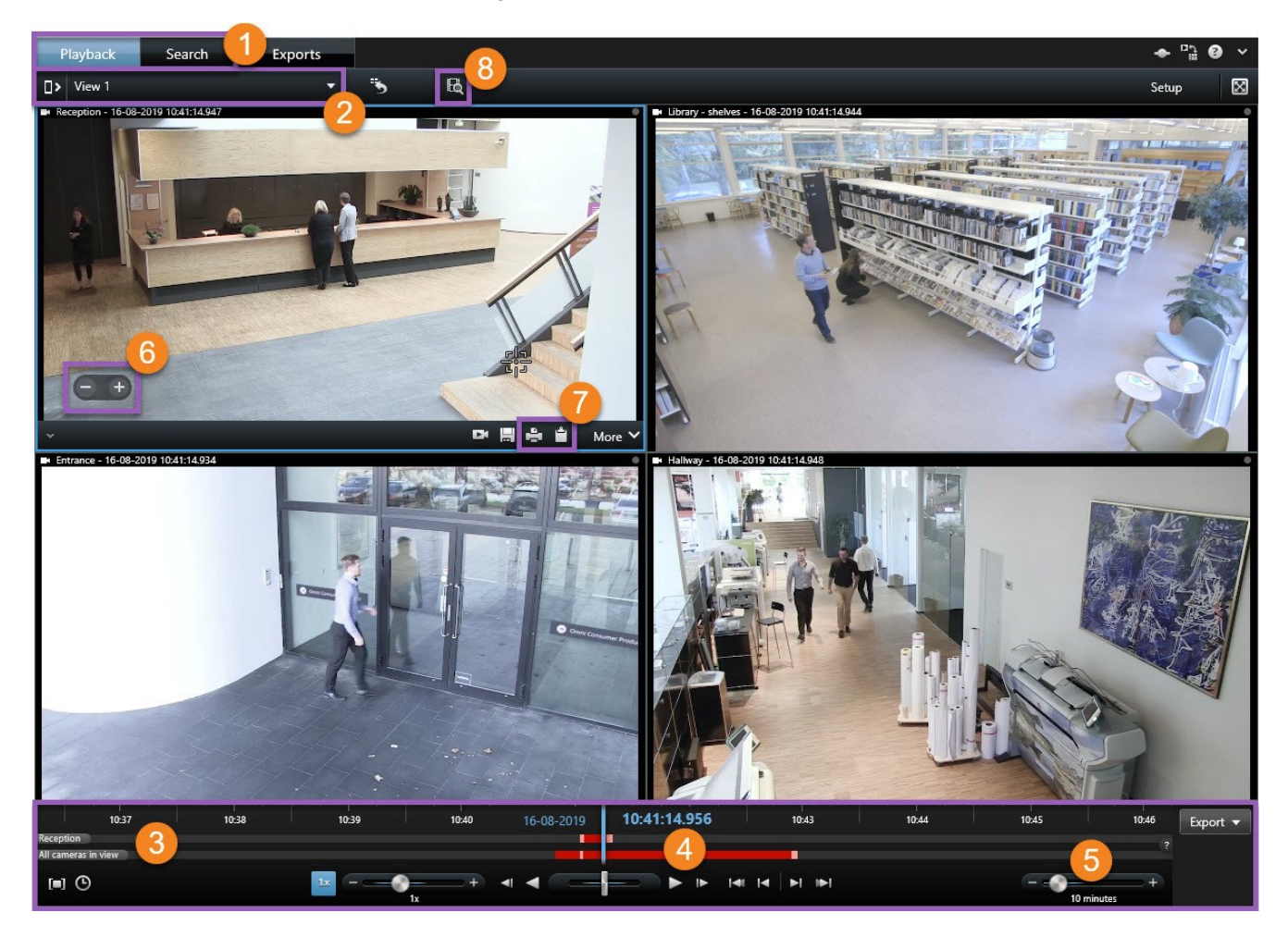

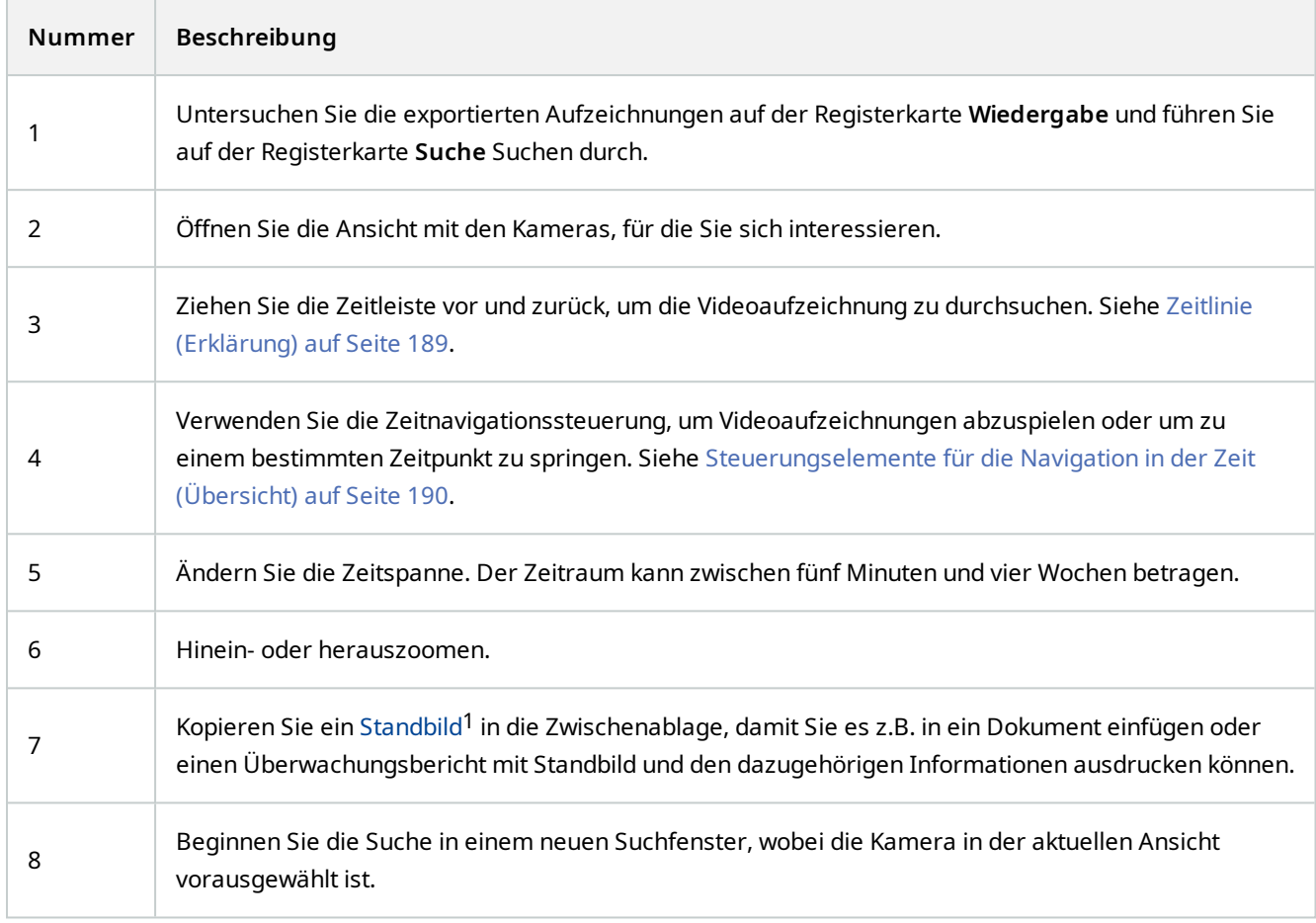

# **Suchen in MOBOTIX HUB Desk Client – Player**

Auf der Registerkarte **Suche** können Sie die im Bericht enthaltenen Aufzeichnungen durchsuchen, z.B. wenn Sie nach einer Untergruppe der Kameras suchen wollen.

Sie können nach Aufzeichnungen, Bewegungen und Lesezeichen suchen.

<sup>1</sup>Ein einzelnes statisches Bild.

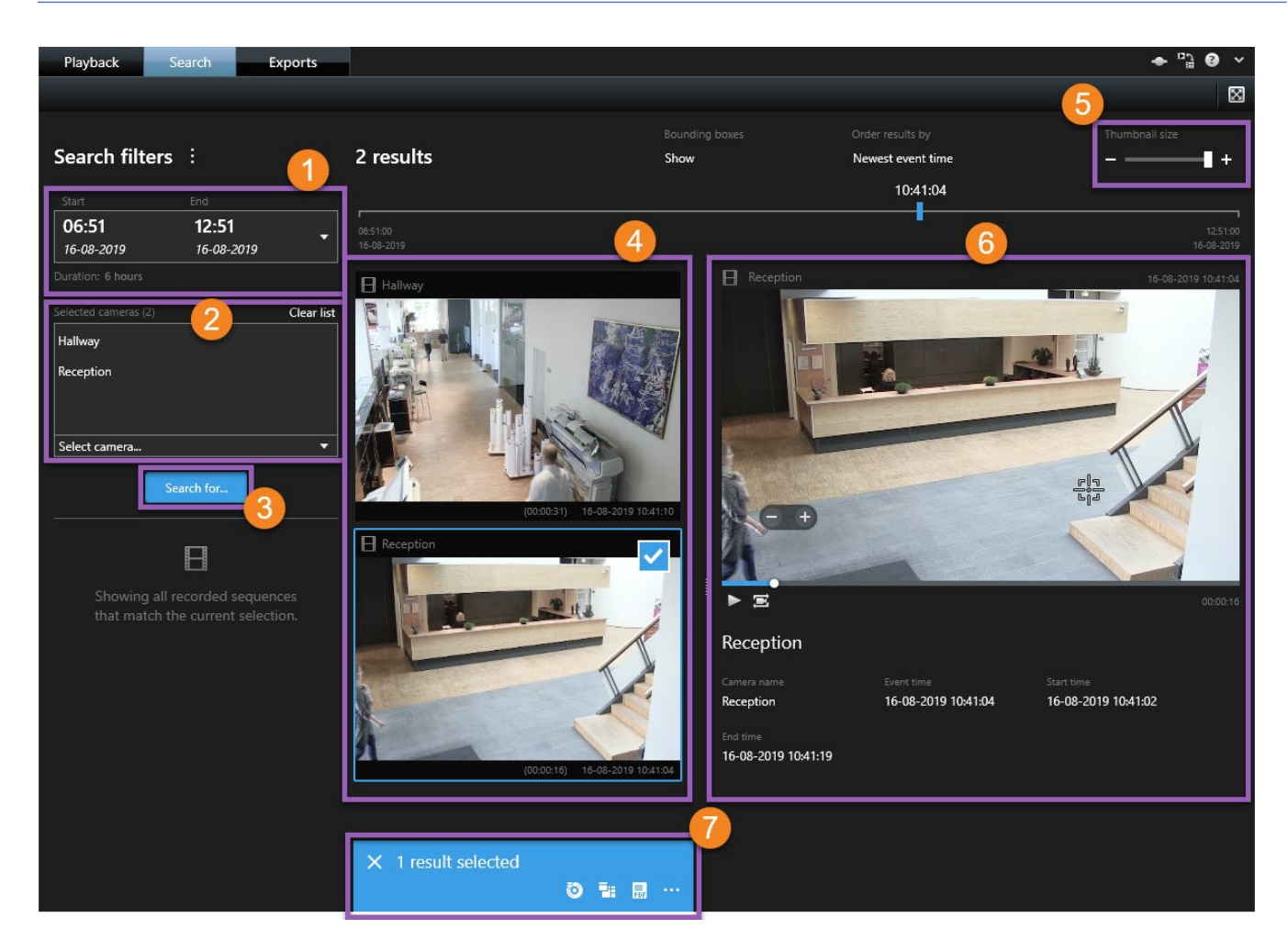

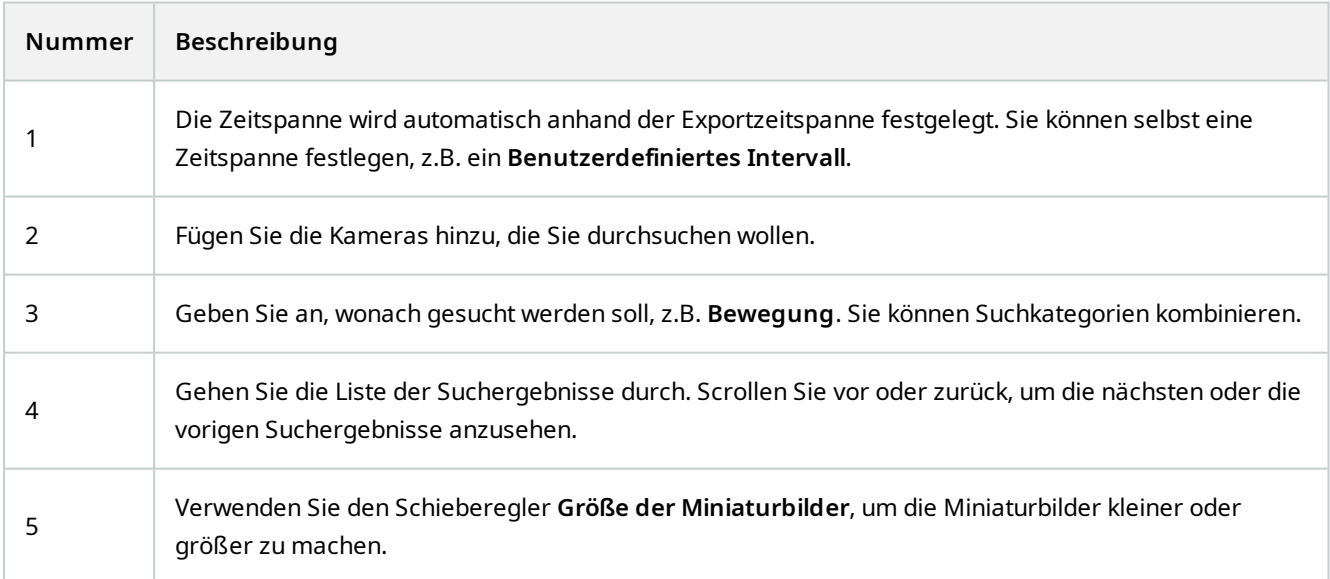

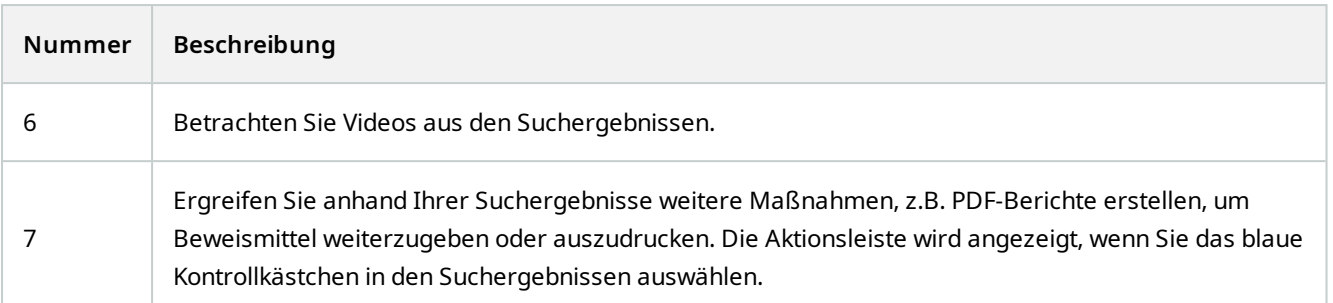

Weitere Informationen zu den Funktionen auf der Registerkarte **Suche** finden Sie unter [Nach](#page-215-0) [Videoaufzeichnungen suchen auf Seite 216.](#page-215-0)

# **Verifizieren von digitalen Signaturen**

Wenn Sie Videobeweise in MOBOTIX HUB Desk Client – Player überprüfen und das exportierte Material digitale Signaturen hat, können Sie überprüfen, ob die Aufzeichnung seit der Aufnahme oder seit dem Exportieren nicht registriert wurde oder beides.

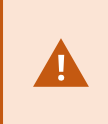

Ì

Die digitale Signatur funktioniert nicht für MOBOTIX HUB Desk Client 2017 R1 oder früher bei einer Verwendung mit MOBOTIX HUB VMS 2017 R2 oder neuer. Das Video kann nicht exportiert werden.

#### **Voraussetzungen**

- In MOBOTIX HUB Management Client wurde die Signierfunktion für den Recording Server aktiviert
- <sup>l</sup> In MOBOTIX HUB Desk Client wurden während des Exportvorgangs die Kontrollkästchen **Exportieren als MOBOTIX HUB Format** und **Digitale Signatur einschließen** aktiviert

- 1. Klicken Sie in der Symbolleiste auf die Schaltfläche **Signaturen prüfen**. Das Fenster **Manuelle Verifizierung** wird angezeigt. In diesem Fenster können Sie die für den Export ausgewählten Geräte sehen.
- 2. Klicken Sie auf **Verifizieren**, um den Verifizierungsvorgang zu starten. Das System prüft die Echtheit der Aufzeichnungssignatur und der Exportsignatur.

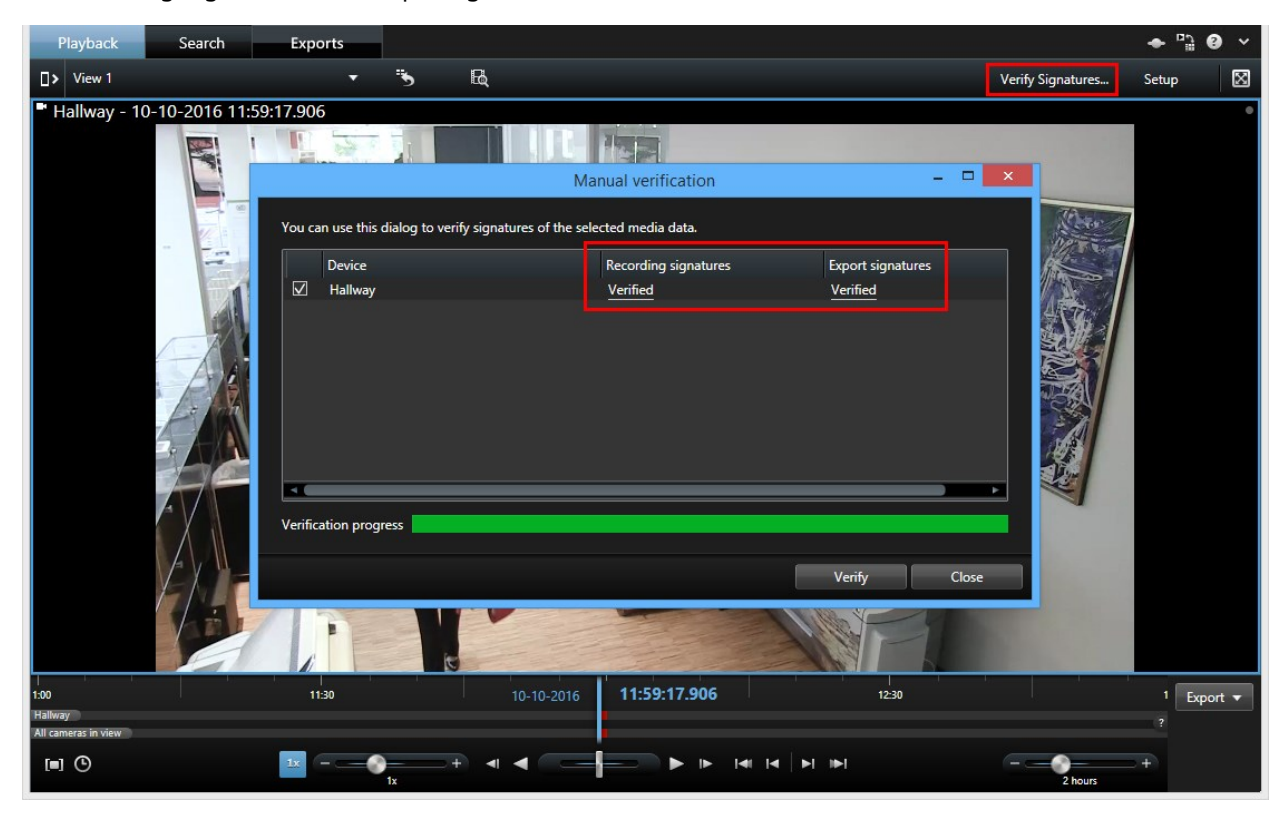

- 3. So verifizieren Sie, ob Sie der Verifizierung der Aufzeichnungssignatur vertrauen können:
	- 1. Klicken Sie in der Spalte **Aufzeichnungssignaturen** auf den Link **Verifiziert**. Das Dialogfenster **Zertifikate** wird angezeigt.
	- 2. Vergleichen Sie den Wert von **public\_key** und **signature** mit den entsprechenden Werten in der Datei **PublicKey.xml** (**C:\Program Files\MOBOTIX\Management Server\Tools\CertificateIssuer**). Falls die Werte unterschiedlich sind, wurde die Aufzeichnung modifiziert.
- 4. So verifizieren Sie, ob Sie der Verifizierung der Exportsignatur vertrauen können:
	- 1. Klicken Sie in der Spalte **Exportsignaturen** auf den Link **Verifiziert**. Das Dialogfenster **Zertifikate** wird angezeigt.
	- 2. Vergleichen Sie die Wert von **public\_key** und **signature** mit den entsprechenden Werten in der Datei **Public Key Certificate.xml** (**<Exportzielordner>\<Exportname>\Client Files\Data\Mediadata\<Kameraname>\<Kameraname>\Export signatures**). Falls die Werte unterschiedlich sind, wurde das Exportmaterial modifiziert.

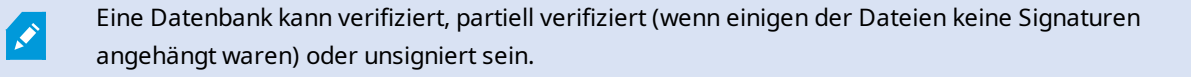

### **Sie können die Datenbank oder zuvor exportierte Beweise einsehen**

Mit dem Assistenten **Datenbank öffnen** können Sie eine Datenbank aus einem Archiv oder zuvor exportiertes Material öffnen und zu Ihrem Projekt hinzufügen. Der Assistent **Datenbank öffnen** repariert auch beschädigte Datenbanken automatisch.

Schritte<sup>.</sup>

- 1. Klicken Sie auf die Taste **Einrichtung** in der oberen rechten Ecke. Die Fensterbereiche links werden orange.
- 2. Erweitern Sie die Tafel **Übersicht**.
- 3. Klicken Sie auf . Der Assistent **Datenbank öffnen** wird angezeigt.

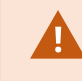

Versuchen Sie nicht, eine Live-Datenbank oder ein Live-Archiv zu öffnen, da dies Ihr System beschädigen kann.

4. Wählen Sie den Ordner mit den relevanten Dateien aus. Wenn Sie eine Datenbank auswählen, wird der Name des Gerätes neben dem Feld **Kamera**, **Mikrofon** bzw. **Lautsprecher** angezeigt.

> Wenn das System eine Kamera nicht identifizieren kann, z. B. wenn Sie archivierte Aufzeichnungen öffnen, lautet der Name **Unbekannt**, und alle drei Gerätetypen werden (auch wenn sie nicht existieren) als **Unbekannte** Geräte mit dem Namen der Datenbankdatei hinzugefügt. Wenn kein Gerät vorhanden ist, enthält das Feld den Eintrag **n.z.**.

- 5. Wenn die Datenbank, die Sie öffnen wollen, beschädigt ist, kann sie vom Assistenten repariert werden.
- 6. Nach Hinzufügen der Datenbank können Sie sehen, ob diese digitale Signaturen enthält oder nicht. Dann können sie die Authentizität der Aufnahmen überprüfen. Siehe [Digitale Signaturen \(Erklärung\) auf Seite 124](#page-123-0).

# **MOBOTIX Interconnect (Verwendung)**

## **Zeitleiste und MOBOTIX Interconnect (Erklärung)**

Falls die ausgewählte Kamera Teil einer MOBOTIX Interconnect-Konfiguration ist und es sich um ein untereinander verbundenes Gerät handelt, zeigt die Zeitachse für die ausgewählte Kamera die Abfragedaten an. Ausgeführte Abfragen werden als Aufzeichnungen angezeigt. Auf der Zeitachse können Sie anhand der Schattierung schnell erkennen, welche Zeiträume Aufzeichnungen enthalten und für welche Zeiträume Sie einen Abruf anfordern müssen (siehe [Abfragen von Daten von MOBOTIX Interconnect auf Seite 303](#page-302-0)).

- Dunkelgrau gibt an, dass es keine Aufzeichnungen für den gewählten Zeitraum gibt
- <sup>l</sup> Ein dunkles Schachbrettmuster gibt an, dass keine Aufzeichnungen angefordert wurden und es daher nicht

bekannt ist, ob Aufzeichnungen vorhanden sind

- Eine rote Schattierung gibt an, dass eine Aufzeichnung vorhanden ist
- Ein helles Schachbrettmuster gibt an, dass Daten zur Abfrage angefordert wurden

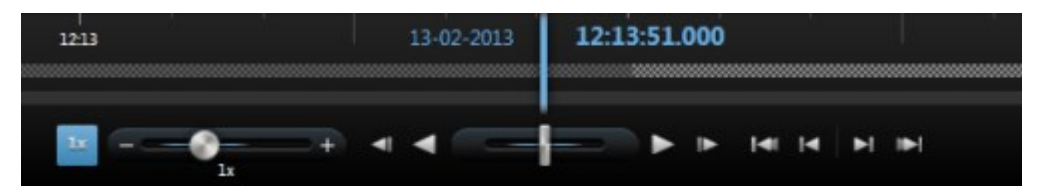

Die Zeitachse mit dem dunklen Schachbrettmuster, wo keine Aufzeichnungen angefordert wurden, und wo daher nicht bekannt ist, ob Aufzeichnungen vorliegen, und das hellere Schachbrettmuster, wo das Abrufen von Videoaufzeichnungen angefordert wurde.

### <span id="page-302-0"></span>**Abfragen von Daten von MOBOTIX Interconnect**

MOBOTIX Interconnect™ erlaubt Ihnen das Abrufen von Daten von einem oder mehreren Geräten, die zu unabhängigen VMS-Systemen gehören, die in Ihr aktuelles VMS-System integriert sind. Ein Beispiel sind die mobilen Installationen auf Schiffen oder Bussen, die mit zentralen Standorten verbunden sind.

#### **Voraussetzungen**

Ihr MOBOTIX HUB Desk Client ist Bestandteil einer MOBOTIX Interconnect-Konfiguration, und mindestens eine Ihrer Kameras unterstützt die lokale Aufzeichnung und Sie verfügen über die notwendigen Benutzerrechte.

Schritte:

- 1. Klicken Sie auf der Zeitachse, auf der Registerkarte **Wiedergabe** auf die Schaltfläche **Zeitauswahlmodus** , um die Start- und Endzeit der Sequenz auszuwählen, für die Sie Daten abrufen möchten.
- 2. Klicken Sie rechts neben der Symbolleiste auf **Abrufen**, um das **Abfrage**-Fenster zu öffnen.
- 3. Wählen Sie die entsprechende(n) Kamera(s) aus und klicken Sie dann auf **Abruf starten**.

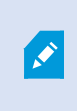

Den Fortschritt der von Ihnen abgerufenen Aufzeichnungen sehen Sie in dem Fenster **Status** (siehe [Statusfenster \(Erklärung\) auf Seite 325\)](#page-324-0), wenn Sie auf der Anwendungsleiste auf die Schaltfläche **Status** klicken.

4. Um einen ausgeführten Abfrageauftrag zu stoppen, klicken Sie entweder im Benachrichtigungsbereich oben im Arbeitsbereich oder im Fenster **Status** auf **Stopp** (neben dem Auftrag, der ausgeführt wird).

# **MOBOTIX HUB Access (Verwendung)**

Falls ein oder mehrere Zutrittskontrollsysteme in Ihr VMS<sup>1</sup>-System durch das Add-on MOBOTIX HUB Access integriert wurde, können Sie Türen überwachen, Türzustände kontrollieren, Zutrittskontrollereignisse untersuchen, Zutrittsanfragen beantworten und die Informationen von Karteninhabern verwalten.

<sup>1</sup>Abkürzung für "Video Management Software".

# **Zutrittskontrolle auf der Live-Registerkarte (Erklärung)**

Auf der Registerkarte **Live** werden Livebilder von den Kameras, die mit den Zutrittskontrollquellen verknüpft sind, zusammen mit einer Ereignisliste auf der rechten Seite des Videos angezeigt.

Wenn Sie auf eines der Ereignisse in der Liste klicken, wird das Live-Videobild automatisch angehalten und zur unabhängigen Wiedergabe des Ereignisses umgeschaltet. Um zur Anzeige von Live-Video zurückzukehren, klicken Sie entweder erneut auf das Ereignis, oder auf das Symbol **Unabhängige Wiedergabe** in der Kamera-Symbolleiste (siehe [Aufgezeichnete Videos unabhängig von der Zeitlinie anschauen auf Seite 192](#page-191-0)).

Wenn das System und das Ereignis Informationen zum Karteninhaber<sup>1</sup> enthalten, können Sie in einem ausgewählten Ereignis auf das Suchsymbol neben dem Namen des Karteninhabers klicken, um zur Registerkarte **Zugangskontrolle** zu wechseln und sich alle mit dieser Person verknüpften Ereignisse anzeigen zu lassen.

# <span id="page-303-0"></span>**Überwachen von Türen mithilfe von Karten**

Falls Sie die Kartenfunktionalität zur Unterstützung Ihrer Überwachungs- und Zutrittskontrollaufgaben verwenden, können Sie einer Karte Zutrittskontrolleinheiten hinzufügen:

- 1. Erweitern Sie auf der Registerkarte **Live** im Einrichtungsmodus den Bereich **Systemübersicht**.
- 2. Wählen Sie die Option **Karte** aus der Liste aus, und ziehen Sie sie auf ein Ansichtselement.
- 3. Suchen Sie die Kartendatei, und klicken Sie auf **OK**.
- 4. Klicken Sie in der angezeigten Karten-Toolbox auf **Zugriffskontrolle hinzufügen**.
- 5. Ziehen Sie in der angezeigten Liste die entsprechende Zutrittskontrolleinheit (z. B. eine Tür) auf die Karte. Ein Türsymbol wird auf der Karte angezeigt.
- 6. Klicken Sie auf **Einrichten**, um zur Live-Ansicht zu wechseln.
- 7. Wenn eine Person Zutritt anfordert, wird die Tür entriegelt. Dies geschieht, weil jemand über einen Befehlknopf auf der Zutrittsanforderungs-Benachrichtigung oder sogar auf der Karte selbst die Berechtigung erteilt hat. Nach Erteilung der Zutrittsberechtigung leuchtet das Türensymbol grün auf und wird als offene Tür angezeigt.
- 8. Wenn die Tür wieder automatisch oder manuell verriegelt wird, wird das Türsymbol rot und als geschlossene Tür dargestellt.
- 9. Sie können mit der rechten Maustaste auf das Türsymbol klicken, um z. B. Befehle auszulösen.

Da der Status der Zutrittskontrolleinheiten stets sichtbar ist, stellt eine auf diese Weise genutzte Karte eine schnelle Möglichkeit dar, um eine grafische Übersicht über den jeweiligen Status der Zutrittskontrolleinheiten für ein von Ihnen überwachtes Gebiet oder Gebäude zu erhalten.

<sup>1</sup>Eine Person, die eine Karte besitzt, die von einem Zutrittskontrollsystem erkannt werden kann und den Zutritt zu einem oder mehreren Bereichen, Gebäuden oder ähnlichen Einrichtungen gibt. Siehe auch Zutrittskontrolle.

# **Untersuchen von Zutrittskontrollereignissen**

#### **Suchen nach und Filtern von Zutrittskontrollereignissen**

Es gibt verschiedene Möglichkeiten, eine Ereignisliste so zu filtern, dass sie die Daten anzeigt, die für Sie von Interesse sind.

- 1. Wählen Sie auf der Registerkarte **Zugriffskontrolle** die Liste der **Ereignisse** aus.
- 2. Klicken Sie auf einen der Filter oberhalb der Liste und geben Sie die Filterkriterien an.
- 3. Alternativ können Sie mit der rechten Maustaste auf eine bestimmte Zeit oder Quelle bzw. ein bestimmtes Ereignis oder einen bestimmten Karteninhaber<sup>1</sup> in der Liste klicken und nach diesem Wert filtern.

Wenn Sie einen Filter anwenden, ändern sich dementsprechend sofort die Liste.

#### **Sie können nach folgendem filtern:**

S

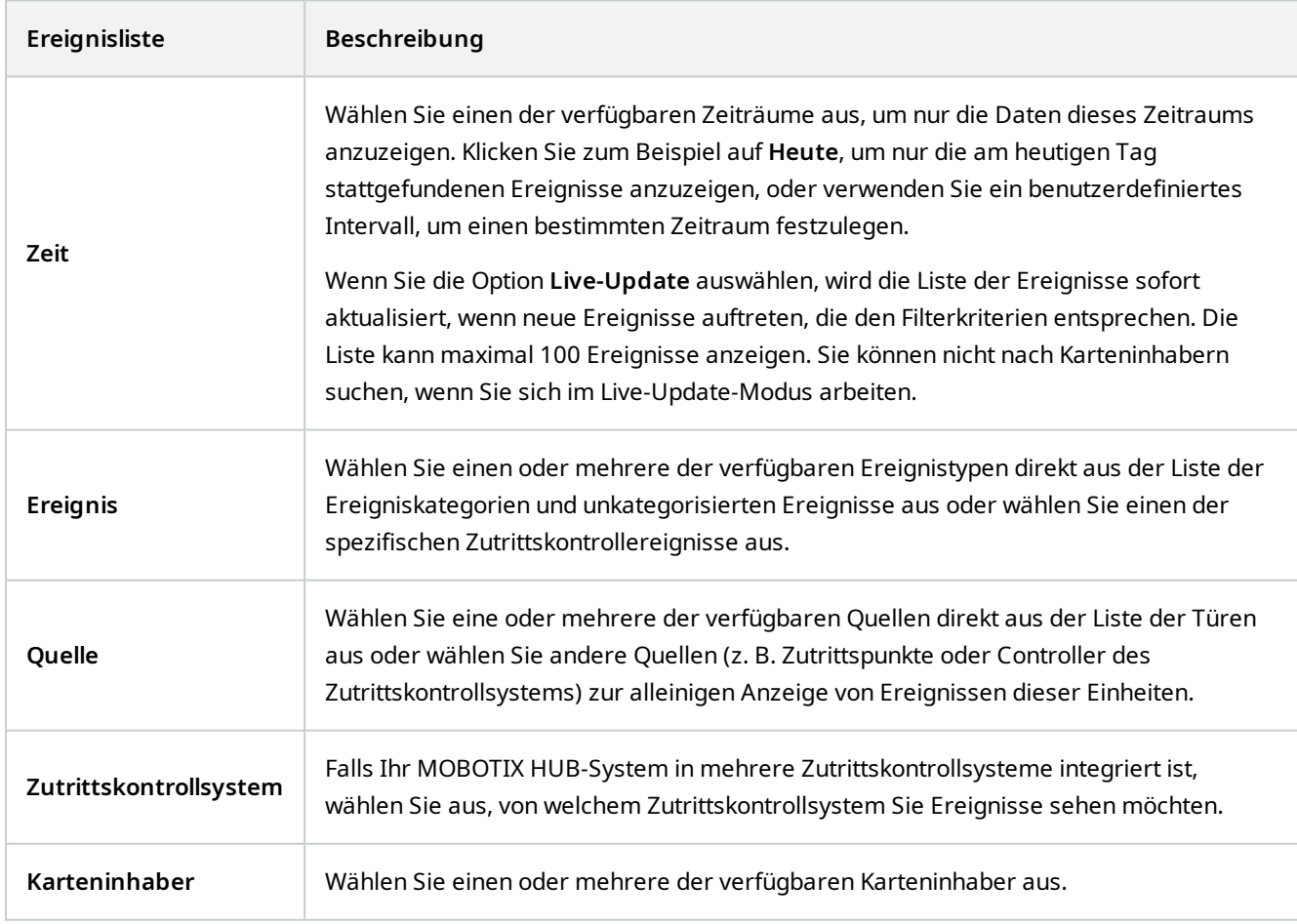

<sup>1</sup>Eine Person, die eine Karte besitzt, die von einem Zutrittskontrollsystem erkannt werden kann und den Zutritt zu einem oder mehreren Bereichen, Gebäuden oder ähnlichen Einrichtungen gibt. Siehe auch Zutrittskontrolle.

#### **Ereignisliste (Erläuterung)**

Wenn Sie auf der Registerkarte **Zugriffskontrolle** ein Ereignis auswählen, können Sie in der Vorschau rechts die dazugehörige Videosequenz für das jeweilige Ereignis sehen. Die Kamera-Titelleiste der Vorschau zeigt die Kamera an, die mit der Einheit, die das Ereignis ausgelöst hat, verknüpft ist.

- <sup>l</sup> Falls mehrere Kameras mit einer Tür verbunden sind, werden diese alle in der Vorschau angezeigt.
- Standardoptionen zur Wiedergabe finden Sie in der Symbolleiste
- Zugehörige Karteninhaber-Informationen werden unterhalb der Videovorschau zusammen mit den Details über das ausgewählte Ereignis angezeigt
- blicken Sie auf **Die klippen bew. Aufgezeichnete Videos in einem beweglichen Fenster anzusehen bzw.** wiederzugeben

#### **Exportieren eines Zutrittsberichts**

Auf der Registerkarte **Zugriffskontrolle** können Sie einen Bericht mit der Ereignisliste erstellen und ihn als PDF-Datei exportieren, wenn Sie sich nicht im Live-Update-Modus befinden.

1. Filtern oder suchen Sie nach Ereignissen, die Sie in den Bericht einschließen wollen.

Wenn die Ereigniszahl sehr hoch ist, wird empfohlen, die Suche zu verfeinern, um so die Anzahl der Suchergebnisse zu verringern.

- 2. Klicken Sie auf die Schaltfläche **Zutrittsbericht**.
- 3. Füllen Sie die Felder aus. Der Bericht enthält:
	- Den Namen des Berichts
	- Das Ziel des Berichts
	- Eine Liste der angewendeten Filter
	- Ein Kommentarfeld
	- Eine Option zum Einschließen von Schnappschüssen
- 4. Klicken Sie auf **OK**, und warten Sie, bis der Bericht fertig ist.
- 5. Klicken Sie in der oberen rechten Ecke auf **Details** und dann im angezeigten Dialogfeld auf **Öffnen**.

Der Bericht wird im PDF-Format geöffnet.

### **Umschalten zum oder vom Live-Update-Modus der Ereignisliste**

Anstatt Live-Videos von Zutrittskontrollereignissen auf der Registerkarte **Live** anzusehen, arbeiten Sie im Live-Update-Modus auf der Registerkarte **Zutrittskontrolle**. Die Liste der Ereignisse wird sofort aktualisiert, sobald neue Ereignisse eintreten, die das Filterkriterium erfüllen.

- 1. Wählen Sie auf der Registerkarte **Zugriffskontrolle** die Liste der **Ereignisse** aus.
- 2. Wählen Sie in der Dropdown-Liste des Filters, in der Sie normalerweise einen Zeitraum auswählen, die Option **Live-Update** aus.

Neben dem Suchfeld können Sie sehen, dass sich der Modus geändert hat, und die Liste wird sofort geändert, wenn ein Ereignis eintritt, dass den Filterkriterien entspricht.

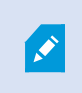

Wenn Sie im Live-Update-Modus arbeiten, können Sie weder nach Karteninhabern suchen noch einen Zutrittsbericht erstellen.

3. Um den Live-Update-Modus wieder zu verlassen, filtern Sie nach einem neuen Zeitraum.

#### **Überwachen und Steuern von Türstatus**

Die Liste **Türen** listet die Türen, Zutrittspunkte und andere Zutrittskontrolleinheiten von jedem Zutrittskontrollsystem und deren Status auf. Dies ist beispielsweise nützlich, wenn Sie den Status einer bestimmten Tür wissen müssen.

Es gibt verschiedene Möglichkeiten, eine Türliste so zu filtern, dass sie die Daten anzeigt, die für Sie von Interesse sind.

- 1. Wählen Sie auf der Registerkarte **Zugriffskontrolle** die Liste der **Türen** aus.
- 2. Klicken Sie auf einen der Filter oberhalb der Liste und geben Sie die Filterkriterien an.
- 3. Sie können die Filter kombinieren oder Ihre Kriterien in das Suchfeld eingeben, um nach Türen zu suchen.
- 4. Alternativ können Sie mit der rechten Maustaste auf eine Tür oder einen Status in der Liste klicken und nach diesem Wert filtern.

Wenn Sie einen Filter anwenden, ändern sich dementsprechend sofort die Liste.

#### **Wonach kann man filtern?**

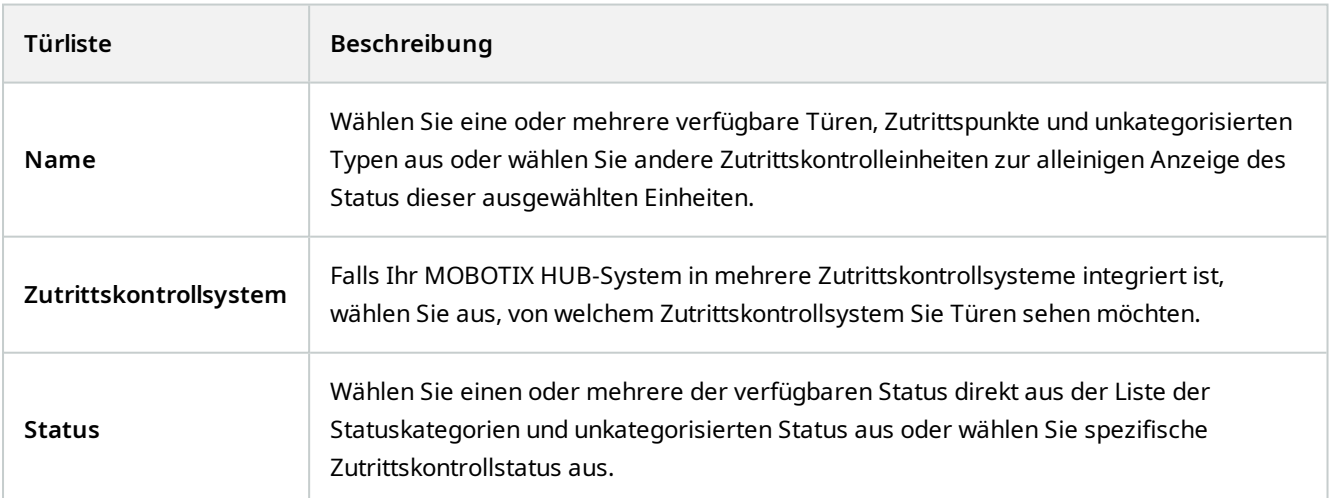

Eine weitere Methode zur Überwachung des Zustandes dieser Tür für Ihren Überwachungsbereich besteht darin, Türen zu einer Karte hinzuzufügen (siehe [Überwachen von Türen mithilfe von Karten auf Seite 304](#page-303-0)).

#### **Türenliste (Erläuterung)**

Wenn Sie auf der Registerkarte **Zutrittskontrolle** auf der Liste der **Türen** eine Tür auswählen, wird auf der rechten Seite des Bildschirms das Live-Video der zugehörigen Kamera zusammen mit Detailinformationen gezeigt.

- Falls mehrere Kameras mit einer Tür verbunden sind, werden diese alle in der Vorschau angezeigt.
- Standardoptionen zur unabhängigen Wiedergabe finden Sie in der Symbolleiste
- <sup>l</sup> Aktionsschaltflächen ermöglichen Ihnen, bestimmte Befehle in Bezug auf eine Tür auszuführen, wie z. B. das Sperren/Entsperren der Tür. Welche Befehle verfügbar sind, hängt jedoch von Ihrer Systemkonfiguration ab
- <sup>l</sup> Informationen bezüglich der ausgewählten Tür werden unterhalb der Livebildervorschau angezeigt
- . Klicken Sie auf **Paul um Livebilder bzw. aufgezeichnete Videos in einem beweglichen Fenster anzusehen bzw.** wiederzugeben

#### **Untersuchung von Karteninhabern**

Die Liste **Karteninhaber** listet die Karteninhaber in jedem Zutrittskontrollsystem und die zugehörigen Details auf. Dies ist beispielsweise nützlich, wenn Sie detaillierte Informationen zu einer bestimmten Person brauchen.

Es gibt verschiedene Möglichkeiten, eine Karteninhaberliste so zu filtern, dass sie die Daten anzeigt, die für Sie von Interesse sind.

- 1. Wählen Sie auf der Registerkarte **Zugriffskontrolle** die Liste der **Karteninhaber** aus.
- 2. Klicken Sie auf den Filter oben in der Liste, um das Zutrittskontrollsystem festzulegen, dessen Karteninhaber Sie untersuchen wollen. Sie können nur mit jeweils einem Zutrittskontrollsystem arbeiten.
- 3. Sie können die Filter kombinieren oder Ihre Kriterien in das Suchfeld eingeben, um nach Karteninhabern zu suchen.
- 4. Alternativ können Sie mit der rechten Maustaste auf einen Karteninhaber oder einen Typ in der Liste klicken und nach diesem Wert filtern.

Wenn Sie einen Filter anwenden, ändern sich dementsprechend sofort die Liste.

#### **Wonach kann man filtern?**

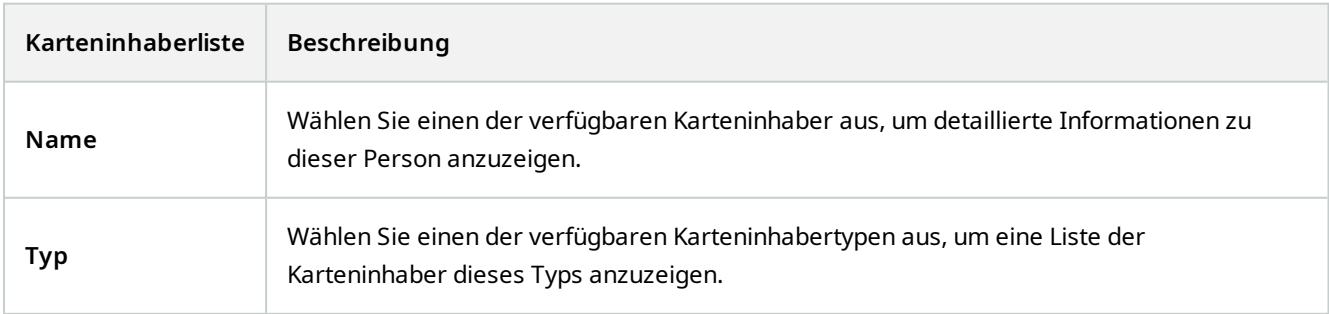

Nach Auswahl eines Karteninhabers werden die detaillierten Informationen zu dieser Person auf der rechten Bildschirmseite angezeigt. Je nach Ihrem System kann dabei der Datensatz zum Karteninhaber im Zugangskontrollsystem mithilfe eines Bildes oder eines Links verwaltet werden (siehe [Verwalten von Karteninhaber-](#page-126-0)[Informationen auf Seite 127](#page-126-0)).

# **Benachrichtigungen zur Zutrittsanforderung (Erklärung)**

Laut Ihrem Unternehmen dürfen Türen möglicherweise nur von Sicherheitspersonal geöffnet werden, wenn Personen Ihr Gebäude betreten wollen. In solchen Fällen können Sie z. B. Zutrittsanforderungs-Benachrichtigungen erhalten, falls eine Person einen oder mehrere Bereiche betreten will. Alle Bedingungen, die zum Auslösen einer Zutrittsanforderungs-Benachrichtigung führen, müssen im Videoverwaltungssystem festgelegt werden. Die Benachrichtigung zeigt mit der Zutrittsanforderung verknüpfte Livebilder an, sodass Sie die Person, die Zutritt fordert, sehen können. Der Name der zu öffnenden Tür wird als Überschrift angezeigt, z. B. **Zutrittsanforderung - Vordertür**. Auch der Zustand der Tür (z. B. geöffnet, geschlossen oder gewaltsam geöffnet) wird angezeigt. Falls mehrere Kameras mit einer Tür verbunden sind, werden diese alle untereinander angezeigt.

Zutrittsanforderungs-Benachrichtigungen gelten nur temporär. Sobald Sie eine Zutrittsanforderungs-Benachrichtigung geschlossen haben, ist die Benachrichtigung nicht länger in Ihrem System vorhanden. Wenn Sie MOBOTIX HUB Desk Client während der Anzeige einer Zutrittsanforderungs-Benachrichtigung schließen, wird die Benachrichtigung bei einem Neustart nicht wiederhergestellt.

# **Benachrichtigungen über Anfragen zur Zutrittsverwaltung (Erläuterung)**

Vorausgesetzt, dass MOBOTIX HUB Desk Client ausgeführt wird, werden Zutrittsanforderungs-Benachrichtigungen selbst dann auf Ihrem Bildschirm eingeblendet, wenn Sie in anderen Anwendungen arbeiten.

Klicken Sie auf **FR**, wenn Sie die Livebilder in einem beweglichen Fenster anzeigen möchten.

Zutrittsanforderungen werden übereinander im Fenster für Zutrittsanforderungs-Benachrichtigungen gestapelt, sodass Sie alle eingehenden Zutrittsanforderungs-Benachrichtigungen vom selben Benachrichtigungsfenster aus verwalten können. Sie können eine Benachrichtigung auf die andere Seite des Bildschirms oder sogar auf einen anderen Bildschirm (wenn eine Verbindung besteht) ziehen.

Darüber hinaus können Sie bei Bedarf das Fenster für Zutrittsanforderungsbenachrichtigungen minimieren, um die Funktionalität im Hintergrund weiter auszuführen. Das MOBOTIX HUB Desk Client-Symbol in der Taskleiste blinkt, wenn Sie neue Benachrichtigungen haben.

### **Antworten auf Zutrittsanforderungen**

Vorausgesetzt, Ihr VMS<sup>1</sup>-System unterstützt bidirektionales Audio und es sind an der entsprechenden Kamera ein Lautsprecher und Mikrofon montiert, die die Zutrittsanforderungs-Benachrichtigung anzeigt, können Sie über die Zutrittsanforderungs-Benachrichtigungen mit der Person, die Einlass begehrt, sprechen bzw. ihr zuhören:

<sup>1</sup>Abkürzung für "Video Management Software".

1. Um zu hören, was die Einlass begehrende Person sagt, klicken Sie auf die Schaltfläche .

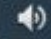

- 2. Klicken Sie auf die Schaltfläche und halten Sie sie gedrückt, um mit der Einlass begehrenden Person zu sprechen und ihr Anweisungen bezüglich der weiteren Vorgehensweise oder der Verhaltensweise in dem Bereich zu geben.
- 3. Verwenden Sie für weitere Maßnahmen die Befehlsschaltflächen rechts von den Mikrofon- und Lautsprecherschaltflächen. Die typischste Aktion ist das Entsperren einer Tür für eine Person, die Einlass begehrt. Eine Aktion könnte jedoch auch sein, die Lampen in der Nähe des entsprechenden Einlasses einzuschalten.

Karteninhaber-Informationen stehen u. U. zur Verfügung, wenn Ihr Zutrittskontroll-<sup>1</sup>system dem System solche Informationen MOBOTIX HUB zur Verfügung stellt. Beispiele für Informationen von Karteninhabern: ID-Nummer, Name, Abteilung, Telefonnummer, und Hierarchieebene des Karteninhabers. Je nach Ihrer Systemkonfiguration können Sie ggf. Angaben zum Karteninhaber verwalten (siehe [Verwalten von Karteninhaber-Informationen auf Seite 127](#page-126-0)).

# **XProtect LPR (Verwendung)**

## **LPR auf der Registerkarte Live (Erläuterung)**

In der Registerkarte **Live** können Sie Live-Videos von den Kameras ansehen, die für die Nummernschilderkennung konfiguriert wurden. Sie können gleichzeitig Videos von mehreren Kameras zur Nummernschilderkennung (LPR) in einer Ansicht anzeigen. Auf der rechten Seite des Ansichtselementes werden die LPR-Ereignisse angezeigt, wenn eine Übereinstimmung vorliegt. Im Setup-Modus können Sie die Einstellungen ändern, mit denen Sie festlegen, wie die Liste der Nummernschildnummern angezeigt wird.

Wenn Sie auf ein Nummernschild in der Liste der LPR-Ereignisse klicken, wird die Live-Videowiedergabe automatisch angehalten und das System wechselt zur unabhängigen Wiedergabe. Um zur Anzeige des Live-Videobilds zurückzukehren, klicken Sie entweder erneut auf das Nummernschild oder auf das Symbol **Unabhängige Wiedergabe** in der Kamera-Symbolleiste.

## **LPR auf der Registerkarte Suche (Erklärung)**

Auf der Registerkarte **Suche** können Sie mit Fahrzeugen verknüpfte Videoaufzeichnungen suchen.

<sup>1</sup>Ein Sicherheitssystem, das das den Zugang von Personen, Fahrzeugen usw. in ein Gebäude oder einen Bereich kontrolliert.

# **Registerkarte Nummernschilderkennung (LPR) (Erklärung)**

Auf der Registerkarte **Nummernschilderkennung (LPR)** können Sie LPR<sup>1</sup>-Vorfälle von allen Ihren LPR Kameras untersuchen und die verknüpften Videoaufzeichnungen und Nummernschilderkennungsdaten einsehen. Halten Sie Übereinstimmungslisten auf dem neuesten Stand und fertigen Sie Berichte an.

Die Registerkarte enthält auch eine LPR-Vorfallliste und eine LPR Kameravorschau. In der Vorschau können Sie das mit den LPR-Vorfalldetails verbundene Video anzeigen. Unterhalb der Vorschau werden Informationen zum Nummernschild und die Details von der Übereinstimmungsliste sowie der Nummernschild-Stil angezeigt, mit dem es verknüpft ist.

Sie können die Vorfallliste nach Zeitraum, Ländermodul, LPR Kamera, Übereinstimmungsliste oder Nummernschild-Stil filtern. Suchen Sie mithilfe des Feldes **Kennzeichen suchen** nach einem bestimmten Kennzeichen. Standardmäßig zeigt diese Liste die LPR-Ergebnisse aus der letzten Stunde an. Siehe auch [LPF-Ereignisliste \(Erklärung\) auf Seite 311](#page-310-0).

Sie können einen Bericht festlegen und mit den relevanten Ereignissen im PDF-Format exportieren.

<span id="page-310-0"></span>Sie können vorhandene Übereinstimmungslisten über die Funktion **Übereinstimmungsliste** aktualisieren.

# **LPF-Ereignisliste (Erklärung)**

Die LPR-<sup>2</sup>Ereignisliste zeigt alle LPR-Ereignisse an. Standardmäßig zeigt die Liste die LPR-Vorfälle aus der letzten Stunde, wobei der neueste Eintrag am Anfang der Liste steht. Ihr Systemadministrator kann dies jedoch ändern.

Wenn Sie ein LPR-Ereignis aus der Liste auswählen, wird auf der rechten Seite eine Vorschau mit der zugehörigen Videosequenz für das Ereignis angezeigt. In der Titelleiste der Vorschau wird der Name der LPR-Kamera angezeigt, von der aus das LPR-Ereignis ausgelöst wurde. Außerdem sehen Sie:

- Das Kennzeichen
- Ländermodul
- Den Zeitpunkt des Vorfälles
- Die Übereinstimmungsliste, die das Vorfall ausgelöst hat
- Den Nummernschild-Stil (siehe [Nummernschild-Stile auf Seite 311](#page-310-1))

Sie können ändern, wie Ereignisse in der LPR-Ereignisliste angezeigt werden. Sie haben die Möglichkeit, die Spalten zu sortieren und an andere Positionen zu ziehen. Die Suche können Sie mit Hilfe der Filter am Anfang der Liste nach LPR-Vorfällen filtern, oder verwenden Sie für die Suche das Feld **Kennzeichen suchen**.

Die LPR-Ereignisliste zeigt nur LPR-Ereignisse an, die zum Zeitpunkt der Suche oder Filterung vorhanden waren. Wenn Sie die aktuellsten LPR-Ereignisse anzeigen wollen, klicken Sie auf die Schaltfläche **Aktualisieren**.

#### <span id="page-310-1"></span>**Nummernschild-Stile**

 $\mathscr{I}$ 

Ein Nummernschild-Stil ist eine Reihe von Merkmalen eines Nummernschilds, einschließlich:

<sup>1</sup>Kurzform für "Nummernschilderkennung".

<sup>&</sup>lt;sup>2</sup>Kurzform für "Nummernschilderkennung".

- <sup>l</sup> Größe und Form des Nummernschilds
- **.** Textformat und Schriftart
- <sup>l</sup> Farben

S

• Fahrzeugtyp, für den das Nummernschild verwendet wird

Ihr Systemadministrator kann Nummernschild-Stile gruppieren und dieser Gruppe einen eigenen Namen geben.

Sie können nur diejenigen Nummernschild-Stile zu den Übereinstimmungslisten hinzufügen, die von Ihrem Systemadministrator gruppiert und benannt wurden.

## **LPR-Ereignisse filtern (Erklärung)**

Es gibt verschiedene Möglichkeiten zum Filtern der LPR-Ereignisliste, um nur die interessierenden LPR-Ereignisse anzuzeigen. Sie können am Anfang der Liste auf einen der Filter klicken, um nur die mit diesem Filter verknüpfte LPR-Ereignisse anzuzeigen. Wenn Sie einen Filter anwenden, ändern sich dementsprechend sofort die Liste.

- <sup>l</sup> **Zeitraum**: Wählen Sie einen der verfügbaren Zeiträume aus, um die LPR-Ereignisse in diesem konkreten Zeitraum zu sehen
- <sup>l</sup> **Ländermodul**: Löschen oder wählen Sie Ländermodule aus, um nur LPR-Ereignisse anzuzeigen, die mit einem Nummernschild aus einem bestimmten Land, Staat oder einer Region verknüpft sind
- <sup>l</sup> **LPR-Kamera**: Wählen Sie eine oder mehrere der verfügbaren LPR-Kameras aus, um nur die LPR-Ereignisse dieser Kameras anzuzeigen
- <sup>l</sup> **Übereinstimmungsliste**: Wählen Sie eine oder mehrere der Nummernschildlisten aus, um nur LPR-Ereignisse anzuzeigen, die anhand dieser Listen erzeugt wurden
- <sup>l</sup> **Nummernschild-Stil**: Wählen Sie einen oder mehrere Nummernschild-Stile aus, um nur LPR-Vorfälle zu sehen, die mit diesen Nummernschild-Stilen verbunden sind

Sie können die Filter miteinander kombinieren (z. B. für ein bestimmtes Ländermodul an einem bestimmten Datum).

Sie können mithilfe des Feldes **Kennzeichen suchen** auch nach einem bestimmten Nummernschild suchen. Geben Sie eine Zeichenkombination ein, um Ergebnisse mit dieser Zeichenkombination anzuzeigen. Wenn Sie beispielsweise die Zeichenfolge **XY 12** eingeben, erhalten Sie Nummernschilder, die sowohl die Buchstaben XY als auch die Zahl 12 enthalten. Wenn Sie **XY12** eingeben, erhalten Sie nur Nummernschilder, die XY12 enthalten.

## **Übereinstimmungslisten bearbeiten**

Sie können Nummernschilder zu Übereinstimmungslisten hinzufügen oder sie davon löschen.

- 1. Klicken Sie oben rechts im Fenster der Registerkarte **LPR** auf die Option **Übereinstimmungslisten**, um das Dialogfeld **Übereinstimmungslisten** zu öffnen.
- 2. Wählen Sie unter **Übereinstimmungsliste auswählen** die zu bearbeitende Liste aus.

3. Klicken Sie auf **Hinzufügen**, um ein Kennzeichen oder einen Nummernschild-Stil hinzuzufügen. Geben Sie die relevanten Informationen ein und klicken Sie dann auf **OK**.

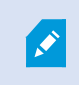

Sie können nur diejenigen Nummernschild-Stile zu den Übereinstimmungslisten hinzufügen, die von Ihrem Systemadministrator gruppiert und benannt wurden.

- 4. Zum Bearbeiten eines vorhandenen Kennzeichens können Sie mithilfe der Suchfunktion nach dem entsprechenden Nummernschild suchen.
- 5. Doppelklicken Sie zum Bearbeiten auf eine einzelne Zeile oder wählen Sie mehrere Zeilen aus und klicken Sie dann auf **Bearbeiten**.
- 6. Geben Sie im Dialogfeld die entsprechenden Informationen ein und klicken Sie dann auf **OK**. Wenn die Übereinstimmungsliste mehrere Spalten enthält, können Sie die Informationen in allen Feldern bearbeiten.
- 7. Um ein Kennzeichen zu entfernen, können Sie die Suchfunktion verwenden, um das entsprechende Nummernschild zu finden.
- 8. Wählen Sie bei Bedarf mehrere Zeilen aus und klicken Sie dann auf **Löschen**.
- 9. Klicken Sie auf **Schließen**.

Alternativ können Sie zu einer Übereinstimmungsliste ein Nummernschild hinzufügen, indem Sie mit der rechten Maustaste auf ein nicht aufgeführtes LPR-Vorfall klicken und die Option **Auf die Liste setzen** auswählen. Sie können auch ein Nummernschild entfernen, indem Sie das entsprechende LPR-Vorfall auswählen und rechts unterhalb der Vorschau auf das Symbol **Von der Liste streichen** klicken.

## **Übereinstimmungslisten importieren oder exportieren**

Sie können eine Datei mit einer Liste von Nummernschildern importieren, die Sie in einer Übereinstimmungsliste nutzen wollen. Ihnen stehen folgende Importoptionen zur Verfügung:

- Fügen Sie Nummernschilder zu einer bestehenden Liste hinzu
- Ersetzen Sie eine bestehende Liste

Dies ist dann sinnvoll, wenn die Listen beispielsweise an einem zentralen Ort verwaltet werden. Dann können alle lokalen Installation durch die Verteilung einer Datei aktuell gehalten werden.

Desgleichen können Sie die vollständige Liste der Nummernschilder aus einer Übereinstimmungsliste an einen externen Speicherort exportieren.

Ì

- 1. So importieren Sie eine Übereinstimmungsliste:
	- 1. Klicken Sie oben rechts im Fenster der Registerkarte **LPR** auf die Option **Übereinstimmungslisten**, um das Dialogfeld **Übereinstimmungslisten** zu öffnen.
	- 2. Wählen Sie die entsprechende Liste aus.
	- 3. Klicken Sie zum Importieren einer Datei auf **Importieren**.
	- 4. Legen Sie im Dialogfeld den Speicherort der Importdatei und den Importtyp fest. Klicken Sie auf **Weiter**.
	- 5. Warten Sie auf die Bestätigung und klicken Sie dann auf **Schließen**.
- 2. So exportieren Sie eine Übereinstimmungsliste:
	- 1. Klicken Sie auf **Exportieren**.
	- 2. Legen Sie im Dialogfeld den Speicherort der Exportdatei fest. Klicken Sie dann auf **Weiter**.
	- 3. Klicken Sie auf **Schließen**.
	- 4. Sie können die exportierte Datei z. B. in Microsoft Excel öffnen und bearbeiten.

Folgende Formate werden unterstützt .txt oder .csv.

### **Exportieren von LPR-Ereignissen als Bericht**

Sie können einen Bericht mit LPR-<sup>1</sup>Ereignissen als PDF-Datei exportieren.

1. Filtern und suchen Sie auf der Registerkarte **LPR** nach den Ereignissen, die Sie in den Bericht einschließen wollen.

Wenn die Zahl der gefundenen Ereignisse sehr hoch ist, wird empfohlen, die Suche zu verfeinern, um so die Anzahl der Suchergebnisse zu verringern.

- 2. Klicken Sie auf die Schaltfläche **LPR-Bericht**.
- 3. Legen Sie die folgenden Werte fest und klicken Sie auf **OK**:
	- Den Namen des Berichts
	- Das Ziel des Berichts
	- Ein Kommentarfeld
	- Eine Option zum Einschließen von Schnappschüssen

Oben rechts im MOBOTIX HUB Desk Client-Fenster wird ein Fortschrittsbalken angezeigt.

4. Klicken Sie auf **Details**, um den Bericht anzuzeigen.

1Kurzform für "Nummernschilderkennung".

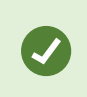

Wenn Sie das Papierformat oder die Schriftart ändern möchten, öffnen Sie das Fenster **Einstellungen**, wählen Sie **Erweitert** aus und ändern Sie dann die Einstellung **Format des PDF-Berichts** oder **Schriftart des PDF-Berichts**.

### LPR auf der Registerkarte "Alarm-Manager"

Auf der Registerkarte **Alarm-Manager** können Sie Alarme bezüglich der Nummernschilderkennung (LPR) ansehen und untersuchen. Es sind jedoch einige Anpassungen erforderlich, bevor Sie die Informationen anzeigen können:

- <sup>l</sup> [LPR-spezifische Elemente müssen aktiviert sein auf Seite 129](#page-128-0)
- Die Alarmsliste muss sich im Ereignismodus befinden (siehe [Anzeigen von LPR-Erkennungen auf Seite 315](#page-314-0))

Lesen Sie sich generell die Abschnitte zur Alarmverwaltung durch, um mehr über die MOBOTIX HUB Desk Client-Funktionalität zu erfahren.

### <span id="page-314-0"></span>**Anzeigen von LPR-Erkennungen**

Sie können LPR-Erkennungen in der Alarmliste anzeigen. Wenn Sie Ereignisse als Datenquelle auswählen, werden alle Erkennungen angezeigt. Wenn Sie Alarme als Datenquelle auswählen, werden nur die mit einem Alarm verknüpften Erkennungen angezeigt.

#### **Voraussetzungen**

Um das Feld **Typ** verwenden zu können, auf das sich die folgenden Schritte beziehen, muss das Feld von Ihrem Systemadministrator in MOBOTIX HUB Management Client aktiviert werden.

- 1. Gehen Sie zur Registerkarte **Alarm-Manager**.
- 2. Klicken Sie auf die Taste **Einrichtung**, um in den Setup-Modus zu wechseln.
- 3. So zeigen Sie mit einem Alarm verknüpfte Erkennungen an:
	- 1. Wählen Sie in der Liste **Datenquelle** die Option **Alarm** aus.
	- 2. Klicken Sie erneut auf **Einrichtung**, um den Setup-Modus zu verlassen. Ihre Änderungen werden gespeichert. Die erkannten Nummernschilder werden in der Alarmliste angezeigt.
	- 3. Zur Anzeige eingehender LPR-Alarme geben Sie **LPR** in das Feld **Typ** ein.

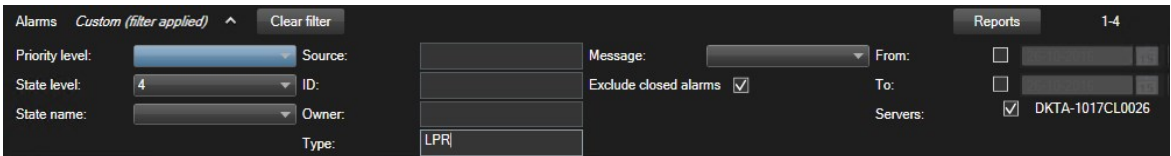

 $\overline{\mathscr{S}}$ 

- 4. So zeigen Sie alle Erkennungen an:
	- 1. Wählen Sie in der Liste **Datenquelle** die Option **Ereignis** aus.
	- 2. Klicken Sie erneut auf **Einrichtung**, um den Setup-Modus zu verlassen. Ihre Änderungen werden gespeichert. Die erkannten Nummernschilder werden in der Alarmliste angezeigt.
	- 3. Zur Anzeige aller eingehender LPR-Ereignisse geben Sie **LPR** in das Feld **Typ** ein.

Die Alarmliste zeigt die gefilterten Ergebnisse erst an, wenn Sie das von Ihnen geänderte Feld verlassen.

# **XProtect Transact (Verwendung)**

Wenn in Ihrem System XProtect Transact<sup>1</sup> konfiguriert wurde, so können Sie Live-Transaktionen beobachten, Transaktionen auf verschiedene Weise untersuchen und Transaktionen ausdrucken.

### **XProtect Transact (Übersicht)**

Dieses Thema gibt einen Überblick darüber, was Sie mit XProtect Transact<sup>2</sup> in MOBOTIX HUB Desk Client in tun können. Die Funktionen werden dabei gemäß den Registerkarten beschrieben.

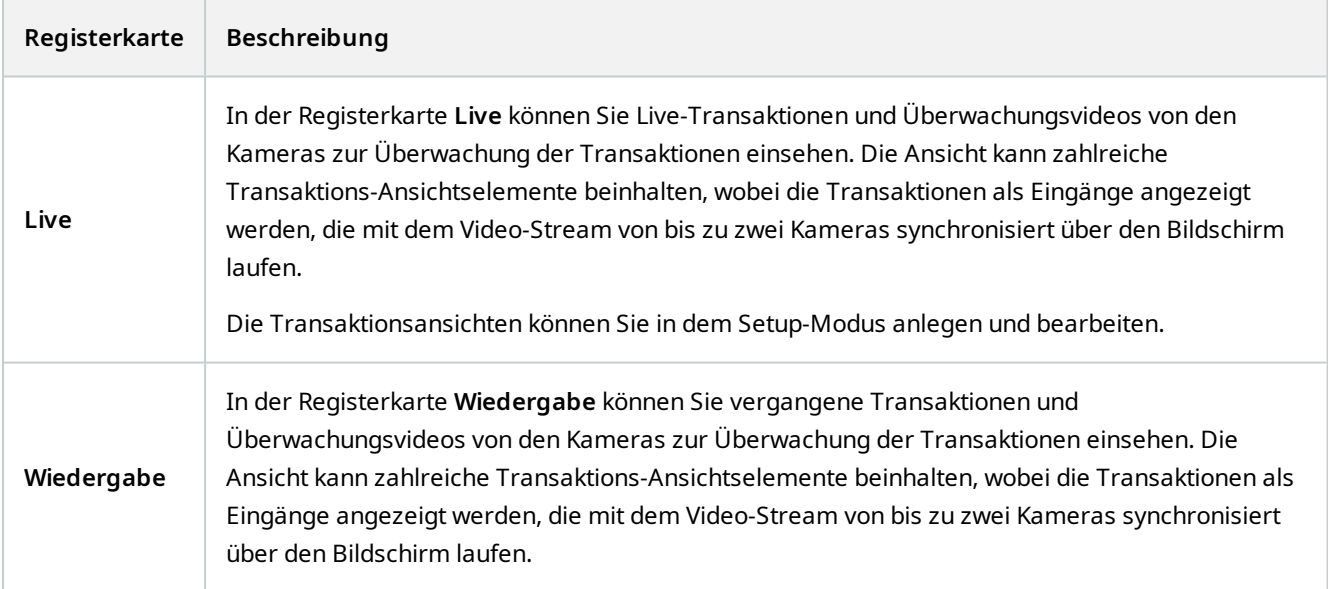

<sup>1</sup>Als Erweiterung für Überwachungssysteme verfügbares Produkt. Mit XProtect Transact können Sie Videos mit zeitlich verknüpften Point-of-Sale-(PoS)- und Geldautomaten-Transaktionsdaten kombinieren.

<sup>2</sup>Als Erweiterung für Überwachungssysteme verfügbares Produkt. Mit XProtect Transact können Sie Videos mit zeitlich verknüpften Point-of-Sale-(PoS)- und Geldautomaten-Transaktionsdaten kombinieren.

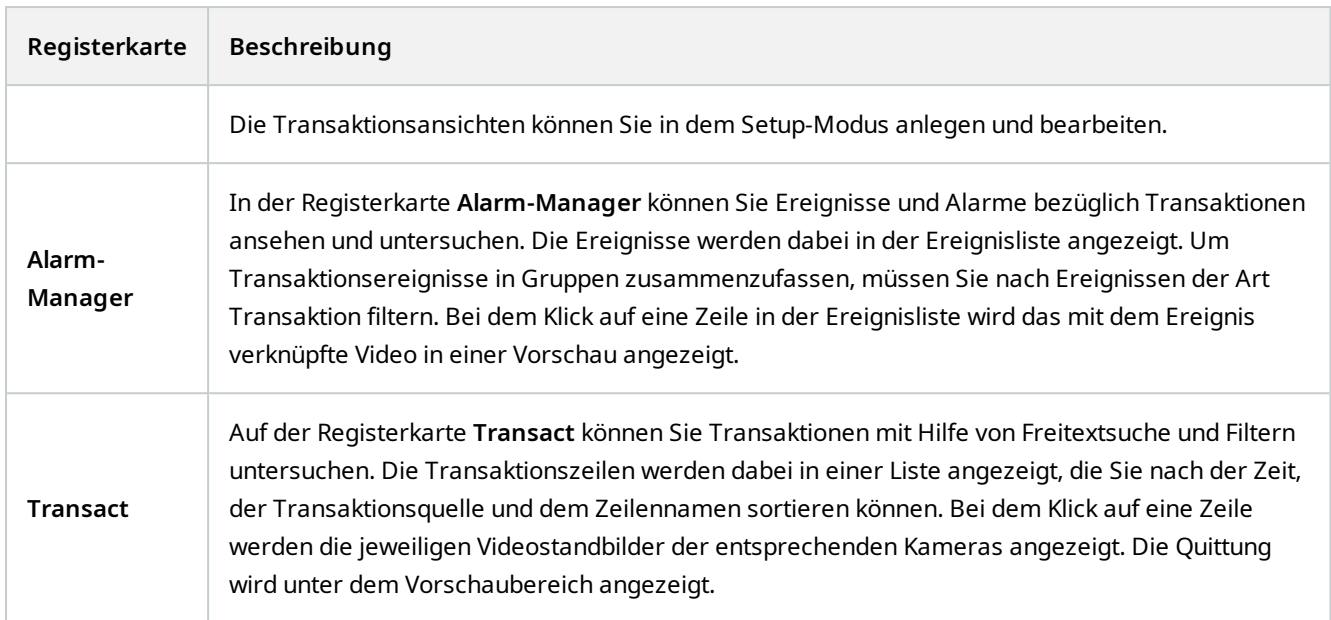

# **Live-Transaktionen beobachten**

In Kombination mit der Live-Videoüberwachung können Sie Transaktionen in Echtzeit von den Kameras überwachen, welche die Transaktionen aufzeichnen. So können Sie beispielsweise einen Blick auf die Registrierkasse, auf den Verkäufer sowie auf die laufenden Transaktionen werfen.

#### **Voraussetzungen**

Sie haben eine Ansicht zur Anzeige von Transaktionen eingerichtet. Weitere Informationen finden Sie unter [Ansichten](#page-131-0) [für Transaktionen einrichten auf Seite 132](#page-131-0).

- 1. Erweitern Sie den Ansichtsbereich **Ansichten** in der Registerkarte **Live**.
- 2. Wählen Sie eine für Transaktionen eingerichtete Ansicht aus. Eingänge rollen über den Bildschirm, wenn laufende Transaktionen vorhanden sind, und das Live-Video der verknüpften Kameras wird angezeigt.

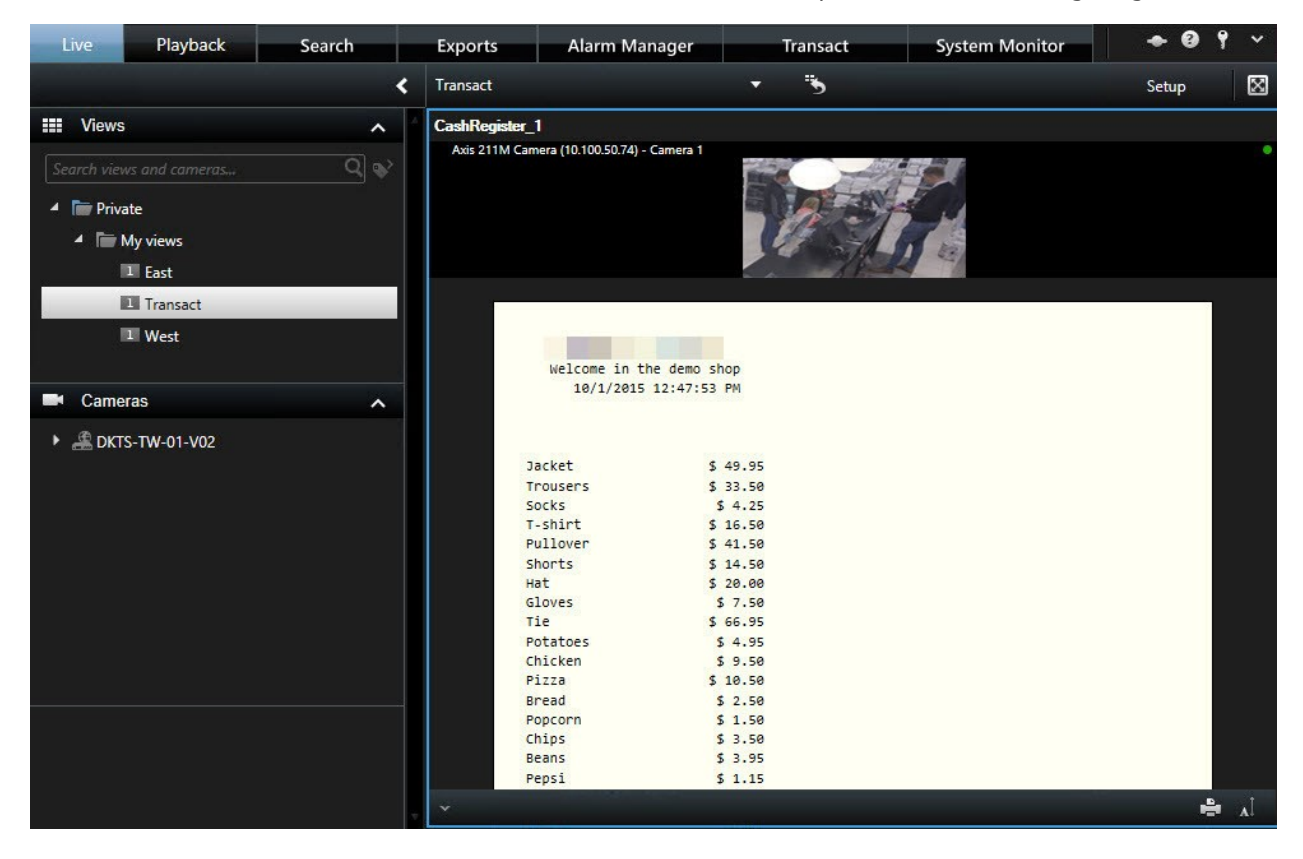

Sollte das Transaktionsansichtselement schmaler sein als die Quittung, so können Sie mit Hilfe einer horizontalen Bildlaufleiste den jeweils versteckten Bereich der Quittung ansehen. Beim Versuch, die Bildlaufleiste aufzurufen, wird die Werkzeugleiste für Ansichtselemente angezeigt, die die Bildlaufleiste verdeckt. Halten Sie zum Aufrufen der Bildlaufleiste **Strg** gedrückt, während Sie den Zeiger in den Bereich des Ansichtselements bewegen.

Wählen Sie  $\overline{\text{Al}}$  aus, um die Größe des Zeichensatzes für die Quittungen zu ändern.

### <span id="page-317-0"></span>**Untersuchen von Transaktionen**

#### **Untersuchen von Transaktionen in einer Ansicht**

Die einfachste Methode zur Untersuchung von Transaktionen besteht darin, die Transaktionen in einer Ansicht zu betrachten, in der die Quittungen synchron zu den Videoaufzeichnungen über den Bildschirm laufen.

#### **Voraussetzungen**

**AN** 

Sie haben eine Ansicht zur Anzeige von Transaktionen eingerichtet. Weitere Informationen finden Sie unter [Ansichten](#page-131-0) [für Transaktionen einrichten auf Seite 132](#page-131-0).

Schritte:

- 1. Klicken Sie auf die Registerkarte **Wiedergabe**.
- 2. Wählen Sie im Fensterbereich **Ansichten** die Transaktionenansicht aus. Je nach Konfiguration der Ansicht können auch mehrere Eingänge zusammen mit den mit der Transaktionsquelle verknüpften Kameras angezeigt werden.

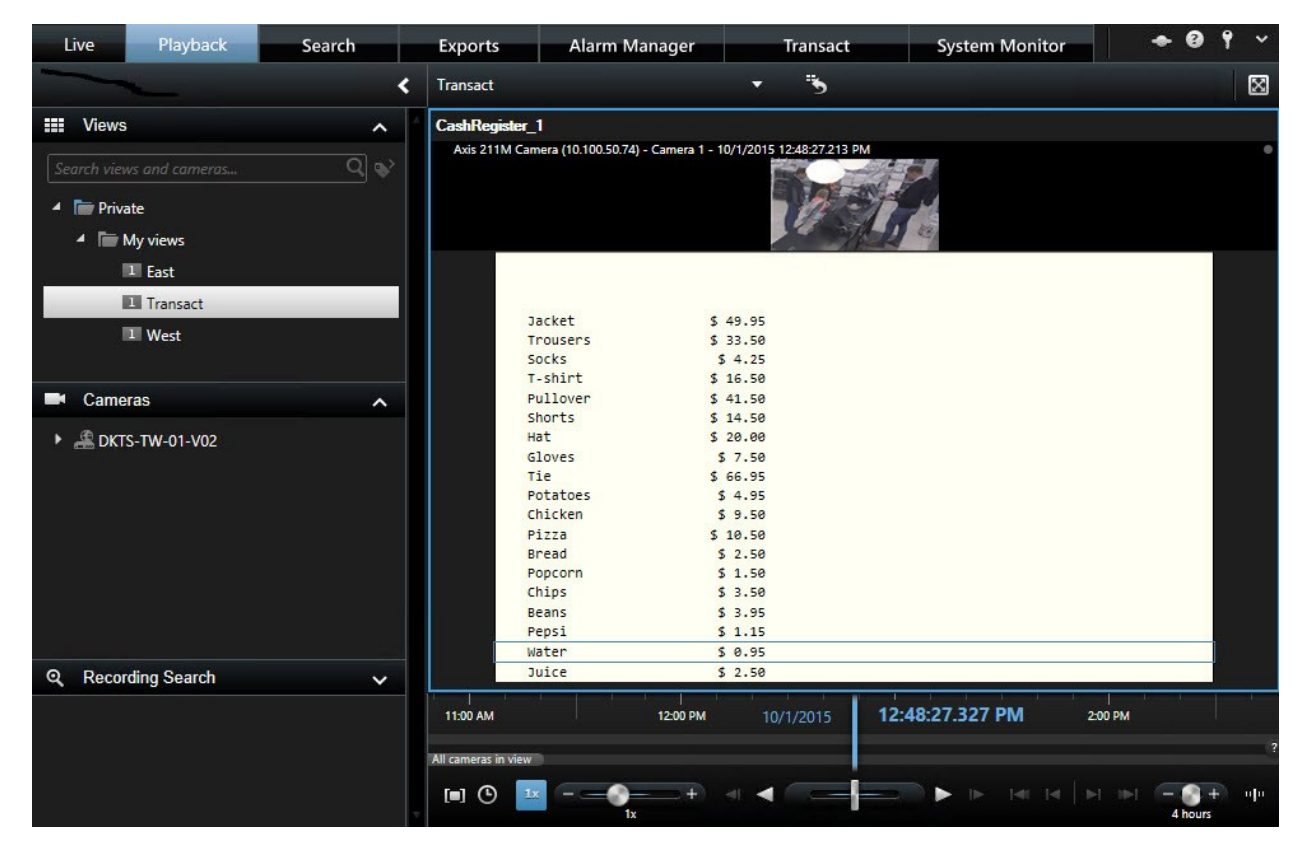

- 3. Zum Durchsuchen von Videosequenzen im Rückwärtsmodus ziehen Sie die Zeitleiste nach rechts.
- 4. Zum Durchsuchen von Videosequenzen im Vorwärtsmodus ziehen Sie die Zeitleiste nach links.
- 5. Verwenden Sie die Schaltflächen oder zur Wiedergabe des Videos Rückwärts- oder Vorwärts-Modus.

Sollte das Transaktionsansichtselement schmaler sein als die Quittung, so können Sie mit Hilfe einer horizontalen Bildlaufleiste den jeweils versteckten Bereich der Quittung ansehen. Beim Versuch, die Bildlaufleiste aufzurufen, wird die Werkzeugleiste für Ansichtselemente angezeigt, die die Bildlaufleiste verdeckt. Halten Sie zum Aufrufen der Bildlaufleiste **Strg** gedrückt, während Sie den Zeiger in den Bereich des Ansichtselements bewegen.

P

Wählen Sie aus, um die Größe des Zeichensatzes für die Quittungen zu ändern.

#### **Untersuchen von Transaktionen mithilfe von Suchen und Filtern**

Sie können Transaktionen und die dazugehörigen Videoaufzeichnungen mit Hilfe von Filtern und Suchwörtern untersuchen. Durch die Filter können Sie Ihren Suchbereich verkleinern und so beispielsweise nach Transaktionen aus den letzten sieben Tagen oder von einem bestimmten Kassenregister suchen. Suchwörter helfen Ihnen, bestimmte Daten der Transaktionen zu erkennen: Zum Beispiel nach dem Namen des Verkäufers oder nach unberechtigten Rabatten.

- 1. Klicken Sie auf die Registerkarte **Transact**.
- 2. Wählen Sie in der Dropdown-Liste **Heute** ein Zeitintervall aus.
- 3. In Dropdown-Liste **Quelle** wählen Sie dann die Transaktionsquellen aus, die Sie untersuchen möchten. Deaktivierte Quellen sind mit "()" gekennzeichnet, zum Beispiel "(CashRegister)".

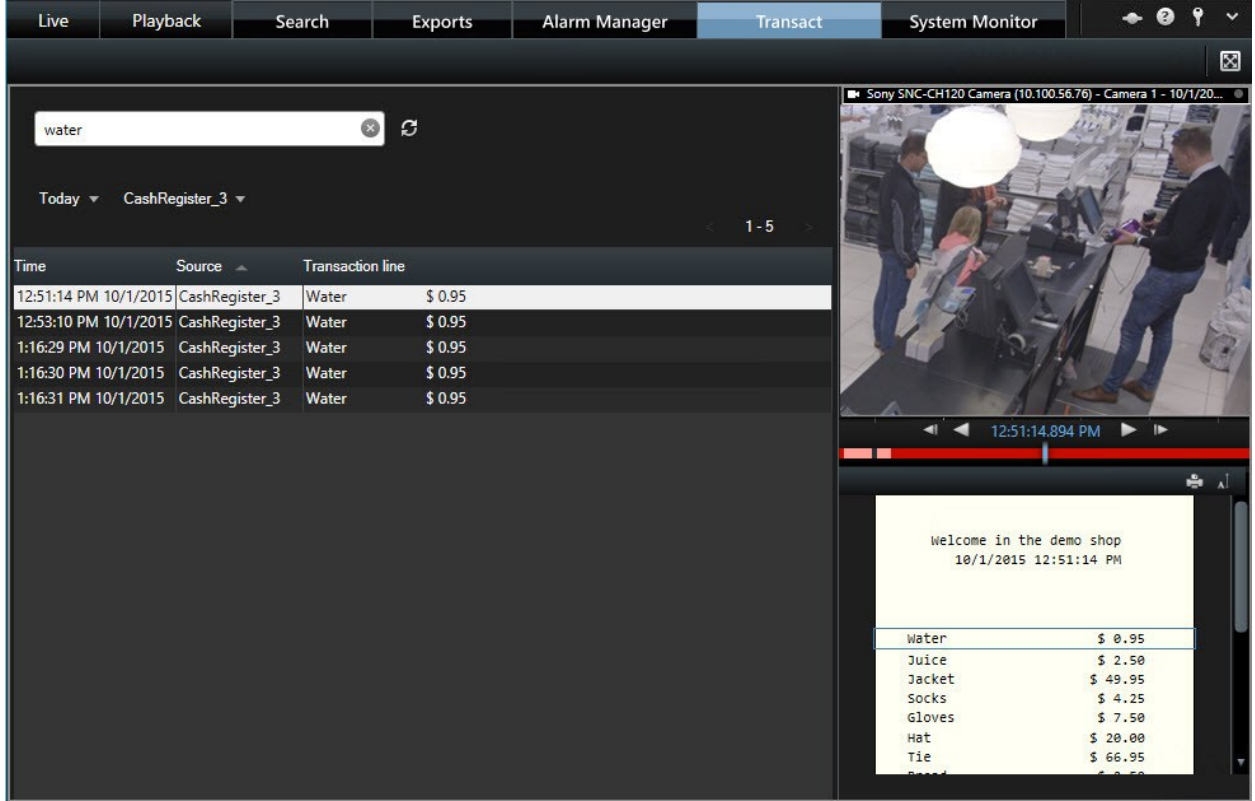

- 4. Geben Sie Ihre Suchbegriffe ein. Die Suchergebnisse werden als Transaktionszeilen unter den Filtern sowie im Eingang angezeigt. Der Suchbegriff wird dabei hervorgehoben.
- 5. Zur Aktualisierung der Liste klicken Sie auf  $\boldsymbol{\mathcal{G}}$ .
- 6. Klicken Sie auf eine Transaktionszeile, um das dazugehörige Videostandbild anzuzeigen. Verwenden Sie die

Schaltflächen **oder Deutster um das Video im Rückwärts- oder Vorwärts-Modus zu starten.** 

فجر

Standardmäßig werden Transaktionsdaten 30 Tage lang gespeichert; je nach Ihrer Konfiguration können Daten jedoch auch bis zu 1000 Tage lang gespeichert werden.

#### **Untersuchen von Transaktionen von einer deaktivierten Quelle**

Selbst wenn eine Transaktionsquelle von Ihrem Systemadministrator deaktiviert wurde, können Sie weiterhin frühere Transaktionen von der Quelle in Verbindung mit den zugehörigen Videoaufzeichnungen ansehen.

- 1. Klicken Sie auf die Registerkarte **Transact**.
- 2. Wählen Sie in der Dropdown-Liste **Alle Quellen** eine deaktivierte Transaktionsquelle aus. Klammern weisen darauf hin, dass die Quelle deaktiviert ist, wie z. B. "(CashRegister\_1)".

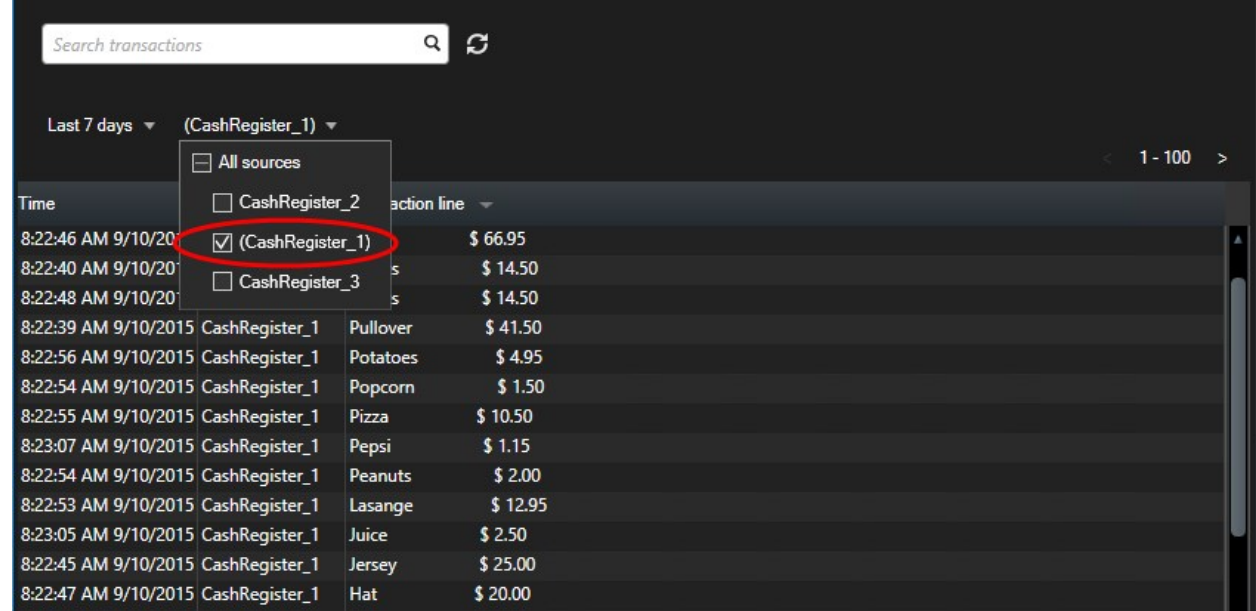

- 3. Wählen Sie ein Zeitintervall, z. B. **Letzte 7 Tage**, aus oder legen Sie ein benutzerdefiniertes Intervall fest.
- 4. Klicken Sie auf  $\Omega$ , um die Transaktionszeilen für das festgelegte Zeitintervall anzuzeigen.
- 5. Wählen Sie eine Transaktionszeile aus, um das zugehörige Videostandbild von diesem exakten Zeitpunkt anzusehen.
- 6. Verwenden Sie die Schaltflächen **zum der Zur Wiedergabe des Videos im Rückwärts- oder Vorwärtsmodus.**

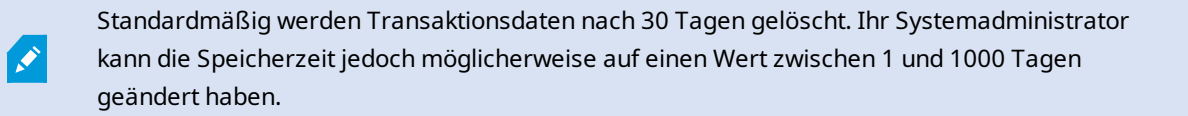

#### **Untersuchen von Transaktionsereignissen**

Sie können Transaktionsereignisse untersuchen, indem Sie beispielsweise Transaktionen identifizieren, bei denen ein bestimmtes Produkt gekauft wurde. Die Untersuchung einer Transaktion umfasst die Anzeige von Details über das Ereignis in der Alarm-Liste und den dazugehörigen Videoaufzeichnungen.

#### **Voraussetzungen**

Zum Filtern nach Transaktionsereignissen muss das Feld **Typ** zu MOBOTIX HUB Desk Client hinzugefügt werden. Dieser Vorgang kann ausschließlich von Ihrem Systemadministrator durchgeführt werden.

Schritte<sup>.</sup>

- 1. Klicken Sie auf die Registerkarte **Alarm-Manager**.
- 2. Klicken Sie in der oberen rechten Ecke auf **Setup**, um in den Setup-Modus zu gelangen.
- 3. Erweitern Sie den Fensterbereich **Eigenschaften**.
- 4. Wählen Sie in der Dropdown-Liste **Datenquelle** den Punkt **Ereignis** aus und klicken Sie erneut auf **Einrichtung**, um den Setup-Modus zu verlassen. Alle Ereignisse werden nun in einer Liste angezeigt. Dabei steht das jüngste Ereignis ganz oben.
- 5. Erweitern Sie zur Anzeige ausschließlich der Transaktionsereignissen den Abschnitt **Filter** und geben Sie **Transaktionsereignis** in das Feld **Typ** ein. Auf diese Weise wird automatisch der Filter angewandt, damit ausschließlich Transaktionsereignisse in der Liste angezeigt werden.

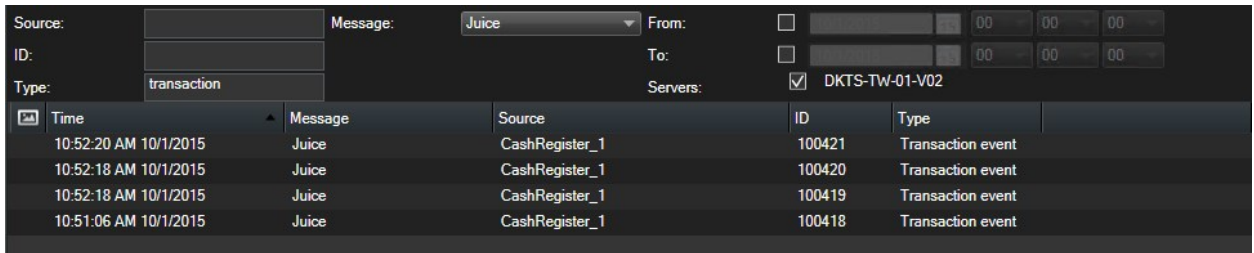

- 6. Falls Sie ein bestimmtes Ereignis ansehen möchten, das von Ihrem Systemadministrator festgelegt wurde, öffnen Sie die Liste **Meldungen** und wählen Sie das Ereignis aus.
- 7. Zur Anzeige der mit einem Ereignis verknüpften Videoaufzeichnungen klicken Sie in der Liste auf Ereignis. Die Videoaufzeichnung wird im Vorschaubereich abgespielt.

#### **Untersuchen von Transaktionsalarmen**

Sie können Alarme untersuchen, die von Transaktionsereignissen ausgelöst wurden. Diese Alarme werden in der Alarmliste angezeigt, wobei Sie die Details über den Alarm und die dazugehörigen Videoaufzeichnungen ansehen können.

#### **Voraussetzungen**

Zum Filtern nach Transaktionsereignissen muss das Feld **Typ** zu MOBOTIX HUB Desk Client hinzugefügt werden. Dieser Vorgang kann ausschließlich von Ihrem Systemadministrator durchgeführt werden.

- 1. Klicken Sie auf die Registerkarte **Alarm-Manager**.
- 2. Klicken Sie in der oberen rechten Ecke auf die Taste **Setup**, um in den Setup-Modus zu gelangen.
- 3. Erweitern Sie den Fensterbereich **Eigenschaften**.
- 4. Wählen Sie in der Liste **Datenquelle Alarm** aus und klicken Sie erneut auf **Einrichtung**, um den Setup-Modus zu verlassen. Die jüngsten Alarme werden ganz oben angezeigt.
- 5. Um ausschließlich Alarme anzuzeigen, die von Transaktionsereignissen ausgelöst wurden, erweitern Sie den Abschnitt **Filter** und geben Sie **Transaktionsereignis** in das Feld **Typ** ein. Der Filter wird dabei automatisch auf die Liste angewandt.
- 6. Falls Sie Alarme ansehen möchten, die von einem bestimmten Ereignis ausgelöst wurden, öffnen Sie die Liste **Meldungen** und wählen Sie das Ereignis aus.
- 7. Zur Anzeige der mit einem Alarm verknüpften Videoaufzeichnungen klicken Sie in der Liste auf Alarm. Die Videoaufzeichnung wird im Vorschaubereich abgespielt.

### **Drucken von Transaktionen**

Bei der Anzeige von Transaktionen im **Transact**-Arbeitsbereich können Sie eine Transaktion nach der anderen ausdrucken. Der Ausdruck enthält den Eingang und Standbilder von den jeweiligen Kameras zum Zeitpunkt der entsprechenden Transaktionszeile.

- 1. Klicken Sie auf die Registerkarte **Transact**.
- 2. Suchen Sie die Transaktion, die Sie ausdrucken wollen, wie in [Untersuchen von Transaktionen auf Seite 318](#page-317-0) beschrieben.

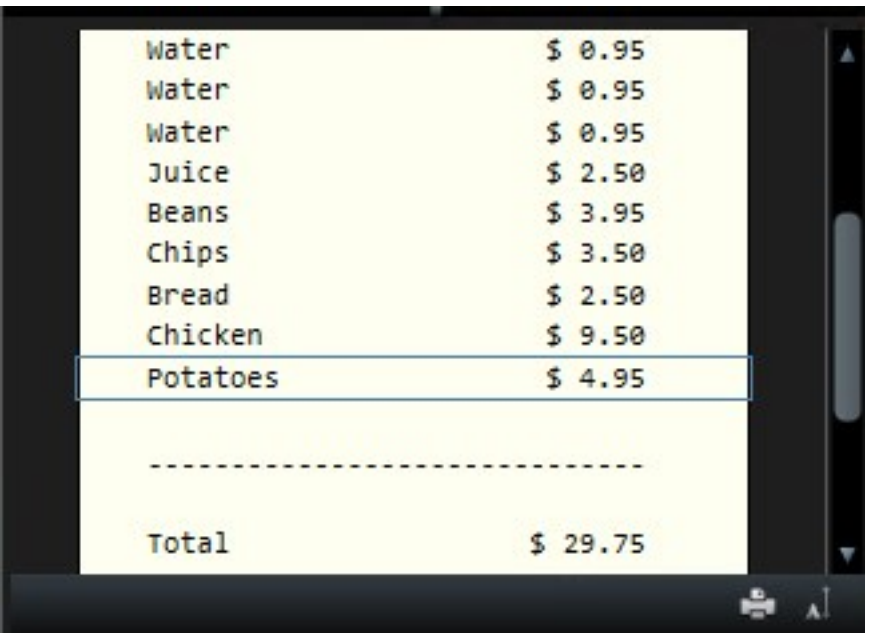

- 3. Klicken Sie auf **Drucken** unterhalb der Transaktion, um sie auszudrucken. Ein Windows-Dialogfeld erscheint.
- 4. Wählen Sie den benötigten Drucker aus und klicken Sie auf **OK**.
# **Wartung**

# **Den Status Ihrer Serververbindung überprüfen**

Im **Status**-Fenster können Sie den Status Ihrer Serververbindung überprüfen, z. B. um festzustellen, ob Sie ein älteres (HTTP) oder das neueste Sicherheitsmodell (HTTPS) verwenden. Wenn mehrere Standorte über MOBOTIX Federated Architecture verbunden sind, können Sie auch die verbundenen Standorte prüfen.

#### **Verbindungsstatus**

- HTTPS
- $. HTTP$
- Keine Verbindung

#### Schritte:

1. Klicken Sie auf der Anwendungssymbolleiste auf die Schaltfläche **Status**. Ein Fenster wird angezeigt.

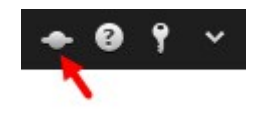

2. Überprüfen Sie auf der Registerkarte **Anmeldeinformationen** den Status Ihrer Verbindung.

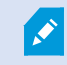

Siehe auch [Statusfenster \(Erklärung\) auf Seite 325](#page-324-0).

# <span id="page-324-0"></span>**Statusfenster (Erklärung)**

KlickenSiezumÖffnendesFensters**Status**aufdieSchaltfläche**Status**inderAnwendungssymbolleiste:

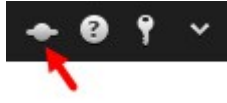

Im **Statusfenster** finden Sie Informationen über:

- <sup>l</sup> Der Status der MOBOTIX HUB VMS-Servers, mit denen Ihr MOBOTIX HUB Desk Client über MOBOTIX Federated Architecture verbunden ist. Siehe auch [Status Fenster - Anmeldeinformationen auf Seite 326](#page-325-0).
- <sup>l</sup> Die Aufträge zum Abrufen von Daten von untereinander verbundenen Hardware-Geräten bzw. -Kameras, die eine Speicherung in lokalen Speichern unterstützen. Siehe auch [Statusfenster - Tätigkeiten auf Seite 326.](#page-325-1)
- Die vorhandenen Beweissicherungen, auf die Sie zugreifen können. Siehe auch [Statusfenster Liste der](#page-326-0) [Beweismittelsicherung auf Seite 327.](#page-326-0)

 $\overline{\mathscr{S}}$ 

Wenn die Schaltfläche mit einem roten Kreis **angezeigt wird, sind ein oder mehrere Server** nicht verfügbar. Wenn Sie den Status angesehen haben, hört die Schaltfläche auf, rot zu blinken, selbst wenn der bzw. die Server weiterhin nicht verfügbar ist bzw. sind.

# <span id="page-325-0"></span>**Status Fenster - Anmeldeinformationen**

Hier können Sie den Status der MOBOTIX HUB VMS-Server sehen, mit denen Ihr MOBOTIX HUB Desk Client verbunden ist. Dieses Fenster ist nützlich, wenn Sie mit einem MOBOTIX HUB VMS-System verbunden sind, das so konfiguriert ist, dass es MOBOTIX Federated Architecture verwendet. MOBOTIX Federated Architecture ist eine Methode zum Verbinden aufeinander bezogener, jedoch physisch getrennter MOBOTIX HUB VMS-Systeme. Eine solche Einrichtung kann zum Beispiel für Ladenketten relevant sein.

Wenn Server verfügbar sind, werden sie grau dargestellt:

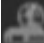

Wenn einzelne Server zum Zeitpunkt Ihrer Anmeldung nicht verfügbar sind, können Sie die zugehörigen Kameras oder Funktionen nicht verwenden. Nicht verfügbare Server sind rot dargestellt:

œ

Die Anzahl der Server, die Sie sehen, gibt die Anzahl der Server wieder, die zum Zeitpunkt Ihrer Anmeldung vom MOBOTIX HUB VMS-System abgerufen werden können. Insbesondere wenn Sie sich mit großen Hierarchien von Servern verbinden können ggf. nach Ihrer Anmeldung mehr Server verfügbar werden. Die Serverliste ist eine statische Darstellung des Serverstatus. Wenn ein Server nicht verfügbar ist, wird beim Klicken auf den Server ein Grund im Feld **Status** angezeigt. Um eine Verbindung zum Server aufzubauen, klicken Sie auf die Schaltfläche **Server laden**. Dann wird der Serverstatus für diesen Server aktualisiert. Wenn ein Server über längere Zeit nicht zur Verfügung steht, wenden Sie sich um Rat an Ihren Systemadministrator.

# <span id="page-325-1"></span>**Statusfenster - Tätigkeiten**

Wenn der MOBOTIX HUB Desk Client Teil eines MOBOTIX Interconnect™-Systems ist und Sie über ausreichend Rechte zur Abfrage von Daten von untereinander verbundenen Geräten oder Kameras verfügen, die eine Speicherung in lokalen Speichern unterstützen, können Sie die Aufträge ansehen, die für jede Datenabfrageanforderung für diese Geräte erstellt wurden.

Jede Kamera, für die eine Abfrage angefordert wurde, wird als separater Auftrag angezeigt. Sie können den Fortschritt der ausgeführten Aufträge ansehen und die Aufträge von hier stoppen. Zugehörige Audiodaten werden automatisch abgefragt, aber diese Aufträge werden nirgends angezeigt. Sobald eine Aufgabe abgeschlossen ist, wird die Zeitleiste für das Gerät automatisch aktualisiert.

Wenn Sie nur diejenigen Aufgaben sehen wollen, die Sie angefordert haben, wählen Sie den Filter **Nur meine Aufgaben anzeigen**.

# <span id="page-326-0"></span>**Statusfenster - Liste der Beweismittelsicherung**

Sie können die Liste der Beweismittelsicherungen sortieren, filtern und durchsuchen und sich zusätzliche Informationen dazu anzeigen lassen. Dabei können Sie lediglich Beweissicherungen von Geräten einsehen, auf die Sie zugreifen können. Weitere Informationen finden Sie unter [Beweissicherungen anzeigen auf Seite 210.](#page-209-0)

# **Fehlerbehandlung**

# **Installation (Fehlersuche)**

# **Fehlermeldungen und Warnungen**

### **Sie können unter diesem Betriebssystem MOBOTIX HUB Desk Client(64-Bit) nicht installieren. Das Betriebssystem wird nicht unterstützt.**

Sie haben versucht, eine Version von MOBOTIX HUB Desk Client zu installieren, die die derzeit auf Ihrem Computer installierte Betriebssystemversion von Windows nicht unterstützt. Um das Problem zu lösen, installieren Sie eine ältere Version von MOBOTIX HUB Desk Client, oder aktualisieren Sie Ihr Betriebssystem.

Angaben zu den Systemanforderungen finden Sie unter <https://www.mobotix.com/en/media/4821>.

# **Anmelden (Fehlerbehebung)**

# **Fehlermeldungen und Warnungen**

### **Ihre Benutzerberechtigungen gestatten eine Anmeldung zu diesem Zeitpunkt nicht. Die Benutzerberechtigungen können sogar je nach Tageszeit, Wochentag usw. variieren.**

Sie haben versucht, sich zu einem Zeitpunkt anzumelden, zu dem Ihre Benutzerrechte Ihnen dies nicht gestatten. Zur Lösung dieses Problems:

Warten Sie, bis Sie berechtigt sind, um sich anzumelden. Wenden Sie sich im Zweifelsfall an Ihren Systemadministrator, um zu fragen, über welche Benutzerberechtigungen Sie verfügen.

#### **Sie haben auf keinen Teil der Anwendung Zugriff. Wenden Sie sich bitte an den Systemadministrator.**

Sie haben derzeit auf keinen Teil des MOBOTIX HUB Desk Client Zugriffsrechte, und daher können Sie sich auch nicht anmelden. Zur Lösung dieses Problems:

Wenden Sie sich an Ihren Systemadministrator, der ggf. in der Lage ist, Ihre Zugangsberechtigungen zu ändern.

#### **Die Anwendung kann nicht gestartet werden, weil zwei (oder mehr) Kameras denselben Namen oder dieselbe ID verwenden...**

Diese Fehlermeldung erscheint nur in einem sehr seltenen Szenario, wenn eine gesicherte Konfiguration von einem MOBOTIX HUB VMS-System irrtümlich unverändert auf einem anderen MOBOTIX HUB VMS-System verwendet wird. Dies kann dazu führen, dass verschiedene Kameras sich um dieselbe Identität "streiten", und dies kann wiederum dazu führen, dass Ihr Zugriff auf das MOBOTIX HUB VMS-System blockiert wird. Wenn Sie eine solche Meldung erhalten, wenden Sie sich an Ihren Systemadministrator.

#### **Autorisierung fehlgeschlagen: Sie können sich nicht selbst autorisieren.**

Sie haben Ihre eigenen Zugriffsdaten in das Feld **Autorisiert von** eingetragen. Sie können sich nicht selbst autorisieren. Zur Lösung dieses Problems:

Sie müssen die Person kontaktieren, die über die entsprechenden Autorisierungsrechte verfügt. Dies könnte Ihr Supervisor oder Ihr Systemadministrator sein. Diese Person muss ihre Zugriffsdaten eingeben, um Ihre Anmeldung zu autorisieren.

#### **Autorisierung fehlgeschlagen: Sie sind nicht zur Autorisierung berechtigt.**

Sie haben versucht, einem Benutzer Berechtigungen zuzuweisen, sind hierzu aber nicht berechtigt. Zur Lösung dieses Problems:

Lassen Sie von Ihrem Systemadministrator überprüfen, ob Sie über die erforderlichen Rechte zur Autorisierung anderer haben, oder bitten Sie jemand anderes mit ausreichend Rechten, den Benutzer zu autorisieren.

### **Verbindung konnte nicht hergestellt werden. Überprüfen Sie die Server-Adresse.**

Unter der angegebenen Server-Adresse konnte keine Verbindung zum MOBOTIX HUB VMS-Server hergestellt werden. Zur Lösung dieses Problems:

Überprüfen Sie, ob Sie die richtige Server-Adresse eingegeben haben. Das Präfix *http://* oder *https://* und die Portnummer sind als Teil der Server-Adresse erforderlich (z.B. *https://123.123.123.123:80*, wo *:80* die Portnummer angibt). Wenden Sie sich im Zweifelsfall an Ihren Systemadministrator.

#### **Verbindung konnte nicht hergestellt werden. Überprüfen Sie den Benutzernamen und das Passwort.**

Mit dem angegebenen Benutzernamen bzw. Passwort war die Anmeldung nicht möglich. Zur Lösung dieses Problems:

Überprüfen Sie, ob Sie Ihren Benutzernamen richtig eingegeben haben, und geben Sie dann das Passwort erneut ein, um sicherzustellen, dass es keine Fehler enthält. Achten Sie bei Benutzernamen und Passwörtern auf Groß- und Kleinschreibung. Es kann zum Beispiel etwas anderes sein, ob man **Amanda** eingibt, oder **amanda**.

#### **Verbindung konnte nicht hergestellt werden. Maximale Anzahl von Clients ist schon verbunden.**

Die Höchstzahl Clients, die sich gleichzeitig mit dem Überwachungssystemserver verbinden können, ist erreicht. Zur Lösung dieses Problems:

Warten Sie eine Zeitlang, bevor Sie erneut versuchen, eine Verbindung herzustellen. Wenn der Zugriff auf das Überwachungssystem dringend ist, wenden Sie sich an Ihren Systemadministrator, der die Zahl der gleichzeitig verbundenen Clients ggf. erweitern kann.

### **Verbindung mit einem alten Sicherheitsmodell. Sie können keine Verbindung zur Webseite mit dem neuesten Sicherheitsmodell herstellen.**

Hierzu kommt es, wenn Sie versuchen, sich an einem Server anzumelden, auf dem kein Zertifikat installiert ist. Um das Problem zu beheben, wenden Sie sich an Ihren Systemadministrator, oder klicken Sie auf die Schaltfläche **Zulassen** um sich mit HTTP anzumelden, einem Netzwerkprotokoll, das ohne die Verwendung eines Zertifikates arbeitet.

#### **Sie sind für diese Aktion nicht mehr berechtigt**

Tritt auf, wenn Ihre zeitabhängigen Benutzerrechte es Ihnen nicht mehr ermöglichen, etwas zu tun, das Ihnen zuvor möglich war. Dies liegt daran, dass bei einer Verbindung mit Überwachungssystemen bestimmter Typen (siehe [Unterschiede zwischen den Überwachungssystemen auf Seite 28\)](#page-27-0) Ihre Benutzerberechtigungen je nach Tageszeit, Wochentag usw. variieren können. Daher können Sie die Aktion möglicherweise zu einem späteren Zeitpunkt wieder ausführen.

#### **Bedingt durch die Systemeinstellungen läuft Ihre MOBOTIX HUB Desk Client-Sitzung in den nächsten [...] ab**

Tritt auf, wenn die aktuelle MOBOTIX HUB Desk Client Sitzung fast beendet ist. Bei einer Verbindung mit Überwachungssystemen bestimmter Typen (siehe [Unterschiede zwischen den Überwachungssystemen auf Seite 28](#page-27-0)) können Ihre Benutzerberechtigungen für MOBOTIX HUB Desk Client von der Tageszeit, vom Wochentag usw. abhängen.

Wenn dies der Fall ist, sehen Sie diese Meldung in der Regel bereits einige Minuten oder Sekunden, bevor die Sitzung geschlossen wird. Die genaue Anzahl der Minuten bzw. Sekunden wird auf dem Überwachungssystem-Server festgelegt.

### **In letzter Zeit keine Benutzeraktivität erkannt. Ihre MOBOTIX HUB Desk Client-Sitzung läuft in den nächsten [...] ab.**

Tritt auf, wenn Sie MOBOTIX HUB Desk Client schon länger nicht mehr benutzt haben (die genaue Dauer ist auf dem Überwachungssystem-Server definiert). In einem solchen Fall wird die MOBOTIX HUB Desk Client Sitzung aus Sicherheitsgründen geschlossen.

Sie sehen diese Meldung in der Regel bereits einige Minuten oder Sekunden, bevor die Sitzung geschlossen wird. Die genaue Anzahl der Minuten/Sekunden ist auf dem Überwachungssystem-Server definiert.

# **Audio (Fehlersuche)**

#### **Ich kann von einer Kamera, an die ein Lautsprecher angeschlossen ist, keinen Ton hören**

Der Lautsprecher wurde möglicherweise stummgeschaltet, oder er wurde von Ihrem Systemadministrator deaktiviert. Um die Stummschaltung eines Lautsprechers aufzuheben, wählen Sie das Ansichtselement mit der Kamera aus und öffnen Sie den Bereich **Audio** auf der linken Seite. Deaktivieren Sie das Kontrollkästchen **Stummschalten**.

# **Export (Fehlersuche)**

### **Mindestens eine Datei in der Datenbank verwendet für die Verschlüsselung einen nicht unterstützten Algorithmus**

Wenn Sie diese Warnung sehen, verwendet Ihr aktuelles MOBOTIX HUB VMS-System AES-256 zur Verschlüsselung exportierter Videodaten, um den Sicherheitsstandard FIPS 140-2<sup>1</sup> zu erfüllen. Das System, das zur Erstellung des Exports verwendet wurde, verwendet jedoch einen anderen Verschlüsselungsstandard.

Ergreifen Sie bitte eine der folgenden Maßnahmen zur Lösung dieses Problems:

- <sup>l</sup> Exportieren Sie die Videodaten Ihrerseits erneut mithilfe einer erweiterten Version von MOBOTIX HUB Desk Client. Die Version muss der aktuell verwendeten Version entsprechen oder neuer sein
- Obwohl MOBOTIX empfiehlt, stets die aktuelle Version von MOBOTIX HUB Desk Client zu verwenden, können Sie den Export auch mit einer älteren Version von MOBOTIX HUB Desk Client im Offline-Modus öffnen
- <sup>l</sup> Öffnen Sie den Export auf einem Computer, auf dem der FIPS-Modus deaktiviert ist. Siehe auch [https://docs.microsoft.com/en-us/windows/security/threat-protection/fips-140-validation#using-windows-in-a](https://docs.microsoft.com/en-us/windows/security/threat-protection/fips-140-validation#using-windows-in-a-fips-140-2-approved-mode-of-operation)[fips-140-2-approved-mode-of-operation](https://docs.microsoft.com/en-us/windows/security/threat-protection/fips-140-validation#using-windows-in-a-fips-140-2-approved-mode-of-operation)

<sup>1</sup>Ein Standard der US-Regierung, der die kritischen Sicherheitsparameter festlegt, die die Zulieferer zur Verschlüsselung verwenden müssen, bevor sie Software oder Hardware an US-Behörden verkaufen.

Ì

MOBOTIX empfiehlt Ihnen, Ihre Daten mit Passwörtern zu schützen. Aktivieren Sie dazu das Kontrollkästchen **Mit Passwort verschlüsseln** im Fenster **Exporteinstellungen** > **MOBOTIX HUB Format**.

#### **Die Integrität dieses Projekts konnte nicht überprüft werden...**

Das exportierte Video enthält keinen Verfälschungsschlüssel. Entweder wurde der Manipulationsschlüssel entfernt, oder der Videoexport wurde mit einer eigenständigen Anwendung eines Drittanbieters erstellt, die auf SDK<sup>1</sup> 2020 R2 oder einer älteren Version basiert. Wenn die Verfälschungstaste fehlt, kann die Authentizität der Videoprojektdatei nicht überprüft werden.

Zur Lösung dieses Problems versuchen Sie bitte eine oder mehrere der folgenden Maßnahmen:

- Fordern Sie einen neuen Videoexport an und achten Sie darauf, dass der Verfälschungsschlüssel dabei ist
- <sup>l</sup> Exportieren Sie die Videodaten erneut mithilfe einer Drittanwendung, die auf SDK 2020 R3 oder später basiert

# **Suchen (Fehlersuche)**

### **Fehlermeldungen und Warnungen**

#### **Bericht konnte nicht erstellt werden**

Sie haben versucht, auf der Basis eines oder mehrerer Suchergebnisse einen Überwachungsberichte zu erstellen, dieser konnte jedoch nicht erstellt werden. Hierfür kann es verschiedene Gründe geben:

- Sie haben bereits einen Bericht mit dem gleichen Namen am selben Speicherort erstellt, und dieser ist derzeit geöffnet. Um dieses Problem zu lösen, schließen Sie den Bericht, und versuchen Sie es erneut.
- <sup>l</sup> Sie verfügen nicht über die erforderlichen Benutzerrechte, um Berichte am Zielspeicherort für den Bericht abzuspeichern. Zur Lösung dieses Problems geben Sie in dem Fenster **Bericht erstellen** einen anderen Pfad an.

#### **Sie können diese Suche nicht öffnen, weil Ihnen bestimmte Datenquellen nicht zur Verfügung stehen**

Wenn Sie die Suche nicht öffnen können, kann dies u.a. folgende Gründe haben:

- <sup>l</sup> Die Person, die die Suche erstellt hat, hat eine oder mehrere Suchkategorien verwendet, die Ihnen nicht zur Verfügung stehen. Zur Lösung dieses Problems erstellen Sie eine neue Suche.
- Die Suche, die Sie zu öffnen versuchen, verwendet Suchkategorien, die in der von Ihnen verwendeten Version von MOBOTIX HUB Desk Client nicht zur Verfügung stehen. Zur Lösung dieses Problems laden Sie eine neuere Version von MOBOTIX HUB Desk Client herunter.
- <sup>l</sup> Für die Suchkategorien, die Ihnen nicht zur Verfügung stehen, sind ggf. zusätzliche Lizenzen erforderlich. Wenden Sie sich in diesem Fall bitte an Ihren Systemadministrator.

#### **Das Gerät wurde nicht auf der Smart Map platziert**

<sup>1</sup>Ein im Überwachungssystem definierter Zwischenfall, der in MOBOTIX HUB Desk Client einen Alarm auslöst. Ausgelöste Alarme werden, falls Ihr Unternehmen diese Funktion nutzt, in Ansichten mit Alarmlisten und Karten angezeigt.

Sie haben ein Suchergebnis ausgewählt, das dazugehörige Gerät wird im Vorschaubereich auf der Smart Map jedoch nicht angezeigt. Dies liegt daran, dass das Gerät noch nicht geographisch positioniert worden ist. Ergreifen Sie bitte eine der folgenden Maßnahmen zur Lösung dieses Problems:

- Gehen Sie auf Ihre Smart Map und fügen Sie das Gerät hinzu. Siehe [Geräte zu einer Smart Map hinzufügen auf](#page-97-0) [Seite 98](#page-97-0)
- Bitten Sie Ihren Systemadministrator um die Angabe der Geokoordinaten in den Geräteeigenschaften in MOBOTIX HUB Management Client

# **Smart Map (Fehlerbehebung)**

#### **Ich sehe auf meiner Smart Map keine Geräte**

Wenn Sie auf Ihrer Smart Map keine Kameras oder sonstige Geräte sehen, so ist die Ebene "Systemelemente" wahrscheinlich ausgeblendet. Zum Aktivieren der Ebene "Systemelemente" siehe [Anzeigen oder Ausblenden von](#page-90-0) [Ebenen auf einer Smart Map auf Seite 91](#page-90-0).

#### **Mein Gerät erscheint nicht auf der Smart Map**

Wenn es ein oder mehrere Geräte gibt, die auf der Smart Map erscheinen sollten, aber nicht erscheinen, dann wurden die Geräte wahrscheinlich nicht geographisch positioniert. Ergreifen Sie bitte eine der folgenden Maßnahmen zur Lösung dieses Problems:

- Ziehen Sie die Geräte von der Gerätehierarchie auf die Smart Map. Hierfür ist es erforderlich, dass das Bearbeiten von Geräten in Ihrem Benutzerprofil aktiviert ist
- Bitten Sie Ihren Systemadministrator um die Angabe der Geokoordinaten in den Geräteeigenschaften in MOBOTIX HUB Management Client

# **Fehlermeldungen und Warnungen**

#### **Karte kann nicht gespeichert werden. Vorgang kann nicht durchgeführt werden.**

Sie versuchen, Geräte in MOBOTIX HUB Desk Client von Hand zu einer Smart Map hinzuzufügen. Dies liegt wahrscheinlich daran, dass Sie MOBOTIX HUB Desk Client 2017 R1 gegenüber einer MOBOTIX HUB L5 2017 R2 - Installation laufen lassen. MOBOTIX HUB Desk Client sucht die Position des Gerätes auf dem Event Server, in der Version 2017 R2 oder neuer von MOBOTIX HUB L5 werden die Geokoordinaten jedoch auf dem Management Server gespeichert.

Um dieses Problem zu lösen, aktualisieren Sie MOBOTIX HUB Desk Client auf die Version 2017 R2 oder neuer.

### **Das Gerät wurde nicht auf der Smart Map platziert**

Sie haben ein Suchergebnis ausgewählt, das dazugehörige Gerät wird im Vorschaubereich auf der Smart Map jedoch nicht angezeigt. Dies liegt daran, dass das Gerät noch nicht geographisch positioniert worden ist. Ergreifen Sie bitte eine der folgenden Maßnahmen zur Lösung dieses Problems:

- Gehen Sie auf Ihre Smart Map und fügen Sie das Gerät hinzu. Siehe [Geräte zu einer Smart Map hinzufügen auf](#page-97-0) [Seite 98](#page-97-0)
- Bitten Sie Ihren Systemadministrator um die Angabe der Geokoordinaten in den Geräteeigenschaften in MOBOTIX HUB Management Client

# **Internetseiten (Fehlersuche)**

#### **Ich erhalte einen Skript-Fehler, wenn ich eine Internetseite zu einer Ansicht hinzufüge**

Die Internetseite verwenden Skripte, die von dem Browser, der zum Anzeigen der Internetseite verwendet wird, nicht unterstützt werden. Dies löst evtl. das Problem beim Ändern des **Anzeigemodus** in den Eigenschaften der Internetseite.

#### **Ich erhalte einen Skript-Fehler, wenn ich eine Ansicht lade, die eine Internetseite enthält**

Die Internetseite verwenden Skripte, die von dem Browser, der zum Anzeigen der Internetseite verwendet wird, nicht unterstützt werden. Dies löst evtl. das Problem beim Ändern des **Anzeigemodus** in den Eigenschaften der Internetseite.

### **Ich habe Navigationsschaltflächen oder klickbare Bilder mithilfe von Skripten zu meiner HTML-Seite hinzugefügt, die HTML -Seite funktioniert jedoch nicht so wie erwartet. Bedenken Sie folgendes:**

- <sup>l</sup> Haben Sie den **Anzeigemodus** auf **Kompatibilität** eingestellt? Nur der **Kompatibilitäts** modus unterstützt Skripte.
- Haben Sie in Ihrem HTML -Code die richtige Syntax verwendet?
- <sup>l</sup> Ist das HTML -Scripting in MOBOTIX HUB Management Client oder in der Datei **Client.exe.config** aktiviert?
- Hat das Zielpublikum die erforderlichen Benutzerrechte, um auf bestimmte Kameras, Anzeigen, Funktionen oder Registerkarten in MOBOTIX HUB Desk Client zuzugreifen?

# **XProtect Transact (Fehlersuche)**

# **Fehlermeldungen und Warnungen**

#### **Transaktionsdaten konnten nicht vom Ereignisserver abgerufen werden.**

Der Event-Server läuft nicht bzw. reagiert nicht, oder die Verbindung mit dem Server ist unterbrochen.

Ein interner Fehler auf dem Event-Server oder in der dazugehörigen Datenbank ist vorhanden. Hierzu können Probleme mit der Verbindung zur Datenbank gehören. Um dieses Problem zu beheben, wenden Sie sich bitte an Ihren Systemadministrator.

#### **Bei Ihrem Suchvorgang kam es vor dem erfolgreichen Abschluss zu einer Zeitüberschreitung. Versuchen Sie, Ihre Suche einzugrenzen, indem Sie den Zeitraum Ihrer Suche verkürzen.**

Ein interner Fehler auf dem Event-Server oder in der dazugehörigen Datenbank ist vorhanden. Hierzu können Probleme mit der Verbindung zur Datenbank gehören. Um dieses Problem zu beheben, wenden Sie sich bitte an Ihren Systemadministrator.

# **Upgrade**

# **Aktualisieren MOBOTIX HUB Desk Client**

Während der Anmeldung, wenn Sie eine ältere Version von MOBOTIX HUB Desk Client verwenden als der Server, zu dem Sie eine Verbindung aufbauen, informiert Sie eine Meldung darüber, dass eine neue Version des MOBOTIX HUB Desk Client zur Verfügung steht, und wo Sie die neue Version der Software herunterladen können. MOBOTIX empfiehlt Ihnen, die neue Version herunterzuladen.

Wenn MOBOTIX HUB Desk Client neuer ist, als der Server, mit dem Sie sich verbinden, stehen bestimmte Funktionen ggf. nicht zur Verfügung.

**FAQ**

# **FAQ: Alarme**

**Ich sehe eine Desktop-Benachrichtigungen zu einem Alarm, diese verschwindet jedoch wieder, bevor ich reagieren kann. Wo finde ich die wieder?**

Gehen Sie auf die Registerkarte **Alarm Manager** und schauen Sie in der Alarmliste nach. Wenn Sie den Alarm dort nicht sehen, ist er evtl. herausgefiltert worden. Ändern Sie probehalber die Filtereinstellungen.

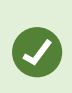

Wenn die Alarmliste so konfiguriert ist, dass sie Ereignisse anzeigt, und keine Alarme, klicken Sie auf die Schaltfläche **Einrichtung**. Wählen Sie im Anzeigebereich **Eigenschaften** links, auf der Liste **Datenquelle Alarm** aus und klicken Sie erneut auf **Einrichtung**.

# **FAQ: Audio**

#### Warum ist die Liste "Lautsprecher" nicht verfügbar?

Manche Überwachungssysteme unterstützen kein Zwei-Wege-Audio.

Weitere Informationen zu den in Ihrem MOBOTIX HUB VMS verfügbaren Funktionen finden Sie unter [Unterschiede](#page-27-0) [zwischen den Überwachungssystemen auf Seite 28](#page-27-0).

#### **Kann ich die Aufnahmepegel eines an eine Kamera angeschlossenen Mikrofons ändern?**

Diese Funktion ist in MOBOTIX HUB Desk Client nicht vorhanden. Sie sind jedoch möglicherweise in der Lage, das Ausgangsvolumen entweder am Mikrofon oder über die Konfigurationsschnittstelle der Kameravorrichtung, an der das Mikrofon angeschlossen ist, zu justieren. Wenden Sie sich im Zweifelsfall an Ihren Systemadministrator.

#### **Kann ich die Ausgangslautstärke der an eine Kamera angeschlossenen Lautsprecher ändern?**

Diese Funktion ist in MOBOTIX HUB Desk Client nicht vorhanden. Die **Pegelanzeige** im Bereich **Audio** gibt jedoch einen Hinweis auf den Eingangspegel, der wiederum einen Eindruck vom Ausgabepegel vermittelt.

Sie sind möglicherweise in der Lage, das Ausgangsvolumen entweder an den Lautsprechern oder über die Konfigurationsschnittstelle der Kameravorrichtung, an der die Lautsprecher angeschlossen sind, zu justieren. Sie können Ihre Audioeinstellungen auch unter Windows anpassen. Wenden Sie sich im Zweifelsfall an Ihren Systemadministrator.

#### **Können andere MOBOTIX HUB Desk Client-Benutzer hören, was ich über die Lautsprecher sage?**

In der Regel können andere MOBOTIX HUB Desk Client Benutzer das, was Sie sagen, nicht hören. Wenn sich die Mikrofone jedoch nahe den Lautsprechern, über die Sie reden, befinden, sind Sie möglicherweise zu hören.

#### **Kann ich über mehrere Lautsprecher gleichzeitig reden?**

Ja. Sofern in dem Überwachungssystem an mehreren Kameras Lautsprecher angeschlossen sind (und Sie über Zugriffsberechtigungen für die Kameras verfügen), können Sie über alle Lautsprecher gleichzeitig sprechen. Wählen Sie im Fensterbereich **Audio** in der Liste **Lautsprecher** die Option **Alle Lautsprecher**. Klicken Sie dann auf die Schaltfläche **Audioausgabe** und halten Sie sie beim Sprechen gedrückt.

Wenn Sie die Option "Nur Geräte aus der aktuellen Ansicht anzeigen" im Fensterbereich Audio ausgewählt haben, sehen Sie nicht alle Lautsprecher.

#### **Wird Audio von an den Kameras angeschlossenen Mikrofonen aufgezeichnet?**

Eingehendes Audio von den an Kameras angeschlossenen Mikrofonen wird aufgezeichnet, selbst wenn keine Videoaufzeichnung erfolgt.

#### **Werden meine über Lautsprecher gesendeten Mitteilungen aufgezeichnet?**

Das Überwachungssystem kann eingehendes Audio von Mikrofonen aufzeichnen, auch wenn kein Video aufgezeichnet wird. Audioausgaben über die Lautsprecher können jedoch nur bei einigen Überwachungssystemen aufgezeichnet, wiedergegeben bzw. exportiert werden. Weitere Informationen zu den in Ihrem MOBOTIX HUB VMS verfügbaren Funktionen finden Sie unter [Unterschiede zwischen den Überwachungssystemen auf Seite 28](#page-27-0).

Je nach verwendetem Überwachungssystem können Aufzeichnungen beispielsweise dazu verwendet werden, um nachzuweisen, dass ein MOBOTIX HUB Desk Client Benutzer einer Zielperson über Lautsprecher bestimmte Anweisungen erteilt hat.

#### **Wird mein Sprachpegel angezeigt, wenn ich über Lautsprecher rede?**

Ja, im Bereich **Audio** zeigt die **Pegelanzeige** den Pegel Ihrer Stimme an. Wenn der Pegel sehr niedrig ist, müssen Sie möglicherweise Ihren Abstand zum Mikrofon verringern. Wenn die **Pegelanzeige** überhaupt keinen Pegel anzeigt, überprüfen Sie, ob das Mikrofon angeschlossen und korrekt eingestellt ist.

# **FAQ: Lesezeichen**

#### **Wie kann ich nach Ereignissen suchen, die mit Lesezeichen markiert sind?**

Gehen Sie auf die Registerkarte **Suche**, setzen Sie eine Zeitspanne fest, wählen Sie die Kameras aus, die das infrage kommende Ereignis evtl. aufgezeichnet haben können, und klicken Sie dann auf **Suchen nach** > **Lesezeichen**.

#### **Ich kann ein bestimmtes Lesezeichen nicht finden. Warum?**

Es kann mehrere Gründe geben, warum Sie das Lesezeichen nicht finden können:

- Ihre Benutzerberechtigungen lassen nicht zu, dass Sie es ansehen.
- Das Lesezeichen wurde von Benutzern gelöscht, die dazu berechtigt sind, Lesezeichen zu löschen.
- Das Video mit dem Lesezeichen befindet sich nicht mehr in der Datenbank.

#### **Kann ich Lesezeichen für meine Suchergebnissen setzen?**

Ja. Wenn Sie eine Suche durchgeführt haben, die auf eine Liste mit Suchergebnissen geführt hat, so können Sie jedes dieser Suchergebnisse mit einem Lesezeichen versehen. Siehe [Lesezeichen für Suchergebnissen setzen auf Seite 239.](#page-238-0)

# **FAQ: Kameras**

#### **Was ist Jitter?**

Jitter sind leichte Schwankungen bei Videodaten, die vom Betrachter als unregelmäßige Bewegung wahrgenommen werden, z. B. beim Betrachten einer gehenden Person.

#### **Erhalte ich sehr viele Tonsignale?**

**FAQ**

Wenn Sie **Stets ein** aktivieren, ist die Anzahl der bewegungsbezogenen Tonsignale von der Empfindlichkeit der Bewegungserkennung der jeweiligen Kamera abhängig. Wenn für die Bewegungserkennung der Kamera eine sehr hohe Empfindlichkeit eingestellt ist, kann es sein, dass Sie sehr häufig Tonsignale erhalten. Sie Empfindlichkeit der Bewegungserkennung der Kamera ist auf dem Überwachungssystem-Server konfiguriert. Auch wenn Sie für mehrere Kameras Tonbenachrichtigungen aktivieren, kann eine größere Anzahl von Tonbenachrichtigungen erfolgen, wieder abhängig von der Bewegungserkennungsempfindlichkeit der Kameras.

#### **Kann ich den Klang der Tonsignale ändern?**

MOBOTIX HUB Desk Client verwendet für die Tonsignale standardmäßig eine einfache Sounddatei. Die Sounddatei mit dem Namen **Notification.wav** befindet sich im Installationsordner von MOBOTIX HUB Desk Client, normalerweise in **C:\Program Files\MOBOTIX\MOBOTIX HUB Desk Client**. Wenn Sie eine andere .wav-Datei als Tonsignal verwenden möchten, speichern Sie die Datei unter dem Namen **Notification.wav** im MOBOTIX HUB Desk Client-Installationsordner der Originaldatei. Die Datei **Notification.wav** wird für Ereignis- sowie für Bewegungserfassungs-Benachrichtigungen verwendet. Sie können keine verschiedenen Sounddateien für verschiedene Kameras verwenden oder um zwischen Ereignis- und Bewegungserfassungs-Benachrichtigungen zu unterscheiden.

#### **Was bedeuten die Kameraanzeigen?**

Die Kameraanzeigen zeigen Ihnen den Status des in den Kameraansichtselementen angezeigten Videos. Siehe [Kameraanzeigen \(Erklärung\) auf Seite 183](#page-182-0).

### **Warum ist die Verbindung zwischen dem Server und der Kamera verloren gegangen?**

Kameras können aus verschiedenen Gründen angehalten werden, z.B. wenn sie so konfiguriert wurden, dass sie nur zu bestimmten Tageszeiten zur Verfügung stehen, oder aufgrund von Wartungsarbeiten an Kameras oder am Netzwerk, oder wegen einer geänderten Konfiguration des VMS-Servers.

### **Warum entspricht die Uhrzeit in der Kamera-Symbolleiste nicht der aktuellen Uhrzeit?**

Die Zeitzone, die serverseitig festgelegt ist, kann von Ihrer aktuellen Zeitzone oder von der Zeitzone Ihres Computers abweichen. Um die Uhrzeit in der Kamera-Symbolleiste zu ändern, öffnen Sie das Fenster **Einstellungen** und gehen Sie auf **Erweitert** > **Zeitzone**.

# **FAQ: digitaler Zoom**

### **Was ist der Unterschied zwischen optischem und digitalem Zoom?**

Beim optischen Zoom bewegt sich die Kameralinse physisch, um den erforderlichen Blickwinkel ohne einen Verlust der Bildqualität zu ermöglichen. Bei digitalem Zoom wird der erforderliche Bildbereich vergrößert, indem das Bild beschnitten und anschließend die Pixelgröße des ursprünglichen Bildes wiederhergestellt wird. Dieser Vorgang wird als Interpolation bezeichnet. Der digitale Zoom simuliert den optischen Zoom, doch die Bildqualität des digital durch Zoomen vergrößerten Bereichs ist geringer als die ursprüngliche Bildqualität.

#### **Ist digitaler Zoom für PTZ-Kameras relevant?**

Bei der Anzeige von Live-Videos von Pan/Tilt/Zoom (PTZ) Kameras können Sie den integrierten optischen Zoom der PTZ-Kameras verwenden. Daher ist digitaler Zoom für PTZ-Kameras nicht besonders relevant. Sie können jedoch die Funktion Digitaler Zoom nutzen, wenn Ihre Benutzerberechtigungen die Verwendung des optischen Zooms von PTZ-Kameras nicht gestatten.

#### **Warum kann ich keine Navigationsschaltflächen sehen?**

Wenn die Kamera, deren Videoaufzeichnung Sie sich ansehen, keine PTZ-Kamera ist, können Sie nur einen bestimmten Bildbereich vergrößern und Sie können nur die Zoom-Schaltflächen sehen. Nachdem Sie den Bildbereich durch Zoomen vergrößert haben, haben Sie Zugriff auf die PTZ-Navigationsschaltflächen, mit denen Sie innerhalb dieses vergrößerten Bereichs navigieren können.

# **FAQ: Anzeigen und Fenster**

### **Wie viele sekundäre Bildschirme kann ich verwenden?**

In MOBOTIX HUB Desk Client gibt es keine Beschränkung. Die Anzahl der sekundären Bildschirme, die Sie verwenden können, hängt jedoch möglicherweise von Ihrer Hardware (Grafikkarte usw.) und der verwendeten Windows-Version ab.

### **Ich möchte eine an die Primäranzeige gesendete Ansicht oder eine Sekundäranzeige schließen; wo befindet sich die Schaltfläche Schließen?**

Um einen möglichst großen Anzeigebereich zu ermöglichen, wird die Titelleiste einer Ansicht, die an einen primären Bildschirm oder sekundären Bildschirm gesendet wurde, ausgeblendet. Um die Titelleiste anzuzeigen und auf die Schaltfläche **Schließen** zugreifen zu können, führen Sie die Maus zum oberen Rand der Ansicht.

#### **Dieselbe Sequenz wird in zwei verschiedenen Fenstern angezeigt. Warum ist die Anzeige nicht synchron?**

Die Kameras einer Sequenz werden in einem bestimmten Intervall gewechselt, das im Einrichtungs-Modus konfiguriert wird. Beispiel: Bei einem Intervall von 10 Sekunden zeigt die Sequenz Kamera 1 für 10 Sekunden, dann Kamera 2 für 10 Sekunden an usw. Die Zeitsteuerung beginnt, wenn Sie die Anzeige einer Ansicht starten, welche die Sequenz enthält. Wenn Sie später die Anzeige derselben Sequenz in einer anderen Ansicht starten, ggf. in einem anderen Fenster oder auf einem anderen Bildschirm, beginnt die Zeitsteuerung für diese Instanz der Sequenz. Aus diesem Grund scheinen die Sequenzen nicht synchron zu sein: Tatsächlich werden zwei verschiedene Instanzen der Sequenz angezeigt. Weitere Informationen finden Sie unter [Bearbeiten Sie die Karussell-Einstellungen auf Seite 78](#page-77-0).

# **FAQ: Export**

#### **Kann ich auch Audiodaten exportieren?**

Beim Exportieren im Media Player und in den Formaten MOBOTIX HUB können Sie aufgezeichnete Audiodaten mit in den Export einschließen, sofern Ihr Überwachungssystem dies unterstützt. Der Export im Format MOBOTIX HUB steht nur zur Verfügung, wenn eine Verbindung zu ausgewählten Überwachungssystemen besteht. Beim Exportieren im Standbildformat können Sie keinen Ton einfügen.

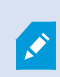

Weitere Informationen zu den in Ihrem MOBOTIX HUB VMS verfügbaren Funktionen finden Sie unter [Unterschiede zwischen den Überwachungssystemen auf Seite 28](#page-27-0).

#### **Welche Elemente sind im Export enthalten, wenn ich einen Lesezeichenvideoclip exportiere?**

Der gesamte Lesezeichen-Videoclip (siehe [Lesezeichen \(Erklärung\) auf Seite 247](#page-246-0)) wird mit eingeschlossen, von der angegebenen Startzeit des Clips bis zu dessen angegebenem Ende.

#### **Kann ich lokale Videoclipdateien in meinen Export aufnehmen?**

Nein, Sie können nur Videodaten von Kameras oder anderen Geräten einbeziehen, die mit Ihrem VMS-System verbunden sind.

#### **Welche Daten sind beim Exportieren einer Sequenz enthalten?**

Die gesamte Sequenz ist enthalten, vom ersten bis zum letzten Bild.

#### **Welche Daten sind beim Exportieren einer Beweissicherung enthalten?**

Alle vor dem Löschen geschützte Daten werden eingeschlossen: alle Kameras und alle die Daten von Geräten, die mit den Kameras verknüpft sind, von den ersten bis hin zu den letzten Bildern des ausgewählten Intervalls.

#### **Kann ich Aufzeichnungen mit Fischaugenlinse exportieren?**

Ja, sofern das Überwachungssystem die Verwendung von 360°-Linsen-Kameras unterstützt (d. h. Kameras mit einer speziellen Technologie für die Aufnahme von 360°-Bildern).

#### **Was kann ich tun, um die Dateigröße für den Export zu verringern?**

Sie können die Exportdateien nicht komprimieren, um die Größe für den Export zu verringern. Um die kleinstmögliche Dateigröße für den Export zu erhalten, wählen Sie das MKV-Medienplayer-Format aus. Wenden Sie sich bitte an Ihren Systemadministrator, wenn dieses nicht aktiviert ist.

#### **Warum kann ich keinen Exportpfad angeben?**

Sie können normalerweise Ihren eigenen Pfad angeben. Wenn Sie jedoch mit Überwachungssystemen bestimmter Typen verbunden sind (siehe [Unterschiede zwischen den Überwachungssystemen auf Seite 28](#page-27-0)), kann der Server des Überwachungssystems die Einstellungen für den Exportpfad kontrollieren, und Sie können keinen eigenen Pfad angeben.

#### **Warum wurden digitale Signaturen von meinem exportierten Video entfernt?**

Es gibt zwei Szenarien, in denen digitale Signaturen während des Exports ausgeschlossen werden:

- Wenn Bereiche aus Datenschutzgründen verdeckt sind, werden digitale Signaturen für den Aufzeichnungsserver im Export entfernt.
- <sup>l</sup> Wenn die Daten, die Sie exportieren, sehr nahe am aktuellen Datum und an der aktuellen Uhrzeit liegen, wird die digitale Signatur für den Aufzeichnungsserver möglicherweise nicht für die gesamte Sequenz übernommen. In diesem Fall werden digitale Signaturen nur zu einem Teil des Exports hinzugefügt.

Der Exportvorgang wird abgeschlossen, wenn Sie danach jedoch die Signaturen überprüfen, werden Sie feststellen, dass die digitalen Signaturen für den Aufzeichnungsserver entfernt wurden oder nur teilweise vorhanden sind.

#### **Kann ich die Beweisbilder, die ich exportiert habe, vor Manipulationen schützen bzw. davor, dass sie in den falschen Händen landen?**

Ja. Wenn Sie im Format MOBOTIX HUB exportieren, können Sie verhindern, dass Ihre Empfänger das Material erneut exportieren, können die exportierten Beweismittel mit einem Kennwort schützen und das exportierte Material mit einer digitalen Signatur versehen. Siehe [MOBOTIX HUB Formateinstellungen auf Seite 203](#page-202-0).

# **FAQ: Karten**

#### **Welche Bilddateiformate und -größen kann ich für Karten verwenden?**

Sie können folgende Dateiformate für Karten verwenden: bmp, gif, jpg, jpeg, png, tif, tiff, und wmp.

Die Größe und die Auflösung der Bilddateigröße sollte möglichst unter 10 MB und unter 10 Megapixel gehalten werden. Die Verwendung größerer Bilddateien kann zu einer geringeren Leistung in MOBOTIX HUB Desk Client führen. Sie können keine Bilder verwenden, die größer sind als 20 MB und/oder 20 Megapixel.

Karten werden in MOBOTIX HUB Desk Client auf der Basis der Eigenschaften der Grafikdatei und gemäß Microsoft-Standards dargestellt. Wenn eine Karte klein angezeigt wird, vergrößern Sie sie durch Zoomen.

#### **Kann ich den Hintergrund einer Karte ändern, die Kameras jedoch in ihren relativen Positionen belassen?**

Ja. Wenn Sie die Karte aktualisieren müssen, jedoch alle darauf enthaltenen Informationen beibehalten wollen, können Sie einfach den Kartenhintergrund austauschen (sofern Sie über die erforderlichen Kartenbearbeitungsberechtigungen verfügen). Dadurch können Sie auf einer neuen Karte all Ihre Kameras und anderen Elemente in den entsprechenden Positionen beibehalten. Wählen Sie **Kartenhintergrund ändern**. Dazu klicken Sie mit der rechten Maustaste auf die Karte oder in den Fensterbereich **Eigenschaften**.

# **FAQ: Benachrichtigungen**

### **Warum erhalte ich keine Desktop-Benachrichtigungen, wenn es in meinem MOBOTIX HUB**VMS**<sup>1</sup>-System zu neuen Alarmen kommt?**

Desktop-Benachrichtigungen für Alarme müssen von Ihrem Systemadministrator in MOBOTIX HUB Management Client aktiviert werden. Sonst erhalten Sie keine.

### **Ich sehe eine Desktop-Benachrichtigungen zu einem Alarm, diese verschwindet jedoch wieder, bevor ich reagieren kann. Wo finde ich die wieder?**

Gehen Sie auf die Registerkarte **Alarm Manager** und schauen Sie in der Alarmliste nach. Wenn Sie den Alarm dort nicht sehen, ist er evtl. herausgefiltert worden. Ändern Sie probehalber die Filtereinstellungen.

Wenn die Alarmliste so konfiguriert ist, dass sie Ereignisse anzeigt, und keine Alarme, klicken Sie auf die Schaltfläche **Einrichtung**. Wählen Sie im Anzeigebereich **Eigenschaften** links, auf der Liste **Datenquelle Alarm** aus und klicken Sie erneut auf **Einrichtung**.

### **Erhalte ich mehrere Desktop-Benachrichtigungen, wenn es innerhalb weniger Sekunden zu mehreren Alarmen kommt?**

Eine Desktop-Benachrichtigung wird 15 Sekunden lang auf Ihrem Bildschirm angezeigt. Wenn es innerhalb weniger Sekunden zu mehreren Alarmen kommt, erhalten Sie trotzdem nur eine Desktop-Benachrichtigung. Wenn Sie auf die Desktop-Benachrichtigung klicken, wird im Alarmfenster der aktuellste Alarm geöffnet. Öffnen Sie die Alarmliste, um die vorangegangenen Alarme zu sehen.

# **FAQ: Suchen**

#### **Kann ich eine Suche von einzelnen Kameras aus starten?**

Ja. Wenn Sie auf der Registerkarte **Live** oder **Wiedergabe** eine bestimmte Kamera betrachten, so können Sie die Kamera an ein neues **Such**-Fenster senden. Klicken Sie in der Kamerasymbolleiste auf **Ra**, um die Suche zu starten.

**<sup>1</sup>**Abkürzung für "Video Management Software".

#### **Kann ich eine Suche von allen Kameras in einer Ansicht aus starten?**

Ja. Wenn Sie auf der Registerkarte **Live** oder **Wiedergabe** Kameras betrachten, so können Sie diese an ein neues **Such**-

Fenster senden. Klicken Sie auf über der Ansicht, um die Suche zu starten.

### **Ich führe eine Suche durch, aber selbst nach längerer Zeit sucht MOBOTIX HUB Desk Client anscheinend immer noch. Woran liegt das?**

Wenn die **Dauer** eine große Zeitspanne abdeckt, z.B. zwei Wochen, oder wenn Sie viele Kameras ausgewählt haben, kann es Tausende von Suchergebnissen geben, und es kann dauern, bis MOBOTIX HUB Desk Client alle diese Suchergebnisse findet.

MOBOTIX empfiehlt Ihnen, Ihre Suche zu verfeinern, um die Suchergebnisse einzugrenzen.

#### **Wie funktionieren Filter bei einer Suche?**

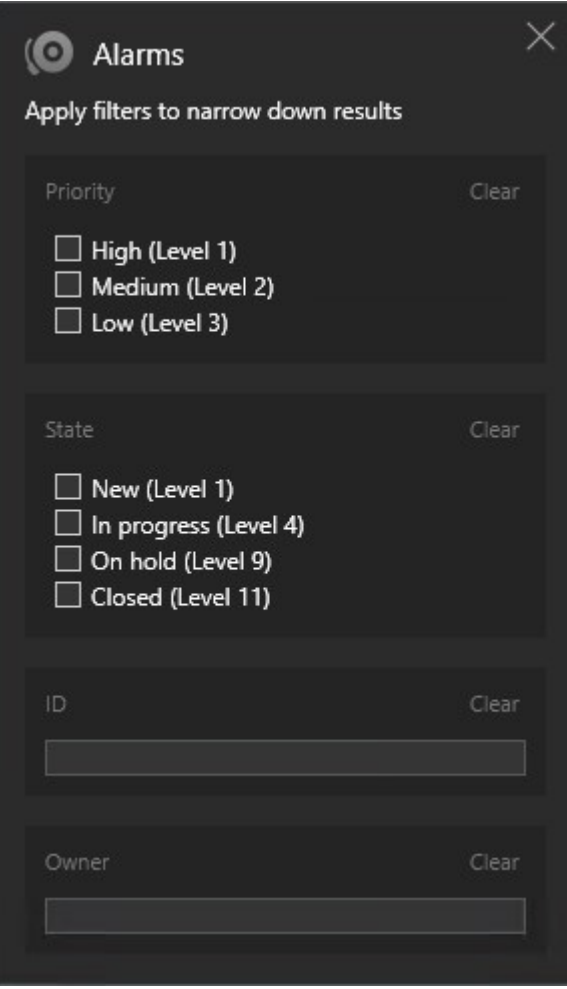

Wenn Sie mehrere Filter anwenden, z.B. sowohl **Priorität** als auch **Zustand**, so filtern Sie nach Ergebnissen, die alle angewendeten Filter erfüllen.

Wenn Sie mehrere Werte innerhalb eines Filters auswählen, z.B. **Hoch**, **Mittel** und **Niedrig** innerhalb des Filters **Priorität**, so filtern Sie nach Ergebnissen, die zu mindestens einem dieser Werte passen.

#### **Warum sind einige der Miniaturbilder ausgegraut?**

Ein ausgegrautes Miniaturbild auf der Liste der Suchergebnisse bedeutet, dass derzeit für die Kamera zum Auslösungszeitpunkt keine Aufzeichnungen zur Verfügung stehen. Dies kann verschiedene Gründe haben, z.B. dass der Aufzeichnungsserver nicht läuft.

#### **Warum steht die Aktion, die ich brauche, auf der Aktionsleiste nicht zur Verfügung?**

Nach Auswahl eines Suchergebnisses stehen bestimmte Aktionen in der blauen Aktionsleiste ggf. nicht zur Verfügung.

ິດ

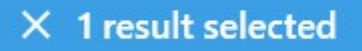

Hinzu kommt es, wenn Sie ein Suchergebnis auswählen, das mit mehr als einer Suchkategorie gleichzeitig übereinstimmt, und die Maßnahme, die Sie durchzuführen versuchen, eine dieser Subkategorien nicht unterstützt.

Beispiel: Sie suchen nach **Lesezeichen** und **Bewegungen**, und eines der Suchergebnisse enthält sowohl Bewegungen als auch ein Lesezeichen. In diesem Fall kann das Lesezeichen weder bearbeitet noch gelöscht werden.

Das in diesem Abschnitt beschriebene Szenario kann auch für Maßnahmen gelten, die zu Drittsoftware gehört, die in Ihr MOBOTIX HUB VMS-System integriert ist.

#### **Warum steht die Aktion, die ich brauche, nur für manche meiner Suchergebnisse zur Verfügung, und für andere nicht?**

Wenn Sie versuchen, eine der Aktionen in der blauen Aktionsleiste auf mehrere Suchergebnisse anzuwenden, wird Ihnen ggf. ein Tool Tip angezeigt, der Sie darüber informiert, dass die betreffende Aktion nur auf eine Untermenge der Suchergebnisse angewendet werden kann.

io)

٢Ħ

# $\times$  10 results selected

 $\overline{\mathscr{S}}$ 

P

Hierzu kommt es, wenn mindestens eines der ausgewählten Suchergebnisse durch die Maßnahme, die Sie durchzuführen versuchen, nicht unterstützt wird.

Das in diesem Abschnitt beschriebene Szenario kann auch für Maßnahmen gelten, die zu Drittsoftware gehört, die in Ihr MOBOTIX HUB VMS-System integriert ist.

#### **Die Miniaturbilder in den Suchergebnissen sind zu klein. Wie kann ich sie größer machen?**

Sie können die Miniaturbilder größer machen, indem Sie den Schieberegler im Bild nach rechts ziehen.

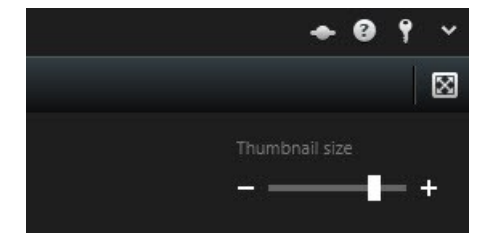

**Ich versuche eine neue Suche abzuspeichern. Warum ist das Kontrollkästchen Private Suche deaktiviert?**

Wenn das Kontrollkästchen **Private Suche** ausgegraut und voreingestellt ist, sind Sie nicht zum **Erstellen öffentlicher Suchen** berechtigt. Die Suche, die Sie dabei sind, abzuspeichern, steht nur Ihnen zur Verfügung.

### **Ich versuche, eine Suche zu öffnen oder zu finden. Warum ist das Kontrollkästchen Nur meine privaten Suchen anzeigen deaktiviert?**

Wenn das Kontrollkästchen **Nur meine privaten Suchen anzeigen** in dem Fenster **Suche öffnen** oder **Suchen verwalten** ausgegraut und voreingestellt ist, sind Sie nicht zum **Lesen öffentlicher Suchen** berechtigt. Sie können nur Ihre eigenen, privaten Suchen sehen.

#### **Ich habe eine Suche geändert. Warum kann ich die Änderungen nicht abspeichern?**

Wenn Sie die Konfiguration einer vorhandenen Suche ändern, z.B. wenn Sie eine Kamera hinzugefügt haben, und die Schaltfläche **Speichern** ist deaktiviert, sind Sie nicht zum **Bearbeiten öffentlicher Suchen** berechtigt. Sie können auch die Einzelheiten zu der betreffenden Suche nicht ändern, z.B. den Namen und die Beschreibung.

#### **Warum kann ich eine Suche nicht löschen?**

Wenn die Schaltfläche **Löschen** in dem Fenster **Suchen verwalten** deaktiviert ist, sind Sie nicht zum **Löschen öffentlicher Suchen** berechtigt.

#### **Was ist aus der intelligenten Suche geworden?**

Als die Registerkarte **Sequenz-Explorer** eingestellt wurde, wurde die Intelligente Suche<sup>1</sup> auf die Registerkarte **Suche** verschoben. Um die intelligente Suchfunktion zu nutzen, erstellen Sie eine Suche, wählen Sie **Bewegung** aus und legen Sie schließlich einen Bereich frei, der aus Datenschutzgründen verdeckt ist. Siehe auch [Suche nach Bewegung](#page-220-0) [\(intelligente Suche\) auf Seite 221.](#page-220-0)

#### **Worin besteht der Unterschied zwischen Startzeit und Ereigniszeit?**

Wenn Sie auf der Registerkarte **Suche** nach Videoaufzeichnungen suchen, hat jedes Suchergebnis eine Startzeit, eine Endzeit, und eine Ereigniszeit. Die Startzeit und die Endzeit geben den Beginn bzw. das Ende eines Ereignisses an. Die Ereigniszeit ist der interessanteste oder wichtigste Teil der Videosequenz. Wenn Sie z.B. nach Bewegungen suchen, so ist die Ereigniszeit der Zeitpunkt, an dem die Bewegung beginnt. Oder wenn Sie Objekte erkennen wollen, dann ist die Ereigniszeit der Zeitpunkt, an dem die Erkennung am zuverlässigsten ist.

### **Ich suche nach Lesezeichen. Findet die Suche auch Lesezeichen, bei denen die Start- oder Endzeit außerhalb der Zeitspanne der Suche liegt?**

Ja. Solange sich die Zeiten überlappen, werden die Lesezeichen gefunden. Hier ein Beispiel: Liegt der Suchzeitraum zwischen 13:00 und 15:00 Uhr, und es ist ein Lesezeichen vorhanden, bei dem die Startzeit heute um 11:00 Uhr und die Endzeit heute um 14:00 Uhr ist, so wird das Lesezeichen gefunden.

### **Was ist eine relative Zeitspanne?**

Wenn Sie eine Suche haben, bei der Sie eine vordefinierte Zeitspanne ausgewählt haben, z.B. **Die letzten 6 Stunden**, werden Sie darüber benachrichtigt, dass die Zeitspanne relativ ist. Das bedeutet, dass die letzten sechs Stunden relativ zu Ihrer aktuellen Zeit gezählt werden. Egal, wann Sie die Suche ausführen, erhalten Sie stets Suchergebnisse aus den letzten sechs Stunden.

<sup>1</sup>Eine Suchfunktion, mit der Sie Videoaufnahmen mit Bewegungen in einem oder mehreren ausgewählten Bereichen von Aufnahmen einer oder mehrerer Kameras finden können.

# **FAQ: Smart Map**

### **Kann ich sehen, was sich im Inneren der Cluster befindet?**

Die Cluster-Symbole auf der Smart Map werden angezeigt, wenn es in einem Bereich mehrere Geräte gibt. Klicken Sie einfach auf den Cluster, um alle Gerätetypen und die Anzahl der Geräte jedes Typs in dem Cluster zu sehen.

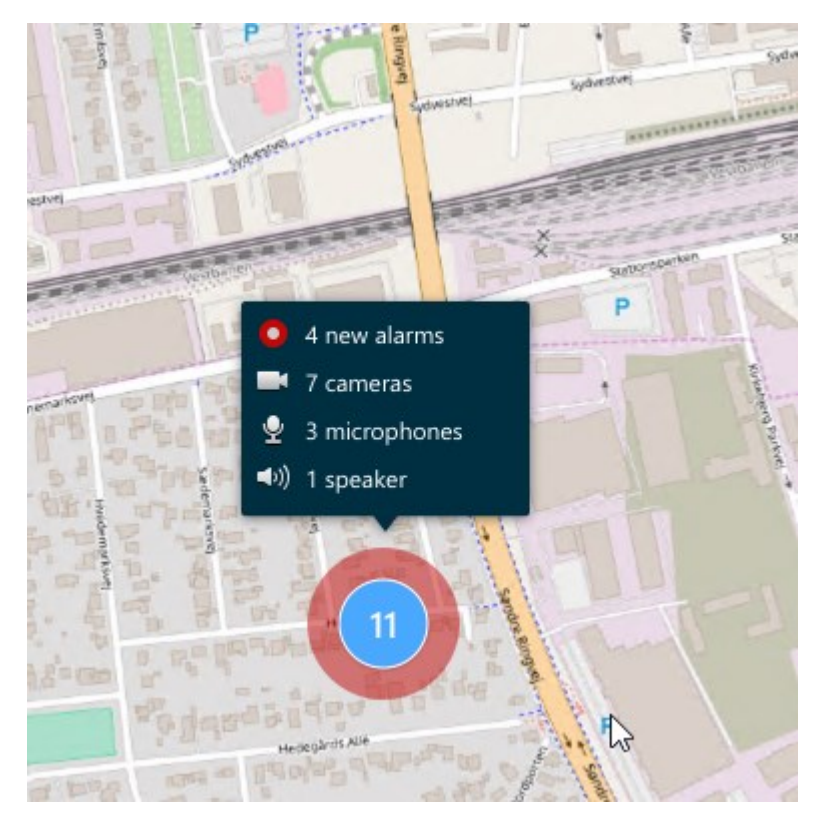

### **Kann ich Geräte von meiner Smart Map entfernen?**

Ja. Weitere Informationen finden Sie unter [Geräte von der Smart Map entfernen auf Seite 100.](#page-99-0)

#### **Kann ich dasselbe Gerät auf mehreren Geschossen in einem Gebäude anzeigen lassen?**

Ja, Sie beginnen damit, dass Sie das Gerät auf einem Geschoss platzieren. Als nächstes klicken Sie mit der rechten Maustaste auf das Gerät, wählen **[Gerät] sichtbar auf den Geschossen** und geben dann weitere Geschosse an, mit denen das Gerät verknüpft werden soll.

#### **Kann ich den Umriss des Gebäudes so anpassen, dass er zu einem runden Gebäude passt?**

Auf der Smart Map sind die Umrisse des Gebäudes rechtwinklig. MOBOTIX empfiehlt Ihnen, zum Anpassen der Form des Gebäudes die Objektecken zu verwenden, um das tatsächliche Gebäude abzudecken.

#### **Welche Dateitypen kann ich als Grundrisse in einem Gebäude verwenden?**

Sie können jedes beliebige der unterstützten benutzerdefinierten Overlays verwenden:

- Shapefiles
- CAD-Zeichnungen
- Abbildungen

Weitere Informationen finden Sie unter [Hinzufügen, Löschen oder Bearbeiten von benutzerdefinierten Overlays auf](#page-91-0) [Seite 92](#page-91-0).

#### **Wie groß dürfen benutzerdefinierte Overlays höchstens sein?**

Benutzerdefinierte Overlays dürfen höchstens die folgende Größe haben:

- CAD-Zeichnungen: 100 MB
- $\cdot$  Bilder: 50 MB

 $\overline{\mathscr{S}}$ 

• Shapefiles: 80 MB

Die maximale Größe kann durch ändern der Werte in der Datei **client.exe.config** eingestellt werden. Weitere Informationen erhalten Sie von Ihrem Systemadministrator.

#### **Kann ich mehrere Grundrisse zur selben Ebene hinzufügen?**

Ja, Sie können eine beliebige Anzahl von Grundrissen auf derselben Ebene hinzufügen, z.B. einen für den Nord- und einen für den Südflügel.

#### **Was, wenn ein Gerät in einem Gebäude mit keinem Geschoss verknüpft ist?**

In diesem Fall ist das Gerät auf allen Geschossen sichtbar.

Ein Gerät kann von den Geschossen eines Gebäudes unabhängig sein wenn es sich z.B. in einem Aufzug befindet. Wenn Sie ein Gerät zu einem Gebäude hinzufügen, wird das Gerät automatisch mit dem ausgewählten Geschoss verknüpft. Um die Verknüpfung des Gerätes aufzuheben klicken Sie im Einrichtungsmodus mit der rechten Maustaste auf das Gerät, wählen Sie **[Gerät] sichtbar auf den Geschossen** und vergewissern Sie sich, dass keine Geschosse ausgewählt sind.

#### **Wenn ich ein Gebäude mit einem Grundriss verschiebe, wird der Grundriss dann mit verschoben?**

Nein, der Grundriss bleibt an seinem ursprünglichen, geografischen Ort und ist nur im Einrichtungsmodus sichtbar. Sie müssen den Grundriss von Hand verschieben.

#### **Wenn ich die Geschosse in einem Gebäude umgruppiere, bleiben die Geräte dann mit ihren Geschossen verknüpft?**

Ja, die Geräte bleiben auf ihren Geschossen.

# **Was passiert mit Grundrissen und Geräten, wenn ich ein Gebäude lösche?**

Grundrisse werden gelöscht, Geräte bleiben jedoch erhalten.

# **FAQ: Ansichten**

# **Kann ich Videobilder sofort sehen, ohne zuvor Ansichten einzurichten?**

Ja. Viele MOBOTIX HUB Desk Client Benutzer können Video sofort auf Ihrem MOBOTIX HUB Desk Client wiedergeben, ohne dass sie dazu zunächst Ansichten einrichten müssen.

**Private Ansichten**: Wenn der Server für ein Überwachungssystem an Überwachungssysteme bestimmter Typen angeschlossen ist (siehe [Unterschiede zwischen den Überwachungssystemen auf Seite 28](#page-27-0)) — vor allem kleine Überwachungssysteme mit wenigen Kameras — kann er automatisch eine einzige Privatansicht mit allen Kameras der Anlage erzeugen. Diese Ansicht ist die **Standardansicht**. Wenn Sie Zugriff auf eine Standardansicht haben, können Sie sofort mit der Wiedergabe von Video in MOBOTIX HUB Desk Client beginnen, da die Standardansicht automatisch geöffnet wird, wenn Sie sich bei MOBOTIX HUB Desk Client anmelden.

**Allgemeine Ansichten**: Der Systemadministrator oder einige Ihrer Kollegen haben ggf. bereits gemeinsame Ansichten erstellt. Wenn bereits allgemeine Ansichten vorhanden sind und Sie berechtigt sind, auf diese und die enthaltenen Kameras zuzugreifen, können Sie sofort Videobilder in MOBOTIX HUB Desk Client anzeigen.

#### **Was muss ich tun, um meine Ansichten neu zu erstellen?**

Ihr Systemadministrator nimmt ggf. von Zeit zu Zeit Änderungen an den Eigenschaften von Kameras oder Benutzern des Überwachungssystems vor. Derartige Änderungen werden in MOBOTIX HUB Desk Client durchgeführt, wenn Sie sich nach dem Vornehmen der Änderungen zum ersten Mal wieder anmelden. Gelegentlich ist für die Übernahme der Änderungen eine Neuerstellung Ihrer Ansichten erforderlich.

#### **Was ist, wenn ich keine privaten oder allgemeinen Ansichten erstellen kann?**

In der Regel können nur einige wenige Personen in einem Unternehmen allgemeine Ansichten erstellen und bearbeiten. Ihr Systemadministrator erstellt und wartet ggf. mehrere gemeinsame Ansichten. Nach Ihrer Anmeldung stehen Ihnen die allgemeinen Ansichten automatisch zur Verfügung, daher müssen Sie keine weiteren Ansichten erstellen.

#### **Wie kann ich sehen, zu welchen Ansichten ich Zugang habe?**

Normalerweise hat Ihr Systemadministrator Ihnen bereits mitgeteilt, ob Sie Zugriff auf gemeinsame Ansichten haben. Andernfalls können Sie schnell bestimmen, ob allgemeine Ansichten für Sie verfügbar sind.

Auf der Registerkarte **Live** oder **Wiedergabe** enthält der Fensterbereich Ansichten stets einen Hauptordner mit dem Namen "Privat". Der Hauptordner Privat ist für den Zugriff auf private Ansichten vorgesehen. Sein Inhalt ist davon abhängig, welche Ansichten, sofern zutreffend, Sie für sich selbst erstellt haben.

Andere Hauptordner, die ggf. im Fenster Ansichten vorhanden sind, dienen dem Zugriff auf allgemeine Ansichten. Die Namen dieser Hauptordner sind von den bisherigen Konfigurationen abhängig.

Wenn das Fenster Ansichten einen oder mehrere Hauptordner für den Zugriff auf allgemeine Ansichten enthält, bedeutet dies nicht unbedingt, dass tatsächlich allgemeine Ansichten verfügbar sind. Um zu überprüfen, ob unter den Hauptordnern allgemeine Ansichten verfügbar sind, erweitern Sie die Ordner.

#### **Wie kann ich sehen, welche Ansichten ich bearbeiten kann?**

Wenn der Ordner über ein Sicherheitsschloss-Symbol verfügt, ist er geschützt, und Sie können keine neuen Ansichten erstellen oder vorhandene Ansichten hinzufügen.

Kann ich meine Ansichten auf verschiedenen Computern sehen?

Ihre Benutzereinstellungen, einschließlich Informationen über Ihre Ansichten, werden zentral auf dem Überwachungssystem-Server gespeichert. Daher können Sie Ihre Ansichten, private wie auch allgemeine, auf jedem Computer verwenden, auf dem MOBOTIX HUB Desk Client installiert ist, sofern Sie sich mit Ihrem eigenen Benutzernamen und Passwort bei MOBOTIX HUB Desk Client anmelden.

### **Kann ich eine Einblendschaltfläche für eine Aktion hinzufügen, wenn ich nicht über ausreichende Rechte zum Ausführen der Aktion verfüge?**

Ja. Sie können Schaltflächen zu allgemeinen Ansichten hinzufügen, sodass Kollegen diese verwenden können, sofern sie über ausreichende Rechte verfügen, sogar wenn Sie selbst keine ausreichenden Rechte haben, um diese zu verwenden.

Wenn Sie eine Schaltfläche für eine Aktion hinzufügen, für deren Ausführung Sie nicht über ausreichende Berechtigungen verfügen, wird die Schaltfläche im Einrichtungs-Modus ausgeblendet dargestellt und bei Verwendung der Registerkarte **Live** überhaupt nicht angezeigt. Kollegen mit den erforderlichen Berechtigungen können hingegen die Schaltfläche auf der Registerkarte **Live** verwenden.

#### **Was geschieht, wenn sich meine Rechte ändern, nachdem ich eine Einblendschaltfläche hinzugefügt habe?**

Änderungen an Ihren Berechtigungen wirken sich auf die Art aus, in der Sie Schaltflächen nutzen können. Die Schaltflächen werden entweder gedimmt oder als verfügbar angezeigt, je nachdem, ob Sie über die entsprechenden Benutzerberechtigungen für diese Aktionen verfügen. Wenn Sie beispielsweise eine Schaltfläche für eine Aktion hinzufügen, für deren Ausführung Sie keine Berechtigungen haben, und sich Ihre Benutzerberechtigungen dann ändern, sodass Sie über die erforderlichen Berechtigungen verfügen, ändert sich die Schaltfläche zu "Verfügbar".

#### **Wie lösche ich eine Einblendschaltfläche?**

Klicken Sie im Einrichtungs-Mode mit der rechten Maustaste auf die Schaltfläche und wählen Sie **Löschen**.

### **Werden die Einblendschaltflächen in exportierten Videodaten angezeigt?**

Nein, beim Exportieren von Videodaten werden die Einblendschaltflächen nicht erfasst.

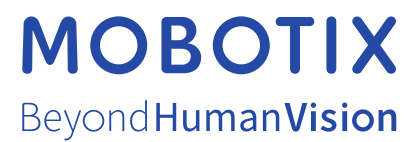

MOBOTIX AG • Kaiserstrasse • D-67722 Langmeil • Tel.: +49 6302 9816 0 • sales@mobotix.com • www.mobotix.com

MOBOTIX ist eingetragene Handelsmarke von MOBOTIX AG und ist in der Europäischen Union, in den USA und in weiteren Ländern registriert. Diese Angaben können ohne vorherige Ankündigung geändert werden. MOBOTIX übernimmt keine Haftung für technische oder redaktionelle Fehler oder Auslassungen in diesem Text. Alle Rechte vorbehalten. © MOBOTIX AG 2022